# **ADOBE CONTRIBUTE CS3 CONTRIBUTE VERWENDEN UND VERWALTEN**

Ct

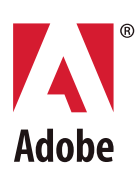

© 2007 Adobe Systems Incorporated. Alle Rechte vorbehalten.

Adobe® Contribute® CS3 Contribute verwenden und verwalten

Wenn dieses Handbuch mit Software geliefert wird, zu der ein Endbenutzervertrag gehört, unterliegen das Handbuch und die darin beschriebene Software den Bedingungen dieser Lizenz und dürfen nur in Übereinstimmung mit der Lizenz verwendet und kopiert werden. Kein Teil dieses Handbuchs darf ohne vorherige schriftliche Genehmigung von Adobe Systems Incorporated vervielfältigt, in einem Datenabfragesystem gespeichert oder in elektronischer, maschinenlesbarer oder anderer Form übertragen werden, sofern dies nicht gemäß den Bedingungen der Lizenz explizit zulässig ist. Der Inhalt dieses Handbuchs ist urheberrechtlich geschützt, auch wenn das Handbuch nicht mit einer Software geliefert wird, zu der ein Endbenutzervertrag gehört.

Der Inhalt dieses Handbuchs dient nur zu Informationszwecken, kann ohne vorherige Ankündigung geändert werden und darf nicht als Verpflichtung seitens Adobe Systems Incorporated ausgelegt werden. Adobe Systems Incorporated haftet nicht für Fehler oder Ungenauigkeiten, die in den Informationen dieses Handbuchs enthalten sein können.

Beachten Sie, dass vorhandene Bilder oder Grafiken, die Sie möglicherweise in Ihr Projekt aufnehmen möchten, eventuell urheberrechtlich geschützt sind. Die unbefugte Verwendung von solchen Materialien in Ihren Projekten stellt möglicherweise eine Verletzung der Rechte des Copyright-Eigentümers dar. Holen Sie daher die Erlaubnis des Copyright-Eigentümers ein.

Verweise auf Firmennamen in den Beispielvorlagen dienen nur zu Demonstrationszwecken und beziehen sich nicht auf tatsächlich existierende Organisationen.

Adobe, das Adobe Logo, Acrobat Connect, Adobe Audition, Adobe Premiere, After Effects, ColdFusion, Dreamweaver, Encore, Fireworks, Flash, Illustrator, InDesign und Photoshop sind Marken oder eingetragene Marken von Adobe Systems Incorporated in den USA und/oder anderen Ländern.

Microsoft und Windows sind Marken oder eingetragene Marken der Microsoft Corporation in den USA und/oder anderen Ländern. Macintosh und QuickTime sind Marken von Apple Inc., die in den USA und anderen Ländern eingetragen sind. Alle anderen Marken sind Eigentum der jeweiligen Rechteinhaber.

Adobe Systems Incorporated, 345 Park Avenue, San Jose, California 95110, USA

Hinweis an Endbenutzer der US-Regierung. Die Software und Dokumentation sind "kommerzielle Artikel" gemäß Definition in 48 C.F.R. §2.101 und bestehen aus "kommerzieller Computersoftware" und "kommerzieller Computersoftware-Dokumentation" gemäß Definition in 48 C.F.R. §12.212 oder 48 C.F.R. §227.7202, wie zutreffend. Gemäß 48 C.F.R. §12.212 oder 48 C.F.R. §§227.7202-1 bis 227.7202-4, wie zutreffend, werden die kommerzielle Computersoftware und die kommerzielle Computersoftware-Dokumentation den Endbenutzern der US-Regierung (a) nur als kommerzielle Artikel und (b) nur mit den Rechten, die unter den hier genannten Bedingungen auch allen anderen Endbenutzern erteilt werden, lizenziert. Nicht veröffentlichte Rechte sind durch die US-amerikanischen Urheberrechtsgesetze vorbehalten. Adobe Systems Incorporated, 345 Park Avenue, San Jose, CA 95110-2704, USA. Für Endbenutzer der US-Regierung akzeptiert Adobe die Einhaltung aller zutreffenden Gleichstellungsgesetze, darunter falls zutreffend die Bestimmungen von Executive Order 11246 in der geänderten Fassung, Absatz 402 des Vietnam Era Veterans Readjustment Assistance Act von 1974 (38 USC 4212) und Absatz 503 des Rehabilitation Act von 1973 in der geänderten Fassung sowie die Bestimmungen in 41 CFR Teile 60-1 bis 60-60, 60-250 und 60-741. Die Klausel zur Förderung von Minderheiten und die Vorschriften im vorherigen Satz werden durch Verweis mit einbezogen.

90078768 (09/06)

## **Inhaltsverzeichnis**

#### **[Kapitel 1: Willkommen bei Adobe® Contribute® CS3](#page-6-0)**

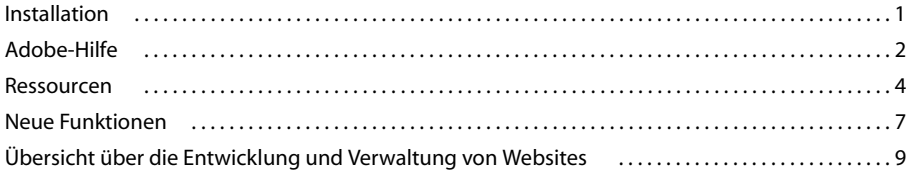

#### **[Kapitel 2: Erste Schritte](#page-16-0)**

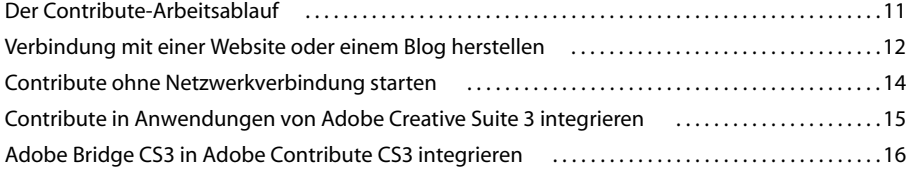

#### **[Kapitel 3: Contribute-Arbeitsbereich kennen lernen](#page-24-0)**

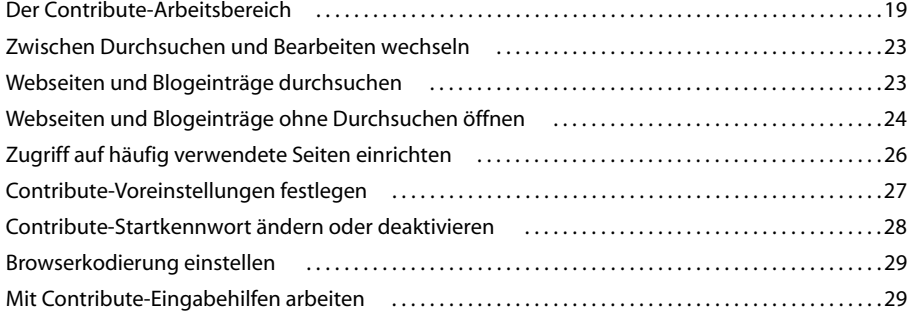

#### **[Kapitel 4: Mit Seiten und Blogeinträgen arbeiten](#page-38-0)**

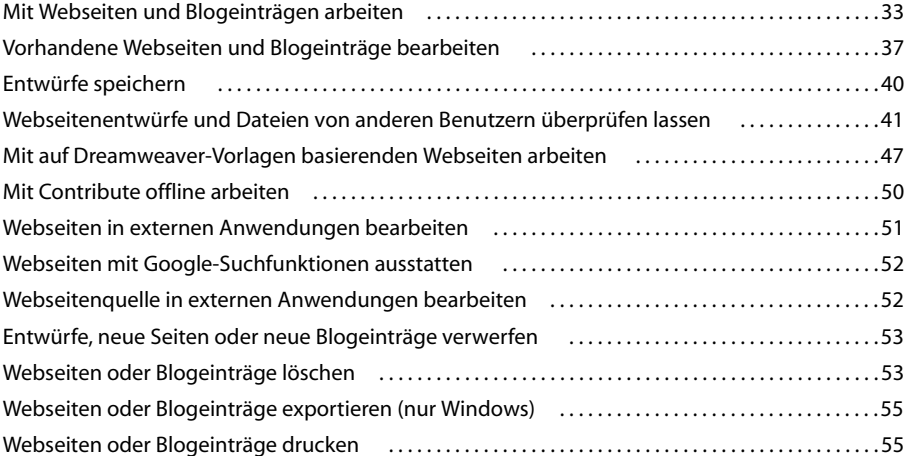

#### **[Kapitel 5: Seiten, Blogeinträge und Dokumente hinzufügen](#page-62-0)**

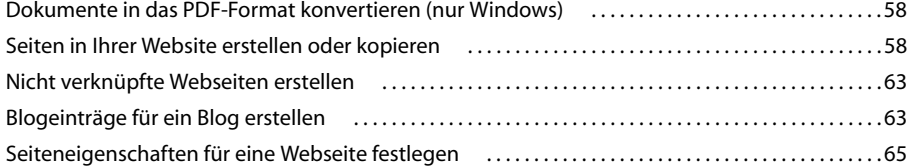

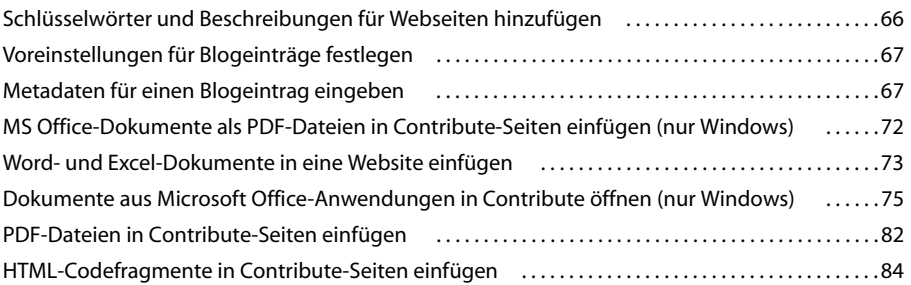

#### **[Kapitel 6: Mit Text arbeiten](#page-90-0)**

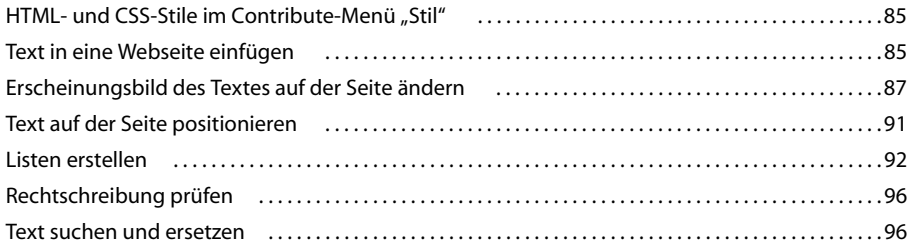

#### **[Kapitel 7: Mit Bildern und grafischen Elementen arbeiten](#page-104-0)**

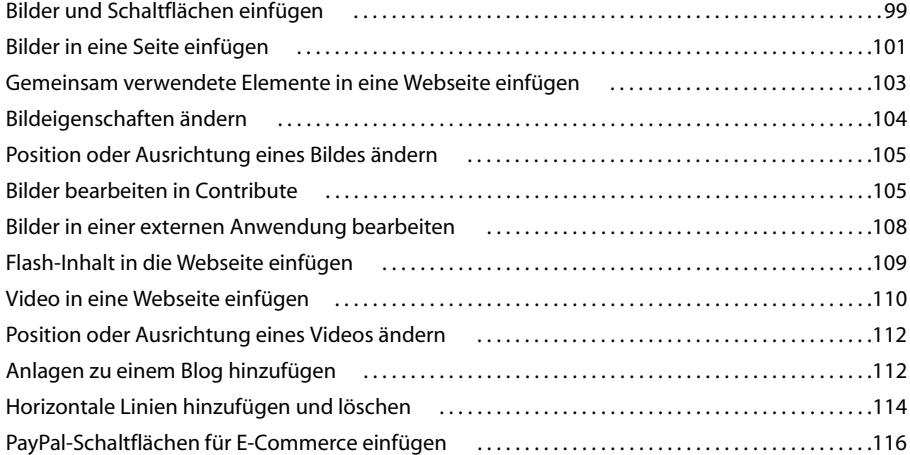

#### **[Kapitel 8: Mit Tabellen arbeiten](#page-124-0)**

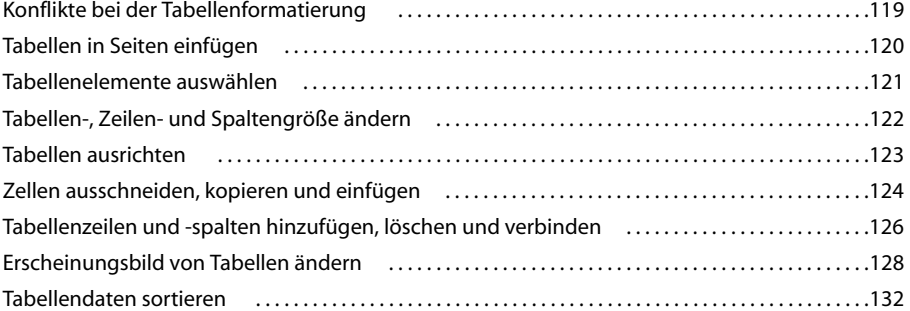

#### **[Kapitel 9: Mit Hyperlinks arbeiten](#page-138-0)**

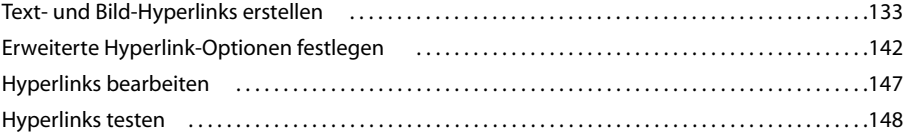

#### **[Kapitel 10: Seiten mit Frames verwenden](#page-154-0)**

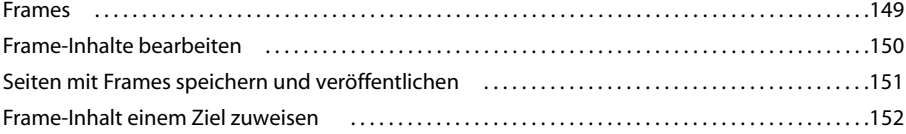

#### **[Kapitel 11: Webseiten und Blogeinträge veröffentlichen](#page-158-0)**

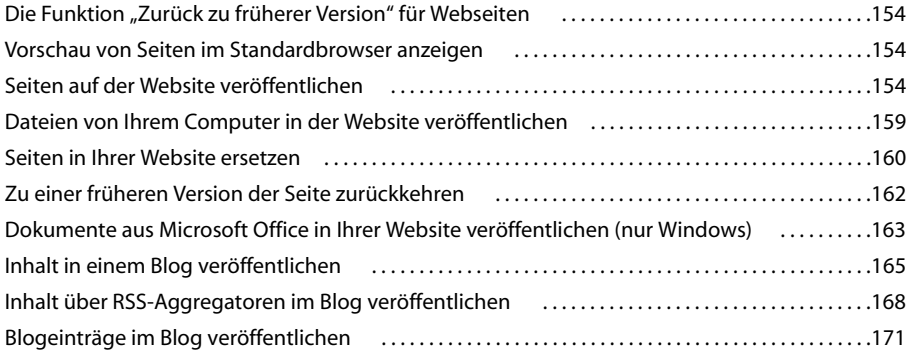

#### **[Kapitel 12: Verbindungen mit Websites und Blogservern erstellen und verwalten](#page-178-0)**

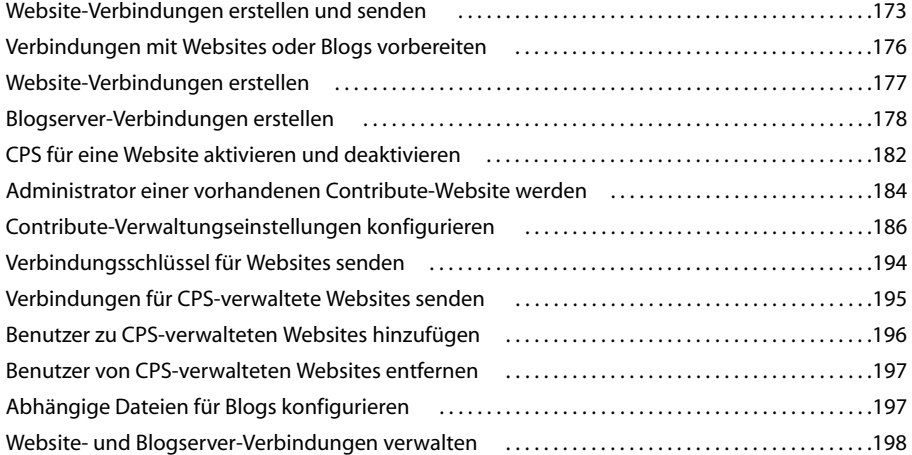

### **[Kapitel 13: Benutzer und Rollen verwalten](#page-210-0)**

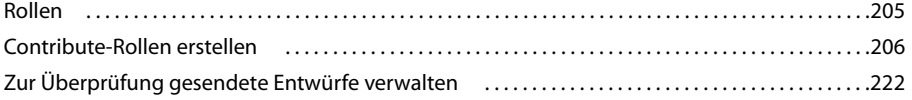

#### **[Kapitel 14: Fehlerbehandlung](#page-228-0)**

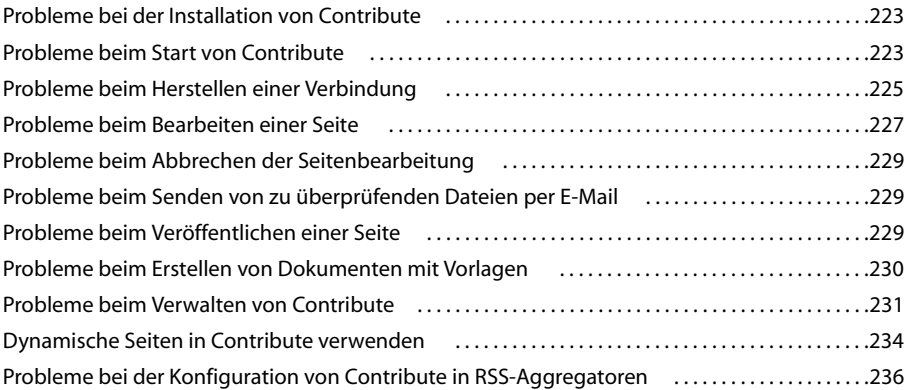

#### Kapitel 15: Windows-Tastaturbefehle

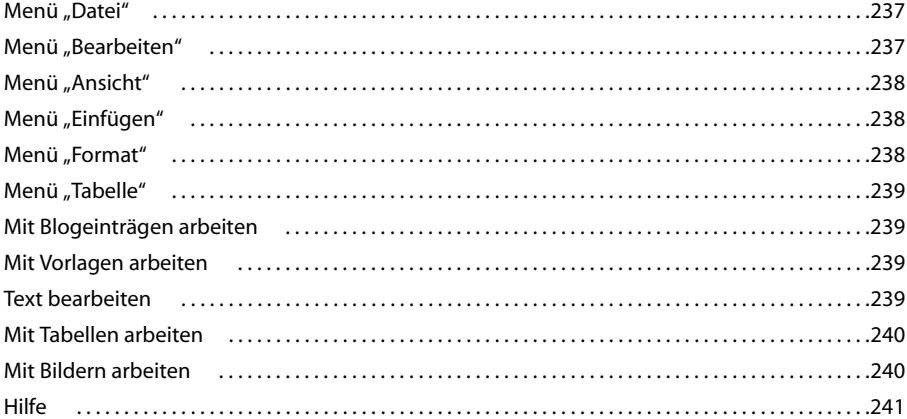

#### Kapitel 16: Macintosh-Tastaturbefehle

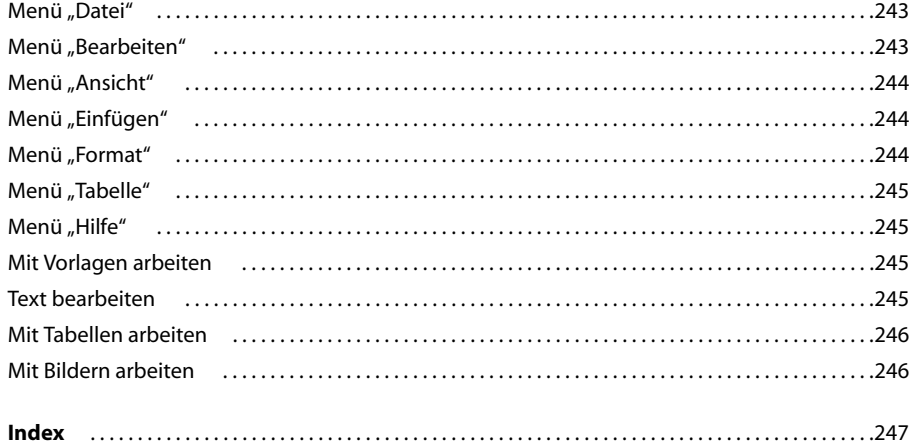

## <span id="page-6-0"></span>**Kapitel 1: Willkommen bei Adobe® Contribute® CS3**

Adobe® Contribute® CS3 können Sie mühelos Webseiten in bereits vorhandenen Websites erstellen und bearbeiten. Contribute ist für alle hilfreich, die den Inhalt einer Website durchsuchen, bearbeiten und veröffentlichen möchten. Dabei spielt es keine Rolle, ob Sie mit Contribute Webseiten aktualisieren oder die Website verwalten möchten.

Contribute wird als Paketlösung mit anderen Produkten von Adobe Creative Suite 3 geliefert, und die Produkte von Creative Suite 3 wurden in Contribute integriert. Contribute kann mit anderen Produkten von Creative Suite 3 interagieren. Zudem wurden in allen Anwendungen von Creative Suite 3 neue Menüs, Optionen und Symbolleistenschaltflächen hinzugefügt, damit diese Produkte mit Contribute interagieren können.

Dieses Kapitel enthält die folgenden Themen:

- ["Installation" auf Seite 1](#page-6-1)
- ["Adobe-Hilfe" auf Seite 2](#page-7-0)
- ["Ressourcen" auf Seite 4](#page-9-0)
- ["Neue Funktionen" auf Seite 7](#page-12-0)
- ["Übersicht über die Entwicklung und Verwaltung von Websites" auf Seite 9](#page-14-0)

### <span id="page-6-2"></span><span id="page-6-1"></span>**Installation**

#### <span id="page-6-3"></span>**Anforderungen**

Vollständige Systemanforderungen und Empfehlungen für Ihre Adobe-Software finden Sie in der Datei "Bitte lesen.html" auf der Installations-DVD.

#### **Software installieren**

- **1** Schließen Sie alle anderen Adobe-Anwendungen auf Ihrem Computer.
- **2** Legen Sie den Installationsdatenträger in das DVD-Laufwerk ein, und folgen Sie den Anleitungen auf dem Bildschirm.

*Hinweis: Weitere Informationen finden Sie in der Datei "Bitte lesen.html" auf der Installations-DVD.*

#### **Software aktivieren**

Wenn Sie eine Einzelbenutzerlizenz für Ihre Adobe-Software besitzen, werden Sie zur Aktivierung der Software aufgefordert. Die Aktivierung ist einfach und anonym und muss innerhalb von 30 Tagen nach dem Start der Software vorgenommen werden.

Weitere Informationen zur Produktaktivierung finden Sie in der Datei "Bitte lesen" auf der Installations-DVD oder auf der Adobe-Website unter www.adobe.com/go/activation\_de.

**1** Wenn das Dialogfeld für die Aktivierung noch nicht geöffnet ist, wählen Sie **Hilfe > Aktivieren**.

**2** Folgen Sie den Anleitungen auf dem Bildschirm.

*Hinweis: Wenn Sie die Software auf einem anderen Computer installieren möchten, müssen Sie sie zunächst auf Ihrem Computer deaktivieren. Wählen Sie dazu Hilfe > Deaktivieren.*

#### **Registrieren**

Registrieren Sie Ihr Produkt, damit Sie kostenlose Installationsunterstützung, Benachrichtigungen über Aktualisierungen und andere Services in Anspruch nehmen können.

• Zum Registrieren folgen Sie den Aufforderungen im Registrierungsdialogfeld, das angezeigt wird, nachdem Sie die Software installiert und aktiviert haben.

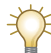

Wenn Sie die Software nicht gleich registrieren, können Sie dies später jederzeit nachholen, indem Sie Hilfe > *Registrierung auswählen.*

#### **Bitte lesen**

Die Datei "Bitte lesen.html" für Ihr Produkt befindet sich auf der Installations-DVD. Nach der Installation ist sie auch im Anwendungsordner des Produkts zu finden. Diese Datei enthält wichtige Informationen zu folgenden Themen:

- Systemanforderungen
- Installation und Deinstallation
- Aktivierung und Registrierung
- Schriftarteninstallation
- Fehlerbehebung
- Support
- Rechtliche Hinweise

### <span id="page-7-0"></span>**Adobe-Hilfe**

#### **Adobe-Hilferessourcen**

Die Dokumentation für Ihre Adobe-Software steht in verschiedenen Formaten zur Verfügung.

#### **Produktinterne und LiveDocs-Hilfe**

Die produktinterne Hilfe ermöglicht den Zugriff auf die gesamte Dokumentation und alle Lehrmaterialien, die zum Lieferzeitpunkt des Produkts erhältlich sind. Sie kann über das Menü **Hilfe** in Ihrem Adobe-Produkt aufgerufen werden.

Die LiveDocs-Hilfe enthält den gesamten Inhalt der produktinternen Hilfe sowie zusätzlich Aktualisierungen und Hyperlinks zu weiteren Lehrmaterialien, die im Internet zur Verfügung stehen. Bei einigen Produkten können Sie in LiveDocs auch Kommentare hinzufügen. Die LiveDocs-Hilfe für Ihr Produkt finden Sie im Adobe Help Resource Center unter [www.adobe.com/go/documentation\\_de](http://www.adobe.com/go/documentation_de).

Bei den meisten Versionen der produktinternen und LiveDocs-Hilfe haben Sie die Möglichkeit, das Hilfesystem für mehrere Produkte zu durchsuchen. Die Themen enthalten auch Hyperlinks zu relevanten Inhalten im Internet oder zu Hilfethemen anderer Produkte.

Die Hilfe – produktintern und im Internet – ist Ihr Ausgangspunkt für den Zugriff auf weitere Inhalte und die Kommunikation mit anderen Benutzern. Die vollständigsten und neuesten Informationen finden Sie stets in der Hilfe im Internet.

#### **PDF-Dokumentation**

Die produktinterne Hilfe ist auch als PDF-Dokument verfügbar, das sich für den Ausdruck eignet. Auch andere Dokumente, wie Installationsleitfäden und Weißbücher, sind möglicherweise im PDF-Format verfügbar.

Die PDF-Dokumentation steht im Adobe Help Resource Center unter [www.adobe.com/go/documentation\\_de](http://www.adobe.com/go/documentation_de) zur Verfügung. Die PDF-Dokumentation Ihres Produkts befindet sich im Ordner "Documents" auf der Installations- oder Material-DVD.

#### **Gedruckte Dokumentation**

Gedruckte Ausgaben der vollständigen produktinternen Hilfe können im Adobe Store unter [www.adobe.com/go/store\\_de](http://www.adobe.com/go/store_de) erworben werden. Im Adobe Store finden Sie auch Bücher, die von Adobe-Partnern veröffentlicht wurden.

Alle Produkte von Adobe Creative Suite 3 werden mit einem gedruckten Leitfaden zum Arbeitsablauf geliefert, und zum Lieferumfang einiger Adobe-Produkte gehört auch ein gedruckter Leitfaden zum Arbeitseinstieg.

#### **Produktinterne Hilfe verwenden**

Die produktinterne Hilfe kann über das Menü **Hilfe** aufgerufen werden. Nachdem Sie die Adobe-Hilfeansicht gestartet haben, klicken Sie auf **Durchsuchen**, um die Hilfe für andere Adobe-Produkte anzuzeigen, die auf Ihrem Computer installiert sind.

Folgende Funktionen helfen Ihnen, Informationen über mehrere Adobe-Produkte zu finden:

- Sie können die Hilfe übergreifend für mehrere Produkte durchsuchen.
- Manche Themen enthalten Hyperlinks zu Hilfethemen anderer Adobe-Produkte oder zu weiteren Informationen im Internet.
- Einige Themen sind in mehreren Produkten vorhanden. Wenn ein Hilfethema mit einem Photoshop- und einem Contribute-Symbol gekennzeichnet ist, weist dies darauf hin, dass das Thema entweder eine Funktion beschreibt, die in den beiden Produkten ähnlich ist, oder produktübergreifende Arbeitsabläufe erläutert.

*Hinweis: Wenn Sie nach einer bestimmten Wortfolge suchen, wie beispielsweise "Kontrast einstellen", schließen Sie sie in Anführungszeichen ein, damit nur die Themen angezeigt werden, die alle gesuchten Wörter enthalten.*

#### **Eingabehilfen**

Die Adobe-Hilfe enthält Eingabehilfen für Benutzer mit Behinderungen, wie beispielsweise Gehbehinderte oder Benutzer mit Sehschwächen. Die produktinterne Hilfe unterstützt standardmäßige Eingabehilfen, wie zum Beispiel:

- Die Textgröße kann mit standardmäßigen Kontextmenübefehlen geändert werden.
- Hyperlinks sind unterstrichen und lassen sich so einfach erkennen.
- Wenn der Text eines Hyperlinks nicht mit dem Titel des Ziels übereinstimmt, wird der Titel im Titel-Attribut des Anker-Tags angegeben. Beispielsweise enthalten die Hyperlinks **Weiter** und **Zurück** die Titel der nächsten und vorherigen Themen.
- Der Inhalt unterstützt hohen Kontrast.
- Grafiken ohne Beschriftungen enthalten Alternativtext.
- Jeder Frame hat einen Titel zur Angabe des Zwecks.
- Standardmäßige HTML-Tags definieren die Struktur des Inhalts für Bildschirmlesegeräte oder Tools, die Text in Sprache umwandeln.
- Stylesheets steuern die Formatierung, so dass keine eingebetteten Schriften vorhanden sind.

#### **Tastaturbefehle für Symbolleistenschaltflächen (Windows)**

Für jede Schaltfläche in der produktinternen Hilfe steht ein Tastaturbefehl zur Verfügung:

**Zurück-Schaltfläche** <Alt+Pfeil nach links>

**Weiter-Schaltfläche** <Alt+Pfeil nach rechts>

**Drucken** <Strg+P>

**Info-Schaltfläche** <Strg+I>

**Menü durchsuchen** <Alt+Pfeil nach unten> oder <Alt+Pfeil nach oben>, um die Hilfe für eine andere Anwendung anzuzeigen.

**Suchfeld** (Windows) <Strg+S>, um den Mauszeiger im Suchfeld zu platzieren

#### **Tastaturbefehle für die Navigation (Windows)**

Mit folgenden Tastaturbefehlen können Sie in der produktinternen Hilfe und den enthaltenen Themen navigieren:

- Um zwischen den Bereichen zu wechseln, drücken Sie <Strg+Tab> (vorwärts) und <Umschalt+Strg+Tab> (rückwärts).
- Um in den Hyperlinks innerhalb eines Bereichs zu navigieren, drücken Sie <Tab> (vorwärts) oder <Umschalt+Tab> (rückwärts).
- Um einen ausgewählten Hyperlink zu aktivieren, drücken Sie die Eingabetaste.
- Um Text zu vergrößern, drücken Sie <Strg+=>.
- Um Text zu verkleinern, drücken Sie <Strg+->.

#### **Wahl der richtigen Hilfedokumente**

Nachdem Sie die Software installiert, aktiviert und registriert haben, sollten Sie sich mit den zahlreichen Schulungsressourcen und Kundendienstangeboten vertraut machen, die Ihnen zur Verfügung stehen. Zu diesen Ressourcen zählen Produkt- und Onlinehilfe, Lehrfilme und Tutorials, gedruckte Dokumentation, Seminare, kostenlose Plugins und automatisierte Aktionen, Support, Benutzertreffpunkte und Blogs, RSS-Feeds und vieles mehr. Lesen Sie die Themen im Abschnitt **Ressourcen**, um sich einen Überblick über die verfügbaren Hilfsmittel und Services zu verschaffen. Während Ihrer Arbeit können Sie jederzeit wieder auf diese Ressourcen zurückgreifen. In diesen Ressourcen finden Sie Antworten auf Ihre Fragen, leistungsstarke Tools und andere Hilfsmittel, die Ihnen Zeit sparen.

Ihre Rolle im Website-Team bestimmt, welche Contribute-Ressourcen für Sie zum Arbeitseinstieg und im weiteren Verlauf Ihrer Arbeit geeignet sind.

**Contribute-Administratoren** sollten zuerst die Kurzanleitungen lesen, um Contribute zu installieren und Benutzer beim Verbindungsaufbau zu unterstützen. Während Sie mit Contribute arbeiten, können Sie immer wieder im Bedienfeld **Anleitungen** nachlesen, wie Sie allgemeine Verwaltungsaufgaben rasch durchführen. In der Onlinehilfe finden Sie weitere Informationen zu Verwaltungsaufgaben und -funktionen von Contribute.

**Contribute-Benutzer** sollten zuerst die Kurzanleitungen lesen, um Grundwissen über die wichtigsten Aufgaben in Contribute zu erlangen. Aktualisieren Sie anschließend im Tutorial einige Beispiel-Webseiten und erfahren Sie mehr über Contribute. Während Sie mit Contribute arbeiten, können Sie immer wieder im Bedienfeld **Anleitungen** nachlesen, wie Sie allgemeine Aufgaben rasch durchführen. In der Onlinehilfe finden Sie weitere Informationen zu Aufgaben und Funktionen von Contribute.

Weitere Informationen zu diesen Ressourcen finden Sie unter ["Ressourcen" auf Seite 4.](#page-9-0)

### <span id="page-9-1"></span><span id="page-9-0"></span>**Ressourcen**

#### **Adobe Video-Workshop**

Der Adobe Creative Suite 3 Video Workshop ermöglicht es Ihnen, Ihr Adobe-Produkt kennen zu lernen. Mehr als 200 Schulungsvideos für Adobe Creative Suite 3 behandeln zahlreiche Themen für Druck-, Web- und Video-Profis.

Mit dem Video-Workshop können Sie jedes Produkt von Creative Suite 3 kennen lernen. Viele Videos zeigen, wie Sie die Anwendungen von Adobe zusammen einsetzen.

Beim Start des Video-Workshops wählen Sie die Produkte und Themen, für die Sie sich interessieren. Sie können Einzelheiten zu den Videos anzeigen, um einen Überblick über den Lerninhalt zu sehen.

#### **Wissensbasis erfahrener Anwender**

Zahlreiche erfahrene Adobe-Anwender haben ihr Fachwissen in diese Version einfließen lassen. Adobe und Lynda.com präsentieren Tutorials, Tipps und Tricks von erfahrenen Designern und Entwicklern wie Joe Lowery, Katrin Eismann und Chris Georgenes. Adobe-Experten wie Lynn Grillo, Greg Rewis und Russell Brown liefern über audiovisuelle Präsentationen nützliche Informationen. Insgesamt stellen mehr als 30 Produktexperten ihr Wissen zur Verfügung.

#### **Tutorials und Quelldateien**

Der Video-Workshop enthält Schulungen für Neulinge und erfahrene Anwender. Außerdem sind Videos über neue Funktionen und wichtige Verfahren verfügbar. Jedes Video behandelt ein Thema und dauert 3 bis 5 Minuten. Die meisten Videos umfassen ein illustriertes Tutorial und Quelldateien, damit Sie ausführliche Anleitungen ausdrucken und das Tutorial selbst durcharbeiten können.

#### **Adobe Video-Workshop verwenden**

Sie können mithilfe der DVD, die im Lieferumfang Ihres Creative Suite 3-Produkts enthalten ist, auf den Adobe VideoWorkshop zugreifen. Zudem ist der Video-Workshop unter [www.adobe.com/go/learn\\_videotutorials\\_de](http://www.adobe.com/go/learn_videotutorials_de) verfügbar. Adobe stellt im Online-Video-Workshop kontinuierlich neue Videos zur Verfügung – es lohnt sich also, den Video-Workshop regelmäßig zu besuchen.

#### **Contribute CS3-Videos**

Der Adobe Video-Workshop behandelt zahlreiche Themen in Bezug auf Adobe<sup>®</sup> Contribute® CS3, wie zum Beispiel:

- Inhalt in einer Website veröffentlichen
- Website verwalten
- Blogeinträge bearbeiten und veröffentlichen
- Dreamweaver-Vorlagen mit Contribute verwenden

Die Video-Tutorials für Adobe Creative Suite 3 stehen im Adobe Video-Workshop unter [www.adobe.com/go/learn\\_videotutorials\\_de](http://www.adobe.com/go/learn_videotutorials_de) zur Verfügung.

#### **Extras**

Zahlreiche Ressourcen stehen zur Verfügung, die Ihnen dabei helfen, Ihre Adobe-Software optimal zu nutzen. Einige dieser Ressourcen werden beim Setup auf Ihrem Computer installiert, andere nützliche Beispiele und Dokumente befinden sich auf der Installations- oder Material-DVD. Extras sind auch online über Adobe Exchange unter [www.adobe.com/go/exchange\\_de](http://www.adobe.com/go/exchange_de) verfügbar.

#### **Installierte Ressourcen**

Bei der Installation der Software werden mehrere Ressourcen im Anwendungsordner platziert. Um diese Dateien anzuzeigen, navigieren Sie zum jeweiligen Anwendungsordner auf Ihrem Computer.

- Windows: *[Startlaufwerk]*/Programme/Adobe/Adobe Contribute
- Mac OS: *[Startlaufwerk]*/Applications/Adobe Contribute

Je nach Ihrem Adobe-Produkt kann der Anwendungsordner folgende Komponenten enthalten:

**Plugins** Plugin-Module sind kleine Softwareprogramme, die ihre Software erweitern oder mit zusätzlicher Funktionalität ausstatten. Installierte Plugin-Module erscheinen als Optionen in den Menüs **Importieren** oder **Exportieren**, als Dateiformate in den Dialogfeldern **Öffnen**, **Speichern unter** und **Original exportieren** und als Filter in den Untermenüs **Filter**.

**Vordefinierte Elemente** Zu den vordefinierten Elementen zählen zahlreiche nützliche Tools, Voreinstellungen, Effekte und Bilder. Vordefinierte Produktelemente sind beispielsweise Pinsel, Farbfelder, Farbgruppen, Symbole, Formen, Grafik- und Ebenenstile, Muster, Texturen, Aktionen, Arbeitsbereiche und vieles mehr. Vordefinierte Elemente sind an zahlreichen Stellen in der Benutzeroberfläche zu finden. Einige vordefinierte Elemente sind erst verfügbar, wenn Sie das jeweilige Werkzeug auswählen. Wenn Sie sich die Arbeit sparen möchten, einen Effekt oder ein Bild neu zu erstellen, durchsuchen Sie einfach die Bibliotheken der vordefinierten Elemente, und lassen Sie sich inspirieren.

**Vorlagen** Vorlagendateien können in Adobe Bridge, auf dem Begrüßungsbildschirm oder direkt im Menü **Datei** geöffnet und angezeigt werden. Je nach Produkt sind die verschiedensten Vorlagen verfügbar, von Briefköpfen, Newslettern und Websites bis hin zu DVD-Menüs und Videoschaltflächen. Jede Vorlage wurde von Experten entworfen und bietet einen idealen Ausgangspunkt für die Verwendung der Produktfunktionen. Vorlagen sind besonders als Starthilfe für ein neues Projekt geeignet.

**Beispiele** Die Beispieldateien enthalten anspruchsvollere Konzepte und veranschaulichen neue Funktionen. Mithilfe dieser Dateien können Sie die kreativen Möglichkeiten Ihrer Anwendung kennen lernen.

Schriften Ihr Creative Suite-Produkt enthält mehrere OpenType<sup>®</sup> Schriften und Schriftfamilien. Die Schriften werden während der Programminstallation auf Ihren Computer kopiert:

- Windows: *[Startlaufwerk]*/Programme/Gemeinsame Dateien/Adobe/Fonts
- Mac OS X: *[Startlaufwerk]*/Library/Application Support/Adobe/Fonts

Weitere Informationen zur Installation von Schriften finden Sie in der Datei "Bitte lesen.html" auf der Installations-DVD.

#### **DVD-Inhalt**

Die mit dem Produkt gelieferte Installations- oder Material-DVD enthält weitere Ressourcen zur Verwendung mit Ihrer Software. Der Zugaben-Ordner enthält produktspezifische Dateien wie Vorlagen, Bilder, vordefinierte Elemente, Aktionen, Plugins und Effekte sowie Unterordner mit Schriften und Bildarchiven. Der Documentation-Ordner enthält eine PDF-Version der Hilfe, technische Informationen und andere Dokumente, wie Datenblätter, Referenzen und spezifische Funktionsinformationen.

#### **Adobe Exchange**

Weiteres kostenloses Material finden Sie unter [www.adobe.com/go/exchange\\_de](http://www.adobe.com/go/exchange_de), einem Online-Forum, in dem Anwender kostenlose Aktionen, Erweiterungen, Plugins und andere Inhalte zur Verwendung mit Adobe-Produkten zur Verfügung stellen.

#### **Bridge Home**

Bridge Home, ein neues Ziel in Adobe Bridge CS3, liefert topaktuelle Informationen über Ihre Adobe Creative Suite 3 Software an einem zentralen Ort. Starten Sie Adobe Bridge, und klicken Sie dann oben im Favoriten-Bedienfeld auf das Symbol für Bridge Home, um auf die neuesten Tipps, Neuigkeiten und Ressourcen für Ihre Creative Suite-Produkte zuzugreifen.

*Hinweis: Bridge Home ist möglicherweise nicht in allen Sprachen verfügbar.*

#### **Adobe Design Center**

Das Adobe Design Center enthält Artikel, Anleitungen und Anregungen von Branchenexperten, erfahrenen Designern und Adobe-Partnern. Jeden Monat wird neuer Inhalt bereitgestellt.

Sie finden hier zahllose Tutorials für Designprodukte sowie Videos, HTML-Tutorials und Beispielbuchkapitel, die Ihnen Tipps und Techniken vermitteln.

Neue Ideen bilden das Kernstück von Think Tank, Dialog Box und Gallery:

- Die Artikel in Think Tank erläutern, wie Designer moderne Technologien einsetzen und welche Bedeutung ihre Erfahrungen für Design, Designtools und die Gesellschaft insgesamt haben.
- In Dialog Box diskutieren Experten neue Ideen für Animationen und digitales Design.
- Gallery veranschaulicht, wie Künstler Design in Bewegung umsetzen.

Besuchen Sie das Adobe Design Center unter [www.adobe.com/designcenter\\_de](http://www.adobe.com/designcenter_de).

#### **Adobe Developer Center**

Das Adobe Developer Center enthält Beispiele, Tutorials, Artikel und Ressourcen für Entwickler, die mithilfe von Adobe-Produkten funktionsreiche Internetanwendungen, Websites, mobile Inhalte und andere Projekte erstellen. Das Developer Center bietet auch Ressourcen für Entwickler von Plugins für Adobe-Produkte.

Außer Beispielcode und Tutorials finden Sie hier RSS-Feeds, Online-Seminare, SDKs, Skriptleitfäden und andere technische Ressourcen.

Besuchen Sie das Adobe Developer Center unter [www.adobe.com/go/ctcs3\\_devcenter\\_de](http://www.adobe.com/go/ctcs3_devcenter_de).

#### **Support**

Auf der Adobe Support-Website unter [www.adobe.com/go/support\\_de](http://www.adobe.com/go/support_de) finden Sie Informationen zur Fehlerbehandlung für Ihr Produkt sowie Einzelheiten zu gebührenpflichtigen und kostenlosen Optionen für den technischen Support. Folgen Sie dem Training-Hyperlink, um Adobe Press-Bücher, verschiedene Schulungsressourcen, Adobe-Softwarezertifizierungsprogramme und vieles mehr anzuzeigen.

#### **Downloads**

Unter [www.adobe.com/go/ctcs3\\_updates\\_de](http://www.adobe.com/go/ctcs3_updates_de) finden Sie kostenlose Aktualisierungen, Demoversionen und andere nützliche Software. Der Adobe Store (unter [www.adobe.com/go/store\\_de\)](http://www.adobe.com/go/store_de) bietet zudem Zugriff auf Tausende Plugins von Drittanbietern. Diese Plugins helfen Ihnen dabei, Aufgaben zu automatisieren, Arbeitsabläufe anzupassen, professionelle Effekte zu erstellen und vieles mehr.

#### **Adobe Labs**

Adobe Labs bietet Ihnen die Möglichkeit, Innovationen sowie neue Technologien und Produkte von Adobe kennen zu lernen und auszuprobieren.

In Adobe Labs stehen folgende Ressourcen zur Verfügung:

- Noch nicht veröffentlichte Software und Technologien
- Codebeispiele und bewährte Verfahren, um Ihre Lernkurve zu verkürzen
- Frühe Versionen von Produkten und technischer Dokumentation
- Foren, Wiki-Inhalte und andere Ressourcen, die Ihnen dabei helfen, mit anderen Entwicklern zu kommunizieren.

Adobe Labs fördert die gemeinschaftliche Software-Entwicklung. In dieser Umgebung können Kunden neue Produkte und Technologien schneller auf produktive Weise einsetzen. Die Entwicklungsteams von Adobe können auf frühes Feedback reagieren und dadurch die Software an konkrete Anforderungen und Erwartungen der Benutzer anpassen.

Besuchen Sie Adobe Labs unter [www.adobe.com/go/labs\\_de.](http://www.adobe.com/go/labs_de)

#### **Benutzertreffpunkte**

Foren, Blogs und andere Treffpunkte für Benutzer zum Austausch von Technologien, Tools und Informationen. Hier können Sie Fragen stellen und Erfahrungen mit anderen Benutzern austauschen. Benutzerforen sind in Deutsch, Englisch, Französisch und Japanisch verfügbar; Blogs werden in zahlreichen Sprachen veröffentlicht.

Besuchen Sie [www.adobe.com/go/communities\\_de](http://www.adobe.com/go/communities_de), um an Foren oder Blogs teilzunehmen.

### <span id="page-12-0"></span>**Neue Funktionen**

**Adobe Bridge CS3 in Adobe Contribute CS3 integrieren** Im Rahmen der Integration in Adobe Creative Suite 3 kann Adobe Contribute CS3 nun in Kombination mit Adobe Bridge verwendet werden. Diese Integration ermöglicht eine Interaktion zwischen Adobe Contribute und Adobe Bridge-Anwendungen sowie anderen Suite-Anwendungen. So können Sie in Adobe Bridge nach Adobe Contribute-Elementen suchen und Dateien in Contribute einfügen. Die Integration von Adobe Contribute in alle Suite-Produkte hat auch zur Folge, dass das Startskript in den verschiedenen Installationsprogrammen Adobe Contribute CS3 allen Anwendungen von Creative Suite zur Verfügung stellt. (Weitere Informationen finden Sie unter ["Adobe Bridge CS3 in Adobe Contribute CS3 integrieren" auf Seite 16](#page-21-1).)

**MS Office-Dokumente als PDF-Dateien in Adobe Contribute-Seiten einfügen** Sie können MS Word- und MS Excel-Dokumente als PDF-Dateien in Adobe Contribute-Seiten einfügen (nur Windows). Bevor Sie die Dokumente einfügen, müssen Sie Konvertierungs- und Sicherheitseinstellungen für die Konvertierung in das PDF-Format definieren. Voraussetzung für diese Funktion ist nur, dass Acrobat Elements und Acrobat Reader 8 installiert sind. (Weitere Informationen finden Sie unter ["MS Office-Dokumente als PDF-Dateien in Contribute-Seiten einfügen \(nur Windows\)" auf Seite 72](#page-77-1).)

**Unterstützung für das Einfügen von PDF-Dateien in Adobe Contribute-Seiten** Sie können PDF-Dateien in Adobe Contribute-Seiten einfügen. (Weitere Informationen finden Sie unter ["PDF-Dateien in Contribute-Seiten einfügen" auf](#page-87-1)  [Seite 82.](#page-87-1))

**Adobe Help Viewer 1.1 in Adobe Contribute CS3 integrieren** Adobe Contribute CS3 wurde in Adobe Help Viewer 1.1 integriert. Deshalb entsprechen Funktionsweise und Erscheinungsbild der Onlinehilfe dem Format der Adobe-Hilfeansicht. Die Adobe-Hilfeansicht ist eine Anwendung, die in allen Produkten von Creative Suite 3 zum Öffnen der Hilfefenster verwendet wird.

**Verbesserte Blogger-Unterstützung** Adobe Contribute CS3 bietet bessere Blogger-Unterstützung. Sie können über Gmail-Authentifizierung oder mit vorhandenen Blogger-Kontodetails auf Blogverbindungen zugreifen.

**Verbesserte Blogeintragsverwaltung** In der verbesserten Benutzeroberfläche von Adobe Contribute CS3 können Sie im Listenfeld **Einträge** neben dem Textfeld **Adresse** ganz einfach die Homepage eines bestimmten Blogs aufrufen und bestimmte Blogeinträge bearbeiten. Sie können die Liste **Einträge** aktualisieren, indem Sie auf das Aktualisierungssymbol neben der Liste klicken. (Weitere Informationen finden Sie unter ["Liste der Einträge aktualisieren" auf Seite 55.](#page-60-2))

**Vorlagen für MS Office-Dokumente beim Veröffentlichen auf der Website oder Öffnen in Contribute auswählen** Mit Adobe Contribute CS3 können Sie statischen Inhalt aus MS Office-Dokumenten (MS Word und MS Excel) in Vorlagen einfügen, bevor Sie sie im HTML-Format veröffentlichen (nur Windows). Bei Auswahl von **In Website veröffentlichen** oder **In Contribute öffnen** können Sie so eine Vorlage für die Seite zur Anzeige des Dokuments in der Zielsite auswählen. (Weitere Informationen finden Sie unter ["Vorlagen beim Öffnen von MS Office-Dokumenten in Contribute festlegen \(nur](#page-85-0)  [Windows\)" auf Seite 80.](#page-85-0))

**HTML-Codefragmente in Adobe Contribute-Seiten verwenden** Erfahrene Contribute-Benutzer können Adobe Contribute CS3 verwenden, um beim Bearbeiten von Web- oder Blogsites mit Contribute benutzerdefinierte HTML-Codefragmente hinzuzufügen. Mit Codefragmenten können Sie beispielsweise Video- oder Audioclips in Ihre Web- oder Blogsite einfügen. (Weitere Informationen finden Sie unter ["HTML-Codefragmente in Contribute-Seiten einfügen" auf Seite 84.](#page-89-1))

**Unterstützung für das Einfügen von Rich-Media-Inhalten aus dem Internet** Mit Adobe Contribute CS3 können Sie Bild-, Flash- oder Videodateien aus dem Internet in eine Webseite oder Blogsite einfügen.

**Unterstützung für IP Version 6 in Contribute CS3** Adobe Contribute CS3 bietet Unterstützung für IPV6 (Internet Protocol). URLs im IPV6-Adressformat werden unter Windows nur in Internet Explorer ab Version 7 unterstützt. Frühere Contribute-Versionen unterstützen zwar nur IPV4, doch Sie können Contribute CS3 auf Computern mit IPV6 installieren oder aktualisieren.

**Blogserver-Verbindungen mit URLs herstellen** In Contribute CS3 können Sie eine Verbindung mit einem Blogserver herstellen, indem Sie die URL der Blog-Homepage und Ihren Benutzernamen sowie Ihr Kennwort angeben. (Weitere Infor-mationen finden Sie unter ["Website-Verbindungen erstellen" auf Seite 177.](#page-182-1))

**Unterstützung für Roller-Blogserver in Contribute CS3** Adobe Contribute CS3 unterstützt den Roller-Blogserver. Wenn Sie eine Verbindung mit einem Roller-Blogserver erstellen, müssen Sie den Benutzernamen, das Kennwort und Einzelheiten zum Zugangspunkt angeben.

**Entwurf eines Blogeintrags als Vorschau im Browser anzeigen** In Adobe Contribute CS3 können Sie den Entwurf eines Blogeintrags vor der Veröffentlichung als Vorschau in einem Webbrowser anzeigen.

**Mehrere Kategorien und Trackbacks auswählen** Sie können nun mehrere Kategorien zur Gruppierung ähnlicher Blogeinträge sowie mehrere Trackbacks zum Einfügen in den Entwurf eines Blogeintrags auswählen.

### <span id="page-14-0"></span>**Übersicht über die Entwicklung und Verwaltung von Websites**

Unabhängig davon, ob Ihre Website im Intranet oder im Internet veröffentlicht wird, können Sie mit Contribute an Ihrer vorhandenen Website arbeiten. Meist ist ein ganzes Team nötig, um eine Website zu erstellen, zu veröffentlichen und den Inhalt zu aktualisieren.

Das Team kann die folgenden Personen umfassen:

**Webentwickler** erstellen die Website. Der Webentwickler (oder das Entwicklerteam) verwendet eine Anwendung wie Adobe Dreamweaver, um die Website zu erstellen. Diese Person ist für Planung, Design, Entwicklung, Testen und Veröffentlichung der Website verantwortlich. Für einige Websites verwendet der Entwickler *Vorlagen*, um so ein einheitliches Aussehen der Website zu erzielen.

Weitere Informationen finden Dreamweaver-Webentwickler in der Dreamweaver-Hilfe.

**Contribute-Benutzer** pflegen die Website. Zu Contribute-Benutzern zählen Verkaufsmitarbeiter, Manager, Lehrpersonal und Schüler, Geschäftseigentümer, Verwaltungsassistenten, Projektmanager usw., also alle Personen, die Contribute verwenden, um ihre Website regelmäßig zu aktualisieren. Benutzer benötigen keine Vorkenntnisse in HTML oder im Webdesign. Da Contribute ähnlich wie ein normales Textverarbeitungsprogramm funktioniert, ist es dem Benutzer vertraut und kann intuitiv bedient werden. Sie können Text, Bilder, Tabellen, Hyperlinks sowie Microsoft Word- und Excel-Dokumente hinzufügen und aktualisieren.

Dieses Handbuch richtet sich an Contribute-Benutzer.

**Contribute-Administratoren** richten Contribute-Benutzer ein und helfen ihnen beim Verwalten von Websites mit Contribute. Die Contribute-Administratoren bestimmen, welche Benutzer welchen Inhalt in der Website bearbeiten können, indem sie Ordner- und Benutzerberechtigungen einrichten. In Contribute kann nur ein einzelner Administrator für jede Website in Contribute benannt werden. Trotzdem können mehrere Personen die Website verwalten, wenn der Contribute-Administrator diesen Personen das Administratorkennwort für die Website mitteilt.

ADOBE CONTRIBUTE CS3 **10Benutzerhandbuch**

## <span id="page-16-0"></span>**Kapitel 2: Erste Schritte**

Wenn Adobe® Contribute® CS3 noch nicht auf Ihrem Computer installiert ist, installieren Sie das Programm jetzt, indem Sie den Anleitungen unter ["Installation" auf Seite 1](#page-6-2) folgen. Vergewissern Sie sich vor der Installation, dass Ihr Computer die Mindestsystemvoraussetzungen erfüllt. Weitere Informationen finden Sie unter ["Anforderungen" auf Seite 1.](#page-6-3)

Bevor Sie Adobe® Contribute® CS3 zum Bearbeiten und Aktualisieren Ihrer Websites und Blogs verwenden, müssen Sie eine Verbindung mit dem Webserver herstellen, auf dem Ihre Website oder Ihr Blog gespeichert ist. Durch Herstellen einer Verbindung können Sie mit Contribute auf die Webseiten der Website und die Blogeinträge im Blog zugreifen. Erst dann können Sie Seiten und Blogeinträge bearbeiten und die vorgenommenen Änderungen veröffentlichen.

In den meisten Fällen wird der Contribute-Administrator Contribute für Sie einrichten oder Ihnen die Informationen zukommen lassen, die für eine Verbindung mit der Website oder dem Blogserver erforderlich sind.

Dieses Kapitel enthält die folgenden Themen:

- "Der Contribute-Arbeitsablauf" auf Seite 11
- ["Verbindung mit einer Website oder einem Blog herstellen" auf Seite 12](#page-17-0)
- ["Contribute ohne Netzwerkverbindung starten" auf Seite 14](#page-19-0)
- ["Contribute in Anwendungen von Adobe Creative Suite 3 integrieren" auf Seite 15](#page-20-0)
- ["Adobe Bridge CS3 in Adobe Contribute CS3 integrieren" auf Seite 16](#page-21-0)

### <span id="page-16-1"></span>**Der Contribute-Arbeitsablauf**

Der Arbeitsablauf in Contribute umfasst verschiedene Stufen: Suchen, Bearbeiten und Veröffentlichen. So können Sie ganz einfach eine Webseite oder einen Blogeintrag suchen, ändern und dann in der Website oder auf dem Blogserver veröffentlichen.

*Hinweis: Sie müssen eine Verbindung mit einer Website herstellen, bevor Sie Seiten in dieser Website bearbeiten und veröffentlichen können. Gleichermaßen müssen Sie mit einem Blogserver verbunden sein, bevor Sie Einträge im Blog bearbeiten und veröffentlichen können. Weitere Informationen finden Sie unter ["Verbindung mit einer Website oder einem Blog herstellen" auf](#page-17-0)  [Seite 12.](#page-17-0)*

In der folgenden Übersicht wird der Contribute-Arbeitsablauf beschrieben:

**1. Suchen Sie eine Seite oder einen Blogeintrag.** Verwenden Sie den Contribute-Browser, um die Webseite oder den Blogeintrag zur Bearbeitung zu suchen. Der Browser ähnelt Microsoft Internet Explorer und anderen gängigen Browsern. In der Symbolleiste des Browsers befinden sich die üblichen Navigationsschaltflächen und die Schaltfläche **Auswählen**, über die Sie Dateien, die nicht mit Ihrer Website verknüpft sind, finden können. In Contribute können Sie Lesezeichen erstellen und auch die Favoriten anzeigen, die Sie in Microsoft Internet Explorer erstellt haben. Außerdem können Sie Tastaturbefehle verwenden, um aktuelle Entwürfe schnell anzuzeigen.

**2. Bearbeiten Sie den Inhalt.** Nachdem Sie die Seite oder den Blogeintrag gefunden haben, klicken Sie in der Symbolleiste auf die Schaltfläche **Seite bearbeiten** oder **Eintrag bearbeiten**, um die Seite oder den Blogeintrag im Contribute-Editor zu öffnen. Contribute kopiert die Datei von Ihrem Web- oder Blogserver und setzt auf dem Server eine Sperre, damit niemand auf die Seite oder den Blogeintrag zugreifen kann, während Sie daran arbeiten.

Der Contribute-Editor funktioniert ähnlich wie ein normales Textverarbeitungsprogramm. Sie können damit Text, Bilder, Tabellen und Hyperlinks auf der Seite oder im Blogeintrag bearbeiten und sogar Microsoft Word- oder Excel-Dokumente in Ihre Website oder Ihren Blogeintrag einfügen. Die Symbolleise enthält Schaltflächen für übliche Bearbeitungsvorgänge sowie für das Speichern, Abbrechen und Veröffentlichen der Änderungen.

**3. Veröffentlichen Sie die Änderungen.** Nachdem Sie die Bearbeitung der Seite oder des Blogeintrags abgeschlossen haben, können Sie die Seite oder den Blogeintrag auf Ihrer Website oder Ihrem Blogserver veröffentlichen. Klicken Sie dazu auf die Schaltfläche **Veröffentlichen**. Contribute ersetzt die Seite oder den Blogeintrag auf Ihrem Web- oder Blogserver durch die bearbeitete Version. Außerdem entfernt Contribute die Sperre der auf dem Server gespeicherten Datei, damit andere Benutzer die Seite oder den Blogeintrag bearbeiten können.

*Hinweis: In Contribute bestimmen die Berechtigungen Ihrer Benutzerrolle, ob Sie Webseiten veröffentlichen können. Wenn Sie keine Berechtigung zum Veröffentlichen von Webseiten haben, verwenden Sie die Option Zur Überprüfung senden, um den Entwurf an einen anderen Benutzer zu übertragen. Je nach den von Ihrem Blogserver unterstützten Protokollen gelten möglicherweise Einschränkungen in Bezug auf den Inhalt, den Sie in Ihren Blogeinträgen veröffentlichen können.*

### <span id="page-17-2"></span><span id="page-17-0"></span>**Verbindung mit einer Website oder einem Blog herstellen**

Mit Contribute können Sie schnell und einfach eine Verbindung mit einer Website oder einem Blog herstellen.

#### **Verbindung mit einer Website herstellen**

Der Contribute-Administrator führt einen der folgenden Schritte aus, um Ihnen die Einrichtung einer Verbindung mit der Website zu erleichtern:

• Er sendet Ihnen per E-Mail eine *Verbindungsschlüsseldatei* für die Website (siehe ["Website-Verbindungsschlüssel](#page-17-1)  [verwenden" auf Seite 12\)](#page-17-1).

Der Verbindungsschlüssel enthält alle Netzwerkinformationen, die Contribute benötigt, um eine Verbindung mit Ihrer Website herzustellen.

*Hinweis: Verbindungsschlüssel werden nur für Website-Verbindungen verwendet, nicht aber für Blogverbindungen.*

• Er stellt Ihnen die erforderlichen Verbindungsinformationen für die Website zur Verfügung, die Sie in den Verbindungs-assistenten eingeben müssen (siehe ["Website-Verbindungen erstellen" auf Seite 177](#page-182-1)).

Wenn Sie einen Macintosh verwenden und über ein .Mac-Konto verfügen, erkennt Contribute das .Mac-Konto. Sie werden dann gefragt, ob Sie eine Verbindung mit diesem Konto herstellen möchten.

Wenn Ihre Website von Contribute Publishing Server verwaltet wird, erhalten Sie vom Administrator einen Verbindungsschlüssel oder Verbindungsinformationen, die Sie in die Adressleiste des Contribute-Browsers eingeben müssen.

#### **Verbindung mit einem Blog herstellen**

Um eine Verbindung mit einem Blog herzustellen, benötigen Sie die erforderlichen Verbindungsinformationen für das Blog, die Sie dann in den Verbindungsassistenten eingeben müssen. Sie können die MetaWeblog-API verwenden, um eine Verbindung mit einem Blog-Konto herzustellen, das von einem Blog-Veröffentlichungsdienst wie Blogger, WordPress, Roller oder TypePad oder von einem internen Server gehostet wird. Wenn Sie einen Macintosh verwenden und über ein .Mac-Konto verfügen, erkennt Contribute das .Mac-Konto. Sie werden dann gefragt, ob Sie eine Verbindung mit diesem Konto herstellen möchten.

*Hinweis: Verbindungsschlüssel werden nicht für Blogverbindungen verwendet, sondern nur für Website-Verbindungen.*

Weitere Informationen zum Herstellen einer Verbindung mit einem Blog finden Sie unter "Blogserver-Verbindungen [erstellen" auf Seite 178](#page-183-1).

#### <span id="page-17-1"></span>**Website-Verbindungsschlüssel verwenden**

Der Contribute-Administrator stellt Ihnen möglicherweise einen Verbindungsschlüssel zur Verfügung, mit dem Sie eine Verbindung mit Ihrer Website herstellen können. Der Verbindungsschlüssel enthält alle Netzwerkinformationen, die Contribute benötigt, um eine Verbindung mit Ihrer Website herzustellen.

Der Contribute-Administrator schickt Ihnen eine E-Mail-Nachricht mit dem Schlüssel. Der Verbindungsschlüssel ist eine Datei oder eine URL.

*Hinweis: Der Contribute-Administrator teilt Ihnen gegebenenfalls den Netzwerkordner mit, aus dem der Verbindungsschlüssel heruntergeladen werden kann (statt den Schlüssel in einer E-Mail-Nachricht zu senden).* 

#### **So importieren Sie einen Website-Verbindungsschlüssel:**

**1** Öffnen Sie die E-Mail mit dem Verbindungsschlüssel.

Der Verbindungsschlüssel wird als Datei angehängt.

- **2** Doppelklicken Sie auf den Verbindungsschlüssel.
- **3** Führen Sie einen der folgenden Schritte aus:
- Wenn das Dialogfeld **Verbindungsschlüssel importieren** angezeigt wird, geben Sie Ihren Namen, Ihre E-Mail-Adresse sowie das Kennwort für den Verbindungsschlüssel ein. Klicken Sie dann auf **OK**.
- Wenn das Dialogfeld **Bei Publishing Server anmelden** angezeigt wird, geben Sie Ihren Benutzernamen und das Kennwort ein, und klicken Sie auf **OK**.

*Hinweis: Wenn Sie das Kennwort nicht kennen, wenden Sie sich an den Contribute-Administrator, der Ihnen den Verbindungsschlüssel geschickt hat.*

**4** Wenn Sie zur Eingabe weiterer Verbindungsdaten aufgefordert werden (z. B. FTP-Adresse), geben Sie die Daten ein, und klicken Sie auf **OK**.

Wenn die Verbindung hergestellt wurde, wird die Homepage der Website im Contribute-Browser angezeigt.

#### **Contribute-Startkennwort eingeben**

Wenn im Dialogfeld **Voreinstellungen** in der Kategorie **Sicherheit** die Option für das Contribute-Startkennwort ausgewählt ist, fordert Contribute Sie beim Starten des Programms auf, Ihr Startkennwort einzugeben.

Ein Startkennwort verhindert, dass unbefugte Benutzer Seiten oder Blogeinträge auf Ihrer Website oder in Ihrem Blog bearbeiten oder veröffentlichen. Wenn Sie das Kennwort beim Start von Contribute nicht eingeben, sind alle Webseiten und Blogs deaktiviert und können nicht aktiviert werden. In diesem Fall können Sie lediglich Webseiten und Blogeinträge suchen oder erstellen. Nachdem Sie das richtige Startkennwort eingegeben haben, können Sie an den Websites und Blogs, mit denen Sie verbunden sind, Aktualisierungen vornehmen und Änderungen veröffentlichen, bis Sie Contribute beenden.

Wenn die Option für das Contribute-Startkennwort ausgewählt wurde, ist damit nicht nur ein sicherer Zugriff gewährleistet, sondern Contribute verwendet auch ein sichereres Verschlüsselungsverfahren beim Speichern der Verbindungsinformationen auf Ihrem Computer.

*Hinweis: Wenn Sie einen Verbindungsschlüssel erhalten, der ein Contribute-Startkennwort erfordert, müssen Sie ein Startkennwort erstellen, bevor Sie diese Verbindung importieren können.*

#### **So geben Sie das Contribute-Startkennwort ein:**

**1** Geben Sie im Dialogfeld **Kennwort eingeben** das Contribute-Startkennwort ein.

Wenn Sie das Kennwort dreimal falsch eingeben, werden Sie von Contribute gesperrt. Wenn Sie gesperrt wurden, können Sie Contribute neu starten und das Startkennwort erneut eingeben.

Haben Sie Ihr Kennwort vergessen, müssen Sie alle Website-Verbindungen löschen und anschließend wieder hinzufügen.

#### **2** Klicken Sie auf **OK**.

*Hinweis: Wenn Sie auf Überspringen klicken, übergehen Sie die Kennwort-Eingabeaufforderung, und Contribute wird gestartet. Wenn Sie die Kennworteingabe überspringen, können Sie nur vorhandene Entwürfe für die Website bearbeiten oder verwerfen. Sie können andere Seiten erst wieder bearbeiten sowie Änderungen an Entwürfen veröffentlichen, nachdem Sie Contribute neu gestartet und das richtige Startkennwort eingegeben haben.*

### <span id="page-19-0"></span>**Contribute ohne Netzwerkverbindung starten**

Wenn Sie Contribute starten, wird automatisch Ihre Netzwerkverbindung überprüft, so dass Sie eine Verbindung mit Ihrer Website oder Ihrem Blog herstellen können. Contribute zeigt eine Warnmeldung an, wenn keine Verbindung gefunden wurde.

Wenn Sie Contribute ohne Netzwerkverbindung gestartet haben und die Warnmeldung **Verbindungsfehler** angezeigt wird, haben Sie zwei Möglichkeiten:

- Wählen Sie die Option **Offline arbeiten**, wenn Sie nicht mit dem Netzwerk verbunden sind und offline arbeiten möchten. Weitere Informationen finden Sie unter ["Mit Contribute offline arbeiten" auf Seite 50](#page-55-1).
- Wählen Sie die Option **Verbindungsaufbau erneut versuchen**, wenn Sie sich über die Ursache nicht sicher sind und Contribute noch einmal versuchen soll, eine Verbindung herzustellen. Wenn Contribute weiterhin keine Verbindung herstellen kann, deaktivieren Sie diese Website oder dieses Blog, und überprüfen Sie die Verbindungen mit anderen Websites oder Blogs. Weitere Informationen finden Sie unter "Websites oder Blogs beim Starten deaktivieren" auf [Seite 14](#page-19-1).

Weitere Informationen zum Beheben von Verbindungsproblemen finden Sie unter ["Fehlerbehandlung" auf Seite 223](#page-228-3).

#### <span id="page-19-1"></span>**Websites oder Blogs beim Starten deaktivieren**

In Contribute wird eine Warnmeldung angezeigt, wenn beim Start Verbindungsprobleme mit Websites oder Blogs auftreten. Contribute zeigt diese Warnmeldung nach dem ersten Auftreten eines Verbindungsproblems an.

Sie können angeben, dass Contribute den Verbindungsaufbau erneut versuchen soll. Wenn Contribute weiterhin keine Verbindung herstellen kann, deaktivieren Sie die Verbindung mit dieser Website oder diesem Blogserver, und versuchen Sie, Verbindungen mit anderen Websites oder Blogs herzustellen. Sobald das Netzwerkverbindungsproblem behoben wurde, können Sie die deaktivierten Websites oder Blogs wieder aktivieren.

*Hinweis: Sie können Websites oder Blogs jederzeit deaktivieren, wenn Probleme auftreten, nicht nur beim Start. Wenn Sie mehrere Websites und Blogs verwalten, können Sie diejenigen deaktivieren, an denen Sie gerade nicht arbeiten, so dass Contribute die Verbindung nicht über einen längeren Zeitraum aufrechterhält. Weitere Informationen finden Sie unter ["Website- und Blogserver-Verbindungen deaktivieren" auf Seite 201](#page-206-0).*

#### **So deaktivieren Sie Websites oder Blogserver, wenn Sie keine Netzwerkverbindung herstellen können:**

**1** Starten Sie Contribute.

Das Dialogfeld **Verbindungsfehler** wird angezeigt.

**2** Wählen Sie **Verbindungsaufbau erneut versuchen**, um einen erneuten Verbindungsaufbau durch Contribute zu veranlassen.

**3** Wenn Contribute weiterhin keine Verbindung herstellen kann, wird in Contribute eine Fehlermeldung mit zwei Optionen angezeigt:

- Klicken Sie auf **Ja**, um einen Verbindungsaufbau mit anderen Websites und Blogservern zu versuchen.
- Klicken Sie auf **Nein**, um Ihre anderen Websites und Blogserver zu deaktivieren.
- **4** Klicken Sie auf **OK**.

#### **So aktivieren Sie deaktivierte Websites oder Blogs:**

**1** Navigieren Sie zu einer Seite in der Website oder zu einem Blogeintrag im Blog, und klicken Sie dann in der Symbolleiste auf **Verbindung herstellen**.

**2** Wählen Sie **Bearbeiten > Meine Verbindungen** (Windows) bzw. **Contribute > Meine Verbindungen** (Macintosh).

Das Dialogfeld **Meine Verbindungen** wird angezeigt.

- **3** Führen Sie einen der folgenden Schritte aus:
- Um eine Website zu aktivieren, wählen Sie die gewünschte Website in der Liste aus, und klicken Sie auf **Aktivieren**.
- Um ein Blog zu aktivieren, wählen Sie den Blogserver aus, auf dem das Blog sich befindet, und klicken Sie auf **Aktivieren**. Alle unter diesem Blogserver aufgeführten Blogs werden aktiviert. Es ist nicht möglich, einzelne Blogs zu aktivieren.
- **4** Klicken Sie auf **Schließen**.

### <span id="page-20-0"></span>**Contribute in Anwendungen von Adobe Creative Suite 3 integrieren**

Während der Installation von anderen Anwendungen der Adobe Creative Suite 3 können Sie benutzerdefinierte Startskripts ausführen, um den Zugriff der jeweiligen Produkte auf Adobe Contribute zu ermöglichen. Bei Ausführung dieser Skripts werden Menüs, Optionen und Symbolleistenschaltflächen für Adobe Contribute in den Anwendungen der Creative Suite 3 erstellt. Umgekehrt werden auch relevante Menüs, Optionen und Symbolleistenschaltflächen für Produkte der Creative Suite 3 in Adobe Contribute erstellt.

#### **Adobe Contribute-Vorgänge in Anwendungen der Creative Suite 3 ausführen**

Das Cross-DOM ist eine kleine API, die mehrere Funktionen bereitstellt, die in allen Anwendungen der Adobe Creative Suite 3 auf dieselbe Weise verwendet werden. Zu diesen Funktionen zählen das Öffnen und Drucken von Dateien sowie das Ausführen von Skripts. Sie können die Cross-DOM-API für Startskripts verwenden, um folgende Vorgänge in allen Anwendungen der Adobe Creative Suite 3 auszuführen:

- Verwenden der Open-Funktion der Cross-DOM-API, um in Adobe Contribute eine neue Webseite oder einen neuen Blogeintrag aus einer anderen Anwendung der Creative Suite 3 zu öffnen. Sie können auch Dateien aus anderen Creative Suite 3-Anwendungen in Adobe Contribute öffnen, indem Sie die Cross-DOM-API in einem Startskript verwenden.
- Verwenden der Open-Funktion der Cross-DOM-API, um Dateien aus den folgenden Creative Suite 3-Anwendungen in Adobe Contribute zu öffnen: Adobe Bridge, Adobe Photoshop, Adobe Illustrator, Adobe InDesign, Adobe Acrobat, Adobe Flash, Adobe Dreamweaver und Adobe Fireworks.
- Verwenden der Open-Funktion der Cross-DOM-API, um Video- und Audiodateien aus den folgenden Creative Suite 3-Anwendungen zu öffnen: Adobe After Effects, Adobe Premiere Pro, Adobe Audition und Adobe Encore. Wenn die Datei im eingebetteten Browser angezeigt werden kann, wird sie im eingebetteten Browser geöffnet.
- Bearbeiten von Dateien in einer der folgenden Creative Suite 3-Anwendungen und Aufrufen der Reveal-Funktion, um zu Adobe Contribute zu wechseln: Adobe Bridge, Adobe Photoshop, Adobe Illustrator, Adobe InDesign, Adobe Acrobat, Adobe Flash, Adobe Dreamweaver, Adobe Fireworks, Adobe After Effects, Adobe Premiere Pro, Adobe Audition und Adobe Encore.
- Verwenden des PDF-Druckers und der Print-Funktion der Cross-DOM-API, um Dateien aus den folgenden Creative Suite 3-Anwendungen in Adobe Contribute zu drucken: Adobe Bridge, Adobe Photoshop, Adobe Illustrator, Adobe InDesign, Adobe Acrobat, Adobe Flash, Adobe Dreamweaver und Adobe Fireworks.
- Verwenden der Print-Funktion der Cross-DOM-API, um Dateien aus den folgenden Creative Suite 3-Anwendungen zu drucken: Adobe After Effects, Adobe Premiere Pro, Adobe Audition und Adobe Encore. (Videodateien werden zwar nur selten gedruckt, doch können Sie durch Drucken dieser Dateien überprüfen, ob die entsprechenden Anwendungen auf BridgeTalk-Nachrichten reagieren.)
- Verwenden der Close-Funktion der Cross-DOM-API, um Adobe Contribute von anderen Creative Suite 3-Anwendungen aus zu schließen:
- Verwenden der Quit-Funktion der Cross-DOM-API, um Adobe Contribute von den folgenden Creative Suite 3-Anwendungen aus zu beenden: Adobe Bridge, Adobe Photoshop, Adobe Illustrator, Adobe InDesign, Adobe Acrobat, Adobe Flash, Adobe Dreamweaver, Adobe Fireworks, Adobe After Effects, Adobe Premiere Pro, Adobe Audition und Adobe Encore.

*Hinweis: Adobe Bridge-Skripts ermöglichen unter Verwendung des BridgeTalk-Protokolls die Kommunikation zwischen Adobe Contribute und Anwendungen der Adobe Creative Suite 3. Das BridgeTalk-Nachrichtenobjekt wird verwendet, um Nachrichtenpakete zwischen den Anwendungen zu übertragen.*

### <span id="page-21-1"></span><span id="page-21-0"></span>**Adobe Bridge CS3 in Adobe Contribute CS3 integrieren**

Die Adobe Bridge CS3 Software ist das neue Navigationssteuerungszentrum für Anwendungen und Komponenten von Adobe Creative Suite 3. Adobe Bridge CS3 ermöglicht den zentralisierten Zugriff auf Projektdateien, Anwendungen und Einstellungen von Creative Suite 3.

Adobe Contribute CS3 wurde im Rahmen von Adobe Creative Suite 3 in Adobe Bridge integriert. Diese Integration ermöglicht die Durchführung folgender Aufgaben:

- Organisation von Ressourcen
- Einfügen von Dateien
- Kommunikation zwischen Anwendungen mit dem BridgeTalk-Protokoll
- Zugriff auf Adobe-Fotos

#### **Dateien aus Adobe Bridge einfügen in Adobe Contribute**

Mithilfe von Adobe Bridge können Sie Dateien und Ordner in die Entwürfe von Webseiten oder Blogeinträgen in Adobe Contribute einfügen. Wenn der Contribute-Entwurf den ausgewählten Dateityp unterstützt, wird die ausgewählte Datei in den Entwurf eingefügt, oder ein Hyperlink zur ausgewählten Datei wird im Entwurf angezeigt. Nicht unterstützte Dateitypen werden nicht in den Entwurf eingefügt.

#### **So fügen Sie Dateien aus Adobe Bridge in Adobe Contribute ein:**

**1** Starten Sie Adobe Contribute.

**2** Öffnen Sie einen Entwurf einer Webseite oder eines Blogeintrags.

*Hinweis: Wenn Sie eine Datei in Contribute platzieren möchten, Adobe Contribute aber nicht ausgeführt wird oder kein Entwurf einer Webseite oder eines Blogeintrags geöffnet ist, werden Sie in einer Meldung darauf hingewiesen, dass kein geöffneter Entwurf vorhanden ist, in den die Datei platziert werden kann.*

**3** Wählen Sie **Datei > Durchsuchen**, oder klicken Sie in der Symbolleiste auf das Bridge-Symbol .

*Hinweis: Sie können mehrere Dateien oder Ordner auswählen, die in einen Contribute-Entwurf platziert werden sollen.*

Adobe Bridge wird in einem neuen Fenster geöffnet.

- **4** Wählen Sie in Adobe Bridge die Datei aus, die Sie einfügen möchten.
- **5** Wählen Sie **Datei > In Contribute platzieren**.

Daraufhin wird die Datei oder ein Hyperlink zur Datei in den Contribute-Entwurf eingefügt. Wenn Sie einen nicht unterstützten Dateityp auswählen, wird die Datei nicht in den Entwurf eingefügt.

*Hinweis: Sie können eine Datei auch in den Contribute-Entwurf einer Webseite oder eines Blogeintrags einfügen, indem Sie sie aus Windows Explorer oder dem Macintosh-Finder ziehen und in Contribute im Entwurf der Webseite oder des Blogeintrags ablegen.*

#### **Dateien aus Adobe Bridge in Adobe Contribute öffnen (nur Windows)**

Sie können eine Datei in Adobe Bridge auswählen und in Adobe Contribute öffnen.

#### **So öffnen Sie Dateien aus Adobe Bridge in Adobe Contribute:**

- **1** Starten Sie Adobe Bridge.
- **2** Wählen Sie die Datei aus, die Sie in Contribute öffnen möchten.

*Hinweis: Nur Microsoft Word-Dokumente mit den Erweiterungen .doc oder .docx sowie Microsoft Excel-Dokumente mit den Erweiterungen .xls, .xlsm oder .xlsx können geöffnet werden.*

#### **3** Wählen Sie **Extras > Contribute > In Contribute öffnen**.

*Hinweis: Das Menü Extras > Contribute > In Contribute öffnen ist nur unter Windows verfügbar.*

Contribute wird gestartet, und der Inhalt des Word- oder Excel-Dokuments wird in Abhängigkeit von der ausgewählten Einfügeoption in den Entwurf der Webseite eingefügt.

#### **Dateien aus Adobe Bridge in Adobe Contribute veröffentlichen (nur Windows)**

Sie können die folgenden Dateitypen in Adobe Bridge auswählen und in Adobe Contribute veröffentlichen. .doc, .xls, .docx, .xlsm und .xlsx. Wenn Sie ein MS Office-Dokument veröffentlichen, das andere Dateien enthält, werden die zusätzlichen Dateien automatisch in den Entwurf der Webseite kopiert.

#### **So veröffentlichen Sie Dateien aus Adobe Bridge in Adobe Contribute:**

- **1** Starten Sie Adobe Bridge.
- **2** Wählen Sie die Datei aus, die Sie in Contribute veröffentlichen möchten.
- **3** Wählen Sie **Extras > Contribute > In Website veröffentlichen**.

*Hinweis: Das Menü Extras > Contribute > In Website veröffentlichen ist nur unter Windows verfügbar.*

Das Dialogfeld **In Website veröffentlichen** wird angezeigt.

- **4** Führen Sie die folgenden Schritte aus, um die Einstellungen für die Veröffentlichung des Dokuments auszuwählen:
- **a** Wählen Sie die Website aus, in der die Datei veröffentlicht werden soll.

*Hinweis: Wenn Sie noch nicht mit der Website verbunden sind, können Sie die Verbindung jederzeit herstellen. Wählen Sie dazu im Dialogfeld In Website veröffentlichen im Popupmenü Auswählen die Option Neue Verbindung erstellen. Weitere Informationen zur Herstellung einer Website-Verbindung finden Sie unter ["Website-Verbindungen erstellen" auf Seite 177](#page-182-1).*

**b** Wählen Sie den Ordner aus, in dem die Datei gespeichert werden soll.

*Hinweis: Sie können in Adobe Bridge mehrere Dateien und Ordner auswählen, die in Contribute veröffentlicht werden sollen.*

- **c** Geben Sie einen Dateinamen ein. Der Dateiname darf keine Leerzeichen, Tabulatorzeichen oder alphanumerischen Zeichen enthalten.
- **d** Wählen Sie ein Format aus.
- **e** (Optional) Deaktivieren Sie das Kontrollkästchen**Nur aktuelle Auswahl veröffentlichen**, wenn Sie anstelle der Auswahl das ganze Dokument veröffentlichen möchten.

*Diese Einstellungen können auch auf der Registerkarte Microsoft-Dokumente in den Contribute-Voreinstellungen festgelegt werden, die Sie über das Menü Bearbeiten aufrufen können. Wählen Sie dazu Bearbeiten > Voreinstellungen > Microsoft-Dokumente und dann die gewünschte Option. Weitere Informationen zum Festlegen dieser Voreinstellungen finden Sie unter ["Contribute-Voreinstellungen festlegen" auf Seite 27](#page-32-1).*

**5** Klicken Sie auf **Veröffentlichen**.

Contribute veröffentlicht das Dokument auf Ihrer Webseite und blendet ein Bestätigungsdialogfeld ein.

*Hinweis: Wenn Contribute nicht ausgeführt wird, wenn Sie eine Datei von Adobe Bridge in Contribute veröffentlichen, wird Adobe Contribute gestartet, und dann wird das Dialogfeld In Website veröffentlichen angezeigt.*

**6** Klicken Sie auf **OK**.

ADOBE CONTRIBUTE CS3 **18Benutzerhandbuch**

## <span id="page-24-0"></span>**Kapitel 3: Contribute-Arbeitsbereich kennen lernen**

Adobe® Contribute® CS3 kann sowohl als Webbrowser als auch als Webseiteneditor verwendet werden. Sie können einfach zwischen dem Durchsuchen und dem Bearbeiten von Webseiten wechseln. Über den Contribute-Arbeitsbereich können Sie sowohl im Durchsuchungs- als auch im Bearbeitungsmodus problemlos auf Seiten zugreifen.

Sie können durch die Contribute-Dialogfelder und den Arbeitsbereich ganz ohne Verwendung der Maus navigieren. Außerdem können Sie zum Anpassen von Contribute Voreinstellungen festlegen.

Dieses Kapitel enthält die folgenden Themen:

- ["Der Contribute-Arbeitsbereich" auf Seite 19](#page-24-1)
- ["Zwischen Durchsuchen und Bearbeiten wechseln" auf Seite 23](#page-28-0)
- ["Webseiten und Blogeinträge durchsuchen" auf Seite 23](#page-28-1)
- ["Webseiten und Blogeinträge ohne Durchsuchen öffnen" auf Seite 24](#page-29-0)
- ["Zugriff auf häufig verwendete Seiten einrichten" auf Seite 26](#page-31-0)
- ["Contribute-Voreinstellungen festlegen" auf Seite 27](#page-32-0)
- ["Contribute-Startkennwort ändern oder deaktivieren" auf Seite 28](#page-33-0)
- ["Browserkodierung einstellen" auf Seite 29](#page-34-0)
- ["Mit Contribute-Eingabehilfen arbeiten" auf Seite 29](#page-34-1)

### <span id="page-24-1"></span>**Der Contribute-Arbeitsbereich**

Der Contribute-Arbeitsbereich hat drei Hauptbereiche: Contribute-Browser und -Editor, Symbolleiste und Seitenleiste.

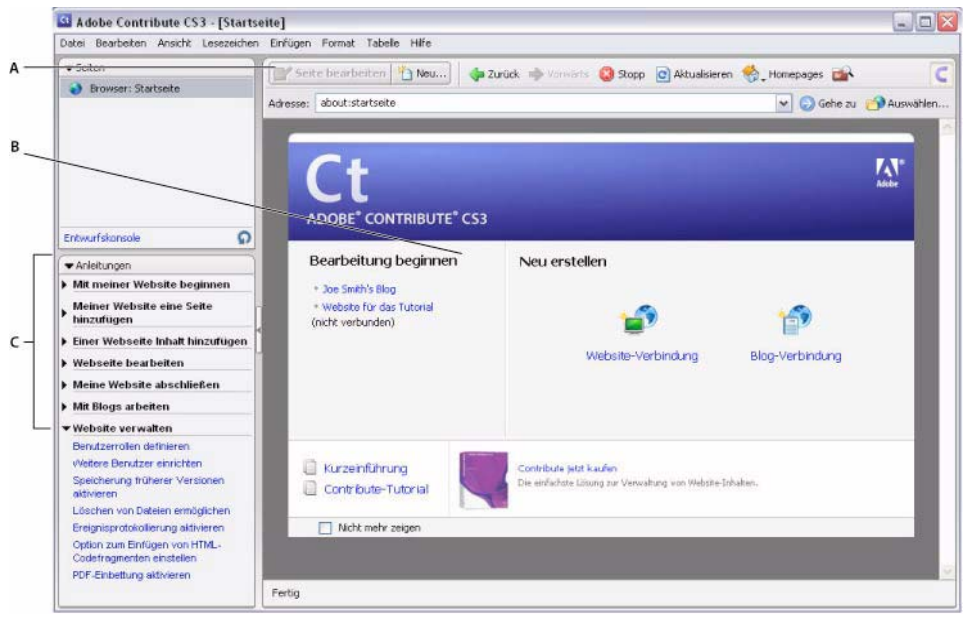

*A. Symbolleiste B. Startseite im Browser und Editor C. Seitenleiste*

#### **Der Contribute-Browser und -Editor**

Das Hauptfenster von Contribute dient dem Suchen und Bearbeiten. Ob Sie in Contribute suchen oder arbeiten, sehen Sie in der Symbolleiste. Die Symbolleisten sind beim Suchen und beim Bearbeiten eines Entwurfs unterschiedlich (siehe "Die [Contribute-Symbolleisten" auf Seite 20](#page-25-0)).

Im Contribute-Browser können Sie beliebige Webseiten aufrufen, nicht nur die Seiten Ihrer eigenen Website. Der Contribute-Browser funktioniert wie ein normaler Webbrowser: Klicken Sie einfach auf die Hyperlinks in einer Webseite, um die Seite aufzurufen, die Sie bearbeiten möchten. Sie können auch Lesezeichen für Webseiten erstellen, die Sie häufig aufrufen.

Wenn Sie den Contribute-Editor verwenden, können Sie Seiten in Websites bearbeiten, mit denen Sie eine Verbindung hergestellt haben (weitere Informationen finden Sie unter "Verbindung mit einer Website oder einem Blog herstellen" auf [Seite 12\)](#page-17-2). Sie können Text, Bilder, Tabellen, Hyperlinks und Seiten mit Frames bearbeiten. Danach können Sie die Änderungen der aktualisierten Webseite direkt auf der Website veröffentlichen.

In Contribute ist das Durchsuchen und Bearbeiten sowie das Wechseln zwischen diesen beiden Funktionen ganz einfach. Weitere Informationen finden Sie unter ["Zwischen Durchsuchen und Bearbeiten wechseln" auf Seite 23.](#page-28-0)

#### <span id="page-25-0"></span>**Die Contribute-Symbolleisten**

Die Contribute-Symbolleiste ändert sich in Abhängigkeit davon, ob Sie eine Webseite oder einen Blogeintrag durchsuchen oder bearbeiten. Beim Bearbeiten enthält die Editor-Symbolleiste je nach ausgewähltem Inhalt Funktionen zum Bearbeiten von Text oder Bildern. Wenn Sie einen Entwurf für Ihr Blog bearbeiten, sind auch Symbolleisten für die Metadaten und sekundären Metadaten des Blogs verfügbar.

Je nach der Rolle, die Ihnen der Contribute-Administrator zugewiesen hat, können Sie bestimmte Schaltflächen in den Symbolleisten möglicherweise nicht verwenden.

**Die Browser-Symbolleiste** – enthält Schaltfläche für die Navigation in Ihrer Website oder die Erstellung von Seiten und Blogeinträgen. Die Browser-Symbolleiste bietet für Websites und Blogs dieselben Optionen.

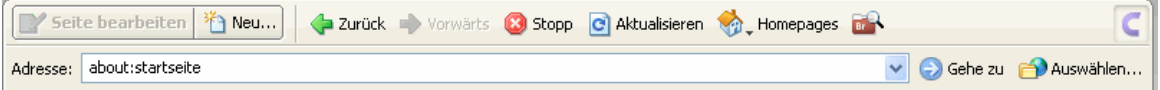

**Die Editor-Symbolleiste** – enthält Schaltflächen für Standardaktionen der Menüs **Datei**, **Einfügen**, **Format** und **Tabelle**. Die Optionen in der Editor-Symbolleiste richten sich danach, ob Sie einen Entwurf für eine Website oder ein Blog bearbeiten.

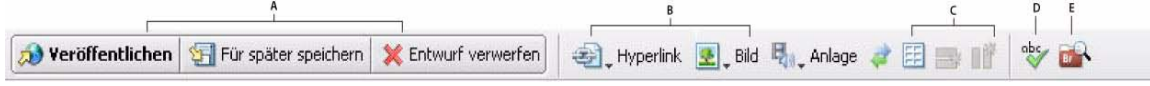

*A. Aktionsschaltflächen B. Inhalt einfügen C. Zeilen oder Spalten hinzufügen D. Seiteneigenschaften E. Adobe Bridge CS3 aufrufen*

**Die Metadaten-Symbolleiste für ein Blog** – enthält Informationen zum Entwurf, darunter Blogtitel, Veröffentlichungstitel und die zugehörigen Tags. Diese Symbolleiste ist nur für Blogentwürfe verfügbar.

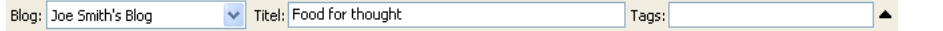

**Die Symbolleiste mit sekundären Metadaten für ein Blog** – enthält weitere Optionen für die Metadaten einer Blogveröffentlichung. Diese Symbolleiste ist nur für Blogentwürfe verfügbar.

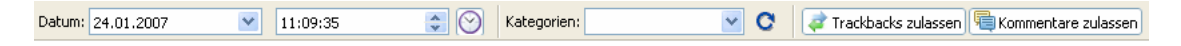

**Die Textformatierungssymbolleiste** – enthält Schaltflächen zur Formatierung von Text. Die Optionen in der Textformatierungssymbolleiste richten sich ebenfalls danach, ob Sie einen Entwurf für eine Website oder ein Blog bearbeiten.

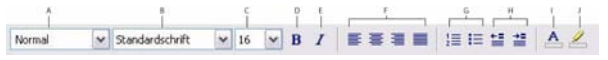

A. Stil-Menü B. Schrift-Menü C. Schriftgröße-Menü D. Fett E. Kursiv F. Ausrichtungsschaltflächen G. Listenschaltflächen H. Einzug-/Nega*tiveinzug-Schaltflächen I. Textfarbe J. Hervorhebungsfarbe*

*Hinweis: Wenn Ihr Contribute-Administrator die Bearbeitung auf reinen Text beschränkt hat, sind nicht alle Formatierungsoptionen verfügbar. Möglicherweise sind bestimmte Optionen auch deaktiviert, wenn CSS-Stile auf eine Textauswahl angewendet wurden.*

**Die Bildbearbeitungssymbolleiste** – enthält Schaltflächen zum Bearbeiten von Bildern.

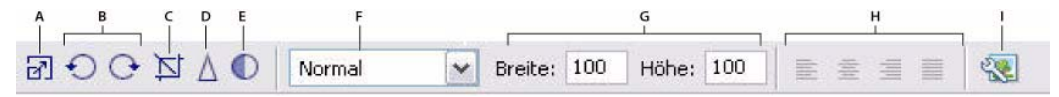

A. Größe ändern B. Drehen C. Zuschneiden D. Schärfe E. Helligkeit/Kontrast F. Stil G. Größe ändern H. Ausrichtung I. Bildeigenschaften

#### **Die Contribute-Seitenleiste**

Die Contribute-Seitenleiste ermöglicht ein einfaches Wechseln zwischen dem Bearbeiten und dem Suchen sowie den einfachen Zugriff auf Entwürfe. Sie können die Seitenleiste auch zum schnellen Aufrufen von Anleitungen für Aufgaben in Contribute verwenden.

Die Seitenleiste setzt sich aus zwei Bereichen zusammen:

Das Bedienfeld "Seiten" – ermöglicht den Zugriff auf den Webbrowser sowie alle Entwürfe, die gerade bearbeitet werden. Es enthält außerdem einen Hyperlink zur Entwurfskonsole, die den Status Ihrer Entwürfe zeigt.

*Hinweis: Die Entwurfskonsole ist nicht verfügbar, wenn der Website kein Administrator zugeordnet wurde.*

Das Bedienfeld "Anleitungen" – enthält Kurzanleitungen, in denen Schritt für Schritt beschrieben wird, wie Sie einige häufige Aufgaben in Contribute ausführen. Das Bedienfeld zeigt beim Suchen eine Liste der betreffenden Aufgaben und beim Bearbeiten eine Liste der Bearbeitungsaufgaben.

Klicken Sie in der Seitenleiste im Bedienfeld **Anleitungen** auf einen Hyperlink, um weitere Informationen zu dieser Aufgabe anzuzeigen. Falls die gewünschte Aufgabe nicht in der Liste angezeigt wird, lesen Sie in der Contribute-Hilfe nach (**Hilfe > Adobe Contribute-Hilfe**).

*Hinweis: Weitere Informationen zur Verwendung der Contribute-Hilferessourcen finden Sie unter ["Ressourcen" auf Seite 4.](#page-9-1)*

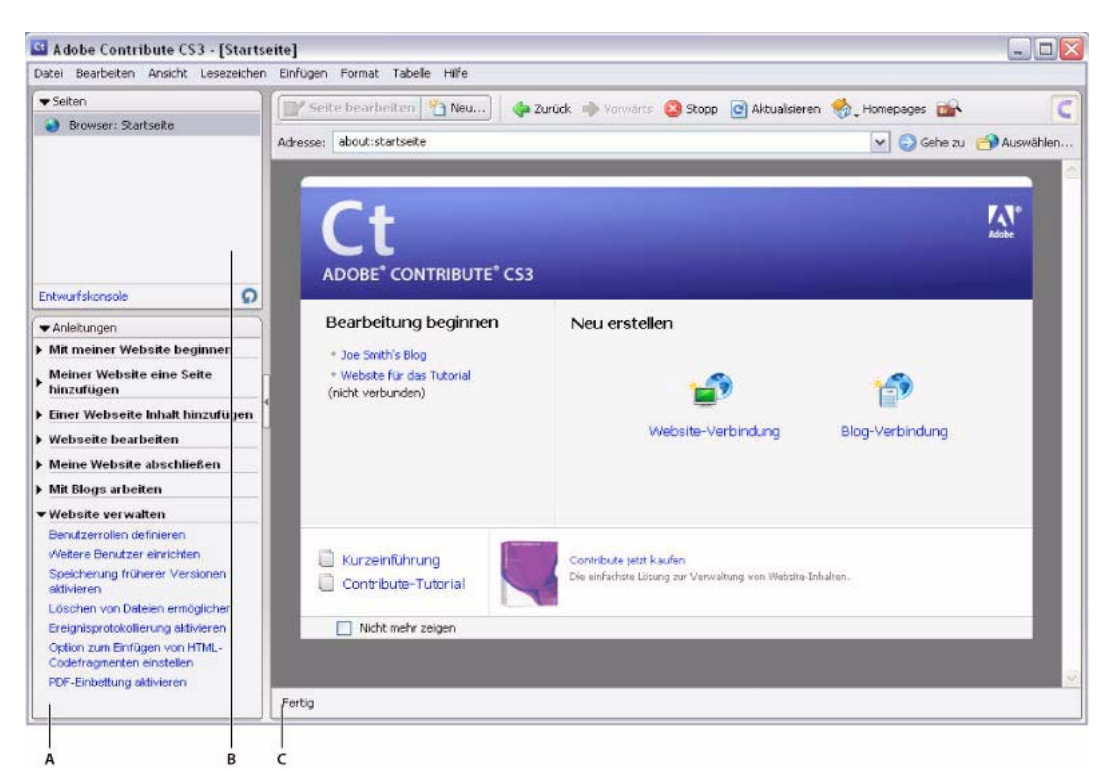

*A. Anleitungen-Bedienfeld B. Seiten-Bedienfeld C. Trennleiste*

Sie können die Bedienfelder und die Seitenleiste ein- oder ausblenden sowie verkleinern oder vergrößern.

#### **Führen Sie einen der folgenden Schritte aus, um die Seitenleiste ein- oder auszublenden:**

- Wählen Sie **Ansicht > Seitenleiste**.
- In Windows klicken Sie auf den Pfeil in der Trennleiste zwischen der Seitenleiste und dem Contribute-Browser und Editor.
- Auf dem Macintosh doppelklicken Sie auf das Handsymbol in der Trennleiste zwischen der Seitenleiste und dem Contribute-Browser und -Editor.

#### **So ändern Sie die Größe der Seitenleiste:**

• Ziehen Sie die Trennleiste zwischen der Seitenleiste und dem Contribute-Browser und -Editor.

#### **So können Sie ein Bedienfeld in der Seitenleiste ein- oder ausblenden:**

• Doppelklicken Sie auf die Titelleiste des Bedienfelds.

#### **So ändern Sie die Größe der Bedienfelder vertikal in der Seitenleiste:**

• Ziehen Sie die Titelleiste des Bedienfelds **Anleitungen**.

### <span id="page-28-0"></span>**Zwischen Durchsuchen und Bearbeiten wechseln**

In Contribute können Sie Webseiten und Blogeinträge durchsuchen oder bearbeiten. Sie können jederzeit zwischen dem Durchsuchen und dem Bearbeiten wechseln. Beim Schließen von bearbeiteten Entwürfen speichert Contribute die vorgenommenen Änderungen, so dass Sie den Entwurf zu einem späteren Zeitpunkt wieder aufrufen und weiter bearbeiten können.

Wenn Sie zum Durchsuchen-Modus wechseln, wird Ihr Entwurf von Contribute nicht veröffentlicht. Während Sie die Seite oder den Blogeintrag durchsuchen, werden Sie im Meldungsbereich darauf hingewiesen, dass Sie einen unveröffentlichten Entwurf der Seite oder des Blogeintrags verwenden.

Ob Sie sich in Contribute im Durchsuchen- oder im Bearbeiten-Modus befinden, sehen Sie in der Symbolleiste. Im Durchsuchen-Modus wird die Browser-Symbolleiste mit der Schaltfläche **Seite bearbeiten** (oder **Verbindung herstellen**) angezeigt. Beim Bearbeiten wird die Editor-Symbolleiste angezeigt (siehe ["Die Contribute-Symbolleisten" auf Seite 20](#page-25-0)).

#### **Führen Sie einen der folgenden Schritte aus, um vom Durchsuchen zum Bearbeiten zu wechseln:**

• Klicken Sie in der Symbolleiste auf die Schaltfläche **Seite bearbeiten**, um eine Webseite zu bearbeiten, oder klicken Sie auf **Eintrag bearbeiten**, um einen Blogeintrag zu bearbeiten.

#### Seite bearbeiten

*Hinweis: Die Schaltflächen Seite bearbeiten und Eintrag bearbeiten sind nur für Seiten in Websites oder Einträge in Blogs aktiviert, mit denen Sie verbunden sind und zu deren Bearbeitung Sie berechtigt sind.*

• Klicken Sie im Bedienfeld **Seiten** in der Seitenleiste auf einen Entwurfstitel.

Meine Seite

#### **Führen Sie einen der folgenden Schritte aus, um vom Bearbeiten zum Durchsuchen zu wechseln:**

• Klicken Sie im Bedienfeld **Seiten** in der Seitenleiste auf **Browser**.

Browser:

• Klicken Sie in der Symbolleiste auf die Schaltfläche **Für später speichern**.

#### Für später speichern

• Wählen Sie **Ansicht > Browser**.

### <span id="page-28-1"></span>**Webseiten und Blogeinträge durchsuchen**

Am einfachsten finden Sie zu bearbeitende Webseiten und Blogeinträge, indem Sie in Contribute zu der gewünschten Webseite oder dem Blogeintrag navigieren – genau wie in jedem anderen Webbrowser.

*Weitere Methoden zum Auffinden von Webseiten oder Blogeinträgen werden unter ["Webseiten und Blogeinträge ohne](#page-29-0)  [Durchsuchen öffnen" auf Seite 24](#page-29-0) beschrieben.*

*Hinweis: (Nur Windows) Wenn Sie Microsoft Internet Explorer als Standard-Webbrowser verwenden, übernimmt der Contribute-Browser die Voreinstellungen von Internet Explorer. Um grundlegende Einstellungen zu ändern, wie z. B. Schriften, Cookies oder Plugins, bearbeiten Sie die Voreinstellungen in Internet Explorer, und starten Sie Contribute neu.*

Sie können mit Contribute beliebige Websites oder Blogeinträge aufrufen, jedoch nur die Webseiten und Blogeinträge in Ihren eigenen Websites und Blogs bearbeiten, also Websites oder Blogs, für die Sie Verbindungen hergestellt haben. Weitere Informationen finden Sie unter ["Verbindung mit einer Website oder einem Blog herstellen" auf Seite 12.](#page-17-2) Wenn Sie eine Seite in Ihrer Website oder einen Blogeintrag in Ihrem Blog aufgerufen haben und über die Bearbeitungsberechtigung verfügen, wird die Schaltfläche **Seite bearbeiten** in der Symbolleiste aktiviert.

#### **Führen Sie einen der folgenden Schritte aus, um eine Webseite oder einen Blogeintrag in Contribute aufzurufen:**

- Klicken Sie auf die Hyperlinks in Webseiten oder Blogeinträgen, um zu anderen Seiten zu navigieren.
- Geben Sie im Adressfeld die Internetadresse (URL) der Seite ein, und klicken Sie auf **Gehe zu**. Sie können auch die Eingabetaste drücken.
- Wählen Sie **Ansicht > Internetadresse aufrufen**, geben Sie die Internetadresse (URL) ein, und klicken Sie auf **OK**.

### <span id="page-29-0"></span>**Webseiten und Blogeinträge ohne Durchsuchen öffnen**

In Contribute können Sie Webseiten und Blogeinträge öffnen, ohne den Durchsuchen-Modus zu verwenden. Weitere Informationen finden Sie in den folgenden Abschnitten:

- ["Entwürfe und neue Seiten oder Blogeinträge anzeigen" auf Seite 25](#page-30-0)
- ["Homepages Ihrer Websites und Blogs anzeigen" auf Seite 25](#page-30-1)
- ["Kürzlich veröffentlichte Webseiten und Blogeinträge anzeigen" auf Seite 25](#page-30-2)
- ["Seiten und Dateien anzeigen, zu denen Sie nicht navigieren können" auf Seite 25](#page-30-3)
- ["Seiten in der Lesezeichenliste anzeigen" auf Seite 26](#page-31-1)

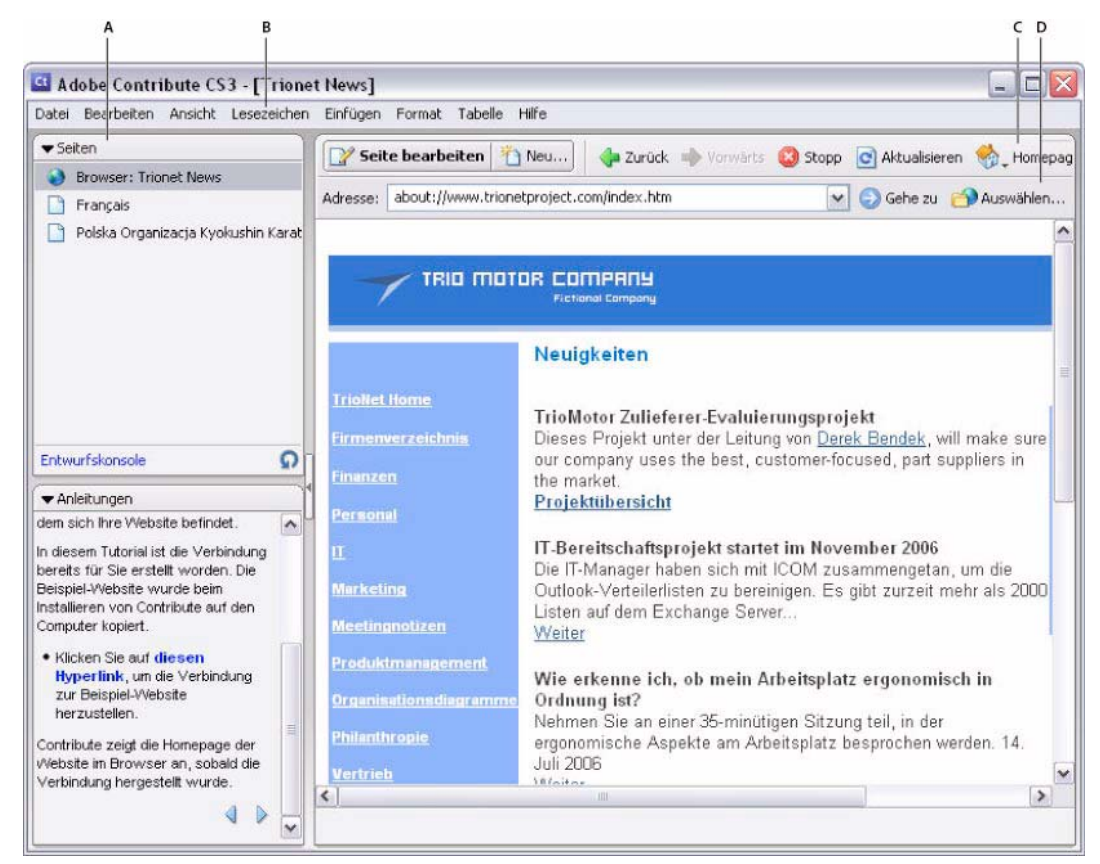

*A. Aktuelle Entwürfe B. Lesezeichen C. Homepages D. Nicht verknüpfte Seiten*

#### <span id="page-30-0"></span>**Entwürfe und neue Seiten oder Blogeinträge anzeigen**

Das Bedienfeld **Seiten** zeigt die Titel der aktuell bearbeiteten Entwürfe. Sie können auch über das Menü **Datei** auf Entwürfe zugreifen.

#### **Führen Sie einen der folgenden Schritte aus, um einen Entwurf anzuzeigen:**

- Klicken Sie im Bedienfeld **Seiten** in der Seitenleiste auf den Titel des Entwurfs.
- Wählen Sie **Datei > Entwürfe** und dann im Untermenü einen Entwurf.

#### <span id="page-30-1"></span>**Homepages Ihrer Websites und Blogs anzeigen**

Mithilfe der Symbolleiste können Sie die Homepages für alle Ihre Websites und Blogs anzeigen. Der Zugriff auf diese Seiten und Blogeinträge ist auch über das Menü **Ansicht** möglich.

#### **Um die Homepage für Websites oder Blogs anzuzeigen, mit denen Sie verbunden sind, führen Sie einen der folgenden Schritte aus:**

- Klicken Sie in der Symbolleiste auf die Schaltfläche **Homepages**, und wählen Sie eine Homepage aus.
- Wählen Sie **Ansicht > Homepages** und dann im Untermenü eine Homepage.

#### <span id="page-30-2"></span>**Kürzlich veröffentlichte Webseiten und Blogeinträge anzeigen**

Über das Menü **Datei** können Sie schnell und einfach auf Webseiten und Blogeinträge zugreifen, die Sie kürzlich veröffentlicht haben.

#### **So zeigen Sie kürzlich veröffentlichte Webseiten oder Blogeinträge an:**

• Wählen Sie **Datei > Vorherige Seiten und Blogeinträge** und dann im Untermenü eine Seite.

#### **Blogeinträge anzeigen**

Das Popupmenü **Einträge** ermöglicht den schnellen Zugriff auf Blogeinträge von Ihrer Blog-Homepage aus.

#### **So zeigen Sie einen Blogeintrag an:**

**1** Navigieren Sie zur Blog-Homepage.

**2** Wählen Sie im Popupmenü **Einträge** den Blogeintrag aus, den Sie verwalten möchten. Sie können Blogeinträge auch auswählen, indem Sie **Ansicht > Blogeintrag auswählen** > *Titel des Blogeintrags* auswählen.

Der ausgewählte Blogeintrag wird im eingebetteten Browser angezeigt, und sein Titel wird im Popupmenü **Einträge** aufgelistet.

*Hinweis: Wenn der Blogeintrag keinen Titel hat, wird er im Popupmenü Einträge mit der Bezeichnung <Unbenannter Blogeintrag> aufgelistet.*

#### <span id="page-30-3"></span>**Seiten und Dateien anzeigen, zu denen Sie nicht navigieren können**

Contribute ermöglicht den Zugriff auf Seiten und Dateien Ihrer Website oder Ihres Blogs, zu denen Sie nicht navigieren können. Verwenden Sie die Schaltfläche **Auswählen** in der Symbolleiste, um Seiten und Dateien anzuzeigen, die in einem Website-Ordner gespeichert, jedoch nicht mit Ihrer Website oder Ihrem Blog verknüpft sind.

#### **So zeigen Sie Seiten oder Dateien an, die nicht mit anderen Webseiten oder Blogeinträgen verknüpft sind:**

**1** Wählen Sie im Contribute-Browser oder -Editor den Menübefehl **Ansicht > Datei oder Blogeintrag auswählen**, oder klicken Sie in der Browser-Symbolleiste auf die Schaltfläche **Auswählen**.

Das Dialogfeld **Datei oder Blogeintrag auswählen** wird angezeigt.

- **2** Führen Sie einen der folgenden Schritte aus, um eine Datei oder einen Blogeintrag auszuwählen:
- Wenn sich die Datei in einem Ordner der Website oder des Blogs befindet, den Sie gerade durchsuchen, wählen Sie eine Datei aus.
- Wenn sich die Datei nicht in einem Ordner der aktuellen Website oder des aktuellen Blogs befindet, verwenden Sie das Popupmenü **Suchen in**, um zum richtigen Website- oder Blog-Ordner zu navigieren, und wählen Sie eine Datei aus.

Je nach Dateityp wird beim Auswählen einer Datei u. U. eine Vorschau angezeigt, um das Auswählen der richtigen Datei sicherzustellen.

#### **3** Klicken Sie auf **OK**.

Die Webseite oder Datei wird im Contribute-Webbrowser angezeigt.

*Hinweis: Bei Auswahl eines Dateityps, den der Contribute-Browser nicht anzeigen kann, wird eine Seite mit einem Datei-Platzhalter eingeblendet.*

### <span id="page-31-0"></span>**Zugriff auf häufig verwendete Seiten einrichten**

Contribute ermöglicht das Erstellen von Listen mit *Lesezeichen* für häufig aufgerufene Seiten. Sie können Lesezeichen für beliebige Seiten hinzufügen, nicht nur für Seiten in Websites oder Einträge in Blogs, mit denen Sie verbunden sind.

#### <span id="page-31-1"></span>**Seiten in der Lesezeichenliste anzeigen**

Sie können Seiten in der Lesezeichenliste auswählen und sie auf diese Weise schnell anzeigen.

In Windows nimmt Contribute auch die Favoriten von Internet Explorer (bis zu 2000 Einträge) in der Liste **Andere Lesezeichen** in Ihren Contribute-Lesezeichen auf.

#### **Führen Sie einen der folgenden Schritte aus, um eine Seite in der Lesezeichenliste anzuzeigen:**

- Wählen Sie zum Anzeigen von Contribute-Lesezeichen im Menü **Lesezeichen** ein Lesezeichen in der Liste aus.
- (Nur Windows) Wählen Sie zum Anzeigen von Internet Explorer-Favoriten die Menüoption **Lesezeichen > Andere Lesezeichen**, und wählen Sie dann ein Lesezeichen in der Liste aus.

#### **Seiten zur Lesezeichenliste hinzufügen**

Sie können der Lesezeichenliste beliebige Webseiten hinzufügen, nicht nur Seiten in Websites oder Einträge in Blogs, mit denen Sie verbunden sind. Sie können bis zu 1000 Lesezeichen hinzufügen.

#### **So fügen Sie der Lesezeichenliste Seiten hinzu:**

- **1** Navigieren Sie zu der Seite, die der Lesezeichenliste hinzugefügt werden soll.
- **2** Wählen Sie **Lesezeichen > Lesezeichen hinzufügen**.

Das Dialogfeld **Lesezeichen hinzufügen** wird angezeigt.

**3** Wenn Sie den Titel des Lesezeichens ändern möchten, geben Sie im Feld **Name** einen neuen Titel ein.

Dieser Name wird in der Lesezeichenliste angezeigt.

**4** Wenn Sie die Seite einem Ordner hinzufügen möchten, klicken Sie auf den Namen eines vorhandenen Ordners, oder klicken Sie auf **Neuer Ordner**, um einen Ordner hinzuzufügen.

**5** Klicken Sie auf **OK**.

Contribute fügt die Seite der Lesezeichenliste im Menü **Lesezeichen** hinzu.

#### **Seiten aus der Lesezeichenliste löschen**

Sie können beliebige Seiten oder einen ganzen Ordner aus der Lesezeichenliste löschen.

#### **So löschen Sie Lesezeichen:**

**1** Wählen Sie **Lesezeichen > Lesezeichen löschen**.

- Das Dialogfeld **Lesezeichen löschen** wird angezeigt.
- **2** Wählen Sie den Namen des zu löschenden Lesezeichens oder des zu löschenden Ordners aus.
- **3** Klicken Sie auf **Löschen**.

Contribute entfernt die Seite aus der Lesezeichenliste im Menü **Lesezeichen**.

- **4** Um weitere Lesezeichen oder Ordner zu löschen, wählen Sie sie aus, und klicken Sie erneut auf **Löschen**.
- **5** Klicken Sie auf **Schließen**, wenn Sie das Löschen von Lesezeichen beendet haben.

### <span id="page-32-1"></span><span id="page-32-0"></span>**Contribute-Voreinstellungen festlegen**

Im Dialogfeld **Voreinstellungen** legen Sie Ihre Benutzerpräferenzen für Contribute fest. Sie können folgende Voreinstellungen festlegen: Blogvorgaben, allgemeine Bearbeitungsoptionen, Dateieditoren, Proxyeinstellungen, unsichtbare Elemente, Einfügen von Microsoft Office-Dokumenten und PDF-Dokumenten, Kennwortsicherheit, Tags für Blogeinträge und die Server, an die beim Veröffentlichen von Blogeinträgen ein ping-Befehl gesendet werden soll.

#### **So bearbeiten Sie Benutzervoreinstellungen:**

**1** Wählen Sie **Bearbeiten > Voreinstellungen** (Windows) bzw. **Contribute > Voreinstellungen** (Macintosh).

Das Dialogfeld **Voreinstellungen** wird angezeigt.

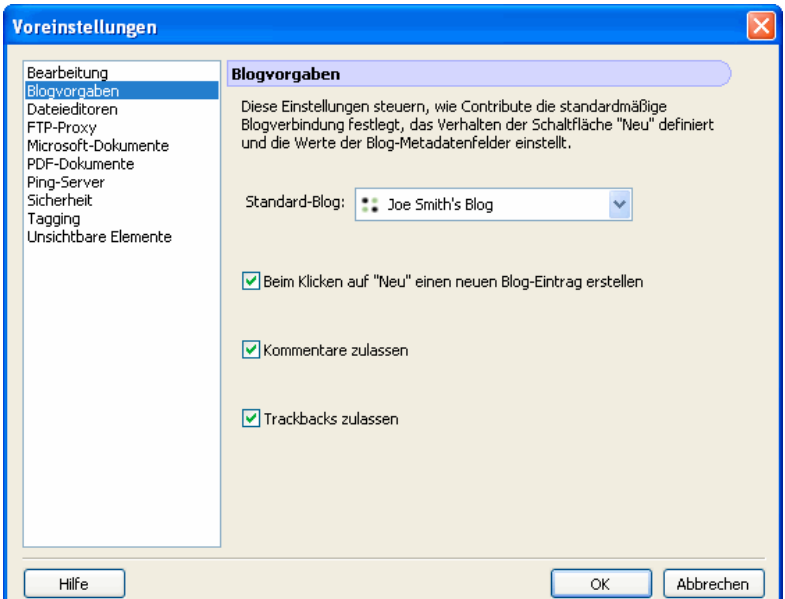

- **2** Wählen Sie in der Liste links eine Option aus.
- Wählen Sie **Blogvorgaben**, um folgende Einstellungen festzulegen: Standardblog, in dem Blogeinträge erstellt werden, ob beim Erstellen auf die Schaltfläche **Neu** ein neuer Blogeintrag erstellt wird und ob Kommentare und Trackbacks standardmäßig für Blogeinträge zulässig sind.
- Wählen Sie **Bearbeitung**, um allgemeine Bearbeitungsoptionen festzulegen, z. B. für die Tabellenbearbeitung in Contribute oder zur Auswahl eines Rechtschreibwörterbuchs.
- Wählen Sie **Dateieditoren**, um die primären Anwendungseditoren nach Dateityp auszuwählen.
- Wählen Sie **FTP-Proxy**, um Einstellungen für den FTP-Proxyserver hinzuzufügen oder zu ändern.
- Wählen Sie **Unsichtbare Elemente**, um unsichtbare Elemente ein- oder auszublenden.
- (Nur Windows) Wählen Sie **Microsoft-Dokumente**, um festzulegen, wie Contribute Office-Dokumente verarbeitet.
- Wählen Sie **PDF-Dokumente**, um festzulegen, wie Contribute das Einfügen von PDF-Dokumenten in die Entwürfe von Webseiten oder Blogeinträgen handhabt.
- Wählen Sie **Ping-Server**, um die URLs der Ping-Server hinzuzufügen oder zu entfernen, die Contribute benachrichtigen soll, wenn in Contribute ein neuer Blogeintrag veröffentlicht wird. Sie können auch eine Liste der letzten Protokolleinträge für Ping-Server anzeigen, bis zu einer angegebenen Höchstanzahl an Einträgen.
- Wählen Sie **Sicherheit**, um ein Contribute-Startkennwort festzulegen.
- Wählen Sie **Tagging**, um Tagging-Server hinzuzufügen oder zu entfernen, um zu bestimmen, wo Contribute Tags in Blogeinträgen hinzufügt und um Details zum Tag-Repository anzugeben.

### <span id="page-33-0"></span>**Contribute-Startkennwort ändern oder deaktivieren**

Sie können Ihr Contribute-Startkennwort beliebig oft ändern. Bevor Sie das Startkennwort ändern können, müssen Sie das aktuelle Contribute-Startkennwort richtig eingeben und Contribute starten.

Wenn im Contribute-Dialogfeld **Voreinstellungen** die Option für das Contribute-Startkennwort aktiviert ist, müssen Sie das richtige Kennwort eingeben, um Contribute zu starten und die Seiten einer Website zu bearbeiten. Wenn Sie das Contribute-Startkennwort nicht kennen oder vergessen haben, können Sie in Contribute erst wieder Seiten bearbeiten, nachdem Sie das Contribute-Startkennwort deaktiviert haben. Bevor Sie die Voreinstellung für das Startkennwort ändern können, müssen Sie alle vorhandenen Website-Verbindungen entfernen.

#### **So ändern Sie das Contribute-Startkennwort:**

**1** Wählen Sie **Bearbeiten > Voreinstellungen** (Windows) bzw. **Contribute > Voreinstellungen** (Macintosh).

Das Dialogfeld **Voreinstellungen** wird angezeigt.

- **2** Wählen Sie in der Liste links die Kategorie **Sicherheit** aus.
- **3** Geben Sie das neue Kennwort ein, und wiederholen Sie es zur Bestätigung.
- **4** Klicken Sie auf **OK**.

#### **So deaktivieren Sie das Contribute-Startkennwort:**

- **1** Wählen Sie **Bearbeiten> Meine Verbindungen** (Windows) oder **Contribute > Meine Verbindungen** (Macintosh).
- **2** Wählen Sie unter **Name der Website** eine Website-Verbindung, und klicken Sie auf **Entfernen**.

*Hinweis: Möglicherweise müssen Sie alle unveröffentlichten Entwürfe verwerfen, bevor Sie die Website-Verbindungen entfernen können.*

- **3** Wiederholen Sie Schritt 2, bis Sie alle Website-Verbindungen entfernt haben.
- **4** Klicken Sie auf **Schließen**.
- **5** Wählen Sie **Bearbeiten > Voreinstellungen** (Windows) bzw. **Contribute > Voreinstellungen** (Macintosh).
- **6** Wählen Sie im Dialogfeld **Voreinstellungen** die Option **Sicherheit**.
- **7** Deaktivieren Sie die Option für das Contribute-Startkennwort.
- **8** Klicken Sie auf **OK**.

### <span id="page-34-0"></span>**Browserkodierung einstellen**

Um festzulegen, wie eine Seite im Contribute-Browser dargestellt wird, können Sie die Browserkodierung für diese Seite festlegen. Wenn Zeichen im Contribute-Browser nicht korrekt angezeigt werden, müssen Sie u. U. eine andere Kodierung auswählen.

#### **So ändern Sie die Browserkodierung:**

**1** Klicken Sie im Contribute-Browser mit der rechten Maustaste (Windows) oder bei gedrückter Ctrl-Taste (Macintosh) auf die Seite.

**2** Wählen Sie **Kodierung** und dann eine Option im Popupmenü aus.

### <span id="page-34-1"></span>**Mit Contribute-Eingabehilfen arbeiten**

Die Begriffe "Eingabehilfe" oder "Barrierefreiheit" beziehen sich auf die Möglichkeit, Websites und Webprodukte für Menschen mit beeinträchtigten Seh- und Hörfähigkeiten sowie mit motorischen und anderen Einschränkungen nutzbar zu machen. Contribute bietet Funktionen, die Benutzern mit Behinderungen die Bedienung der Anwendung erleichtern.

#### **Bildschirmlesegeräte verwenden mit Contribute**

Ein Bildschirmlesegerät liest Text vor, der auf dem Computerbildschirm angezeigt wird. Es liest auch andere Informationen, wie z. B. Schaltflächenbeschriftungen oder Bildbeschreibungen.

Sie können auch bei der Gestaltung Ihrer Webseiten ein Bildschirmlesegerät verwenden. Das Bildschirmlesegerät beginnt links oben im Anwendungsfenster mit dem Lesen.

Contribute unterstützt die folgenden Bildschirmlesegeräte:

- JAWS für Windows von Freedom Scientific [\(www.freedomscientific.com\)](http://www.freedomscientific.com)
- Window Eyes-Bildschirmleser von GW Micro ([www.gwmicro.com](http://www.gwmicro.com))

#### **Eingabehilfen des Betriebssystems verwenden**

Contribute unterstützt die hohe Kontrasteinstellung des Windows-Betriebssystems, die in der Windows-Systemsteuerung aktiviert werden kann.

Diese Kontrasteinstellung wirkt sich folgendermaßen auf Contribute aus:

• Dialog- und Bedienfelder werden in den systemweit festgelegten Farben angezeigt.

Wenn Sie zum Beispiel die Einstellung **Weiß auf Schwarz** wählen, werden alle Dialog- und Bedienfelder von Contribute mit weißem Vordergrund und schwarzem Hintergrund angezeigt.

• Der Contribute-Editor verwendet die von Ihnen unter **Format > Seiteneigenschaften** eingestellten Hintergrund- und Textfarben, so dass auf Ihren Seiten die Farben so dargestellt werden wie im Browser des Website-Besuchers.

#### **Navigation mit der Tastatur in Contribute**

Beim Bearbeiten können Sie die Tastatur verwenden, um durch den Contribute-Arbeitsbereich und durch Dialogfelder und Tabellen zu navigieren.

Außerdem können Sie Tastaturbefehle zum Öffnen einiger Dialogfelder und zum Ausführen mancher Befehle verwenden. Eine Liste mit Tastaturbefehlen finden Sie unter ["Windows-Tastaturbefehle" auf Seite 237.](#page-242-3)

#### **Navigation im Arbeitsbereich**

Sie können mithilfe von Tastaturbefehlen durch den Contribute-Arbeitsbereich navigieren, d. h. Menübefehle auswählen und zwischen dem Contribute-Browser und -Editor wechseln. Eine vollständige Liste mit Contribute-Tastaturbefehlen finden Sie unter ["Windows-Tastaturbefehle" auf Seite 237](#page-242-3).

Auf alle Elemente im Bedienfeld **Seiten** und in der Symbolleiste kann über die Menüs zugegriffen werden. Um Aufgabeninformationen im Bedienfeld **Anleitungen** anzuzeigen, verwenden Sie die Contribute-Hilfe (**Hilfe > Adobe Contribute-Hilfe**).

#### **Führen Sie einen der folgenden Schritte aus, um mit der Tastatur zwischen dem Contribute-Browser und dem Editor zu wechseln:**

• Drücken Sie <Strg+Umschalt+E> (Windows) bzw. <Befehl+Umschalt+E> (Macintosh), um die aktuelle Seite zu bearbeiten.

*Hinweis: Dieser Befehl entspricht der Schaltfläche Seite bearbeiten in der Symbolleiste.*

• (Nur Windows) Drücken Sie <Alt+D+E>, und verwenden Sie die Pfeiltasten, um im Popupmenü einen aktuellen Entwurf oder eine neue Seite auszuwählen.

Die Entwürfe und neuen Seiten im Bedienfeld **Seiten** werden in dieser Liste angezeigt.

#### **So wechseln Sie mit der Tastatur zwischen dem Contribute-Editor und dem Browser:**

• Drücken Sie <Strg+Umschalt+B> (Windows) bzw. <Befehl+Umschalt+B> (Macintosh).

*Hinweis: Dies entspricht dem Klicken auf Browser im Bedienfeld Seiten.*

#### **Navigation in Dialogfeldern**

Der Zugriff auf die Dialogfelder ist über die Tastatur möglich.

#### **So navigieren Sie durch ein Dialogfeld:**

• Verwenden Sie zum Navigieren durch Optionen in einem Dialogfeld die Tabulatortaste.

Auf dem Macintosh können Sie mit der Tabulatortaste die Einfügemarke von einem Textfeld zum nächsten verschieben.

- Verwenden Sie zum Auswählen einer Option und zum Schließen des Dialogfelds die Eingabetaste.
- Wenn Sie das Dialogfeld schließen möchten, ohne Änderungen vorzunehmen, drücken Sie <Esc> oder <Alt+F4> (Windows).
- (Nur Windows) Verwenden Sie zum Navigieren durch die verfügbaren Einträge für eine Option die Pfeiltasten.

Weist eine Option beispielsweise ein Popupmenü auf, aktivieren Sie die Option, und wählen Sie mit den Pfeiltasten die verschiedenen Menüeinträge aus.

• (Nur Windows) Verwenden Sie zum Navigieren in einer Optionsliste die Tasten <Strg+Tab>, um die Optionsliste zu aktivieren, und navigieren Sie dann mit den Pfeiltasten durch die Liste.

Wählen Sie **Bearbeiten > Voreinstellungen**, um ein Beispiel einer Optionsliste anzuzeigen.

• (Nur Windows) Drücken Sie zum Wechseln zu den Optionen einer Optionsliste die Tasten <Strg+Tab>.

#### **Navigation in Tabellen**

Nachdem Sie eine Tabelle ausgewählt haben, können Sie mit der Tastatur innerhalb der Tabelle navigieren.

#### **So navigieren Sie durch eine Tabelle:**

- **1** Führen Sie im Contribute-Editor einen der folgenden Schritte aus, um die Tabelle auszuwählen:
- Wenn sich die Einfügemarke links neben der Zelle befindet, drücken Sie <Umschalt+Pfeil nach rechts>.
- Wenn sich die Einfügemarke rechts neben der Zelle befindet, drücken Sie <Umschalt+Pfeil nach links>.
- **2** Drücken Sie <Pfeil nach unten>, um die Einfügemarke in die erste Zelle zu setzen.
**3** Verwenden Sie die Pfeiltasten oder die Tabulatortaste, um von einer Zelle zur nächsten zu gelangen.

*Wenn Sie in der äußersten rechten Zelle die Tabulatortaste drücken, wird eine neue Zeile in die Tabelle eingefügt.*

**4** Um eine Zelle auszuwählen, drücken Sie <Strg+A> (Windows) bzw. <Befehl+A> (Macintosh), während sich die Einfügemarke in der Zelle befindet.

**5** Um die Tabelle zu verlassen, verwenden Sie den Befehl zum Auswählen von Tabellenzellen <Strg+A> bzw. <Befehl+A> (Macintosh), und drücken danach eine der Pfeiltasten.

### **Barrierefreie Inhalte erstellen**

Achten Sie darauf, Ihre Webseiten für alle Website-Besucher zugänglich zu machen.

Die US-Regierung und verschiedene Organisationen haben zu diesem Thema Gesetze und Richtlinien aufgestellt. Nähere Informationen über zwei richtungsweisende Initiativen finden Sie in der Website der World Wide Web Consortium Web Accessibility Initiative ([www.w3.org/wai\)](http://www.w3.org/wai) und in Abschnitt 508 des Federal Rehabilitation Act ([www.section508.gov](http://www.section508.gov)).

Bei der Bearbeitung Ihrer Seiten sollten Sie auch berücksichtigen, dass manche Benutzer Bildschirmlesegeräte verwenden. In Contribute können Sie den Zugriff auf Tabellen und Bilder mit folgenden Methoden vereinfachen:

- Sie können Text hinzufügen, der von Bildschirmlesegeräten vorgelesen wird, um die Bilder auf Ihren Seiten zu beschreiben. Der Contribute-Administrator kann Contribute so einrichten, dass Sie beim Einfügen von Bildern zur Eingabe von beschreibendem Text aufgefordert werden. Weitere Informationen erhalten Sie von Ihrem Contribute-Administrator oder unter ["Einstellungen für die Seitenbearbeitung und Absätze festlegen" auf Seite 214](#page-219-0).
- Sie können Tabellenüberschriften einfügen, die von Bildschirmlesegeräten vorgelesen werden. Informationen zum Einfügen von Tabellen mit Überschriften finden Sie unter ["Tabellen in Seiten einfügen" auf Seite 120](#page-125-0).

*Hinweis: Bildschirmlesegeräte können Überschriften nicht lesen, die innerhalb einer Zeile oder Spalte zentriert ausgerichtet und fett formatiert sind.*

ADOBE CONTRIBUTE CS3 **32Benutzerhandbuch**

# <span id="page-38-0"></span>**Kapitel 4: Mit Seiten und Blogeinträgen arbeiten**

Mit Adobe® Contribute® CS3 können Sie vorhandene Webseiten und Inhalte Ihrer Website sowie vorhandene Blogeinträge und Inhalte in Ihren Blogs bearbeiten. Sie können Ihre Änderungen sowie neue Webseiten oder Blogeinträge verwerfen. Außerdem können Sie Blogeinträge und, sofern Sie über die erforderliche Berechtigung verfügen, Webseiten und andere Dateien Ihrer Website löschen. Sie können auch Seiten in eine HTML-Datei exportieren.

*Hinweis: Informationen zum Erstellen von Seiten finden Sie unter ["Seiten in Ihrer Website erstellen oder kopieren" auf Seite 58](#page-63-0).*

Bevor Sie Ihre Änderungen auf einer Webseite veröffentlichen, können Sie einen Entwurf der aktualisierten Webseite zur Überprüfung an einen anderen Benutzer senden. Wenn Sie den Webseitenentwurf veröffentlichen, aktualisiert Contribute die vorhandene Webseite. Entwürfe von Blogeinträgen werden auf dieselbe Weise veröffentlicht, abgesehen davon, dass der Entwurf eines Blogeintrags nicht an andere Benutzer gesendet werden kann (siehe "Mit Seiten und Blogeinträgen arbeiten" [auf Seite 33\)](#page-38-0).

Die Vorteile von Contribute stehen nun auch in Browsern wie Microsoft Internet Explorer und Mozilla Firefox zur Verfügung. Durch Verwendung der Contribute-Symbolleiste in diesen Browsern können Sie Webseiten hinzufügen, bearbeiten und auf Ihrer Website veröffentlichen oder Blogeinträge direkt vom Browser aus veröffentlichen.

Dieses Kapitel enthält die folgenden Themen:

- ["Mit Webseiten und Blogeinträgen arbeiten" auf Seite 33](#page-38-1)
- ["Vorhandene Webseiten und Blogeinträge bearbeiten" auf Seite 37](#page-42-0)
- ["Entwürfe speichern" auf Seite 40](#page-45-0)
- ["Webseitenentwürfe und Dateien von anderen Benutzern überprüfen lassen" auf Seite 41](#page-46-0)
- ["Mit auf Dreamweaver-Vorlagen basierenden Webseiten arbeiten" auf Seite 47](#page-52-0)
- ["Mit Contribute offline arbeiten" auf Seite 50](#page-55-0)
- ["Webseiten in externen Anwendungen bearbeiten" auf Seite 51](#page-56-0)
- ["Webseiten mit Google-Suchfunktionen ausstatten" auf Seite 52](#page-57-0)
- ["Webseitenquelle in externen Anwendungen bearbeiten" auf Seite 52](#page-57-1)
- ["Entwürfe, neue Seiten oder neue Blogeinträge verwerfen" auf Seite 53](#page-58-0)
- ["Webseiten löschen" auf Seite 54](#page-59-0)
- ["Webseiten oder Blogeinträge exportieren \(nur Windows\)" auf Seite 55](#page-60-0)
- ["Webseiten oder Blogeinträge drucken" auf Seite 55](#page-60-1)

# <span id="page-38-1"></span>**Mit Webseiten und Blogeinträgen arbeiten**

In Contribute können Sie vorhandene Blogeinträge in Ihrem Blog sowie vorhandene Seiten Ihrer Website bearbeiten, darunter auch die Webseiten, die auf Vorlagen basieren. Geänderte Webseiten können vor der Veröffentlichung mit der Entwurfs- oder E-Mail-Überprüfung an einen anderen Benutzer zur Überprüfung gesendet werden.

### <span id="page-38-2"></span>**Webseiten und Blogeinträge bearbeiten**

Sie können Webseiten in Websites und Blogeinträge in Blogs bearbeiten, mit denen Sie verbunden sind und zu deren Bearbeitung Sie berechtigt sind. Weitere Informationen finden Sie unter ["Verbindung mit einer Website oder einem Blog](#page-17-0)  [herstellen" auf Seite 12.](#page-17-0) *Gesperrte* Webseiten und Blogeinträge können nicht bearbeitet werden; die Sperre weist darauf hin, dass die Webseite oder der Blogeintrag gerade von einem anderen Benutzer bearbeitet wird. Wenn Sie eine Webseite oder einen Blogeintrag aufrufen, wird im Meldungsbereich unter der Symbolleiste angegeben, ob Sie die Seite oder den Blogeintrag bearbeiten können.

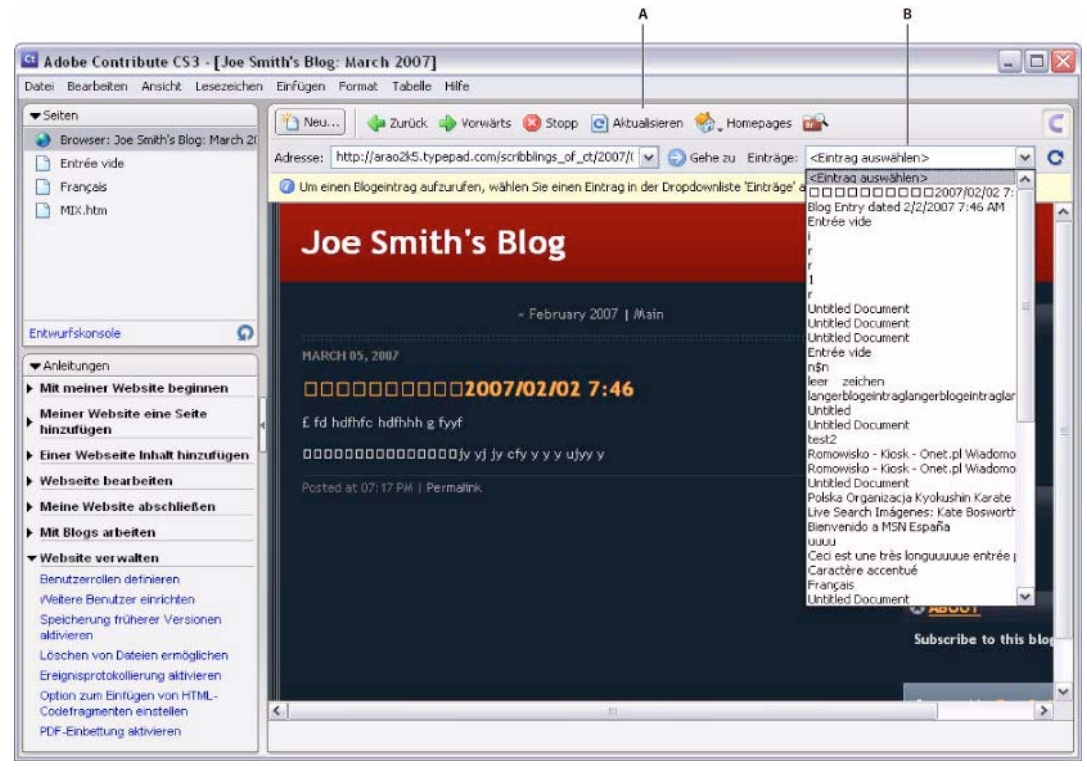

*A. Aktualisierungsschaltfläche B. Einträge (Liste)*

Während Sie eine Webseite oder einen Blogeintrag bearbeiten, speichert Contribute die Seite oder den Eintrag als *Entwurf*, und der Entwurfstitel wird im Bedienfeld **Seiten** in der Seitenleiste angezeigt.

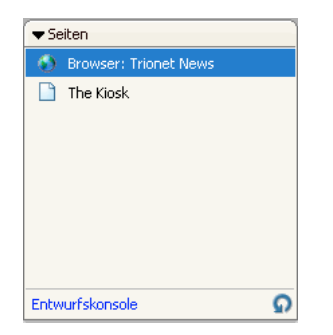

Weitere Informationen finden Sie unter ["Seite in der Website zum Bearbeiten öffnen" auf Seite 37](#page-42-1). Informationen zum Arbeiten mit Entwürfen finden Sie unter ["Entwürfe speichern" auf Seite 40.](#page-45-0)

*Hinweis: Informationen zum Bearbeiten von Microsoft-Dokumenten, die Sie mit Ihrer Website verknüpft haben, finden Sie unter ["Webseiten in externen Anwendungen bearbeiten" auf Seite 51.](#page-56-0)*

Möglicherweise gelten Beschränkungen hinsichtlich der bearbeitbaren Teile eines Webseitenentwurfs. Der Vorlagenersteller kann eine Vorlage mit gesperrten Bereichen erstellen, oder der Contribute-Administrator kann über Bearbeitungsbeschränkungen festlegen, dass nur Text bearbeitet werden kann.

*Hinweis: Wenn Sie eine Seite oder einen Seitenbereich bearbeiten müssen und nicht dazu berechtigt sind, wenden Sie sich an Ihren Contribute-Administrator oder lesen Sie den Abschnitt ["Benutzer und Rollen verwalten" auf Seite 205](#page-210-0).*

# <span id="page-40-0"></span>**Grundlagen der Entwurfsüberprüfung**

Mit der Entwurfsüberprüfung von Contribute können Sie einen Entwurf an andere Contribute-Benutzer senden, um deren Feedback zu erhalten, bevor Sie den Entwurf veröffentlichen. Sind Sie nicht zu einer direkten Veröffentlichung in der Website berechtigt, müssen Sie den Entwurf an einen Kollegen senden, der zur Überprüfung und anschließenden Veröffentlichung berechtigt ist.

Sie können einen Entwurf zur Überprüfung an jede Person senden, die mit der Website verbunden ist. Contribute speichert Benutzernamen, wenn Benutzer eine Verbindung mit einer Website herstellen. Sie können den Entwurf gleichzeitig an mehrere Überprüfer senden, eine Bearbeitung des Entwurfs ist zu einem gegebenen Zeitpunkt aber nur durch eine einzelne Person möglich. Wenn Sie einen Entwurf zur Überprüfung senden, übertragen Sie das Eigentum an diesem Entwurf an den Überprüfer. Der Überprüfer ist also dann für die weiteren Bearbeitungsschritte verantwortlich. Nachdem Sie einen Entwurf zur Überprüfung gesendet haben, können Sie seinen Status sowie die im Rahmen der Überprüfung vorgenommenen Änderungen überwachen.

Wenn Sie einen Entwurf zur Überprüfung erhalten, wird er in Contribute im Bedienfeld **Seiten** angezeigt. Außerdem erhalten Sie gegebenenfalls eine E-Mail-Nachricht vom Absender, mit der Sie auf den Entwurf hingewiesen werden. Als Überprüfer können Sie den Entwurf selbst bearbeiten, ihn zur Überprüfung an einen anderen Benutzer weiterleiten oder alle Änderungen am Entwurf verwerfen. Je nach Ihrer Rolle können Sie den Entwurf möglicherweise veröffentlichen.

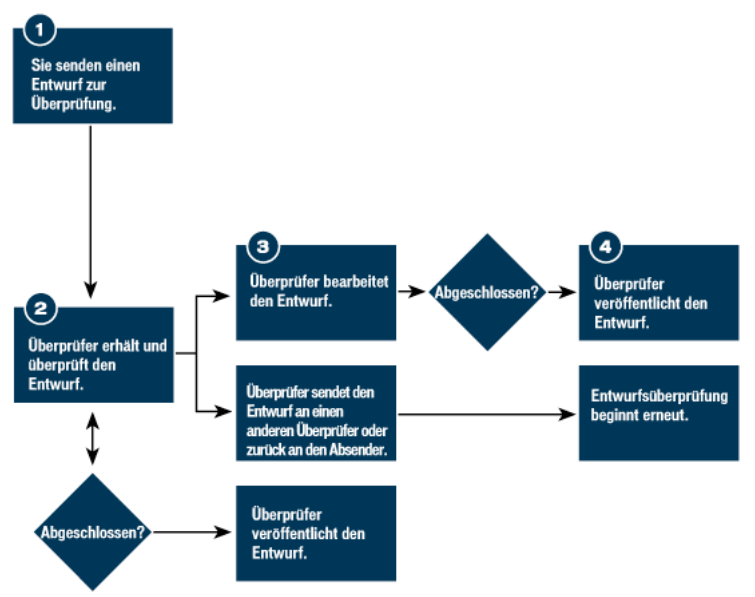

*Entwurfsüberprüfung*

# <span id="page-40-1"></span>**E-Mail-Überprüfung**

Wenn Sie die E-Mail-Überprüfung in Contribute verwenden, wird in Ihrem standardmäßigen E-Mail-Programm eine Nachricht erstellt, in der eine Internetadresse angegeben ist. Diese Adresse führt zu einer temporären Kopie Ihres Entwurfs, die andere Benutzer anzeigen können. Diese temporäre Kopie wird von Contribute automatisch auf dem Server gespeichert, auf dem sich auch Ihre Website befindet. Der Empfänger klickt in der E-Mail auf die Internetadresse (URL), um den Entwurf zu öffnen.

*Hinweis: Wenn das Veröffentlichen mit Ihrer Rolle nicht möglich ist, können Sie die E-Mail-Überprüfung nicht verwenden. Verwenden Sie in diesem Fall die Entwurfsüberprüfung. Weitere Informationen finden Sie unter ["Grundlagen der Entwurfs](#page-40-0)[überprüfung" auf Seite 35.](#page-40-0)*

Wenn Sie eine E-Mail-Überprüfung anfordern, blendet Contribute unterhalb der Symbolleiste eine Meldung ein, in der Sie darauf hingewiesen werden, dass Sie den Entwurf zum Überprüfen versendet haben. In der Meldung ist auch das Datum angegeben, an dem Sie die Überprüfung angefordert haben. Sie können den Entwurf dann speichern, bis Sie das Feedback vom Überprüfer erhalten, oder alternativ die Bearbeitung fortsetzen.

Nach dem Bearbeiten Ihres Entwurfs kann Ihnen der Überprüfer in einer E-Mail Feedback zusenden. Der Überprüfer kann den Überprüfungsentwurf nicht bearbeiten. Sie können an Ihrem Entwurf Änderungen vornehmen, die den Kommentaren des Überprüfers entsprechen, und den Entwurf anschließend veröffentlichen oder eine weitere Überprüfung anfordern. Wenn Sie einen Entwurf verwerfen oder veröffentlichen, löscht Contribute die temporäre Kopie des Entwurfs vom Server.

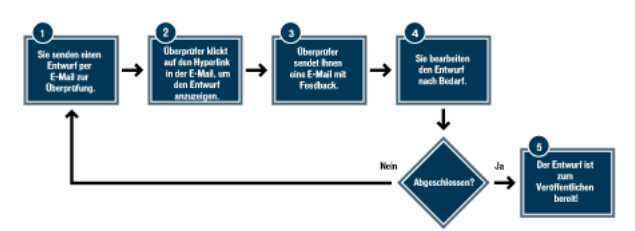

*Ablauf einer E-Mail-Überprüfung*

## **Vorlagen**

Eine Dreamweaver-Vorlage enthält ein vordefiniertes Seitenlayout und Elemente wie Text und Bilder. Eine Vorlage dient als Ausgangspunkt für neue Webseiten oder Blogs. Durch Verwendung einer Vorlage können Sie sicherstellen, dass die Seiten Ihrer Website oder Ihres Blogs ein einheitliches Erscheinungsbild aufweisen.

Bei der internen Website eines Unternehmens kann eine Vorlage für Mitarbeiter beispielsweise Grundelemente sowie Bereiche für Mitarbeiterdaten enthalten. Angenommen, die Vorlage enthält das Firmenlogo und die Firmenadresse sowie Bereiche für den Namen, die Abteilung, die Telefonnummer und ein Foto des Mitarbeiters. Jede neue Seite, die auf der Vorlage für Firmenmitarbeiter basiert, erhält dann dasselbe Seitenlayout.

Bei einer Vorlage erstellt der Designer Bereiche, um festzulegen, welche Elemente einer vorlagenbasierten Seite bearbeitbar sind. In einer Vorlage gibt es *bearbeitbare* Bereiche, die Sie bearbeiten können, und *gesperrte* Bereiche, die Sie nicht bearbeiten können. Bei dem Beispiel der Mitarbeitervorlage könnten das Firmenlogo und die Adresse gesperrte Bereiche sein. Die Bereiche für Mitarbeiterdaten wären bearbeitbare Bereiche.

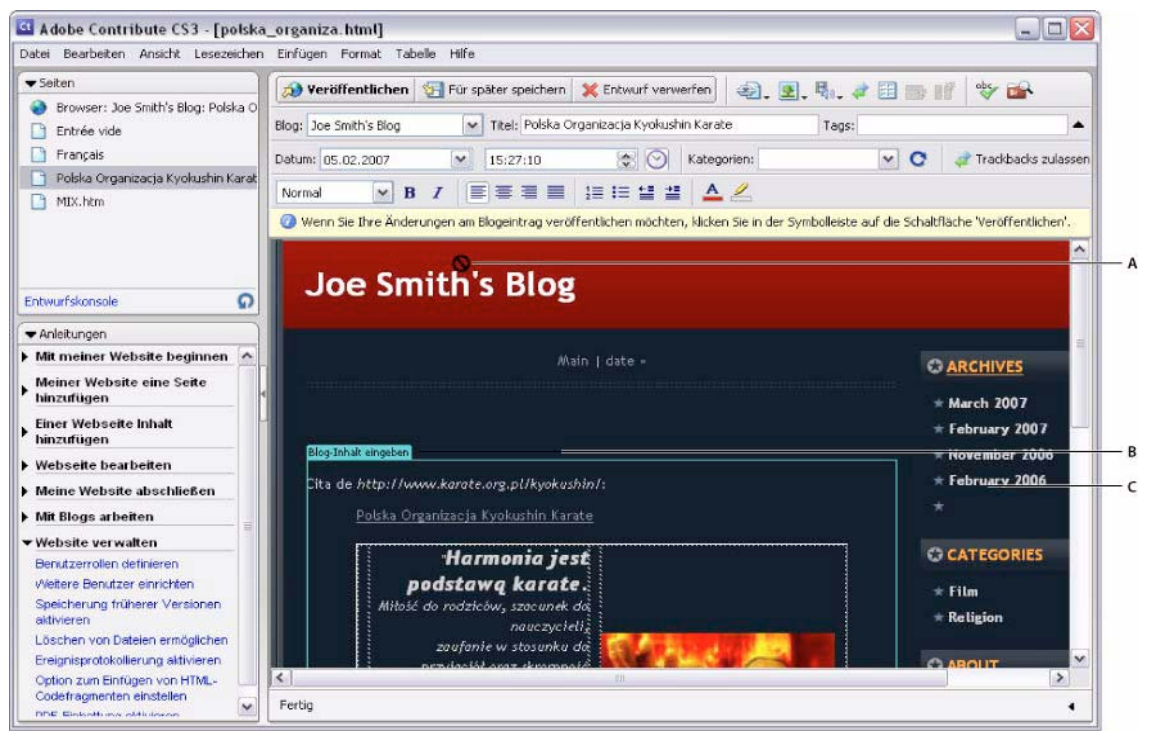

*A. Gesperrter Bereich B. Registerkarte "Vorlage" C. Bearbeitbarer Bereich*

# <span id="page-42-0"></span>**Vorhandene Webseiten und Blogeinträge bearbeiten**

Sie können alle Webseiten Ihrer Website und alle Blogeinträge Ihres Blogs bearbeiten, sofern Sie über die entsprechende Berechtigung verfügen und keine andere Person die Seite oder den Blogeintrag bearbeitet.

Informationen zum Bearbeiten von vorhandenen Webseiten und Blogeinträgen finden Sie unter ["Webseiten und Blogein](#page-38-2)[träge bearbeiten" auf Seite 33](#page-38-2).

Sie können auch Contribute-Plugins verwenden, um Webseiten und Blogeinträge in Browsern wie Internet Explorer und Mozilla Firefox zu bearbeiten.

Informationen zum Bearbeiten von Webseiten und Blogeinträgen mit Contribute-Plugins finden Sie unter "Webseite oder [Blogeintrag vom Browser aus zur Bearbeitung öffnen" auf Seite 38.](#page-43-0)

## <span id="page-42-1"></span>**Seite in der Website zum Bearbeiten öffnen**

Nachdem Sie eine Verbindung mit einer Website hergestellt haben, können Sie die Seiten in dieser Website ganz einfach öffnen und bearbeiten. Um eine Seite zum Bearbeiten zu öffnen, rufen Sie sie einfach im Browser auf.

#### **So bearbeiten Sie die Seiten einer Website:**

- 1 Navigieren Sie zu der Seite, die Sie bearbeiten möchten (siehe ["Webseiten und Blogeinträge durchsuchen" auf Seite 23](#page-28-0)).
- **2** Führen Sie einen der folgenden Schritte aus:
- Klicken Sie in der Symbolleiste auf die Schaltfläche **Seite bearbeiten** .
- Wählen Sie **Datei > Aktionen > Seite bearbeiten**.

Die Seite wird im Contribute-Editor als Entwurf angezeigt, und der Entwurfstitel wird im Bedienfeld **Seiten** angezeigt.

### <span id="page-42-2"></span>**Öffnen eines Blogeintrags zur Bearbeitung in Contribute**

Blogeinträge können mit zwei verschiedenen Methoden geändert werden. Sie können den Eintrag direkt in Contribute bearbeiten. Wenn der Eintrag in einem Browserfenster geöffnet ist, können Sie stattdessen auch auf die Schaltfläche **In Contribute bearbeiten** klicken, um Contribute zu starten und den Eintrag dort zu bearbeiten. Weitere Informationen finden Sie unter ["Webseite oder Blogeintrag vom Browser aus zur Bearbeitung öffnen" auf Seite 38.](#page-43-0)

*Hinweis: Wenn die Schaltfläche Seite bearbeiten oder Eintrag bearbeiten nicht in der Contribute-Symbolleiste angezeigt wird, sind Sie nicht mit dem Blogserver verbunden, auf dem das Blog gehostet wird. Klicken Sie in der Symbolleiste auf die Schaltfläche Verbinden, um eine Verbindung mit dem Blogserver herzustellen.*

#### **So bearbeiten Sie einen Blogeintrag in Contribute:**

**1** Navigieren Sie zur Blog-Homepage.

**2** Wählen Sie im Popupmenü **Einträge** den Blogeintrag aus, den Sie verwalten möchten. Oder wählen Sie **Ansicht > Blogeintrag auswählen > Blogtitel**, und wählen Sie den zu bearbeitenden Blogeintrag aus. Stattdessen können Sie auch **Ansicht > Datei oder Blogeintrag auswählen** wählen und dann im Dialogfeld **Datei oder Blogeintrag auswählen** auf die Schaltfläche **Bearbeiten** klicken.

Der ausgewählte Blogeintrag wird im eingebetteten Browser angezeigt, und sein Titel wird im Popupmenü **Einträge** aufgelistet.

**3** Klicken Sie auf die Schaltfläche **Eintrag bearbeiten**, oder wählen Sie **Datei > Aktionen > Eintrag bearbeiten**.

Der neue Blogeintrag wird als Entwurf in Contribute geöffnet. Nun können Sie den Inhalt nach Bedarf ändern und den Eintrag dann veröffentlichen.

*Hinweis: Sie können diesen Blogeintrag mit einem leeren Blogeintrag verknüpfen und die Einträge veröffentlichen. Weitere Informationen finden Sie unter ["Hyperlinks zu neuen, leeren Blogeinträgen erstellen" auf Seite 136](#page-141-0).*

# **Seite auf dem Computer zum Bearbeiten öffnen**

Sie können mit Contribute Seiten bearbeiten, die sich nicht in der Website befinden, mit der Sie verbunden sind, indem Sie eine auf dem Computer gespeicherte HTML-Seite öffnen und bearbeiten. Das Verfahren ähnelt der Verwendung von Notepad oder TextEdit, Sie profitieren aber vom Komfort und von der Funktionalität von Contribute.

Ein Beispiel: Sie erhalten in einer E-Mail-Nachricht eine HTML-Seite, die Sie für einen Kollegen bearbeiten sollen. Auch wenn es sich nicht um die Seite einer Website handelt, mit der Sie verbunden sind, können Sie die Seite auf dem Computer speichern, in Contribute öffnen und bearbeiten und anschließend an den Kollegen zurückschicken.

*Hinweis: Sie dürfen keine Verbindung mit dem lokalen Laufwerk herstellen. Andernfalls verwaltet Contribute die Dateien auf dem Computer wie Dateien in einer Website, und die Funktion zur direkten Bearbeitung funktioniert nicht ordnungsgemäß.*

#### **So bearbeiten Sie eine Webseite auf Ihrem Computer:**

**1** Wählen Sie im Contribute-Browser oder -Editor **Datei > Öffnen**.

Das Dialogfeld **Öffnen** wird angezeigt.

*Hinweis: Sie können mit dieser Funktion keine TXT-Dateien öffnen und bearbeiten, die auf dem Computer gespeichert sind.*

**2** Suchen Sie die zu bearbeitende Datei, wählen Sie sie aus, und klicken Sie auf **Öffnen**.

Die Seite wird als Entwurf im Contribute-Editor geöffnet und die Symbolleiste enthält die Schaltflächen **Speichern** und **Schließen** anstelle der Schaltflächen **Veröffentlichen** und **Abbrechen**.

*Hinweis: Die Administratorvoreinstellungen werden nicht verwendet, weil diese Seite nicht Bestandteil einer Website ist. Wenn Sie die Voreinstellungen auf Seiten anwenden möchten, die auf diese Weise bearbeitet werden, lesen Sie im Contribute Support Center unter<http://www.adobe.com/support/contribute/>nach.*

### <span id="page-43-1"></span><span id="page-43-0"></span>**Webseite oder Blogeintrag vom Browser aus zur Bearbeitung öffnen**

Nun können Sie auch Contribute-Plugins verwenden, um Webseiten und Blogeinträge ganz einfach direkt in Browsern wie Microsoft Internet Explorer und Mozilla Firefox zu bearbeiten. Sie können den Inhalt direkt in der Webseite oder im Blogeintrag ändern, anstatt Contribute zu öffnen.

#### **Unterstützte Browser und Betriebssysteme**

Diese Funktion ist mit folgenden Browsern und Betriebssystemen verfügbar:

- Internet Explorer Version 5.5 und 6.0 unter Windows 2000 (SP 4) und Windows XP (SP 2)
- Mozilla Firefox Version 1.5 und 2.0 unter Windows 2000 (SP 4) und Windows XP (SP 2)
- Mozilla Firefox Version 1.5 und 2.0 unter Mac OS X® (10.3.9) und Mac OS X (10.4.x).

#### **Browser-Plugins unter Windows installieren**

Das Plugin für Internet Explorer wird bei der Installation von Contribute CS3 auf Ihrem Computer automatisch installiert.

Wenn Sie Contribute CS3 zum ersten Mal auf einem Windows-Computer starten, werden Sie aufgefordert, das Plugin für die Firefox-Erweiterung zu installieren. Wenn Sie auf **Abbrechen** klicken, können Sie diese Komponente vom folgenden Pfad installieren:

<Contribute-Installationsverzeichnis>/SupportFiles/FirefoxExtension/FirefoxExtensionSetup

Nach erfolgreicher Installation von Contribute CS3 werden für die Plugins die Schaltflächen **In Contribute bearbeiten** und **Im Blog veröffentlichen** in einer separaten Symbolleiste im Browserfenster angezeigt.

*Hinweis: Wenn die Symbolleisten für Contribute nicht angezeigt werden, wählen Sie im Webbrowser Ansicht > Symbolleisten > Contribute-Symbolleisten.*

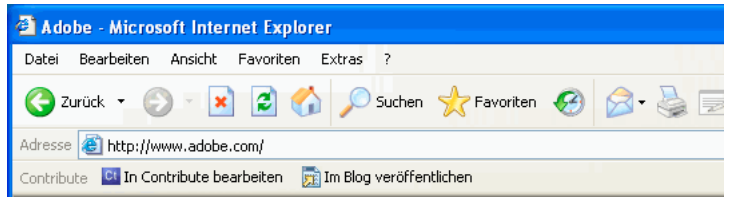

#### **Browser-Plugins auf dem Macintosh installieren:**

Wenn Sie Contribute CS3 zum ersten Mal auf einem Macintosh starten, werden Sie aufgefordert, das Plugin für die Firefox-Erweiterung zu installieren.

Wenn Sie Contribute CS3 zum ersten Mal auf einem Windows-Computer starten, werden Sie aufgefordert, das Plugin für die Firefox-Erweiterung zu installieren. Wenn Sie auf **Abbrechen** klicken, können Sie diese Komponente vom folgenden Pfad installieren:

<Contribute-Installationsverzeichnis>/FFExtnForContributeCS3.app

Nach erfolgreicher Installation von Contribute CS3 werden für die Plugins die Schaltflächen **In Contribute bearbeiten** und **Im Blog veröffentlichen** in einer separaten Symbolleiste im Browserfenster angezeigt.

#### **Wichtige Informationen zur Verwendung von Contribute unter Windows und Macintosh**

In diesem Abschnitt finden Sie wichtige Informationen zur Verwendung von Contribute in Internet Explorer und Mozilla Firefox unter Windows und auf dem Macintosh.

#### **Contribute auf dem Macintosh verwenden**

Diese Abschnitte enthalten wichtige Informationen zur Verwendung von Contribute auf dem Macintosh:

- Die Browser-Plugins von Contribute für Mozilla Firefox auf dem Macintosh können nur mit dem Firefox-Erweiterungsmanager entfernt werden.
- Die Contribute-Anwendung kann auf dem Macintosh nicht repariert werden; bei Problemen müssen Sie die Anwendung neu installieren.

#### **Webseite oder Blogeintrag in Contribute vom Browser aus bearbeiten**

#### **So bearbeiten Sie eine Webseite oder einen Blogeintrag in Contribute vom Browser aus:**

**1** Öffnen oder suchen Sie die Webseite, das Blog oder den Blogeintrag im Browser.

*Hinweis: Sie müssen mit Ihrer Website oder Ihrem Blog verbunden sein, bevor Sie eine Webseite oder einen Blogeintrag im Browser bearbeiten können. Informationen finden Sie unter ["Website-Verbindungen erstellen" auf Seite 177](#page-182-0) und ["Blogserver-](#page-183-0)[Verbindungen erstellen" auf Seite 178.](#page-183-0)*

#### **2** Klicken Sie auf **In Contribute bearbeiten**.

**3** Wenn Sie eine Blog-Homepage angegeben haben, wählen Sie im Popupmenü **Einträge** den Blogeintrag aus, den Sie bearbeiten möchten.

Die Webseite oder der Blogeintrag wird als Entwurf im Contribute-Editor geöffnet. Sie können diese Seite oder diesen Eintrag nun bearbeiten.

*Hinweis: Wenn Contribute die Seite oder den Eintrag öffnet, wird möglicherweise die Schaltfläche Verbindung herstellen angezeigt. Dies bedeutet, dass Sie nicht mit der Website oder dem Blog verbunden sind und deshalb die Webseite oder den Blogeintrag nicht bearbeiten können.* 

# **Fehler rückgängig machen**

Wie in den meisten Anwendungen haben Sie auch in Contribute die Möglichkeit, Fehler rückgängig zu machen. Sie können eine Bearbeitung auch wiederherstellen, wenn sie doch nicht rückgängig gemacht werden soll.

*Hinweis: In Contribute können Sie auch Änderungen nach dem Veröffentlichen eines Entwurfs verwerfen, indem Sie zu einer zuvor veröffentlichten Version der Seite zurückkehren. Weitere Informationen finden Sie unter ["Zu einer früheren Version der](#page-167-0)  [Seite zurückkehren" auf Seite 162.](#page-167-0)*

#### **So machen Sie Bearbeitungen rückgängig:**

• Wählen Sie **Bearbeiten > Rückgängig**.

**So stellen Sie Bearbeitungen wieder her:**

• Wählen Sie **Bearbeiten > Wiederherstellen**.

# <span id="page-45-0"></span>**Entwürfe speichern**

Sie können Entwürfe beim Arbeiten speichern (siehe ["Entwürfe beim Arbeiten speichern" auf Seite 40](#page-45-1)) oder Entwürfe speichern und zu einem anderen Entwurf oder zum Browser wechseln (siehe ["Entwürfe speichern" auf Seite 40\)](#page-45-2).

## <span id="page-45-1"></span>**Entwürfe beim Arbeiten speichern**

Contribute speichert automatisch eine Kopie des Entwurfs, wenn Sie zum Browser oder zu einem anderen Entwurf wechseln, den Entwurf veröffentlichen oder Contribute beenden. Sie können Ihre Arbeit aber auch selbst in regelmäßigen Abständen speichern.

Wenn Sie eine Seite oder einen Blogeintrag bearbeiten (siehe "Vorhandene Webseiten und Blogeinträge bearbeiten" auf [Seite 37\)](#page-42-0) speichert Contribute die Seite oder den Blogeintrag automatisch als Entwurf, und der Entwurfstitel wird im Bedienfeld **Seiten** in der Seitenleiste angezeigt.

#### **So speichern Sie Entwürfe und fahren mit der Arbeit fort:**

**1** Wählen Sie **Datei > Speichern**.

*Hinweis: Wenn Sie einen neuen Seitenentwurf erstmals speichern, weisen Sie keinen Dateinamen zu. Dies geschieht erst beim Veröffentlichen des Entwurfs. Weitere Informationen finden Sie unter ["Neue Seiten in der Website veröffentlichen" auf](#page-161-0)  [Seite 156](#page-161-0).*

#### **Um einen Entwurf auf dem Computer zu speichern und mit der Arbeit fortzufahren, führen Sie einen der folgenden Schritte durch:**

**1** Klicken Sie in der Symbolleiste auf **Speichern**.

*Hinweis: Diese Option ist nur für Entwürfe auf dem Computer verfügbar, nicht für Entwürfe, die zu einer Website oder einem Blog gehören.*

**2** Wählen Sie **Datei > Speichern**.

## <span id="page-45-2"></span>**Entwürfe speichern**

Sie können einen bearbeiteten Entwurf speichern und einen anderen Entwurf bearbeiten, zum Browser wechseln oder Contribute schließen.

Contribute speichert den Entwurf, sobald Sie ihn verlassen. Der Entwurf verbleibt im Bedienfeld **Seiten**, bis Sie ihn veröf-fentlichen (siehe ["Webseiten und Blogeinträge veröffentlichen" auf Seite 153](#page-158-0)), verwerfen (siehe "Entwürfe, neue Seiten oder [neue Blogeinträge verwerfen" auf Seite 53](#page-58-0)) oder zur Überprüfung senden (siehe "Entwurfsüberprüfung verwenden" auf [Seite 41\)](#page-46-1).

#### **So speichern Sie Entwürfe für später:**

- **1** Führen Sie einen der folgenden Schritte aus, um den Entwurf zu verlassen:
- Klicken Sie im Bedienfeld **Seiten** auf **Browser**, um zum Browser zu wechseln.
- Wählen Sie **Ansicht > Browser**, um zum Browser zu wechseln.
- Klicken Sie in der Symbolleiste auf die Schaltfläche **Für später speichern**, um den Entwurf zu schließen und zum Browser zu wechseln.
- Klicken Sie im Bedienfeld **Seiten** auf einen anderen Entwurfstitel, um diese Seite zu bearbeiten.
- Schließen Sie Contribute.
- **2** Wenn Sie Contribute geschlossen haben, starten Sie die Anwendung erneut.

**3** Klicken Sie im Bedienfeld **Seiten** auf den Entwurfstitel, um zu dem Entwurf zurückzukehren, den Sie zuvor bearbeitet haben.

Der Entwurf wird im Contribute-Editor angezeigt, so dass Sie ihn wieder bearbeiten können.

# <span id="page-46-0"></span>**Webseitenentwürfe und Dateien von anderen Benutzern überprüfen lassen**

Mit der Entwurfsüberprüfung können Sie Webseitenentwürfe und Seiten vor der Veröffentlichung überprüfen lassen. Um Webseitenentwürfe zur Überprüfung zu senden, können Sie auch die E-Mail-Überprüfung verwenden.

*Hinweis: Die Entwurfsüberprüfung kann nur für Webseitenentwürfe verwendet werden, nicht aber für Entwürfe von Blogeinträgen.*

## <span id="page-46-1"></span>**Entwurfsüberprüfung verwenden**

Mit der Entwurfsüberprüfung von Contribute können Sie Webseitenentwürfe ganz einfach zur Überprüfung an andere Contribute-Benutzer senden. Sie können Dateien auch direkt von Ihrem Computer zur Überprüfung senden.

*Hinweis: Die Entwurfsüberprüfung kann nur für Webseitenentwürfe verwendet werden, nicht aber für Entwürfe von Blogeinträgen.*

Die Entwurfsüberprüfung ermöglicht es Ihnen, Feedback anderer Benutzer zu Webseitenentwürfen und Dateien zu erhalten. Überprüfer können Ihren Entwurf lesen, bearbeiten, veröffentlichen, an einen anderen Überprüfer senden oder löschen. Weitere Informationen finden Sie unter ["Grundlagen der Entwurfsüberprüfung" auf Seite 35.](#page-40-0)

*Hinweis: Diese Funktion ist nur verfügbar, wenn die Website einen Administrator hat. Der Administrator kann jeder Benutzerrolle Rechte zum Veröffentlichen und Löschen im Rahmen der Entwurfsüberprüfung gewähren. Weitere Informationen finden Sie unter ["Allgemeine Rolleneinstellungen festlegen" auf Seite 210.](#page-215-0)*

#### **Webseitenentwurf zur Überprüfung senden**

Mit der Entwurfsüberprüfung von Contribute können Sie einen Webseitenentwurf an andere Contribute-Benutzer senden, um deren Feedback anzufordern, bevor Sie den Entwurf veröffentlichen. Sind Sie nicht zu einer direkten Veröffentlichung in der Website berechtigt, müssen Sie den Entwurf an einen Kollegen senden, der zur Überprüfung und anschließenden Veröffentlichung berechtigt ist.

Weitere Informationen über die Entwurfsüberprüfung finden Sie unter ["Grundlagen der Entwurfsüberprüfung" auf](#page-40-0)  [Seite 35.](#page-40-0)

*Hinweis: Die Entwurfsüberprüfung kann nur für Webseitenentwürfe verwendet werden, nicht aber für Entwürfe von Blogeinträgen.*

#### **So senden Sie einen Entwurf zur Überprüfung:**

**1** Klicken Sie in der Symbolleiste auf **Zur Überprüfung senden**, oder wählen Sie **Datei > Aktionen > Zur Überprüfung senden**.

Das Dialogfeld **Zur Überprüfung senden** wird angezeigt.

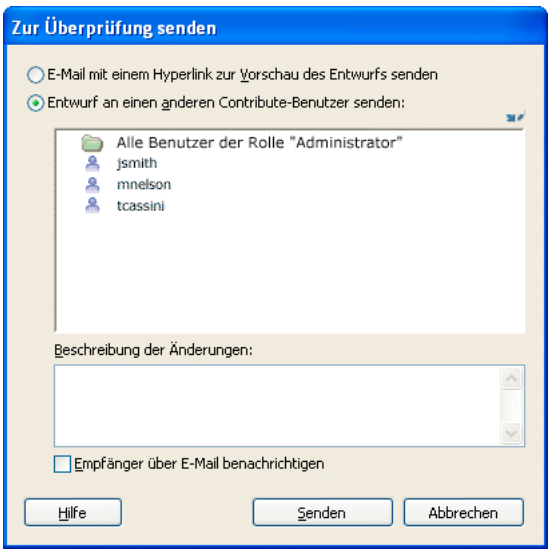

**2** Wählen Sie die Option **Entwurf an einen anderen Contribute-Benutzer senden**, und füllen Sie das Dialogfeld aus.

Sie können den Entwurf an jeden Benutzer senden, der mit dieser Website verbunden ist.

Wenn Sie Informationen zu den Optionen in diesem Dialogfeld benötigen, klicken Sie auf die Schaltfläche **Hilfe**.

**3** Klicken Sie auf **Senden**.

**4** Wenn das Dialogfeld **Neue Seite senden** angezeigt wird, können Sie den Dateinamen des Entwurfs ändern oder auf **Ordner auswählen** klicken, um den Ordner auszuwählen, aus dem die Datei veröffentlicht werden soll. Klicken Sie dann auf **Senden**.

*Hinweis: Das aktuelle Ordnerverzeichnis wird in der Internetadresse unterhalb des Dateinamens angezeigt.*

**5** Wenn das Dialogfeld **Neue verknüpfte Dateien veröffentlichen** angezeigt wird, können Sie auf die Namen der nicht veröffentlichten verknüpften Seiten klicken und dann ihre Dateinamen und Verzeichnisse ändern. Klicken Sie dann auf **Alle senden**.

Contribute sendet den Entwurf an den Überprüfer.

#### **So machen Sie das Senden eines Entwurfs rückgängig:**

**1** Klicken Sie im Bedienfeld **Seiten** auf den Hyperlink **Entwurfskonsole**.

Die Entwurfskonsole wird angezeigt.

*Wenn Sie den Entwurf gerade gesendet haben und dieser noch im Contribute-Fenster angezeigt wird, können Sie auf die Schaltfläche Senden rückgängig machen klicken und den Vorgang abbrechen.*

**2** Wählen Sie im Abschnitt **Gesendete Entwürfe** einen Entwurf aus.

Contribute zeigt den Entwurf an.

**3** Klicken Sie in der Symbolleiste auf die Schaltfläche **Senden rückgängig machen**.

Sie können diese Option verwenden, wenn Sie die letzte Person sind, die den Entwurf zum Überprüfen gesendet hat. Wenn Sie den Entwurf zur Überprüfung an einen Kollegen senden und dieser den Entwurf an einen anderen Überprüfer schickt, können Sie den Entwurf nicht mehr zurückrufen, da Sie nicht der letzte Absender des Entwurfs sind.

Der Entwurf wird aus dem Bedienfeld **Seiten** des Überprüfers entfernt und in Ihrem Bedienfeld **Seiten** angezeigt.

#### **Dateien von Ihrem Computer zur Überprüfung senden**

Sie können eine auf Ihrem Computer gespeicherte Datei zur Überprüfung und Veröffentlichung an eine andere Person senden.

*Je nach der Rolle, die der Contribute-Administrator Ihnen zugewiesen hat, können Sie Dateien auch direkt von Ihrem Computer veröffentlichen. Weitere Informationen finden Sie unter ["Dateien von Ihrem Computer in der Website veröf](#page-164-0)[fentlichen" auf Seite 159.](#page-164-0)*

#### **So senden Sie eine Datei von Ihrem Computer zur Überprüfung:**

**1** Wählen Sie **Datei > Datei von "Arbeitsplatz" senden**.

Das Dialogfeld **Datei auswählen** wird eingeblendet.

**2** Wählen Sie die Datei aus, die Sie der Website hinzufügen möchten, und klicken Sie dann auf **Auswählen**.

*Hinweis: HTML-Seiten oder dynamische Dateitypen wie JSP können nicht ausgewählt werden. Wenn Sie einen ungültigen Dateityp auswählen, weist Contribute Sie in einer Warnmeldung darauf hin, dass Sie diese Datei nicht auswählen können, und zeigt eine vollständige Liste aller ungültigen Dateitypen an.*

Wenn Sie mit mehreren Websites verbunden sind, wird das Dialogfeld **Website auswählen** angezeigt.

**3** Wenn das Dialogfeld **Website auswählen** angezeigt wird, wählen Sie die Website aus, der Sie den Entwurf der zu überprüfenden Datei hinzufügen möchten, und klicken Sie dann auf **OK**.

Die Website-Liste enthält alle Websites, mit denen Sie verbunden sind. Der Überprüfer, an den Sie die Datei senden möchten, muss ebenfalls mit der ausgewählten Website verbunden sein.

Das Dialogfeld **Zur Überprüfung senden** wird angezeigt.

**4** Wählen Sie den Namen der Person aus, an die Sie die Datei von Ihrem Computer zur Überprüfung senden möchten, geben Sie Kommentare ein, und klicken Sie dann auf **Senden**.

Das Dialogfeld **Neue Seite senden** wird angezeigt.

**5** Sie können den Dateinamen ändern oder auf die Schaltfläche **Ordner auswählen** klicken, wenn Sie den Entwurf an einem anderen Ort speichern möchten. Klicken Sie dann auf **Senden**.

*Hinweis: Das aktuelle Ordnerverzeichnis wird in der Internetadresse unterhalb des Dateinamens angezeigt.*

Contribute sendet die Datei an den Überprüfer.

#### **Webseitenentwürfe verfolgen**

Nachdem Sie einen Webseitenentwurf zur Überprüfung gesendet haben, können Sie die im Rahmen der Überprüfung vorgenommenen Änderungen verfolgen.

*Hinweis: Die Entwurfsüberprüfung kann nur für Webseitenentwürfe verwendet werden, nicht aber für Entwürfe von Blogeinträgen.*

#### **So verfolgen Sie Entwürfe:**

**1** Klicken Sie im Bedienfeld **Seiten** auf den Hyperlink **Entwurfskonsole**.

*Hinweis: Die Entwurfskonsole ist nicht verfügbar, wenn der Website-Verbindung kein Administrator zugeordnet ist.*

Die Entwurfskonsole enthält Hyperlinks für alle gesendeten Entwürfe sowie alle für Entwürfe, die Sie bearbeiten oder überprüfen. Zu jedem gesendeten Entwurf sind Statusinformationen vorhanden.

*Contribute entfernt veröffentlichte und gelöschte Entwürfe alle 30 Tage aus der Entwurfskonsole. Wenn Sie veraltete Entwürfe manuell entfernen möchten, halten Sie die Strg- und die Umschalttaste gedrückt, und wählen Sie Ansicht > Entwürfe aktualisieren.*

**2** Wenn Sie einen Entwurf anzeigen möchten, wählen Sie seinen Entwurfstitel aus.

Der Entwurf wird in Contribute angezeigt. Sie können auf den Hyperlink **Entwurfskonsole** klicken, um zur Entwurfskonsole zurückzukehren.

- **3** Führen Sie einen der folgenden Schritte aus, um die Ansicht zu aktualisieren:
- Klicken Sie unten im Bedienfeld **Seiten** auf das Symbol **Entwürfe aktualisieren** .
- Klicken Sie in der Entwurfskonsole auf die Schaltfläche **Aktualisieren**.
- Wählen Sie **Ansicht > Entwürfe aktualisieren**.

**4** Wenn Sie die Ansicht der Entwurfskonsole oder des ausgewählten Entwurfs nicht mehr benötigen, wählen Sie den Browser oder einen anderen Entwurf im Bedienfeld **Seiten** aus.

#### **Webseitenentwurf überprüfen**

Wenn ein Kollege Ihnen einen Webseitenentwurf zur Überprüfung sendet, wird der Entwurf im Bedienfeld **Seiten** in Contribute angezeigt. Sie können das Bedienfeld **Seiten** manuell aktualisieren, um Entwürfe anzuzeigen, die Sie zur Überprüfung erhalten haben.

Wenn Sie einen Webseitenentwurf überprüfen, können Sie ihn je nach Ihrer Benutzerrolle bearbeiten, veröffentlichen, zur Überprüfung senden oder löschen. Außerdem können Sie alle Kommentare anzeigen, die vorherige Sender dem Entwurf hinzugefügt haben.

*Hinweis: Die Entwurfsüberprüfung kann nur für Webseitenentwürfe verwendet werden, nicht aber für Entwürfe von Blogeinträgen.*

#### **Führen Sie einen der folgenden Schritte aus, um Entwürfe, die Sie zur Überprüfung erhalten haben, manuell abzurufen:**

- Klicken Sie unten im Bedienfeld **Seiten** auf das Symbol **Entwürfe aktualisieren** .
- Wählen Sie **Ansicht > Entwürfe aktualisieren**.

Zur Überprüfung an Sie gesendete Entwürfe werden im Bedienfeld **Seiten** angezeigt.

#### **So überprüfen Sie einen Entwurf:**

**1** Wählen Sie den zu überprüfenden Entwurf im Bedienfeld **Seiten** aus.

Der Entwurf wird zur Überprüfung im Contribute-Fenster angezeigt. Der Statusbereich unten im Fenster enthält Informationen zum Entwurf.

*Hinweis: Wenn der Statusbereich nicht angezeigt wird, klicken Sie unten rechts im Contribute-Fenster auf den Erweiterungspfeil.*

- **2** Führen Sie einen der folgenden Schritte aus:
- Klicken Sie in der Symbolleiste auf die Schaltfläche **Veröffentlichen**, um den Entwurf in der Website zu veröffentlichen.

*Hinweis: Je nach der Rolle, die Ihnen vom Contribute-Administrator zugewiesen wurde, können Sie möglicherweise keine Entwürfe veröffentlichen.*

• Klicken Sie in der Symbolleiste auf die Schaltfläche **Zur Überprüfung senden**, um den Entwurf an einen anderen Überprüfer zu senden.

*Hinweis: Mit dieser Schaltfläche können Sie jede Person als Empfänger angeben, auch den ursprünglichen Absender.*

Füllen Sie das Dialogfeld **Zur Überprüfung senden** aus, und klicken Sie auf **Senden**.

• Klicken Sie in der Symbolleiste auf die Schaltfläche **Entwurf bearbeiten**, um Änderungen am Entwurf vorzunehmen.

Der Entwurf wird im Contribute-Editor angezeigt. Nachdem Sie die Bearbeitung abgeschlossen haben, klicken Sie auf die Schaltfläche **Zur Überprüfung senden**, **Veröffentlichen** oder **Entwurf löschen**.

*Hinweis: Je nach der Rolle, die Ihnen vom Contribute-Administrator zugewiesen wurde, können Sie möglicherweise keine Entwürfe veröffentlichen.*

• Klicken Sie in der Symbolleiste auf die Schaltfläche **Entwurf löschen**, um diesen Entwurf zu verwerfen.

*Hinweis: Je nach der Rolle, die Ihnen vom Contribute-Administrator zugewiesen wurde, können Sie möglicherweise keine Entwürfe löschen.*

#### **So zeigen Sie Kommentare zu einem überprüften Webseitenentwurf an:**

**1** Klicken Sie beim Überprüfen eines Webseitenentwurfs unten rechts im Contribute-Fenster auf den Erweiterungspfeil, um den Statusbereich einzublenden, wenn er noch nicht angezeigt wird.

- **2** Führen Sie einen der folgenden Schritte aus:
- Klicken Sie im Statusbereich auf die Schaltfläche **Entwurfsverlauf**.
- Wählen Sie **Ansicht > Entwurfsverlauf**.

Das Dialogfeld **Entwurfsverlauf** wird angezeigt.

- **3** Wählen Sie den Namen eines Senders aus, um die Kommentare dieser Person anzuzeigen.
- **4** Klicken Sie auf **Schließen**, um die Kommentaransicht zu schließen.

## **Webseitenentwurf für die E-Mail-Überprüfung verfügbar machen**

Sie können den Webseitenentwurf anderen Benutzern zur Überprüfung verfügbar machen, auch wenn diese Benutzer nicht über Contribute verfügen.

*Hinweis: Wenn die zu überprüfende Seite zu einem Frameset gehört, bezieht sich die Internetadresse nur auf die Einzelseite, die Sie bearbeitet haben, nicht auf das ganze Frameset.*

Weitere Informationen zur E-Mail-Überprüfung finden Sie unter ["E-Mail-Überprüfung" auf Seite 35.](#page-40-1) Wenn das Veröffentlichen mit Ihrer Rolle nicht möglich ist, können Sie die E-Mail-Überprüfung nicht verwenden. Verwenden Sie in diesem Fall die Entwurfsüberprüfung. Weitere Informationen finden Sie unter "Grundlagen der Entwurfsüberprüfung" auf [Seite 35.](#page-40-0)

*Hinweis: Die Entwurfsüberprüfung kann nur für Webseitenentwürfe verwendet werden, nicht aber für Entwürfe von Blogeinträgen.*

### **So verwenden Sie die E-Mail-Überprüfung:**

**1** Klicken Sie im Entwurf in der Symbolleiste auf **Zur Überprüfung senden**, oder wählen Sie **Datei > Aktionen > Zur Überprüfung senden**.

Das Dialogfeld **Zur Überprüfung senden** wird angezeigt.

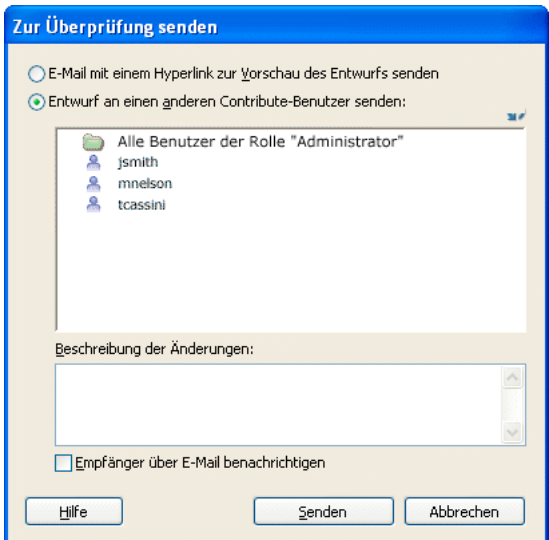

**2** Wählen Sie die Option **E-Mail mit einem Hyperlink zur Vorschau des Entwurfs senden**, und klicken Sie auf **Senden**.

**3** Wenn das Dialogfeld **Neue Seite senden** angezeigt wird, können Sie den Dateinamen des Entwurfs ändern oder auf **Ordner auswählen** klicken, um den Entwurf an einem anderen Ort zu speichern. Klicken Sie auf **Senden** oder **Weiter**. *Hinweis: Der aktuelle Ordner wird in der Internetadresse (URL) unterhalb des Dateinamens angezeigt.*

**4** Wenn das Dialogfeld **Neue verknüpfte Dateien veröffentlichen** angezeigt wird, können Sie auf die Namen der nicht veröffentlichten verknüpften Seiten klicken und ihre Dateinamen und Verzeichnisse ändern. Klicken Sie dann auf **Alle senden**.

Contribute erstellt in Ihrem standardmäßigen E-Mail-Programm eine Nachricht.

Auf einem Macintosh verwendet Contribute die folgenden Standard-E-Mail-Programme: Mail, Eudora und Entourage.

*Hinweis: Wenn Contribute kein standardmäßiges E-Mail-Programm findet oder das Programm nicht gestartet werden kann, können Sie die E-Mail-Nachricht manuell erstellen, indem Sie auf den Hyperlink Klicken Sie hier im Meldungsbereich unterhalb der Symbolleiste klicken. Kopieren Sie die Internetadresse (URL) des im Browserfenster angezeigten Entwurfs, und fügen Sie die Adresse in die E-Mail an den Überprüfer ein.*

**5** Geben Sie den Namen des Überprüfers und eine Nachricht ein, und senden Sie dann die E-Mail-Nachricht.

In Contribute können Sie an einem anderen Entwurf arbeiten oder zum Contribute-Browser wechseln, bis Sie Feedback vom Überprüfer erhalten. Klicken Sie auf den Titel des Entwurfs im Bedienfeld **Seiten**, um zum Entwurf zurückzukehren und ihn zu aktualisieren, nachdem Sie vom Überprüfer Feedback erhalten haben.

*Hinweis: Wenn Sie den Entwurf löschen oder veröffentlichen, löscht Contribute die temporäre Kopie des Entwurfs vom Server.*

# **Auf neue Überprüfungsentwürfe zugreifen**

Adobe Contribute CS3 ist so konfiguriert, dass neue Überprüfungsentwürfe erkannt und im Hintergrund mit den verfügbaren Entwürfen für verbundene Websites und Blogs synchronisiert werden. Wenn Sie das nächste Mal einen vorhandenen Überprüfungsentwurf bearbeiten, sucht Contribute automatisch nach neuen Überprüfungsentwürfen, lädt sie herunter und zeigt sie im Bedienfeld **Seiten**. Außerdem wird in der Statusleiste darauf hingewiesen, dass neue Entwürfe zur Überprüfung vorhanden sind. Sie können auch manuell nach neuen Entwürfen suchen, indem Sie auf das Symbol **Aktualisieren** klicken. Der neue zur Überprüfung gesendete Entwurf wird in der Entwurfskonsole im Feld **Zu überprüfende Entwürfe** angezeigt. Dies verhindert, dass der Contribute-Start verzögert wird.

#### **So laden Sie neue Überprüfungsentwürfe herunter:**

**1** Klicken Sie im Bedienfeld **Seiten** auf den Hyperlink **Entwurfskonsole**.

*Hinweis: Die Entwurfskonsole ist nicht verfügbar, wenn der Website-Verbindung kein Administrator zugeordnet ist.*

Die Entwurfskonsole enthält Hyperlinks für alle gesendeten Entwürfe sowie alle für Entwürfe, die Sie bearbeiten oder überprüfen. Jeder gesendete Entwurf verfügt über Statusinformationen.

*Hinweis: Contribute entfernt veröffentlichte und gelöschte Entwürfe alle 30 Tage aus der Entwurfskonsole. Wenn Sie veraltete Entwürfe manuell entfernen möchten, halten Sie die Strg- und die Umschalttaste gedrückt, und wählen Sie Ansicht > Entwürfe aktualisieren.*

**2** Wenn Sie einen Entwurf anzeigen möchten, wählen Sie seinen Entwurfstitel aus.

Der Entwurf wird in Contribute angezeigt. Sie können auf den Hyperlink **Entwurfskonsole** klicken, um zur Entwurfskonsole zurückzukehren.

**3** Führen Sie einen der folgenden Schritte aus, um die Ansicht zu aktualisieren:

- Klicken Sie in der Entwurfskonsole auf das Symbol **Entwürfe aktualisieren**.
- Wählen Sie **Ansicht > Entwürfe aktualisieren**.

Wenn neue Überprüfungsentwürfe vorhanden sind, lädt Contribute sie herunter und zeigt sie im Bedienfeld **Seiten** an. Außerdem wird in der Statusleiste darauf hingewiesen, dass neue Entwürfe zur Überprüfung vorhanden sind.

Wenn Contribute während der Bearbeitung eines Entwurfs eine aktualisierte Version einer früheren Überprüfung liefert, können Sie den früheren Entwurf löschen. Bei diesem Löschvorgang muss Contribute nicht nach neuen Überprüfungsentwürfen suchen, so dass die Leistung von Contribute verbessert wird.

# <span id="page-52-1"></span><span id="page-52-0"></span>**Mit auf Dreamweaver-Vorlagen basierenden Webseiten arbeiten**

Eine Dreamweaver-Vorlage ist ein besonderer Webseitentyp mit vordefiniertem Seitenlayout und Elementen wie Text und Bildern. In Contribute können Sie Webseiten oder Blogeinträge auf Grundlage einer Vorlage erstellen. Außerdem können Sie vorlagenbasierte Seiten für Websites oder Blogs bearbeiten, die Vorlageneigenschaften der Seite einer Website bearbeiten und Vorlagen für Blogs anpassen.

*Hinweis: Enthält Ihre Website viele Vorlagen, dauert das Starten von Contribute länger. Um den Start zu beschleunigen, empfiehlt es sich möglicherweise, beim Start von Contribute keine Verbindung mit bestimmten Websites oder Blogs herzustellen oder die Website- und Blogverbindungen zu deaktivieren. Weitere Informationen finden Sie unter ["Website- und Blogserver-](#page-207-0)[Verbindungen aktivieren" auf Seite 202](#page-207-0).*

# **Vorlagenbasierte Webseiten bearbeiten**

Eine auf einer Dreamweaver-Vorlage basierende Seite (vorlagenbasierte Seite) enthält bearbeitbare Bereiche, in denen Sie Inhalte hinzufügen oder bearbeiten können, und gesperrte Bereiche, in denen dies nicht möglich ist.

*Hinweis: Wenn Sie versuchen, in einem vorlagenbasierten Dokument einen gesperrten Bereich zu bearbeiten, ändert sich die Form des Zeigers, um anzugeben, dass Sie nicht in den betreffenden Bereich klicken können.* 

Beim Anzeigen einer vorlagenbasierten Seite sind bearbeitbare Bereiche von Rahmen eingeschlossen. Jeder bearbeitbare Bereich verfügt oben links über eine Beschriftung mit dem Namen dieses Inhaltsbereichs. Anhand der Beschriftungen sehen Sie, in welchen Bereichen der Seite Sie Inhalte hinzufügen oder aktualisieren können.

Eine vorlagenbasierte Seite für ein Produkt könnte z. B. über einen Titelbereich für den Produkttitel und einen Beschreibungsbereich für die Produktbeschreibung verfügen. Sie fügen Inhalte in den entsprechenden Bereichen ein.

Sie können die bearbeitbaren Bereiche von vorlagenbasierten Seiten wie jede andere Webseite bearbeiten.

#### **So bearbeiten Sie vorlagenbasierte Webseiten:**

- **1** Navigieren Sie zu der vorlagenbasierten Seite, die Sie bearbeiten möchten.
- **2** Führen Sie einen der folgenden Schritte aus:
- Klicken Sie in der Symbolleiste auf die Schaltfläche **Seite bearbeiten**.
- Wählen Sie **Datei > Aktionen > Seite bearbeiten**.

Die Webseite wird als Entwurf im Contribute-Editor geöffnet. Sie können dann die bearbeitbaren Bereiche bearbeiten.

#### **Mit Vorlagen für Webseiten und Blogs arbeiten**

Bei der Arbeit mit Webseiten und Blogs in Contribute können Sie die Vorlageneigenschaften ändern und Vorlagen anpassen. Zu den Vorlageneigenschaften, die Sie ändern können, zählen beispielsweise die Hintergrundfarbe einer Webseite. Blogvorlagen können Sie anpassen, indem Sie zusätzliche Felder in die Dreamweaver-Vorlagendatei einfügen, die automatisch erstellt wird, wenn Sie mit der Arbeit an einem Blog in Contribute beginnen.

#### **Vorlageneigenschaften für eine Webseite festlegen**

Der Dreamweaver-Vorlagendesigner berechtigt Sie möglicherweise zum Ein- oder Ausblenden von Seitenbereichen. Dieser Inhalt wird im Dialogfeld **Vorlageneigenschaften** gesteuert. Auf einer Vorlage basierende Seiten können *bearbeitbare Attribute* (z. B. eine Hintergrundfarbe) aufweisen, die in den Vorlageneigenschaften bearbeitet werden können.

#### **So ändern Sie Vorlageneigenschaften:**

**1** Navigieren Sie zu einer vorlagenbasierten Seite, und klicken Sie in der Symbolleiste auf die Schaltfläche **Seite bearbeiten**.

**2** Wählen Sie **Format > Vorlageneigenschaften**.

Vorlageneigenschaften Name |Wert  $HFFFF$ bacolo Hilfe  $\alpha$ **Abbrechen** Anwenden

Daraufhin wird das Dialogfeld **Vorlageneigenschaften** angezeigt.

**3** Wählen Sie in der Liste **Name** eine Eigenschaft aus.

Contribute aktualisiert den unteren Teil des Dialogfelds und zeigt nun die Beschriftung der ausgewählten Eigenschaft und den ihr zugewiesenen Wert an.

**4** Bearbeiten Sie den Wert im Feld rechts neben der Eigenschaftenbeschriftung, um die Eigenschaft zu ändern.

**5** Klicken Sie auf **Übernehmen**, um die Änderungen anzuwenden, ohne das Dialogfeld zu schließen, oder auf **OK**, um die Änderungen anzuwenden und das Dialogfeld zu schließen.

#### **Dreamweaver-Vorlagendateien für Blogs anpassen**

Wenn Sie in Contribute eine Verbindung mit einem Blog herstellen, wird automatisch eine Dreamweaver-Vorlagendatei (DWT) erstellt. Sie können DWT-Dateien anpassen, um Ihrem Blog zusätzliche Felder hinzuzufügen, sofern dies von Ihrem Blog-Veröffentlichungsdienst unterstützt wird. Sie können diese zusätzlichen Felder verwenden, um Ihren Blogs weitere Informationen hinzuzufügen.

*Hinweis: Nicht alle Blog-Veröffentlichungsdienste unterstützen zusätzliche Felder.*

Zusätzliche Felder können in Form von XML-Tags in die Dreamweaver-Vorlagendatei eingegeben werden. Nachdem Sie diese Tags hinzugefügt haben, werden die zusätzlichen Felder angezeigt, wenn Sie das nächste Mal einen Blogeintrag erstellen. Weitere Informationen zum Erstellen von Blogeinträgen finden Sie unter "Blogeinträge für ein Blog erstellen" auf [Seite 63.](#page-68-0)

#### *Hinweis: Dieses Verfahren ist für die Anpassung der Dreamweaver-Vorlagendatei nützlich. Für die Veröffentlichung von Blogeinträgen über einen Blog-Veröffentlichungsdienst wie Movable Type sind Kenntnisse in XML-Tags empfehlenswert.*

Sie können den angepassten Blogeintrag auch in einem anderen Blog veröffentlichen, sofern der andere Blogserver zusätzliche Felder unterstützt; andernfalls sind die zusätzlichen Felder im Blog nicht sichtbar. Nachdem Sie den Blogeintrag wieder in das ursprünglichen Blog zurück ändern, sind die zusätzlichen Felder wieder sichtbar. Weitere Informationen zum Angeben von Zielblogs finden Sie unter ["Blog auswählen, in dem der Blogeintrag veröffentlicht werden soll" auf Seite 68](#page-73-0).

#### **So passen Sie eine Blog-Vorlagendatei an:**

- 1 Öffnen Sie die Datei "DefaultTemplate.dwt" in einem Texteditor. Führen Sie dazu einen der folgenden Schritte aus:
- Unter Windows befindet sich die Datei "DefaultTemplate.dwt" im folgenden Verzeichnis: C:\Dokumente und Einstellungen\*Ihr\_Name*\Lokale Einstellungen\Anwendungsdaten\Adobe\Contribute CS3\Sites\Site*x*\Templates.

*Hinweis: Wenn der Ordner "Lokale Einstellungen" nicht angezeigt wird, öffnen Sie Windows Explorer, und wählen Sie Extras > Ordneroptionen > Ansicht. Aktivieren Sie unter Versteckte Dateien und Ordner die Option Versteckte Dateien und Ordner anzeigen.* 

• Auf dem Macintosh befindet sich die Datei "DefaultTemplate.dwt" im folgenden Verzeichnis: /Macintosh HD/Application Support/Adobe/Contribute CS3/Sites/Site*x*/Templates

**2** Geben Sie die XML-Tags für die gewünschten Felder ein. Im folgenden Beispiel wird gezeigt, wie Sie die Tags Extended Content, Excerpt und Keyword hinzufügen:

<<begintranslate>> <!-- TemplateBeginEditable name="mt\_text\_more" --> <<endtranslate>><!-- TemplateEndEditable -->

<<begintranslate>> <!-- TemplateBeginEditable name="mt\_excerpt" --> <<endtranslate>><!-- TemplateEndEditable -->

<<begintranslate>> <!-- TemplateBeginEditable name="mt\_keywords" --> <<endtranslate>><!-- TemplateEndEditable -->

Fügen Sie die Tags immer nach den folgenden Zeilen hinzu:

<div class="entry-content">

<<begintranslate>> <!-- TemplateBeginEditable name="adobe\_main\_content" --> <<endtranslate>><!-- TemplateEndEditable --></div>

**3** Speichern und schließen Sie die Datei.

Die zusätzlichen Felder werden angezeigt, wenn Sie das nächste Mal ein Blog erstellen. Weitere Informationen finden Sie unter ["Blogeinträge für ein Blog erstellen" auf Seite 63.](#page-68-0)

#### **Vorlagen aktualisieren**

Wenn Ihre Website viele Vorlagen enthält, dauert das Starten von Contribute wahrscheinlich länger. Um den Start zu beschleunigen, können Sie Adobe Contribute CS3 so konfigurieren, dass die Vorlagen beim Start nicht vom Server auf den Clientcomputer heruntergeladen werden. Sie können aktualisierte Vorlagen dann bei Bedarf herunterladen oder wenn Contribute Sie in einer Meldung darauf hinweist, dass die ausgewählte Vorlage nicht mit der Vorlage auf dem Server synchronisiert ist.

#### **So aktualisieren Sie Vorlagen während der Erstellung neuer Webseiten oder Blogeinträge:**

**1** Klicken Sie in der Symbolleiste des Contribute-Browsers auf **Neu**, oder wählen Sie **Datei > Neu**.

Das Dialogfeld **Neue Webseite oder neuer Blogeintrag** wird angezeigt.

**2** Wählen Sie im Bereich für die Erstellung einer neuen Webseite oder eines neuen Blogeintrags die Website- oder Blog-Verbindung aus, für die Sie die neue Seite oder den neuen Blogeintrag erstellen möchten.

**3** Unterhalb der Vorschau werden Informationen über die Vorlage angezeigt, die der ausgewählten Website zugeordnet ist. Wenn Contribute Sie darauf hinweist, dass die Vorlage veraltet ist, klicken Sie auf die Schaltfläche **Vorlagen aktualisieren**, und wählen Sie eine der folgenden Optionen im Popupmenü aus:

• **Für alle Websites** – aktualisiert Vorlagen global für alle Websites und Blogs.

• **Für ausgewählte Website/ausgewähltes Blog** – aktualisiert nur die Vorlagen für die ausgewählte Website oder das ausgewählte Blog.

• **Für ausgewählte Vorlage** – aktualisiert nur die ausgewählte Vorlage.

Die Vorlage wird aktualisiert.

**4** Klicken Sie auf **OK**.

Wenn Sie bei der Erstellung einer neuen Seite eine Vorlage auswählen, die nicht mit der Vorlage auf dem Server übereinstimmt, müssen Sie in Contribute angeben, ob Sie die Seite auf Grundlage der alten Vorlage erstellen möchten. Wenn Sie auf **Ja** klicken, wird die neue Seite auf Grundlage der alten Vorlage erstellt. Klicken Sie dagegen auf **Nein**, wird die ausgewählte Vorlage aktualisiert, bevor die Seite erstellt wird.

*Hinweis: Wenn keine Vorlage zur Verfügung steht, ist die Option Für ausgewählte Vorlage deaktiviert.*

# <span id="page-55-0"></span>**Mit Contribute offline arbeiten**

Contribute bietet die Möglichkeit, Webseiten und Blogeinträge ohne Netzwerkverbindung zu bearbeiten. Mit der Contribute-Funktion zum Arbeiten im Offline-Modus können Sie standortunabhängig arbeiten – unterwegs, zu Hause oder an jedem anderen Ort.

Wenn Sie offline arbeiten, können Sie Entwürfe bearbeiten, jedoch nicht den Contribute-Browser verwenden. Contribute bleibt selbst beim Herstellen einer Netzwerkverbindung offline, bis Sie wieder explizit online arbeiten.

#### **So verwenden Sie Contribute im Offline-Modus:**

- Wenn Contribute ausgeführt wird und eine Netzwerkverbindung besteht, wählen Sie **Datei > Offline arbeiten** (Windows) oder **Contribute > Offline arbeiten** (Macintosh).
- Wenn Contribute nicht ausgeführt wird, starten Sie Contribute ohne Netzwerkverbindung, wählen Sie im Dialogfeld **Verbindungsfehler** die Option **Offline arbeiten**, und klicken Sie auf **OK**.

Im Contribute-Browser wird die Seite **Offline arbeiten** angezeigt. Klicken Sie im Bedienfeld **Seiten** auf einen Entwurfstitel, um mit der Bearbeitung zu beginnen.

# **Zwischen Online- und Offline-Modus wechseln**

Wenn Sie Contribute offline ohne Serververbindung starten oder während einer Online-Sitzung in Contribute zum Offline-Modus wechseln, können Sie wieder online arbeiten, sobald Sie eine Serververbindung hergestellt haben.

*Hinweis: Contribute stellt die Verbindung mit Ihrem Webserver nicht wieder her. Sie müssen eine Serververbindung herstellen, bevor Sie in Contribute zum Online-Modus wechseln.*

#### **So wechseln Sie vom Online- zum Offline-Modus:**

**1** Wählen Sie **Datei > Offline arbeiten** (Windows) oder **Contribute > Offline arbeiten** (Macintosh).

Beim Wechsel zum Offline-Modus wird die Netzwerkverbindung nicht unterbrochen.

### **So wechseln Sie vom Offline- zum Online-Modus:**

- **1** Stellen Sie bei Bedarf die Netzwerkverbindung wieder her.
- **2** Führen Sie einen der folgenden Schritte aus:
- Wählen Sie **Datei > Offline arbeiten** (Windows) oder **Contribute > Offline arbeiten** (Macintosh).

Das Häkchen neben diesem Menübefehl wird entfernt.

• Klicken Sie in der Symbolleiste auf die Schaltfläche **Online arbeiten**.

# **Offline im Contribute-Editor arbeiten**

Wenn Sie offline arbeiten, wird im Contribute-Editor angezeigt, welche Tätigkeiten Sie offline ausführen können. Im Offline-Modus können Sie nicht zu anderen Webseiten, Websites, Blogeinträgen oder Blogs navigieren.

Im Offline-Modus können Sie im Bedienfeld **Seiten** aktuelle Entwürfe bearbeiten oder neue Webseiten und Blogeinträge erstellen. Manche Funktionen des Contribute-Editors sind offline jedoch nicht verfügbar. Beispielsweise können Sie Webseiten und Blogeinträge erst dann veröffentlichen, wenn Sie wieder online arbeiten.

*Bevor Sie offline arbeiten, klicken Sie auf Seite bearbeiten, um für alle Webseiten und Blogeinträge, die Sie offline bearbeiten möchten, Entwürfe zu erstellen. Im Offline-Modus können Sie nicht auf Homepages oder kürzlich veröffentlichte Webseiten oder Blogeinträge zugreifen.* 

#### **So bearbeiten Sie Entwürfe im Offline-Modus:**

• Klicken Sie im Bedienfeld **Seiten** der Seitenleiste auf einen Entwurfstitel.

Der Entwurf wird im Contribute-Editor geöffnet.

#### **So erstellen Sie im Offline-Modus Webseiten oder Blogeinträge:**

• Wählen Sie **Datei > Neu**. Das Dialogfeld **Neue Webseite oder neuer Blogeintrag** wird angezeigt. Sie können eine leere Webseite oder einen leeren Blogeintrag erstellen.

Die neue Webseite oder der neue Blogeintrag wird als Entwurf im Contribute-Editor geöffnet, und der Titel wird im Bedienfeld **Seiten** angezeigt.

#### **So löschen Sie im Offline-Modus neue Webseiten oder Blogeinträge:**

**1** Öffnen Sie eine neue Webseite, die Sie im Offline-Modus erstellt haben, oder einen neuen im Offline-Modus erstellten Blogeintrag.

*Hinweis: Sie können nur die Webseiten und Blogeinträge löschen, die Sie im Offline-Modus erstellt haben. Im Offline-Modus können keine Änderungen an Entwürfen abgebrochen werden.*

**2** Klicken Sie in der Symbolleiste auf die Schaltfläche **Abbrechen**, oder wählen Sie **Datei > Aktionen > Abbrechen**.

Contribute entfernt die neue Webseite oder den neuen Blogeintrag aus dem Bedienfeld **Seiten** und öffnet die Contribute-Seite **Offline arbeiten**.

# <span id="page-56-0"></span>**Webseiten in externen Anwendungen bearbeiten**

Wenn Ihre Website Bilder, Microsoft Word-Dokumente, Inhalte aus Adobe Fireworks oder andere Dateitypen enthält, bearbeiten Sie diese Inhalte in der Anwendung, in der sie erstellt wurden. Sie können die entsprechende Anwendung in Contribute aufrufen, um die Datei zu bearbeiten.

*Hinweis: Verwenden Sie Contribute, um die Datei in einer externen Anwendung zu bearbeiten. Änderungen an der lokalen Originalquelldatei werden in der Website nicht angezeigt.*

Bevor Sie Contribute zum Starten einer externen Anwendung verwenden können, müssen Sie gegebenenfalls dem zu bearbeitenden Dateityp einen Editor zuordnen. In Contribute sind bereits Editoren für die gängigsten Dateitypen zugeordnet.

#### **So bearbeiten Sie Inhalte in externen Anwendungen:**

- **1** Führen Sie einen der folgenden Schritte aus, um den zu bearbeitenden Inhalt zu finden:
- Navigieren Sie zu der Seite oder Datei, die den zu bearbeitenden Inhalt enthält. Klicken Sie dann auf **Seite bearbeiten**.
- Klicken Sie in der Symbolleiste auf die Schaltfläche **Auswählen**, navigieren Sie zu der zu bearbeitenden Datei, und klicken Sie auf **OK**.

*Hinweis: Wenn die ausgewählte Seite oder Datei im Contribute-Browser nicht angezeigt werden kann, wird eine Seite mit einem Datei-Platzhalter eingeblendet.*

- **2** Führen Sie einen der folgenden Schritte aus:
- Wenn Sie eine Seite als Entwurf geöffnet haben, klicken Sie mit der rechten Maustaste (Windows) bzw. bei gedrückter Ctrl-Taste (Macintosh) auf das zu bearbeitende Element. Wählen Sie dann **In externer Anwendung bearbeiten**.

Contribute zeigt die Seite **Entwurf wird in einer anderen Anwendung bearbeitet** an und startet eine externe Bearbeitungsanwendung.

**3** Wenn Sie Bilder in Fireworks bearbeiten, klicken Sie im Dialogfeld **Quelle suchen** auf **Nein**, um anzugeben, dass nicht die Quelldatei dieses Bildes, sondern nur das Bild für die Website bearbeitet werden soll.

**4** Nehmen Sie in der externen Anwendung die gewünschten Änderungen vor, speichern Sie sie, und schließen Sie die Anwendung.

*Hinweis: Wenn Sie in Fireworks Änderungen vornehmen, klicken Sie im Bearbeitungsfenster auf die Schaltfläche Fertig.*

**5** Klicken Sie in Contribute in der Symbolleiste auf eine der Aktionsschaltflächen.

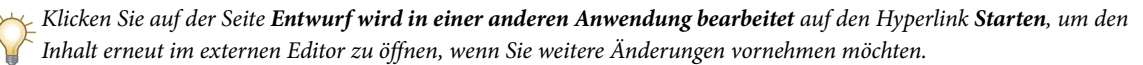

# <span id="page-57-0"></span>**Webseiten mit Google-Suchfunktionen ausstatten**

Sie können einer Webseite ein Google™-Suchfeld hinzufügen, damit Besucher der Website das ganze Web oder alternativ nur Ihre Website durchsuchen können.

#### **So fügen Sie ein Google-Suchfeld hinzu:**

- **1** Setzen Sie die Einfügemarke im Entwurf an die Stelle, an der Sie das Suchfeld einfügen möchten.
- **2** Wählen Sie **Einfügen > Google-Suchfeld**.

Das Dialogfeld **Google-Suchfeld einfügen** wird angezeigt.

**3** Legen Sie die Optionen in den Bildschirmen fest, und klicken Sie dann auf **Weiter**.

Wenn Sie Informationen zu den Optionen in einem Bildschirm benötigen, klicken Sie auf die Schaltfläche **Hilfe**.

**4** Überprüfen Sie die Zusammenfassung, und klicken Sie auf **Fertig**.

Das Google-Suchfeld wird im Entwurf angezeigt.

#### **So ändern Sie die Eigenschaften des Google-Suchfeldes:**

- **1** Wählen Sie das Google-Suchfeld im Entwurf aus.
- **2** Wählen Sie **Format > Google-Suchfeld-Eigenschaften**.

Das Dialogfeld **Google-Suchfeld-Eigenschaften** wird angezeigt.

**3** Klicken Sie oben im Dialogfeld auf eine Registerkarte, und ändern Sie die Optionen nach Bedarf.

Wenn Sie Informationen zu den Optionen auf einer Registerkarte benötigen, klicken Sie auf die Schaltfläche **Hilfe**.

**4** Klicken Sie zum Schluss auf **OK**.

# <span id="page-57-1"></span>**Webseitenquelle in externen Anwendungen bearbeiten**

Sie können die Quelle von Webseiten in einer externen Anwendung bearbeiten, um schnelle Änderungen vorzunehmen oder z. B. die Funktionalität von Hyperlinks oder Eingabehilfen zu testen. Contribute öffnet die Quelle in einer externen Anwendung.

*Hinweis: Hat der Contribute-Administrator die Quellbearbeitung der Website nicht aktiviert, kann die Quelle nicht in einer externen Anwendung bearbeitet werden. Weitere Informationen erhalten Sie von Ihrem Contribute-Administrator.*

*Wichtig: Das Bearbeiten der Quelle von Webseiten in einer externen Anwendung ist nicht mit der Bearbeitung in Contribute vergleichbar. Wenden Sie sich mit Fragen zur direkten Quellbearbeitung an Ihren Contribute-Administrator.*

#### **So bearbeiten Sie die Webseitenquelle in einer externen Anwendung:**

- **1** Zeigen Sie im Contribute-Browser oder -Editor die Seite an, deren Quelle Sie bearbeiten möchten.
- **2** Wählen Sie **Datei > Aktionen > Seitenquellcode in externer Anwendung bearbeiten**.

Contribute zeigt die Seite **Entwurf wird in einer anderen Anwendung bearbeitet** an und startet eine externe Bearbeitungsanwendung.

**3** Nehmen Sie in der externen Anwendung die gewünschten Änderungen vor, speichern Sie sie, und schließen Sie die Datei oder Anwendung.

*Wichtig: Gehen Sie sorgfältig vor, wenn Sie die Webseitenquelle bearbeiten. Stile und Formatierungen können versehentlich geändert werden, was zu unerwünschten Ergebnissen führt. Wenden Sie sich mit Fragen zur direkten Quellbearbeitung an Ihren Contribute-Administrator.*

- **4** Führen Sie in Contribute einen der folgenden Schritte aus:
- Klicken Sie auf der Seite **Entwurf wird in einer anderen Anwendung bearbeitet** auf den Hyperlink **In Contribute bearbeiten**, um den Entwurf neu in Contribute zu laden.

Mit dieser Option können Sie Ihre Änderungen anzeigen und mit der Bearbeitung fortfahren.

*Hinweis: Wenn Contribute Sie zum Speichern und Schließen der Datei in der externen Anwendung auffordert, klicken Sie auf OK.*

• Klicken Sie auf der Seite **Entwurf wird in einer anderen Anwendung bearbeitet** auf den Hyperlink **Starten**, um den Inhalt erneut im externen Editor zu öffnen.

Mit dieser Option können Sie weitere Änderungen vornehmen und ganz einfach zwischen Contribute und der externen Anwendung wechseln.

- Klicken Sie in der Symbolleiste auf die Schaltfläche **Veröffentlichen**, um die Änderungen an der Website zu veröffentlichen.
- Klicken Sie auf die Schaltfläche **Zur Überprüfung senden**, um den Entwurf zur Überprüfung an einen anderen Benutzer zu senden.
- Klicken Sie auf die Schaltfläche **Entwurf verwerfen**, wenn Sie die Änderungen nach der Bearbeitung in einer externen Anwendung rückgängig machen möchten.

Diese Option verwirft alle Änderungen, die Sie in Contribute oder in der externen Anwendung seit Beginn der Arbeit an diesem Entwurf vorgenommen haben.

# <span id="page-58-0"></span>**Entwürfe, neue Seiten oder neue Blogeinträge verwerfen**

Wenn Sie einen Entwurf einer vorhandene Webseite oder eines vorhandenen Blogeintrags bearbeiten, können Sie alle Änderungen verwerfen und die derzeit veröffentlichte Version der Webseite oder des Blogeintrags beibehalten. Wenn Sie eine von Ihnen erstellte neue Webseite oder einen neuen Blogeintrag bearbeiten, können Sie die Seite oder den Blogeintrag verwerfen.

Je nach Ihrer Rolle können Sie möglicherweise keine Seiten löschen, die in der Website veröffentlicht wurden. Weitere Informationen finden Sie unter ["Webseiten löschen" auf Seite 54.](#page-59-0)

#### **So verwerfen Sie Änderungen am Entwurf einer veröffentlichten Webseite oder eines Blogeintrags:**

• Klicken Sie im Entwurf in der Symbolleiste auf die Schaltfläche **Abbrechen**.

Die veröffentlichte Version der Webseite oder des Blogeintrags wird im Contribute-Browser unverändert angezeigt.

#### **So verwerfen Sie eine neue Webseite oder einen neuen Blogeintrag:**

• Klicken Sie im Entwurf der neuen Seite in der Symbolleiste auf die Schaltfläche **Abbrechen**.

Contribute verwirft die neue Webseite oder den neuen Blogeintrag.

# **Webseiten oder Blogeinträge löschen**

Sie können Seiten und Einträge permanent aus Ihrer Website oder Ihrem Blog löschen.

Wenn Sie einen Entwurf löschen möchten, ohne die vorhandene Webseite oder den vorhandenen Eintrag aus der Website oder dem Blog zu entfernen, lesen Sie den Abschnitt ["Entwürfe, neue Seiten oder neue Blogeinträge verwerfen" auf Seite 53.](#page-58-0)

Dieser Abschnitt enthält die folgenden Themen:

- ["Webseiten löschen" auf Seite 54](#page-59-0)
- ["Blogeinträge löschen" auf Seite 54](#page-59-1)

## <span id="page-59-0"></span>**Webseiten löschen**

Je nach Ihrer Rolle können Sie möglicherweise Seiten aus der Website löschen. Wenn Sie Seiten löschen können, können Sie Dateien aller Typen aus der Website löschen, auch Bilddateien.

*Hinweis: Wenn Sie nicht zum Löschen der entsprechenden Seiten berechtigt sind, wenden Sie sich an Ihren Contribute-Administrator, oder lesen Sie den Abschnitt ["Zugriffseinstellungen für Ordner und Dateien festlegen" auf Seite 212](#page-217-0).*

Sie benötigen keine besondere Berechtigung zum Löschen neuer Seiten, die Sie erstellt und noch nicht veröffentlicht haben. Weitere Informationen finden Sie unter ["Entwürfe, neue Seiten oder neue Blogeinträge verwerfen" auf Seite 53.](#page-58-0)

#### **So löschen Sie Seiten oder Dateien:**

- **1** Führen Sie einen der folgenden Schritte aus, um die Seite oder Datei zu finden:
- Navigieren Sie zu der zu löschenden Seite oder Datei.
- Klicken Sie in der Symbolleiste auf die Schaltfläche **Auswählen**, wählen Sie eine Datei, und klicken Sie auf **OK**.

*Hinweis: Wenn die ausgewählte Seite oder Datei im Contribute-Browser nicht angezeigt werden kann, wird eine Seite mit einem Datei-Platzhalter eingeblendet. Sie können die Seite oder Datei auch dann löschen, wenn sie nicht angezeigt werden kann.*

**2** Wählen Sie **Datei > Aktionen > Seite löschen**.

*Hinweis: Diese Menüoption ist deaktiviert, wenn Sie nicht zum Löschen von Seiten auf Ihrer Website berechtigt sind.*

Eine Warnmeldung wird angezeigt.

**3** Klicken Sie auf **Ja**, um das Löschen dieser Datei zu bestätigen.

Contribute löscht die Seite und öffnet die zuletzt angezeigte Seite im Browser.

# <span id="page-59-1"></span>**Blogeinträge löschen**

Sie können vorhandene Einträge aus Ihrem Blog löschen.

Wenn Sie einen Entwurf löschen möchten, lesen Sie den Abschnitt "Entwürfe, neue Seiten oder neue Blogeinträge [verwerfen" auf Seite 53.](#page-58-0)

#### **So löschen Sie einen Blogeintrag:**

**1** Navigieren Sie im Contribute-Browser zu der Blog-Homepage, die den zu löschenden Eintrag enthält.

**2** Wählen Sie im Popupmenü **Einträge** den Blogeintrag aus, den Sie löschen möchten. Oder wählen Sie **Ansicht > Blogeintrag auswählen** und dann den zu löschenden Blogeintrag aus.

**3** Wenn der Blogeintrag im eingebetteten Browser angezeigt wird, klicken Sie auf die Schaltfläche **Eintrag löschen**, oder wählen Sie **Datei > Aktionen > Eintrag löschen**.

*Hinweis: Sie können Blogeinträge auch löschen, indem Sie im Menü Ansicht die Option Datei oder Blogeintrag auswählen wählen. Wählen Sie im angezeigten Dialogfeld den zu löschenden Blogeintrag aus, und klicken Sie auf die Schaltfläche Löschen.*

**4** Klicken Sie im Bestätigungsdialogfeld auf **Ja**, um das Löschen dieses Eintrags zu bestätigen.

Contribute löscht den Eintrag aus Ihrem Blog und zeigt die Blog-Homepage an.

*Hinweis: Nachdem Sie einen Blogeintrag gelöscht haben, wird die Liste der Blogeinträge im Popupmenü Einträge aktualisiert.*

## **Liste der Einträge aktualisieren**

Sie können die Liste der Blogeinträge in Ihrer Homepage manuell aktualisieren.

### **So aktualisieren Sie die Liste der Einträge:**

• Klicken Sie auf die Schaltfläche **Blogeintragsliste aktualisieren** , um die Liste im Popupmenü **Einträge** zu aktualisieren. Sie können auch die entsprechende Option im Menü **Ansicht** auswählen.

Die Liste der Blogeinträge im Popupmenü **Einträge** wird aktualisiert.

# <span id="page-60-0"></span>**Webseiten oder Blogeinträge exportieren (nur Windows)**

In Contribute können Sie Webseiten oder Blogeinträge von Contribute in externe HTML-Dateien exportieren. Sie können die Datei auf dem Computer oder im Netzwerk speichern.

Wenn Sie neue Webseiten mit Bildern exportieren, d. h. noch nicht veröffentlichte Seiten, werden die Bilder auf der exportierten Webseite angezeigt. Wenn Sie vorhandene, bereits veröffentlichte Webseiten bearbeiten, werden möglicherweise nicht alle Bilder in der exportierten Webseite angezeigt. Der Grund dafür ist, dass die neue Webseite auf lokale Versionen der Bilder verweist und die vorhandene Seite auf Bilder, die in der Website gespeichert sind.

#### **So exportieren Sie eine Webseite oder einen Blogeintrag:**

- **1** Navigieren Sie zu der zu exportierenden Webseite oder zum Blogeintrag:
- **2** Führen Sie einen der folgenden Schritte aus:
- Wenn Sie eine Webseite exportieren, klicken Sie in der Symbolleiste auf die Schaltfläche **Seite bearbeiten**.
- Wenn Sie einen Blogeintrag exportieren, klicken Sie in der Symbolleiste auf die Schaltfläche **Eintrag bearbeiten**.
- **3** Wählen Sie **Datei > Exportieren**.

Das Dialogfeld **Exportieren** wird angezeigt.

- **4** Wählen Sie einen Speicherort für die exportierte Datei.
- **5** Geben Sie einen Dateinamen ein.
- **6** Klicken Sie auf **Speichern**.

Die exportierte Datei wird im ausgewählten Ordner angezeigt.

# <span id="page-60-1"></span>**Webseiten oder Blogeinträge drucken**

Sie können eine Webseite oder einen Blogeintrag öffnen und drucken, beispielsweise um Ihre Änderungen zu überprüfen.

#### **So zeigen Sie eine Webseite oder einen Blogeintrag vor dem Drucken in der Vorschau an:**

- **1** Führen Sie einen der folgenden Schritte aus:
- Wählen Sie **Datei > Druckvorschau** (Windows).
- Wählen Sie **Datei > Drucken**, und klicken Sie auf die Schaltfläche **Vorschau** (Macintosh).

Die Webseite oder der Blogeintrag wird in einem Browserfenster angezeigt.

- **2** Um die Seite oder den Blogeintrag zu drucken, klicken Sie auf **Drucken** oder auf **OK**.
- **3** Klicken Sie auf **Schließen**, um die Vorschau zu schließen.

*Informationen zur Browservorschau einer Webseite oder eines Blogeintrags finden Sie unter ["Vorschau von Seiten im](#page-159-0)  [Standardbrowser anzeigen" auf Seite 154](#page-159-0).*

### **So drucken Sie eine Seite:**

**1** Wählen Sie **Datei > Drucken**.

*Hinweis: (Nur Windows) Sie können auch im Contribute-Browser mit der rechten Maustaste klicken und Drucken auswählen.*

Das Dialogfeld **Drucken** wird angezeigt.

**2** Klicken Sie auf **Drucken** oder auf **OK**.

Die Seite wird auf dem Standarddrucker ausgegeben.

# **Kapitel 5: Seiten, Blogeinträge und Dokumente hinzufügen**

Mit Adobe® Contribute® CS3 können Sie Ihrer Website Seiten hinzufügen. Sie können leere Webseiten, Kopien von Webseiten oder Beispielseiten oder auf Vorlagen basierende Webseiten erstellen. Zusätzlich zur Erstellung von Webseiten können Sie Ihren Websites auch bereits vorhandenen Inhalt aus Microsoft Office-Dokumenten hinzufügen, wie beispielsweise aus Word- oder Excel-Dateien. Außerdem können Sie Webseiten Adobe Flash-Videodateien hinzufügen.

Mit Contribute können Sie auch eine neue, unabhängige Seite erstellen, die keiner Website zugeordnet ist, indem Sie die neue Seite auf dem Computer speichern. Schließlich können Sie Ihrer Website druckbare Dokumente hinzufügen, indem Sie sie in das Adobe® Flash® Player 9-Format konvertieren.

Mit Contribute können Sie Blogeinträge erstellen und in Ihrem Blog veröffentlichen. Außerdem können Sie folgende Blogeinträge erstellen: leere Blogeinträge, Blogeinträge durch Auswahl eines Zitats auf einer Webseite oder Blogeinträge auf Grundlage von vorhandenen Informationen, die Sie im Browser oder in Microsoft Office-Dokumenten wie Word- oder Excel-Dateien auswählen.

Zusätzlich zur Erstellung von Blogeinträgen haben Sie folgende Möglichkeiten:

- einem Blogeintrag durch Erstellung einer Anlage MP3-Dateien und andere Inhalte hinzufügen
- Kategorien hinzufügen, in denen ähnliche Blogeinträge gruppiert werden können
- das Blog auswählen, in dem Sie den Eintrag veröffentlichen möchten
- Folgende Voreinstellungen für Blogeinträge festlegen:
- Benutzern das Hinzufügen von Kommentaren ermöglichen
- Benutzern die Verknüpfung mit einem Blogeintrag über die Trackback-URL ermöglichen
- die URLs der Ping-Server angeben, die Contribute beim Veröffentlichen eines Blogeintrags benachrichtigen soll
- eine Liste der fehlgeschlagenen Ping-Befehle anzeigen, die an Server gesendet wurden
- Bestimmen, wo Contribute Blogeinträgen Tags hinzufügt, und Details zum Tag-Repository angeben

Nachdem Sie eine Webseite erstellt haben, können Sie ihre Eigenschaften ändern und sogar Schlüsselwörter oder eine Beschreibung der Seite hinzufügen, so dass die Webseite mithilfe einer Suchmaschine gefunden werden kann.

Sie können auch die Contribute-Symbolleiste in Microsoft-Anwendungen wie Word, Excel und Outlook verwenden, um Dokumente in Contribute einzufügen, zu ändern und in den Websites zu veröffentlichen, mit denen Sie verbunden sind.

Dieses Kapitel enthält die folgenden Themen:

- ["Dokumente in das PDF-Format konvertieren \(nur Windows\)" auf Seite 58](#page-63-1)
- ["Seiten in Ihrer Website erstellen oder kopieren" auf Seite 58](#page-63-2)
- ["Nicht verknüpfte Webseiten erstellen" auf Seite 63](#page-68-1)
- ["Blogeinträge für ein Blog erstellen" auf Seite 63](#page-68-2)
- ["Seiteneigenschaften für eine Webseite festlegen" auf Seite 65](#page-70-0)
- ["Schlüsselwörter und Beschreibungen für Webseiten hinzufügen" auf Seite 66](#page-71-0)
- ["Voreinstellungen für Blogeinträge festlegen" auf Seite 67](#page-72-0)
- ["Metadaten für einen Blogeintrag eingeben" auf Seite 67](#page-72-1)
- ["MS Office-Dokumente als PDF-Dateien in Contribute-Seiten einfügen \(nur Windows\)" auf Seite 72](#page-77-0)
- ["Word- und Excel-Dokumente in eine Website einfügen" auf Seite 73](#page-78-0)
- ["Dokumente aus Microsoft Office-Anwendungen in Contribute öffnen \(nur Windows\)" auf Seite 75](#page-80-0)
- ["PDF-Dateien in Contribute-Seiten einfügen" auf Seite 82](#page-87-0)
- ["HTML-Codefragmente in Contribute-Seiten einfügen" auf Seite 84](#page-89-0)

# <span id="page-63-1"></span>**Dokumente in das PDF-Format konvertieren (nur Windows)**

Mithilfe von Contribute können Sie MS Office-Dokumente wie Word-Dateien, PowerPoint-Präsentationen und Excel-Tabellen in PDF-Dokumente konvertieren. Anschließend können Sie diese Dokumente in Adobe Contribute in die Entwürfe von Webseiten und Blogeinträgen einfügen. Ein MS Office-Dokument, das als PDF-Datei eingefügt werden soll, muss zunächst in das PDF-Format konvertiert werden.

Die PDF-Dateien werden gemäß den geltenden Verwaltungseinstellungen in einen Ordner hochgeladen.

# <span id="page-63-2"></span><span id="page-63-0"></span>**Seiten in Ihrer Website erstellen oder kopieren**

Die folgenden Seitentypen können in Ihrer Website erstellt oder kopiert werden:

- [Kopie der aktuellen Seite](#page-63-3)
- [Leere Webseite](#page-64-0)
- [Start-Webseite](#page-65-0)
- [Vorlage](#page-67-0)

*Hinweis: Wenn Ihr Contribute-Administrator die neuen Seitentypen beschränkt hat, die Sie erstellen können, werden beim Erstellen oder Kopieren einer Seite nicht alle oben aufgeführten Optionen angezeigt. Weitere Informationen erhalten Sie von Ihrem Contribute-Administrator oder unter ["Einstellungen für neue Webseiten" auf Seite 218](#page-223-0).*

### <span id="page-63-3"></span>**Seiten in der Website kopieren**

Sie können eine Kopie der aktuell angezeigten Seite Ihrer Website erstellen. Dazu muss die Seite im Contribute-Browser angezeigt werden. Es ist nicht möglich, Kopien von Seiten zu erstellen, die als Entwurf im Contribute-Arbeitsbereich angezeigt werden. Ebenso wenig ist es möglich, eine Seite aus einer Website in eine andere Website zu kopieren.

Sie müssen vor der Veröffentlichung einen Hyperlink in die Seite einfügen, da Besucher der Website andernfalls diese Seite nicht aufrufen können.

#### **So erstellen Sie eine Kopie einer Webseite:**

**1** Navigieren Sie zu der Seite, die kopiert werden soll. Klicken Sie dann in der Symbolleiste auf die Schaltfläche **Neu**, oder wählen Sie **Datei > Neu**.

*Hinweis: Sie können keine Kopie einer Seite mit Frames erstellen.*

Das Dialogfeld **Neue Webseite oder neuer Blogeintrag** wird angezeigt.

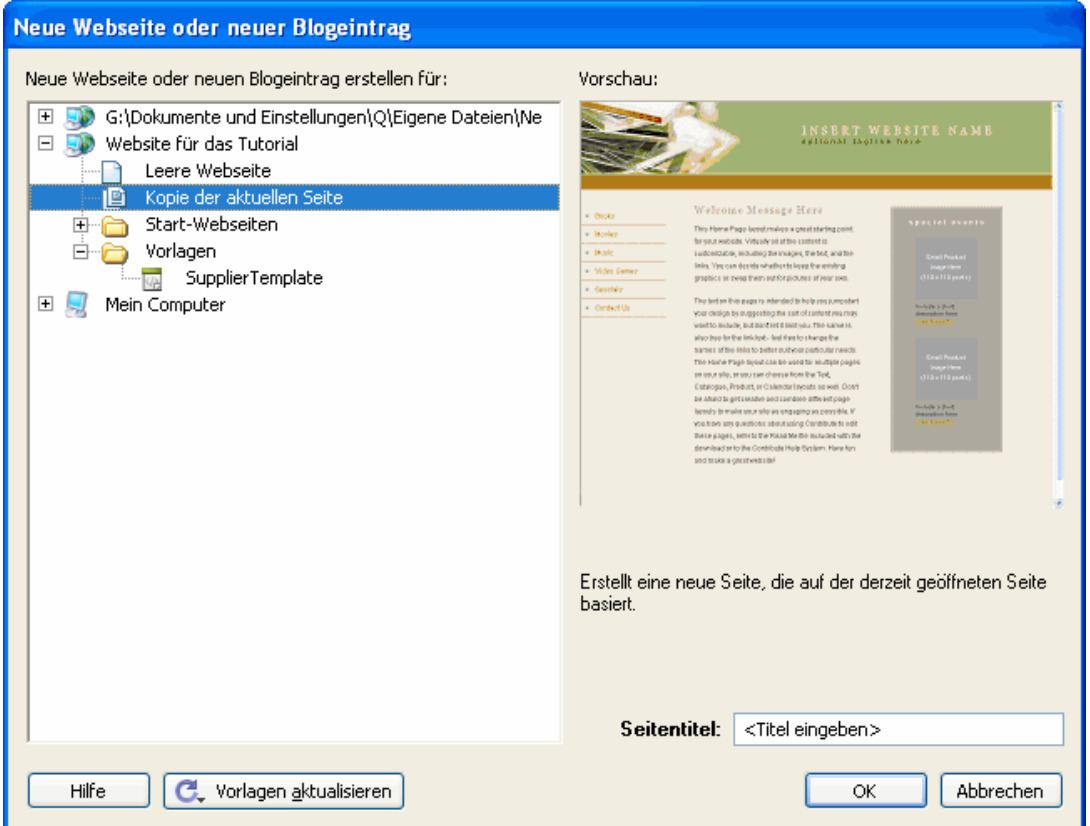

#### **2** Wählen Sie im Bereich **Neue Webseite oder neuen Blogeintrag erstellen für** die Option **Kopie der aktuellen Seite**.

*Hinweis: Wenn Sie diese Option nicht auswählen können, wird im Browser eine Seite angezeigt, die nicht kopiert werden kann. Wenn diese Option nicht angezeigt wird, hat der Contribute-Administrator eine Beschränkung der Seitentypen vorgenommen, die Sie zum Erstellen von Seiten verwenden dürfen. Weitere Informationen erhalten Sie von Ihrem Contribute-Administrator oder unter ["Einstellungen für neue Webseiten" auf Seite 218](#page-223-0).*

Auf der rechten Seite des Dialogfelds wird im Bereich **Vorschau** eine Vorschau der Seite angezeigt.

**3** Geben Sie im Feld **Seitentitel** den Namen der Seite ein.

Dieser Titel wird in der Titelleiste des Browsers angezeigt, sobald die Seite aufgerufen wird. Innerhalb der Seite selbst ist der Titel nicht enthalten.

**4** Klicken Sie auf **OK**.

Die neue Seite wird als Entwurf in Contribute angezeigt. Stellen Sie sicher, dass Sie vor der Veröffentlichung der Seite einen Hyperlink für die Seite definieren. Weitere Informationen finden Sie unter "Text- und Bild-Hyperlinks erstellen" auf [Seite 133.](#page-138-0)

*Hinweis: Contribute erstellt die neue Seite in dem Ordner mit der kopierten Seite. Wenn Sie die neue Seite veröffentlichen, können Sie den Ordner ändern.* 

### <span id="page-64-0"></span>**Leere Webseiten erstellen**

Sie können eine leere Webseite erstellen und Ihrer Website hinzufügen. Sie müssen vor der Veröffentlichung einen Hyperlink in die Seite einfügen, da Besucher der Website andernfalls diese Seite nicht aufrufen können.

*Hinweis: In den meisten Fällen empfiehlt es sich, die neue Seite gleichzeitig mit dem Hyperlink zur Seite zu erstellen. Dies wird unter ["Hyperlinks zu neuen Seiten erstellen" auf Seite 134](#page-139-0) beschrieben.*

#### **So erstellen Sie leere Webseiten:**

**1** Klicken Sie in der Symbolleiste des Contribute-Browsers auf **Neu**, oder wählen Sie **Datei > Neu**.

Das Dialogfeld **Neue Webseite oder neuer Blogeintrag** wird angezeigt.

**2** Wählen Sie im Bereich **Neue Webseite oder neuen Blogeintrag erstellen für** die Website aus, in der Sie die neue Seite erstellen möchten, und wählen Sie **Leere Webseite** aus.

*Hinweis: Wenn diese Option nicht angezeigt wird, hat der Contribute-Administrator eine Beschränkung der Seitentypen vorgenommen, die Sie zum Erstellen von Seiten verwenden dürfen. Weitere Informationen erhalten Sie von Ihrem Contribute-Administrator oder unter ["Einstellungen für neue Webseiten" auf Seite 218.](#page-223-0)*

**3** Geben Sie im Feld **Seitentitel** den Namen der Seite ein.

Dieser Titel wird in der Titelleiste des Browsers angezeigt, sobald die Seite aufgerufen wird. Innerhalb der Seite selbst ist der Titel nicht enthalten.

#### **4** Klicken Sie auf **OK**.

Die neue Seite wird als Entwurf in Contribute angezeigt. Stellen Sie sicher, dass Sie vor der Veröffentlichung der Seite einen Hyperlink für die Seite definieren. Weitere Informationen finden Sie unter "Text- und Bild-Hyperlinks erstellen" auf [Seite 133.](#page-138-0)

*Hinweis: Contribute erstellt die neue Seite im selben Ordner wie die Seite, die bei der Erstellung angezeigt wurde, es sei denn, Sie haben in Schritt 2 eine andere Website ausgewählt. Wenn Sie die neue Seite veröffentlichen, können Sie den Ordner ändern.* 

### <span id="page-65-0"></span>**Start-Webseiten kopieren**

In Contribute stehen eine Reihe von Start-Webseiten zur Verfügung, die Sie kopieren und in Ihrer Website verwenden können. Sie können eine beliebige Beispielseite als Ausgangspunkt für Ihre Webseite verwenden.

Sie müssen vor der Veröffentlichung einen Hyperlink für die Seite definieren, da Besucher der Website die Seite sonst nicht aufrufen können.

*Hinweis: In den meisten Fällen empfiehlt es sich, die neue Seite gleichzeitig mit dem Hyperlink zur Seite zu erstellen. Dies wird unter ["Hyperlinks zu neuen Seiten erstellen" auf Seite 134](#page-139-0) beschrieben.*

#### **So kopieren Sie eine Start-Webseite:**

**1** Klicken Sie in der Symbolleiste des Contribute-Browsers auf **Neu**, oder wählen Sie **Datei > Neu**.

Das Dialogfeld **Neue Webseite oder neuer Blogeintrag** wird angezeigt.

- **2** Führen Sie im Bereich **Neue Webseite oder neuen Blogeintrag erstellen für** folgende Schritte aus.
- **a** Navigieren Sie zu der Website, in der Sie die neue Seite erstellen möchten.
- **b** Erweitern Sie den Ordner **Start-Webseiten**, und wählen Sie dann eine Start-Webseite aus.

*Hinweis: Wenn der Ordner Start-Webseiten nicht verfügbar ist, hat der Contribute-Administrator eine Beschränkung der Seitentypen vorgenommen, die Sie zum Erstellen von Seiten verwenden dürfen. Weitere Informationen erhalten Sie von Ihrem Contribute-Administrator oder unter ["Einstellungen für neue Webseiten" auf Seite 218.](#page-223-0)*

Auf der rechten Seite des Dialogfelds wird im Bereich **Vorschau** eine Vorschau der ausgewählten Seite angezeigt.

**3** Geben Sie im Feld **Seitentitel** den Namen der Seite ein.

Dieser Titel wird in der Titelleiste des Browsers angezeigt, sobald die Seite aufgerufen wird. Innerhalb der Seite selbst ist der Titel nicht enthalten.

**4** Klicken Sie auf **OK**.

Die neue Seite wird als Entwurf in Contribute angezeigt. Informationen zum Bearbeiten von Start-Webseiten finden Sie unter ["Start-Webseiten bearbeiten" auf Seite 61](#page-66-0). Stellen Sie sicher, dass Sie vor der Veröffentlichung der neuen Seite einen Hyperlink einfügen. Weitere Informationen finden Sie unter ["Text- und Bild-Hyperlinks erstellen" auf Seite 133](#page-138-0).

*Hinweis: Contribute erstellt die neue Seite im selben Ordner wie die Seite, die bei der Erstellung angezeigt wurde, es sei denn, Sie haben in Schritt 2 eine andere Website ausgewählt. Wenn Sie die neue Seite veröffentlichen, können Sie den Ordner ändern.* 

# <span id="page-66-0"></span>**Start-Webseiten bearbeiten**

Die mit Contribute bereitgestellten Start-Webseiten wurden von Profis erstellt. Sie können die Beispielseiten kopieren und in Ihrer eigenen Website verwenden. Sie können diese Seiten als Ausgangspunkt zum Erstellen eigener Seiten verwenden oder den vorhandenen Inhalt durch eigene Informationen ersetzen.

Nachdem Sie eine Seite ausgehend von einer Start-Webseite erstellt haben, können Sie die Seite bearbeiten. Diese Seite ist keine Vorlage, in der nur einzelne Teile bearbeitet werden können, andere dagegen beschränkt sind. Die Seite bildet den Ausgangspunkt für Ihre Webseite, kann aber beliebig geändert werden.

*Hinweis: Die Hyperlinks auf der Seite funktionieren nicht automatisch. Sie müssen die einzelnen Hyperlinks auf der Seite bearbeiten, damit sie auf Seiten in Ihrer Website verweisen.* 

Nachstehend finden Sie einige Richtlinien für die Arbeit mit Text, Bildern und Hyperlinks auf den Startseiten. Diese Tipps sollen Ihnen den Einstieg erleichtern. Es gibt eine Vielzahl von Möglichkeiten, die Start-Webseiten an die eigenen Anforderungen anzupassen.

#### **So ändern Sie Text in einem Entwurf, der auf einer Startseite basiert:**

• Um vorhandenen Text zu ersetzen, markieren Sie den gewünschten Text im Entwurf und überschreiben ihn.

Beim Ersetzen von vorhandenem Text behält Contribute die Formatierung bei, die beim Erstellen der Start-Webseite definiert wurde. Sie können jedem Text beliebige Formatierungen zuweisen, um das ursprüngliche Design zu ändern.

• Sie können einem Entwurf Text hinzufügen, indem Sie Text im Entwurf oder in einer anderen Quelle (z. B. Microsoft Word) kopieren, den Cursor an der gewünschten Position auf der Seite oder auf dem zu ersetzenden Text platzieren und dann **Bearbeiten > Nur Text einfügen** wählen.

*Hinweis: Wenn Sie das Datumsobjekt von der Seite löschen möchten, müssen Sie die Option Skripts und Formulare schützen in den Verwaltungseinstellungen deaktivieren. Weitere Informationen erhalten Sie von Ihrem Contribute-Administrator oder unter ["Einstellungen für die Seitenbearbeitung und Absätze festlegen" auf Seite 214](#page-219-0).*

Weitere Informationen zum Arbeiten mit Text finden Sie unter ["Mit Text arbeiten" auf Seite 85.](#page-90-0)

#### **So ersetzen Sie ein Bild oder ein Grafikelement in einem Entwurf, der auf einer Startseite basiert:**

• Wählen Sie das Bild aus, drücken Sie die Entf-Taste, und ziehen Sie dann ein neues Bild in den Entwurf.

Die meisten Bilder und Grafiken auf den Start-Webseiten weisen bestimmte Maße auf. Wenn Sie ein Bild ersetzen, sollten Sie ein Bild mit ähnlichen Maßen einfügen, um das Layout der Seite nicht zu zerstören.

*Hinweis: Ein gelbes Schildsymbol ist normalerweise ein Platzhalter für das aktuelle Datum. Sobald Sie die Seite veröffentlichen, wird an dieser Stelle das aktuelle Datum angezeigt.*

Weitere Informationen zum Arbeiten mit Bildern finden Sie unter "Mit Bildern und grafischen Elementen arbeiten" auf [Seite 99.](#page-104-0)

#### **So aktivieren Sie Hyperlinks in einem Entwurf, der auf einer Startseite basiert:**

• Um vorhandenen Hyperlinktext zu ersetzen, wählen Sie den gewünschten Hyperlink aus, und geben Sie dann den Text für den Hyperlink ein.

*Hinweis: Nicht alle Hyperlinks auf den Start-Webseiten haben das Erscheinungsbild normaler Hyperlinks (blauer unterstrichener Text). Den Hyperlinks wird gegebenenfalls ein anderes Erscheinungsbild zugewiesen, so dass sie nicht unterstrichen sind. Wenn Sie in einem auf einer Startseite basierenden Entwurf auf einen eingezogenen Hyperlink klicken, weist die Statusleiste unten im Contribute-Editor darauf hin, dass es sich um einen Hyperlink handelt.* 

• Damit ein Hyperlink funktioniert, wählen Sie ihn zunächst aus, klicken Sie in der Symbolleiste auf die Schaltfläche **Hyperlink**, und wählen Sie dann **Zu Webseite navigieren**. Klicken Sie im Dialogfeld **Hyperlink einfügen** auf die Schaltfläche **Durchsuchen** oder **Auswählen**, um eine Seite zu suchen und auszuwählen. Klicken Sie dann auf **OK**, um das Dialogfeld **Hyperlink einfügen** zu schließen.

Sie müssen die Hyperlinks funktionsfähig machen und die nicht benötigten Hyperlinks löschen.

*Sie können auch einen Hyperlink zu einer neuen Webseite (z. B. eine andere Start-Webseite) erstellen und die neue Start-Webseite später ändern. Weitere Informationen finden Sie unter ["Hyperlinks zu neuen Seiten erstellen" auf Seite 134.](#page-139-0)*

• Um einen Hyperlink zu einer vertikalen Navigationsleiste hinzuzufügen, wählen Sie die Zeile mit dem letzten Hyperlink in der Folge aus. Wählen Sie dann **Bearbeiten > Kopieren**. Klicken Sie in der Symbolleiste auf die Schaltfläche **Zeile unterhalb einfügen**, während die Zeile noch ausgewählt ist. Wählen Sie die neue Zeile und dann **Bearbeiten > Einfügen** aus.

Weitere Informationen zum Arbeiten mit Hyperlinks finden Sie unter ["Mit Hyperlinks arbeiten" auf Seite 133](#page-138-1).

### <span id="page-67-0"></span>**Webseiten aus Vorlagen erstellen**

Sie können Webseiten auf Grundlage von Vorlagen erstellen, um sicherzustellen, dass alle Webseiten in der ganzen Website ein einheitliches Erscheinungsbild aufweisen. In Contribute stehen Ihnen zwei Arten von Vorlagen zur Verfügung:

- Vorlagen, die in Dreamweaver® erstellt wurden (siehe **Dreamweaver-Hilfe > Dreamweaver verwenden**). Bei einer Dreamweaver-Vorlage handelt es sich um eine Vorlage mit bearbeitbaren und gesperrten Bereichen, die ein Designer für Sie erstellt hat.
- Seiten, die der Contribute-Administrator als Vorlage für Sie bereitgestellt hat. Der Contribute-Administrator kann jede beliebige Seite Ihrer Website als Vorlage festlegen.

Sie können von Vorlagen beider Typen eine Kopie erstellen und diese als Ausgangspunkt für Ihre neue Seite verwenden. Der einzige Unterschied besteht darin, dass Dreamweaver-Vorlagen über bearbeitbare und gesperrte Bereiche verfügen (siehe ["Mit auf Dreamweaver-Vorlagen basierenden Webseiten arbeiten" auf Seite 47](#page-52-1)), während dies bei vom Contribute-Administrator festgelegten Vorlagenseiten nicht der Fall sein muss.

Sie können auch Blogeinträge auf Grundlage von Vorlagen erstellen, sofern Ihr Blog-Veröffentlichungsdienst Dream-weaver-Vorlagen für Ihr Blog generiert. Weitere Informationen zur Erstellung von Blogeinträgen finden Sie unter ["Blogein](#page-68-2)[träge für ein Blog erstellen" auf Seite 63](#page-68-2).

Sie müssen vor der Veröffentlichung einen Hyperlink für die neue Seite definieren, da Besucher der Website die Seite sonst nicht aufrufen können.

*Hinweis: In den meisten Fällen empfiehlt es sich für Websites und Blogeinträge, die neue Seite gleichzeitig mit dem Hyperlink zur Seite zu erstellen. Weitere Informationen hierzu finden Sie unter ["Hyperlinks zu neuen Seiten erstellen" auf Seite 134](#page-139-0) und ["Hyperlinks zu neuen, leeren Blogeinträgen erstellen" auf Seite 136](#page-141-0).*

#### **So erstellen Sie eine Seite auf Grundlage einer Vorlage:**

**1** Klicken Sie in der Symbolleiste des Contribute-Browsers auf **Neu**, oder wählen Sie **Datei > Neu**.

Das Dialogfeld **Neue Webseite oder neuer Blogeintrag** wird angezeigt.

- **2** Führen Sie im Bereich **Neue Webseite oder neuen Blogeintrag erstellen für** folgende Schritte aus.
- **a** Navigieren Sie zu der Website, in der Sie die neue Seite erstellen möchten.
- **b** Erweitern Sie den Ordner **Vorlagen**, und wählen Sie eine Vorlage aus.

*Hinweis: Wenn dieser Ordner nicht angezeigt wird, hat der Contribute-Administrator eine Beschränkung der Seitentypen vorgenommen, die Sie zum Erstellen von Seiten verwenden dürfen. Weitere Informationen erhalten Sie von Ihrem Contribute-Administrator oder unter ["Einstellungen für neue Webseiten" auf Seite 218.](#page-223-0)*

Auf der rechten Seite des Dialogfelds wird im Bereich **Vorschau** eine Vorschau der ausgewählten Seite angezeigt.

**3** Geben Sie im Feld **Seitentitel** den Namen der Seite ein.

Dieser Titel wird in der Titelleiste des Browsers angezeigt, sobald die Seite aufgerufen wird. Innerhalb der Seite selbst ist der Titel nicht enthalten.

**4** Klicken Sie auf **OK**.

Die neue Seite wird als Entwurf in Contribute angezeigt. Stellen Sie sicher, dass Sie vor der Veröffentlichung der Seite einen Hyperlink für die Seite definieren. Weitere Informationen finden Sie unter "Text- und Bild-Hyperlinks erstellen" auf [Seite 133.](#page-138-0)

*Hinweis: Contribute erstellt die neue Seite im selben Ordner wie die Seite, die bei der Erstellung angezeigt wurde, es sei denn, Sie haben in Schritt 2 eine andere Website ausgewählt. Wenn Sie die neue Seite veröffentlichen, können Sie den Ordner ändern.* 

# <span id="page-68-1"></span>**Nicht verknüpfte Webseiten erstellen**

Sie können mit Contribute Seiten erstellen, die sich nicht in der Website befinden, mit der Sie verbunden sind. Sie können die Seiten auf dem Computer oder im Netzwerk speichern.

#### **So erstellen Sie einen Entwurf, der nicht zu einer Contribute-Website gehört:**

**1** Klicken Sie in der Symbolleiste des Contribute-Browsers auf **Neu**, oder wählen Sie **Datei > Neu**.

Das Dialogfeld **Neue Webseite oder neuer Blogeintrag** wird angezeigt.

**2** Öffnen Sie im Bereich **Neue Webseite oder neuen Blogeintrag erstellen für** entweder **Mein Computer** (Windows) oder **Dieser Mac** (Macintosh), und wählen Sie dann **Leere Webseite**.

E Mein Computer

*Hinweis: Achten Sie darauf, eine Option unter Mein Computer (Windows) oder Dieser Mac (Macintosh) und nicht unter einer Website zu wählen, mit der Sie verbunden sind.*

- **3** Geben Sie einen Titel für die neue Seite ein.
- **4** Klicken Sie auf **OK** und an der Aufforderung erneut auf **OK**.

Das Dialogfeld **Speichern unter** wird eingeblendet.

**5** Wechseln Sie zu dem Verzeichnis, in dem die Datei gespeichert werden soll. Klicken Sie dann auf **OK**.

Die neue Seite wird als Entwurf im Contribute-Editor angezeigt.

# <span id="page-68-2"></span><span id="page-68-0"></span>**Blogeinträge für ein Blog erstellen**

Sie können folgende Arten von Blogeinträgen erstellen:

- [Leerer Blogeintrag](#page-68-3)
- [Blogeintrag auf Grundlage eines Zitats auf einer Webseite](#page-69-0)

#### <span id="page-68-3"></span>**Leere Blogeinträge erstellen**

Sie können einen leeren Blogeintrag erstellen und Ihrem Blog hinzufügen. Ein leerer Blogeintrag ist eine leere Seite, die auf der Vorlage des Blogs basieren kann (Seitenlayout und Elemente wie Text und Bilder), sofern der Blog-Veröffentlichungsdienst Dreamweaver-Vorlagen für Ihr Blog generiert. Wenn Sie beispielsweise einen leeren Blogeintrag für ein von TypePad gehostetes Blog erstellen, verfügt der leere Blogeintrag über das Seitenlayout und die Elemente der Blogvorlage.

Sie können neue Informationen in einen leeren Blogeintrag einfügen.

#### **So erstellen Sie einen leeren Blogeintrag:**

**1** Klicken Sie in der Symbolleiste des Contribute-Browsers auf **Neu**, oder wählen Sie **Datei > Neu**.

Das Dialogfeld **Neue Webseite oder neuer Blogeintrag** wird angezeigt.

- **2** Wählen Sie das gewünschte Blog und dann die Option **Leerer Blogeintrag**.
- **3** Geben Sie in das Textfeld **Titel des Blogeintrags** einen Titel für den Blogeintrag ein.

### **4** Klicken Sie auf **OK**.

Der neue Blogeintrag wird als Entwurf in Contribute geöffnet.

**5** (Optional) Fügen Sie im Feld **Tags** ein Tag hinzu.

**6** Klicken Sie im Bereich **Datum** auf das Symbol für das Datum, und legen Sie Datum und Uhrzeit für die Veröffentlichung des Blogeintrags fest.

**7** (Optional) Wählen Sie eine oder mehrere Kategorien in der Liste **Kategorien** aus.

**8** Klicken Sie auf das Symbol **Trackbacks zulassen**, um eine Liste der Blogs zu verwalten, die mit Ihrem Blogeintrag verknüpft sind.

**9** Klicken Sie auf das Symbol **Kommentare zulassen**, um Benutzern die Möglichkeit zu geben, Kommentare über Ihren Blogeintrag einzugeben.

*Hinweis: Wählen Sie vor der Veröffentlichung des Blogeintrags im Menü Datei die Option Vorschau in Browser, um den Blogeintrag in einem Webbrowser anzuzeigen und alle Hyperlinks im Eintrag zu testen.*

**10** Geben Sie Inhalt für den Blogeintrag ein, und veröffentlichen Sie den Blogeintrag.

*Hinweis: Sie können einen leeren Blogeintrag mit einem anderen leeren Blogeintrag verknüpfen und die Einträge veröffentlichen. Weitere Informationen finden Sie unter ["Hyperlinks zu neuen, leeren Blogeinträgen erstellen" auf Seite 136.](#page-141-0)*

### <span id="page-69-0"></span>**Blogeintrag auf Grundlage eines ausgewählten Zitats erstellen**

Sie können einen neuen Blogeintrag auf Grundlage von Informationen erstellen, die Sie in einer Webseite im Contribute-Browser auswählen. Eine solche Auswahl wird als *Zitat* bezeichnet.

Außerdem können Sie einen Blogeintrag auf Grundlage eines ausgewählten Zitats in einem externen Browser wie Microsoft Internet Explorer erstellen (siehe ["Inhalt aus einem Browser im Blog veröffentlichen" auf Seite 165](#page-170-0)) oder mithilfe von Zitaten aus Microsoft Office-Anwendungen wie Word, Excel und Outlook (siehe ["Inhalt aus Microsoft Office-Anwen](#page-170-1)[dungen in einem Blog veröffentlichen \(nur Windows\)" auf Seite 165](#page-170-1)). Anschließend können Sie den Eintrag im Blog veröffentlichen.

#### **So erstellen Sie einen neuen Blogeintrag auf Grundlage eines Zitats, das in einer Webseite in Contribute ausgewählt ist:**

- **1** Navigieren Sie im Contribute-Browser zu der Webseite, auf der Sie ein Zitat auswählen möchten.
- **2** Treffen Sie auf der Webseite eine Auswahl.
- **3** Führen Sie einen der folgenden Schritte aus:
- Wenn Sie mit der angezeigten Website verbunden sind, klicken Sie in der Symbolleiste auf die Schaltfläche **Neu**.
- Wenn Sie nicht mit der angezeigten Website verbunden sind, wählen Sie **Datei > Neu**.

Das Dialogfeld **Neue Webseite oder neuer Blogeintrag** wird angezeigt.

- **4** Erweitern Sie den Ordner für das Blog, in dem Sie den neuen Eintrag veröffentlichen möchten.
- **5** Wählen Sie **Zitat von aktueller Seite**.

*Hinweis: Diese Option ist nur im Contribute-Browser, nicht aber in anderen Browsern verfügbar.*

- **6** Geben Sie in das Textfeld **Titel des Blogeintrags** einen Titel für den Blogeintrag ein.
- **7** Klicken Sie auf **OK**.

# **Blogeinträge bearbeiten**

In Adobe Contribute CS3 lassen sich Blogeinträge ganz einfach verwalten. Sie können von der Homepage des Blogs ganz einfach auf einen Blogeintrag zugreifen, indem Sie den Titel im Popupmenü **Einträge** auswählen. In diesem Popupmenü werden alle Blogeinträge in dem Blog aufgelistet, mit dem Sie verbunden sind, und zwar in umgekehrter chronologischer Reihenfolge. Wenn Sie im Popupmenü **Einträge** einen Blogeintrag auswählen, wird dieser Eintrag im eingebetteten Browser geladen.

Blogeinträge können folgendermaßen geändert werden:

- Sie können einen Blogeintrag direkt in Contribute bearbeiten. Weitere Informationen finden Sie unter "Öffnen eines [Blogeintrags zur Bearbeitung in Contribute" auf Seite 37](#page-42-2).
- Wenn Sie mit einer Blog-Homepage oder einem einzelnen Eintrag in einem Browserfenster arbeiten, können Sie auf die Schaltfläche **In Contribute bearbeiten** klicken, um Contribute zu starten und den Blogeintrag dort zu bearbeiten. Weitere Informationen finden Sie unter "Webseite oder Blogeintrag vom Browser aus zur Bearbeitung öffnen" auf [Seite 38](#page-43-1).

*Hinweis: Sie müssen mit Ihrer Website oder Ihrem Blog verbunden sein, bevor Sie eine Webseite oder einen Blogeintrag im Browser bearbeiten können.*

## **Datum und Uhrzeit für einen Blogeintrag einstellen**

Sie können Datum und Uhrzeit für die Veröffentlichung des Blogeintrags festlegen.

Wenn Sie ein Datum auswählen, das in der Vergangenheit liegt, und den Blogeintrag veröffentlichen, wird der Blogeintrag sofort mit dem angegebenen Datum veröffentlicht. Wenn Sie ein Datum auswählen, das in der Zukunft liegt, und den Blogeintrag veröffentlichen, wird der Blogeintrag zum festgelegten Zeitpunkt veröffentlicht, sofern der Blogserver die API für die Datumssteuerung unterstützt. Ist dies nicht der Fall, wird der Blogeintrag sofort mit dem angegebenen zukünftigen Datum veröffentlicht.

*Hinweis: Die Einstellungen für Datum und Uhrzeit der Veröffentlichung werden nur auf Blogservern berücksichtigt, die diese Funktion unterstützen.*

# <span id="page-70-0"></span>**Seiteneigenschaften für eine Webseite festlegen**

Für jede Webseite können Sie Layout- und Formateigenschaften angeben, z. B. Standardschrift und Schriftgröße, Hintergrundfarbe, Ränder, Hyperlinkformat und viele andere Aspekte des Seitendesigns.

*Hinweis: Seiteneigenschaften können nur für Webseiten festgelegt werden, nicht aber für Blogeinträge.*

Die ausgewählten Seiteneigenschaften gelten nur für die aktuelle Webseite. Wenn eine Seite ein externes CSS-Stylesheet verwendet, wird es von Contribute nicht geändert, da sich solche Änderungen auf alle Seiten auswirken würden, die dieses Stylesheet verwenden.

*Hinweis: Wenn Sie einen Entwurf bearbeiten, der auf einer Vorlage basiert, oder wenn Ihr Contribute-Administrator Ihnen nur Rechte zum Bearbeiten von Text gewährt hat, können Sie gegebenenfalls nur den Seitentitel ändern. Weitere Informationen erhalten Sie von Ihrem Contribute-Administrator oder unter ["Einstellungen für die Seitenbearbeitung und Absätze festlegen"](#page-219-0)  [auf Seite 214.](#page-219-0)*

#### **So legen Sie Seiteneigenschaften fest:**

**1** Klicken Sie im Entwurf in der Symbolleiste auf die Schaltfläche **Seiteneigenschaften**, oder wählen Sie **Format > Seiteneigenschaften**.

Das Dialogfeld **Seiteneigenschaften** wird eingeblendet.

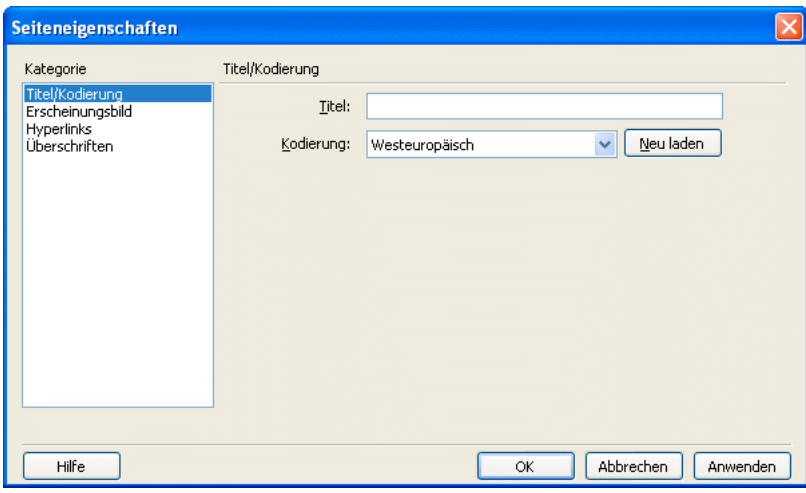

**2** Wählen Sie Kategorien in der Liste auf der linken Seite aus, und nehmen Sie die gewünschten Änderungen vor.

Standardmäßig verwendet Contribute CSS, um Seiteneigenschaften zuzuweisen. Hat der Contribute-Administrator als Voreinstellung die Verwendung von HTML-Tags anstelle von CSS aktiviert, werden nur die Kategorien **Erscheinungsbild** und **Titel/Kodierung** auf der linken Seite des Dialogfelds angezeigt. Weitere Informationen zu diesen Einstellungen erhalten Sie von Ihrem Contribute-Administrator oder unter ["Stil- und Schrifteinstellungen festlegen" auf Seite 216](#page-221-0).

*Hinweis: Wenn Sie die Kategorien Hyperlinks oder Überschriften nicht auswählen können, hat der Contribute-Administrator Optionen eingestellt, die verhindern, dass Sie diese Seiteneigenschaften ändern können. Entsprechendes gilt, wenn Sie in der Kategorie Erscheinungsbild nur die Seitenränder ändern können. Der Administrator hat in diesem Fall den Zugriff auf die anderen Eigenschaften der Kategorie beschränkt. Weitere Informationen erhalten Sie von Ihrem Contribute-Administrator oder unter ["Stil- und Schrifteinstellungen festlegen" auf Seite 216](#page-221-0).*

Wenn Sie Informationen zu den Optionen in diesen Kategorien benötigen, klicken Sie auf die Schaltfläche **Hilfe**.

**3** Klicken Sie auf **Anwenden**, um die Änderungen anzuwenden, ohne das Dialogfeld zu schließen, oder klicken Sie auf **OK**, um die Änderungen anzuwenden und das Dialogfeld zu schließen.

# <span id="page-71-0"></span>**Schlüsselwörter und Beschreibungen für Webseiten hinzufügen**

Sie können Ihrer Webseite Schlüsselwörter und eine Beschreibung hinzufügen. Durch Eingabe eines der Schlüsselwörter in eine Suchmaschine können Besucher Ihre Seite finden.

*Hinweis: Schlüsselwörter und Beschreibungen können nur für Webseiten hinzugefügt werden, nicht aber für Blogeinträge.*

#### **So können Sie Schlüsselwörter oder eine Beschreibung auf einer Webseite hinzufügen oder ändern:**

**1** Navigieren Sie zu der Seite, der Sie Schlüsselwörter oder eine Beschreibung hinzufügen möchten, und klicken Sie in der Symbolleiste auf die Schaltfläche **Seite bearbeiten**.

Der Entwurf wird im Contribute-Editor geöffnet.

#### **2** Wählen Sie **Format > Schlüsselwörter und Beschreibung**.
Das Dialogfeld **Schlüsselwörter und Beschreibung für diese Seite** wird angezeigt.

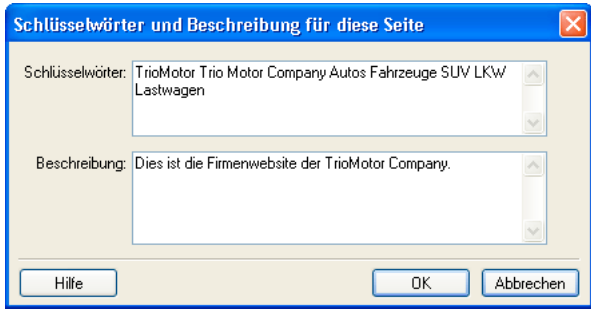

**3** Im Bereich **Schlüsselwörter** können Sie die Schlüsselwörter eingeben oder ändern.

Trennen Sie die Schlüsselwörter durch einfache Leerzeichen (z. B.: Besprechung Protokoll Planungskomitee Ergebnisse).

- **4** Im Textfeld **Beschreibung** können Sie eine Beschreibung der Seite eingeben oder ändern.
- **5** Klicken Sie auf **OK**.

# **Voreinstellungen für Blogeinträge festlegen**

Sie können andere Voreinstellungen für Blogeinträge festlegen. Im Dialogfeld **Voreinstellungen** haben Sie folgende Möglichkeiten:

• Optionen für das Standard-Blog einstellen, mit dem Sie eine Verbindung herstellen; festlegen, ob ein neuer Blogeintrag erstellt wird, wenn Sie auf die Schaltfläche **Neue Seite** klicken; bestimmen, ob Kommentare für Blogeinträge zulässig sind und ob andere Benutzer über die Trackback-URLs Verknüpfungen zum Blogeintrag herstellen können (siehe ["Contribute-Voreinstellungen festlegen" auf Seite 27](#page-32-0)).

*Hinweis: Bei einigen Bloghosts werden Kommentare nicht unterstützt, oder Sie müssen Kommentare über eine Voreinstellung zulassen. Weitere Informationen finden Sie in der Dokumentation des Bloghosts.*

Unter ["Blogeinträgen Trackback-URLs hinzufügen" auf Seite 70](#page-75-0) wird genauer beschrieben, wie Sie Blogeinträgen Trackback-URLs hinzufügen. Unter ["Blogeinträgen Tags hinzufügen" auf Seite 69](#page-74-0) erfahren Sie, wie Sie Blogeinträgen Tags hinzufügen.

- Die URLs der Ping-Server angeben, die Contribute beim Veröffentlichen eines Blogeintrags benachrichtigen soll.
- Eine Liste der fehlgeschlagenen Ping-Befehle anzeigen, die an Server gesendet wurden.

# **Metadaten für einen Blogeintrag eingeben**

Beim Erstellen oder Bearbeiten eines Blogeintrags können Sie zusätzliche Informationen zum Eintrag eingeben, indem Sie die Funktionen für Blog-Metadaten verwenden. Sie können folgende Vorgänge für Blogeinträge ausführen:

- [Das Blog auswählen, in dem der Blogeintrag veröffentlicht werden soll](#page-73-0)
- [Den Titel eingeben oder ändern](#page-73-1)
- [Tags hinzufügen](#page-74-0)
- [Kategorien zuordnen](#page-74-1)
- [Trackback-URLs hinzufügen](#page-75-0)
- [Angeben, ob Kommentare zulässig sind](#page-76-0)

Die Primärfunktionen für Blog-Metadaten (Blog für die Veröffentlichung des Eintrags, Titel des Blogeintrags und hinzuzufügende Tags) stehen in der Hauptsymbolleiste für Blogeinträge im Contribute-Browser zur Verfügung. Sekundärfunktionen für Blog-Metadaten (Kategorien zuordnen sowie Kommentare und Trackback-URLs zulassen) sind verfügbar, wenn Sie in der Symbolleiste des Blogeintrags neben dem Feld **Tags** auf die Schaltfläche zum Ein- und Ausblenden der sekundären Metadaten klicken oder indem Sie im Menü **Ansicht** den Befehl **Weitere Optionen** wählen.

Metadaten-Funktionen können nicht nur über die Symbolleisten des Blogeintrags festgelegt werden, sondern auch im Menü **Format > Blog-Metadaten**.

### <span id="page-73-0"></span>**Blog auswählen, in dem der Blogeintrag veröffentlicht werden soll**

Sie können das Blog auswählen, in dem der Blogeintrag veröffentlicht werden soll, den Sie erstellen oder bearbeiten. Ein Blogeintrag kann in jedem Blog veröffentlicht werden, mit dem Sie in Contribute verbunden sind.

#### **So wählen Sie das Blog aus, in dem Sie einen Blogeintrag veröffentlichen möchten:**

**1** Erstellen oder bearbeiten Sie den Blogeintrag, den Sie veröffentlichen möchten.

*Hinweis: Informationen zum Erstellen eines Blogeintrags finden Sie unter ["Blogeinträge für ein Blog erstellen" auf Seite 63.](#page-68-0) Informationen zum Bearbeiten eines Blogeintrags finden Sie unter ["Blogeinträge bearbeiten" auf Seite 65](#page-70-0).*

- **2** Führen Sie einen der folgenden Schritte aus:
- Wählen Sie das Blog, in dem Sie den Blogeintrag veröffentlichen möchten, im Popupmenü **Blog** in der Symbolleiste aus.
- Wählen Sie **Format > Blog-Metadaten > Blogs** und dann im Popupmenü das Blog, in dem Sie den Blogeintrag veröffentlichen möchten.

*Hinweis: Wenn Sie einen vorhandenen Blogeintrag bearbeitet haben und ihn dann in einem Zielblog veröffentlichen, der nicht mit dem ursprünglichen Blog identisch ist, wird eine Warnung eingeblendet. Wenn Sie den bearbeiteten Blogeintrag in einem anderen Blog veröffentlichen, gehen möglicherweise einige Blog-Metadaten des Blogeintrags verloren. Außerdem werden Hyperlinks zu anderen Blogeinträgen im ursprünglichen Blog entfernt.*

**3** (Optional) Klicken Sie auf **OK**, um das Warndialogfeld zu schließen.

Der Blogeintrag wird im Zielblog veröffentlicht.

Wenn Sie einen vorhandenen Blogeintrag bearbeiten und dann in einem neuen Blog veröffentlichen, funktionieren die Hyperlinks vom Blogeintrag zu Blogeinträgen im ursprünglichen Blog nicht mehr. Sie müssen die fehlerhaften Hyperlinks im verschobenen Blogeintrag und in den verknüpften Blogeinträgen reparieren.

*Hinweis: Weitere Informationen zum Erstellen eines Hyperlinks zu einem Blogeintrag finden Sie unter ["Hyperlinks zu neuen](#page-139-0)  [Seiten erstellen" auf Seite 134](#page-139-0). Weitere Informationen zum Veröffentlichen von Blogeinträgen finden Sie unter ["Inhalt in einem](#page-170-0)  [Blog veröffentlichen" auf Seite 165](#page-170-0).*

# <span id="page-73-1"></span>**Titel eines Blogeintrags eingeben oder ändern**

Sie können den Titel eines Blogeintrags eingeben oder ändern. Sie können den Titel bei der Erstellung des Blogeintrags eingeben oder später ändern, wenn Sie den Blogeintrag als Entwurf speichern oder im Blog veröffentlichen.

#### **So geben Sie den Titel für einen neuen Blogeintrag ein:**

• Geben Sie den Titel bei der Erstellung des Blogeintrags in das Feld **Titel des Blogeintrags** im Dialogfeld **Neue Webseite oder neuer Blogeintrag** ein.

#### **So können Sie den Titel für einen vorhandenen Blogeintrag oder den Entwurf eines Blogeintrags eingeben oder ändern:**

Führen Sie einen der folgenden Schritte aus:

- Geben Sie den Titel in das Feld **Titel** in der Symbolleiste ein.
- Wählen Sie **Format > Blog-Metadaten > Titel**, und geben Sie den Titel in das Feld **Titel** in der Symbolleiste ein.

# <span id="page-74-0"></span>**Blogeinträgen Tags hinzufügen**

Mithilfe von Tags geben Sie eine oder mehrere Kurzbeschreibungen für Blogeinträge ein. Andere Benutzer können dann Blogeinträge suchen, in denen diese Tags verwendet werden. Für einen Blogeintrag über die meisten Tore in einer Fußballmeisterschaft könnten Sie beispielsweise Tags wie "Fußball", "Tore" und "Rekorde" eingeben. Folgende Tag-Repositories stehen zur Verfügung:

- www.technorati.com/tag
- http://blogs.icerocket.com/search?q=

Wenn der Benutzer ein Tag in das Tag-Feld für einen Blogeintrag eingibt, erstellt Contribute einen Tag-Hyperlink. Wenn der Benutzer den Eintrag veröffentlicht und dann auf den Tag-Hyperlink klickt, wird im eingebetteten Browser eine Liste aller Blogeinträge angezeigt, die dasselbe Tag verwenden und im Tag-Repository indiziert sind.

Bei der Erstellung oder Bearbeitung eines Blogeintrags im Bedienfeld **Seiten** können Sie für den Eintrag beliebig viele Tags eingeben. Die Tags müssen durch Kommas voneinander getrennt werden.

*Hinweis: Über Voreinstellungen können Sie beispielsweise festlegen, wo die Tags in den Blogeinträgen angezeigt werden, welches Tag-Präfix vor den Tags in einem Blogeintrag eingefügt werden soll und vieles mehr. Weitere Informationen zum Eingeben von Tags finden Sie unter ["Contribute-Voreinstellungen festlegen" auf Seite 27.](#page-32-0)*

#### **So fügen Sie einem Blogeintrag Tags hinzu:**

- **1** Wählen Sie den gewünschten Blogeintrag im Bedienfeld **Seiten** aus.
- **2** Führen Sie einen der folgenden Schritte aus:
- Klicken Sie in der Symbolleiste auf das Feld **Tags**, um den Zeiger in diesem Feld zu platzieren.
- Wählen Sie **Format > Blog-Metadaten > Tags**, um den Zeiger im Feld **Tags** in der Symbolleiste zu platzieren.
- **3** Geben Sie im Feld **Tags** ein oder mehrere Tags für den Blogeintrag ein.

Sie können beliebig viele Tags für einen Eintrag eingeben. Die Tags müssen durch Kommas voneinander getrennt werden.

Je nach den Voreinstellungen, die Sie in der Kategorie **Tagging** festgelegt haben, fügtContribute die Tags oben oder unten im Blogeintrag ein, wobei das angegebene Tag-Präfix vorangestellt wird.

**4** Nachdem Sie die Tags für den Blogeintrag hinzugefügt haben, können Sie den Eintrag bearbeiten, veröffentlichen oder als Entwurf speichern.

*Hinweis: Sie können die Tags aus einem Blogeintrag entfernen, indem Sie sie aus dem Feld Tags löschen. Bei der Bearbeitung des Blogeintrags können Sie die Tags auch direkt aus dem Eintrag löschen. Nachdem Sie den aktualisierten Blogeintrag veröffentlicht haben, wird das Tag nicht mehr mit dem Blogeintrag im Blog angezeigt.*

# <span id="page-74-1"></span>**Blogeinträgen Kategorien zuweisen**

Sie können Blogeinträgen Kategorien zuweisen, um ähnliche Blogeinträge zu gruppieren. Beispielsweise können Sie alle Blogeinträge in einer Kategorie zusammenfassen, die sich auf Sport oder aktuelle Tagesthemen beziehen.

Einem Blogeintrag können auch mehrere Kategorien zugewiesen werden. Die ausgewählte Kategorie kann jederzeit geändert oder entfernt werden.

Verschiedene Bloghosts bieten unterschiedliche Unterstützung für Kategorien. Einige Bloghosts bieten vordefinierte Kategorien, andere ermöglichen es Ihnen, eigene Kategorien zu erstellen, und wieder andere bieten überhaupt keine Unterstützung für Kategorien. Weitere Informationen finden Sie in der Dokumentation Ihres Bloghosts.

#### **So weisen Sie Blogeinträgen Kategorien zu:**

- **1** Wählen Sie den gewünschten Blogeintrag im Bedienfeld **Seiten** aus.
- **2** Führen Sie einen der folgenden Schritte aus:
- Wählen Sie in der Symbolleiste im Popupmenü **Kategorien** die gewünschte Kategorie aus.

Neben der ausgewählten Kategorie wird ein Häkchen angezeigt.

• Wählen Sie **Format > Blog-Metadaten > Kategorien** und dann im Popupmenü die gewünschte Kategorie.

Neben der ausgewählten Kategorie wird ein Häkchen angezeigt.

*Hinweis: Sie können einem Blogeintrag auch mehrere Kategorien zuweisen.*

#### **So weisen Sie einem Blogeintrag eine andere Kategorie zu:**

- **1** Wählen Sie den gewünschten Blogeintrag im Bedienfeld **Seiten** aus.
- **2** Führen Sie einen der folgenden Schritte aus:
- Wählen Sie in der Symbolleiste im Popupmenü **Kategorien** die neue Kategorie aus.

Neben der ausgewählten Kategorie wird ein Häkchen angezeigt.

• Wählen Sie **Format > Blog-Metadaten > Kategorien** und dann im Popupmenü die neue Kategorie.

Neben der ausgewählten Kategorie wird ein Häkchen angezeigt.

#### **So entfernen Sie eine Kategorie von einem Blogeintrag:**

- **1** Wählen Sie den gewünschten Blogeintrag im Bedienfeld **Seiten** aus.
- **2** Führen Sie einen der folgenden Schritte aus:
- Heben Sie die Auswahl der Kategorien im Popupmenü **Kategorien** in der Symbolleiste auf.
- Wählen Sie **Format > Blog-Metadaten > Kategorien**, und heben Sie dann die Auswahl aller ausgewählten Kategorien im Popupmenü auf.

#### **Liste der verfügbaren Kategorien aktualisieren**

Bei einigen Bloghosts können Sie die Kategorien, die Blogeinträgen zugewiesen werden können, hinzufügen, bearbeiten oder löschen. Nachdem Sie die verfügbaren Kategorien beim Bloghost geändert haben, können Sie die Liste der verfügbaren Kategorien in Contribute entsprechend aktualisieren.

*Hinweis: Die verfügbaren Kategorien können nur beim Bloghost geändert werden, nicht aber in Contribute.*

#### **So aktualisieren Sie die Liste der verfügbaren Kategorien:**

- **1** Wählen Sie das gewünschte Blog im Bedienfeld **Seiten** aus.
- 2 Klicken Sie auf der Metadaten-Symbolleiste des Blogs auf die Aktualisieren-Schaltfläche <sup>C</sup>.

Die geänderten Kategorien werden in der Symbolleiste im Popupmenü **Kategorien** angezeigt. Sie werden auch angezeigt, wenn Sie **Format > Blog-Metadaten > Kategorien** auswählen. Blogeinträge, die einer neu erstellten, bearbeiteten oder gelöschten Kategorie zugewiesen sind, werden aktualisiert.

# <span id="page-75-0"></span>**Blogeinträgen Trackback-URLs hinzufügen**

Beim Erstellen eines Blogeintrags können Sie ihm eine oder mehrere Trackback-URLs hinzufügen. Mit Trackback-URLs können Sie eine Liste der Blogs verwalten, die mit Ihren Blogeinträgen verknüpft sind. Wenn ein anderer Blogautor einen Blogeintrag mit einem Ihrer Blogeinträge verknüpfen möchte, fügt er seinem Blogeintrag eine Trackback-URL hinzu, die auf Ihren Blogeintrag verweist. In Ihrem Blog wird eine Liste der verknüpften Blogeinträge für jeden Ihrer Blogeinträge gepflegt. Sie können auf die Hyperlinks klicken, um die verknüpften Einträge anzuzeigen. Wenn Sie verhindern möchten, dass andere Benutzer ihren Blogeinträgen die Trackback-URLs Ihres Blogs hinzufügen, deaktivieren Sie die Option **Trackbacks zulassen**.

*Hinweis: Über eine Voreinstellung können Sie bestimmen, ob Trackbacks für Blogeinträge aktiviert sind. In einigen Blogs werden Trackbacks nicht unterstützt, oder Sie müssen Trackbacks über eine Voreinstellung zulassen. Weitere Informationen finden Sie in der Dokumentation Ihres Blogs. Weitere Informationen zum Aktivieren der Trackback-URLs für Blogeinträge finden Sie unter ["Contribute-Voreinstellungen festlegen" auf Seite 27](#page-32-0).*

#### **So fügen Sie einem Blogeintrag eine Trackback-URL hinzu:**

**1** Wählen Sie den gewünschten Blogeintrag im Bedienfeld **Seiten** aus.

*Hinweis: Contribute nimmt keine Prüfung der URLs vor, die Sie in das Dialogfeld Trackbacks oder in das Feld für die Trackback-URLs eingeben. Wenn Sie eine ungültige URL eingegeben haben oder die Trackback-URL später ändern möchten, können Sie den Blogeintrag bearbeiten und eine neue Trackback-URL hinzufügen. Die ursprünglich eingegebenen Trackback-URLs können jedoch weder bearbeitet noch gelöscht werden.*

- **2** Führen Sie einen der folgenden Schritte aus:
- Klicken Sie in der Symbolleiste auf die Schaltfläche **Trackbacks**.
- Wählen Sie **Einfügen > Trackbacks**.
- **3** Geben Sie die Trackback-URL für den Blogeintrag in das vorgesehene Feld ein, und klicken Sie dann auf **OK**.

Contribute fügt die URLs dem Blogeintrag hinzu, und das Feld **Trackbacks** wird unten im Contribute-Arbeitsbereich angezeigt. Sie können Trackback-URLs in diesem Feld hinzufügen, bearbeiten oder löschen. Diese Änderungen werden auch im Dialogfeld **Trackbacks** übernommen.

*Hinweis: In einigen Blogs werden Trackbacks nicht unterstützt, oder Sie müssen Trackbacks über eine Voreinstellung zulassen. Weitere Informationen finden Sie in der Dokumentation Ihres Blogs.*

Nachdem Sie dem Blogeintrag eine Trackback-URL hinzugefügt haben, können Sie den Eintrag bearbeiten, veröffentlichen oder als Entwurf speichern.

*Hinweis: Im Dialogfeld Trackbacks und im Feld Trackback-URLs im Contribute-Arbeitsbereich kann nur eine Trackback-URL pro Zeile hinzugefügt werden.*

### <span id="page-76-0"></span>**Kommentare für Blogeinträge zulassen**

In der Kategorie **Blogvorgaben** des Dialogfelds **Voreinstellungen** können Sie festlegen, ob Contribute dem Blogserver ermöglicht, Kommentare für Ihre Blogeinträge zu akzeptieren. Wenn Sie die Kommentare aktivieren, können Benutzer Kommentare zu Ihren Blogeinträgen eingeben. Es ist auch möglich, Kommentare für einzelne Blogeinträge zuzulassen oder zu verbieten.

*Hinweis: Über eine Voreinstellung können Sie bestimmen, ob Kommentare für Blogeinträge aktiviert sind. Weitere Informationen zum Zulassen von Kommentaren für Blogeinträge finden Sie unter ["Contribute-Voreinstellungen festlegen" auf Seite 27](#page-32-0). In einigen Blogs werden Kommentare nicht unterstützt, oder Sie müssen Kommentare über eine Voreinstellung zulassen. Weitere Informationen finden Sie in der Dokumentation Ihres Blogs.* 

#### **So können Sie Kommentare für einen Blogeintrag zulassen oder verbieten:**

**1** Navigieren Sie zu einem Blogeintrag.

**2** Klicken Sie in der Symbolleiste auf die Schaltfläche **Eintrag bearbeiten**, oder wählen Sie **Datei > Aktionen > Eintrag bearbeiten**.

- **3** Führen Sie einen der folgenden Schritte aus:
- Aktivieren oder deaktivieren Sie die Option **Format > Blog-Metadaten > Kommentare zulassen**, um Kommentare für den Blogeintrag zuzulassen oder zu verbieten.
- Klicken Sie in der Symbolleiste auf die Schaltfläche **Kommentare zulassen**, um Kommentare zuzulassen oder zu verbieten.

**4** Nachdem Sie Kommentare für den Blogeintrag zugelassen oder verboten haben, können Sie den Blogeintrag bearbeiten, veröffentlichen oder als Entwurf speichern.

Wenn Sie den Blogeintrag in Ihrem Blog veröffentlichen, wird ein Hyperlink für Kommentare angezeigt, über den Leser des Eintrags einen Kommentar veröffentlichen können.

# <span id="page-77-0"></span>**MS Office-Dokumente als PDF-Dateien in Contribute-Seiten einfügen (nur Windows)**

Mithilfe von Contribute können Sie MS Office-Dokumente wie Word-Dateien, PowerPoint-Präsentationen und Excel-Tabellen in PDF-Dokumente konvertieren. Anschließend können Sie diese Dokumente in Adobe Contribute in die Entwürfe von Webseiten und Blogeinträgen einfügen. Ein MS Office-Dokument, das als PDF-Datei eingefügt werden soll, muss zunächst in das PDF-Format konvertiert werden.

*Hinweis: Wenn Sie ein Microsoft Word-Dokument oder eine Microsoft PowerPoint-Präsentation einfügen und einen bestimmten Bereich des Dokuments konvertieren möchten, sollten Sie die Konvertierung in Word oder PowerPoint vornehmen und das Ergebnis in Contribute einfügen.*

#### **So fügen Sie ein Office-Dokument als PDF in Contribute ein:**

- **1** Setzen Sie die Einfügemarke im Entwurf an die Stelle, an der Sie das PDF-Dokument einfügen möchten.
- **2** Wählen Sie **Einfügen > Dokument als PDF** aus.

Das Dialogfeld **Öffnen** wird angezeigt. Es enthält eine Liste der Dokumente, die in das PDF-Format konvertiert werden können.

**3** Wählen Sie ein MS Office-Dokument aus, und klicken Sie dann auf **Öffnen**.

Das Dialogfeld **Office-Dokument als PDF einfügen** wird eingeblendet.

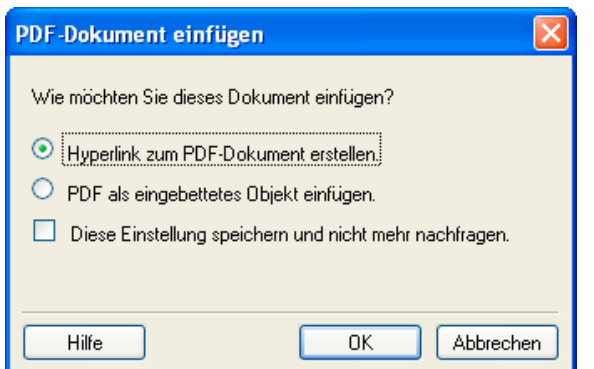

- **4** Wählen Sie eine der folgenden Optionen:
- **Hyperlink zu PDF-Dokument erstellen** konvertiert das Dokument in das PDF-Format und fügt einen Hyperlink zum ausgewählten Dokument ein.
- **PDF als eingebettetes Objekt einfügen** konvertiert das Dokument in das PDF-Format und bettet das PDF-Dokument als Objekt ein.

*Hinweis: Die Option PDF als eingebettetes Objekt einfügen ist deaktiviert, wenn der Website-Administrator das Einbetten von PDFs nicht zugelassen hat.*

- **5** Aktivieren Sie bei Bedarf das Kontrollkästchen **Diese Einstellung speichern und nicht mehr nachfragen**.
- **6** Klicken Sie auf **OK**.

Contribute konvertiert das Dokument in ein PDF-Dokument und fügt es als Hyperlink oder als eingebettetes Objekt in den Entwurf ein.

#### **So löschen Sie ein PDF-Dokument aus einem Entwurf:**

- **1** Klicken Sie im Entwurf auf das PDF-Dokument, um es auszuwählen.
- **2** Drücken Sie die Entf-Taste.

#### **So können Sie ein PDF-Dokument durch Ziehen erstellen und einfügen:**

**1** Setzen Sie die Einfügemarke im Entwurf an die Stelle, an der Sie das PDF-Dokument einfügen möchten.

*Verkleinern Sie das Contribute-Fenster, damit Sie auch das Fenster der Anwendung sehen können, in der sich die zu ziehende Datei befindet.*

**2** Öffnen Sie Windows Explorer.

**3** Ziehen Sie das zu konvertierende Dokument zum Einfügepunkt.

Das Dialogfeld **Microsoft Office-Dokument einfügen** wird eingeblendet.

**4** Wählen Sie die Option **In PDF konvertieren und Hyperlink zu PDF erstellen** oder **In PDF konvertieren und PDF als Objekt einbetten**, und klicken Sie dann auf **OK**.

Contribute konvertiert das Dokument in das PDF-Format und fügt es in Ihren Entwurf ein.

# <span id="page-78-1"></span>**Word- und Excel-Dokumente in eine Website einfügen**

In Contribute können Sie ganz einfach Word- und Excel-Dokumente sowie deren Inhalt in Ihre Website oder Ihren Blogeintrag einfügen.

Angenommen, Sie verfügen über ein Word-Dokument mit einer Tabelle, die Kontaktinformationen Ihrer Handelsvertreter in Nordamerika enthält, Sie müssen diese Tabelle nicht neu auf Ihrer Webseite erstellen, sondern können sie mithilfe von Contribute in Ihre Website einfügen.

Mit vier verschiedenen Möglichkeiten können Sie den Inhalt von Word- oder Excel-Dokumenten in eine Webseite oder einen Blogeintrag einfügen:

- [Einfügen des Inhalts eines Word- oder Excel-Dokuments in neue oder bereits vorhandene Webseiten oder Blogeinträge](#page-78-0)  (nur Windows).
- [Einfügen eines Hyperlinks zu einem Word- oder Excel-Dokument in vorhandene Webseiten oder Blogeinträge.](#page-79-0)
- [Konvertieren des Dokuments in das PDF-Format und Einfügen eines Hyperlinks zum Dokument](#page-80-0) in vorhandene Webseiten oder Blogeinträge.
- [Konvertieren des Dokuments in das PDF-Format und Einfügen des Dokuments als eingebettetes Objekt in vorhandene](#page-80-0)  Webseiten oder Blogeinträge.

*Unter Windows können Sie über eine Benutzervoreinstellung festlegen, dass Contribute beim Einfügen eines Word- oder Excel-Dokuments immer einen Hyperlink zum Dokument einfügt oder den Inhalt des Dokuments als eingebettetes Objekt hinzufügt.*

Inhalt aus Word- oder Excel-Dokumenten kann direkt von den Microsoft Office-Anwendungen in den Contribute-Editor eingefügt werden. Weitere Informationen finden Sie unter "Dokumente aus Microsoft Office-Anwendungen in Contribute [öffnen \(nur Windows\)" auf Seite 75](#page-80-1).

# <span id="page-78-0"></span>**Inhalt aus Microsoft Word oder Excel in eine Seite einfügen (nur Windows)**

Sie können den Inhalt eines Word- oder Excel-Dokuments in neue oder bereits vorhandene Webseiten oder Blogeinträge einfügen.

Beim Einfügen von Inhalt in eine Seite konvertiert Contribute den Inhalt in das HTML-Format und kopiert ihn in die Webseite oder den Blogeintrag. Anschließend können Sie den Inhalt in Contribute bearbeiten. Änderungen, die Sie in der Originaldatei auf Ihrem Computer vornehmen, wirken sich nicht auf die Website oder den Blogeintrag aus.

Falls das Dokument, das Sie in das HTML-Format konvertieren, größer als 300 KB ist, meldet Contribute, dass die Datei zu groß zum Konvertieren ist. Sie können das Dokument dann mit anderen Methoden einfügen. Beispielsweise können Sie das Dokument in das PDF-Format konvertieren oder einen Hyperlink zum Dokument einfügen. Weitere Informationen zu diesen Optionen finden Sie unter "MS Office-Dokumente als PDF-Dateien in Contribute-Seiten einfügen (nur Windows)" [auf Seite 72](#page-77-0) und ["Hyperlink zu einem Word- oder Excel-Dokument einfügen" auf Seite 74.](#page-79-0)

*Hinweis: Wenn Sie mit Microsoft Office 97 arbeiten, können Sie den Inhalt eines Word- oder Excel-Dokuments nicht einfügen. Sie müssen einen Hyperlink zum Dokument einfügen oder das Dokument in eine PDF-Datei konvertieren.* 

#### **So fügen Sie den Inhalt eines Word- oder Excel-Dokuments in einen Entwurf ein:**

- **1** Setzen Sie die Einfügemarke in Ihrem Entwurf an die Stelle, an der der Inhalt angezeigt werden soll.
- **2** Führen Sie einen der folgenden Schritte aus, um die Datei auszuwählen, deren Inhalt Sie einfügen möchten:
- In Contribute:
- **a** Wählen Sie **Einfügen > Microsoft Office-Dokument**.

Das Dialogfeld **Öffnen** wird angezeigt.

- **b** Wählen Sie das gewünschte Microsoft Office-Dokument aus, und klicken Sie auf **Öffnen**.
- (Nur Windows) Ziehen Sie die Datei aus Windows Explorer an die Stelle im Contribute-Entwurf, an der Sie den Inhalt einfügen möchten.

**3** Wenn das Dialogfeld **Microsoft Office-Dokument einfügen** angezeigt wird, klicken Sie auf **Den Inhalt des Dokuments in diese Seite einfügen** und dann auf **OK**.

**4** (Optional) Aktivieren Sie das Kontrollkästchen **Diese Einstellung speichern und nicht mehr nachfragen**, wenn Sie in Zukunft nicht mehr zur Auswahl der gewünschten Einfügeoption aufgefordert werden möchten.

*Sie können diese Voreinstellungen auch über das Menü Bearbeiten in Contribute festlegen. Wählen Sie dazu Bearbeiten > Voreinstellungen > Microsoft-Dokumente und dann die gewünschte Option. Weitere Informationen zum Festlegen dieser Voreinstellungen finden Sie unter ["Contribute-Voreinstellungen festlegen" auf Seite 27.](#page-32-0)*

**5** Klicken Sie auf **OK**.

Der Inhalt des Microsoft Word- oder Excel-Dokuments wird in den Entwurf eingefügt.

### <span id="page-79-0"></span>**Hyperlink zu einem Word- oder Excel-Dokument einfügen**

Sie können einen Hyperlink zu einem Microsoft Word- oder Excel-Dokument in vorhandene Seiten oder Blogeinträge einfügen.

Beim Veröffentlichen der Seite oder des Blogeintrags mit dem Hyperlink kopiert Contribute das Dokument in Ihre Website und erstellt dann einen Hyperlink zu dieser Kopie (nicht zur Originaldatei auf Ihrem Computer).

*Hinweis: Wenn Sie den Inhalt in der verknüpften Seite oder im verknüpften Blogeintrag nach dem Veröffentlichen bearbeiten möchten, lesen Sie den Abschnitt ["Webseitenquelle in externen Anwendungen bearbeiten" auf Seite 52.](#page-57-0) Änderungen, die Sie an der Originaldatei vornehmen, werden in der Website oder im Blogeintrag nicht berücksichtigt.*

#### **So erstellen Sie einen Hyperlink zu einem Word- oder Excel-Dokument:**

- **1** Setzen Sie die Einfügemarke in Ihrem Entwurf an die Stelle, an der der Inhalt angezeigt werden soll.
- **2** Führen Sie einen der folgenden Schritte aus, um die Datei auszuwählen, deren Inhalt Sie einfügen möchten:
- Setzen Sie die Einfügemarke an die Stelle des Entwurfs, an der Sie den Hyperlink einfügen möchten, oder wählen Sie Text oder ein Bild im Entwurf aus. Klicken Sie dann in der Symbolleiste auf die Schaltfläche **Hyperlink**, und wählen Sie die Option Dateien in "Arbeitsplatz".

Geben Sie im Dialogfeld **Hyperlink einfügen** den Hyperlinktext ein, durchsuchen Sie die Verzeichnisse nach der Datei, die Sie verknüpfen möchten, und klicken Sie auf **OK**.

• (Nur Windows) Ziehen Sie die Datei von ihrem aktuellen Speicherort an die Stelle in Ihrem Contribute-Entwurf, an der Sie den Inhalt einfügen möchten.

Wenn das Dialogfeld **Microsoft Office-Dokument einfügen** eingeblendet wird, klicken Sie auf **Hyperlink zum Dokument erstellen** und dann auf **OK**.

*Hinweis: Der Hyperlinktext ist der Name der Datei, zu der Sie eine Verknüpfung erstellen. Unter ["Hyperlinktext und -ziele](#page-152-0)  [ändern" auf Seite 147](#page-152-0) wird beschrieben, wie Sie den Hyperlinktext nach der Erstellung des Hyperlinks ändern können.*

Ein Hyperlink zum Dokument wird im Entwurf angezeigt.

# <span id="page-80-0"></span>**Dokumente in das PDF-Format konvertieren und in Entwürfe einfügen (nur Windows)**

Sie können ein Microsoft Word- oder Excel-Dokument in das PDF-Format konvertieren. Anschließend können Sie einen Hyperlink zu dieser PDF-Datei in vorhandene Webseiten oder Blogeinträge einfügen oder die PDF-Datei als eingebettetes Objekt in den Entwurf einfügen.

#### **So können Sie ein MS Office-Dokument in das PDF-Format konvertieren und als Hyperlink oder eingebettetes Objekt einfügen:**

**1** Setzen Sie die Einfügemarke im Entwurf an die Stelle, an der Sie das PDF-Dokument einfügen möchten.

**2** Wählen Sie **Einfügen > MS Office-Dokument**. Navigieren Sie im angezeigten Dialogfeld zur Datei, und klicken Sie auf **Öffnen**.

Das Dialogfeld **Microsoft Office-Dokument einfügen** wird eingeblendet.

**3** Wählen Sie eine der folgenden Optionen aus, um das PDF-Dokument in Ihren Contribute-Entwurf einzufügen:

*Hinweis: Diese Optionen sind nur für Microsoft Word- und Excel-Dokumente verfügbar.*

- **In PDF konvertieren und Hyperlink zu PDF erstellen** konvertiert das ausgewählte Dokument in das PDF-Format und fügt einen Hyperlink zum PDF-Dokument ein.
- **In PDF konvertieren und PDF als Objekt einbetten** konvertiert das ausgewählte Dokument in das PDF-Format und bettet das PDF-Dokument als Objekt ein.

**4** (Optional) Aktivieren Sie das Kontrollkästchen **Diese Einstellung speichern und nicht mehr nachfragen**, wenn Sie in Zukunft nicht mehr zur Auswahl der gewünschten Einfügeoption aufgefordert werden möchten.

**5** Klicken Sie auf **OK**.

Das Dokument wird in das PDF-Format konvertiert und als Hyperlink oder als eingebettetes Objekt in den Entwurf eingefügt.

# <span id="page-80-1"></span>**Dokumente aus Microsoft Office-Anwendungen in Contribute öffnen (nur Windows)**

Sie können Dokumente wie Kalkulationstabellen, Word-Dokumente und E-Mails in Contribute öffnen. Dazu verwenden Sie die Contribute-Symbolleiste in Microsoft Word, Excel und in der E-Mail-Anzeige von Outlook. Sie können die Dokumente in diesen Anwendungen öffnen, den Inhalt mithilfe der Office-Symbolleiste für Contribute in den Contribute-Editor einfügen und den Inhalt dann in Ihrer Website veröffentlichen, ohne Contribute öffnen zu müssen.

Die Microsoft Office-Symbolleiste wird bei der Installation von Contribute auf Ihrem Computer automatisch installiert.

*Hinweis: Die Contribute-Symbolleiste wird nur auf Computern mit Microsoft Office 2003, Microsoft Office XP und Microsoft Office 2007 installiert.*

Die MS Office-Symbolleiste weist folgende Änderungen auf:

• Ein neues Menüelement für Contribute wird im Anwendungsmenü angezeigt.

<sup>2</sup> Datei Bearbeiten Ansicht Einfügen Format Extras Tabelle Eenster Contrib<u>u</u>te 2

• Eine Symbolleiste für Contribute wird in den Anwendungen in einer separaten Zeile angezeigt.

| <mark>Ct.</mark> In Contribute öffnen | <mark>景</mark> In Website veröffentlichen | <mark>房</mark> Im Blog veröffentlichen | \_

# **Dokumente aus Microsoft Word, Excel und Outlook in Contribute öffnen**

Wenn Sie ein Dokument aus einer Microsoft Office-Anwendung in Contribute öffnen, können Sie entweder einen Abschnitt oder den ganzen Inhalt des Dokuments in den Contribute-Editor einfügen. Außerdem können Sie den Inhalt als PDF einfügen oder einen Hyperlink von der aktiven Seite im Contribute-Editor zum Dokument erstellen.

*Hinweis: Wenn Sie E-Mail-Nachrichten aus Outlook in Contribute öffnen, können Sie nur den Inhalt der Nachricht im Editor öffnen.*

Mit drei verschiedenen Methoden können Sie einer neuen Webseite Inhalt aus Microsoft Office-Anwendungen hinzufügen:

- [Inhalt aus Word, Excel oder Outlook in die Seite einfügen](#page-81-0)
- [Hyperlink von einem Word- oder Excel-Dokument einfügen](#page-82-0)
- [Word- oder Excel-Dokument als PDF einfügen](#page-84-0)

#### <span id="page-81-0"></span>**Inhalt aus Microsoft Word, Excel oder Outlook aus Microsoft Office in eine Seite einfügen (nur Windows)**

Sie können den Inhalt eines Dokuments (Word-Dokument, Excel-Tabelle oder Outlook-Nachricht) in eine neue Webseite einfügen. Sie können diesen Dokumenten vor dem Öffnen auch Vorlagen zuweisen.

Wenn Sie einer Seite Inhalt hinzufügen, kopiert Contribute den Inhalt des Dokuments in den Contribute-Editor. Dann können Sie den Inhalt in Contribute bearbeiten und in Ihrer Website veröffentlichen.

#### **So fügen Sie Inhalt aus Word, Excel oder Outlook aus Microsoft Office in eine Seite ein:**

**1** Öffnen Sie ein Dokument in Microsoft Word oder Excel.

**2** Um das Dokument in Contribute zu öffnen, führen Sie in der Contribute-Symbolleiste in der Anwendung einen der folgenden Schritte aus:

*Hinweis: Wenn Sie Änderungen am Dokument vorgenommen haben, speichern Sie das Dokument, bevor Sie es in Contribute öffnen.*

- Wählen Sie **Contribute > In Contribute öffnen**.
- Klicken Sie in der Symbolleiste auf die Schaltfläche **In Contribute öffnen**.

*Hinweis: Wenn keine Verbindung mit einer Website besteht, zeigt Contribute eine Warnmeldung an. Weitere Informationen zur Herstellung einer Website-Verbindung finden Sie unter ["Website-Verbindungen erstellen" auf Seite 177](#page-182-0).*

Das Dialogfeld **Als neue Seite öffnen** wird in Contribute angezeigt.

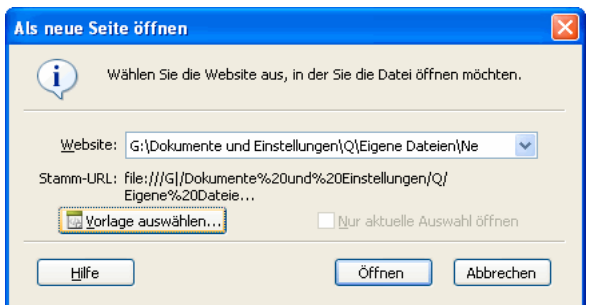

**3** Wählen Sie die Website aus, in der das Dokument platziert werden soll.

**4** Klicken Sie auf die Schaltfläche **Vorlage auswählen**, um eine aktualisierte Vorlage für das MS Office-Dokument festzulegen, das in Contribute geöffnet wird. Weitere Informationen zum Festlegen einer Vorlage finden Sie unter "Vorlagen beim [Öffnen von MS Office-Dokumenten in Contribute festlegen \(nur Windows\)" auf Seite 80.](#page-85-0)

Wenn Sie im Dialogfeld **Als neue Seite öffnen** nicht auf **Vorlage auswählen** klicken, erhält das Dokument, das Sie jetzt öffnen, entweder die Vorlage "\_blank" oder die Vorlage, die zuletzt zum Öffnen eines Microsoft Office-Dokuments verwendet wurde. Wenn diese Vorlage nicht mit der Vorlage auf dem Server übereinstimmt, zeigt Contribute das Dialogfeld **Vorlage herunterladen** an. Sie haben folgende Möglichkeiten:

- Klicken Sie auf die Schaltfläche **Mit alter Vorlage öffnen**, um das Dokument mit der alten Vorlage zu öffnen.
- Klicken Sie auf die Schaltfläche **Herunterladen und öffnen**, um die aktualisierte Vorlage vom Server herunterzuladen und dann das Dokument zu öffnen.

*Hinweis: Wenn Sie auf die Schaltfläche Vorlage auswählen klicken, die Ziel-Website aber keine Vorlagen enthält, werden Sie in einer Meldung darauf hingewiesen, dass keine Vorlagen verfügbar sind.*

**5** (Optional) Wenn Sie Inhalt im Dokument ausgewählt haben, aber statt der Auswahl das ganze Dokument öffnen möchten, deaktivieren Sie das Kontrollkästchen **Nur aktuelle Auswahl öffnen**.

*Hinweis: Diese Option ist nur verfügbar, wenn Sie Inhalt im Dokument ausgewählt haben.*

Wenn Sie Informationen zu den Optionen in diesem Dialogfeld benötigen, klicken Sie auf die Schaltfläche **Hilfe**.

**6** Klicken Sie auf **Öffnen**.

Das Dialogfeld **Microsoft Office-Dokument einfügen** wird eingeblendet.

*Hinweis: Wenn Sie Inhalt aus einer Outlook-E-Mail einfügen, wird das Dialogfeld Microsoft Office-Dokument einfügen nicht angezeigt. Der Inhalt der E-Mail wird automatisch in den Contribute-Editor eingefügt, wenn Sie auf Öffnen klicken.*

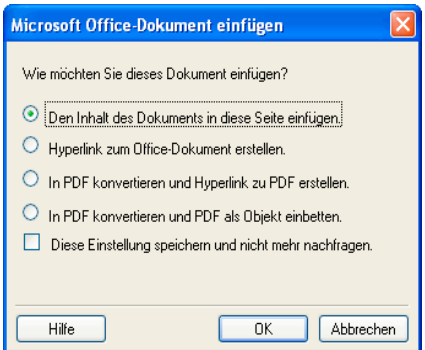

#### **7** Wählen Sie **Den Inhalt des Dokuments in diese Seite einfügen**.

**8** (Optional) Aktivieren Sie das Kontrollkästchen **Diese Einstellung speichern und nicht mehr nachfragen**, wenn Sie in Zukunft nicht mehr zur Auswahl der gewünschten Einfügeoption aufgefordert werden möchten.

Wenn Sie Informationen zu den Optionen in diesem Dialogfeld benötigen, klicken Sie auf die Schaltfläche **Hilfe**.

**9** Klicken Sie auf **OK**.

Die ausgewählte Vorlage wird auf die Webseite angewendet, und Contribute öffnet das Dokument in einem Entwurf. Bevor Sie das Dokument veröffentlichen, müssen Sie einen Hyperlink von einer vorhandenen Seite zur neuen Seite erstellen. Weitere Informationen finden Sie unter ["Text- und Bild-Hyperlinks erstellen" auf Seite 133.](#page-138-0)

*Hinweis: Die Option In Contribute öffnen kann nicht für .rtf-Dateien verwendet werden.*

#### <span id="page-82-0"></span>**Hyperlink zu einem Microsoft Word- oder Excel-Dokument von Microsoft Office aus einfügen (nur Windows)**

Sie können einen Hyperlink zu einem Microsoft Word- oder Excel-Dokument in eine neue Seite einfügen. Beim Veröffentlichen der Seite mit dem Hyperlink kopiert Contribute das Dokument in Ihre Website und erstellt dann einen Hyperlink zur Kopie (nicht zur Originaldatei auf Ihrem Computer).

#### **So fügen Sie einen Hyperlink zu einem Word- oder Excel-Dokument von Microsoft Office aus ein:**

**1** Öffnen Sie ein Dokument in Microsoft Word oder Excel.

**2** (Optional) Wenn Sie nur einen bestimmten Bereich des Dokuments in Contribute öffnen möchten, wählen Sie diesen Bereich aus.

**3** Um das Dokument in Contribute zu öffnen, führen Sie in der Contribute-Symbolleiste in der Anwendung einen der folgenden Schritte aus:

*Hinweis: Wenn Sie Änderungen am Dokument vorgenommen haben, speichern Sie das Dokument, bevor Sie es in Contribute öffnen.*

- Wählen Sie **Contribute > In Contribute öffnen**.
- Klicken Sie in der Symbolleiste auf die Schaltfläche **In Contribute öffnen**.

*Hinweis: Wenn keine Verbindung mit einer Website besteht, zeigt Contribute eine Warnmeldung an. Weitere Informationen zur Herstellung einer Website-Verbindung finden Sie unter ["Website-Verbindungen erstellen" auf Seite 177](#page-182-0).*

Das Dialogfeld **Als neue Seite öffnen** wird in Contribute angezeigt.

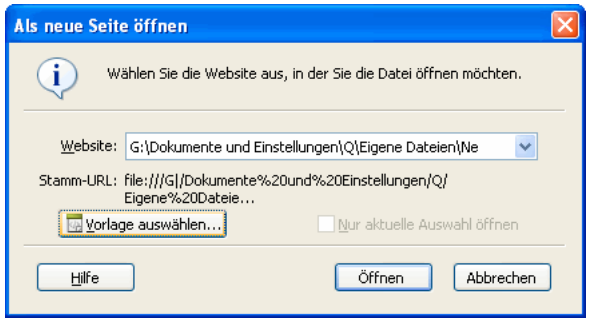

**4** Wählen Sie die Website aus, in der das Dokument platziert werden soll.

**5** Klicken Sie auf die Schaltfläche **Vorlage auswählen**, um eine Vorlage für das MS Office-Dokument festzulegen, das in Contribute geöffnet wird. Weitere Informationen zum Festlegen einer Vorlage finden Sie unter ["Vorlagen beim Öffnen von](#page-85-0)  [MS Office-Dokumenten in Contribute festlegen \(nur Windows\)" auf Seite 80.](#page-85-0)

Wenn Sie im Dialogfeld **Als neue Seite öffnen** nicht auf **Vorlage auswählen** klicken, erhält das Dokument, das Sie jetzt öffnen, die Vorlage, die zuletzt zum Öffnen eines Microsoft Office-Dokuments verwendet wurde. Sollte die Vorlage nicht mit der Vorlage auf dem Server übereinstimmen, zeigt Contribute das Dialogfeld **Vorlage herunterladen** an. Sie haben folgende Möglichkeiten:

- Klicken Sie auf die Schaltfläche **Mit alter Vorlage öffnen**, um das Dokument mit der alten Vorlage zu öffnen.
- Klicken Sie auf die Schaltfläche **Herunterladen und öffnen**, um die Vorlage mit Änderungen vom Server zu aktualisieren und dann das Dokument zu öffnen.

*Hinweis: Wenn Sie auf die Schaltfläche Vorlage auswählen klicken, die Ziel-Website aber keine Vorlagen enthält, werden Sie in einer Meldung darauf hingewiesen, dass keine Vorlagen verfügbar sind.*

**6** (Optional) Deaktivieren Sie das Kontrollkästchen **Nur aktuelle Auswahl öffnen**, wenn Sie anstelle der Auswahl das ganze Dokument öffnen möchten.

*Hinweis: Dieses Kontrollkästchen ist nur verfügbar, wenn Sie Inhalt im Dokument ausgewählt haben.*

Wenn Sie Informationen zu den Optionen in diesem Dialogfeld benötigen, klicken Sie auf die Schaltfläche **Hilfe**.

**7** Klicken Sie auf **Öffnen**.

Das Dialogfeld **Microsoft Office-Dokument einfügen** wird eingeblendet.

**8** Wählen Sie **Hyperlink zum Dokument erstellen** aus.

**9** (Optional) Aktivieren Sie das Kontrollkästchen **Diese Einstellung speichern und nicht mehr nachfragen**, wenn Sie in Zukunft nicht mehr zur Auswahl der gewünschten Einfügeoption aufgefordert werden möchten.

Wenn Sie Informationen zu den Optionen in diesem Dialogfeld benötigen, klicken Sie auf die Schaltfläche **Hilfe**.

#### **10** Klicken Sie auf **OK**.

Die ausgewählte Vorlage wird auf die Webseite angewendet, und Contribute fügt einen Hyperlink zum Dokument in einen Entwurf ein. Bevor Sie das Dokument veröffentlichen, müssen Sie einen Hyperlink von einer vorhandenen Seite zur neuen Seite erstellen. Weitere Informationen finden Sie unter ["Text- und Bild-Hyperlinks erstellen" auf Seite 133](#page-138-0).

#### <span id="page-84-0"></span>**Microsoft Word- oder Excel-Dokument als PDF-Datei von Microsoft Office aus einfügen (nur Windows)**

Mit Contribute können Sie ein Microsoft Word- oder Excel-Dokument von Microsoft Word oder Excel aus als PDF-Dokument in eine Webseite einfügen. Unter ["Dokumente in das PDF-Format konvertieren \(nur Windows\)" auf Seite 58](#page-63-0) wird genauer beschrieben, wie Sie MS Office-Dokumente in das PDF-Format konvertieren und PDF-Dokumente in Contribute-Seiten einfügen.

#### **So fügen Sie ein Dokument als PDF-Dokument von Microsoft Office aus in eine Seite ein:**

**1** Öffnen Sie ein Dokument in Microsoft Word oder Excel.

**2** (Optional) Wenn Sie nur einen bestimmten Bereich des Dokuments in Contribute öffnen möchten, wählen Sie diesen Bereich aus.

**3** Um das Dokument in Contribute zu öffnen, führen Sie in der Contribute-Symbolleiste in der Anwendung einen der folgenden Schritte aus:

*Hinweis: Wenn Sie Änderungen am Dokument vorgenommen haben, speichern Sie das Dokument, bevor Sie es in Contribute öffnen.*

- Wählen Sie **Contribute > In Contribute öffnen**.
- Klicken Sie in der Symbolleiste auf die Schaltfläche **In Contribute öffnen**.

*Hinweis: Wenn keine Verbindung mit einer Website besteht, zeigt Contribute eine Warnmeldung an. Weitere Informationen zur Herstellung einer Website-Verbindung finden Sie unter ["Website-Verbindungen erstellen" auf Seite 177](#page-182-0).*

Das Dialogfeld **Als neue Seite öffnen** wird angezeigt.

**4** Wählen Sie die Website aus, in der das Dokument platziert werden soll.

**5** Klicken Sie auf die Schaltfläche **Vorlage auswählen**, um eine Vorlage für das MS Office-Dokument festzulegen, das in Contribute geöffnet wird. Weitere Informationen zum Festlegen einer Vorlage finden Sie unter ["Vorlagen beim Öffnen von](#page-85-0)  [MS Office-Dokumenten in Contribute festlegen \(nur Windows\)" auf Seite 80.](#page-85-0)

Wenn Sie im Dialogfeld **Als neue Seite öffnen** nicht auf **Vorlage auswählen** klicken, erhält das Dokument, das Sie jetzt öffnen, die Vorlage, die zuletzt zum Öffnen eines Microsoft Office-Dokuments verwendet wurde. Wenn diese Vorlage nicht mit der Vorlage auf dem Server übereinstimmt, zeigt Contribute das Dialogfeld **Vorlage herunterladen** an. Sie haben folgende Möglichkeiten:

- Klicken Sie auf die Schaltfläche **Mit alter Vorlage öffnen**, um das Dokument mit der alten Vorlage zu öffnen.
- Klicken Sie auf die Schaltfläche **Herunterladen und öffnen**, um die Vorlage mit Änderungen vom Server zu aktualisieren und dann das Dokument zu öffnen.

*Hinweis: Wenn Sie auf die Schaltfläche Vorlage auswählen klicken, die Ziel-Website aber keine Vorlagen enthält, werden Sie in einer Meldung darauf hingewiesen, dass keine Vorlagen verfügbar sind.*

**6** (Optional) Deaktivieren Sie das Kontrollkästchen**Nur aktuelle Auswahl öffnen**, wenn Sie anstelle der Auswahl das ganze Dokument öffnen möchten.

Wenn Sie Informationen zu den Optionen in diesem Dialogfeld benötigen, klicken Sie auf die Schaltfläche **Hilfe**.

**7** Klicken Sie auf **Öffnen**.

Das Dialogfeld **Microsoft Office-Dokument einfügen** wird eingeblendet.

**8** Wählen Sie die Option **In PDF konvertieren und Hyperlink zu PDF erstellen** oder **In PDF konvertieren und PDF als Objekt einbetten**.

**9** (Optional) Aktivieren Sie das Kontrollkästchen **Diese Einstellung speichern und nicht mehr nachfragen**, wenn Sie in Zukunft nicht mehr zur Auswahl der gewünschten Einfügeoption aufgefordert werden möchten.

Wenn Sie Informationen zu den Optionen in diesem Dialogfeld benötigen, klicken Sie auf die Schaltfläche **Hilfe**.

**10** Klicken Sie auf **OK**.

Contribute konvertiert das Dokument in eine PDF-Datei und fügt sie als Hyperlink oder als eingebettetes Objekt in den Entwurf ein. Außerdem wendet Contribute die ausgewählte Vorlage auf die Webseite an.

### <span id="page-85-0"></span>**Vorlagen beim Öffnen von MS Office-Dokumenten in Contribute festlegen (nur Windows)**

In Adobe Contribute CS3 können Sie Inhalt aus MS Office-Dokumenten (MS Word und MS Excel) oder ganze Dokumente in Dokumentvorlagen platzieren, während Sie die Dokumente in Contribute öffnen.

### **So wählen Sie Dokumentvorlagen beim Öffnen eines MS Office-Dokuments in Contribute aus:**

- **1** Öffnen Sie eine Datei einer Microsoft Office-Anwendung.
- **2** Bearbeiten Sie den Inhalt, und speichern Sie das Dokument.
- **3** Klicken Sie in der Symbolleiste auf die Schaltfläche **In Contribute öffnen**.

Das Dialogfeld **Als neue Seite öffnen** wird angezeigt.

*Hinweis: Die Option In Contribute öffnen kann nicht für .rtf-Dateien verwendet werden.*

**4** Wählen Sie die erforderliche Website aus.

Die Stamm-URL der ausgewählten Website wird automatisch angezeigt.

**5** Klicken Sie auf die Schaltfläche **Vorlage auswählen**. Das Dialogfeld **Vorlage auswählen** wird eingeblendet.

Wenn Sie im Dialogfeld **Als neue Seite öffnen** nicht auf **Vorlage auswählen** klicken, erhält das Dokument, das Sie jetzt öffnen, die Vorlage, die zuletzt zum Öffnen eines Microsoft Office-Dokuments verwendet wurde. Wenn diese Vorlage nicht mit der Vorlage auf dem Server übereinstimmt, zeigt Contribute das Dialogfeld **Vorlage herunterladen** an. Sie haben folgende Möglichkeiten:

- Klicken Sie auf die Schaltfläche **Mit alter Vorlage öffnen**, um das Dokument mit der alten Vorlage zu öffnen.
- Klicken Sie auf die Schaltfläche **Herunterladen und öffnen**, um die Vorlage mit Änderungen vom Server zu aktualisieren und dann das Dokument zu öffnen.

*Hinweis: Wenn Sie auf die Schaltfläche Vorlage auswählen klicken, die Ziel-Website aber keine Vorlagen enthält, werden Sie in einer Meldung darauf hingewiesen, dass keine Vorlagen verfügbar sind. Wenn Sie ein Dokument im nativen Format öffnen, steht die Schaltfläche Vorlage auswählen nicht zur Verfügung.* 

**6** Wählen Sie in der Liste der verfügbaren Vorlagen die gewünschte Vorlage aus.

Daraufhin wird eine Vorschau der ausgewählten Vorlage angezeigt.

*Hinweis: Wenn Sie bei der Erstellung einer neuen Seite eine Vorlage auswählen, die nicht mit der Vorlage auf dem Server übereinstimmt, müssen Sie in Contribute angeben, ob Sie die Seite auf Grundlage der alten Vorlage erstellen möchten. Wenn Sie auf Ja klicken, wird die neue Seite auf Grundlage der alten Vorlage erstellt. Klicken Sie dagegen auf Nein, wird die ausgewählte Vorlage aktualisiert, bevor die Seite erstellt wird.*

**7** Wählen Sie einen Vorlagenbereich in der Liste der bearbeitbaren Bereiche aus, die in der ausgewählten Vorlage enthalten sind.

*Hinweis: Wenn die ausgewählte Vorlage keine bearbeitbaren Bereiche enthält, ist die Liste Vorlagenbereich auswählen leer.*

Wenn Sie die Vorlage "\_blank" auswählen, ist diese Liste nicht verfügbar.

*Hinweis: Nach Auswahl der zu verwendenden Vorlage müssen Sie einen Vorlagenbereich auswählen. Wenn Sie die zu verwendende Vorlage auswählen und dann auf OK klicken, wird der erste bearbeitbare Bereich in der Liste Vorlagenbereich auswählen gewählt.*

**8** Klicken Sie auf die Schaltfläche **Vorlagen aktualisieren**, und wählen Sie dann eine der folgenden Optionen aus, um Vorlagen und ausgewählte Bereiche in einer ausgewählten Vorlage zu aktualisieren:

- **Für diese Website**  zur Anzeige einer aktualisierten Vorlagenliste für die ausgewählte Website.
- **Für ausgewählte Vorlage** zur Anzeige einer aktualisierten Liste der bearbeitbaren Bereiche, die in der ausgewählten Vorlage enthalten sind.

**9** Standardmäßig ist das Kontrollkästchen **Als Standardvorlage definieren** aktiviert. Deaktivieren Sie dieses Kontrollkästchen, falls gewünscht.

#### **10** Klicken Sie auf **OK**.

Die ausgewählte Vorlage wird auf die Webseite angewendet, die das MS Office-Dokument enthält. Anschließend wird das Dokument im HTML-Format geöffnet.

**11** (Optional) Wenn Sie Inhalt im Dokument ausgewählt haben, aber statt der Auswahl das ganze Dokument öffnen möchten, deaktivieren Sie das Kontrollkästchen **Nur aktuelle Auswahl öffnen**.

**12** Klicken Sie auf **Öffnen**.

Das Dialogfeld **Microsoft Office-Dokument einfügen** wird eingeblendet.

**13** Wählen Sie eine der folgenden Optionen:

- **Den Inhalt des Dokuments in diese Seite einfügen** kopiert den Inhalt des ausgewählten Dokuments in den Entwurf.
- **Hyperlink zum Office-Dokument erstellen** fügt einen Hyperlink zum ausgewählten Dokument ein.
- **In PDF konvertieren und Hyperlink zu PDF erstellen** konvertiert das ausgewählte Dokument in das PDF-Format und fügt einen Hyperlink zum PDF-Dokument ein.
- **In PDF konvertieren und PDF als Objekt einbetten** konvertiert das ausgewählte Dokument in das PDF-Format und bettet das PDF-Dokument als Objekt ein.

**14** (Optional) Aktivieren Sie das Kontrollkästchen **Diese Einstellung speichern und nicht mehr nachfragen**, wenn Sie in Zukunft nicht mehr zur Auswahl der gewünschten Einfügeoption aufgefordert werden möchten.

#### **15** Klicken Sie auf **OK**.

Die ausgewählte Vorlage wird auf die neue Webseite angewendet, in die das Dokument eingefügt wird. Der ausgewählte Inhalt wird im Contribute-Entwurf angezeigt, oder ein Hyperlink zum ausgewählten Inhalt wird in den Entwurf eingefügt. Wenn Sie das Dokument in eine PDF-Datei konvertiert haben, fügt Contribute einen Hyperlink zur PDF-Datei ein oder bettet die PDF-Datei als Objekt ein.

*Hinweis: Wenn Sie in Contribute ein Dokument öffnen oder veröffentlichen, ohne im Dialogfeld In Website veröffentlichen oder Als neue Seite öffnen auf die Schaltfläche Vorlage auswählen zu klicken, wird die zuletzt in der Registrierung gespeicherte Vorlage auf die Webseite angewendet, die das MS Office-Dokument enthält. Wenn Sie die Funktion In Website veröffentlichen oder In Contribute öffnen zum ersten Mal ausführen, wird eine leere Vorlage ausgewählt.*

# **PDF-Dateien in Contribute-Seiten einfügen**

In Adobe Contribute CS3 können Sie PDF-Dateien als Objekte einfügen oder Hyperlinks zu PDF-Dateien in Contribute-Entwürfe von Webseiten und Blogeinträgen einfügen. Sie können anspruchsvolle PDF-Inhalte in Websites oder Blogs einfügen, von hochauflösenden Bildern bis zu dreidimensionalen Modellen. Diese PDFs können sich auf Ihrem Computer oder in einer Website befinden.

Wenn Sie Webseiten oder Blogeinträge veröffentlichen, die ein eingebettetes PDF-Objekt enthalten, sorgt Contribute für die EOLAS-Kompatibilität der Inhalte.

*Hinweis: Bevor Sie in Contribute CS3 mit PDF-Dateien arbeiten, wird empfohlen, Adobe Acrobat 8 auf Ihrem Computer zu installieren.*

#### **So fügen Sie eine PDF-Datei vom Computer ein:**

- **1** Setzen Sie die Einfügemarke im Entwurf an die Stelle, an der Sie das PDF-Dokument einfügen möchten.
- 2 Wählen Sie **Einfügen > PDF-Dokument > Aus** "Arbeitsplatz".

Das Dialogfeld **Öffnen** wird angezeigt.

**3** Navigieren Sie zum gewünschten PDF-Dokument, und klicken Sie auf **Öffnen**.

Das Dialogfeld **PDF-Dokument einfügen** wird eingeblendet.

- **4** Wählen Sie eine der folgenden Optionen:
- Hyperlink zum PDF-Dokument erstellen
- PDF als eingebettetes Objekt einfügen

*Hinweis: Die Option PDF als eingebettetes Objekt einfügen ist deaktiviert, wenn der Administrator für die jeweilige Websiteoder Blogverbindung die Option PDF-Einbettung nicht zulassen aktiviert hat.*

- **5** (Optional) Aktivieren Sie bei Bedarf das Kontrollkästchen **Diese Einstellung speichern und nicht mehr nachfragen**.
- **6** Klicken Sie auf **OK**.

*Hinweis: Wenn Sie die PDF-Datei als eingebettetes Objekt eingefügt haben, werden Sie in einer Meldung darauf hingewiesen, dass ein Teil des PDF-Inhalts nicht verfügbar ist und dass der PDF-Inhalt in manchen Browsern möglicherweise nicht dargestellt wird. Aktivieren Sie ggf. das Kontrollkästchen Nicht mehr warnen, und klicken Sie dann auf OK.*

Der Hyperlink zur PDF-Datei oder der Inhalt der eingebetteten PDF-Datei wird am Einfügepunkt im Entwurf angezeigt. Wenn Sie die PDF-Datei als Hyperlink eingefügt haben, wird der Name der PDF-Datei als Hyperlinktext angezeigt.

#### **So fügen Sie eine PDF-Datei aus der Website ein:**

- **1** Setzen Sie die Einfügemarke im Entwurf an die Stelle, an der Sie das PDF-Dokument einfügen möchten.
- **2** Wählen Sie **Einfügen > PDF-Dokument > Aus Website**.

*Hinweis: Die Option Einfügen > PDF-Dokument > Aus Website ist nur verfügbar, wenn eine aktive Website vorhanden ist.*

Das Dialogfeld **Datei oder Blogeintrag auswählen** wird angezeigt.

**3** Doppelklicken Sie auf die Webadresse, und navigieren Sie zu dem Ordner, der die einzufügende PDF-Datei enthält. Wählen Sie die gewünschte PDF-Datei aus, und klicken Sie auf **OK**.

**4** Je nach festgelegten Benutzervoreinstellungen wird die PDF als Hyperlink oder als eingebettetes Objekt eingefügt.

Alternativ wird das Dialogfeld **PDF-Dokument einfügen** angezeigt, in dem die folgenden Optionen zur Auswahl stehen:

- Hyperlink zum PDF-Dokument erstellen
- PDF als eingebettetes Objekt einfügen
- **5** (Optional) Aktivieren Sie bei Bedarf das Kontrollkästchen **Diese Einstellung speichern und nicht mehr nachfragen**.

*Hinweis: Die Option PDF als eingebettetes Objekt einfügen ist deaktiviert, wenn der Administrator für die jeweilige Website die Option PDF-Einbettung nicht zulassen aktiviert hat.*

#### **6** Klicken Sie auf **OK**.

*Hinweis: Wenn Sie die PDF-Datei als eingebettetes Objekt eingefügt haben, werden Sie in einer Meldung darauf hingewiesen, dass ein Teil des PDF-Inhalts nicht verfügbar ist und dass der PDF-Inhalt in manchen Browsern möglicherweise nicht dargestellt wird. Aktivieren Sie ggf. das Kontrollkästchen Nicht mehr warnen, und klicken Sie dann auf OK.*

Der Hyperlink zur PDF-Datei oder der Inhalt der eingebetteten PDF-Datei wird am Einfügepunkt im Entwurf angezeigt. Wenn Sie die PDF-Datei als Hyperlink eingefügt haben, wird der Name der PDF-Datei als Hyperlinktext angezeigt.

*Hinweis: Sie können eine PDF-Datei auch aus Windows Explorer in eine Website oder in den Entwurf eines Blogeintrags ziehen und dort ablegen.*

### **Größe der in Webseiten oder Blogeinträgen eingebetteten PDF-Dateien ändern**

Sie können die Größe eines eingebetteten PDF-Objekts in einer Webseite oder im Entwurf eines Blogeintrags ändern, indem Sie das Objekt auswählen und seine Ränder ziehen. Alternativ dazu können Sie die Größe des Objekts auch ändern, indem Sie genaue Werte in das Dialogfeld **PDF-Eigenschaften** eingeben.

#### **So ändern Sie die Größe einer eingebetteten PDF-Datei manuell:**

**1** Wählen Sie im Entwurf den Inhalt des eingebetteten PDF-Objekts aus, dessen Größe Sie ändern möchten.

**2** Ziehen Sie einen der Auswahlgriffe, um die gewünschte Größe einzustellen.

*Halten Sie die Umschalttaste beim Ziehen gedrückt, wenn Höhe und Breite des PDF-Objekts nicht um denselben Prozentsatz geändert werden sollen.* 

#### **So ändern Sie die Größe einer eingebetteten PDF-Datei durch Angabe bestimmter Werte:**

**1** Wählen Sie im Entwurf das eingebettete PDF-Objekt aus, dessen Größe Sie ändern möchten.

**2** Doppelklicken Sie auf das eingebettete PDF-Objekt, klicken Sie mit der rechten Maustaste auf das Objekt, und wählen Sie die Option **PDF-Eigenschaften** aus. Oder wählen Sie das PDF-Objekt aus, und wählen Sie dann **Format > PDF-Eigenschaften**.

Das Dialogfeld **PDF-Eigenschaften** wird eingeblendet.

- **3** Geben Sie Werte für die Höhe und die Breite ein, und legen Sie fest, ob die Proportionen beibehalten werden sollen.
- **4** Klicken Sie auf **OK**.

Contribute ändert Höhe und Breite des eingebetteten PDF-Objekts.

*Hinweis: Sie können ein eingebettetes PDF-Objekt auch formatieren, indem Sie mit der rechten Maustaste darauf klicken und dann eine Option im Popupmenü auswählen.*

# **HTML-Codefragmente in Contribute-Seiten einfügen**

Erfahrene Adobe Contribute-Anwender können Adobe Contribute CS3 verwenden, um benutzerdefinierte HTML-Codefragmente in Contribute-Seiten einzufügen. Beispielsweise können Sie Codefragmente einfügen, die Video- oder Audiodateien in Ihren Web- oder Blogseiten abspielen. Sie können Codefragmente jedoch nur hinzufügen, wenn der Website-Administrator Ihrer Benutzerrolle die entsprechenden Berechtigungen zugewiesen hat.

Sie können eigene HTML-Codefragmente erstellen und einfügen. Contribute überprüft zwar die Syntax des Codefragments, aber nicht seine Logik.

*Wichtig: Der HTML-Code, den Sie einer Contribute-Seite hinzufügen, setzt möglicherweise einige Verwaltungseinstellungen außer Kraft, wodurch das Verhalten des Produkts sich ändern kann. Deshalb sollten Sie bei Verwendung dieser Funktion sorgfältig vorgehen.*

### **So fügen Sie HTML-Codefragmente in Contribute-Seiten ein:**

**1** Navigieren Sie zu einer Webseite oder zu Ihrer Blog-Homepage.

**2** Wenn Sie eine Blog-Homepage angegeben haben, wählen Sie im Popupmenü **Einträge** den Blogeintrag aus, den Sie bearbeiten möchten.

- **3** Klicken Sie auf **Seite bearbeiten** oder **Eintrag bearbeiten**.
- **4** Platzieren Sie die Einfügemarke im Entwurf an der Stelle, an der Sie das HTML-Codefragment einfügen möchten.
- **5** Wählen Sie **Einfügen > HTML-Codefragment**.

Das Dialogfeld **HTML-Codefragment einfügen** wird geöffnet.

*Hinweis: Wenn Ihr Website-Administrator die Option Einfügen von HTML-Codefragmenten zulassen für Ihre Benutzerrolle nicht aktiviert hat, steht die Option für HTML-Codefragmente im Menü Einfügen nicht zur Verfügung. Diese Option ist aber für Blogeinträge standardmäßig aktiviert.*

**6** Geben Sie das Codefragment ein, oder fügen Sie ein HTML-Codefragment ein, das Sie von einer anderen Quelle kopiert haben.

# **7** Klicken Sie auf **OK**.

Das HTML-Codefragment wird im jeweiligen Entwurf ausgeführt.

# **Kapitel 6: Mit Text arbeiten**

Mit Adobe® Contribute® CS3 können Sie Text hinzufügen und formatieren, ähnlich wie in einem einfachen Textverarbeitungsprogramm. Bei der Arbeit mit Contribute werden Sie jedoch einige Unterschiede zu einem Textverarbeitungsprogramm wie Microsoft Word bemerken, da Contribute Text mithilfe von HTML formatiert.

Dieses Kapitel enthält die folgenden Themen:

- ["HTML- und CSS-Stile im Contribute-Menü "Stil"" auf Seite 85](#page-90-0)
- ["Text in eine Webseite einfügen" auf Seite 85](#page-90-1)
- ["Erscheinungsbild des Textes auf der Seite ändern" auf Seite 87](#page-92-0)
- ["Text auf der Seite positionieren" auf Seite 91](#page-96-0)
- ["Listen erstellen" auf Seite 92](#page-97-0)
- ["Rechtschreibung prüfen" auf Seite 96](#page-101-0)
- ["Text suchen und ersetzen" auf Seite 96](#page-101-1)

Informationen zum Arbeiten mit Text in Tabellen finden Sie unter ["Mit Tabellen arbeiten" auf Seite 119](#page-124-0). Informationen zum Ausrichten von Text an Bildern finden Sie unter ["Bild ausrichten" auf Seite 105.](#page-110-0) Informationen zum Bearbeiten von Hyperlinktext finden Sie unter ["Mit Hyperlinks arbeiten" auf Seite 133.](#page-138-1)

# <span id="page-90-0"></span>**HTML- und CSS-Stile im Contribute-Menü "Stil"**

Im Popupmenü **Stil** von Contribute werden die Formate für HTML-Überschriften und -Absätze sowie die benutzerdefinierten CSS-Stile aufgelistet, mit denen Sie Inhalt formatieren können. Alle Stile werden in der Liste so wie der Text angezeigt, dem sie zugewiesen werden.

*Hinweis: Ist das Menü Stil nicht aktiviert, hat der Contribute-Administrator die Verwendung von Stilen in der Website unterbunden.* 

Möglicherweise können Sie beim Formatieren von Text CSS-Stile erstellen. Contribute fügt diese Stile automatisch in die Liste der Stile ein. Dies erleichtert das Zuweisen einer Formatierung für einen Textblock und führt zu einem einheitlicheren Erscheinungsbild Ihrer Seiten.

*Hinweis: Wenn die CSS-Stile und/oder die Formate für HTML-Überschriften nicht angezeigt werden, wurden diese Komponenten vom Contribute-Administrator deaktiviert. Informationen zum Aktivieren und Deaktivieren von CSS-Stilen in Contribute erhalten Sie von Ihrem Contribute-Administrator oder unter ["Stil- und Schrifteinstellungen festlegen" auf Seite 216.](#page-221-0)*

Es ist in Contribute nicht möglich, zusätzliche Stile mithilfe eines CSS-Stylesheets hinzuzufügen. Verwenden Sie Dreamweaver zum Anhängen eines Stylesheets.

# <span id="page-90-1"></span>**Text in eine Webseite einfügen**

Sie können Text in eine Webseite einfügen, indem Sie ihn entweder direkt eingeben, kopieren und einfügen oder aus einer anderen Anwendung oder Webseite in den Contribute-Entwurf ziehen.

Wenn Sie die Windows-Version von Contribute verwenden, können Sie den gesamten Inhalt eines Microsoft Word- oder Excel-Dokuments in eine Webseite einfügen. Weitere Informationen finden Sie unter ["Word- und Excel-Dokumente in](#page-78-1)  [eine Website einfügen" auf Seite 73](#page-78-1).

*Ihr Contribute-Administrator kann bestimmen, wie viel Abstand Contribute beim Betätigen der Eingabetaste zwischen den einzelnen Absätzen einfügt. Weitere Informationen erhalten Sie von Ihrem Contribute-Administrator oder unter ["Einstellungen für die Seitenbearbeitung und Absätze festlegen" auf Seite 214](#page-219-0).*

#### **Führen Sie einen der folgenden Schritte aus, um Text in einen Entwurf einzufügen:**

- Setzen Sie die Einfügemarke in den Entwurf, und geben Sie Text ein.
- Wählen Sie Text in einer anderen Anwendung aus, und wählen Sie **Bearbeiten > Kopieren**. Setzen Sie die Einfügemarke in den Contribute-Entwurf, und wählen Sie **Bearbeiten > Einfügen**.

*Microsoft Excel sollte beim Kopieren und Einfügen von Text in Contribute nicht geschlossen werden, damit die Forma-Microsoft Externme Commercial* 

• Ziehen Sie ausgewählten Text aus einer anderen Anwendung in Ihren Contribute-Entwurf.

*Hinweis: Die Originalformatierung des Textes wird möglicherweise in Contribute beibehalten.*

### **Aktuelles Datum in eine Seite einfügen**

Sie können das aktuelle Datum in eine Seite einfügen. Das Datum kann auch den Wochentag und die aktuelle Uhrzeit enthalten.

#### **So fügen Sie das Datum in einen Entwurf ein:**

- **1** Setzen Sie die Einfügemarke an die Stelle im Entwurf, an der das Datum eingefügt werden soll.
- **2** Wählen Sie **Einfügen > Datum**.

Das Dialogfeld **Datum einfügen** wird angezeigt.

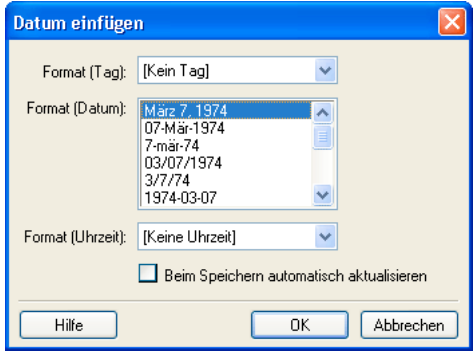

**3** Wählen Sie das Format für den Tag, das Datum und die Zeit.

Wenn Sie Informationen zu den Optionen in diesem Dialogfeld benötigen, klicken Sie auf die Schaltfläche **Hilfe**.

**4** Klicken Sie auf **OK**.

Contribute fügt das aktuelle Datum in Ihren Entwurf ein.

#### **Sonderzeichen in eine Seite einfügen**

Sie können Sonderzeichen wie das Copyright-Symbol (©) in Ihre Seite einfügen.

*Hinweis: Sonderzeichen können jedoch nur in Seiten mit der Kodierung Westlich (Latin 1) eingefügt werden. Weitere Informationen zum Festlegen der Seitenkodierung finden Sie unter ["Seiteneigenschaften für eine Webseite festlegen" auf Seite 65.](#page-70-1)*

#### **So fügen Sie ein Sonderzeichen in Ihren Entwurf ein:**

- **1** Setzen Sie die Einfügemarke an die Stelle im Entwurf, an der das Sonderzeichen eingefügt werden soll.
- **2** Führen Sie einen der folgenden Schritte aus:
- Wählen Sie **Einfügen > Sonderzeichen** und dann im Popupmenü das gewünschte Zeichen.

• Wählen Sie **Einfügen > Sonderzeichen** und dann **Weitere**. Klicken Sie im Dialogfeld **Anderes Zeichen einfügen** auf das gewünschte Zeichen, und klicken Sie dann auf **OK**.

| Anderes Zeichen einfügen |                          |   |                         |          |           |              |              |           |          |                          |   |  |
|--------------------------|--------------------------|---|-------------------------|----------|-----------|--------------|--------------|-----------|----------|--------------------------|---|--|
| Einfügen:                |                          |   |                         |          |           |              |              |           |          |                          |   |  |
|                          |                          | İ | ¢                       | £        | ¥         | $\S$         |              | O         | $\alpha$ | $\overline{\phantom{0}}$ | ® |  |
|                          | $\circ$                  | 士 | ć                       | μ        | ¶         |              | ä,           | y,        | έ        | À                        | Á |  |
|                          | Â                        | Ã | Ä                       | Å        | Æ         | Ç            | È            | É         | Ê        | Ë                        | Ì |  |
|                          | Í                        | Î | Ï                       | Ñ        | Ò         | Ó            | Ô            | Õ         | Ő        | Ø                        | Ù |  |
|                          | Ú                        | Û | Ü                       | ß        | à         | á            | â            | ã         | ä        | å                        | æ |  |
|                          | ç                        | è | é                       | ê        | ë         | $\mathbf{i}$ | $\mathbf{i}$ | $\hat{1}$ | ï        | ñ                        | ò |  |
|                          | ó                        | ô | $\tilde{\circ}$         | ö        | $\div$    | ø            | ù            | ú         | û        | ü                        | ÿ |  |
|                          | $\Box$                   | f | $\overline{\mathbf{z}}$ | $\cdots$ | $\dagger$ | $\ddagger$   | ۸            | %         |          | Œ                        | ċ |  |
|                          | $\overline{\phantom{a}}$ | æ | ,,                      |          |           |              | ×            | <b>TM</b> | ÿ        | œ                        | Ÿ |  |
|                          | Hilfe                    |   | 0K<br>Abbrechen         |          |           |              |              |           |          |                          |   |  |

Das Sonderzeichen wird in Ihren Entwurf eingefügt.

# <span id="page-92-0"></span>**Erscheinungsbild des Textes auf der Seite ändern**

Contribute ermöglicht die schnelle und einfache Formatierung von Zeichen und ganzen Absätzen. Mithilfe der Menüoptionen oder der Symbolleiste können Sie Textformatierungen mit einem einfachen Mausklick ändern.

Eine detaillierte Darstellung der Symbolleiste zur Textformatierung finden Sie unter "Die Contribute-Symbolleisten" auf [Seite 20.](#page-25-0)

*Hinweis: Informationen zum Verschieben von Text finden Sie unter ["Text auf der Seite positionieren" auf Seite 91.](#page-96-0)*

# **Schrift und Schriftgröße des Textes ändern**

Sie können die Darstellung von Text ändern, indem Sie die Schrift und Größe ändern. Wählen Sie aus den verfügbaren Optionen die gewünschte Schrift oder Schriftgröße aus. Es ist nicht möglich, benutzerdefinierte Größen einzugeben.

Die meisten Browser können die in der Contribute-Schriftenliste enthaltenen Schriften darstellen. Im Webdesign ist es allgemein üblich und empfehlenswert, bei der Auswahl der Schriften darauf zu achten, dass sie von den Website-Besuchern im Allgemeinen auch angezeigt werden können.

Bei allen in der Liste enthaltenen Schriften handelt es sich um Schriftkombinationen. Informationen zum Ändern der verfügbaren Schriften finden Sie unter ["Schriftenliste bearbeiten" auf Seite 88.](#page-93-0)

#### **So ändern Sie die Textgröße:**

- **1** Wählen Sie den zu bearbeitenden Text im Entwurf aus.
- **2** Führen Sie einen der folgenden Schritte aus:
- Wählen Sie in der Symbolleiste zur Textformatierung im Popupmenü **Schriftgröße** die gewünschte Größe.
- Klicken Sie mit der rechten Maustaste (Windows) oder bei gedrückter Ctrl-Taste (Macintosh), wählen Sie **Größe** und dann im Popupmenü die gewünschte Größe.

*Hinweis: Beim Arbeiten in Tabellen ist diese Option nicht verfügbar.*

• Wählen Sie **Format > Größe** und dann im Popupmenü die gewünschte Größe.

#### **So ändern Sie die Textschrift:**

- **1** Wählen Sie den zu bearbeitenden Text im Entwurf aus.
- **2** Führen Sie einen der folgenden Schritte aus:
- Wählen Sie in der Symbolleiste zur Textformatierung im Popupmenü **Schrift** eine Schrift aus.
- Klicken Sie mit der rechten Maustaste (Windows) oder bei gedrückter Ctrl-Taste (Macintosh), wählen Sie **Schrift** und dann im Popupmenü die gewünschte Schrift aus.

*Hinweis: Beim Arbeiten in Tabellen ist diese Option nicht verfügbar.*

• Wählen Sie **Format > Schrift** und dann im Popupmenü die gewünschte Schrift.

#### <span id="page-93-0"></span>**Schriftenliste bearbeiten**

Über Schriftkombinationen in der Contribute-Schriftenliste bestimmen Sie, wie der Text einer Webseite in einem Browser dargestellt wird. Jede Schrift im Menü **Schrift** bezeichnet die erste Schrift in dieser Schriftkombination. Sie können die Schriftkombinationen in Contribute bearbeiten.

In Browsern wird der Text in der ersten Schrift der Kombination angezeigt, die auf dem Computer des jeweiligen Website-Besuchers installiert ist. Ist keine der Schriften in der Kombination installiert, wird der Text im Browser in der Schrift angezeigt, die in den Voreinstellungen des Browsers des Besuchers angegeben ist.

#### **So bearbeiten Sie die Schriftenliste:**

**1** Wählen Sie im Entwurf **Format > Schrift > Schriftenliste bearbeiten**.

Das Dialogfeld **Schriftenliste bearbeiten** wird angezeigt.

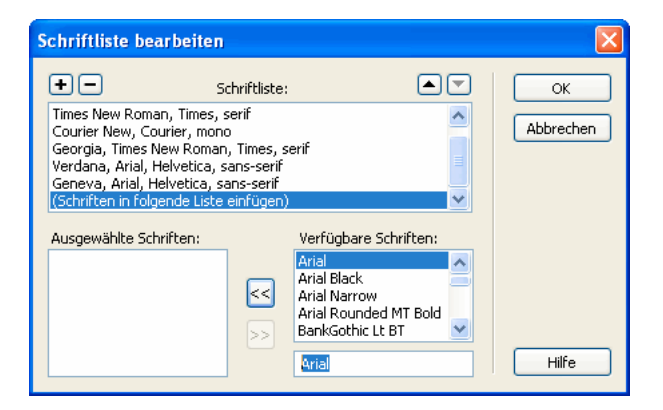

**2** Wählen Sie im Bereich **Schriftenliste** eine Schriftkombination aus.

Die Schriften der ausgewählten Kombination werden im Abschnitt **Ausgewählte Schriften** angezeigt. Im Bereich **Verfügbare Schriften** werden alle auf Ihrem Computer installierten Schriften aufgelistet.

**3** Nehmen Sie die erforderlichen Änderungen vor.

Sie können eine Schriftkombination hinzufügen oder entfernen, eine Schriftkombination in der Liste nach oben oder unten verschieben, Schriften in einer Schriftkombination hinzufügen oder entfernen oder eine Schrift hinzufügen, die nicht im System installiert ist.

Wenn Sie Informationen zu den Optionen in diesem Dialogfeld benötigen, klicken Sie auf die Schaltfläche **Hilfe**.

**4** Wenn Sie die Schriftenliste bearbeitet haben, klicken Sie auf **OK**.

# **Stile auf Text anwenden**

Sie können ganz einfach Stile zuweisen (z. B. für Überschriften), um Text zu formatieren. Im Popupmenü **Stil** in Contribute werden Stile für HTML-Überschriften und -Absätze sowie die benutzerdefinierten CSS-Stile aufgelistet.

*Hinweis: Ist das Menü Stil nicht aktiviert, hat der Contribute-Administrator die Verwendung von Stilen in der Website unterbunden.* 

Weitere Informationen über die HTML- und CSS-Stile im Menü **Stil** finden Sie unter ["HTML- und CSS-Stile im](#page-90-0)  [Contribute-Menü "Stil"" auf Seite 85.](#page-90-0)

#### **So weisen Sie Text einen Stil zu:**

- **1** Wählen Sie im Entwurf den zu ändernden Text aus, oder platzieren Sie die Einfügemarke im betreffenden Absatz.
- **2** Führen Sie einen der folgenden Schritte aus:
- Wählen Sie in der Symbolleiste zur Textformatierung im Popupmenü **Stil** einen Stil aus.
- Wählen Sie **Format > Stil** und dann im Popupmenü den gewünschten Stil.

Der neue Stil wird nun auf den ausgewählten Text oder den ganzen Absatz angewendet, in den Sie die Einfügemarke platziert haben.

*Hinweis: Bei Auswahl eines integrierten Überschriftenstils wird der Stil auf den ganzen Absatz angewendet, auch wenn Sie nur eine bestimmte Passage innerhalb dieses Absatzes ausgewählt haben.*

Wenn Sie am Ende einer mit einem Stil formatierten Zeile die Eingabetaste drücken, wendet Contribute denselben Stil auch auf die nächste Zeile an. Dies ist nicht der Fall, wenn für die vorherige Zeile ein Überschriftenstil verwendet wurde. Wenn Sie am Ende einer Überschrift die Eingabetaste drücken, wird auf die nächste Zeile automatisch der Absatzstil angewendet.

#### **So löschen Sie den aktuellen Textstil:**

- **1** Wählen Sie im Entwurf den zu ändernden Text aus, oder setzen Sie die Einfügemarke in den betreffenden Text.
- **2** Wählen Sie in der Symbolleiste zur Textformatierung im Popupmenü **Stil** die Option **Normal**.

*Hinweis: Sie können auch Format > Stil > Zeilenumbrüche entfernen auswählen. Mithilfe dieser Option löschen Sie den Stil und sämtliche Absatz-Tags um den markierten Text.*

# **Stile erstellen und verwalten**

Beim Formatieren von Text auf einer Seite verwaltet Contribute die Stile und fasst sie in einer Stilbibliothek zusammen, damit sie jederzeit wieder verwendet werden können.

*Hinweis: Hat der Contribute-Administrator die Erstellung von Stilen für die Website beschränkt, können Sie dem Text zwar Formatierungseigenschaften zuweisen, Contribute speichert den Stil aber nicht zur späteren Wiederverwendung. Weitere Informationen erhalten Sie von Ihrem Contribute-Administrator oder unter ["Stil- und Schrifteinstellungen festlegen" auf](#page-221-0)  [Seite 216](#page-221-0).*

Sie können Ihre Liste benutzerdefinierter CSS-Stile verwalten, indem Sie die einzelnen Stile bei Bedarf umbenennen oder löschen. HTML-Stile in der Liste können weder umbenannt noch gelöscht werden.

Weitere Informationen zu HTML- und CSS-Stilen finden Sie unter "HTML- und CSS-Stile im Contribute-Menü "Stil"" auf [Seite 85.](#page-90-0)

#### **So erstellen Sie einen Textstil:**

**1** Platzieren Sie die Einfügemarke in Ihrem Entwurf in einem Absatz, oder wählen Sie Text im Absatz aus.

**2** Weisen Sie Schrift, Schriftgröße und Farbe nach Bedarf zu.

Contribute verwaltet die zugewiesenen Formatierungseigenschaften und weist dem neuen Stil unter Verwendung der folgenden Konvention einen Namen zu: Stil1, Stil2, Stil3, Stiln. Der Name wird im Popupmenü **Stil** der Symbolleiste für die Textformatierung angezeigt.

Wenn Sie zwei oder mehr Textelementen dieselben Formatierungsattribute zuweisen, verwendet Contribute denselben Namen, um redundante Stile zu vermeiden.

#### **So benennen Sie einen Stil um:**

**1** Wählen Sie im Entwurf **Format > Stil > Stil umbenennen**, oder klicken Sie in der Symbolleiste zur Textformatierung im Popupmenü **Stil** auf die Option **Stil umbenennen**.

Das Dialogfeld **Stil umbenennen** wird eingeblendet.

- **2** Wählen Sie den umzubenennenden Stil im Popupmenü **Stil** aus.
- **3** Geben Sie einen neuen Namen in das Feld **Neuer Stilname** ein.
- **4** Klicken Sie auf **OK**.

Contribute benennt den Stil um. Anschließend wird im Popupmenü **Stil** der Symbolleiste zur Textformatierung der neue Name angezeigt.

#### **So löschen Sie einen Stil:**

**1** Wählen Sie im Entwurf **Format > Stil > Stil löschen**, oder klicken Sie in der Symbolleiste zur Textformatierung im Popupmenü **Stil** auf die Option **Stil löschen**.

Das Dialogfeld **Stil löschen** wird eingeblendet.

- **2** Wählen Sie den zu löschenden Stil aus.
- **3** Klicken Sie auf **Löschen**.

Contribute löscht den Stil aus dem Popupmenü **Stil** der Symbolleiste zur Textformatierung.

# **Textstil auf der Seite ändern**

Sie können als Textstil **Fett**, **Kursiv**, **Unterstrichen**, **Durchgestrichen**, **Hervorhebung**, **Starke Hervorhebung** und **Feste Breite** zuweisen.

*Hinweis: Wenn diese Optionen nicht aktiviert sind, hat der Contribute-Administrator die Verwendung von Textformatierungsoptionen in der Website beschränkt.* 

#### **So formatieren Sie Text fett, kursiv oder unterstrichen:**

- **1** Wählen Sie den zu bearbeitenden Text im Entwurf aus.
- **2** Führen Sie einen der folgenden Schritte aus:
- Klicken Sie in der Symbolleiste zur Textformatierung auf die Schaltflächen **Fett** oder **Kursiv**.
- Klicken Sie mit der rechten Maustaste (Windows) oder bei gedrückter Ctrl-Taste (Macintosh), und wählen Sie **Fett**, **Kursiv** oder **Unterstrichen**.

*Hinweis: Beim Arbeiten in Tabellen ist diese Option nicht verfügbar.*

• Wählen Sie **Format > Fett**, **Format > Kursiv** oder **Format > Unterstrichen**.

*Auf Webseiten ist es nicht empfehlenswert, unterstrichenen Text zu verwenden, da er sehr leicht mit Hyperlinktext verwechselt werden kann. Verwenden Sie daher einen anderen Stil, um Textpassagen hervorzuheben.*

#### **So formatieren Sie Text durchgestrichen, hervorgehoben, stark hervorgehoben oder mit fester Breite:**

- **1** Wählen Sie den zu bearbeitenden Text im Entwurf aus.
- **2** Führen Sie einen der folgenden Schritte aus:
- Klicken Sie mit der rechten Maustaste (Windows) oder bei gedrückter Ctrl-Taste (Macintosh), wählen Sie **Andere** und dann im Popupmenü die gewünschte Option.

*Hinweis: Beim Arbeiten in Tabellen ist diese Option nicht verfügbar.*

• Wählen Sie **Format > Andere** und dann im Popupmenü die gewünschte Option.

*Hinweis: Bei Hervorhebung und starker Hervorhebung wird derselbe Stil wie bei Kursiv- bzw. Fettschrift verwendet, jedoch mit anderen HTML-Tags. Ihr Contribute-Administrator bestimmt, welches Tag tatsächlich von Contribute eingefügt wird.*

# **Textfarben anwenden**

Sie können die Textfarbe ändern oder bestimmte Textpassagen hervorheben.

#### **So ändern Sie die Textfarbe:**

- **1** Wählen Sie den zu bearbeitenden Text im Entwurf aus.
- **2** Führen Sie einen der folgenden Schritte aus:
- Klicken Sie in der Symbolleiste zur Textformatierung auf die Schaltfläche **Textfarbe**.
- Klicken Sie mit der rechten Maustaste (Windows) oder bei gedrückter Ctrl-Taste (Macintosh), und wählen Sie **Farbe** aus.

*Hinweis: Beim Arbeiten in Tabellen ist diese Option nicht verfügbar.*

- Wählen Sie **Format > Textfarbe**.
- Die Farbauswahl wird angezeigt.
- **3** Wählen Sie eine Farbe in der Farbauswahl.

Die Farbauswahl wird geschlossen und die Textfarbe im Entwurf geändert.

#### **So heben Sie Text hervor:**

- **1** Wählen Sie im Entwurf den hervorzuhebenden Text aus.
- **2** Klicken Sie in der Symbolleiste zur Textformatierung auf die Schaltfläche **Hervorhebungsfarbe**, oder wählen Sie **Format > Hervorhebungsfarbe**.

Die Farbauswahl wird angezeigt.

**3** Wählen Sie eine Farbe in der Farbauswahl.

Die Farbauswahl wird geschlossen und der Text im Entwurf hervorgehoben.

# <span id="page-96-0"></span>**Text auf der Seite positionieren**

Um Text auf einer Seite zu positionieren, können Sie Absatzabstände einstellen, Text ausrichten oder Einzüge ändern.

*Hinweis: Informationen zum Formatieren von Text, um sein Erscheinungsbild zu ändern, finden Sie unter ["Erscheinungsbild](#page-92-0)  [des Textes auf der Seite ändern" auf Seite 87.](#page-92-0)*

# **Absatzabstände hinzufügen**

Contribute funktioniert ähnlich wie die meisten Textverarbeitungsanwendungen: Sie drücken die Eingabetaste (Windows) bzw. Return-Taste (Macintosh), um einen neuen Absatz zu erstellen. Webbrowser fügen automatisch eine Leerzeile zwischen Absätzen ein. Sie können Leerzeilen hinzufügen, indem Sie einen Zeilenumbruch einfügen.

### **So fügen Sie einen Zeilenumbruch ein:**

- **1** Platzieren Sie die Einfügemarke im Entwurf am Ende eines Absatzes.
- **2** Drücken Sie die Eingabetaste (Windows) oder die Return-Taste (Macintosh).

#### **Führen Sie einen der folgenden Schritte aus, um einen Zeilenumbruch hinzuzufügen:**

- **1** Setzen Sie im Entwurf die Einfügemarke an die Stelle, an der Sie den Zeilenumbruch einfügen möchten.
- **2** Führen Sie einen der folgenden Schritte aus:
- Wählen Sie **Einfügen > Zeilenumbruch**.
- Drücken Sie die Umschalt- und die Eingabetaste (Windows) oder die Umschalt- und die Return-Taste (Macintosh).

# **Text ausrichten**

Vier Textausrichtungsoptionen stehen zur Auswahl: Links, Zentrieren, Rechts oder Blocksatz.

#### **So ändern Sie die Textausrichtung:**

**1** Wählen Sie Text im Entwurf aus, oder platzieren Sie die Einfügemarke im Text.

*Hinweis: Contribute wendet die Ausrichtung auf den ganzen Absatz an, auch wenn Sie nur eine bestimmte Textpassage innerhalb dieses Absatzes auswählen.*

- **2** Führen Sie einen der folgenden Schritte aus:
- Klicken Sie in der Symbolleiste zur Textformatierung auf eine der Schaltflächen für die Textausrichtung.
- Wählen Sie **Format > Ausrichten** und dann im Popupmenü die gewünschte Textausrichtung.

Die Textausrichtung in Ihrem Entwurf wird geändert.

# **Text einziehen**

In Contribute können Sie einen Einzug oder Negativeinzug für einen Absatz definieren. Sie können dies in einem Absatz mehrmals wiederholen, um den Einzug am Beginn einer Textpassage zu vergrößern oder zu verkleinern. Einzüge und Negativeinzüge wirken sich auf den rechten und den linken Rand aus.

#### **So definieren Sie einen Einzug oder einen Negativeinzug für Text:**

- **1** Wählen Sie im Entwurf den zu ändernden Text aus, oder setzen Sie die Einfügemarke in den betreffenden Text.
- **2** Führen Sie einen der folgenden Schritte aus:
- Klicken Sie in der Symbolleiste zur Textformatierung auf die Schaltflächen **Einzug** oder **Negativeinzug**.
- Wählen Sie **Format > Einzug** oder **Format > Negativeinzug**.

Die Texteinzug in Ihrem Entwurf wird geändert.

# <span id="page-97-0"></span>**Listen erstellen**

In Contribute können Sie nummerierte Listen, Aufzählungslisten und Definitionslisten erstellen. Zusätzlich dazu können Sie innerhalb dieser Listen auch Unterlisten erstellen.

#### **Nummerierte Listen erstellen**

Nummerierte Listen eignen sich zur Darstellung von Informationen, die in einer bestimmten Reihenfolge oder Gliederung vorliegen. Sie können die Nummerierung entweder direkt bei der Erstellung der Liste einfügen oder bereits vorhandene Listen nachträglich nummerieren.

#### **So erstellen Sie eine nummerierte Liste:**

- **1** Setzen Sie die Einfügemarke an die Stelle im Entwurf, an der die Liste eingefügt werden soll.
- **2** Führen Sie einen der folgenden Schritte aus:
- Klicken Sie in der Symbolleiste zur Textformatierung auf die Schaltfläche **Nummerierte Liste**.
- Wählen Sie **Format > Liste > Nummerierte Liste**.
- **3** Geben Sie das erste Listenelement ein.

**4** Drücken Sie die Eingabetaste (Windows) oder die Return-Taste (Macintosh), um ein weiteres Element einzugeben. Wiederholen Sie dies für jedes Element.

**5** Wenn Sie alle Listenelemente eingegeben haben, führen Sie einen der folgenden Schritte aus, um die Nummerierung zu deaktivieren:

- Drücken Sie zweimal die Eingabetaste.
- Drücken Sie die Eingabetaste, und klicken Sie in der Symbolleiste zur Textformatierung auf die Schaltfläche **Nummerierte Liste**.

#### **So erstellen Sie eine nummerierte Liste aus bereits vorhandenem Text:**

- **1** Wählen Sie im Entwurf mehrere Textzeilen aus.
- **2** Führen Sie einen der folgenden Schritte aus:
- Klicken Sie in der Symbolleiste zur Textformatierung auf die Schaltfläche **Nummerierte Liste**.
- Wählen Sie **Format > Liste > Nummerierte Liste**.

Contribute fügt der Liste nummerierte Elemente hinzu.

### **Aufzählungslisten erstellen**

Aufzählungslisten eignen sich zum Ordnen von Informationen, die keiner bestimmten Reihenfolge bedürfen. Sie können die Aufzählungszeichen entweder direkt bei der Erstellung der Liste einfügen oder nachträglich bereits vorhandenen Listen hinzufügen.

#### **So erstellen Sie eine Aufzählungsliste:**

- **1** Setzen Sie die Einfügemarke an die Stelle im Entwurf, an der die Liste eingefügt werden soll.
- **2** Führen Sie einen der folgenden Schritte aus:
- Klicken Sie in der Symbolleiste zur Textformatierung auf die Schaltfläche **Aufzählungsliste**.
- Wählen Sie **Format > Liste > Aufzählungsliste**.
- **3** Geben Sie das erste Listenelement ein.

**4** Drücken Sie die Eingabetaste (Windows) oder die Return-Taste (Macintosh), um ein weiteres Element einzugeben. Wiederholen Sie dies für jedes Element.

**5** Wenn Sie alle Listenelemente eingegeben haben, führen Sie einen der folgenden Schritte aus, um die Aufzählungszeichen zu deaktivieren:

- Drücken Sie zweimal die Eingabetaste.
- Drücken Sie die Eingabetaste, und klicken Sie in der Symbolleiste zur Textformatierung auf die Schaltfläche **Aufzählungsliste**.

#### **So erstellen Sie eine Aufzählungsliste aus bereits vorhandenem Text:**

- **1** Wählen Sie im Entwurf mehrere Textzeilen aus.
- **2** Führen Sie einen der folgenden Schritte aus:
- Klicken Sie in der Symbolleiste zur Textformatierung auf die Schaltfläche **Aufzählungsliste**.
- Wählen Sie **Format > Liste > Aufzählungsliste**.

Contribute fügt der Liste Aufzählungselemente hinzu.

### **Definitionslisten erstellen**

Bei einer Definitionsliste handelt es sich um eine Reihe von Elementen, von denen jedes über ein eingezogenes Unterelement verfügt.

#### **So erstellen Sie eine Definitionsliste:**

- **1** Setzen Sie die Einfügemarke an die Stelle im Entwurf, an der die Liste eingefügt werden soll.
- **2** Wählen Sie **Format > Liste > Definitionsliste**.
- **3** Geben Sie das erste Listenelement ein, und drücken Sie die Eingabetaste (Windows) oder die Return-Taste (Macintosh).
- **4** Geben Sie die eingezogene Definition ein, und drücken Sie die Eingabetaste. Wiederholen Sie diesen Schritt bei Bedarf.

**5** Wenn Sie alle Listenelemente eingegeben haben, führen Sie einen der folgenden Schritte aus, um den Einzug zu deaktivieren:

- Drücken Sie zweimal die Eingabetaste.
- Drücken Sie die Eingabetaste, und wählen Sie **Format > Liste > Definitionsliste**.

#### **So erstellen Sie eine Definitionsliste aus bereits vorhandenem Text:**

- **1** Wählen Sie im Entwurf mehrere Textzeilen aus.
- **2** Wählen Sie **Format > Liste > Definitionsliste**.

### **Unterlisten erstellen**

Sie können die Ebene eines Elements einer nummerierten Liste oder einer Aufzählungsliste ändern und dadurch eine *verschachtelte* Liste erstellen. Angenommen, Sie verfügen über eine Aufzählungsliste, in der einem Element eine Unterliste mit weiteren Aufzählungszeichen zugeordnet ist.

Die verschachtelte Liste muss nicht vom gleichen Typ wie die übergeordnete Liste sein. Es ist z. B. möglich, eine nummerierte Liste mit einer untergeordneten Aufzählungsliste zu erstellen. Eine Liste kann auch mehrere verschachtelte Listen enthalten.

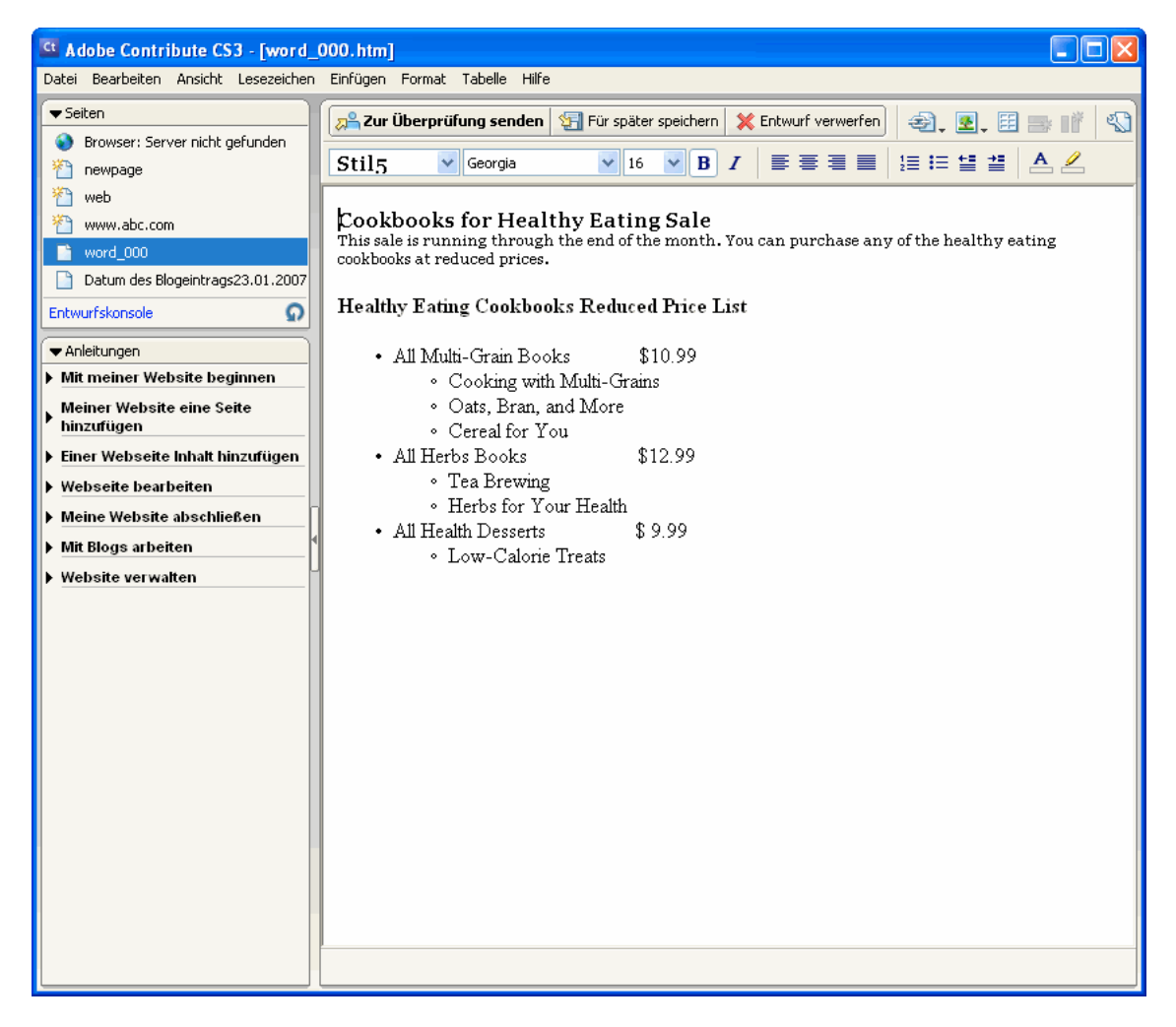

#### **So erstellen Sie eine Unterliste:**

**1** Setzen Sie die Einfügemarke innerhalb einer bereits vorhandenen Liste in Ihrem Entwurf an das Ende der Zeile, an die Sie die Unterliste anfügen möchten.

- **2** Drücken Sie die Eingabetaste (Windows) oder die Return-Taste (Macintosh).
- **3** Führen Sie einen der folgenden Schritte aus:
- Klicken Sie in der Symbolleiste zur Textformatierung auf die Schaltfläche **Einzug**.
- Drücken Sie die Tabulatortaste.
- *Hinweis: Für vorlagenbasierte Seiten oder Tabellen ist diese Option nicht verfügbar.*
- Wählen Sie **Format > Einzug**.

Contribute zieht die Nummer oder das Aufzählungszeichen der nächsten Zeile ein.

**4** Falls es sich bei der Unterliste um einen anderen Typ als den der übergeordneten Liste handeln soll, klicken Sie in der Symbolleiste zur Textformatierung je nach Bedarf entweder auf **Nummerierte Liste** oder auf **Aufzählungsliste**.

**5** Geben Sie das Listenelement ein, und drücken Sie die Eingabetaste, um weitere Elemente hinzuzufügen.

**6** Wenn Sie die Eingabe der Unterliste beendet haben, führen Sie einen der folgenden Schritte aus, um die Unterliste zu verlassen:

- Drücken Sie zweimal die Eingabetaste.
- Drücken Sie die Eingabetaste, und klicken Sie in der Symbolleiste zur Textformatierung auf die Schaltfläche **Negativeinzug**.

*Hinweis: Wenn Sie für die Unterliste einen anderen Typ als für die übergeordnete Liste verwendet haben, klicken Sie auf Nummerierte Liste oder auf Aufzählungsliste, um wieder zum Typ der übergeordneten Liste zu wechseln.* 

### **Listeneigenschaften festlegen**

Sie können die Anzeige der ganzen Liste oder einzelner Listenelemente in einer nummerierten Liste oder einer Aufzählungsliste ändern.

#### **So legen Sie die Eigenschaften für die ganze Liste fest:**

- **1** Wählen Sie im Entwurf eine Aufzählungsliste oder eine nummerierte Liste aus.
- **2** Führen Sie einen der folgenden Schritte aus:
- Wählen Sie **Format > Liste > Eigenschaften**.
- Klicken Sie mit der rechten Maustaste (Windows) oder bei gedrückter Ctrl-Taste (Macintosh), und wählen Sie **Liste > Eigenschaften**.

*Hinweis: Für vorlagenbasierte Seiten oder Tabellen ist diese Option nicht verfügbar.*

Das Dialogfeld **Listeneigenschaften** wird angezeigt.

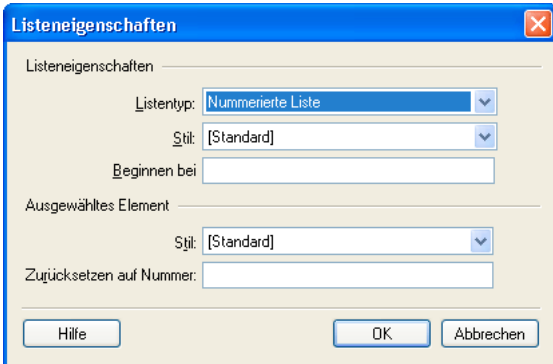

**3** Nehmen Sie die erforderlichen Änderungen vor.

Wenn Sie Informationen zu den Optionen in diesem Dialogfeld benötigen, klicken Sie auf die Schaltfläche **Hilfe**.

**4** Klicken Sie auf **OK**.

Contribute wendet die vorgenommenen Änderungen auf die Liste an. Der neue Stil wird automatisch auch auf alle Elemente angewendet, die Sie der Liste hinzufügen.

#### **So legen Sie die Eigenschaften für ein einzelnes Listenelement fest:**

**1** Setzen Sie die Einfügemarke in das zu ändernde Element der Aufzählungsliste oder der nummerierten Liste in Ihrem Entwurf.

*Hinweis: Wenn Sie mehrere Elemente auswählen, werden die Listeneigenschaften auf die ganze Liste angewendet.*

- **2** Führen Sie einen der folgenden Schritte aus:
- Wählen Sie **Format > Liste > Eigenschaften**.
- Klicken Sie mit der rechten Maustaste (Windows) oder bei gedrückter Ctrl-Taste (Macintosh), und wählen Sie **Liste > Eigenschaften**.

*Hinweis: Für vorlagenbasierte Seiten oder Tabellen ist diese Option nicht verfügbar.*

Das Dialogfeld **Listeneigenschaften** wird angezeigt.

**3** Im Bereich **Ausgewähltes Element** können Sie die folgenden Optionen ändern:

Wenn Sie Informationen zu den Optionen in diesem Dialogfeld benötigen, klicken Sie auf die Schaltfläche **Hilfe**.

**4** Klicken Sie auf **OK**.

Contribute wendet die vorgenommenen Änderungen auf das Listenelement an.

# <span id="page-101-0"></span>**Rechtschreibung prüfen**

Es empfiehlt sich, nach dem Ändern oder Hinzufügen von Text die Rechtschreibung in Ihrem Entwurf zu prüfen.

#### **So prüfen und korrigieren Sie die Rechtschreibung:**

**1** Wählen Sie im Entwurf **Format > Rechtschreibprüfung**.

Wenn Contribute auf ein unbekanntes Wort stößt, wird das Dialogfeld **Rechtschreibprüfung** eingeblendet.

**2** Legen Sie mit der entsprechenden Option fest, wie Contribute mit dem unbekannten Ausdruck umgehen soll.

Wenn Sie Informationen zu den Optionen in diesem Dialogfeld benötigen, klicken Sie auf die Schaltfläche **Hilfe**.

**3** Wenn Sie die Rechtschreibprüfung abgeschlossen haben, klicken Sie im Dialogfeld **Rechtschreibprüfung** auf die Schaltfläche **Schließen**, oder klicken Sie im Meldungsfeld **Rechtschreibprüfung abgeschlossen** auf **OK**.

# <span id="page-101-1"></span>**Text suchen und ersetzen**

Sie können in dem Entwurf, den Sie gerade bearbeiten, nach Text suchen. Es ist auch möglich, Text in Entwürfen zu suchen und zu ersetzen.

### **So suchen Sie nach Text:**

**1** Wählen Sie im Entwurf **Bearbeiten > Suchen**.

Das Dialogfeld **Suchen und ersetzen** wird eingeblendet.

**2** Geben Sie den gesuchten Text ein, und klicken Sie dann auf **Weitersuchen**, bis der Entwurf durchsucht wurde.

Wenn Sie Informationen zu den Optionen in diesem Dialogfeld benötigen, klicken Sie auf die Schaltfläche **Hilfe**.

**3** Wenn die Suche abgeschlossen ist, klicken Sie auf **Schließen**.

### **So suchen und ersetzen Sie Text:**

**1** Wählen Sie im Entwurf **Bearbeiten > Suchen**.

Das Dialogfeld **Suchen und ersetzen** wird eingeblendet.

**2** Geben Sie den gesuchten Text und anschließend den Ersatztext ein.

**3** Klicken Sie auf **Weitersuchen**.

**4** Entscheiden Sie für jede Fundstelle, ob der Text ersetzt werden oder ob ohne Ersetzung die nächste Fundstelle gesucht werden soll.

Wenn Sie Informationen zu den Optionen in diesem Dialogfeld benötigen, klicken Sie auf die Schaltfläche **Hilfe**.

**5** Wenn die Suche abgeschlossen ist, klicken Sie auf **Schließen**.

ADOBE CONTRIBUTE CS3 **98Benutzerhandbuch**

# **Kapitel 7: Mit Bildern und grafischen Elementen arbeiten**

Mit Adobe® Contribute® CS3 können Sie Bilder problemlos in Ihren Webseiten bearbeiten, hinzufügen oder löschen. Ebenso einfach wie Bilder können Sie Ihren Webseiten auch Filme aus Adobe® Flash® Player 9 (FLV-Dateien) hinzufügen. Nun ist es auch möglich, Blogs Anlagen (Audio- und Videodateien) hinzuzufügen. Mit Contribute können Sie PayPal-Schaltflächen hinzufügen, damit E-Commerce-Transaktionen über Ihre Webseite abgewickelt werden können. Sie können Rich-Media-Bilder, Flash-Dateien und Videos direkt aus dem Internet in Contribute-Seiten einfügen.

Contribute unterstützt die folgenden Dateiformate:

- **Bilddateien** .gif, .jfif, .jpe, .jpeg, .jpg und .png
- **Flash-Dateien** .swf
- **Videodateien** .avi, .flv, .mp4, .mpeg, .mpg, .mov, .qt und .wmv

Informationen zum Verwenden eines Bildes als Hyperlink (auch als *Link* bezeichnet) finden Sie unter ["Text- und Bild-](#page-138-0)[Hyperlinks erstellen" auf Seite 133](#page-138-0).

Dieses Kapitel enthält die folgenden Themen:

- ["Bilder und Schaltflächen einfügen" auf Seite 99](#page-104-0)
- ["Bilder in eine Seite einfügen" auf Seite 101](#page-106-0)
- ["Gemeinsam verwendete Elemente in eine Webseite einfügen" auf Seite 103](#page-108-0)
- ["Bildeigenschaften ändern" auf Seite 104](#page-109-0)
- ["Position oder Ausrichtung eines Bildes ändern" auf Seite 105](#page-110-1)
- ["Bilder bearbeiten in Contribute" auf Seite 105](#page-110-2)
- ["Bilder in einer externen Anwendung bearbeiten" auf Seite 108](#page-113-0)
- ["Flash-Inhalt in die Webseite einfügen" auf Seite 109](#page-114-0)
- ["Video in eine Webseite einfügen" auf Seite 110](#page-115-0)
- ["Position oder Ausrichtung eines Videos ändern" auf Seite 112](#page-117-0)
- ["Anlagen zu einem Blog hinzufügen" auf Seite 112](#page-117-1)
- ["Horizontale Linien hinzufügen und löschen" auf Seite 114](#page-119-0)
- ["PayPal-Schaltflächen für E-Commerce einfügen" auf Seite 116](#page-121-0)

# <span id="page-104-0"></span>**Bilder und Schaltflächen einfügen**

Beim Einfügen von Bildern und PayPal-Schaltflächen in eine Webseite ist Verschiedenes zu berücksichtigen.

# **Bilder einfügen**

Sie können Bilder aus verschiedenen Quellen einfügen: Festplatte, lokales Netzwerk, Website, E-Mail, Microsoft Internet Explorer oder andere Anwendungen wie Microsoft Word oder Excel.

*Hinweis: Bilder für Ihre Webseiten müssen in einem der folgenden webfähigen Formate vorliegen: .gif, .jfif, .jpe, .jpeg, .jpg und .png (16). Falls das gewünschte Bild ein anderes Format aufweist, können Sie es mit einem Bildbearbeitungsprogramm, z. B. mit Adobe Fireworks, in ein webfähiges Format konvertieren.*

Beim Hinzufügen von Bildern zu einer Seite sollten Sie eine Beschreibung des Bildes einfügen, die für Benutzer mit Sehschwächen hilfreich ist. Ihr Contribute-Administrator kann die Eingabehilfen aktivieren, damit Sie beim Hinzufügen von Bildern grundsätzlich zur Eingabe einer Textbeschreibung aufgefordert werden.

*Hinweis: Weitere Informationen erhalten Sie von Ihrem Contribute-Administrator oder unter ["Einstellungen für die Seitenbe](#page-219-0)[arbeitung und Absätze festlegen" auf Seite 214.](#page-219-0)*

# **PayPal-Schaltflächen**

Mithilfe von PayPal-Schaltflächen, die von WebAssist.com erstellt werden, können Contribute-Seiten ganz einfach mit E-Commerce-Funktionen ausgestattet werden. Nachdem Sie eine entsprechende Schaltfläche erstellt haben, können Sie Kreditkartenzahlungen von Kunden akzeptieren. PayPal ist ein Host-Dienst für sichere Bezahlung, Verarbeitung und Protokollierung aller Transaktionen. Wenn Sie noch kein PayPal-Konto besitzen, können Sie ein Konto in wenigen Minuten kostenlos eröffnen. Es gibt keine Einrichtungs- oder Monatsgebühren. PayPal stellt Gebühren nur in Rechnung, wenn tatsächlich eine Kundenzahlung erfolgt.

*Hinweis: Ihr Contribute-Administrator muss die PayPal-Funktion für Ihre Rolle aktivieren, damit Sie diese Funktion nutzen*  können. Weitere Informationen erhalten Sie von Ihrem Contribute-Administrator oder unter ["Einstellungen für die Seitenbe](#page-219-0)*[arbeitung und Absätze festlegen" auf Seite 214.](#page-219-0)*

Sie können fünf Arten von PayPal-Schaltflächen in eine Webseite einfügen:

Schaltfläche "Jetzt kaufen" - für den Direktkauf von Angeboten. Geben Sie zusätzlich Produktname, Preis, Artikelnummer sowie weitere Kosten für Verpackung und Versand an.

**Schaltfläche "In den Warenkorb"** – hiermit kann der Kunde ein Produkt in den Einkaufswagen legen, um es später zu kaufen.

**Schaltfläche "Warenkorb anzeigen"** – wird in Verbindung mit der Schaltfläche **In den Warenkorb** verwendet, damit Kunden den Inhalt des Warenkorbs überprüfen und dann bezahlen können, sobald sie den Einkauf abschließen möchten.

**Schaltfläche "Abonnement"** – definiert einen Dienst, den der Kunde regelmäßig bezahlt. Außerdem gibt es die Möglichkeit, einen kostenlosen Testzeitraum einzurichten. Sie können den Betrag, den Abonnementzeitraum und die Anzahl der Zahlungen definieren.

**Schaltfläche "Spende"** – ermöglicht das Sammeln von Spenden mithilfe einer Schaltfläche in Ihrer Website oder eines Hyperlinks in einer E-Mail-Nachricht.

Alle Assistenten für die PayPal-Schaltflächen ermöglichen die Auszeichnung der Preise in mehreren Währungen (z. B. Dollar, Pfund, Euro oder Yen). Außerdem sind Optionen zur Anzeige des Firmennamens und des Logos auf der Seite verfügbar, auf der die Bezahlung durchgeführt wird. Schließlich können Sie eine Internetadresse (URL) für eine Webseite angeben, die Kunden gezeigt werden soll, die einen Kauf abschließen, und auf der Sie sich beispielsweise für den Einkauf bedanken können.

Eine PayPal-Schaltfläche und die zugehörige Funktionalität wird durch Ausfüllen der Bildschirme des PayPal-Assistenten in eine Seite eingefügt. Im Assistenten wählen Sie Schaltflächenbilder, die in die Seite eingefügt werden sollen. Außerdem definieren Sie mehrere Optionen (z. B. Artikelnummer, Preis usw.) für jeden verkauften Artikel. Wenn Sie Hilfe zum Ausfüllen der Bildschirme des PayPal-Assistenten benötigen, klicken Sie auf die Schaltfläche **Hilfe**, um die ausführliche Onlinehilfe aufzurufen.

Sie können mehrere PayPal-Schaltflächen in eine Seite einfügen. Jeder Absatz und jede Tabellenzelle darf aber jeweils nur eine Schaltfläche enthalten.

Wenn die Seite weitere HTML-Formulare enthält, dürfen Sie keine PayPal-Schaltfläche in ein existierendes HTML-Formular einfügen. Wenn Sie JavaScript verwenden, um ein Formular in der Seite zu referenzieren, müssen Sie nach dem Einfügen von PayPal-Schaltflächen überprüfen, ob die JavaScript-Komponenten noch fehlerfrei arbeiten.

# <span id="page-106-0"></span>**Bilder in eine Seite einfügen**

Bilder können mit drei verschiedenen Methoden in eine Webseite eingefügt werden:

- [Mit dem Menü](#page-106-1) **Einfügen** oder der Schaltfläche **Bild** können Sie ein Bild einfügen, das auf Ihrem Computer oder in Ihrer Website gespeichert ist.
- [Sie können ein Bild mit der Maus aus einer anderen Quelle in den Contribute-Entwurf ziehen.](#page-107-0)
- [Sie können ein Bild mittels Kopieren und Einfügen aus einer anderen Quelle in den Contribute-Entwurf einfügen.](#page-107-1)

*Hinweis: Wenn Ihr Contribute-Administrator die Typen der Bilder beschränkt hat, die mit Ihrer Benutzerrolle eingefügt werden können, ist das Einfügen von Bildern möglicherweise nur aus der Liste gemeinsamer Elemente möglich.*

# <span id="page-106-1"></span>**Bilder mit dem Menü "Einfügen" oder der Schaltfläche "Bild" hinzufügen**

Sie können das Menü **Einfügen** oder die Symbolleistenschaltfläche **Bild** verwenden, um einer Seite Bilder von Ihrer Festplatte oder aus einer Website hinzuzufügen.

Sie können auch Bilder aus anderen Quellen durch Ziehen und Ablegen (siehe ["Bilder in eine Seite ziehen" auf Seite 102\)](#page-107-0) oder durch Kopieren und Einfügen (siehe ["Bilder kopieren und einfügen" auf Seite 102\)](#page-107-1) in Ihre Seiten einfügen.

#### So fügen Sie Bilder über das Menü "Einfügen" oder die Schaltfläche "Bild" hinzu:

**1** Setzen Sie im Entwurf die Einfügemarke an die Stelle, an der Sie das Bild einfügen möchten.

- **2** Führen Sie einen der folgenden Schritte aus:
- Klicken Sie in der Symbolleiste auf die Schaltfläche **Bild**.
- Wählen Sie **Einfügen > Bild**.
- **3** Wählen Sie eine der folgenden Optionen im Popupmenü aus:
- Aus "Arbeitsplatz"
- Von Website
- Aus dem Internet
- Aus gemeinsamen Elementen

*Hinweis: Wenn Ihr Contribute-Administrator die Typen der Bilder beschränkt hat, die mit Ihrer Benutzerrolle eingefügt werden können, ist das Einfügen von Bildern möglicherweise nur aus der Liste gemeinsamer Elemente möglich.*

Das Dialogfeld **Bild auswählen**, **Bild suchen**, **Bild auf Website auswählen** oder **Gemeinsame Elemente einfügen** wird angezeigt.

*Wenn Sie in eine Seite einer Contribute-Website bereits ein Bild eingefügt haben, das Sie wieder verwenden möchten, wählen Sie Aus Website.*

**4** Navigieren Sie zum Bild, wählen Sie es aus, und klicken Sie dann auf **Auswählen**.

*Hinweis: Sie müssen eine bestimmte Datei auswählen. Es ist nicht möglich, einen Ordner zum Einfügen in eine Contribute-Seite auszuwählen.*

**5** Wenn das Dialogfeld **Bildbeschreibung** eingeblendet wird, geben Sie für Benutzer mit Sehschwächen oder für Benutzer, deren Browser keine Bilder anzeigen, eine Textbeschreibung des Bildes ein, und klicken Sie auf **OK**.

Das Bild wird im Entwurf angezeigt. Um ein Bild für das Internet anzupassen, verkleinert Contribute große Bilder auf die vom Contribute-Administrator vordefinierte Größe, sofern die Bildbearbeitung für Ihre Benutzerrolle aktiviert wurde.

*Hinweis: Stammt das eingefügte Bild von Ihrem Computer, können Sie es inline bearbeiten (sofern Ihre Benutzerrolle die entsprechenden Berechtigungen aufweist). Sie können das Bild aber erst nach dem Veröffentlichen des Entwurfs in einer externen Anwendung bearbeiten. Weitere Informationen zum Bearbeiten von Bildern finden Sie unter ["Bilder bearbeiten in](#page-110-2)  [Contribute" auf Seite 105](#page-110-2).*

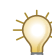

*Nachdem Sie das Bild eingefügt haben, können Sie auf das Bild doppelklicken, um auf seine Eigenschaften zuzugreifen. Weitere Informationen finden Sie unter ["Bildeigenschaften ändern" auf Seite 104.](#page-109-0)*

# <span id="page-107-0"></span>**Bilder in eine Seite ziehen**

Sie können ein Bild mit der Maus aus einer anderen Quelle auf die Contribute-Seite ziehen.

*Hinweis: Wenn Ihr Contribute-Administrator die Typen der Bilder beschränkt hat, die mit Ihrer Benutzerrolle eingefügt werden können, ist das Einfügen von Bildern möglicherweise nur aus der Liste gemeinsamer Elemente möglich.*

Sie können Bilder auch über das Menü **Einfügen** oder mit der Schaltfläche **Bild** (siehe ["Bilder mit dem Menü "Einfügen"](#page-106-1)  [oder der Schaltfläche "Bild" hinzufügen" auf Seite 101\)](#page-106-1) oder durch Kopieren und Einfügen in Ihre Seiten einfügen (siehe ["Bilder kopieren und einfügen" auf Seite 102](#page-107-1)).

#### **So fügen Sie ein Bild durch Ziehen ein:**

**1** Verkleinern Sie das Contribute-Anwendungsfenster, damit Sie auch das Fenster der Anwendung sehen können, in der sich das gewünschte Bild befindet.

**2** Wählen Sie das Bild in der anderen Anwendung aus.

**3** Ziehen Sie das Bild mit der Maus an die gewünschte Position in Ihrem Contribute-Entwurf.

*Sie können Bilder nicht aus einem Webbrowser ziehen, wenn sie als Hyperlinks dienen. Speichern Sie das Bild in diesem Fall zunächst auf Ihrer Festplatte, und ziehen Sie es von dort aus in Ihren Contribute-Entwurf. Sie können das Bild auch kopieren und einfügen.*

**4** Wenn das Dialogfeld **Bildbeschreibung** eingeblendet wird, geben Sie für Benutzer mit Sehschwächen oder für Benutzer, deren Browser keine Bilder anzeigen, eine Textbeschreibung des Bildes ein, und klicken Sie auf **OK**.

Das Bild wird im Entwurf angezeigt. Um ein Bild für das Internet anzupassen, verkleinert Contribute große Bilder auf die vom Contribute-Administrator vordefinierte Größe, sofern die Bildbearbeitung für Ihre Benutzerrolle aktiviert wurde.

*Hinweis: Stammt das eingefügte Bild von Ihrem Computer, können Sie es inline bearbeiten. Sie können das Bild aber erst nach dem Veröffentlichen des Entwurfs in einer externen Anwendung bearbeiten. Weitere Informationen zum Bearbeiten von Bildern finden Sie unter ["Bilder bearbeiten in Contribute" auf Seite 105](#page-110-2).*

*Nachdem Sie das Bild eingefügt haben, können Sie auf das Bild doppelklicken, um auf seine Eigenschaften zuzugreifen. Weitere Informationen finden Sie unter ["Bildeigenschaften ändern" auf Seite 104.](#page-109-0)*

# <span id="page-107-1"></span>**Bilder kopieren und einfügen**

Sie können ein Bild aus einer anderen Quelle kopieren und in Ihre Contribute-Seite einfügen.

*Hinweis: Wenn Ihr Contribute-Administrator die Typen der Bilder beschränkt hat, die mit Ihrer Benutzerrolle eingefügt werden können, ist das Einfügen von Bildern möglicherweise nur aus der Liste gemeinsamer Elemente möglich.*

Sie können Bilder auch über das Menü **Einfügen** oder mit der Schaltfläche **Bild** oder durch Ziehen und Ablegen in Ihre Seiten einfügen. Weitere Informationen finden Sie unter "Bilder mit dem Menü "Einfügen" oder der Schaltfläche "Bild" [hinzufügen" auf Seite 101](#page-106-1) und ["Bilder in eine Seite ziehen" auf Seite 102.](#page-107-0)

#### **So fügen Sie ein Bild durch Kopieren und Einfügen hinzu:**

- **1** Wählen Sie das gewünschte Bild in der Quellanwendung aus.
- **2** Wählen Sie **Bearbeiten > Kopieren**.
- **3** Setzen Sie im Contribute-Entwurf die Einfügemarke an die Stelle, an der Sie das Bild einfügen möchten.
- **4** Wählen Sie **Bearbeiten > Einfügen**.

**5** Wenn das Dialogfeld **Bildbeschreibung** eingeblendet wird, geben Sie für Benutzer mit Sehschwächen oder für Benutzer, deren Browser keine Bilder anzeigen, eine Textbeschreibung des Bildes ein, und klicken Sie auf **OK**.

Das Bild wird im Entwurf angezeigt. Um ein Bild für das Internet anzupassen, verkleinert Contribute große Bilder auf die vom Contribute-Administrator vordefinierte Größe, sofern die Bildbearbeitung für Ihre Benutzerrolle aktiviert wurde.

*Hinweis: Stammt das eingefügte Bild von Ihrem Computer, können Sie es inline bearbeiten. Sie können das Bild aber erst nach dem Veröffentlichen des Entwurfs in einer externen Anwendung bearbeiten. Weitere Informationen zum Bearbeiten von Bildern finden Sie unter ["Bilder bearbeiten in Contribute" auf Seite 105](#page-110-2).*
*Nachdem Sie das Bild eingefügt haben, können Sie auf das Bild doppelklicken, um auf seine Eigenschaften zuzugreifen. Weitere Informationen finden Sie unter ["Bildeigenschaften ändern" auf Seite 104.](#page-109-0)*

# **Gemeinsam verwendete Elemente in eine Webseite einfügen**

Mit Contribute können Sie Bilder, Flash-Inhalt oder Dreamweaver-Bibliothekselemente aus einer Liste gemeinsamer Elemente für die Website einfügen.

Der Contribute-Administrator fügt Elemente in diese Liste ein, die dann für einige oder alle Benutzer verfügbar sind. Sie als Benutzer können diese Elemente bei Bedarf in Seiten einfügen.

Ein Beispiel: Sie möchten das offizielle Firmenlogo in den Entwurf einfügen. Wenn der Contribute-Administrator das Logo in die Liste gemeinsamer Elemente eingefügt hat, können Sie es problemlos finden und in Ihre Seite einfügen. Weitere Informationen finden Sie unter ["Einstellungen für gemeinsame Elemente einrichten" auf Seite 221.](#page-226-0)

### **So fügen Sie ein gemeinsames Element in eine Webseite ein:**

- **1** Setzen Sie im Entwurf die Einfügemarke an die Stelle, an der Sie das gemeinsam verwendete Element einfügen möchten.
- **2** Führen Sie in Abhängigkeit vom Typ des einzufügenden gemeinsamen Elements einen der folgenden Schritte durch:
- Für alle gemeinsamen Elemente (einschließlich Dreamweaver-Bibliothekselemente): Wählen Sie **Einfügen > Gemeinsames Element**.
- Nur Bilder: Wählen Sie **Einfügen > Bild > Aus gemeinsamen Elementen**, oder klicken Sie in der Symbolleiste auf die Schaltfläche **Bild**, und wählen Sie **Aus gemeinsamen Elementen**.
- Nur Flash-Inhalt: Wählen Sie **Einfügen > Flash > Aus gemeinsamen Elementen**.

*Hinweis: Sind keine Bibliothekselemente und Flash-Inhalte verfügbar, hat Ihr Contribute-Administrator möglicherweise festgelegt, dass Benutzer mit Ihrer Rolle nur Bilder aus der Liste gemeinsamer Elemente einfügen dürfen.* 

Das Dialogfeld **Gemeinsame Elemente einfügen** wird eingeblendet.

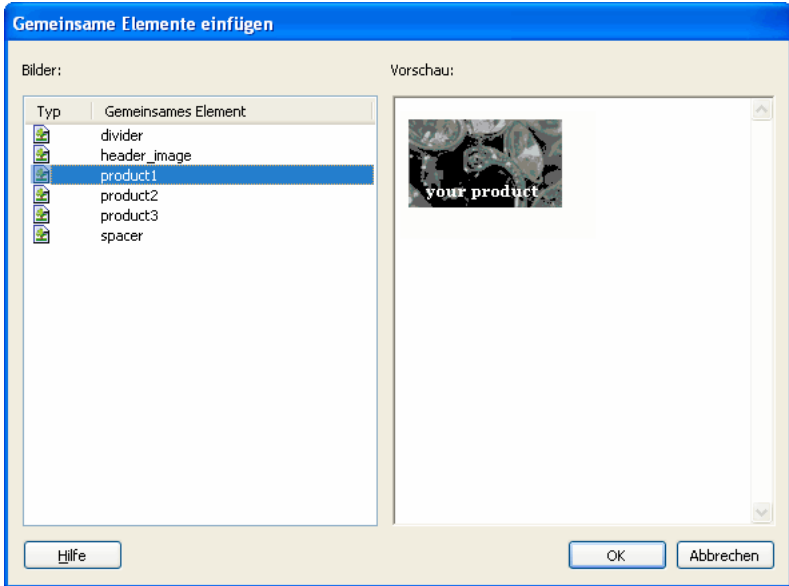

**3** Wählen Sie im linken Bereich ein gemeinsam verwendetes Element aus.

Im rechten Bereich wird eine Vorschau angezeigt.

**4** Klicken Sie auf **OK**.

**5** Wenn das Dialogfeld **Bildbeschreibung** eingeblendet wird, geben Sie für Benutzer mit Sehschwächen oder für Benutzer, deren Browser keine Bilder anzeigen, eine Textbeschreibung des Bildes ein, und klicken Sie auf **OK**.

Das gemeinsam verwendete Element wird im Entwurf angezeigt.

# <span id="page-109-0"></span>**Bildeigenschaften ändern**

Nachdem Sie ein Bild in eine Seite eingefügt haben, können Sie seine anzeigbaren Eigenschaften ändern. Weitere Informationen finden Sie unter ["Bilder in eine Seite einfügen" auf Seite 101](#page-106-0). Zu den Bildeigenschaften gehören Position der Quelldatei des Bildes, Anzeigebereichsgröße, Auffüllung, Ausrichtung, Rahmen und Alternativtext.

Das Ändern der Bildeigenschaften wirkt sich nur auf die Art der Anzeige des Bildes auf der Seite aus. Informationen zum Bearbeiten des Bildes finden Sie unter ["Bilder bearbeiten in Contribute" auf Seite 105](#page-110-0).

### **So ändern Sie Bildeigenschaften:**

- **1** Führen Sie im Entwurf einen der folgenden Schritte aus:
- Doppelklicken Sie auf das Bild.
- Wählen Sie das Bild aus, und klicken Sie in der Symbolleiste zur Bildbearbeitung auf die Schaltfläche **Bildeigenschaften** ्छ।
- Wählen Sie das Bild und dann **Format > Bildeigenschaften**.
- Klicken Sie mit der rechten Maustaste (Windows) oder bei gedrückter Ctrl-Taste (Macintosh) auf das Bild, und wählen Sie **Bildeigenschaften**.

Das Dialogfeld **Bildeigenschaften** wird eingeblendet.

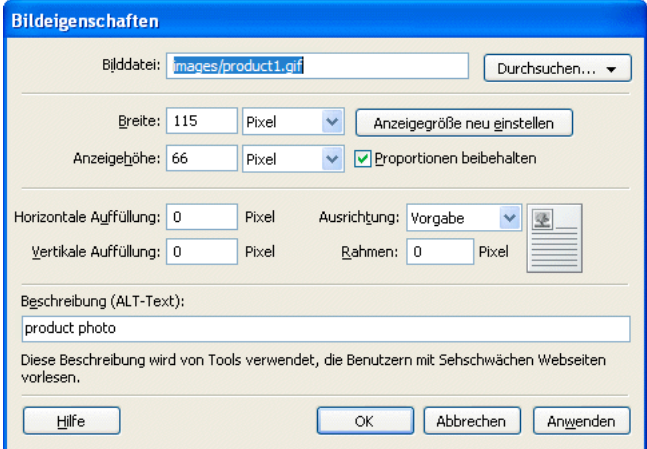

**2** Nehmen Sie die gewünschten Änderungen vor.

Wenn Sie Informationen zu den Optionen in diesem Dialogfeld benötigen, klicken Sie auf die Schaltfläche **Hilfe**.

**3** Klicken Sie auf **OK**.

Contribute wendet die Änderungen auf das Bild an.

# **Position oder Ausrichtung eines Bildes ändern**

Sie können ein Bild auf einer Seite verschieben, drehen oder seine Ausrichtung im Verhältnis zu den umgebenden Elementen ändern.

# **Bild verschieben**

Sie können Bilder ganz einfach an eine neue Position auf der Webseite verschieben.

# **Führen Sie einen der folgenden Schritte aus, um Bilder in einem Entwurf zu verschieben:**

- Ziehen Sie das Bild mit der Maus an eine andere Position.
- Wählen Sie das Bild aus, und fügen Sie es durch Kopieren oder Ausschneiden und Einfügen an der neuen Position ein.

# **Bild ausrichten**

Sie können die Bildausrichtung auf zwei Arten ändern: Sie können die Ausrichtung eines Bildes auf der Seite (wenn es sich z. B. in einer Tabellenzelle befindet) oder im Verhältnis zu den umgebenden Elementen ändern.

### **So ändern Sie die Ausrichtung eines Bildes:**

- **1** Wählen Sie in Ihrem Entwurf das auszurichtende Bild aus.
- **2** Klicken Sie in der Symbolleiste zur Bildbearbeitung auf eine Ausrichtungsoption.

Contribute richtet das Bild im Entwurf aus.

### **So ändern Sie die Ausrichtung eines Bildes im Verhältnis zu den umgebenden Elementen:**

- **1** Wählen Sie in Ihrem Entwurf das auszurichtende Bild aus.
- **2** Führen Sie einen der folgenden Schritte aus:
- Doppelklicken Sie auf das Bild, und wählen Sie im Popupmenü **Ausrichtung** des Dialogfeldes **Bildeigenschaften** eine Option aus.
- Klicken Sie mit der rechten Maustaste (Windows) oder bei gedrückter Ctrl-Taste (Macintosh) auf das Bild, und wählen Sie im Popupmenü **Ausrichten** eine Option aus.

Contribute richtet das Bild im Verhältnis zu den umgebenden Elementen aus (z. B. Text).

# <span id="page-110-0"></span>**Bilder bearbeiten in Contribute**

In Contribute können Sie Helligkeit, Kontrast, Schärfe, Zuschnitt und Maße eines Bildes einstellen.

Sie können eine externe Bildbearbeitungsanwendung starten, die zusätzliche Bearbeitungsoperationen ermöglicht. Weitere Informationen finden Sie unter ["Bilder in einer externen Anwendung bearbeiten" auf Seite 108](#page-113-0).

*Hinweis: Wenn Sie ein Bild in Contribute bearbeiten, erstellt Contribute eine Kopie des betreffenden Bildes, so dass nur diese Instanz des Bildes geändert wird. Wenn Sie ein Bild über Contribute in einer externen Anwendung bearbeiten, wird die Originaldatei mit dem Bild bearbeitet. Die Bearbeitung wirkt sich also auf alle Instanzen des Bildes in Ihrer Website aus.*

Dieser Abschnitt enthält die folgenden Themen:

- ["Helligkeit und Kontrast eines Bildes einstellen" auf Seite 106](#page-111-0)
- ["Bildschärfe ändern" auf Seite 106](#page-111-1)
- ["Bilder zuschneiden" auf Seite 107](#page-112-0)
- ["Bilder vergrößern oder verkleinern" auf Seite 107](#page-112-1)
- ["Bilder drehen" auf Seite 108](#page-113-1)

# <span id="page-111-0"></span>**Helligkeit und Kontrast eines Bildes einstellen**

Sie können für ein Bild die Helligkeit und den Kontrast einstellen. Dies wirkt sich auf helle Flächen, auf Schatten und auf die Mitteltöne in einem Bild aus. Normalerweise ändern Sie Helligkeit und Kontrast, wenn ein Bild zu dunkel oder zu hell ist.

*Hinweis: Diese Art der Bearbeitung eines Bildes wirkt sich nur auf diese Instanz des Bildes aus, nicht auf die Originaldatei.*

### **So stellen Sie Helligkeit und Kontrast eines Bildes ein:**

- **1** Wählen Sie in Ihrem Entwurf das zu bearbeitende Bild aus.
- **2** Führen Sie einen der folgenden Schritte aus:
- Klicken Sie in der Symbolleiste zur Bildbearbeitung auf die Schaltfläche **Helligkeit/Kontrast** .
- Wählen Sie **Format > Bild bearbeiten > Helligkeit und Kontrast einstellen**.
- Klicken Sie mit der rechten Maustaste (Windows) oder bei gedrückter Ctrl-Taste (Macintosh) auf das Bild, und wählen Sie **Bild bearbeiten > Helligkeit und Kontrast einstellen**.

*Hinweis: Diese Optionen sind nicht verfügbar, wenn der Contribute-Administrator die Inline-Bildbearbeitung für Ihre Benutzerrolle beschränkt hat. Weitere Informationen erhalten Sie von Ihrem Contribute-Administrator oder unter ["Einstellungen für](#page-219-0)  [die Seitenbearbeitung und Absätze festlegen" auf Seite 214](#page-219-0).*

Das Dialogfeld **Helligkeit/Kontrast** wird angezeigt.

**3** Ziehen Sie die Schieberegler für Helligkeit und Kontrast an die gewünschte Position.

Der Wertebereich liegt zwischen -100 und 100.

**4** Klicken Sie auf **OK**.

# <span id="page-111-1"></span>**Bildschärfe ändern**

Durch das Erhöhen der Bildschärfe wird der Kontrast von Objektkanten erhöht, um die Schärfe des Bildes insgesamt zu steigern.

*Hinweis: Diese Art der Bearbeitung eines Bildes wirkt sich nur auf diese Instanz des Bildes aus, nicht auf die Originaldatei.*

# **So erhöhen Sie die Schräfe eines Bildes:**

- **1** Wählen Sie in Ihrem Entwurf das zu bearbeitende Bild aus.
- **2** Führen Sie einen der folgenden Schritte aus:
- Klicken Sie in der Symbolleiste zur Bildbearbeitung auf die Schaltfläche **Schärfe** .
- Wählen Sie **Format > Bild bearbeiten > Scharf stellen**.
- Klicken Sie mit der rechten Maustaste (Windows) oder bei gedrückter Ctrl-Taste (Macintosh) auf das Bild, und wählen Sie **Bild bearbeiten > Scharf stellen**.

*Hinweis: Diese Optionen sind nicht verfügbar, wenn der Contribute-Administrator die Inline-Bildbearbeitung für Ihre Benutzerrolle beschränkt hat. Weitere Informationen erhalten Sie von Ihrem Contribute-Administrator oder unter ["Einstellungen für](#page-219-0)  [die Seitenbearbeitung und Absätze festlegen" auf Seite 214](#page-219-0).*

Das Dialogfeld **Scharf stellen** wird angezeigt.

**3** Geben Sie einen Wert für die Schärfe an, indem Sie den Schieberegler ziehen, oder geben Sie einen Wert zwischen 0 und 10 in das Textfeld ein.

Während Sie die Schärfe des Bildes verändern, können Sie das Ergebnis in der Vorschau kontrollieren.

**4** Klicken Sie auf **OK**.

# **So machen Sie das Ändern der Schärfe rückgängig und stellen das Originalbild wieder her:**

• Wählen Sie **Bearbeiten > Schärfe rückgängig**.

Sie können den Befehl **Scharf stellen** nur rückgängig machen (und so das Originalbild wiederherstellen), wenn die Seite mit dem Bild noch nicht veröffentlicht wurde.

# <span id="page-112-0"></span>**Bilder zuschneiden**

Sie können Bilder zuschneiden.

*Hinweis: Diese Art der Bearbeitung eines Bildes wirkt sich nur auf diese Instanz des Bildes aus, nicht auf die Originaldatei.*

### **So schneiden Sie ein Bild zu:**

- **1** Wählen Sie in Ihrem Entwurf das zuzuschneidende Bild aus.
- **2** Führen Sie einen der folgenden Schritte aus:
- Klicken Sie in der Symbolleiste zur Bildbearbeitung auf die Schaltfläche **Zuschneiden** .
- Wählen Sie **Format > Bild bearbeiten > Zuschneiden**.
- Klicken Sie mit der rechten Maustaste (Windows) oder bei gedrückter Ctrl-Taste (Macintosh) auf das Bild, und wählen Sie **Bild bearbeiten > Zuschneiden**.

*Hinweis: Diese Optionen sind nicht verfügbar, wenn der Contribute-Administrator die Inline-Bildbearbeitung für Ihre Benutzerrolle beschränkt hat. Weitere Informationen erhalten Sie von Ihrem Contribute-Administrator oder unter ["Einstellungen für](#page-219-0)  [die Seitenbearbeitung und Absätze festlegen" auf Seite 214](#page-219-0).*

Zuschneidegriffe werden angezeigt.

- **3** Ziehen Sie die Zuschneidegriffe, bis der Teil des Bildes umgeben ist, der erhalten bleiben soll.
- **4** Führen Sie einen der folgenden Schritte aus, um das Zuschneiden zu beenden:
- Doppelklicken Sie in das umgebende Rechteck.
- Drücken Sie die Eingabetaste.
- Klicken Sie mit der rechten Maustaste (Windows) oder bei gedrückter Ctrl-Taste (Macintosh) auf das Bild, und wählen Sie **Bild bearbeiten > Zuschneiden beenden**.

Der schattierte Teil des Bildes wird entfernt.

#### **So machen Sie das Zuschneiden rückgängig und stellen das Originalbild wieder her:**

• Wählen Sie **Bearbeiten > Zuschneiden rückgängig**.

Sie können das Zuschneiden rückgängig machen und das Originalbild wiederherstellen, bis Sie Contribute beenden.

# <span id="page-112-1"></span>**Bilder vergrößern oder verkleinern**

Sie können die Bildgröße visuell oder durch Eingabe bestimmter Werte ändern.

*Hinweis: Diese Art der Bearbeitung eines Bildes wirkt sich nur auf diese Instanz des Bildes aus, nicht auf die Originaldatei.*

#### **So ändern Sie die Bildgröße visuell:**

- **1** Wählen Sie im Entwurf das Bild aus, dessen Größe Sie ändern möchten.
- **2** Klicken Sie in der Symbolleiste zur Bildbearbeitung auf die Schaltfläche Größe ändern  $\mathbb{F}$ .
- **3** Ziehen Sie einen der Auswahlgriffe, um die gewünschte Bildgröße einzustellen.

TRIO MOTOR COMPANY

*A. Auswahlgriffe*

Contribute ändert Höhe und Breite des Bildes um denselben Prozentsatz, damit es nicht zu Verzerrungen kommt.

*Halten Sie die Umschalttaste beim Ziehen gedrückt, wenn Höhe und Breite des Bildes nicht um denselben Prozentsatz geändert werden sollen.* 

*Hinweis: Wenn Sie die Größe auf diese Weise ändern, wirkt sich dies auf Bildgröße und Anzeigebereich auf der Seite aus. Wenn Sie nur den Anzeigebereich ändern möchten, lesen Sie den Abschnitt ["Bildeigenschaften ändern" auf Seite 104.](#page-109-0)*

#### **So ändern Sie die Bildgröße durch Angabe bestimmter Werte:**

- **1** Wählen Sie im Entwurf das Bild aus, dessen Größe Sie ändern möchten.
- **2** Geben Sie in der Symbolleiste zur Bildbearbeitung Werte für Breite und Höhe ein.

Contribute ändert Höhe und Breite des Bildes entsprechend.

*Hinweis: Wenn Sie die Größe auf diese Weise ändern, wirkt sich dies auf Bildgröße und Anzeigebereich auf der Seite aus. Wenn Sie nur den Anzeigebereich ändern möchten, lesen Sie den Abschnitt ["Bildeigenschaften ändern" auf Seite 104.](#page-109-0)*

### **So stellen Sie das Bild in der ursprünglichen Größe wieder her:**

• Wählen Sie im Entwurf **Format > Bild bearbeiten > Originalgröße wiederherstellen**.

# <span id="page-113-1"></span>**Bilder drehen**

Sie können ein Bild drehen, um seine Ausrichtung auf der Seite zu ändern.

### **So drehen Sie ein Bild:**

- **1** Wählen Sie in Ihrem Entwurf das zu drehende Bild aus.
- **2** Führen Sie einen der folgenden Schritte aus:
- Klicken Sie in der Symbolleiste zur Bildbearbeitung auf eine der Schaltflächen zum Drehen ...

*Sie können mehrmals auf eine Schaltfläche zum Drehen klicken, um den Drehwinkel zu erhöhen.*

- Wählen Sie **Format > Bild bearbeiten > Im Uhrzeigersinn drehen** oder **Bild bearbeiten > Gegen den Uhrzeigersinn drehen**.
- Klicken Sie mit der rechten Maustaste (Windows) oder bei gedrückter Ctrl-Taste (Macintosh) auf das Bild, und wählen Sie **Bild bearbeiten > Im Uhrzeigersinn drehen** oder **Gegen den Uhrzeigersinn drehen**.

# <span id="page-113-0"></span>**Bilder in einer externen Anwendung bearbeiten**

Sie können mit Contribute eine externe Bildbearbeitungsanwendung starten. Einfache Bearbeitungen können mit der Symbolleiste zur Bildbearbeitung direkt in Contribute vorgenommen werden. Weitere Informationen finden Sie unter ["Bilder bearbeiten in Contribute" auf Seite 105](#page-110-0)).

*Hinweis: Wenn Sie ein Bild in Contribute bearbeiten, erstellt Contribute eine Kopie des betreffenden Bildes, so dass nur diese Instanz des Bildes geändert wird. Wenn Sie ein Bild über Contribute in einer externen Anwendung bearbeiten, wird die Originaldatei mit dem Bild bearbeitet. Die Bearbeitung wirkt sich also auf alle Instanzen des Bildes in Ihrer Website aus.*

#### **So bearbeiten Sie ein Bild in einer externen Bildbearbeitungsanwendung:**

- **1** Führen Sie einen der folgenden Schritte aus:
- Klicken Sie im Contribute-Browser in der Symbolleiste auf **Auswählen**, wählen Sie das zu bearbeitende Bild aus, und klicken Sie dann auf **OK**. Wenn das Bild geöffnet wird, klicken Sie in der Symbolleiste auf **Bearbeiten**.
- Wählen Sie im Contribute-Editor ein Bild aus, und wählen Sie dann **Format > Bild in externer Anwendung bearbeiten**, oder klicken Sie mit der rechten Maustaste (Windows) bzw. bei gedrückter Ctrl-Taste (Macintosh) auf das Bild, und wählen Sie dann **Bild in externer Anwendung bearbeiten**.

*Hinweis: Das ausgewählte Bild muss sich hierzu auf einer bereits veröffentlichten Seite Ihrer Website oder in einem der Ordner Ihrer Website befinden. Wenn Sie ein neues Bild in einen Entwurf einfügen, können Sie das Bild erst in einem externen Editor bearbeiten, nachdem der Entwurf in der Website veröffentlicht wurde.*

Contribute startet eine Anwendung zur Bearbeitung des Bildes.

**2** Wenn Sie ein Bild in Fireworks bearbeiten, klicken Sie im Dialogfeld **Quelle suchen** auf **Nein**, um anzugeben, dass Sie die Quelldatei dieses Bildes nicht bearbeiten möchten.

Indem Sie auf **Nein** klicken, bearbeiten Sie das Bild ausschließlich für die Website.

**3** Nehmen Sie in der externen Anwendung die gewünschten Änderungen vor. Speichern und schließen Sie die Anwendung dann.

*Wichtig: Beim Bearbeiten eines Bildes in einer externen Anwendung wird die Originaldatei auf dem Server geändert. Die Operation wirkt sich also auf alle Fundstellen des Bildes in der Website aus.*

**4** Falls Sie Fireworks verwenden, klicken Sie im Bearbeitungsfenster auf die Schaltfläche **Fertig**, und schließen Sie die Anwendung.

Möchten Sie vor dem Veröffentlichen weitere Änderungen am Bild vornehmen, können Sie das Bild erneut im externen Bildbearbeitungsprogramm öffnen, indem Sie in Contribute auf **Starten** klicken.

**5** Klicken Sie in Contribute auf **Veröffentlichen**, um die Änderungen auf der Website zu veröffentlichen.

*Hinweis: In Abhängigkeit von der Rolle, die Ihnen vom Contribute-Administrator zugewiesen wurde, können Sie möglicherweise nicht veröffentlichen.*

Das aktualisierte Bild wird in Contribute angezeigt.

# <span id="page-114-0"></span>**Flash-Inhalt in die Webseite einfügen**

Viele Websites enthalten Flash-Elemente, z. B. Navigationsschaltflächen oder Banner. Sie können Flash-Inhalt vom Computer, aus der Website, aus dem Internet oder aus der Liste der gemeinsamen Elemente einfügen.

Wenn Sie eine Seite veröffentlichen, die Flash-Inhalt enthält, kopiert Contribute die Datei (.swf) automatisch in die Website.

*Hinweis: Weitere Informationen zum Einfügen anderer Filme als Flash-Filme finden Sie unter ["Video in eine Webseite](#page-115-0)  [einfügen" auf Seite 110](#page-115-0).*

### **So fügen Sie Flash-Inhalt ein:**

- **1** Setzen Sie im Entwurf die Einfügemarke an die Stelle, an der Sie den Flash-Inhalt einfügen möchten.
- **2** Wählen Sie eine der folgenden Optionen:
- Einfügen > Flash > Aus "Arbeitsplatz"
- Einfügen > Flash > Aus Website
- Einfügen > Flash > Aus dem Internet
- Einfügen > Flash > Aus gemeinsamen Elementen

Das Dialogfeld **Öffnen**, **Bild auf Website auswählen**, **Flash suchen** oder **Gemeinsame Elemente einfügen** wird angezeigt.

**3** Navigieren Sie zu der einzufügenden Flash SWF-Datei, und wählen Sie sie aus. Klicken Sie dann auf **Öffnen** oder **OK**. *Hinweis: Es ist nicht möglich, einen Ordner zum Einfügen in eine Contribute-Seite auszuwählen.*

Der Flash-Film wird im Entwurf angezeigt.

#### **So können Sie einen Flash-Film (SWF-Datei) wieder verwenden:**

• Wählen Sie **Einfügen > Flash > Aus Website**.

# <span id="page-115-1"></span>**Eigenschaften von Flash-Filmen einstellen**

Sie können die Eigenschaften für Flash-Filme (SWF-Dateien) auf Ihren Webseiten einstellen.

### **So legen Sie Eigenschaften von Flash-Filmen fest:**

- **1** Wählen Sie im Entwurf das gewünschte Flash-Filmobjekt aus.
- **2** Wählen Sie **Format > Eigenschaften des Flash-Films**.

Das Dialogfeld **Eigenschaften des Flash-Films** wird angezeigt.

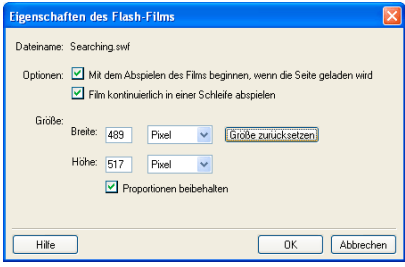

**3** Nehmen Sie die erforderlichen Änderungen vor.

Wenn Sie Informationen zu den Optionen in diesem Dialogfeld benötigen, klicken Sie auf die Schaltfläche **Hilfe**.

**4** Klicken Sie auf **OK**.

# <span id="page-115-0"></span>**Video in eine Webseite einfügen**

Sie können Videos in eine Webseite einfügen und mit Contribute steuern.

*Hinweis: Eine SWF-Datei wird auf etwas unterschiedliche Weise eingefügt. Weitere Informationen finden Sie unter ["Flash-](#page-114-0)[Inhalt in die Webseite einfügen" auf Seite 109](#page-114-0).*

Sie können Videos aus dem Internet, von Ihrer Website oder von Ihrem Computer einfügen. Außerdem können Sie Videos bestimmter Dateitypen von einem Fotoapparat, einer Videokamera oder einem Video-Editor wie Movie Maker oder iMovie in Ihre Webseiten einfügen. Zu den verfügbaren Dateitypen zählen: QuickTime (MOV und QT), Flash-Videodateien (FLV), Videodateien (MP4, MPG oder MPEG), AVI und Windows Media (WMV).

*Wenn Sie Videos für die Website bearbeiten und speichern, sollten Sie sie für das Internet speichern, damit sie komprimiert werden.*

#### **So fügen Sie ein Video ein:**

- **1** Setzen Sie im Entwurf die Einfügemarke an die Stelle, an der Sie das Video einfügen möchten.
- **2** Wählen Sie eine der folgenden Optionen:
- Einfügen > Video > Aus "Arbeitsplatz"
- Einfügen > Video > Aus Website
- Einfügen > Video > Aus dem Internet

Das Dialogfeld **Video auswählen**, **Video suchen** oder **Video in Website auswählen** wird angezeigt.

*Hinweis: Sie können das gewünschte Video auch aus einer anderen Anwendung in die Seite ziehen. Verkleinern Sie dazu das Contribute-Anwendungsfenster, damit Sie auch das Fenster der Anwendung sehen können, in der sich das gewünschte Video befindet. Wählen Sie das Video in der anderen Anwendung aus, und ziehen Sie es dann an die gewünschte Stelle im Contribute-Entwurf.*

**3** Suchen Sie die einzufügende Videodatei, und wählen Sie sie aus. Klicken Sie dann auf **Öffnen**.

*Hinweis: Wenn Sie MOV-Filme in Contribute einfügen, müssen Besucher Ihrer Website den QuickTime-Player installiert haben, um das Video auf einem Windows-Computer anzeigen zu können. Wenn Sie WMV-Filme einfügen, müssen Besucher Ihrer Website den Windows Media-Player installiert haben, um das Video auf einem Macintosh anzeigen zu können.*

Im Entwurf wird ein Video-Platzhalter angezeigt.

*Hinweis: Möglicherweise hat Ihr Contribute-Administrator für Ihre Benutzerrolle die Größe der Videos beschränkt, die Sie*  einfügen können. Weitere Informationen erhalten Sie von Ihrem Contribute-Administrator oder unter ["Optionen für Datei](#page-225-0)*[platzierung einstellen" auf Seite 220.](#page-225-0)*

Das Video wird im Entwurf nicht abgespielt. Sie müssen den Entwurf veröffentlichen, um das Video abspielen zu können.

*Standardmäßig werden alle Videodateien in Contribute (außer FLV-Dateien) mit einer Größe von 320 x 240 angezeigt. Bei FLV-Dateien erkennt und verwendet Contribute die festgelegte Anzeigegröße. Wenn Contribute die Anzeigegröße einer FLV-Datei nicht erkennen kann, wird die Standardgröße von 320 x 240 verwendet.*

# **Videoeigenschaften festlegen**

Sie können die Eigenschaften für Videos einstellen, die Sie in Webseiten einfügen.

*Hinweis: Einzelheiten zum Bearbeiten der Eigenschaften einer SWF-Datei finden Sie unter ["Eigenschaften von Flash-Filmen](#page-115-1)  [einstellen" auf Seite 110](#page-115-1).*

# **So legen Sie Videoeigenschaften fest:**

**1** Wählen Sie den Video-Platzhalter im Entwurf aus.

**2** Doppelklicken Sie auf den Video-Platzhalter, oder wählen Sie **Format > Videoeigenschaften**.

*Klicken Sie mit der rechten Maustaste (Windows) oder bei gedrückter Ctrl-Taste (Macintosh) auf den Video-Platzhalter, und wählen Sie Videoeigenschaften.*

Das Dialogfeld **Videoeigenschaften** für die einzufügende Datei wird eingeblendet.

Das folgende Dialogfeld **Videoeigenschaften** wird für alle Videodateien *mit Ausnahme von* Flash-Videodateien (FLV) angezeigt. Das Dialogfeld für FLV-Dateien enthält zusätzliche Optionen.

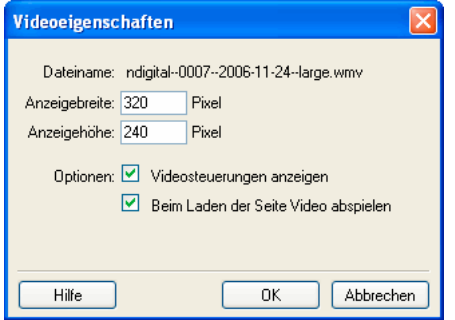

**3** Nehmen Sie die erforderlichen Änderungen vor.

Wenn Sie Informationen zu den Optionen in diesem Dialogfeld benötigen, klicken Sie auf die Schaltfläche **Hilfe**.

**4** Klicken Sie auf **OK**.

*Die Größe des Films können Sie den Eigenschaften der Videodatei entnehmen. Doppelklicken Sie dann in Contribute auf den Video-Platzhalter, um die Anzeigegröße auf die Größe des Videos einzustellen und eine ordnungsgemäße Anzeige des Videos in der Website zu gewährleisten.*

# **Position oder Ausrichtung eines Videos ändern**

Sie können ein Video auf einer Seite verschieben oder seine Ausrichtung in Bezug auf die umgebenden Elemente ändern.

# **Videos verschieben**

Sie können Videos ganz einfach an eine neue Position auf der Webseite verschieben.

#### **Führen Sie einen der folgenden Schritte aus, um ein Video in einem Entwurf zu verschieben:**

- Ziehen Sie das Video mit der Maus an eine andere Position.
- Wählen Sie das Video aus, und fügen Sie es durch Kopieren oder Ausschneiden und Einfügen an der neuen Position ein.

# **Videos ausrichten**

Sie können die Ausrichtung eines Videos im Verhältnis zu den umgebenden Elementen ändern.

### **So ändern Sie die Ausrichtung eines Videos im Verhältnis zu den umgebenden Elementen:**

- **1** Wählen Sie das auszurichtende Video im Entwurf aus.
- **2** Führen Sie einen der folgenden Schritte aus:
- Wählen Sie **Format > Ausrichten** und dann die gewünschte Ausrichtungsoption.
- Klicken Sie mit der rechten Maustaste (Windows) oder bei gedrückter Ctrl-Taste (Macintosh) auf das Video, und wählen Sie im Popupmenü **Ausrichten** eine Option aus.

Contribute richtet das Video im Verhältnis zu den umgebenden Elementen aus (z. B. Text).

# **Anlagen zu einem Blog hinzufügen**

Anlagen sind Audio- und Videodateien, die Sie einem Blogeintrag hinzufügen. Beispielsweise können Sie einem Blogeintrag ein Podcast hinzufügen und dann im Blog veröffentlichen. Wenn Sie ein Blog veröffentlichen, das eine Anlage enthält, wird die Anlage als Hyperlink in der Seite angezeigt.

*Hinweis: Einem neuen oder vorhandenen Entwurf eines Blogeintrags kann nur eine Anlage hinzugefügt werden. Wenn Sie einen Blogeintrag bearbeiten, der mehrere Anlagen enthält, können Sie eine weitere Anlage hinzufügen.*

Wenn Sie einem Entwurf eine Anlage hinzufügen, werden die Details zur Anlage unten in der Contribute-Statusleiste angezeigt. Sie können auf den Pfeil in der Statusleiste klicken, um sie zu verkleinern oder zu vergrößern, oder Sie können die Anlage löschen.

Audio- und Videodateien können von folgenden Quellen in den Entwurf eines Blogeintrags eingefügt werden:

- [Ihr Computer](#page-117-0)
- [Ihre Websites \(mit denen Sie verbunden sind\)](#page-118-0)
- [Internet](#page-118-1)

#### <span id="page-117-0"></span>**Anlagen vom Computer hinzufügen**

Sie können Audio- und Videodateien hinzufügen, die auf der Festplatte Ihres Computers gespeichert sind.

### **So fügen Sie eine Anlage vom Computer hinzu:**

- **1** Führen Sie einen der folgenden Schritte aus:
- Wählen Sie **Einfügen > Anlage > Aus** "Arbeitsplatz".
- Klicken Sie in der Symbolleiste auf die Schaltfläche **Anlagen**, und wählen Sie im Popupmenü **Aus "Arbeitsplatz"**.

Das Dialogfeld **Anlage auswählen** wird eingeblendet.

**2** Suchen Sie die einzufügende Audio- oder Videodatei, und wählen Sie sie aus. Klicken Sie dann auf **Öffnen**.

Die Audio- oder Videodatei wird nun im Anlagenbereich im Entwurf angezeigt. Die Datei wird im Entwurf nicht abgespielt. Sie müssen den Entwurf veröffentlichen, um die Datei abspielen zu können.

#### <span id="page-118-0"></span>**Anlagen von Websites hinzufügen**

Sie können Audio- und Videodateien in Contribute aus Websites hinzufügen, mit denen Sie verbunden sind.

#### **So fügen Sie eine Anlage von einer Website hinzu:**

- **1** Führen Sie einen der folgenden Schritte aus:
- Wählen Sie **Einfügen > Anlage > Aus Website**.
- Klicken Sie in der Symbolleiste auf die Schaltfläche **Anlagen**, und wählen Sie im Popupmenü **Aus Website**.

Das Dialogfeld **Anlage in Website auswählen** wird angezeigt.

**2** Suchen Sie die einzufügende Audio- oder Videodatei, und wählen Sie sie aus.

Wenn Sie Informationen zu den Optionen in diesem Dialogfeld benötigen, klicken Sie auf die Schaltfläche **Hilfe**.

### **3** Klicken Sie auf **Öffnen**.

Die Audio- oder Videodatei wird nun im Anlagenbereich im Entwurf angezeigt. Die Datei wird im Entwurf nicht abgespielt. Sie müssen den Entwurf veröffentlichen, um die Datei abspielen zu können.

### <span id="page-118-1"></span>**Anlagen vom Internet hinzufügen**

Sie können Audio- und Videodateien aus dem Internet als Anlagen hinzufügen.

Bevor Sie Anlagen hinzufügen, können Sie den Standard-Mediaplayer auf Windows Media Player (nur Windows) oder QuickTime (Windows oder Macintosh) einstellen.

#### **Anlagen aus dem Internet hinzufügen (Windows Media Player in Windows)**

Wenn Sie Windows Media Player als Standard-Mediaplayer verwenden, müssen Sie die Audio- und Videodateien in Windows Media Player abspielen und die Dateien dann als Anlagen in den Entwurf des Blogeintrags einfügen.

*Hinweis: Es ist nicht möglich, Audio- oder Videodateien als Anlagen einzufügen, ohne sie zuerst in Windows Media Player abzuspielen.*

# **So fügen Sie eine Anlage aus dem Internet hinzu (Windows Media Player in Windows):**

**1** Führen Sie im Entwurf einen der folgenden Schritte aus:

- Wählen Sie **Einfügen > Anlage > Aus dem Internet**.
- Klicken Sie in der Symbolleiste auf die Schaltfläche **Anlagen**, und wählen Sie im Popupmenü **Aus dem Internet**.

Das Dialogfeld **Anlage suchen** wird eingeblendet.

**2** Navigieren Sie zu der Webseite, die den Hyperlink zur gewünschten Audio- oder Videodatei enthält.

**3** Klicken Sie mit der rechten Maustaste auf den Hyperlink zur Audio- oder Videodatei, und wählen Sie den Befehl zum Kopieren der Verknüpfung aus.

Dadurch wird der Pfad der Audio- oder Videodatei in die Zwischenablage kopiert.

**4** Fügen Sie diesen Pfad in die Adressleiste im Dialogfeld **Anlage suchen** ein, und klicken Sie auf **Gehe zu**.

Die Audio- oder Videodatei wird in Windows Media Player in einem separaten Fenster geöffnet und abgespielt.

**5** Schließen Sie das Anwendungsfenster von Windows Media Player.

*Hinweis: Sie müssen nicht warten, bis die Datei vollständig abgespielt wurde, bevor Sie das Player-Fenster schließen.*

**6** Wechseln Sie zurück zum Dialogfeld **Anlage suchen**, das derzeit in Contribute geöffnet ist, und klicken Sie auf **OK**.

Die Audio- oder Videodatei wird als Anlage eingefügt und im Anlagenbereich im Entwurf angezeigt. Die Datei wird im Entwurf nicht abgespielt. Sie müssen den Entwurf veröffentlichen, um die Datei abspielen zu können.

### **Anlagen vom Internet hinzufügen (QuickTime)**

Sie können Anlagen aus dem Internet hinzufügen, wenn Sie QuickTime unter Windows und auf dem Macintosh als Standard-Mediaplayer festgelegt haben. QuickTime ist der Standard-Mediaplayer für Macintosh-Computer. Unter Windows müssen Sie QuickTime möglicherweise zunächst als Standard-Mediaplayer festlegen, um damit Anlagen hinzuzufügen.

#### **So fügen Sie eine Anlage aus dem Internet hinzu (QuickTime):**

- **1** Führen Sie im Entwurf einen der folgenden Schritte aus:
- Wählen Sie **Einfügen > Anlage > Aus dem Internet**.
- Klicken Sie in der Symbolleiste auf die Schaltfläche **Anlagen**, und wählen Sie im Popupmenü **Aus dem Internet**.

Das Dialogfeld **Anlage suchen** wird eingeblendet.

- **2** Navigieren Sie zu der Webseite und dann zum Hyperlink der einzufügenden Audio- oder Videodatei.
- **3** Klicken Sie auf den Hyperlink der Audio- oder Videodatei.

Die Audio- oder Videodatei wird geöffnet und dann im Dialogfeld **Anlage suchen** mit dem QuickTime-Player abgespielt.

**4** Klicken Sie auf **OK**.

Die Audio- oder Videodatei wird als Anlage eingefügt und im Anlagenbereich im Entwurf angezeigt. Die Datei wird im Entwurf nicht abgespielt. Sie müssen den Entwurf veröffentlichen, um die Datei abspielen zu können.

# **Anlagen löschen**

Sie können Anlagen in dem Entwurf löschen, den Sie gerade bearbeiten.

### **So löschen Sie Anlagen:**

• Klicken Sie im Anlagenbereich auf das Symbol **Löschen** .

*Hinweis: Wenn Sie eine Anlage aus einem Blogeintrag löschen, wird nicht die Anlagendatei gelöscht, sondern nur der Hyperlink zur Anlagendatei im Blogeintrag. Wenn Sie Dateien permanent aus dem Blog löschen möchten, wenden Sie sich an Ihren Blog-Veröffentlichungsdienst.* 

# <span id="page-119-0"></span>**Horizontale Linien hinzufügen und löschen**

Sie können horizontale Linien in Ihren Seiten einfügen und so die Inhalte strukturieren. Mithilfe von Linien können Sie beispielsweise Text und andere Elemente in einzelne Themenbereiche unterteilen.

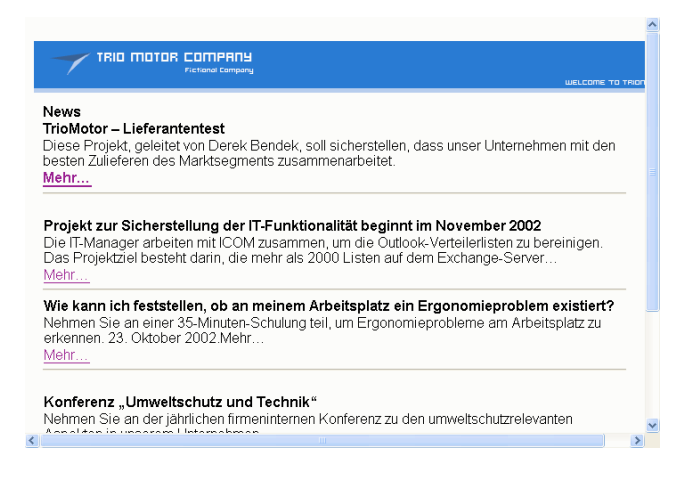

# **So fügen Sie horizontale Linien ein:**

- **1** Setzen Sie im Entwurf die Einfügemarke an die Stelle, an der Sie die horizontale Linie einfügen möchten.
- **2** Wählen Sie **Einfügen > Horizontale Linie**.

Contribute fügt eine horizontale Linie ein. Alle Inhalte, die sich vor der Einfügemarke befinden, werden oberhalb der Linie angezeigt, und Inhalte, die sich hinter der Einfügemarke befinden, werden unterhalb der Linie angezeigt.

### **So löschen Sie horizontale Linien:**

- **1** Klicken Sie im Entwurf auf die horizontale Linie, um sie auszuwählen.
- **2** Drücken Sie die Entf-Taste.

# **Eigenschaften von horizontalen Linien ändern**

Sie können Höhe, Breite und Schattierung von horizontalen Linien anpassen. Standardmäßig ist eine horizontale Linie in Contribute 3 Pixel hoch, so breit wie die Seite oder die Tabellenzelle, in der sie sich befindet, und mit einer leichten Schattierung versehen.

Informationen zum Hinzufügen oder Entfernen von horizontalen Linien finden Sie unter ["Horizontale Linien hinzufügen](#page-119-0)  [und löschen" auf Seite 114.](#page-119-0)

#### **So legen Sie Eigenschaften von horizontalen Linien fest:**

- **1** Wählen Sie im Entwurf die horizontale Linie durch Klicken aus, und führen Sie einen der folgenden Schritte aus:
- Wählen Sie **Format > Eigenschaften der horizontalen Linie**.
- Klicken Sie mit der rechten Maustaste (Windows) oder bei gedrückter Ctrl-Taste (Macintosh) auf die horizontale Linie, und wählen Sie **Eigenschaften**.

Das Dialogfeld **Eigenschaften der horizontalen Linie** wird angezeigt.

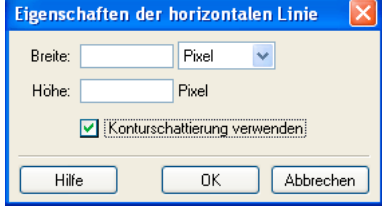

**2** Ändern Sie die Optionen nach Bedarf.

Wenn Sie Informationen zu den Optionen in diesem Dialogfeld benötigen, klicken Sie auf die Schaltfläche **Hilfe**.

**3** Klicken Sie auf **OK**.

Contribute ändert die Eigenschaften der horizontalen Linie.

# **PayPal-Schaltflächen für E-Commerce einfügen**

PayPal ist ein Dienst für Zahlungstransaktionen, mit dessen Hilfe Sie Produkte und Dienste online vertreiben und Kreditkartenzahlungen von Kunden akzeptieren können. Sie können E-Commerce-Funktionen implementieren, indem Sie Schaltflächen für die Zahlungsabwicklung in Webseiten einfügen.

*Hinweis: Ihr Contribute-Administrator muss die PayPal-Funktion für Ihre Rolle aktivieren, damit Sie diese Funktion nutzen*  können. Weitere Informationen erhalten Sie von Ihrem Contribute-Administrator oder unter ["Einstellungen für die Seitenbe](#page-219-0)*[arbeitung und Absätze festlegen" auf Seite 214.](#page-219-0)*

Dieser Abschnitt enthält die folgenden Themen:

- ["Einzelne PayPal-Schaltfläche einfügen" auf Seite 116](#page-121-0)
- ["Mehrere PayPal-Schaltflächen einfügen" auf Seite 116](#page-121-1)
- ["PayPal-Schaltfläche bearbeiten" auf Seite 117](#page-122-0)

# <span id="page-121-0"></span>**Einzelne PayPal-Schaltfläche einfügen**

Sie können ganz einfach eine PayPal-Schaltfläche in eine Seite einfügen.

### **So fügen Sie eine PayPal-Schaltfläche ein:**

**1** Setzen Sie im Entwurf die Einfügemarke an die Stelle, an der Sie die Schaltfläche einfügen möchten.

*Hinweis: Achten Sie darauf, dass sich die Einfügemarke nicht über einer anderen PayPal-Schaltfläche befindet.* 

**2** Wählen Sie **Einfügen > PayPal** und dann den Typ der einzufügenden Schaltfläche.

*Hinweis: Wenn Sie die Schaltflächen nicht auswählen können, hat der Contribute-Administrator die PayPal-Funktion für Ihre Rolle nicht aktiviert. Weitere Informationen erhalten Sie von Ihrem Contribute-Administrator oder unter ["Einstellungen für](#page-219-0)  [die Seitenbearbeitung und Absätze festlegen" auf Seite 214](#page-219-0).*

Der PayPal-Assistent wird gestartet.

**3** Füllen Sie die Bildschirme des Assistenten aus, und stellen Sie die gewünschten Optionen ein.

Klicken Sie auf **Weiter**, um zum jeweils nächsten Bildschirm des Assistenten zu gelangen.

**4** Klicken Sie auf der Zusammenfassungsseite auf **Fertig stellen**.

Die PayPal-Schaltfläche wird in Ihrem Entwurf angezeigt.

# <span id="page-121-1"></span>**Mehrere PayPal-Schaltflächen einfügen**

Sie können mehrere PayPal-Schaltflächen in eine Seite einfügen. So können Sie z. B. die Schaltfläche "In den Warenkorb" und die Schaltfläche "Warenkorb anzeigen" in eine Seite einfügen. Jeder Absatz und jede Tabellenzelle kann aber jeweils nur eine PayPal-Schaltfläche enthalten. Andernfalls wird eine Fehlermeldung angezeigt.

*Hinweis: Ihr Contribute-Administrator muss die PayPal-Funktion für Ihre Rolle aktivieren, damit Sie diese Funktion nutzen*  können. Weitere Informationen erhalten Sie von Ihrem Contribute-Administrator oder unter ["Einstellungen für die Seitenbe](#page-219-0)*[arbeitung und Absätze festlegen" auf Seite 214.](#page-219-0)*

#### **So fügen Sie eine Schaltfläche in einen Absatz ein, der bereits eine Schaltfläche enthält:**

**1** Platzieren Sie die Einfügemarke im Entwurf im gewünschten Absatz, und drücken Sie die Eingabetaste (Windows) oder die Return-Taste (Macintosh).

**2** Fügen Sie eine PayPal-Schaltfläche ein.

#### **So fügen Sie eine Schaltfläche in eine Tabellenzelle ein, die bereits eine Schaltfläche enthält:**

**1** Platzieren Sie die Einfügemarke im Entwurf in der gewünschten Zelle, und wählen Sie **Tabelle > Zelle teilen**.

**2** Fügen Sie eine PayPal-Schaltfläche ein.

# <span id="page-122-0"></span>**PayPal-Schaltfläche bearbeiten**

Sie können die Einstellungen für eine PayPal-Schaltfläche bearbeiten. Sie können z. B. des Preis eines Produkts ändern, seinen Namen oder seine Beschreibung bearbeiten, ein anderes Bild für die Schaltfläche auswählen und so weiter.

# **So bearbeiten Sie eine PayPal-Schaltfläche:**

- **1** Klicken Sie im Entwurf auf die zu bearbeitende PayPal-Schaltfläche.
- **2** Wählen Sie **Format > PayPal-Eigenschaften**.

Im Popupmenü ist nur die Option für die hervorgehobene Schaltfläche aktiviert.

**3** Klicken Sie auf eine der Registerkarten im Bildschirm **Erweiterte Optionen**, um auf die gewünschten Optionen zuzugreifen. Nehmen Sie dann nach Bedarf Änderungen vor.

**4** Klicken Sie auf **OK**, um die Änderungen zu speichern.

ADOBE CONTRIBUTE CS3 **118Benutzerhandbuch**

# **Kapitel 8: Mit Tabellen arbeiten**

Mit Tabellen können Sie tabellarische Daten sehr übersichtlich darstellen. Sie können zum Beispiel eine Tabelle in Ihre Webseite einfügen, in der Ihre Vertriebsmitarbeiter in einer Spalte und deren Kontaktinformationen in einer zweiten Spalte aufgelistet sind.

In Adobe® Contribute® CS3 fügen Sie Text und Bilder auf dieselbe Weise in Tabellenzellen ein, wie Sie Text und Bilder in Seiten einfügen. Weitere Informationen finden Sie unter ["Mit Text arbeiten" auf Seite 85](#page-90-0) und "Mit Bildern und grafischen [Elementen arbeiten" auf Seite 99.](#page-104-0) Nachdem Sie eine Tabelle erstellt haben, können Sie schnell und einfach ihr Erscheinungsbild und ihre Struktur ändern.

Dieses Kapitel enthält die folgenden Themen:

- ["Konflikte bei der Tabellenformatierung" auf Seite 119](#page-124-0)
- ["Tabellen in Seiten einfügen" auf Seite 120](#page-125-0)
- ["Tabellenelemente auswählen" auf Seite 121](#page-126-0)
- ["Tabellen-, Zeilen- und Spaltengröße ändern" auf Seite 122](#page-127-0)
- ["Tabellen ausrichten" auf Seite 123](#page-128-0)
- ["Tabellenzellen ausschneiden und kopieren" auf Seite 124](#page-129-0)
- ["Tabellenzeilen und -spalten hinzufügen, löschen und verbinden" auf Seite 126](#page-131-0)
- ["Erscheinungsbild von Tabellen ändern" auf Seite 128](#page-133-0)
- ["Tabellendaten sortieren" auf Seite 132](#page-137-0)

# <span id="page-124-0"></span>**Konflikte bei der Tabellenformatierung**

Wenn Sie Tabellen formatieren, können Sie Eigenschaften für die gesamte Tabelle oder nur für ausgewählte Zellen, Zeilen und Spalten festlegen.

Sie können auch für individuelle Tabellenzellen andere Eigenschaften definieren als für die übrige Tabelle (beispielsweise Hintergrundfarbe oder Ausrichtung). Dabei hat die Formatierung der Zellen Vorrang vor der Formatierung der Zeilen, die wiederum Vorrang vor der Formatierung der Tabelle hat.

Die Rangfolge bei der Formatierung lautet wie folgt:

- **1** Zellen
- **2** Zeilen
- **3** Tabelle

Angenommen, Sie wählen für eine Zelle als Hintergrundfarbe Blau und stellen anschließend die Hintergrundfarbe der ganzen Tabelle auf Gelb ein. In diesem Fall wird die blaue Zelle nicht gelb, da die Zellformatierung Vorrang vor der Tabellenformatierung hat.

*Hinweis: Wenn Sie Eigenschaften für eine Spalte definieren, ändert Contribute für jede Zelle der Spalte die Attribute des* td*-Tags.*

# <span id="page-125-0"></span>**Tabellen in Seiten einfügen**

Sie können Tabellen an beliebigen Stellen einer Seite einfügen, z. B. auch innerhalb anderer Tabellen. Sie können einfach per Mausklick eine Standardtabelle mit je drei Zeilen und Spalten einfügen oder durch Anpassen von Optionen eine benutzerdefinierte Tabelle erstellen.

*Wenn Sie Daten in die Tabelle eingeben, können Sie mit der Funktion Vorschau in Browser überprüfen, wie die Tabelle*  ざ *in den Browserfenstern der Website-Besucher dargestellt wird. Weitere Informationen finden Sie unter ["Vorschau von](#page-159-0)  [Seiten im Standardbrowser anzeigen" auf Seite 154.](#page-159-0)*

# **So fügen Sie eine Tabelle ein:**

- **1** Setzen Sie die Einfügemarke im Entwurf an die Stelle, an der die Tabelle angezeigt werden soll.
- **2** Führen Sie einen der folgenden Schritte aus, um das Dialogfeld **Tabelle einfügen** zu öffnen:
- Klicken Sie in der Symbolleiste auf die Schaltfläche **Tabelle**.
- Wählen Sie **Einfügen > Tabelle**.
- Wählen Sie **Tabelle > Einfügen > Tabelle**.

Das Dialogfeld **Tabelle** wird eingeblendet.

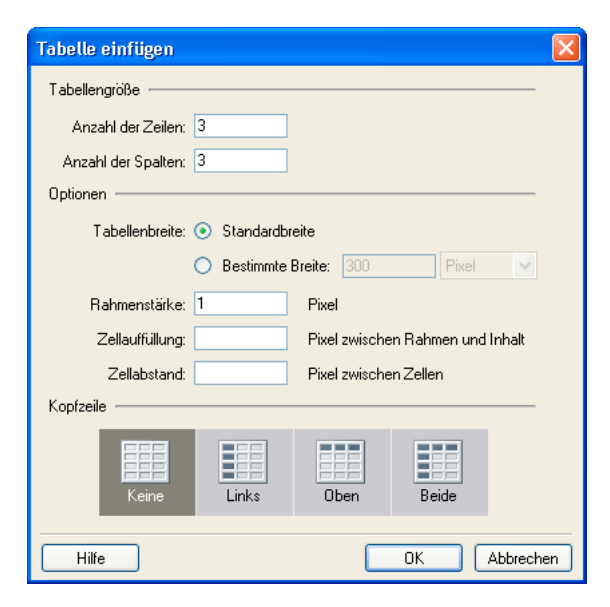

**3** Füllen Sie das Dialogfeld aus.

Wenn Sie Informationen zu den Optionen in diesem Dialogfeld benötigen, klicken Sie auf die Schaltfläche **Hilfe**.

**4** Klicken Sie auf **OK**.

Die Tabelle wird im Entwurf angezeigt.

*Um die Tabelleneigenschaften zu ändern, wählen Sie die Tabelle aus, und klicken Sie erneut auf die Schaltfläche Tabelle. Informationen zum Ändern der Kopfzeileneigenschaften finden Sie unter ["Zeilen- oder Spalteneigenschaften ändern"](#page-134-0)  [auf Seite 129.](#page-134-0)*

### **So fügen Sie eine Tabelle in eine andere Tabelle ein:**

- **1** Setzen Sie die Einfügemarke im Entwurf in die Tabellenzelle, in der die neue Tabelle angezeigt werden soll.
- **2** Führen Sie einen der folgenden Schritte aus, um das Dialogfeld **Tabelle einfügen** zu öffnen:
- Klicken Sie in der Symbolleiste auf die Schaltfläche **Tabelle**.
- Wählen Sie **Einfügen > Tabelle**.
- Wählen Sie **Tabelle > Einfügen > Tabelle**.

Das Dialogfeld **Tabelle** wird eingeblendet.

- **3** Ändern Sie die Optionen nach Bedarf.
- **4** Klicken Sie auf **OK**.

Die Tabelle wird in die Tabellenzelle eingefügt, in der Sie die Einfügemarke platziert haben.

# <span id="page-126-0"></span>**Tabellenelemente auswählen**

Sie können eine ganze Tabelle, eine Zeile, Spalte oder Zelle oder einen Block benachbarter Zellen auswählen.

# <span id="page-126-1"></span>**Tabellen, Zeilen oder Spalten auswählen**

Sie können ganze Tabellen, Zeilen oder Spalten auswählen, um die Auswahl beispielsweise in eine andere Seite zu kopieren (siehe ["Tabellenzellen ausschneiden und kopieren" auf Seite](#page-129-0) 124) oder um den Hintergrund aller ausgewählten Zellen gleichzeitig anzupassen (siehe ["Erscheinungsbild von Tabellen ändern" auf Seite 128\)](#page-133-0).

#### **Führen Sie einen der folgenden Schritte aus, um eine ganze Tabelle auszuwählen:**

- Klicken Sie auf die obere linke Ecke der Tabelle, oder klicken Sie auf eine beliebige Stelle an der rechten oder der unteren Kante.
- Klicken Sie in eine Tabellenzelle, und wählen Sie **Tabelle > Tabelle auswählen**.

Am unteren und rechten Tabellenrand werden Auswahlgriffe angezeigt.

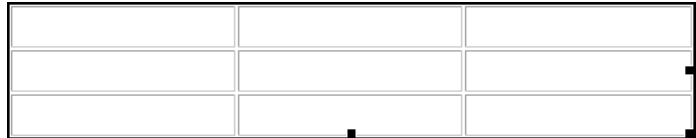

#### **So wählen Sie Zeilen oder Spalten aus:**

**1** Setzen Sie den Zeiger auf den linken Rand einer Zeile oder an den oberen Rand einer Spalte.

**2** Wenn sich der Zeiger in einen Auswahlpfeil ändert, klicken Sie, um die Zeile bzw. Spalte auszuwählen, oder ziehen Sie den Mauszeiger, um mehrere Zeilen oder Spalten auszuwählen.

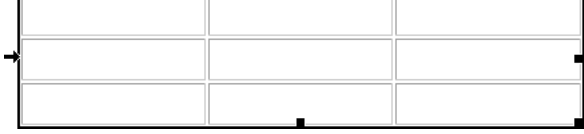

# **Einzelne Zellen, Zellenblöcke oder nicht benachbarte Zellen auswählen**

Sie können einzelne oder mehrere Zellen auswählen, um die Auswahl beispielsweise in eine andere Seite zu kopieren (siehe ["Tabellenzellen ausschneiden und kopieren" auf Seite 124](#page-129-0)) oder um den Hintergrund aller ausgewählten Zellen gleichzeitig anzupassen (siehe ["Erscheinungsbild von Tabellen ändern" auf Seite 128\)](#page-133-0).

Ein Zellenblock muss immer eine rechteckige Form haben. Wenn Sie mehrere nicht benachbarte Zellen in einer Tabelle auswählen, können Sie lediglich die Eigenschaften dieser Zellen anpassen. Nicht benachbarte Zellen können weder kopiert noch eingefügt werden.

# **Führen Sie einen der folgenden Schritte aus, um eine einzelne Zelle auszuwählen:**

- Klicken Sie in eine Tabellenzelle, und ziehen Sie mit der Maus, um die Zelle auszuwählen.
- Klicken Sie in eine Tabellenzelle, und wählen Sie **Bearbeiten > Alles auswählen**.

# **Führen Sie einen der folgenden Schritte aus, um eine Reihe oder einen rechteckigen Block von Zellen auszuwählen:**

- Ziehen Sie den Mauszeiger von einer Zelle zu einer anderen.
- Klicken Sie in eine Zelle, halten Sie die Umschalttaste gedrückt, und klicken Sie in eine andere Zelle.
- Alle Zellen innerhalb der Reihe oder des Rechtecks zwischen den beiden Zellen werden ausgewählt.

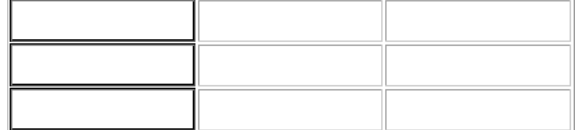

### **So wählen Sie nicht aneinander grenzende Zellen aus:**

• Halten Sie die Strg-Taste (Windows) bzw. die Befehlstaste (Macintosh) gedrückt, und klicken Sie auf die auszuwählenden Zellen, Zeilen oder Spalten.

*Hinweis: Alle Zellen, Zeilen oder Spalten, die nicht bereits ausgewählt sind, werden der Auswahl hinzugefügt, wenn Sie mit gedrückter Strg- bzw. Befehlstaste klicken. Wenn Sie auf bereits ausgewählte Elemente klicken, werden sie aus der Auswahl entfernt.*

# <span id="page-127-0"></span>**Tabellen-, Zeilen- und Spaltengröße ändern**

Sie können ganze Tabellen oder einzelne Zeilen und Spalten vergrößern oder verkleinern. Wenn Sie die Größe der ganzen Tabelle ändern, wird die Größe aller Tabellenzellen entsprechend proportional verändert.

#### **So vergrößern oder verkleinern Sie eine Tabelle:**

**1** Setzen Sie die Einfügemarke im Entwurf in die Tabelle, deren Größe Sie anpassen möchten. Weitere Informationen finden Sie unter ["Tabellenelemente auswählen" auf Seite 121.](#page-126-0)

- **2** Führen Sie einen der folgenden Schritte aus:
- Um die Breite der Tabelle zu ändern, ziehen Sie den rechten Auswahlgriff.
- Um die Höhe der Tabelle zu ändern, ziehen Sie den unteren Auswahlgriff.
- Um Höhe und Breite zu ändern, ziehen Sie den Auswahlgriff an der unteren rechten Ecke.

# **Führen Sie einen der folgenden Schritte aus, um die Spaltenbreite im Entwurf zu ändern:**

- Wählen Sie die Spalte aus, und ziehen Sie den rechten Spaltenrand.
- Wählen Sie die Spalte aus, und klicken Sie in der Symbolleiste auf die Schaltfläche **Tabelle**.

Ändern Sie im Dialogfeld **Eigenschaften für Tabellenspalten** den Wert im Textfeld **Spaltenbreite**, und wählen Sie **Pixel** oder **Prozent** für die Breite. Stattdessen können Sie auch **An Inhalt anpassen** auswählen, um den festen Wert zu deaktivieren und die Spaltengröße dynamisch an die Inhalte anzupassen.

*Hinweis: Wenn es sich bei der Auswahl nicht um die Spalte ganz rechts handelt, ändert sich die Breite der angrenzenden Spalten ebenfalls, und Contribute behält die ursprüngliche Breite der Tabelle bei. Wenn es sich bei der Auswahl um die Spalte ganz rechts handelt, ändert sich die Gesamtbreite der Tabelle, und alle Spalten werden proportional breiter oder schmaler.*

#### **Führen Sie einen der folgenden Schritte aus, um die Zeilenhöhe im Entwurf zu ändern:**

- Wählen Sie die Zeile aus, und ziehen Sie den unteren Zeilenrand.
- Wählen Sie die Zeile aus, und klicken Sie in der Symbolleiste auf die Schaltfläche **Tabelle**.

Ändern Sie im Dialogfeld **Eigenschaften für Tabellenzeilen** den Wert im Textfeld **Zeilenhöhe**. Stattdessen können Sie auch **An Inhalt anpassen** auswählen, um die eingestellte Höhe zu deaktivieren und die Zeilengröße dynamisch an die Inhalte anzupassen.

# <span id="page-128-0"></span>**Tabellen ausrichten**

Sie können festlegen, wie Tabellen auf der Webseite im Verhältnis zu anderen Elementen, z. B. Text und Bildern, ausgerichtet werden.

Während der Tabellenerstellung können Sie keine Ausrichtungsoption wählen. Sie müssen die Tabelle zunächst einfügen und anschließend die Ausrichtung über die Tabelleneigenschaften anpassen. Weitere Informationen finden Sie unter ["Tabellen in Seiten einfügen" auf Seite 120](#page-125-0).

### **So ändern Sie die Ausrichtung einer Tabelle:**

1 Wählen Sie im Entwurf die Tabelle aus, die Sie neu ausrichten möchten. Weitere Informationen finden Sie unter ["Tabel](#page-126-0)[lenelemente auswählen" auf Seite 121.](#page-126-0)

- **2** Führen Sie einen der folgenden Schritte aus, um das Dialogfeld **Tabelleneigenschaften** zu öffnen:
- Klicken Sie in der Symbolleiste auf die Schaltfläche **Tabelle**.
- Klicken Sie mit der rechten Maustaste (Windows) oder bei gedrückter Ctrl-Taste (Macintosh), und wählen Sie im Popupmenü **Tabelleneigenschaften** aus.
- Wählen Sie **Tabelle > Tabelleneigenschaften**.

Das Dialogfeld **Tabelleneigenschaften** wird angezeigt.

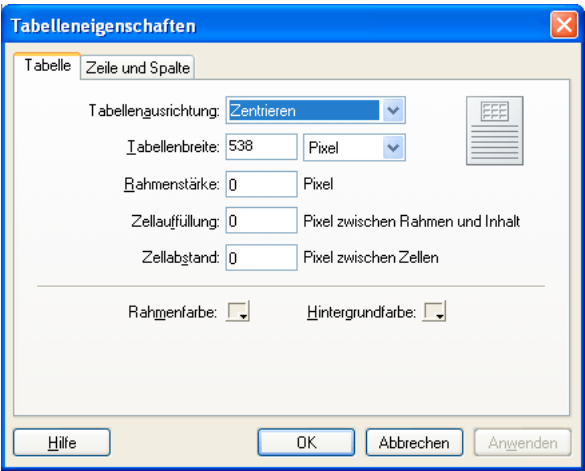

**3** Wählen Sie im Listenfeld **Tabellenausrichtung** eine der folgenden Optionen:

**Standard** – richtet die Tabelle links auf der Seite aus. Text oder Bilder umfließen die Tabelle nicht.

**Links** – richtet die Tabelle links auf der Seite aus. Text oder Bilder umfließen die Tabelle auf der rechten Seite.

**Zentrieren** – richtet die Tabelle in der Mitte der Seite aus.

**Rechts** – richtet die Tabelle rechts auf der Seite aus. Text oder Bilder umfließen die Tabelle auf der linken Seite.

**4** Klicken Sie auf **Übernehmen**, um die Änderungen anzuzeigen, ohne das Dialogfeld zu schließen, oder klicken Sie auf **OK**, um die Änderungen anzuwenden und das Dialogfeld zu schließen.

Die Tabellenausrichtung wird im Entwurf angepasst.

# **Zellen ausschneiden, kopieren und einfügen**

Sie können eine einzelne Tabellenzelle oder mehrere Zellen auf einmal ausschneiden, kopieren oder einfügen und dabei die Formatierung beibehalten. Die Zellen können entweder an der Einfügemarke oder über einen ausgewählten Bereich in einer vorhandenen Tabelle eingefügt werden.

Die ausgewählten Zellen müssen aneinander grenzen und ein Rechteck bilden. Die Auswahl in folgender Abbildung ist beispielsweise ein Rechteck von Zellen. Die Zellen können also ausgeschnitten oder kopiert werden.

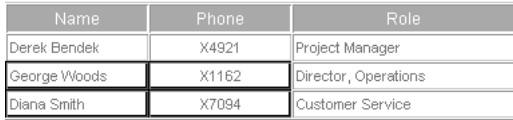

Die Auswahl in folgender Abbildung ist kein Rechteck von Zellen. Die Zellen können daher nicht ausgeschnitten oder kopiert werden.

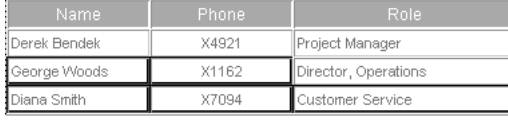

# <span id="page-129-0"></span>**Tabellenzellen ausschneiden und kopieren**

Sie können einzelne oder mehrere Zellen auswählen und anschließend die Zellen insgesamt oder die Inhalte ausschneiden. Sie können auch einzelne oder mehrere Zellen kopieren und in dieselbe oder in eine andere Tabelle einfügen. Weitere Infor-mationen finden Sie unter ["Tabellenzellen einfügen" auf Seite 125.](#page-130-0)

### **So kopieren Sie Tabellenzellen, -zeilen oder -spalten:**

**1** Wählen Sie im Entwurf eine oder mehrere Tabellenzellen, -zeilen oder -spalten aus. Weitere Informationen finden Sie unter ["Tabellenelemente auswählen" auf Seite 121.](#page-126-0)

- **2** Führen Sie einen der folgenden Schritte aus:
- Wählen Sie **Bearbeiten > Kopieren**.
- Klicken Sie mit der rechten Maustaste (Windows) oder bei gedrückter Ctrl-Taste (Macintosh), und wählen Sie **Kopieren** aus.

Contribute kopiert die Auswahl in die Zwischenablage.

#### **So schneiden Sie Tabellenzellen, -zeilen oder -spalten aus:**

**1** Wählen Sie im Entwurf eine oder mehrere Tabellenzellen, -zeilen oder -spalten aus. Weitere Informationen finden Sie unter ["Tabellenelemente auswählen" auf Seite 121.](#page-126-0)

- **2** Führen Sie einen der folgenden Schritte aus:
- Wählen Sie **Bearbeiten > Ausschneiden**.
- Klicken Sie mit der rechten Maustaste (Windows) oder bei gedrückter Ctrl-Taste (Macintosh), und wählen Sie **Ausschneiden** aus.

Contribute schneidet die Auswahl aus der Tabelle aus und verschiebt sie in die Zwischenablage.

### **So entfernen Sie den Inhalt einer Zelle, ohne die Zelle selbst zu ändern:**

**1** Wählen Sie im Entwurf eine oder mehrere Tabellenzellen aus.

*Hinweis: Wählen Sie nicht eine ganze Zeile oder Spalte aus, da Contribute ansonsten nicht nur den Inhalt, sondern die ganze Zeile oder Spalte löscht, wenn Sie Bearbeiten > Löschen auswählen oder die Entf-Taste drücken.*

**2** Wählen Sie **Bearbeiten > Löschen**, oder drücken Sie die Entf-Taste.

Contribute entfernt die Inhalte aus den ausgewählten Zellen, die leeren Zellen bleiben jedoch in der Tabelle erhalten.

# <span id="page-130-0"></span>**Tabellenzellen einfügen**

Sie können Zellen kopieren (siehe ["Tabellenzellen ausschneiden und kopieren" auf Seite 124\)](#page-129-0) und sie anschließend an der Einfügemarke oder über einem ausgewählten Bereich in eine Tabelle einfügen.

Wenn Sie mehrere Tabellenzellen einfügen möchten, muss der Inhalt der Zwischenablage mit der Struktur der Tabelle oder der ausgewählten Zellen übereinstimmen, in die Sie die Zellen einfügen. Wenn Sie beispielsweise einen Zellenblock kopieren, der je zwei Zellen hoch und breit ist, müssen Sie vor dem Einfügen der Zellen einen Block derselben Größe auswählen.

# **So fügen Sie Tabellenzellen ein:**

**1** Kopieren Sie einige Tabellenzellen (weitere Informationen finden Sie unter ["Tabellenzellen ausschneiden und kopieren"](#page-129-0)  [auf Seite 124](#page-129-0)).

- **2** Führen Sie im Entwurf einen der folgenden Schritte aus, um festzulegen, wo die Zellen eingefügt werden sollen:
- Um vorhandene Zellen durch die einzufügenden Zellen zu ersetzen, wählen Sie eine Gruppe vorhandener Zellen aus, die dasselbe Layout wie die kopierten Zellen besitzen.

Wenn Sie beispielsweise einen Zellenblock ausgeschnitten oder kopiert haben, der drei Zellen hoch und zwei Zellen lang ist, müssen Sie vor dem Einfügen der ausgeschnittenen bzw. kopierten Zellen einen Block derselben Größe auswählen.

- Um eine ganze Zeile von Zellen über einer bestimmten Zelle einzufügen, klicken Sie in diese Zelle.
- Um eine ganze Spalte von Zellen links von einer bestimmten Zelle einzufügen, klicken Sie in diese Zelle.
- Um mit den eingefügten Zellen eine Tabelle zu erstellen, platzieren Sie die Einfügemarke außerhalb der Tabelle.

*Hinweis: Wenn sich in der Zwischenablage keine ganze Tabellenzeile oder -spalte befindet und Sie in eine Zelle klicken und danach die Zellen aus der Zwischenablage einfügen, werden die Zelle, in die Sie geklickt haben, und möglicherweise deren Nachbarzellen (abhängig von der Position der Zelle in der Tabelle) durch die eingefügten Zellen ersetzt.*

- **3** Führen Sie einen der folgenden Schritte aus:
- Wählen Sie **Bearbeiten > Einfügen**.
- Klicken Sie mit der rechten Maustaste (Windows) oder bei gedrückter Ctrl-Taste (Macintosh), und wählen Sie **Einfügen** aus.

Contribute fügt die Auswahl aus der Zwischenablage ein.

# <span id="page-131-0"></span>**Tabellenzeilen und -spalten hinzufügen, löschen und verbinden**

Sie können eine vorhandene Tabelle durch Hinzufügen oder Löschen von Zeilen und Spalten ändern. Außerdem können Sie Zellen verbinden.

# **Zeilen und Spalten hinzufügen**

Sie können Zeilen und Spalten einzeln oder mehrere Zeilen und Spalten gleichzeitig hinzufügen.

# **So fügen Sie eine einzelne Zeile in eine Tabelle ein:**

- **1** Setzen Sie die Einfügemarke im Entwurf in eine Tabellenzelle, oder wählen Sie eine ganze Zeile aus.
- **2** Führen Sie einen der folgenden Schritte aus:
- Klicken Sie in der Symbolleiste auf die Schaltfläche **Zeile unterhalb einfügen**.

Unterhalb der Einfügemarke oder der Auswahl wird eine neue Zeile eingefügt.

- Wählen Sie **Tabelle > Einfügen > Zeile oberhalb** oder **Tabelle > Einfügen > Zeile unterhalb**.
- Klicken Sie mit der rechten Maustaste (Windows) oder bei gedrückter Ctrl-Taste (Macintosh), und wählen Sie **Zeile oberhalb einfügen** oder **Zeile unterhalb einfügen**.

# **So fügen Sie eine einzelne Spalte in eine Tabelle ein:**

- **1** Setzen Sie die Einfügemarke im Entwurf in eine Tabellenzelle, oder wählen Sie eine ganze Spalte aus.
- **2** Führen Sie einen der folgenden Schritte aus:
- Klicken Sie in der Symbolleiste auf die Schaltfläche **Spalte rechts einfügen**.

Rechts von der Einfügemarke oder der Auswahl wird eine neue Spalte eingefügt.

- Wählen Sie **Tabelle > Einfügen > Spalte links einfügen** oder **Tabelle > Einfügen > Spalte rechts einfügen**.
- Klicken Sie mit der rechten Maustaste (Windows) oder bei gedrückter Ctrl-Taste (Macintosh), und wählen Sie **Spalte links einfügen** oder **Spalte rechts einfügen**.

# **So fügen Sie mehrere Zeilen oder Spalten in eine Tabelle ein:**

- **1** Setzen Sie die Einfügemarke im Entwurf in eine Tabellenzelle.
- **2** Führen Sie einen der folgenden Schritte aus:
- Wählen Sie **Tabelle > Einfügen > Mehrere Zeilen oder Spalten**.
- Klicken Sie mit der rechten Maustaste (Windows) oder bei gedrückter Ctrl-Taste (Macintosh), und wählen Sie **Mehrere Zeilen oder Spalten einfügen**.

Das Dialogfeld **Zeilen oder Spalten einfügen** wird angezeigt.

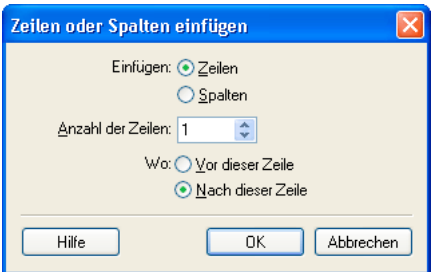

**3** Füllen Sie das Dialogfeld aus.

Wenn Sie Informationen zu den Optionen in diesem Dialogfeld benötigen, klicken Sie auf die Schaltfläche **Hilfe**.

**4** Klicken Sie auf **OK**.

Contribute fügt die Zeilen oder Spalten in die Tabelle ein.

# **Zeilen und Spalten löschen**

Sie können Zeilen und Spalten einzeln oder mehrere Zeilen und Spalten auf einmal löschen.

#### **Führen Sie einen der folgenden Schritte aus, um Zeilen oder Spalten aus einer Tabelle im Entwurf zu löschen:**

- Wählen Sie ganze Zeilen oder Spalten aus, und drücken Sie die Entf-Taste oder die Rücktaste.
- Wählen Sie ganze Zeilen oder Spalten aus, oder setzen Sie die Einfügemarke in eine Zeile oder Spalte, klicken Sie mit der rechten Maustaste (Windows) oder bei gedrückter Ctrl-Taste (Macintosh), und wählen Sie **Zeile löschen** oder **Spalte löschen**.
- Wählen Sie ganze Zeilen oder Spalten aus, und wählen Sie **Tabelle > Löschen > Zeile** oder **Tabelle > Löschen > Spalte**.

# **Zellen verbinden und teilen**

Sie können eine beliebige Anzahl aneinander grenzender Zellen miteinander verbinden, vorausgesetzt, die Auswahl stellt eine Reihe oder ein Rechteck von Zellen dar. Dadurch entsteht eine einzige Zelle, die sich über mehrere Spalten oder Zeilen erstreckt. Sie können eine Zelle auch in eine beliebige Anzahl von Zeilen und Spalten teilen, unabhängig davon, ob diese Zelle zuvor verbunden war oder nicht.

# **So verbinden Sie Tabellenzellen:**

**1** Wählen Sie im Entwurf die Zellen aus, die Sie verbinden möchten.

*Hinweis: Sie müssen mindestens zwei Zellen auswählen.*

- **2** Führen Sie einen der folgenden Schritte aus:
- Wählen Sie **Tabelle > Zellen verbinden**.
- Klicken Sie mit der rechten Maustaste (Windows) oder bei gedrückter Ctrl-Taste (Macintosh), und wählen Sie **Zellen verbinden**.

Contribute verbindet die Inhalte zu einer einzelnen Zelle.

# **So trennen Sie Tabellenzellen:**

**1** Setzen Sie die Einfügemarke im Entwurf in die Tabellenzelle, die Sie teilen möchten.

*Hinweis: Contribute trennt immer nur eine Zelle, selbst wenn Sie mehrere Zellen auswählen.*

- **2** Führen Sie einen der folgenden Schritte aus:
- Wählen Sie **Tabelle > Zelle teilen**.
- Klicken Sie mit der rechten Maustaste (Windows) oder bei gedrückter Ctrl-Taste (Macintosh), und wählen Sie **Zelle teilen**.

#### Das Dialogfeld **Zelle teilen** wird angezeigt.

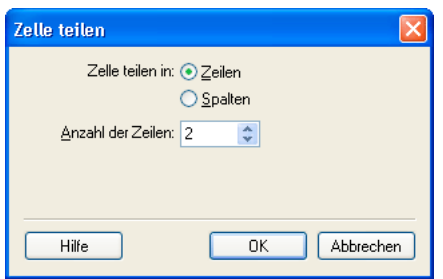

**3** Wählen Sie mit einem der Optionsschalter, ob Sie die Zelle in Zeilen oder in Spalten teilen möchten. Geben Sie dann die gewünschte Anzahl der neuen Zeilen bzw. Spalten für die geteilte Zelle ein.

**4** Klicken Sie auf **OK**.

Contribute teilt die Zelle in mehrere Zeilen oder Spalten.

# <span id="page-133-0"></span>**Erscheinungsbild von Tabellen ändern**

Ihnen stehen folgende Möglichkeiten zur Verfügung, das Erscheinungsbild von Tabellen zu ändern:

- Eigenschaften der gesamten Tabelle ändern (siehe ["Tabelleneigenschaften ändern" auf Seite 128\)](#page-133-1)
- Eigenschaften einzelner Tabellenzellen, -zeilen oder -spalten ändern (siehe "Zeilen- oder Spalteneigenschaften ändern" [auf Seite 129](#page-134-0) und ["Zelleneigenschaften ändern" auf Seite 130](#page-135-0))
- Vordefinierte Layouts auf Tabellen anwenden (siehe ["Vordefinierte Tabellenformate verwenden" auf Seite 131\)](#page-136-0)

*Hinweis: Bevor Sie Tabelleneigenschaften ändern, müssen Sie wissen, wie Contribute Formatierungskonflikte für Zellen, Zeilen und Spalten verarbeitet (siehe ["Konflikte bei der Tabellenformatierung" auf Seite 119\)](#page-124-0).*

# <span id="page-133-1"></span>**Tabelleneigenschaften ändern**

Sie können Ausrichtung, Breite, Rahmenstärke und -farbe sowie die Hintergrundfarbe von ausgewählten Tabellen anpassen.

### **So ändern Sie Tabelleneigenschaften:**

**1** Wählen Sie im Entwurf die Tabelle aus, die Sie ändern möchten. Weitere Informationen finden Sie unter ["Tabellenele](#page-126-0)[mente auswählen" auf Seite 121](#page-126-0).

- **2** Führen Sie einen der folgenden Schritte aus, um das Dialogfeld **Tabelleneigenschaften** zu öffnen:
- Klicken Sie in der Symbolleiste auf die Schaltfläche **Tabelle**.
- Klicken Sie mit der rechten Maustaste (Windows) oder bei gedrückter Ctrl-Taste (Macintosh), und wählen Sie im Popupmenü **Tabelleneigenschaften** aus.
- Wählen Sie **Tabelle > Tabelleneigenschaften**.

Das Dialogfeld **Tabelleneigenschaften** wird angezeigt.

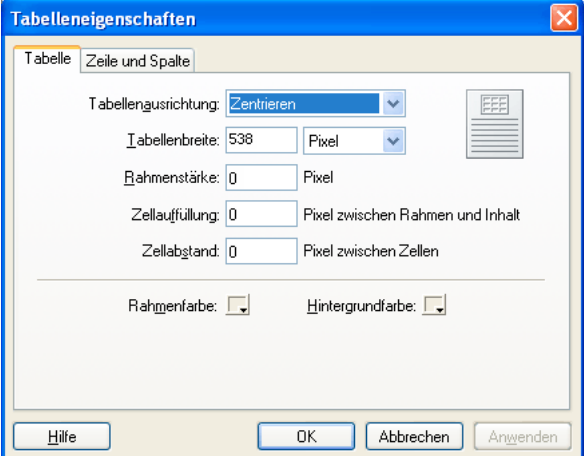

**3** Nehmen Sie bei Bedarf Änderungen an den Tabelleneigenschaften vor.

Wenn Sie Informationen zu den Optionen in diesem Dialogfeld benötigen, klicken Sie auf die Schaltfläche **Hilfe**.

**4** Klicken Sie auf **Übernehmen**, um die Änderungen anzuwenden, ohne das Dialogfeld zu schließen, oder auf **OK**, um die Änderungen anzuwenden und das Dialogfeld zu schließen.

Die Tabelleneigenschaften werden im Entwurf angepasst.

# <span id="page-134-0"></span>**Zeilen- oder Spalteneigenschaften ändern**

Sie können die horizontale oder vertikale Ausrichtung, die Hintergrundfarbe, die Höhe und Breite sowie den Zeilenumbruch für ausgewählte Zeilen oder Spalten anpassen.

*Hinweis: Informationen darüber, wie Contribute Formatierungskonflikte für Zellen, Zeilen und Spalten auflöst, finden Sie unter ["Konflikte bei der Tabellenformatierung" auf Seite 119](#page-124-0).*

#### **So ändern Sie Zeilen- oder Spalteneigenschaften:**

**1** Wählen Sie im Entwurf die Zeile oder Spalte aus, die Sie ändern möchten. Weitere Informationen finden Sie unter ["Tabellen, Zeilen oder Spalten auswählen" auf Seite 121](#page-126-1).

- **2** Führen Sie einen der folgenden Schritte aus, um das Dialogfeld **Tabelleneigenschaften** zu öffnen:
- Klicken Sie in der Symbolleiste auf die Schaltfläche **Tabelle**.
- Klicken Sie mit der rechten Maustaste (Windows) oder bei gedrückter Ctrl-Taste (Macintosh), und wählen Sie im Popupmenü **Eigenschaften für Tabellenzellen** aus.
- Wählen Sie **Tabelle > Eigenschaften für Tabellenzellen**.

Das Dialogfeld **Tabelleneigenschaften** wird mit der entsprechenden aktiven Registerkarte eingeblendet.

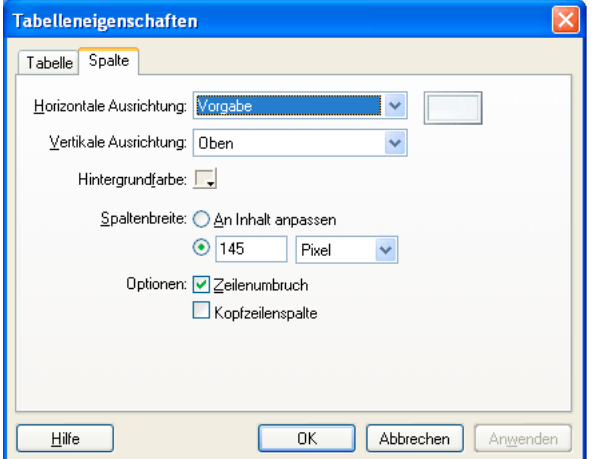

**3** Ändern Sie bei Bedarf die Eigenschaften der Zeile oder Spalte.

Wenn Sie Informationen zu den Optionen in diesem Dialogfeld benötigen, klicken Sie auf die Schaltfläche **Hilfe**.

**4** Klicken Sie auf **Übernehmen**, um die Änderungen in einer Vorschau anzuzeigen, oder auf **OK**, um die Änderungen anzuwenden und das Dialogfeld zu schließen.

# <span id="page-135-0"></span>**Zelleneigenschaften ändern**

Sie können die horizontale und vertikale Ausrichtung, die Hintergrundfarbe und den Zeilenumbruch für ausgewählte Zellen anpassen.

*Hinweis: Informationen darüber, wie Contribute Formatierungskonflikte für Zellen, Zeilen und Spalten auflöst, finden Sie unter ["Konflikte bei der Tabellenformatierung" auf Seite 119](#page-124-0).*

### **So ändern Sie Zelleneigenschaften:**

**1** Wählen Sie im Entwurf die Zellen aus, die Sie ändern möchten. Weitere Informationen finden Sie unter ["Tabellen, Zeilen](#page-126-1)  [oder Spalten auswählen" auf Seite 121.](#page-126-1)

- **2** Führen Sie einen der folgenden Schritte aus, um das Dialogfeld **Tabelleneigenschaften** zu öffnen:
- Klicken Sie mit der rechten Maustaste (Windows) oder bei gedrückter Ctrl-Taste (Macintosh), und wählen Sie im Popupmenü **Eigenschaften für Tabellenzellen** aus.
- Wählen Sie **Tabelle > Eigenschaften für Tabellenzellen**.
- Klicken Sie in der Symbolleiste auf die Schaltfläche **Tabelle**.

*Hinweis: Wenn Sie die Einfügemarke in der Zelle platziert haben, statt die Zelle auszuwählen, öffnet diese Option das Dialogfeld Tabelle einfügen anstelle des Dialogfelds Tabelleneigenschaften für Zellen.*

Das Dialogfeld **Tabelleneigenschaften** wird mit der entsprechenden aktiven Registerkarte eingeblendet.

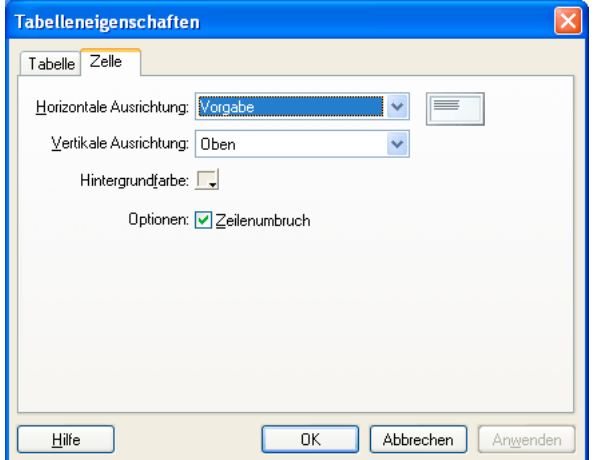

**3** Nehmen Sie bei Bedarf Änderungen an den Zelleneigenschaften vor.

Wenn Sie Informationen zu den Optionen in diesem Dialogfeld benötigen, klicken Sie auf die Schaltfläche **Hilfe**.

**4** Klicken Sie auf **Übernehmen**, um die Änderungen in einer Vorschau anzuzeigen, oder auf **OK**, um die Änderungen anzuwenden und das Dialogfeld mit den Tabelleneigenschaften zu schließen.

# <span id="page-136-0"></span>**Vordefinierte Tabellenformate verwenden**

Sie können vordefinierte Layouts auf Tabellen anwenden und diese Layouts mithilfe verschiedener Optionen weiter anpassen.

*Hinweis: Vordefinierte Tabellenlayouts können nur auf rechteckige Zellraster angewendet werden. Sie können diese Layouts nicht für Tabellen verwenden, die verbundene Zellen oder andere ungewöhnliche Formatierungen enthalten.*

### **So verwenden Sie ein vordefiniertes Tabellenlayout:**

- **1** Wählen Sie im Entwurf eine Tabelle aus, oder setzen Sie die Einfügemarke in eine beliebige Tabellenzelle.
- **2** Wählen Sie **Tabelle > Tabelle formatieren**.

Das Dialogfeld **Tabelle formatieren** wird mit aktiver Registerkarte **Grundeinstellungen** eingeblendet.

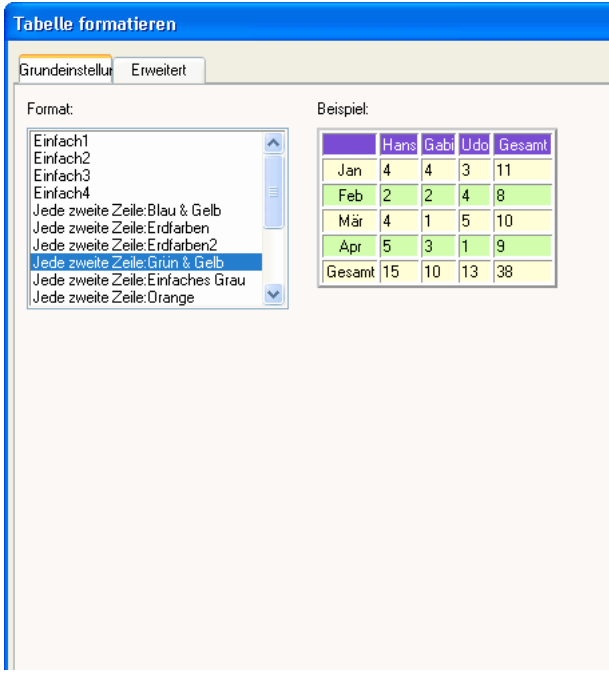

**3** Füllen Sie das Dialogfeld aus.

Wenn Sie Informationen zu den Optionen in diesem Dialogfeld benötigen, klicken Sie auf die Schaltfläche **Hilfe**.

**4** Klicken Sie auf **OK**.

Contribute formatiert die Tabelle anhand des ausgewählten Layouts.

# <span id="page-137-0"></span>**Tabellendaten sortieren**

Sie können die Zeilen einer Tabelle nach dem Inhalt einer einzelnen Spalte sortieren. Haben Sie beispielsweise in einer Tabelle eine Spalte mit Namen, können Sie diese Spalte alphabetisch sortieren.

Sie können auch komplexere Sortiervorgänge durchführen und die Tabelle nach dem Inhalt von zwei Spalten sortieren.

*Hinweis: Spalten mit verbundenen Zellen können nicht sortiert werden.*

# **So sortieren Sie Tabellen:**

- **1** Wählen Sie im Entwurf die gewünschte Tabelle aus, oder setzen Sie die Einfügemarke in eine beliebige Tabellenzelle.
- **2** Wählen Sie **Tabelle > Tabelle sortieren**.

Das Dialogfeld **Tabelle sortieren** wird angezeigt.

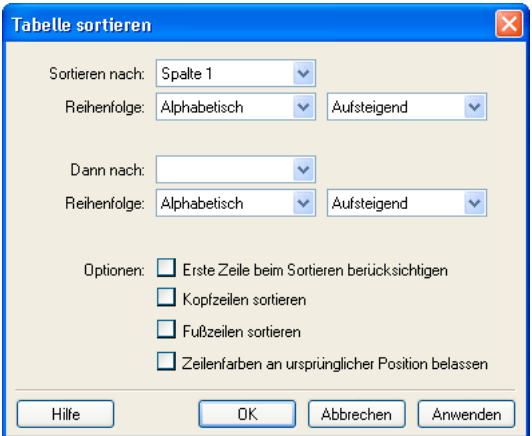

**3** Füllen Sie das Dialogfeld aus.

Wenn Sie Informationen zu den Optionen in diesem Dialogfeld benötigen, klicken Sie auf die Schaltfläche **Hilfe**.

**4** Klicken Sie auf **OK**.

Contribute sortiert die Tabelle.

# **Kapitel 9: Mit Hyperlinks arbeiten**

Ein Hyperlink, oft kurz *Link* genannt, stellt eine Verknüpfung von einer Seite zu einer anderen dar. Hyperlinks sind auf Webseiten gewöhnlich unterstrichen und unterscheiden sich durch die Farbe vom übrigen Text. Wenn ein Besucher Ihrer Website auf einen Hyperlink klickt, wird eine andere Seite geöffnet.

Mit Hyperlinks können die Besucher durch Ihre Website navigieren. Wenn Sie einer Website eine neue Seite hinzufügen, müssen Sie auf einer bereits vorhandenen Seite einen Hyperlink einfügen, der auf die neue Seite verweist. Die Benutzer können dann auf diesen Hyperlink klicken und so die neue Seite anzeigen.

Hyperlinks, die Sie im Entwurf einer Webseite oder eines Blogeintrags einfügen, sind erst aktiv (*live*), wenn Sie die Seite veröffentlichen (siehe ["Webseiten und Blogeinträge veröffentlichen" auf Seite 153](#page-158-0)). Bevor Sie eine Webseite oder einen Blogeintrag mit Hyperlinks veröffentlichen, sollten Sie die Seite mit der Funktion **Vorschau in Browser** anzeigen und überprüfen, ob die Hyperlinks korrekt funktionieren.

Dieses Kapitel enthält die folgenden Themen:

- ["Text- und Bild-Hyperlinks erstellen" auf Seite 133](#page-138-1)
- ["Erweiterte Hyperlink-Optionen festlegen" auf Seite 142](#page-147-0)
- ["Hyperlinks bearbeiten" auf Seite 147](#page-152-0)
- ["Hyperlinks testen" auf Seite 148](#page-153-0)

# <span id="page-138-1"></span>**Text- und Bild-Hyperlinks erstellen**

In Adobe® Contribute® CS3 können Sie Hyperlinks in Form von Text oder Bildern in Webseiten und Blogeinträgen definieren. Wenn ein Besucher Ihrer Website auf einen Text- oder Bild-Hyperlink klickt, wechselt der Browser zu einer anderen Webseite oder Datei oder startet die E-Mail-Anwendung. Wenn der Hyperlink sich in einem Blog befindet, ruft Contribute einen anderen Blogeintrag auf.

Text- oder Bild-Hyperlinks können auf folgende Ziele verweisen:

- [Ein aktueller Entwurf oder eine kürzlich veröffentlichte Seite Ihrer Website](#page-138-0)
- [Eine neue Webseite, die Contribute gleichzeitig mit dem Hyperlink erstellt](#page-139-0)
- [Ein neuer Blogeintrag, den Contribute gleichzeitig mit dem Hyperlink erstellt](#page-141-0)
- [Eine vorhandene Webseite in Ihrer oder einer anderen Website](#page-142-0)
- [Eine E-Mail-Adresse](#page-143-0)
- [Eine Datei auf Ihrem Computer, z. B. eine Microsoft Word- oder eine PDF-Datei](#page-144-0)

*Hinweis: Um Hyperlinks zu Elementen in Ihrem Konto für Adobe® Acrobat® Connect 5.5 und 6 zu erstellen, lesen Sie den Abschnitt ["Hyperlinks zu Materialien, Schulungen und Meetings von Adobe® Acrobat® Connect™ erstellen" auf Seite 140](#page-145-0).*

# <span id="page-138-0"></span>**Hyperlinks zu einem Entwurf oder einer kürzlich in Ihrer Website veröffentlichten Seite erstellen**

Sie können einen Hyperlink erstellen, der auf den aktuellen Entwurf oder auf eine vor kurzem veröffentlichte Seite auf Ihrer Website verweist. Contribute stellt Ihnen eine Liste aller aktuellen Entwürfe sowie eine Liste der zehn zuletzt veröffentlichten Seiten zur Verfügung, die Sie als Verweisziele für Hyperlinks auswählen können.

Informationen zum Erstellen von Hyperlinks, die auf andere Ziele als einen aktuellen Entwurf oder kürzlich veröffentlichte Seiten verweisen, finden Sie unter "Hyperlinks zu einer Webseite auf Ihrer Website oder einer anderen Website erstellen" [auf Seite 137](#page-142-0).

# **So erstellen Sie einen Hyperlink zu einem aktuellen Entwurf oder einer zuletzt veröffentlichten Seite:**

- **1** Legen Sie im Entwurf fest, wo der Hyperlink eingefügt werden soll. Führen Sie hierzu einen der folgenden Schritte aus:
- Setzen Sie die Einfügemarke an die gewünschte Stelle im Entwurf.
- Wählen Sie Text im Entwurf aus.
- Wählen Sie ein Bild im Entwurf aus.
- **2** Führen Sie einen der folgenden Schritte aus, um das Dialogfeld **Hyperlink einfügen** zu öffnen:
- Klicken Sie in der Symbolleiste auf die Schaltfläche **Hyperlink**, und wählen Sie die Option **Entwürfe und vorherige Seiten**.
- Wählen Sie **Einfügen > Hyperlink > Entwürfe und vorherige Seiten**.
- Klicken Sie mit der rechten Maustaste (Windows) oder bei gedrückter Ctrl-Taste (Macintosh), und wählen Sie **Hyperlink einfügen**.

Das Dialogfeld **Hyperlink einfügen** wird angezeigt.

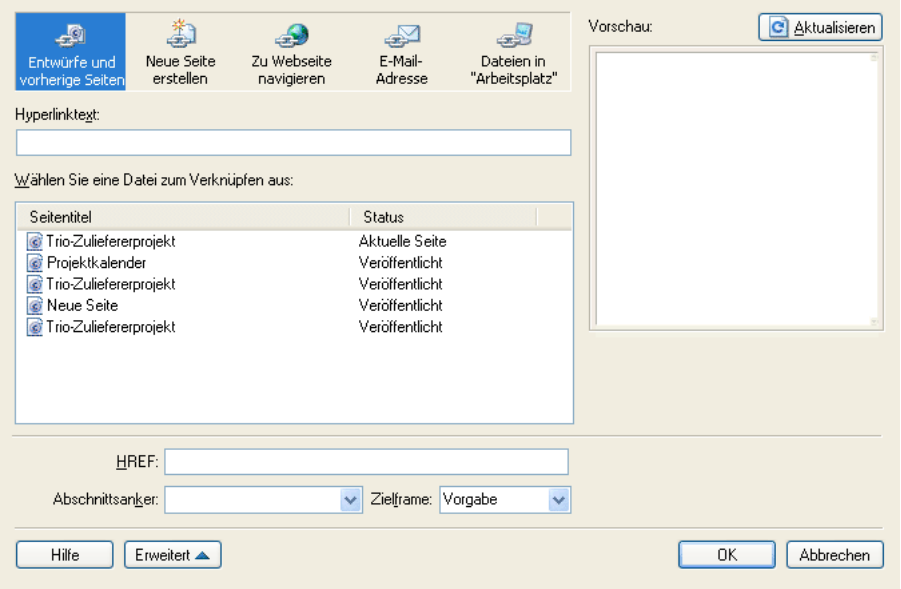

**3** Klicken Sie oben im Dialogfeld auf die Schaltfläche **Entwürfe und vorherige Seiten** (Windows) bzw. **Entwürfe** (Macintosh), falls sie noch nicht aktiviert ist.

**4** Füllen Sie das Dialogfeld aus.

Wenn Sie Informationen zu den Optionen in diesem Dialogfeld benötigen, klicken Sie auf die Schaltfläche **Hilfe**.

**5** Klicken Sie auf **OK**.

Der Hyperlink wird in Ihrem Entwurf angezeigt.

# <span id="page-139-0"></span>**Hyperlinks zu neuen Seiten erstellen**

Sie können einen Hyperlink zu einer neuen Webseite auf Ihrer Website erstellen, also zu einer Seite, die Contribute gleichzeitig mit dem Hyperlink erstellt.

*Hinweis: Sobald Sie den Entwurf mit dem Hyperlink veröffentlichen, wird auch die neue Seite in Ihrer Website angezeigt.*

Wenn Sie beispielsweise an einer Seite mit einer Produktliste arbeiten und einen Hyperlink zu einer Seite eines einzelnen Produkts erstellen möchten, die noch nicht vorhanden ist, können Sie mit Contribute die neue Seite bereits erstellen und mit einem Hyperlink darauf verweisen, bevor Sie dieser Seite Inhalte hinzufügen.

Sie sollten beim Hinzufügen neuer Seiten zu Ihrer Website den Hyperlink und die neue Seite stets gleichzeitig erstellen und die eigentlichen Inhalte erst später hinzufügen. (Eine andere Methode besteht darin, zunächst die neue Seite und erst später den Hyperlink zu erstellen. Weitere Informationen finden Sie unter "Seiten in Ihrer Website erstellen oder kopieren" auf [Seite 58.](#page-63-0))

Es wird empfohlen, den Hyperlink zu einer neuen Seite gleichzeitig mit der neuen Seite zu erstellen. So müssen Sie nicht daran denken, den Hyperlink später einzufügen, und stellen damit sicher, dass die Benutzer die Seite auf Ihrer Website aufrufen können.

### **So erstellen Sie einen Hyperlink zu einer neuen Seite:**

- **1** Legen Sie im Entwurf fest, wo der Hyperlink eingefügt werden soll. Führen Sie hierzu einen der folgenden Schritte aus:
- Setzen Sie die Einfügemarke an die gewünschte Stelle im Entwurf.
- Wählen Sie Text im Entwurf aus.
- Wählen Sie ein Bild im Entwurf aus.
- **2** Führen Sie einen der folgenden Schritte aus, um das Dialogfeld **Hyperlink einfügen** zu öffnen:
- Klicken Sie in der Symbolleiste auf die Schaltfläche **Hyperlink**, und wählen Sie **Neue Seite erstellen**.
- Wählen Sie **Einfügen > Hyperlink > Neue Seite erstellen**.
- Klicken Sie mit der rechten Maustaste (Windows) oder bei gedrückter Ctrl-Taste (Macintosh), und wählen Sie **Hyperlink einfügen**.

Das Dialogfeld **Hyperlink einfügen** wird angezeigt.

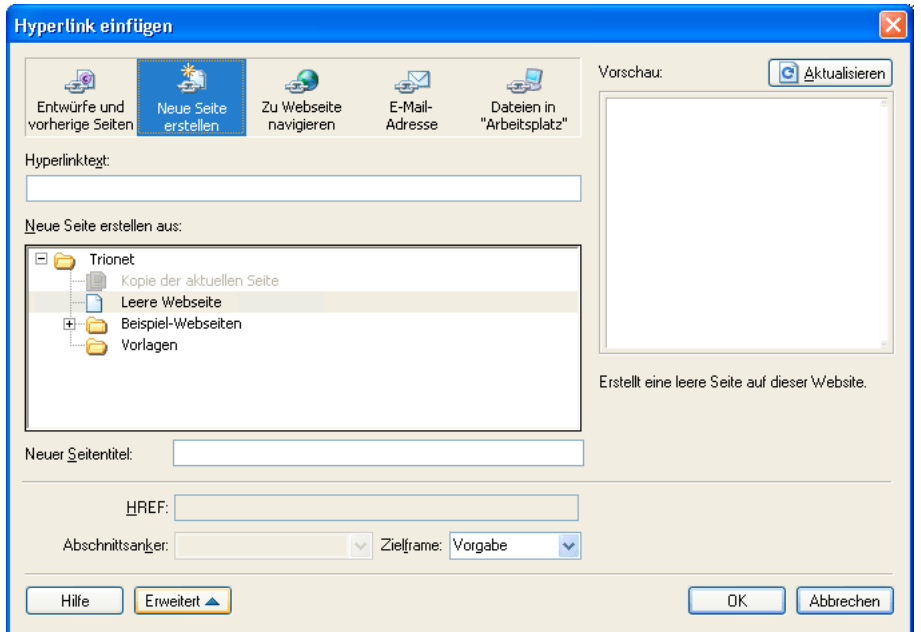

**3** Klicken Sie oben im Dialogfeld auf die Schaltfläche **Neue Seite erstellen** (Windows) bzw. **Neue Seite** (Macintosh), falls sie noch nicht aktiviert ist.

Im unteren Teil des Dialogfelds stehen nun andere Optionen zur Verfügung.

**4** Füllen Sie das Dialogfeld aus.

Wenn Sie Informationen zu den Optionen in diesem Dialogfeld benötigen, klicken Sie auf die Schaltfläche **Hilfe**.

**5** Klicken Sie auf **OK**.

Contribute fügt den Hyperlink in den Entwurf ein und öffnet die neue Seite im Contribute-Editor. Um zu dem Entwurf zurückzukehren, in den Sie den Hyperlink eingefügt haben, klicken Sie im Bedienfeld **Seiten** auf den Namen des Entwurfs. *Hinweis: Contribute speichert die neue Seite automatisch in dem Ordner mit dem Entwurf, auf den der Hyperlink verweist (sofern Sie keine andere Website ausgewählt haben). Beim Veröffentlichen des Entwurfs veröffentlicht Contribute gleichzeitig auch die neue Seite. Anschließend können Sie, falls erforderlich, den Ordner der neuen Seite ändern.*

# <span id="page-141-0"></span>**Hyperlinks zu neuen, leeren Blogeinträgen erstellen**

Sie können einen Hyperlink zu einem neuen, leeren Blogeintrag in Ihrem Blog erstellen, also zu einem Blogeintrag, den Contribute gleichzeitig mit dem Hyperlink erstellt.

*Hinweis: Der neue, leere Blogeintrag wird im Blog angezeigt, wenn Sie den Entwurf des Blogeintrags (in den Sie den Hyperlink einfügen möchten) mit dem Hyperlink veröffentlichen.*

#### **So erstellen Sie Hyperlinks zu neuen, leeren Blogeinträgen:**

- **1** Führen Sie im Entwurf des Blogeintrags einen der folgenden Schritte aus, um die Position des Hyperlinks anzugeben:
- Setzen Sie die Einfügemarke an die gewünschte Stelle im Entwurf.
- Wählen Sie Text im Entwurf aus.
- Wählen Sie ein Bild im Entwurf aus.

*Hinweis: Einige Blogs dürfen keine Bilder, Anlagen, Mediendateien und Hyperlinks zu lokalen Dateien enthalten. Überprüfen Sie, ob dies bei Ihrem Blog der Fall ist.*

- **2** Führen Sie einen der folgenden Schritte aus, um das Dialogfeld **Hyperlink einfügen** zu öffnen:
- Klicken Sie in der Symbolleiste auf die Schaltfläche **Hyperlink**, und wählen Sie **Neuen Eintrag erstellen**.
- Wählen Sie **Einfügen > Hyperlink > Neuen Eintrag erstellen**.
- Klicken Sie mit der rechten Maustaste (Windows) oder bei gedrückter Ctrl-Taste (Macintosh), und wählen Sie **Hyperlink einfügen**.

Das Dialogfeld **Hyperlink einfügen** wird angezeigt.

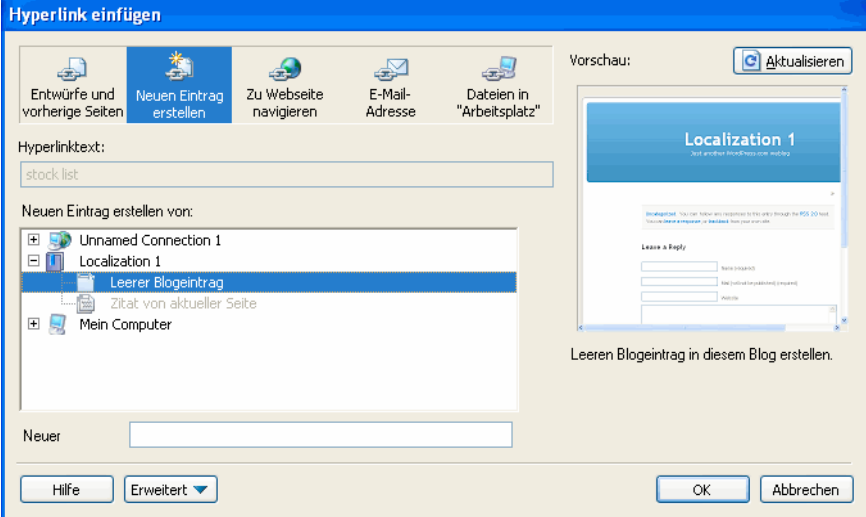

**3** Klicken Sie oben im Dialogfeld auf die Schaltfläche **Neuen Eintrag erstellen** (Windows) bzw. **Neuer Eintrag** (Macintosh), falls diese noch nicht aktiviert ist.

Im unteren Teil des Dialogfelds stehen nun andere Optionen zur Verfügung.

**4** Füllen Sie das Dialogfeld aus.

Wenn Sie Informationen zu den Optionen in diesem Dialogfeld benötigen, klicken Sie auf die Schaltfläche **Hilfe**.

**5** Klicken Sie auf **OK**.

*Hinweis: Contribute speichert den neuen Blogeintrag automatisch in dem Ordner mit dem Entwurf, auf den der Hyperlink verweist. Wenn Sie den Entwurf veröffentlichen (den Blogeintrag, in den Sie den Hyperlink eingefügt haben), veröffentlicht Contribute auch den neuen Blogeintrag. Weitere Informationen zum Veröffentlichen von Blogeinträgen finden Sie unter ["Blogeinträge im Blog veröffentlichen" auf Seite 171.](#page-176-0)*

# <span id="page-142-0"></span>**Hyperlinks zu einer Webseite auf Ihrer Website oder einer anderen Website erstellen**

Sie können einen Hyperlink zu einer Seite in Ihrer oder einer anderen Website erstellen. Wenn die Seite, zu der Sie einen Hyperlink erstellen, mit keinen anderen Seiten verknüpft ist (also nicht zu der Seite navigiert werden kann), können Sie die Seite mit Contribute über das Dateisystem suchen.

*Hinweis: Wenn die Seite, zu der Sie einen Hyperlink erstellen, kürzlich veröffentlicht wurde oder ein Entwurf ist, finden Sie unter ["Hyperlinks zu einem Entwurf oder einer kürzlich in Ihrer Website veröffentlichten Seite erstellen" auf Seite 133](#page-138-0) weitere Informationen.*

### **So erstellen Sie einen Hyperlink zu einer Seite auf Ihrer oder auf einer anderen Website:**

- **1** Legen Sie im Entwurf fest, wo der Hyperlink eingefügt werden soll. Führen Sie hierzu einen der folgenden Schritte aus:
- Setzen Sie die Einfügemarke an die gewünschte Stelle im Entwurf.
- Wählen Sie Text im Entwurf aus.
- Wählen Sie ein Bild im Entwurf aus.
- **2** Führen Sie einen der folgenden Schritte aus, um das Dialogfeld **Hyperlink einfügen** zu öffnen:
- Klicken Sie in der Symbolleiste auf die Schaltfläche **Hyperlink**, und wählen Sie **Zu Webseite navigieren**.
- Wählen Sie **Einfügen > Hyperlink > Zu Webseite navigieren**.
- Klicken Sie mit der rechten Maustaste (Windows) oder bei gedrückter Ctrl-Taste (Macintosh), und wählen Sie **Hyperlink einfügen**.

Das Dialogfeld **Hyperlink einfügen** wird angezeigt.

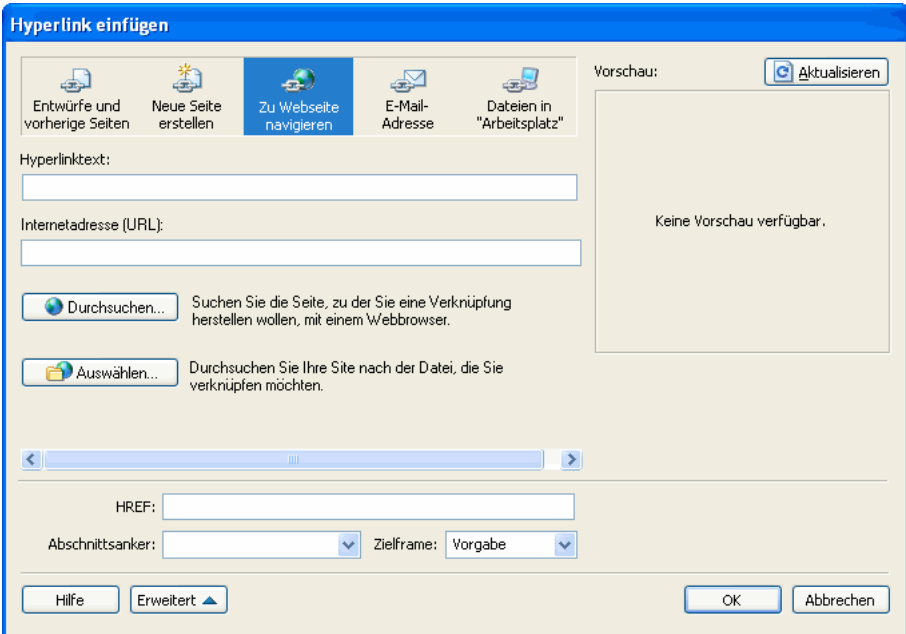

**3** Klicken Sie oben im Dialogfeld auf die Schaltfläche **Zu Webseite navigieren** (Windows) bzw. **Durchsuchen** (Macintosh), falls sie noch nicht aktiviert ist.

**4** Füllen Sie das Dialogfeld aus.

Wenn Sie Informationen zu den Optionen in diesem Dialogfeld benötigen, klicken Sie auf die Schaltfläche **Hilfe**.

# **5** Klicken Sie auf **OK**.

Contribute fügt den Hyperlink in den Entwurf ein.

# <span id="page-143-0"></span>**Hyperlinks zu E-Mail-Adressen erstellen**

Sie können Hyperlinks zu E-Mail-Adressen erstellen. Wenn ein Besucher der Website auf den Hyperlink klickt, erstellt Contribute in der Standard-E-Mail-Anwendung des Besuchers eine neue Nachricht mit der angegebenen E-Mail-Adresse als Empfänger.

Sie können z. B. einen Text-Hyperlink "Anfrage zu neuen Produkten" erstellen. Wenn der Besucher auf den Hyperlink klickt, startet Contribute die E-Mail-Anwendung des Besuchers und erstellt eine E-Mail an die Vertriebsabteilung.

#### **So erstellen Sie einen Hyperlink zu einer E-Mail-Adresse:**

- **1** Legen Sie im Entwurf fest, wo der Hyperlink eingefügt werden soll. Führen Sie hierzu einen der folgenden Schritte aus:
- Setzen Sie die Einfügemarke an die gewünschte Stelle im Entwurf.
- Wählen Sie Text im Entwurf aus.
- Wählen Sie ein Bild im Entwurf aus.
- **2** Führen Sie einen der folgenden Schritte aus, um das Dialogfeld **Hyperlink einfügen** zu öffnen:
- Klicken Sie in der Symbolleiste auf die Schaltfläche **Hyperlink**, und wählen Sie die Option **E-Mail-Adresse**.
- Wählen Sie **Einfügen > Hyperlink > E-Mail-Adresse**.
- Klicken Sie mit der rechten Maustaste (Windows) oder bei gedrückter Ctrl-Taste (Macintosh), und wählen Sie **Hyperlink einfügen**.

Das Dialogfeld **Hyperlink einfügen** wird angezeigt.

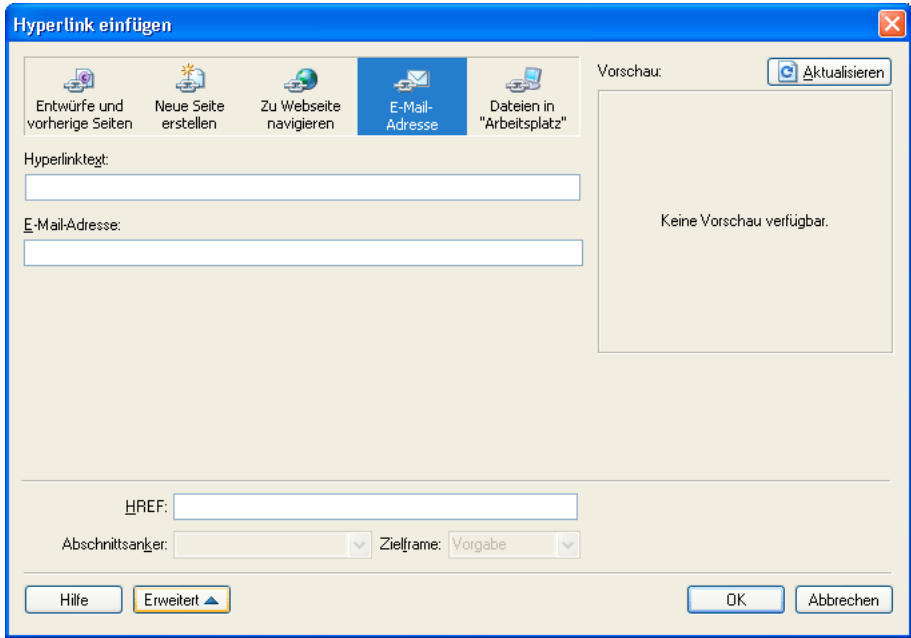

**3** Klicken Sie oben im Dialogfeld auf die Schaltfläche **E-Mail-Adresse** (Windows) bzw. **E-Mail** (Macintosh), falls sie noch nicht aktiviert ist.

**4** Füllen Sie das Dialogfeld aus.

Wenn Sie Informationen zu den Optionen in diesem Dialogfeld benötigen, klicken Sie auf die Schaltfläche **Hilfe**.

**5** Klicken Sie auf **OK**.

Contribute fügt den Hyperlink in die Seite ein.
# <span id="page-144-0"></span>**Hyperlinks zu Dateien auf Ihrem Computer erstellen**

Sie können Ihrer Website Inhalte hinzufügen, die auf Ihrem Computer gespeichert sind, indem Sie in einer Webseite einen Hyperlink zu einer Datei auf Ihrem Computer oder im Netzwerk erstellen.

Hierbei kann es sich z. B. um ein Word-Dokument auf Ihrer Festplatte oder eine HTML-Seite auf Ihrem Desktop handeln. Auf diese Weise wird Ihrer Website im Prinzip eine neue Seite hinzugefügt, und zwar mit den Inhalten der entsprechenden Datei.

Wenn Sie die Seite mit dem Hyperlink veröffentlichen, kopiert Contribute die Datei auf Ihre Website, erstellt einen Hyperlink zu dieser Kopie (nicht zu der eigentlichen Datei auf Ihrem Computer) und erstellt so die neue Seite auf der Website.

*Wenn Sie eine vorhandene Seite in Ihrer Website durch den Inhalt einer Datei ersetzen möchten, die auf Ihrem Computer gespeichert ist, lesen Sie den Abschnitt ["Seiten in Ihrer Website ersetzen" auf Seite 160.](#page-165-0)*

Sie können einen Hyperlink zu einer Datei auf Ihrem Computer über das Dialogfeld **Hyperlink einfügen** erstellen, oder Sie können die Datei mit der Maus auf die gewünschte Seite ziehen. Weitere Informationen finden Sie unter "Hyperlink zu [einem Microsoft Word- oder Excel-Dokument von Microsoft Office aus einfügen \(nur Windows\)" auf Seite 77](#page-82-0).

*Hinweis: Befindet sich die Datei, zu der ein Hyperlink erstellt werden soll, auf einem Webserver und nicht auf Ihrem Computer, finden Sie unter ["Hyperlinks zu einer Webseite auf Ihrer Website oder einer anderen Website erstellen" auf Seite 137](#page-142-0) weitere Informationen.*

### **So erstellen Sie mit dem Dialogfeld "Hyperlink einfügen" einen Hyperlink zu einer Datei auf Ihrem Computer:**

- **1** Führen Sie im Entwurf einen der folgenden Schritte aus, um festzulegen, wo der Hyperlink eingefügt werden soll:
- Setzen Sie die Einfügemarke an die gewünschte Stelle im Entwurf.
- Wählen Sie Text im Entwurf aus.
- Wählen Sie ein Bild im Entwurf aus.
- **2** Führen Sie einen der folgenden Schritte aus, um das Dialogfeld **Hyperlink einfügen** zu öffnen:
- Klicken Sie in der Symbolleiste auf die Schaltfläche **Hyperlink**, und wählen Sie die Option **Dateien in "Arbeitsplatz"**.
- Wählen Sie **Einfügen > Hyperlink > Dateien in "Arbeitsplatz"**.
- Klicken Sie mit der rechten Maustaste (Windows) oder bei gedrückter Ctrl-Taste (Macintosh), und wählen Sie **Hyperlink einfügen**.

Das Dialogfeld **Hyperlink einfügen** wird angezeigt.

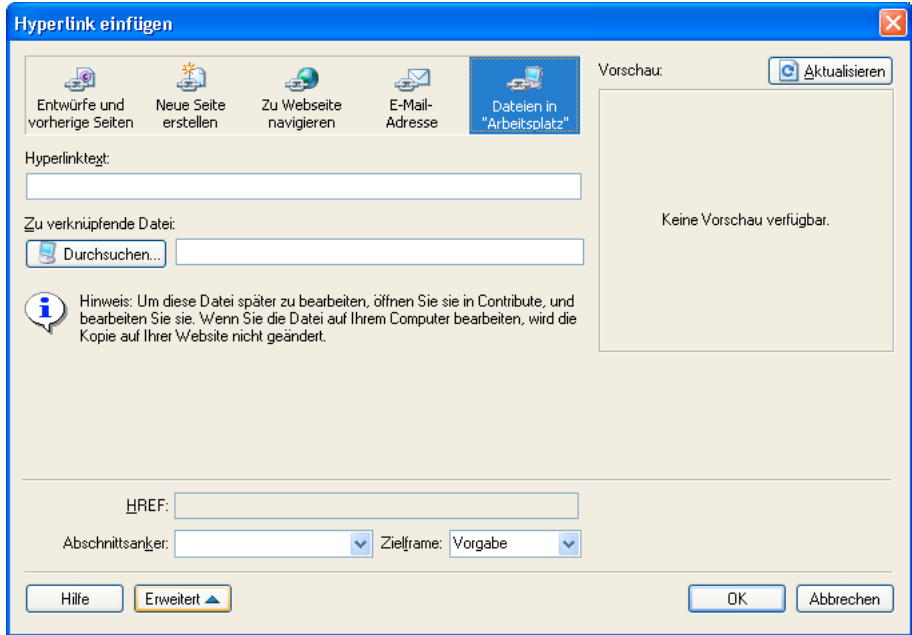

**3** Klicken Sie oben im Dialogfeld auf die Schaltfläche **Dateien in "Arbeitsplatz"** (Windows) bzw. **Datei** (Macintosh), falls sie noch nicht aktiviert ist.

**4** Füllen Sie das Dialogfeld aus.

Wenn Sie Informationen zu den Optionen in diesem Dialogfeld benötigen, klicken Sie auf die Schaltfläche **Hilfe**.

#### **5** Klicken Sie auf **OK**.

Contribute kopiert die Datei, um eine Seite in Ihrer Website zu erstellen. Ein Hyperlink zu der neuen Seite wird in Ihren Entwurf eingefügt.

*Hinweis: Informationen zum Bearbeiten der Inhalte von verknüpften Seiten nach der Veröffentlichung finden Sie unter ["Webseiten in externen Anwendungen bearbeiten" auf Seite 51.](#page-56-0) Änderungen an der Originaldatei haben keine Auswirkungen auf die Website.*

# **Hyperlinks zu Materialien, Schulungen und Meetings von Adobe® Acrobat® Connect™ erstellen**

Wenn Sie Acrobat Connect-Kunde sind, können Sie Hyperlinks zu Materialien, Schulungen und Meetings von Acrobat Connect auf Ihren Webseiten erstellen.

Acrobat Connect ist ein Kommunikationsprogramm, das aus den folgenden Komponenten besteht: Acrobat Connect Live, Acrobat Connect Presentation, Acrobat Connect Training und Acrobat Connect Manager – eine Webanwendung, die als Zugriffs- und Steuerungspunkt für die drei anderen Komponenten dient.

In Acrobat Connect Manager sind Materialien (darunter alle Dateien, die in Schulungen, Meetings usw. verwendet werden), Schulungen und Meetings in Ordnern enthalten, die als *Bibliotheken* bezeichnet werden. In Contribute können Sie ganz einfach auf die Elemente in den Bibliotheken von Acrobat Connect Manager zugreifen und diese mithilfe von Hyperlinks verknüpfen.

*Hinweis: Auf welche Materialien, Schulungen und Meetings Sie zugreifen können, richtet sich nach der Konfiguration von Acrobat Connect und nach Ihren Berechtigungen.*

### **So erstellen Sie Hyperlinks zu Materialien, Schulungen und Meetings von Acrobat Connect:**

**1** Platzieren Sie die Einfügemarke im Entwurf an der Stelle, an der Sie den Hyperlink einfügen möchten.

Der von Contribute eingefügte Hyperlinktext ist der Titel des Materials, zu dem Sie einen Hyperlink erstellen. Wenn Sie beispielsweise einen Hyperlink zu einem Meeting namens "Mein Meeting" erstellen, lautet der Hyperlinktext im Entwurf ebenfalls "Mein Meeting". Sie können den Hyperlinktext nach dem Einfügen des Hyperlinks ändern.

*Hinweis: Wenn Sie Text im Entwurf auswählen (also nicht die Einfügemarke an einer bestimmten Position platzieren), ändert Contribute den Text so, dass er dem Namen des verknüpften Materials entspricht. Wenn Sie ein Bild im Entwurf auswählen, platziert Contribute den Hyperlinktext neben dem Bild.*

### **2** Wählen Sie **Einfügen > Acrobat Connect-Hyperlink**.

Wenn dies der erste Acrobat Connect-Hyperlink ist, den Sie nach dem Start von Contribute einfügen, wird das Anmeldedialogfeld für Adobe Acrobat Connect angezeigt.

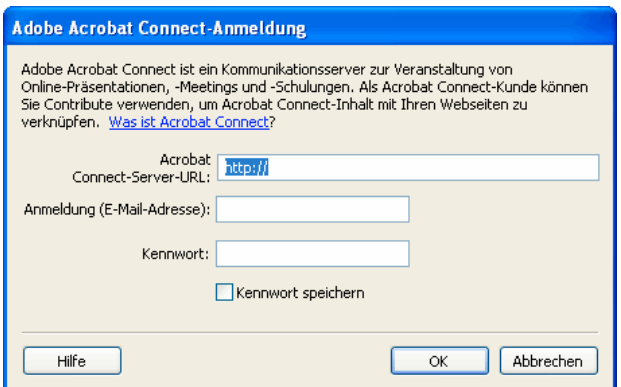

**3** Wenn das Anmeldedialogfeld für Adobe Acrobat Connect angezeigt wird, geben Sie die URL für den Acrobat Connect-Server und Ihre Benutzerdaten ein, und klicken Sie dann auf **OK**.

Wenn Sie mehrere Acrobat Connect-Benutzerkonten haben, wird ein Dialogfeld eingeblendet, in dem Sie das gewünschte Acrobat Connect-Benutzerkonto auswählen können.

**4** Wenn das Dialogfeld zur Auswahl des Acrobat Connect-Benutzerkontos angezeigt wird, wählen Sie ein Acrobat Connect-Benutzerkonto aus, und klicken Sie dann auf **OK**.

Das Dialogfeld zum Einfügen eines Acrobat Connect-Hyperlinks wird angezeigt. Dieses Dialogfeld enthält Ordner mit den Acrobat Connect-Bibliothekselementen des Acrobat Connect-Benutzerkontos, mit dem Sie sich angemeldet haben.

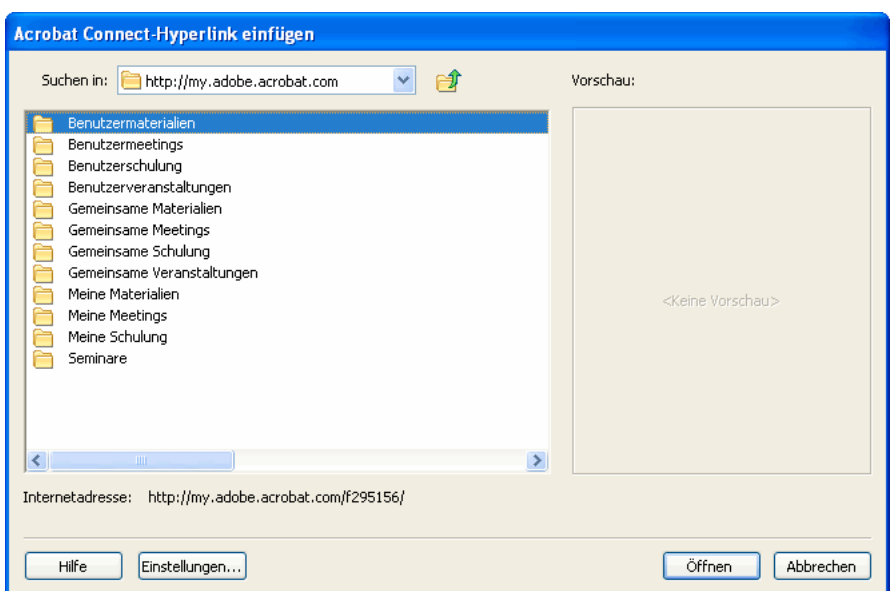

**5** (Optional) Um auf ein anderes Acrobat Connect-Benutzerkonto zuzugreifen, klicken Sie auf die Schaltfläche **Einstellungen**, geben Sie die erforderlichen Informationen im Acrobat Connect-Anmeldedialogfeld ein, und klicken Sie dann auf **OK**.

**6** Navigieren Sie zum gewünschten Element, wählen Sie es aus, und klicken Sie auf **OK**.

Contribute fügt einen Hyperlink zum ausgewählten Element ein.

### **So ändern Sie den Hyperlinktext für Acrobat Connect-Material:**

❖ Wählen Sie im Entwurf den Hyperlinktext aus, und überschreiben Sie ihn.

# **Erweiterte Hyperlink-Optionen festlegen**

Im Dialogfeld **Hyperlink einfügen** stehen drei erweiterte Hyperlink-Optionen zur Verfügung: Sie können die URL des Hyperlinks bearbeiten, ein Ziel festlegen und einen Hyperlink mit einer bestimmten Stelle auf einer Seite verknüpfen.

# <span id="page-147-0"></span>**URL für Hyperlinks bearbeiten**

Wenn Sie mit der Erstellung von Hyperlinks in HTML vertraut sind, können Sie in Contribute die URL von Hyperlinks bearbeiten.

Wenn Sie einen Hyperlink zu einer Webseite in einer Website erstellen, wird die URL im Dialogfeld **Hyperlink einfügen** im Adressfeld sowie im Bereich **Erweitert** im Textfeld **HREF** angezeigt. Im Textfeld **HREF** können Sie die URL ändern, die Contribute in den HTML-Code der Seite einfügt.

*Hinweis: Falls es sich um eine neue Seite handelt, ist das Wort (neu) an die URL angehängt. Beim Veröffentlichen der neuen Seite entfernt Contribute das Wort (neu).*

Im Adressfeld wird immer die vollständige URL angezeigt und im Feld **HREF** die URL, die in den HTML-Code der Seite eingefügt ist. Bei **HREF** handelt es sich also um eine andere (meist kürzere) Version der URL.

#### **So bearbeiten Sie die URL eines Hyperlinks:**

**1** Wählen Sie im Entwurf einen vorhandenen Hyperlink aus.

*Hinweis: Informationen zum Einfügen von Hyperlinks finden Sie unter ["Text- und Bild-Hyperlinks erstellen" auf Seite 133.](#page-138-0)*

- **2** Führen Sie einen der folgenden Schritte aus, um das Dialogfeld **Hyperlink einfügen** zu öffnen:
- Wählen Sie **Format > Hyperlinkeigenschaften**.
- Klicken Sie mit der rechten Maustaste (Windows) oder bei gedrückter Ctrl-Taste (Macintosh), und wählen Sie **Hyperlinkeigenschaften**.

Das Dialogfeld **Hyperlink einfügen** wird angezeigt.

**3** Klicken Sie auf die Schaltfläche **Erweitert** (Windows) bzw. auf den Erweiterungspfeil (Macintosh), falls das Dialogfeld noch nicht erweitert ist.

**4** Ändern Sie die Internetadresse (URL) im Textfeld **HREF**.

*Hinweis: Sie werden feststellen, dass sich der Text im Textfeld Hyperlink ändert, sobald Sie Text in dieses Textfeld eingeben. Den Text im Textfeld HREF fügt Contribute als URL in den HTML-Code der Seite ein.*

**5** Klicken Sie auf **OK**.

# <span id="page-148-0"></span>**Ziele für Seiten festlegen**

Sie können festlegen, wo eine verknüpfte Seite geöffnet wird, indem Sie ein *Ziel* für den Hyperlink erstellen. So können Sie beispielsweise festlegen, dass das verknüpfte Dokument statt im aktuellen Fenster in einem neuen Fenster geöffnet werden soll.

Wenn Sie einen Hyperlink in einer Seite mit Frames erstellen, können Sie festlegen, in welchem Frame die neuen Inhalte angezeigt werden. Weitere Informationen zum Erstellen von Zielen für Hyperlinks finden Sie unter "Frame-Inhalt einem [Ziel zuweisen" auf Seite 152.](#page-157-0)

*Hinweis: Sie können nicht beeinflussen, wo ein E-Mail-Hyperlink geöffnet wird. Klickt ein Benutzer auf einen E-Mail-Hyperlink, wird automatisch die E-Mail-Standardanwendung geöffnet.*

Sie können das Ziel für einen Hyperlink bei seiner Erstellung festlegen (siehe "Ziele für neue Hyperlinks festlegen" auf Seite 143), oder Sie können einen vorhandenen Hyperlink bearbeiten, um das Ziel zu ändern oder ein Ziel hinzuzufügen (siehe "Ziele für vorhandene Hyperlinks festlegen" auf Seite 143).

# **Ziele für neue Hyperlinks festlegen**

Sie können das Ziel eines Hyperlinks bei seiner Erstellung festlegen.

# **So erstellen Sie einen Hyperlink mit einem Ziel:**

1 Erstellen Sie im Entwurf einen Hyperlink. Weitere Informationen finden Sie unter "Text- und Bild-Hyperlinks erstellen" [auf Seite 133](#page-138-0).

**2** Klicken Sie im Dialogfeld **Hyperlink einfügen** auf die Schaltfläche **Erweitert** (Windows) bzw. auf den Erweiterungspfeil (Macintosh), falls das Dialogfeld noch nicht erweitert ist.

**3** Wählen Sie im Popupmenü ein Ziel aus.

**Standard** – öffnet das verknüpfte Dokument im aktuellen Fenster. Falls die Seite Frames enthält, wird die verknüpfte Seite im selben Frame geöffnet, in dem sich auch der Hyperlink befindet.

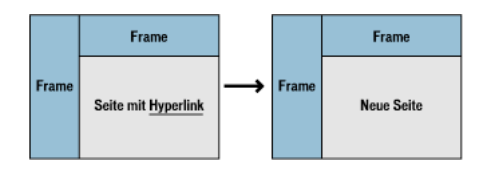

**Ganzes Fenster** – öffnet das verknüpfte Dokument im aktuellen Fenster. Falls die Seite Frames enthält, füllt die verknüpfte Seite das ganze Fenster und nicht nur den Frame, in dem sich auch der Hyperlink befindet.

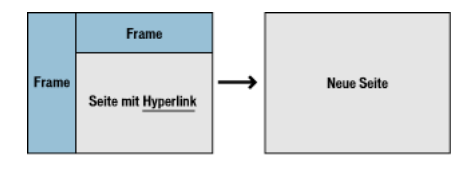

**Neues Fenster** – öffnet das verknüpfte Dokument in einem neuen Browserfenster statt im aktuellen Fenster.

**4** Klicken Sie auf **OK**.

Contribute fügt den Hyperlink in den Entwurf ein.

# **Ziele für vorhandene Hyperlinks festlegen**

Sie können einen vorhandenen Hyperlink bearbeiten, um das Ziel zu ändern oder ein Ziel hinzuzufügen.

#### **So legen Sie ein Ziel für einen vorhandenen Hyperlink fest:**

- **1** Wählen Sie im Entwurf einen vorhandenen Hyperlink aus.
- **2** Führen Sie einen der folgenden Schritte aus, um das Dialogfeld **Hyperlink einfügen** zu öffnen:
- Wählen Sie **Format > Hyperlinkeigenschaften**.
- Klicken Sie mit der rechten Maustaste (Windows) oder bei gedrückter Ctrl-Taste (Macintosh), und wählen Sie **Hyperlinkeigenschaften**.

Das Dialogfeld **Hyperlink einfügen** wird angezeigt.

**3** Klicken Sie auf die Schaltfläche **Erweitert** (Windows) bzw. auf den Erweiterungspfeil (Macintosh), falls das Dialogfeld noch nicht erweitert ist.

**4** Wählen Sie im Popupmenü ein Ziel aus.

**Standard** – öffnet das verknüpfte Dokument im aktuellen Fenster. Falls die Seite Frames enthält, wird die verknüpfte Seite im selben Frame geöffnet, in dem sich auch der Hyperlink befindet.

**Ganzes Fenster** – öffnet das verknüpfte Dokument im aktuellen Fenster. Falls die Seite Frames enthält, füllt die verknüpfte Seite das ganze Fenster und nicht nur den Frame, in dem sich auch der Hyperlink befindet.

**Neues Fenster** – öffnet das verknüpfte Dokument in einem neuen Browserfenster statt im aktuellen Fenster.

*Hinweis: Wenn sich die Seite mit dem Hyperlink in einem Frame befindet, wird hier eine Liste mit Frame-Namen angezeigt. Wenn Sie einen Frame auswählen oder einen Frame-Namen eingeben, wird die verknüpfte Seite in diesem Frame angezeigt, wenn der Besucher auf den Hyperlink klickt.* 

**5** Klicken Sie auf **OK**.

Contribute ändert die Zielinformationen des vorhandenen Hyperlinks.

# <span id="page-149-0"></span>**Hyperlinks zu bestimmten Stellen in einer Seite erstellen**

Sie können bestimmte Themen oder sonstige Stellen auf Ihren Seiten kennzeichnen, indem Sie eine unsichtbare Markierung, einen so genannten *Abschnittsanker*, einfügen. Anschließend können Sie Hyperlinks zu diesen Ankern erstellen, so dass die Besucher der Website gezielt zu den gewünschten Stellen geführt werden.

Beispielsweise können Sie auf der Seite mit den Unternehmensinformationen einen Anker an der Anschrift und Telefonnummer Ihres Unternehmens einfügen. Anschließend können Sie einen Hyperlink mit dem Text "Kontakt" in Ihre Homepage einfügen. Wenn ein Besucher auf den Hyperlink klickt, wird die Seite mit den Unternehmensinformationen an der Stelle geöffnet, an der sich die Anschrift und die Telefonnummer befinden. Dadurch muss der Benutzer nicht erst die ganze Seite nach den Kontaktinformationen durchsuchen.

#### **Abschnittsanker hinzufügen**

Sie können einen Abschnittsanker in eine Seite einfügen und anschließend einen Hyperlink auf derselben oder einer anderen Seite damit verknüpfen. Weitere Informationen zu Abschnittsankern finden Sie unter "Hyperlinks zu bestimmten [Stellen in einer Seite erstellen" auf Seite 144.](#page-149-0)

#### **So fügen Sie einen Anker in eine Seite ein:**

**1** Setzen Sie im Entwurf die Einfügemarke an den Beginn des Abschnitts, an dem die Seite geöffnet werden soll, wenn der Besucher auf den Hyperlink klickt.

**2** Wählen Sie **Einfügen > Abschnittsanker**.

Das Dialogfeld **Abschnittsanker** wird angezeigt.

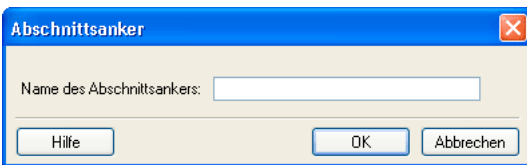

**3** Geben Sie einen Namen für den Anker ein.

Der Name darf nicht mit einer Zahl beginnen und darf keine Leerzeichen oder Umlaute enthalten. Außerdem darf derselbe Ankername nicht mehrmals auf einer Webseite vorkommen.

**4** Klicken Sie auf **OK**.

Contribute fügt ein Ankersymbol in den Entwurf ein. $\boxed{\blacktriangleright}$ 

*Hinweis: Sollten die unsichtbaren Elemente ausgeblendet sein, blendet Contribute die unsichtbaren Elemente jetzt ein, damit Sie das Ankersymbol sehen können. Um die unsichtbaren Elemente wieder auszublenden, wählen Sie Bearbeiten > Voreinstellungen und dann die Option Unsichtbare Elemente.*

# **Hyperlinks zu Abschnittsankern erstellen**

Sie können einen Abschnittsanker bei der Erstellung eines Hyperlinks als Ziel definieren oder einen vorhandenen Hyperlink bearbeiten, um einen Abschnittsanker zuzuweisen. Weitere Informationen zu Abschnittsankern finden Sie unter ["Hyperlinks zu bestimmten Stellen in einer Seite erstellen" auf Seite 144](#page-149-0).

# **So erstellen Sie einen Hyperlink zu einem Abschnittsanker:**

1 Erstellen Sie im Entwurf einen Hyperlink. Weitere Informationen finden Sie unter "Text- und Bild-Hyperlinks erstellen" [auf Seite 133](#page-138-0).

**2** Klicken Sie im Dialogfeld **Hyperlink einfügen** auf die Schaltfläche **Erweitert** (Windows) bzw. auf den Erweiterungspfeil (Macintosh), falls das Dialogfeld noch nicht erweitert ist.

**3** Wählen Sie in der Liste **Abschnittsanker** einen benannten Anker.

*Hinweis: In der Liste werden alle Anker angezeigt, die sich auf der verknüpften Seite befinden.*

**4** Klicken Sie auf **OK**.

Contribute fügt den Hyperlink in den Entwurf ein.

# **So legen Sie einen Anker als Ziel für einen vorhandenen Hyperlink fest:**

**1** Wählen Sie im Entwurf einen vorhandenen Hyperlink aus.

- **2** Führen Sie einen der folgenden Schritte aus, um das Dialogfeld **Hyperlink einfügen** zu öffnen:
- Wählen Sie **Format > Hyperlinkeigenschaften**.
- Klicken Sie mit der rechten Maustaste (Windows) oder bei gedrückter Ctrl-Taste (Macintosh), und wählen Sie **Hyperlinkeigenschaften**.

Das Dialogfeld **Hyperlink einfügen** wird angezeigt.

**3** Klicken Sie auf die Schaltfläche **Erweitert** (Windows) bzw. auf den Erweiterungspfeil (Macintosh), falls das Dialogfeld noch nicht erweitert ist.

**4** Wählen Sie in der Liste **Abschnittsanker** einen benannten Anker, oder geben Sie einen Ankernamen ein.

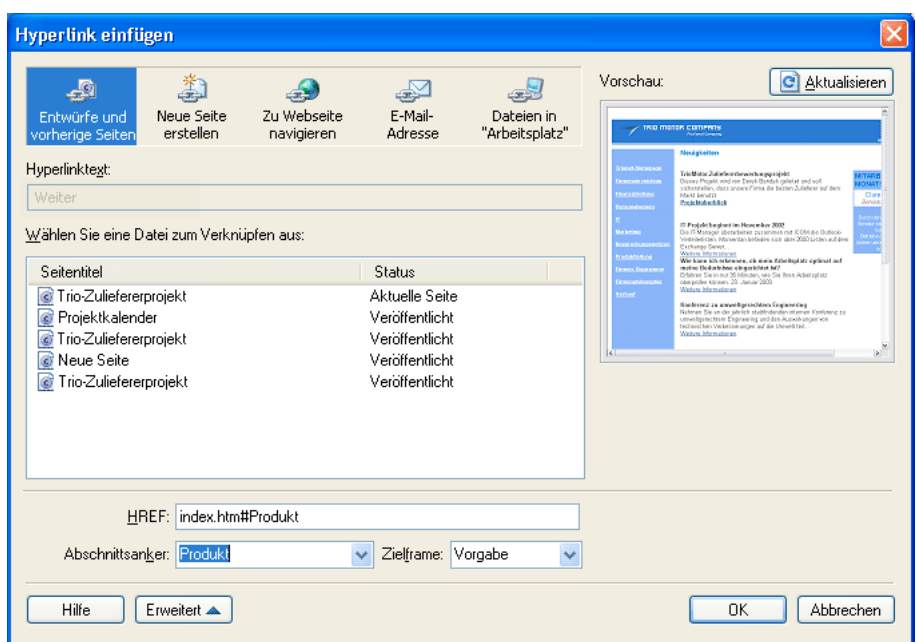

In der Liste werden alle Anker angezeigt, die sich auf der verknüpften Seite befinden.

# **5** Klicken Sie auf **OK**.

Contribute ändert den vorhandenen Hyperlink.

#### **Abschnittsanker bearbeiten**

Nachdem Sie einen Abschnittsanker erstellt haben, können Sie ihn umbenennen oder löschen.

*Hinweis: Wenn Sie einen Abschnittsanker bearbeiten, werden alle darauf verweisenden Hyperlinks ungültig. Sie müssen dies korrigieren, indem Sie diese Hyperlinks entsprechend anpassen.*

# **So bearbeiten Sie den Namen eines Abschnittsankers:**

- **1** Wählen Sie den Anker im Entwurf aus, und führen Sie einen der folgenden Schritte aus:
- Doppelklicken Sie auf den Abschnittsanker.
- Klicken Sie mit der rechten Maustaste (Windows) oder bei gedrückter Ctrl-Taste (Macintosh), und wählen Sie im Popupmenü **Ankereigenschaften** aus.
- Wählen Sie **Format > Ankereigenschaften**.

Das Dialogfeld **Abschnittsanker bearbeiten** wird angezeigt.

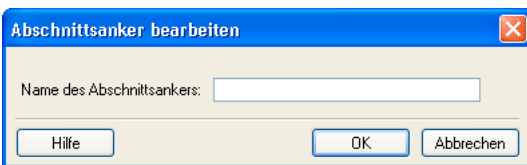

**2** Ändern Sie den Namen des Abschnittsankers.

Der Name darf nicht mit einer Zahl beginnen und darf keine Leerzeichen oder Umlaute enthalten. Außerdem darf derselbe Ankername nicht mehrmals auf einer Webseite vorkommen.

**3** Klicken Sie auf **OK**.

# **So löschen Sie einen Abschnittsanker:**

• Wählen Sie den Anker im Entwurf aus, und drücken Sie die Entf-Taste.

# <span id="page-152-0"></span>**Hyperlinks bearbeiten**

Sie können Text, Ziel und Eigenschaften von Hyperlinks ändern und Hyperlinks löschen.

# **Hyperlinktext und -ziele ändern**

Nachdem Sie einen Hyperlink eingefügt haben, können Sie nachträglich den Hyperlinktext oder die durch den Hyperlink aufgerufene Seite ändern.

# **So ändern Sie den Hyperlinktext:**

- **1** Wählen Sie im Entwurf den gewünschten Hyperlinktext aus.
- **2** Geben Sie den neuen Text ein.

# **So ändern Sie das Hyperlinkziel:**

- **1** Wählen Sie im Entwurf einen vorhandenen Hyperlink aus.
- **2** Führen Sie einen der folgenden Schritte aus, um das Dialogfeld **Hyperlink einfügen** zu öffnen:
- Wählen Sie **Format > Hyperlinkeigenschaften**.
- Klicken Sie mit der rechten Maustaste (Windows) oder bei gedrückter Ctrl-Taste (Macintosh), und wählen Sie **Hyperlinkeigenschaften**.

Das Dialogfeld **Hyperlink einfügen** wird angezeigt.

**3** Wenn Sie den Typ der verknüpften Seite ändern möchten, klicken Sie auf eine der Schaltflächen oben im Dialogfeld. Fahren Sie andernfalls mit dem nächsten Schritt fort.

- **4** Wählen oder suchen Sie eine neue Seite.
- **5** Klicken Sie auf **OK**.

# **Hyperlinks entfernen**

Nachdem Sie einen Hyperlink eingefügt haben, können Sie ihn ganz einfach wieder aus dem Text oder dem Bild entfernen.

# **So entfernen Sie einen Hyperlink:**

- **1** Wählen Sie im Entwurf den zu entfernenden Hyperlink aus.
- **2** Führen Sie einen der folgenden Schritte aus:
- Wählen Sie **Format > Hyperlink entfernen**.
- Klicken Sie mit der rechten Maustaste (Windows) oder bei gedrückter Ctrl-Taste (Macintosh), und wählen Sie im Popupmenü **Hyperlink entfernen** aus.

Der Text bzw. das Bild im Entwurf ist nun kein Hyperlink mehr.

# **Hyperlinkeigenschaften ändern**

Sie können Hyperlinkeigenschaften wie Text und Ziel sowie erweiterte Einstellungen ändern.

# **So ändern Sie Hyperlinkeigenschaften:**

- **1** Wählen Sie im Entwurf einen vorhandenen Hyperlink aus.
- **2** Führen Sie einen der folgenden Schritte aus, um das Dialogfeld **Hyperlink einfügen** zu öffnen:
- Wählen Sie **Format > Hyperlinkeigenschaften**.
- Klicken Sie mit der rechten Maustaste (Windows) oder bei gedrückter Ctrl-Taste (Macintosh), und wählen Sie **Hyperlinkeigenschaften**.

Das Dialogfeld **Hyperlink einfügen** wird angezeigt.

- **3** Ändern Sie beliebige der folgenden Hyperlinkeigenschaften:
- Hyperlinktext

*Sie können Hyperlinktext auch ändern, indem Sie ihn im Entwurf auswählen und überschreiben.*

- Verknüpfte Dateien, Webseiten oder E-Mail-Adressen
- Internetadresse

Weitere Informationen zur Internetadresse finden Sie unter ["URL für Hyperlinks bearbeiten" auf Seite 142.](#page-147-0)

• Anker

Weitere Informationen zu Ankern finden Sie unter ["Hyperlinks zu bestimmten Stellen in einer Seite erstellen" auf Seite 144](#page-149-0).

• Ziel

Weitere Informationen zum Einstellen eines Ziels finden Sie unter ["Ziele für Seiten festlegen" auf Seite 143.](#page-148-0)

**4** Klicken Sie auf **OK**.

# **Hyperlinks testen**

In Contribute können Sie eine temporäre Kopie einer Webseite in einem Webbrowser oder eine temporäre Kopie eines Blogeintrags auf einem Blogserver als Vorschau anzeigen, damit Sie Hyperlinks testen können.

*Hinweis: Wenn Ihrer Benutzerrolle keine Veröffentlichungsberechtigungen zugewiesen sind, können Sie Hyperlinks nicht mit der Vorschau im Browser testen.*

# **So testen Sie einen Hyperlink:**

**1** Wählen Sie im Entwurf **Datei > Vorschau in Browser**.

Die Seite wird in Ihrem Standard-Webbrowser geöffnet.

**2** Klicken Sie auf die Hyperlinks, um zu prüfen, ob die korrekten Seiten geöffnet werden oder die E-Mail-Anwendung gestartet wird.

**3** Schließen Sie die Browservorschau, um zu Ihrem Entwurf zurückzukehren.

# **Kapitel 10: Seiten mit Frames verwenden**

Framesets unterteilen ein Browserfenster in mehrere Frames oder Bereiche, die jeweils unterschiedliche Inhalte anzeigen können. Seiten mit Frames können in einer HTML-Anwendung wie Adobe Dreamweaver erstellt und in Adobe® Contribute® CS3 bearbeitet werden.

*Hinweis: Weitere Informationen zum Erstellen von Seiten mit Frames in Dreamweaver finden Sie in der Dreamweaver-Hilfe (Hilfe > Dreamweaver verwenden).*

Dieses Kapitel enthält die folgenden Themen:

- ["Frames" auf Seite 149](#page-154-0)
- ["Frame-Inhalte bearbeiten" auf Seite 150](#page-155-0)
- ["Seiten mit Frames speichern und veröffentlichen" auf Seite 151](#page-156-0)
- ["Frame-Inhalt einem Ziel zuweisen" auf Seite 152](#page-157-1)

# <span id="page-154-0"></span>**Frames**

Eine Webseite, die Frames enthält, stellt unterschiedlichen Inhalt in verschiedenen Bereichen des Webbrowsers dar. Dieses Design wird normalerweise gewählt, um in einem Bereich Inhalt anzuzeigen, der sich nicht ändert, z. B. eine Navigationsleiste, und um im Hauptbereich Inhalt anzuzeigen, der sich ändert.

Ihre Webseite kann beispielsweise aus drei Frames bestehen: einem schmalen Frame an der linken Seite mit Navigationshyperlinks, einem Frame am oberen Rand mit dem Logo und dem Titel der Website sowie einem großen Frame, der den verbleibenden Teil des Bildschirms einnimmt und den Hauptinhalt enthält.

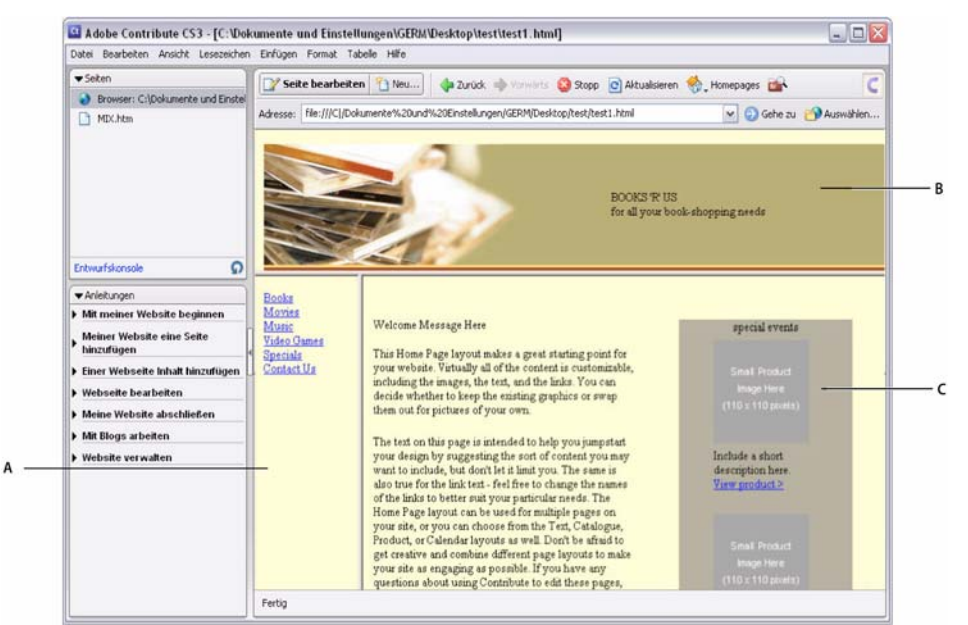

*A. Navigationsframe B. Frame mit Titel und Logo C. Frame mit dem eigentlichen Inhalt*

# **Frames und Framesets**

Eine Seite mit Frames wird als *Frameset* bezeichnet. Ein Frameset ist eine einzelne Datei, die das Layout und die Eigenschaften aller Frames einer Seite definiert, darunter die Anzahl der Frames, die Größe und Position der Frames sowie die Internetadressen (URLs) der Seiten, die am Anfang in den einzelnen Frames angezeigt werden sollen.

Ein Frame stellt ein Strukturelement einer Frameset-Seite dar. Die Seite, die in einem Frame angezeigt wird, scheint ein fester Bestandteil dieses Frames zu sein, doch jeder Frame ist eine Art Container für eine eigene Seite. Das Frameset verweist auf Seiten, die anfänglich in Frames angezeigt werden, aber jede Seite kann in einem Frame angezeigt werden.

Der Inhalt, der in den einzelnen Frames angezeigt wird, wird in getrennten Dateien gespeichert. Eine Seite mit drei Frames – Navigation, Logo und Hauptinhalt – besteht also aus vier Einzeldateien: dem Frameset und drei Webseiten (eine für jeden Frame). Wenn ein Besucher der Website auf einen Hyperlink in einem Frame klickt, wird u. U. eine neue Seite in einem anderen Frame geladen. Für jeden Hyperlink eines Frames kann eine eigene Datei vorhanden sein.

In einem Frame können Seiten derselben oder einer anderen Website geladen werden. Sie können also den Inhalt in einigen, jedoch nicht in allen Frames bearbeiten.

# <span id="page-155-1"></span>**Zielframes bestimmen**

Um über einen Hyperlink in einem Frame eine neue Seite in einem anderen Frame öffnen zu können, müssen Sie ein *Ziel* für den Hyperlink festlegen. Wenn Sie einen Frame auswählen, in dem eine Seite geöffnet werden soll, wird dieser Vorgang als *Zielframebestimmung* bezeichnet.

Jeder Hyperlink eines Framesets sollte ein Ziel haben, d. h. einen Frame, in dem die Seite geöffnet wird, wenn der Benutzer auf den Hyperlink klickt. Der Hauptframe könnte beispielsweise als Ziel mehrerer Hyperlinks festgelegt werden, so dass der Inhalt des Hauptframes sich jedes Mal ändert, wenn der Benutzer auf einen Hyperlink im Navigationsframe klickt.

*Hinweis: Wenn Sie für einen Hyperlink kein Ziel bestimmen, verwendet Contribute die Standardeinstellung. Die neue Seite wird dann in dem Frame geöffnet, in dem sich der Hyperlink befindet.*

Wenn Sie einer Seite in einem Frameset einen Hyperlink hinzufügen, können Sie der Seite, zu der Sie verknüpfen, einen Zielframe zuweisen. Der Frameset-Entwickler muss alle Frames benennen, damit bestimmte Frames als Ziel ausgewählt werden können. Sie können das Ziel auch ändern, nachdem Sie einen Hyperlink eingefügt haben, indem Sie die Hyperlin-keigenschaften bearbeiten. Weitere Informationen finden Sie unter ["Hyperlinks bearbeiten" auf Seite 147.](#page-152-0)

# <span id="page-155-0"></span>**Frame-Inhalte bearbeiten**

Wenn Sie zu einer Seite mit Frames navigieren, können Sie mit Contribute den Inhalt eines jeden Frames bearbeiten, sofern Sie die Berechtigung dazu haben.

Weitere Informationen zu Frames und Framesets finden Sie unter ["Frames" auf Seite 149.](#page-154-0)

# **So bearbeiten Sie den Frame-Inhalt:**

**1** Navigieren Sie zu der Seite mit Frames, die Sie bearbeiten möchten, und klicken Sie auf die Schaltfläche **Seite bearbeiten**.

Im Dialogfeld **Zu bearbeitenden Frame auswählen** wird eine Liste mit den Titeln und Internetadressen (URLs) der Frame-Seiten angezeigt.

**2** Wählen Sie den Frame aus, den Sie bearbeiten möchten.

Wenn Sie einen Frame auswählen, wird im Contribute-Editor ein Rahmen um diesen Frame angezeigt.

| ·Seiten                                     | Seite bearbeiten                                                                                                    | Theu<br>a Zurück alle Vorwichts & Stopp (C) Aktualisieren C) Homepages                                                                                                    |                                                                                             |  |
|---------------------------------------------|----------------------------------------------------------------------------------------------------|----------------------------------------------------------------------------------------------------|---------------------------------------------------------------------------------------------|--|
| Browser: C:\Dokumente und Einstel<br>MD.htm |                                                                                                    | Adresse: about://www.trionetproject.com/index.htm                                                                                                    | v Gehe zu DAuswählen                                                                        |  |
|                                             | Zu bearbeitenden Frame auswählen                                                                                                    |                                                                                                    |                                                                                             |  |
|                                             | Π<br>Die Webseite, die Sie bearbeiten möchten, besteht aus mehreren als Frames bezeichneten Seiten.<br>Wählen Sie den zu bearbeitenden Frame aus: |                                                                                                    | ok-shopping needs                                                                           |  |
| Erkwurfskonsole                             | test2.html - file:///C /Dokumente%20und%20Einstellungen/GERM/Desktop/test/test2.html                                                              |                                                                                                    |                                                                                             |  |
| * Anleitungen                               |                                                                                                    | test3.html - file:///Cl/Dokumente%20und%20Einstellungen/GERM/Desktop/test/test3.html                                                                                                    |                                                                                             |  |
| Mit meiner Website beginn                   |                                                                                                    | test4.html - file:///C[/Dokumente%20und%20Einstellungeri/GERM/Desktop/test/test4.html                                                                                                    |                                                                                             |  |
| Meiner Website eine Seite<br>hinzufügen     |                                                                                                    |                                                                                                    | special events                                                                              |  |
| Einer Webseite Inhalt hinzu!                |                                                                                                    |                                                                                                    | <b>Small Product</b>                                                                        |  |
| Vebseite bearbeiten                         |                                                                                                    | Hirweis: Wenn Sie einen Frame auswählen, markiert Contribute diesen Frame im Browser.                                                                                                    | <b>Inagé Here</b>                                                                           |  |
| Meine Website abschließen                   |                                                                                                    |                                                                                                    | $(110 \pm 110$ plosis)                                                                      |  |
| Mit Blogs arbeiten                          | Hille                                                                                                    | Bearbeiten<br>Abbrechen                                                                                                    |                                                                                             |  |
| > Website verwalten                         |                                                                                                    | your design by suggesting the son or content you may<br>want to include, but don't let it limit you. The same is<br>also true for the link text - feel free to change the names<br>of the links to better suit your particular needs. The<br>Home Page layout can be used for multiple pages on<br>your site, or you can choose from the Text, Catalogue,<br>Product, or Calendar layouts as well. Don't be afraid to<br>get creative and combine different page layouts to make<br>your site as engaging as possible. If you have any | Include a short<br>description here.<br>View product><br><b>Small Product</b><br>Inage Here |  |
|                                             |                                                                                                    |                                                                                                    |                                                                                             |  |

*A. Ausgewählter Frame im Dialogfeld B. Auswahlrahmen im Editor*

*Hinweis: Wenn Sie eine Seite nicht bearbeiten können, wird neben dem Namen der Seite ein Sperrsymbol in Form eines Vorhängeschlosses angezeigt. Wenn Sie dieses Symbol sehen, haben Sie keine Berechtigung, den Inhalt des Frames zu bearbeiten, oder ein anderer Benutzer bearbeitet diese Seite gerade.*

# **3** Klicken Sie auf **Bearbeiten**.

Ein Entwurf für den ausgewählten Frame wird ohne die anderen Frames im Contribute-Editor angezeigt.

**4** Bearbeiten Sie den Inhalt wie gewohnt.

5 Informationen zum Veröffentlichen von Frames finden Sie unter "Seiten mit Frames speichern und veröffentlichen" auf [Seite 151.](#page-156-0)

# <span id="page-156-0"></span>**Seiten mit Frames speichern und veröffentlichen**

Ein Frameset besteht aus einzelnen Webseiten. Wenn Sie eine Seite in einem Frame bearbeiten, ändern Sie nur die Seite, nicht aber das Frameset. Sie veröffentlichen eine Seite eines Framesets genau so wie jede andere Seite. Da Sie keine Änderungen an der Frameset-Seite vornehmen, müssen Sie diese nicht noch einmal veröffentlichen.

Folgende Optionen stehen Ihnen zur Auswahl, nachdem Sie eine Seite mit einem Frame bearbeitet haben (weitere Infor-mationen finden Sie unter ["Frame-Inhalte bearbeiten" auf Seite 150\)](#page-155-0) und bevor Sie die Seite veröffentlichen:

• Klicken Sie in der Symbolleiste auf **Abbrechen** (siehe ["Entwürfe, neue Seiten oder neue Blogeinträge verwerfen" auf Seite 53\)](#page-58-0).

Contribute zeigt den entsprechenden Frame des Framesets ohne die Änderungen an. Klicken Sie in der Symbolleiste auf **Zurück**, um zur Frameset-Seite zurückzukehren.

• Wählen Sie Datei > Vorschau in Browser (siehe ["Vorschau von Seiten im Standardbrowser anzeigen" auf Seite 154](#page-159-0)).

Der entsprechende Frame wird im Browser mit Ihren Änderungen angezeigt.

• Klicken Sie in der Symbolleiste auf Zur Überprüfung senden (siehe "Webseitenentwürfe und Dateien von anderen [Benutzern überprüfen lassen" auf Seite 41\)](#page-46-0).

Contribute sendet den Entwurf zur Überprüfung an einen anderen Benutzer.

### **So veröffentlichen Sie eine in einem Frame angezeigte Seite:**

• Klicken Sie in Ihrem Entwurf auf die Schaltfläche Veröffentlichen (siehe "Seiten auf der Website veröffentlichen" auf [Seite 154](#page-159-1)).

*Hinweis: Je nach der Rolle, die Ihnen vom Contribute-Administrator zugewiesen wurde, können Sie möglicherweise keine Seiten veröffentlichen.*

Das Frameset wird von Contribute mit der aktualisierten Seite im richtigen Frame geladen.

*Hinweis: Wenn Sie Änderungen an einem verschachtelten Frameset veröffentlichen, also einem Frameset innerhalb eines anderen Framesets, wird in Contribute das geänderte untergeordnete Frameset angezeigt. Wenn mehrere verschachtelte Framesets vorliegen, wird nur das erste Frameset mit der bearbeiteten Seite angezeigt.*

# <span id="page-157-1"></span><span id="page-157-0"></span>**Frame-Inhalt einem Ziel zuweisen**

Sie können den in einem Frame angezeigten Inhalt bearbeiten, indem Sie Hyperlinks im Frame erstellen, die Seiten in einem anderen Frame öffnen.

Weitere Informationen finden Sie unter ["Zielframes bestimmen" auf Seite 150](#page-155-1).

### **So fügen Sie einen Hyperlink ein und wählen einen Zielframe für die verknüpfte Seite aus:**

**1** Navigieren Sie zu der Seite mit Frames, die Sie bearbeiten möchten, und klicken Sie auf die Schaltfläche **Seite bearbeiten**.

Das Dialogfeld **Zu bearbeitenden Frame auswählen** wird angezeigt.

**2** Wählen Sie den Frame aus, in den Sie einen Hyperlink zum Öffnen einer neuen Seite in einem anderen Frame einfügen möchten, und klicken Sie auf **Bearbeiten**.

Ein Entwurf für den ausgewählten Frame wird im Contribute-Editor angezeigt.

**3** Setzen Sie die Einfügemarke im Entwurf an die Stelle, an der Sie den Hyperlink einfügen möchten, oder markieren Sie Text oder ein Bild.

**4** Führen Sie einen der folgenden Schritte aus:

- Wählen Sie **Einfügen > Hyperlink** und dann im Popupmenü einen Seitentyp.
- Klicken Sie in der Symbolleiste auf die Schaltfläche **Hyperlink**, und wählen Sie im Popupmenü einen Seitentyp aus.

Das Dialogfeld **Hyperlink einfügen** wird angezeigt.

**5** Füllen Sie das Dialogfeld aus.

Abhängig vom ausgewählten Seitentyp, zu dem Sie den Hyperlink erstellen möchten, werden im Dialogfeld unterschiedliche Optionen angezeigt.

Wenn Sie Informationen zu den Optionen in diesem Dialogfeld benötigen, klicken Sie auf die Schaltfläche **Hilfe**.

**6** Klicken Sie im Dialogfeld **Hyperlink einfügen** auf die Schaltfläche **Erweitert**, falls das Dialogfeld noch nicht erweitert ist.

**7** Wählen Sie im Popupmenü **Zielframe** den Frame aus, in dem die verknüpfte Seite geöffnet werden soll. Sie können entweder einen bestimmten Framenamen in das Textfeld **Zielframe** eingeben (dadurch wird die Seite in diesem Frame geöffnet) oder einen der folgenden Zielframes auswählen:

**Standard** – öffnet die Seite im selben Frame, in dem sich die aktuelle Seite befindet.

**Ganzes Fenster** – ersetzt das Frameset durch die Seite.

**Neues Fenster** – öffnet die Seite in einem neuen Browserfenster.

**8** Klicken Sie auf **OK**.

Der Hyperlink wird in Ihrem Entwurf angezeigt.

*Hinweis: Wenn Sie einen Hyperlink zu einer neuen Seite erstellt haben, wird der neue Entwurf angezeigt. Sie müssen dann zu dem Entwurf zurückkehren, in dem Sie den Hyperlink eingefügt haben.*

# **9** Klicken Sie auf **Veröffentlichen**.

Die Seite mit dem Frame wird angezeigt. Der Inhalt des Frames, den Sie bearbeitet haben, wurde aktualisiert.

# **Kapitel 11: Webseiten und Blogeinträge veröffentlichen**

Wenn Sie einen Entwurf veröffentlichen, wird er in Ihrer Website oder Ihrem Blog verfügbar und kann von Website-Besuchern aufgerufen werden.

Bevor Sie einen Entwurf veröffentlichen, können Sie ihn im Browser anzeigen. Sie können den Entwurf auch für andere zum Überprüfen zugänglich machen und so deren Feedback oder Zustimmung vor dem Veröffentlichen des Entwurfs erhalten. Weitere Informationen finden Sie unter ["Webseitenentwürfe und Dateien von anderen Benutzern überprüfen](#page-46-0)  [lassen" auf Seite 41.](#page-46-0) Wenn Sie sich entschließen, den Entwurf nicht zu veröffentlichen, können Sie ihn löschen und die veröffentlichte Seite so belassen, wie sie ursprünglich war.

Wenn der Entwurf, den Sie veröffentlichen, bereits in der Website vorhanden war, ersetzt Adobe® Contribute® CS3 die vorhandene Seite durch die aktualisierte Version. Sie können an einer vorhandenen Seite auch Änderungen vornehmen und diese Seite als neue Seite veröffentlichen, ohne die Originalseite zu verändern.

Wenn der veröffentlichte Entwurf eine neue Seite ist, die noch nicht in der Website oder im Blog vorhanden war, fügt Contribute die Seite der Website oder dem Blog hinzu. Sie werden vor der Veröffentlichung von neuen Seiten von Contribute aufgefordert, einen Dateinamen für die Seite anzugeben.

Wenn Sie nach der Veröffentlichung eines Entwurfs feststellen, dass Sie die Veröffentlichung *rückgängig* machen möchten, ist dies auch möglich. Sie können zu einer früheren Version der Seite zurückkehren, wenn der Contribute-Administrator diese Funktion aktiviert hat.

Microsoft Office-Dokumente können in den Websites veröffentlicht werden, mit denen Sie verbunden sind. Dazu muss Contribute nicht geöffnet werden. Mit den Plugins für Contribute in Word, Excel und in der E-Mail-Anzeige von Outlook können Sie Word-Dokumente, Excel-Tabellen und E-Mails ganz einfach in Ihrer Website veröffentlichen. Dokumente können in den folgenden Formaten auf einer Webseite veröffentlicht werden: im Originalformat des Dokuments (wie .doc/.docx für Word-Dateien oder .xls/.xlsx/.xlsm für Excel-Tabellen), im .html-Format oder als PDF-Datei. Microsoft Outlook-Dokumente können nur als .htm-Dateien veröffentlicht werden.

Mit Contribute können Sie Inhalt in Ihren Blogs ganz einfach direkt von Microsoft Office-Anwendungen und Browsern wie Internet Explorer und Mozilla Firefox veröffentlichen. Außerdem können Sie Inhalte wie aktuelle Nachrichten über RSS-Aggregatoren im Blog veröffentlichen. Sie können beliebige Webseiten oder Dokumente im Blog veröffentlichen und den Inhalt vor dem Veröffentlichen ändern.

In Contribute haben Sie die Möglichkeit, leere Blogeinträge im Blog zu veröffentlichen. Zudem können Sie Blogeinträge veröffentlichen, die Hyperlinks zu neuen, leeren Blogeinträgen enthalten, und alle Blogeinträge lassen sich gleichzeitig zusammen veröffentlichen.

Dieses Kapitel enthält die folgenden Themen:

- ["Die Funktion "Zurück zu früherer Version" für Webseiten" auf Seite 154](#page-159-2)
- ["Vorschau von Seiten im Standardbrowser anzeigen" auf Seite 154](#page-159-3)
- ["Seiten auf der Website veröffentlichen" auf Seite 154](#page-159-4)
- ["Dateien von Ihrem Computer in der Website veröffentlichen" auf Seite 159](#page-164-0)
- ["Seiten in Ihrer Website ersetzen" auf Seite 160](#page-165-1)
- ["Zu einer früheren Version der Seite zurückkehren" auf Seite 162](#page-167-0)
- ["Dokumente aus Microsoft Office in Ihrer Website veröffentlichen \(nur Windows\)" auf Seite 163](#page-168-0)
- ["Inhalt in einem Blog veröffentlichen" auf Seite 165](#page-170-0)
- ["Inhalt über RSS-Aggregatoren im Blog veröffentlichen" auf Seite 168](#page-173-0)
- ["Blogeinträge im Blog veröffentlichen" auf Seite 171](#page-176-0)

# <span id="page-159-2"></span>**Die Funktion "Zurück zu früherer Version" für Webseiten**

Mit der Funktion **Zurück zu früherer Version** können Sie zu einer früheren Version einer bereits veröffentlichten Seite zurückkehren. Sie müssen nicht unbedingt zu der letzten veröffentlichten Version zurückkehren. Sie können jede Version auswählen, die von Contribute zur Sicherung gespeichert wurde.

Wenn Sie eine frühere Version einer Seite wiederherstellen, zeigt Contribute wieder den Text an, der in der ausgewählten Dateiversion vorliegt. Elemente, die in die Seite importiert wurden, können jedoch möglicherweise nicht wiederhergestellt werden. Wenn Sie beispielsweise eine Bilddatei außerhalb von Contribute aktualisieren und anschließend das Originalbild durch ein anderes Bild mit demselben Namen ersetzen, können Sie mit Contribute nicht mehr zu der früheren Version des Bildes zurückkehren, da Contribute Elemente außerhalb der erstellten Webseite nicht verwaltet.

Es wird jedoch eine ältere Version des Bildes in Contribute aufbewahrt, wenn Sie das Bild mit Contribute in einer externen Anwendung bearbeiten. Bilder, Microsoft Word-Dokumente und andere Inhalte, die Sie in externen Anwendungen bearbeiten, werden in Contribute als *Elemente* bezeichnet. Sie können genauso zu Elementen zurückkehren, die Sie mit Contribute bearbeitet haben, wie Sie zu Seiten zurückkehren können.

Ein Beispiel: Sie kehren von Version C einer Seite zu Version A der Seite zurück und haben mit Contribute ein Bild in Version B bearbeitet. Wenn Sie nun zu Version A zurückkehren, wird nicht die aktuelle Version des Bildes angezeigt. Sie müssen, unabhängig von der Rückkehr zu einer früheren Seite, auch zu der richtigen Bildversion zurückkehren.

# <span id="page-159-3"></span><span id="page-159-0"></span>**Vorschau von Seiten im Standardbrowser anzeigen**

Wenn Sie einen Entwurf in Contribute bearbeiten, können Sie jederzeit eine Vorschau Ihrer Seite im Browser anzeigen, damit Sie sicher sein können, dass die Änderungen Ihren Wünschen entsprechen. In der Vorschau Ihrer Seite können Sie auch Hyperlinks testen, bevor Sie die Seite veröffentlichen.

*Wenn Sie die Vorschau im Browser anzeigen, können Sie den Quellcode der Seite einsehen.*

*Hinweis: Wenn der Contribute-Administrator Ihnen eine Rolle zugewiesen hat, die nicht zum Veröffentlichen von Seiten berechtigt ist, können Sie die Funktion Vorschau in Browser nicht verwenden.*

**Führen Sie einen der folgenden Schritte aus, um eine Vorschau der Seite im Browser anzuzeigen:**

- Wählen Sie **Datei > Vorschau in Browser**.
- Drücken Sie die Taste <F12>.

# <span id="page-159-4"></span><span id="page-159-1"></span>**Seiten auf der Website veröffentlichen**

Nach dem Bearbeiten und Überprüfen des Entwurfs können Sie ihn auf der Website veröffentlichen. Wenn Sie den Entwurf veröffentlichen, wird er von Contribute live auf Ihrer Website angezeigt. Wurde die Seite schon einmal veröffentlicht, ersetzt Contribute die vorhandene Seite durch die aktualisierte Seite.

*Hinweis: Je nach der Rolle, die Ihnen vom Contribute-Administrator zugewiesen wurde, können Sie möglicherweise keine Seiten veröffentlichen.*

Sie können die folgenden Seiten auf Ihrer Website veröffentlichen:

- [Aktualisierte Seiten](#page-160-0)
- [Neue, noch nicht veröffentlichte Seiten](#page-161-0)
- [Vorhandene Seiten als neue Seiten](#page-162-0)

# <span id="page-160-0"></span>**Aktualisierte Seiten veröffentlichen**

Wenn Sie eine aktualisierte Seite veröffentlichen, wird die zuvor veröffentlichte Version der Seite auf Ihrer Website von Contribute durch die neue Version ersetzt.

Wenn Contribute Ihren Entwurf veröffentlicht, werden auch neue Seiten veröffentlicht, mit denen Ihr Entwurf über Hyperlinks verknüpft ist (jedoch nicht Seiten, die über einen Hyperlink mit Ihrem Entwurf verknüpft sind). Contribute fordert Sie auf, alle verknüpften Seiten zu benennen, die noch nicht veröffentlicht wurden. Durch das Veröffentlichen aller mit dem Entwurf verknüpften neuen Seiten stellen Sie sicher, dass Ihre Website keine fehlerhaften Hyperlinks aufweist.

*Hinweis: Wenn Sie eine vorhandene Seite in Ihrer Website durch eine Seite mit demselben Namen ersetzen möchten, löschen Sie zuerst die in Ihrer Website vorhandene Seite (siehe ["Webseiten oder Blogeinträge löschen" auf Seite 53\)](#page-58-1). Veröffentlichen Sie dann die neue Seite. Wenn Sie keine Berechtigung zum Löschen von Seiten haben, setzen Sie sich mit Ihrem Contribute-Administrator in Verbindung.*

### **So veröffentlichen Sie aktualisierte Seiten:**

**1** Klicken Sie in der Symbolleiste Ihres Entwurfs auf die Schaltfläche **Veröffentlichen**.

**A** Veröffentlichen

*Hinweis: Je nach der Rolle, die Ihnen vom Contribute-Administrator zugewiesen wurde, können Sie möglicherweise keine Seiten veröffentlichen.*

Wenn der Entwurf Hyperlinks zu neuen Seiten enthält, wird das Dialogfeld **Neue verknüpfte Seiten veröffentlichen** angezeigt.

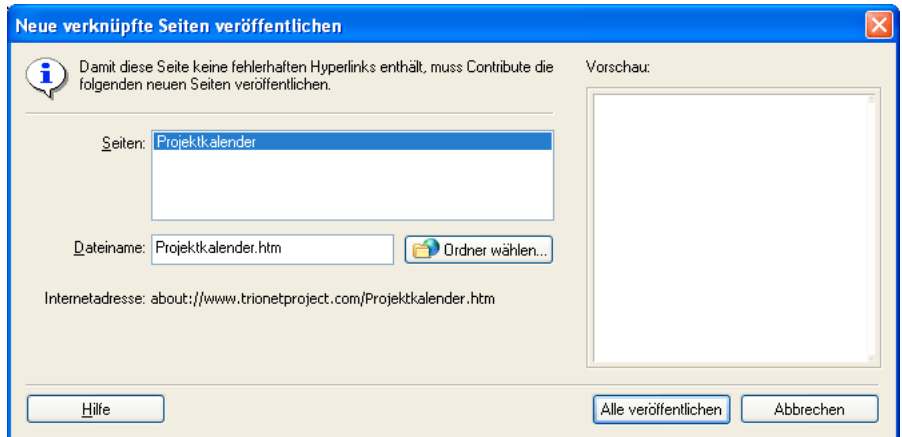

**2** Wenn das Dialogfeld **Neue verknüpfte Seiten veröffentlichen** angezeigt wird, können Sie für jede nicht veröffentlichte verknüpfte Seite auf den Seitennamen klicken, um ihn auszuwählen. Ändern Sie dann den Dateinamen und den Ordner nach Bedarf, und klicken Sie auf **Alle veröffentlichen**.

Wenn Sie Informationen zu den Optionen in diesem Dialogfeld benötigen, klicken Sie auf die Schaltfläche **Hilfe**.

Der Entwurf und alle Seiten, zu denen eine Verknüpfung besteht, wird von Contribute veröffentlicht und anschließend im Contribute-Browser angezeigt.

# <span id="page-161-0"></span>**Neue Seiten in der Website veröffentlichen**

Wenn Sie eine neue Seite in Ihrer Website veröffentlichen, fordert Contribute Sie auf, den Namen der Datei für die Seite und für alle weiteren neuen Seiten anzugeben, mit denen die Seite über einen Hyperlink verknüpft ist. Die neue Seite und alle verknüpften Seiten werden dann von Contribute auf Ihrer Website veröffentlicht. Durch das Veröffentlichen aller mit der neuen Seite verknüpften Seiten stellen Sie sicher, das Ihre Website keine fehlerhaften Hyperlinks aufweist.

Wenn Sie auf keiner der vorhandenen Seiten einen Hyperlink zu Ihrer neuen Seite eingefügt haben, können Besucher der Website nicht auf die neue Seite zugreifen. Achten Sie also darauf, dass Sie vor oder direkt nach dem Veröffentlichen einer neuen Seite in einer vorhandenen Seite einen Hyperlink zu der neuen Seite einfügen. Weitere Informationen finden Sie unter ["Hyperlinks zu einem Entwurf oder einer kürzlich in Ihrer Website veröffentlichten Seite erstellen" auf Seite 133](#page-138-1).

*Sie können eine Seite direkt bei der Erstellung mit einem Hyperlink versehen. Weitere Informationen finden Sie unter ["Hyperlinks zu neuen Seiten erstellen" auf Seite 134](#page-139-0).*

### **So veröffentlichen Sie eine neue Seite:**

**1** Klicken Sie in der Symbolleiste des neuen Seitenentwurfs, den Sie bearbeiten, auf die Schaltfläche **Veröffentlichen**.

Veröffentlichen

*Hinweis: Je nach der Rolle, die Ihnen vom Contribute-Administrator zugewiesen wurde, können Sie möglicherweise keine Seiten veröffentlichen.*

Das Dialogfeld **Neue Seite veröffentlichen** wird angezeigt.

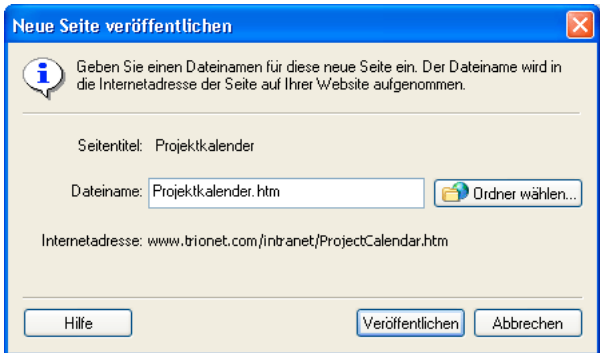

**2** Ändern Sie gegebenenfalls den Dateinamen, und klicken Sie dann auf die Schaltfläche **Ordner auswählen**, wenn die Seite an einem anderen Ort in Ihrer Website gespeichert werden soll.

Wenn Sie Informationen zu den Optionen in diesem Dialogfeld benötigen, klicken Sie auf die Schaltfläche **Hilfe**.

*Hinweis: Contribute speichert die Datei automatisch unter dem Seitentitel.* 

# **3** Klicken Sie auf **Veröffentlichen** oder **Weiter**.

*Hinweis: Contribute zeigt eine Warnmeldung an, wenn bisher noch kein Hyperlink zu der neuen Seite besteht. Achten Sie darauf, dass Sie die neue Seite nach der Veröffentlichung mit einer anderen Seite verknüpfen. Weitere Informationen finden Sie unter ["Hyperlinks zu einem Entwurf oder einer kürzlich in Ihrer Website veröffentlichten Seite erstellen" auf Seite 133](#page-138-1).*

Wenn der neue Seitenentwurf Hyperlinks zu weiteren neuen Seiten enthält, wird das Dialogfeld **Neue verknüpfte Seiten veröffentlichen** angezeigt.

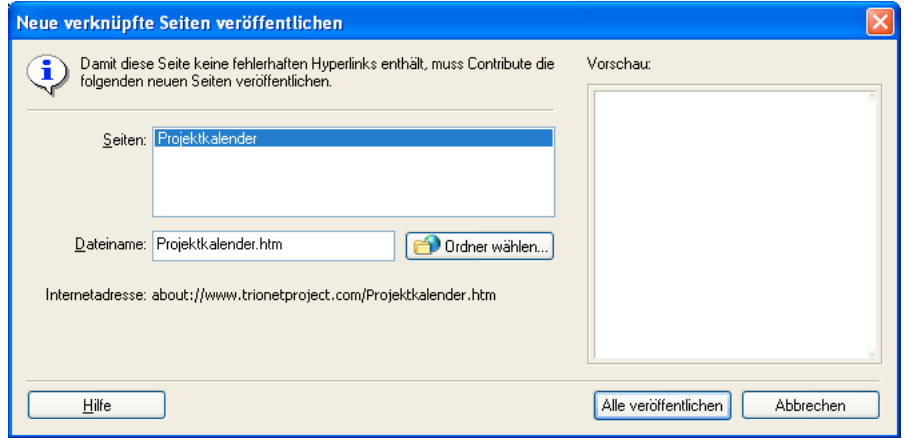

**4** Wenn das Dialogfeld **Neue verknüpfte Seiten veröffentlichen** angezeigt wird, können Sie für jede nicht veröffentlichte verknüpfte Seite auf den Seitennamen klicken, um ihn auszuwählen. Ändern Sie dann den Dateinamen und den Ordner nach Bedarf, und klicken Sie auf **Alle veröffentlichen**.

Wenn Sie Informationen zu den Optionen in diesem Dialogfeld benötigen, klicken Sie auf die Schaltfläche **Hilfe**.

Contribute veröffentlicht die neue Seite in der Website und zeigt sie im Contribute-Browser an.

### <span id="page-162-0"></span>**Vorhandene Seiten als neue Seiten veröffentlichen**

Mit Contribute können Sie eine vorhandene Seite aktualisieren und dann als neue Seite veröffentlichen, ohne die Originalseite zu überschreiben. Diese Funktion entspricht in etwa der Funktion **Speichern unter** in anderen Anwendungen.

Angenommen, Sie öffnen in der Website Ihres Unternehmens eine Webseite mit einem Produktangebot für Herrenhosen und möchten diese Seite nun um das Produktangebot für Frauen erweitern. Sie bemerken, dass Sie vergessen haben, eine Kopie der vorhandenen Seite zu erstellen, bevor Sie Änderungen eingegeben haben. Solange Sie noch nicht auf die Schaltfläche **Veröffentlichen** geklickt haben, bleibt die Originalseite unverändert. Verwenden Sie die Funktion **Als neue Seite veröffentlichen**, um die überarbeitete Seite als neue Seite in Ihrer Website zu veröffentlichen.

Wenn Sie in einer vorhandenen Seite auf die Schaltfläche **Seite bearbeiten** klicken, erstellt Contribute eine Kopie der Seite, also einen Entwurf, den Sie bearbeiten können. Wenn Sie Änderungen an dem Entwurf speichern, wird dadurch nicht die Seite auf Ihrer Website geändert.

### **So veröffentlichen Sie vorhandene Seiten als neue Seiten:**

- **1** Wechseln Sie zu einer vorhandenen Seite, und klicken Sie auf die Schaltfläche **Seite bearbeiten**.
- **2** Nehmen Sie Änderungen an der Seite vor.
- **3** Wählen Sie **Datei > Aktionen > Als neue Seite veröffentlichen**.

*Hinweis: In Abhängigkeit von der Rolle, die Ihnen vom Contribute-Administrator zugewiesen wurde, können Sie möglicherweise nicht veröffentlichen.*

Sie erhalten von Contribute eine Warnmeldung, wenn bisher noch kein Hyperlink zu Ihrer neuen Seite besteht. Achten Sie darauf, dass Sie die neue Seite nach der Veröffentlichung mit einer anderen Seite verknüpfen. Weitere Informationen finden Sie unter ["Hyperlinks zu einem Entwurf oder einer kürzlich in Ihrer Website veröffentlichten Seite erstellen" auf Seite 133](#page-138-1). Das Dialogfeld **Als neue Seite veröffentlichen** wird angezeigt.

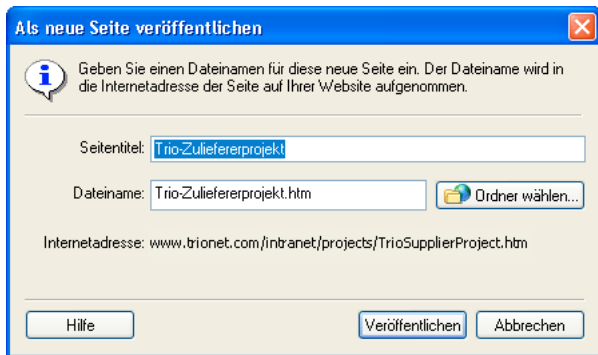

**4** Sie können den Seitentitel und den Dateinamen für den Entwurf ändern. Klicken Sie dann neben dem Dateinamen auf die Schaltfläche **Ordner auswählen**, wenn dieser Entwurf an einem anderen Ort in der Website gespeichert werden soll. *Hinweis: Contribute speichert die Datei automatisch unter dem Seitentitel.* 

Wenn Sie Informationen zu den Optionen in diesem Dialogfeld benötigen, klicken Sie auf die Schaltfläche **Hilfe**.

**5** Klicken Sie auf **Veröffentlichen** oder **Weiter**.

Wenn der neue Seitenentwurf Hyperlinks zu weiteren neuen Seiten enthält, wird das Dialogfeld **Neue verknüpfte Seiten veröffentlichen** angezeigt.

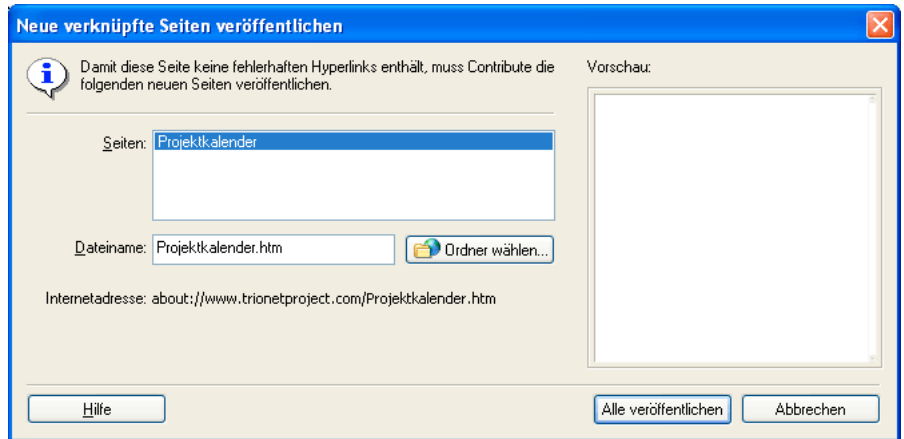

**6** Wenn das Dialogfeld **Neue verknüpfte Seiten veröffentlichen** angezeigt wird, können Sie für jede nicht veröffentlichte verknüpfte Seite auf den Seitennamen klicken, um ihn auszuwählen. Ändern Sie dann den Dateinamen und den Ordner nach Bedarf, und klicken Sie auf **Alle veröffentlichen**.

Wenn Sie Informationen zu den Optionen in diesem Dialogfeld benötigen, klicken Sie auf die Schaltfläche **Hilfe**.

Contribute veröffentlicht den Entwurf in der Website und zeigt ihn im Contribute-Browser an.

# <span id="page-164-0"></span>**Dateien von Ihrem Computer in der Website veröffentlichen**

Sie können Dokumente oder Dateien (mit Ausnahme von HTML-Dateien) der Website direkt von Ihrem Computer hinzufügen.

Außerdem können Sie Ihrer Website Dokumente und Dateien, einschließlich HTML-Seiten, hinzufügen, indem Sie sie von einem Entwurf aus verknüpfen. Weitere Informationen finden Sie unter "Hyperlinks zu Dateien auf Ihrem Computer [erstellen" auf Seite 139](#page-144-0).

*Hinweis: In Abhängigkeit von der Rolle, die Ihnen vom Contribute-Administrator zugewiesen wurde, sind Sie möglicherweise nicht berechtigt, Ihrer Website Dateien hinzuzufügen.*

*Wenn Sie eine vorhandene Seite Ihrer Website durch den Inhalt einer Datei ersetzen möchten, die auf Ihrem Computer gespeichert ist, lesen Sie den Abschnitt ["Seiten in Ihrer Website ersetzen" auf Seite 160.](#page-165-1)*

### **So veröffentlichen Sie Dateien von Ihrem Computer in der Website:**

1 Wählen Sie Datei > Datei von "Arbeitsplatz" veröffentlichen.

*Wenn die Datei vor der Veröffentlichung überprüft werden soll, wählen Sie Datei > Datei von "Arbeitsplatz" senden. Verwenden Sie diesen Befehl auch, wenn Sie selbst nicht über die Berechtigung verfügen, Inhalt in der Website zu veröffentlichen. Weitere Informationen finden Sie unter ["Dateien von Ihrem Computer zur Überprüfung senden" auf Seite 43](#page-48-0).*

Das Dialogfeld **Datei auswählen** wird eingeblendet.

**2** Wählen Sie die Datei aus, die Sie der Website hinzufügen möchten, und klicken Sie dann auf **Auswählen**.

*Hinweis: HTML-, Programm- und Vorlagendateien können nicht ausgewählt werden. Wenn Sie einen ungültigen Dateityp auswählen, weist Contribute Sie in einer Warnmeldung darauf hin, dass Sie diese Datei nicht auswählen können, und zeigt eine vollständige Liste aller ungültigen Dateitypen an.*

Wenn Sie mit mehreren Websites verbunden sind, wird das Dialogfeld **Website auswählen** angezeigt.

**3** Wenn das Dialogfeld **Website auswählen** angezeigt wird, wählen Sie die Website aus, der Sie die Datei hinzufügen möchten.

Die Website-Liste enthält alle Websites, mit denen Sie verbunden sind und für die Sie die Berechtigung zum Veröffentlichen haben.

Das Dialogfeld **Neue Seite veröffentlichen** wird angezeigt.

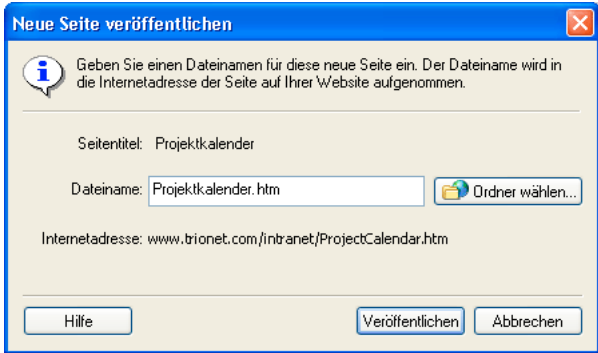

**4** Ändern Sie gegebenenfalls den Dateinamen, und klicken Sie dann auf die Schaltfläche **Ordner auswählen**, wenn die Seite an einem anderen Ort in Ihrer Website gespeichert werden soll.

*Wenn Sie eine vorhandene Datei in der Website durch die zu veröffentlichende Datei ersetzen möchten, ändern Sie den Namen der neuen Datei so, dass er dem Namen der vorhandenen Datei entspricht. Wählen Sie dann den Ordner aus, der die zu ersetzende Datei enthält.* 

# **5** Klicken Sie auf **Veröffentlichen**.

Wenn der Entwurf denselben Namen hat wie eine vorhandene Datei in der Website, wird das Dialogfeld **Datei ersetzen** angezeigt.

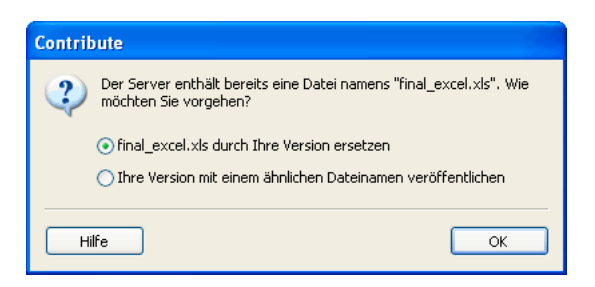

**6** Wenn das Dialogfeld **Datei ersetzen** angezeigt wird, können Sie entweder die vorhandene Datei durch die neue Datei ersetzen oder die vorhandene Datei in der Website beibehalten, indem Sie die neue Datei unter einem ähnlichen Dateinamen veröffentlichen. Klicken Sie dann auf **OK**.

Die Datei wird der Website hinzugefügt. Merken Sie sich die Webadresse (URL) der Seite, oder verknüpfen Sie die neue Seite mit einer anderen Seite, damit Sie sie später einfach wieder aufrufen können.

*Verwenden Sie Contribute, um diese Datei nach der Veröffentlichung zu bearbeiten. Änderungen, die Sie nach der Veröffentlichung an der Originaldatei auf Ihrem Computer vornehmen, werden in der Website nicht berücksichtigt.*

# <span id="page-165-1"></span><span id="page-165-0"></span>**Seiten in Ihrer Website ersetzen**

Sie können eine Datei in der Website durch eine Datei auf Ihrem Computer ersetzen.

Angenommen, Sie veröffentlichen in jedem Quartal eine Tabelle mit den vierteljährlichen Umsätzen in Ihrer Website. Dazu können Sie ganz einfach die aktuelle Version durch die neue Tabelle ersetzen, die auf Ihrem Computer gespeichert ist.

Eine Datei kann mit zwei Methoden ersetzt werden:

- Sie können die Datei direkt von Ihrem Computer veröffentlichen.
- Sie können einen Hyperlink von einem Entwurf zur Datei erstellen.

# **So ersetzen Sie eine vorhandene Datei in der Website durch Veröffentlichen einer auf dem Computer gespeicherten Datei:**

1 Wählen Sie Datei Datei von "Arbeitsplatz" veröffentlichen.

Das Dialogfeld **Datei auswählen** wird eingeblendet.

**2** Wählen Sie die Datei aus, die Sie der Website hinzufügen möchten, und klicken Sie dann auf **Datei auswählen**.

*Hinweis: HTML-, Programm- und Vorlagendateien können nicht ausgewählt werden. Wenn Sie einen ungültigen Dateityp auswählen, weist Contribute Sie in einer Warnmeldung darauf hin, dass Sie diese Datei nicht auswählen können, und zeigt eine vollständige Liste aller ungültigen Dateitypen an.*

Wenn Sie mit mehreren Websites verbunden sind, wird das Dialogfeld **Website auswählen** angezeigt.

**3** Wenn das Dialogfeld **Website auswählen** angezeigt wird, wählen Sie die Website aus, die die aktuelle Version der zu ersetzenden Datei enthält, und klicken Sie dann auf **OK**.

Das Dialogfeld **Neue Seite veröffentlichen** wird angezeigt.

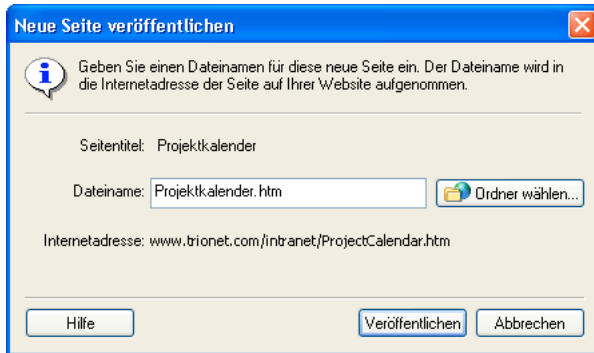

**4** Ändern Sie den Dateinamen bei Bedarf so, dass er dem Namen der Datei entspricht, die Sie ersetzen möchten. Achten Sie auch darauf, dass Sie den Ordner mit der zu ersetzenden Datei ausgewählt haben.

**5** Klicken Sie auf **Veröffentlichen**.

Das Dialogfeld **Datei ersetzen** wird eingeblendet.

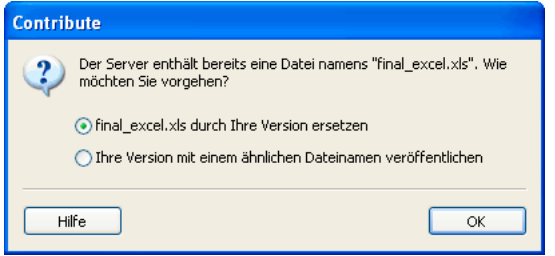

**6** Wählen Sie die Option zum Ersetzen der Datei aus, und klicken Sie dann auf **OK**.

Contribute ersetzt die vorhandene Datei in der Website durch die Datei auf Ihrem Computer.

*Verwenden Sie Contribute, um diese Datei nach der Veröffentlichung zu bearbeiten. Änderungen, die Sie nach der Veröffentlichung an der Originaldatei auf Ihrem Computer vornehmen, werden in der Website nicht berücksichtigt.*

#### **So ersetzen Sie eine Datei in der Website durch Verknüpften mit einer Datei auf Ihrem Computer:**

**1** Wechseln Sie zu der Seite, die den Hyperlink zu der Datei enthält, die Sie ersetzen möchten. Klicken Sie dann auf die Schaltfläche **Seite bearbeiten**.

**2** Wählen Sie im Entwurf den Hyperlink zu der Datei aus, die Sie ersetzen möchten. Klicken Sie dann in der Symbolleiste auf die Schaltfläche Hyperlink, und wählen Sie Dateien in "Arbeitsplatz" aus.

Das Dialogfeld **Hyperlink einfügen** wird angezeigt. Die Schaltfläche Dateien in "Arbeitsplatz" sollte oben im Dialogfeld ausgewählt sein.

**3** Klicken Sie auf die Schaltfläche **Durchsuchen**, navigieren Sie zu der Datei auf Ihrem Computer, zu der Sie einen Hyperlink erstellen möchten, und wählen Sie diese Datei aus.

*Hinweis: HTML-, Programm- und Vorlagendateien können nicht ausgewählt werden. Wenn Sie einen ungültigen Dateityp auswählen, weist Contribute Sie in einer Warnmeldung darauf hin, dass Sie diese Datei nicht auswählen können, und zeigt eine vollständige Liste aller ungültigen Dateitypen an.*

Der Dateiname der neuen Datei muss genau mit dem Dateinamen der zu ersetzenden Datei übereinstimmen. Wenn die Namen nicht übereinstimmen, wird die Datei von Contribute nicht ersetzt.

- **4** Klicken Sie auf **OK**, um das Dialogfeld **Hyperlink einfügen** zu schließen.
- **5** Klicken Sie im Entwurf auf die Schaltfläche **Veröffentlichen**.

Das Dialogfeld **Datei ersetzen** wird eingeblendet.

**6** Wählen Sie die Option zum Ersetzen der Datei aus, und klicken Sie dann auf **OK**.

Contribute veröffentlicht die Datei von Ihrem Computer und aktualisiert den Hyperlink im Entwurf, um die alte Datei durch die neue Datei von Ihrem Computer zu ersetzen.

*Verwenden Sie Contribute, um diese Datei nach der Veröffentlichung zu bearbeiten. Änderungen, die Sie nach der Veröffentlichung an der Originaldatei auf Ihrem Computer vornehmen, werden in der Website nicht berücksichtigt.*

# <span id="page-167-0"></span>**Zu einer früheren Version der Seite zurückkehren**

Um die Veröffentlichung sicherer zu gestalten, können Sie in Contribute das Veröffentlichen jeder Seite *rückgängig machen* und eine zuvor veröffentlichte Version der Webseite wiederherstellen.

Weitere Informationen zur Funktion **Zurück zu früherer Version** finden Sie unter ["Die Funktion "Zurück zu früherer](#page-159-2)  [Version" für Webseiten" auf Seite 154](#page-159-2).

*Hinweis: Diese Funktion ist nur verfügbar, wenn der Contribute-Administrator sie aktiviert hat. Weitere Informationen*  erhalten Sie von Ihrem Contribute-Administrator oder unter ["Wiederherstellen früherer Versionen aktivieren und deakti](#page-193-0)*[vieren" auf Seite 188](#page-193-0).*

#### **So kehren Sie zu einer früheren Version einer Seite oder eines Elements zurück:**

**1** Navigieren Sie zu der Seite, für die eine frühere Version wiederhergestellt werden soll.

**2** Wählen Sie **Datei > Aktionen > Zurück zu früherer Version**.

Das Dialogfeld **Frühere Version der Seite wiederherstellen** wird angezeigt.

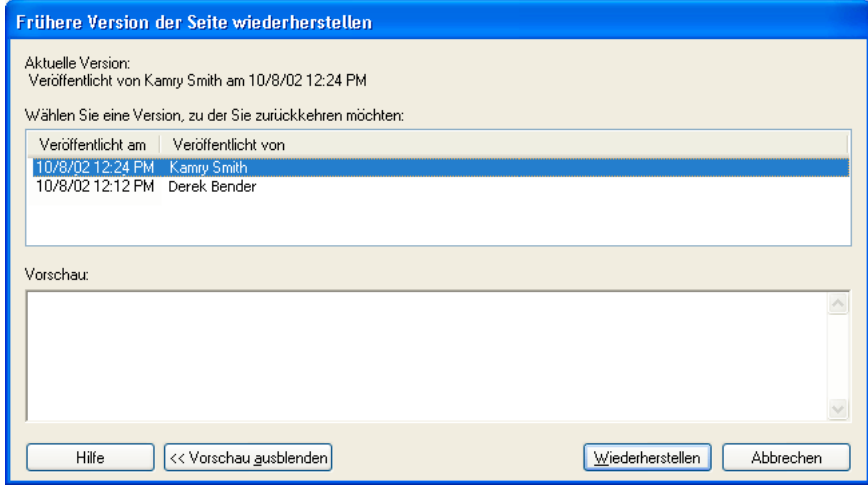

**3** Wählen Sie in der Liste der verfügbaren Seiten eine frühere Version der veröffentlichten Seite aus.

*Hinweis: Die Liste der bereits veröffentlichten Seiten enthält eine bestimmte Anzahl älterer Versionen der Seite (abhängig von den Einstellungen des Contribute-Administrators).* 

Contribute zeigt die Seite im Bereich **Vorschau** an.

**4** Wenn es sich bei der ausgewählten Seite um die gewünschte Version handelt, klicken Sie auf die Schaltfläche **Wiederherstellen**. Handelt es sich nicht um die Version, die Sie veröffentlichen möchten, wählen Sie eine andere Seite in der Liste aus, und klicken Sie auf **Wiederherstellen**.

Contribute ersetzt die aktuelle Version der Seite durch die früher veröffentlichte Seite, die Sie ausgewählt haben. Die von Ihnen ausgewählte Version ist von nun an die aktuelle Version in der Website.

*Hinweis: Wenn Sie das Dialogfeld Frühere Version der Seite wiederherstellen das nächste Mal öffnen, wird dort die Seite angezeigt, die Sie durch die frühere Version ersetzt haben, so dass Sie diese Version bei Bedarf wiederherstellen können.*

# <span id="page-168-0"></span>**Dokumente aus Microsoft Office in Ihrer Website veröffentlichen (nur Windows)**

Sie können Dokumente aus Microsoft Word, Excel und Outlook in Ihrer Website veröffentlichen, ohne Contribute zu öffnen. Sie können diesen Dokumenten vor der Veröffentlichung auch Vorlagen zuweisen. Beispielsweise können Sie Standardvorlagen mit Adobe Dreamweaver erstellen und sie an ein MS Office-Dokument anfügen, während Sie das Dokument in Contribute öffnen oder mithilfe von Contribute in der Website des Unternehmens veröffentlichen. Wenn Sie zu einem späteren Zeitpunkt das Erscheinungsbild der MS Office-Dokumente in der Website des Unternehmens ändern möchten, brauchen Sie nur die Vorlage des Dokuments zu aktualisieren. Dank der Contribute-Plugins in diesen Anwendungen ist die Veröffentlichung schnell und effizient.

Die auf dem Desktop-Client aufgelisteten Vorlagen und bearbeitbaren Vorlagenbereiche werden automatisch in regelmäßigen Abständen mit den neusten Vorlagen und Vorlageninhalten auf dem Server aktualisiert. In Adobe Contribute CS3 können Sie diese Komponenten auch manuell mit der Option **Aktualisieren** auf den neuesten Stand bringen.

### **So veröffentlichen Sie ein Dokument aus Microsoft Office auf Ihrer Website:**

**1** Öffnen Sie eine Datei einer Microsoft Office-Anwendung.

**2** (Optional) Wenn Sie nur einen bestimmten Bereich des Dokuments veröffentlichen möchten, wählen Sie diesen Bereich aus.

*Hinweis: Eine Auswahl in einer E-Mail in Microsoft Outlook kann nicht veröffentlicht werden, wenn die Nachricht das reine Textformat hat.*

**3** Führen Sie einen der folgenden Schritte aus, um die Datei zu veröffentlichen:

*Hinweis: Wenn Sie Änderungen am Dokument vorgenommen haben, müssen Sie das Dokument vor dem Veröffentlichen speichern.*

- Wählen Sie **Contribute > In Website veröffentlichen**.
- Klicken Sie in der Symbolleiste auf die Schaltfläche **In Website veröffentlichen**.

*Hinweis: Die Option In Website veröffentlichen kann nicht für .rtf-Dateien verwendet werden.*

Das Dialogfeld **In Website veröffentlichen** wird angezeigt.

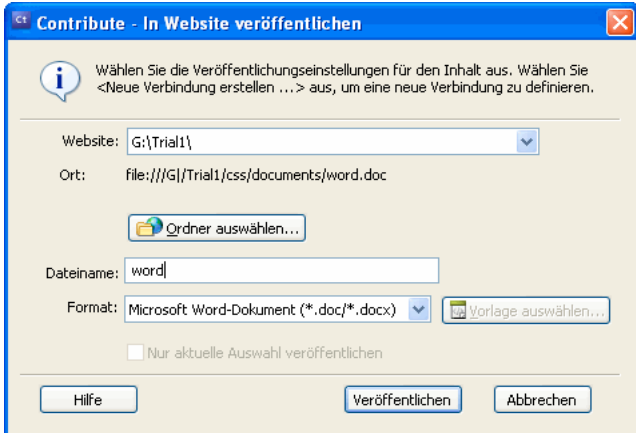

- **4** Führen Sie die folgenden Schritte aus, um die Einstellungen für die Veröffentlichung des Dokuments auszuwählen:
- **a** Wählen Sie die Website aus, in der die Datei veröffentlicht werden soll.

*Hinweis: Wenn Sie noch nicht mit der Website verbunden sind, können Sie die Verbindung jederzeit herstellen. Wählen Sie dazu im Dialogfeld In Website veröffentlichen im Popupmenü Auswählen die Option Neue Verbindung erstellen. Weitere Informationen zur Herstellung einer Website-Verbindung finden Sie unter ["Website-Verbindungen erstellen" auf Seite 177](#page-182-0).*

**b** Wählen Sie den Ordner aus, in dem die Datei gespeichert werden soll.

**c** Geben Sie einen Dateinamen ein.

*Hinweis: Der Dateiname darf keine Leerzeichen, Tabulatorzeichen oder alphanumerischen Zeichen enthalten.*

- **d** Wählen Sie ein Format aus.
- **e** Klicken Sie auf die Schaltfläche **Vorlage auswählen**. Das Dialogfeld **Vorlage auswählen** wird eingeblendet.

Wenn Sie im Dialogfeld **In Website veröffentlichen** nicht auf **Vorlage auswählen** klicken, wird die Vorlage, die zuletzt für die Veröffentlichung eines Microsoft Office-Dokuments verwendet wurde, dem Dokument zugewiesen, das Sie jetzt veröffentlichen. Sollte die Vorlage nicht mit der Vorlage auf dem Server übereinstimmen, zeigt Contribute das Dialogfeld **Vorlage herunterladen** an. Sie haben folgende Möglichkeiten:

- Klicken Sie auf die Schaltfläche **Mit alter Vorlage veröffentlichen**, um das Dokument mit der alten Vorlage zu veröffentlichen.
- Klicken Sie auf die Schaltfläche **Herunterladen und veröffentlichen**, um die aktualisierte Vorlage vom Server herunterzuladen und dann das Dokument zu veröffentlichen.

*Hinweis: Wenn das native Format ausgewählt wurde, ist die Schaltfläche Vorlage auswählen deaktiviert.* 

**f** Wählen Sie in der Liste der verfügbaren Vorlagen die gewünschte Vorlage aus.

Daraufhin wird eine Vorschau der ausgewählten Vorlage angezeigt.

- **g** Wenn die Vorlage, die Sie für die Veröffentlichung eines MS Office-Dokuments in der Website ausgewählt haben, auf dem Server aktualisiert wurde, wird das Dialogfeld **Als neue Seite öffnen** angezeigt. Sie können das Dokument entweder mit der alten Vorlage veröffentlichen oder die aktualisierte Vorlage vom Server herunterladen und das Dokument dann mit der aktualisierten Vorlage veröffentlichen.
- **h** Wählen Sie einen Vorlagenbereich in der Liste der bearbeitbaren Bereiche aus, die in der ausgewählten Vorlage enthalten sind.

Wenn Sie die Vorlage "\_blank" auswählen, ist diese Liste nicht verfügbar.

- **i** Klicken Sie auf die Schaltfläche **Vorlagen aktualisieren**, und wählen Sie dann eine der folgenden Optionen aus, um die Liste der Vorlagen und der in der ausgewählten Vorlage enthaltenen bearbeitbaren Bereiche zu aktualisieren:
- **Für diese Website** zur Anzeige einer aktualisierten Vorlagenliste für die ausgewählte Website.

• **Für ausgewählte Vorlage** – zur Anzeige einer aktualisierten Liste der bearbeitbaren Bereiche, die in der ausgewählten Vorlage enthalten sind.

**j** Standardmäßig ist das Kontrollkästchen **Als Standardvorlage definieren** aktiviert.

Deaktivieren Sie dieses Kontrollkästchen, falls gewünscht.

- **k** Klicken Sie auf **OK**.
- **l** (Optional) Deaktivieren Sie das Kontrollkästchen **Nur aktuelle Auswahl veröffentlichen**, wenn Sie anstelle der Auswahl das ganze Dokument veröffentlichen möchten.
- **5** Klicken Sie auf **Veröffentlichen**.

Contribute veröffentlicht das Dokument in Ihrer Website und blendet ein Bestätigungsdialogfeld ein.

**6** Klicken Sie auf **OK**.

Die ausgewählte Vorlage wird auf die Webseite angewendet, die das MS Office-Dokument enthält. Anschließend wird das Dokument im HTML-Format veröffentlicht.

*Hinweis: Wenn Sie in Contribute ein Dokument öffnen oder veröffentlichen, ohne im Dialogfeld In Website veröffentlichen oder Als neue Seite öffnen auf die Schaltfläche Vorlage auswählen zu klicken, wird die zuletzt in der Registrierung gespeicherte Vorlage auf die Webseite angewendet, die das MS Office-Dokument enthält. Wenn Sie die Funktion In Website veröffentlichen oder In Contribute öffnen zum ersten Mal ausführen, wird eine leere Vorlage ausgewählt.*

# <span id="page-170-0"></span>**Inhalt in einem Blog veröffentlichen**

Mit Contribute können Sie Inhalt nun direkt im Blog veröffentlichen, ohne die Blogsite zu öffnen. Sie können die Plugins für **Im Blog veröffentlichen** verwenden, um Inhalt von einem Browser oder einer Microsoft Office-Anwendung wie Word, Excel und Outlook im Blog zu veröffentlichen. Das Plugin für **Im Blog veröffentlichen** in einer Webseite im Browser oder einem Dokument in einer Microsoft Office-Anwendung ermöglicht es Ihnen, den Seiteninhalt in den Contribute-Editor zu übertragen. Hier können Sie den Inhalt nach Bedarf bearbeiten und dann im Blog veröffentlichen.

Weitere Informationen finden Sie in den folgenden Themen:

- ["Inhalt aus einem Browser im Blog veröffentlichen" auf Seite 165](#page-170-1)
- ["Inhalt aus Microsoft Office-Anwendungen in einem Blog veröffentlichen \(nur Windows\)" auf Seite 165](#page-170-2)

Außerdem können Sie Inhalte wie aktuelle Nachrichten über RSS-Aggregatoren im Blog veröffentlichen. Weitere Informa-tionen finden Sie unter ["Inhalt über RSS-Aggregatoren im Blog veröffentlichen" auf Seite 168](#page-173-0).

# <span id="page-170-1"></span>**Inhalt aus einem Browser im Blog veröffentlichen**

Sie können die Contribute-Plugins in Ihrem Browser verwenden, um Webseiten aus einem Browser wie Internet Explorer oder Mozilla Firefox in Ihrem Blog zu veröffentlichen. Mit dem Plugin für **Im Blog veröffentlichen** in einer Webseite im Browser können Sie den Seiteninhalt in den Contribute-Editor übertragen, nach Bedarf bearbeiten und dann im Blog veröffentlichen.

*Hinweis: Um diese Funktion verwenden zu können, müssen Sie die Browser-Plugins installieren. Diese Funktion ist nur bei bestimmten Browserversionen und Betriebssystemen verfügbar: Eine vollständige Liste der unterstützten Browser und Betriebssysteme finden Sie unter ["Webseite oder Blogeintrag vom Browser aus zur Bearbeitung öffnen" auf Seite 38.](#page-43-0)*

# **So veröffentlichen Sie Inhalt aus einem Browser im Blog:**

**1** Öffnen Sie im Browser die Seite, die den Inhalt enthält, den Sie im Blog veröffentlichen möchten.

*Sie müssen mit dem Blog verbunden sein, damit Sie eine Seite veröffentlichen können. Weitere Informationen finden Sie unter ["Blogserver-Verbindungen erstellen" auf Seite 178](#page-183-0).*

**2** Wählen Sie in der Webseite den Inhalt aus, den Sie veröffentlichen möchten.

**3** Klicken Sie in der Symbolleiste auf die Schaltfläche **Im Blog veröffentlichen**.

Der ausgewählte Inhalt der Webseite wird im Contribute-Editor angezeigt.

**4** Nehmen Sie die erforderlichen Änderungen vor.

*Hinweis: Einige Blogs dürfen keine Bilder, Anlagen, Mediendateien und Hyperlinks zu lokalen Dateien enthalten. Überprüfen Sie, ob dies bei Ihrem Blog der Fall ist.*

**5** Um diesen Inhalt in einem anderen Blog zu veröffentlichen, wählen Sie im Contribute-Editor im Popupmenü **Blog** das gewünschte Blog aus.

*Diese Einstellungen können auch auf der Registerkarte Blogvorgaben in den Contribute-Voreinstellungen festgelegt werden, die Sie über das Menü Bearbeiten aufrufen können. Wählen Sie Bearbeiten > Voreinstellungen > Blogvorgaben (falls noch nicht ausgewählt), und wählen Sie dann im Popupmenü Standard-Blog ein Blog aus. Weitere Informationen zum Festlegen dieser Voreinstellungen finden Sie unter ["Contribute-Voreinstellungen festlegen" auf Seite 27.](#page-32-0)*

**6** Klicken Sie auf **Veröffentlichen**.

# <span id="page-170-2"></span>**Inhalt aus Microsoft Office-Anwendungen in einem Blog veröffentlichen (nur Windows)**

Sie können Dokumente aus Microsoft Office-Anwendungen wie Word, Excel und Outlook in Ihrem Blog veröffentlichen. Mit dem Plugin für **Im Blog veröffentlichen** in einem Dokument in Word, Excel oder Outlook können Sie den Seiteninhalt in den Contribute-Editor übertragen, nach Bedarf bearbeiten und dann im Blog veröffentlichen.

*Hinweis: Sie können nur E-Mail-Nachrichten aus Microsoft Outlook im Blog veröffentlichen, die das HTML-Format haben.*

Dokumente können in den folgenden Formaten auf einer Webseite veröffentlicht werden: im Originalformat des Dokuments (wie .doc/.docx für Word-Dateien oder .xls/.xlsx/.xlsm für Excel-Tabellen), im .html-Format oder als PDF-Datei. Microsoft Outlook-Dokumente können nur als .htm-Dateien veröffentlicht werden.

### **So veröffentlichen Sie Inhalt aus Microsoft Office im Blog:**

**1** Öffnen Sie eine Datei in Microsoft Word oder Excel.

*Sie müssen mit dem Blog verbunden sein, damit Sie eine Seite veröffentlichen können. Weitere Informationen finden Sie*   $\overline{\phantom{a}}$  unter ["Blogserver-Verbindungen erstellen" auf Seite 178](#page-183-0).

**2** Wählen Sie den Inhalt aus, den Sie in einem Blogeintrag in Contribute veröffentlichen möchten.

**3** Zum Veröffentlichen der Auswahl führen Sie einen der folgenden Schritte aus:

*Wenn Sie Änderungen am Dokument vorgenommen haben, müssen Sie das Dokument vor dem Veröffentlichen im Blog speichern.*

• Wählen Sie **Contribute > Im Blog veröffentlichen**.

• Klicken Sie in der Symbolleiste auf die Schaltfläche **Im Blog veröffentlichen**.

Das Dialogfeld **Microsoft Office-Dokument einfügen** wird eingeblendet.

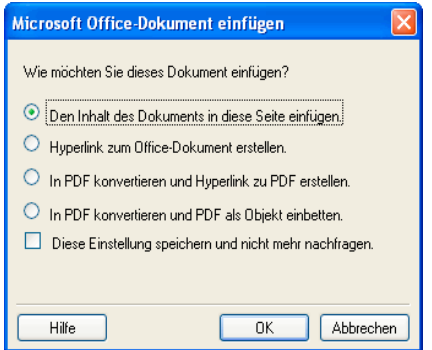

**4** Wählen Sie eine der folgenden Optionen aus:

*Hinweis: Diese Optionen sind nur für Microsoft Word und Excel verfügbar.*

- **Inhalt des Dokuments in diese Seite einfügen** kopiert den Inhalt des ausgewählten Dokuments in den Entwurf.
- **Hyperlink zum Office-Dokument erstellen** fügt einen Hyperlink zum ausgewählten Dokument ein.

• **In PDF konvertieren und Hyperlink zu PDF erstellen** – konvertiert das ausgewählte Dokument in das PDF-Format und fügt einen Hyperlink zum PDF-Dokument ein.

• **In PDF konvertieren und PDF als Objekt einbetten** – konvertiert das ausgewählte Dokument in das PDF-Format und bettet das PDF-Dokument als Objekt ein.

**5** (Optional) Aktivieren Sie das Kontrollkästchen **Diese Einstellung speichern und nicht mehr nachfragen**, wenn Sie in Zukunft nicht mehr zur Auswahl der gewünschten Einfügeoption aufgefordert werden möchten.

*Diese Einstellungen können auch auf der Registerkarte Microsoft-Dokumente in den Contribute-Voreinstellungen festgelegt werden, die Sie über das Menü Bearbeiten aufrufen können. Wählen Sie dazu Bearbeiten > Voreinstellungen > Microsoft-Dokumente und dann die gewünschte Option. Weitere Informationen zum Festlegen dieser Voreinstellungen finden Sie unter ["Contribute-Voreinstellungen festlegen" auf Seite 27](#page-32-0).*

Wenn Sie Informationen zu den Optionen in diesem Dialogfeld benötigen, klicken Sie auf die Schaltfläche **Hilfe**.

**6** Klicken Sie auf **OK**.

Der ausgewählte Inhalt wird im Contribute-Entwurf des Blogeintrags angezeigt, oder ein Hyperlink zum ausgewählten Inhalt wird in den Entwurf des Blogeintrags eingefügt. Wenn Sie das Dokument in das PDF-Format konvertiert haben, fügt Contribute einen Hyperlink zur PDF-Datei ein oder bettet die PDF-Datei als Objekt ein.

**7** Geben Sie im Bereich **Datum** das Datum und die Uhrzeit für die Veröffentlichung des Dokuments ein. Der Blogeintrag wird zum angegebenen Zeitpunkt veröffentlicht, nicht beim Klicken auf die Schaltfläche **Veröffentlichen**.

*Hinweis: Die Einstellungen für Datum und Uhrzeit der Veröffentlichung werden nur auf Blogservern berücksichtigt, die diese Funktion unterstützen.*

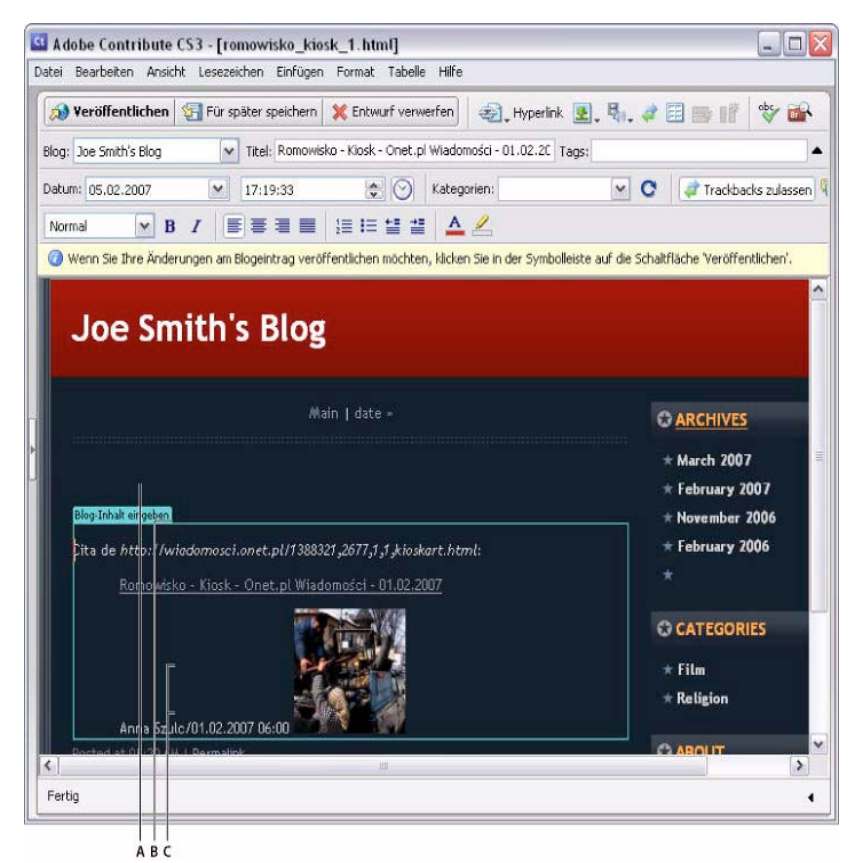

*A. Zitat von B. Seitentitel C. Eingefügter Inhalt*

**8** Nehmen Sie die erforderlichen Änderungen vor.

*Hinweis: Einige Blogs dürfen keine Bilder, Anlagen, Mediendateien und Hyperlinks zu lokalen Dateien enthalten. Überprüfen Sie, ob dies bei Ihrem Blog der Fall ist.*

**9** Klicken Sie auf **Veröffentlichen**.

# <span id="page-173-0"></span>**Inhalt über RSS-Aggregatoren im Blog veröffentlichen**

In Contribute haben Sie auch die Möglichkeit, Inhalte wie aktuelle Nachrichten über RSS-Aggregatoren im Blog zu veröffentlichen. Sie können Contribute als Blogveröffentlichungstool in RSS-Aggregatoren wie FeedDemon (Windows) und NetNewsWire (Macintosh) festlegen. Nun können Sie Ihre bevorzugten Nachrichten in Ihrem Blog veröffentlichen und vorher eigene Kommentare hinzufügen.

# **Contribute mit RSS-Aggregatoren verwenden**

Sie können Contribute in RSS-Aggregatoren wie FeedDemon (Windows) und NetNewsWire (Macintosh) verwenden. Sie können Contribute in diesen RSS-Aggregatoren konfigurieren und Ihre bevorzugten Nachrichten mit eigenen Kommentaren im Blog veröffentlichen.

# **Contribute in FeedDemon (Windows) konfigurieren**

FeedDemon ist ein Desktop-RSS-Aggregator für Windows. Sie können Contribute in FeedDemon konfigurieren und [Nachrichten in Ihrem Blog veröffentlichen. Außerdem können Sie den Inhalt der Nachrichten an Contribute übertragen,](http://www.newsgator.com/NGOLProduct.aspx?ProdID=FeedDemon)  eigene Kommentare hinzufügen und dann die Nachrichten mit Ihren Kommentaren im Blog veröffentlichen. Weitere Informationen zur Installation von FeedDemon finden Sie unter http://www.newsgator.com/NGOLProduct.aspx?ProdID=FeedDemon.

Die Konfiguration von Contribute in FeedDemon kann bei verschiedenen FeedDemon-Versionen unterschiedlich sein. Die folgenden Konfigurationsanleitungen beziehen sich auf FeedDemon Version 2.0.

# **So konfigurieren Sie Contribute in FeedDemon:**

- **1** Öffnen Sie die FeedDemon-Anwendung.
- **2** Wählen Sie eine Nachricht in der Liste aus.
- **3** Führen Sie einen der folgenden Schritte aus:
- Klicken Sie mit der rechten Maustaste auf die Nachricht, und wählen Sie dann die folgenden Optionen aus: **Send Item > Blog this News Item > Configure Blog Publishing Tools** (Element senden > Diese Nachricht im Blog veröffentlichen > Blogveröffentlichungstools konfigurieren).
- Drücken Sie die Tastenkombination <Umschalt+Strg+B>.

Das Dialogfeld für das Blogveröffentlichungstool wird angezeigt.

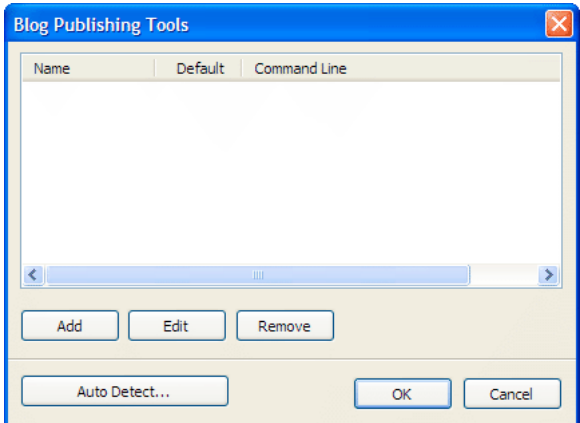

**4** Klicken Sie auf die Schaltfläche zum Hinzufügen (Add).

Das Dialogfeld für das Programm wird eingeblendet.

- **5** Geben Sie die folgenden Details ein:
- Geben Sie **Contribute** in das Textfeld **Name** ein.
- Geben Sie den Befehl in das Textfeld für die Befehlszeile oder die URL ein. Zur Eingabe des Befehls wechseln Sie zu dem Speicherort der Datei contribute.exe auf Ihrer Festplatte. Nachdem Sie die Datei ausgewählt haben und der Pfad im Textfeld für die Befehlszeile angezeigt wird, klicken Sie auf das Ende der Pfadangabe, geben Sie ein Leerzeichen und dann Folgendes ein:

-mmPostToBlog.

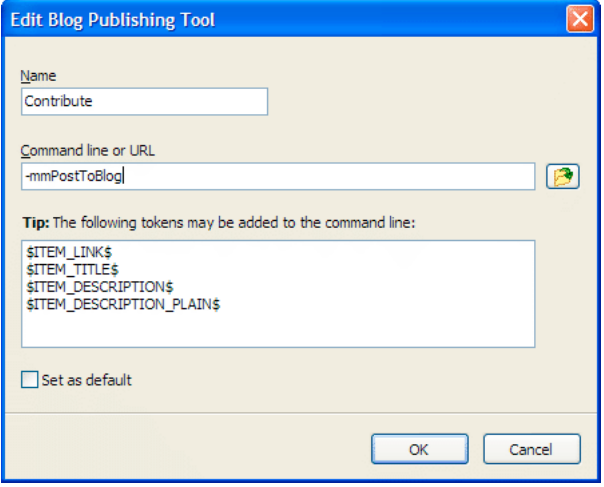

**6** (Optional) Wählen Sie die Option für die Standardeinstellung aus (**Set as default**), um Contribute als standardmäßiges Blogveröffentlichungstool festzulegen.

**7** Klicken Sie auf **OK**.

Contribute wird nun im Dialogfeld für das Blogveröffentlichungstool angezeigt.

**8** Klicken Sie auf **OK**.

Führen Sie die folgenden Schritte aus, um zu überprüfen, ob Contribute richtig in FeedDemon konfiguriert wurde.

- Wählen Sie eine Nachricht in FeedDemon aus.
- Klicken Sie mit der rechten Maustaste auf die Nachricht.
- Wählen Sie **Send Item > Blog this News Item** aus, und überprüfen Sie, ob Contribute in der Liste angezeigt wird.

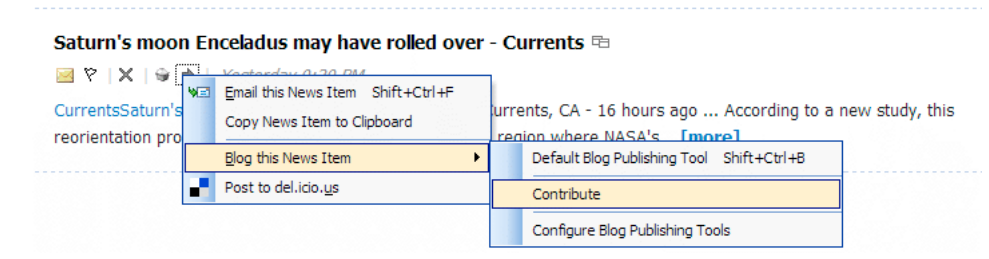

### **Inhalt aus FeedDemon im Blog veröffentlichen**

Nachdem Sie Contribute in FeedDemon konfiguriert haben, können Sie Nachrichten in Ihrem Blog veröffentlichen.

# **So veröffentlichen Sie Inhalt aus FeedDemon im Blog:**

**1** Öffnen Sie die Nachricht in FeedDemon.

**2** Klicken Sie mit der rechten Maustaste auf die Nachricht, und wählen Sie dann **Send Item > Blog this News Item > Contribute**.

Der Inhalt der Nachricht wird im Contribute-Editor angezeigt.

- **3** Nehmen Sie die erforderlichen Änderungen vor.
- **4** Klicken Sie auf **Veröffentlichen**.

Contribute veröffentlicht die Nachricht im Blog und zeigt sie im Contribute-Browser an.

#### **Contribute in NetNewsWire (Macintosh) konfigurieren**

NetNewsWire ist ein Desktop-RSS-Aggregator für Macintosh-Computer. Sie können Contribute in NetNewsWire konfigurieren und Nachrichten in Ihrem Blog veröffentlichen. Außerdem können Sie den Inhalt der Nachrichten an Contribute übertragen, eigene Kommentare hinzufügen und dann die Nachrichten mit Ihren Kommentaren im Blog veröffentlichen. Weitere Informationen zur Installation von NetNewsWire finden Sie unter <http://www.newsgator.com/NGOLProduct.aspx?ProdID=NetNewsWire>.

### **So konfigurieren Sie Contribute in NetNewsWire:**

- **1** Öffnen Sie die NetNewsWire-Anwendung.
- **2** Wählen Sie die Voreinstellungen aus (Preferences).
- **3** Klicken Sie auf **Weblog Editor**.
- **4** Navigieren Sie im Popupmenü für den Weblog-Editor zur Datei contribute.app.

### **Inhalt aus NetNewsWire im Blog veröffentlichen**

Nachdem Sie Contribute in NetNewsWire konfiguriert haben, können Sie Nachrichten in Ihrem Blog veröffentlichen.

#### **So veröffentlichen Sie Inhalt aus NetNewsWire im Blog:**

- **1** Wählen Sie die Nachricht in der Nachrichtenliste (News Items) in NetNewsWire aus.
- **2** Klicken Sie auf die Schaltfläche zum Veröffentlichen (Post to Weblog).

Der Inhalt der Nachricht wird im Contribute-Editor angezeigt.

- **3** Nehmen Sie die erforderlichen Änderungen vor.
- **4** Klicken Sie auf **Veröffentlichen**.

Contribute veröffentlicht die Nachricht im Blog und zeigt sie im Contribute-Browser an.

#### **Führen Sie einen der folgenden Schritte aus, um eine Vorschau des Blogeintrags im Browser anzuzeigen:**

- Wählen Sie **Datei > Vorschau in Browser**.
- Drücken Sie die Taste <F12>.

# <span id="page-176-0"></span>**Blogeinträge im Blog veröffentlichen**

Nachdem Sie Ihren Blogeintrag bearbeitet und überprüft haben, können Sie ihn im Blog veröffentlichen. Beim Veröffentlichen eines Blogeintrags können Sie auch alle Blogeinträge und Webseiten veröffentlichen, die mit dem Blogeintrag verknüpft sind. Wenn Sie einen Blogeintrag veröffentlichen, stellt Contribute ihn im Blog zur Anzeige bereit.

Sie können die folgenden Blogeinträge in Ihrem Blog veröffentlichen:

- [Aktualisierungen eines vorhandenen Blogeintrags](#page-176-1)
- [Vorhandene Blogeinträge als neue Einträge](#page-176-2)
- [Neue leere Blogeinträge](#page-177-0)

# <span id="page-176-1"></span>**Aktualisierungen eines vorhandenen Blogeintrags veröffentlichen**

Wenn Sie einen aktualisierten Blogeintrag veröffentlichen, ersetzt Contribute die zuvor veröffentlichte Version des Blogeintrags durch die neue Version.

*Sie können einen Blogeintrag direkt bei der Erstellung mit einem Hyperlink versehen. Weitere Informationen finden Sie unter ["Hyperlinks zu neuen, leeren Blogeinträgen erstellen" auf Seite 136](#page-141-0).*

#### **So veröffentlichen Sie aktualisierte Blogeinträge:**

**1** Klicken Sie im Entwurf des Blogeintrags in der Symbolleiste auf die Schaltfläche **Veröffentlichen**.

*Hinweis: Einige Blogs dürfen keine Bilder, Anlagen, Mediendateien und Hyperlinks zu lokalen Dateien enthalten. Wenn dies auf Ihr Blog zutrifft, können Sie solche Dateien nicht veröffentlichen. Überprüfen Sie, ob dies bei Ihrem Blog der Fall ist.*

Wenn der Entwurf des Blogeintrags mit neuen Blogeinträgen verknüpft ist, wird das Dialogfeld **Neue verknüpfte Blogeinträge veröffentlichen** angezeigt.

Wenn der Entwurf des Blogeintrags Hyperlinks zu Webseiten enthält, wird das Dialogfeld **Neue verknüpfte Seiten veröffentlichen** angezeigt.

**2** Wenn das Dialogfeld **Neue verknüpfte Blogeinträge veröffentlichen** oder **Neue verknüpfte Seiten veröffentlichen** angezeigt wird, führen Sie einen der folgenden Schritte aus:

- **a** Klicken Sie zur Auswahl auf den Blogeintrag oder die Webseite.
- **b** Wenn Sie eine Webseite ausgewählt haben, ändern Sie bei Bedarf den Dateinamen und den Ordner.
- **c** Klicken Sie auf **Alle veröffentlichen**.

Wenn Sie Informationen zu den Optionen in diesem Dialogfeld benötigen, klicken Sie auf die Schaltfläche **Hilfe**.

Contribute veröffentlicht den Blogeintrag sowie damit verknüpfte neue Blogeinträge und Webseiten und zeigt den Blogeintrag dann im Contribute-Browser an.

#### **Führen Sie einen der folgenden Schritte aus, um eine Vorschau des Blogeintrags im Browser anzuzeigen:**

- Wählen Sie **Datei > Vorschau in Browser**.
- Drücken Sie die Taste <F12>.

# <span id="page-176-2"></span>**Vorhandene Blogeinträge als neue Einträge veröffentlichen**

Sie können einen vorhandenen Blogeintrag in Ihrem Blog veröffentlichen, Änderungen daran vornehmen und ihn dann als neuen Eintrag veröffentlichen.

Mit der Funktion **Als neuen Eintrag veröffentlichen** können Sie einen vorhandenen Blogeintrag als neuen Eintrag veröffentlichen. Angenommen, ein vorhandener Blogeintrag enthält eine Liste Ihrer Lieblingsradiosender, die Sie nun um eine Liste der bevorzugten Radiosender eines Freundes ergänzen möchten. In diesem Fall können Sie den Blogeintrag öffnen, der Ihre Lieblingsliste enthält, die gewünschten Änderungen vornehmen und den Eintrag dann als separaten Eintrag im selben Blog veröffentlichen.

### **So veröffentlichen Sie einen vorhandenen Blogeintrag als neuen Eintrag:**

- **1** Navigieren Sie im Blog zu dem gewünschten Blogeintrag, und klicken Sie dann auf die Schaltfläche **Eintrag bearbeiten**.
- **2** Nehmen Sie die Änderungen am Blogeintrag vor.
- **3** Wählen Sie **Datei > Aktionen > Als neuen Eintrag veröffentlichen**.

Wenn der Blogeintrag mit anderen neuen Blogeinträgen verknüpft ist, wird das Dialogfeld **Neue verknüpfte Blogeinträge veröffentlichen** angezeigt.

- **4** Wenn das Dialogfeld **Neue verknüpfte Blogeinträge veröffentlichen** angezeigt wird, führen Sie folgende Schritte aus:
- **a** Klicken Sie auf den Blogeintrag, um ihn auszuwählen.
- **b** Klicken Sie auf **Alle veröffentlichen**.

Wenn Sie Informationen zu den Optionen in diesem Dialogfeld benötigen, klicken Sie auf die Schaltfläche **Hilfe**.

Contribute veröffentlicht den Blogeintrag im Blog und zeigt ihn im Contribute-Browser an.

### **Führen Sie einen der folgenden Schritte aus, um eine Vorschau des Blogeintrags im Browser anzuzeigen:**

- Wählen Sie **Datei > Vorschau in Browser**.
- Drücken Sie die Taste <F12>.

# <span id="page-177-0"></span>**Neue, leere Blogeinträge veröffentlichen**

Sie können neue, leere Blogeinträge in Ihrem Blog veröffentlichen. Außerdem können Sie einen leeren Blogeintrag veröffentlichen, der Hyperlinks zu anderen neuen, leeren Blogeinträgen oder Webseiten enthält. Wenn Sie einen neuen Blogeintrag veröffentlichen, der einen Hyperlink zu einem anderen neuen Blogeintrag oder einer neuen Webseite enthält, veröffentlicht Contribute den neuen Blogeintrag zusammen mit allen verknüpften Blogeinträgen.

*Sie können einen Blogeintrag direkt bei der Erstellung mit einem Hyperlink versehen. Weitere Informationen finden Sie unter ["Hyperlinks zu neuen, leeren Blogeinträgen erstellen" auf Seite 136](#page-141-0).*

#### **So veröffentlichen Sie einen neuen Blogeintrag:**

**1** Klicken Sie in der Symbolleiste Ihres Entwurfs auf die Schaltfläche **Veröffentlichen**.

*Hinweis: Einige Blogs dürfen keine Bilder, Anlagen, Mediendateien und Hyperlinks zu lokalen Dateien enthalten. Wenn dies auf Ihr Blog zutrifft, können Sie solche Dateien nicht veröffentlichen. Überprüfen Sie, ob dies bei Ihrem Blog der Fall ist.*

Wenn der Entwurf des Blogeintrags mit neuen Blogeinträgen verknüpft ist, wird das Dialogfeld **Neue verknüpfte Blogeinträge veröffentlichen** angezeigt.

Wenn der Entwurf des Blogeintrags Hyperlinks zu Webseiten enthält, wird das Dialogfeld **Neue verknüpfte Seiten veröffentlichen** angezeigt.

- **2** Führen Sie für alle nicht veröffentlichten, verknüpften Blogeinträge oder Webseiten die folgenden Schritte aus:
- Klicken Sie zur Auswahl auf den Blogeintrag oder die Webseite.
- Wenn Sie eine Webseite ausgewählt haben, die mit dem Blogeintrag verknüpft werden soll, ändern Sie bei Bedarf den Dateinamen und den Ordner.
- Klicken Sie auf **Alle veröffentlichen**.

Wenn Sie Informationen zu den Optionen in diesem Dialogfeld benötigen, klicken Sie auf die Schaltfläche **Hilfe**.

Contribute veröffentlicht den Entwurf des Blogeintrags sowie damit verknüpfte neue Blogeinträge und Webseiten und zeigt den Blogeintrag dann im Contribute-Browser an.

# **Führen Sie einen der folgenden Schritte aus, um eine Vorschau des Blogeintrags im Browser anzuzeigen:**

- Wählen Sie **Datei > Vorschau in Browser**.
- Drücken Sie die Taste <F12>.

# **Kapitel 12: Verbindungen mit Websites und Blogservern erstellen und verwalten**

Nach der Installation von Adobe® Contribute® CS3 müssen Sie eine Verbindung mit einer Website oder einem Blog herstellen, bevor Sie mit der Bearbeitung der Seiten oder der Erstellung von neuen Seiten und Blogeinträgen beginnen können.

In diesem Kapitel wird beschrieben, wie Sie mithilfe des Contribute-Verbindungsassistenten (Windows und Macintosh) eine Verbindung herstellen. Darüber hinaus erfahren Sie, wie Sie Verwaltungseinstellungen für eine Website festlegen und Verbindungen mit Websites und Blogservern umbenennen oder löschen. In diesem Kapitel wird auch beschrieben, wie Sie die Typen der Audio-, Video- und Bilddateien angeben, die in Ihren Blogs veröffentlicht werden können.

Nachdem Sie eine Website-Verbindung erstellt haben, können Sie Rollen erstellen (siehe "Benutzer und Rollen verwalten" [auf Seite 205](#page-210-0)) und dann Verbindungsinformationen für die Website an die Benutzer exportieren.

Dieses Kapitel enthält die folgenden Themen:

- ["Website-Verbindungen erstellen und senden" auf Seite 173](#page-178-0)
- ["Verbindungen mit Websites oder Blogs vorbereiten" auf Seite 176](#page-181-0)
- ["Website-Verbindungen erstellen" auf Seite 177](#page-182-1)
- ["Blogserver-Verbindungen erstellen" auf Seite 178](#page-183-1)
- ["CPS für eine Website aktivieren und deaktivieren" auf Seite 182](#page-187-0)
- ["Administrator einer vorhandenen Contribute-Website werden" auf Seite 184](#page-189-0)
- ["Contribute-Verwaltungseinstellungen konfigurieren" auf Seite 186](#page-191-0)
- ["Verbindungsschlüssel für Websites senden" auf Seite 194](#page-199-0)
- ["Verbindungen für CPS-verwaltete Websites senden" auf Seite 195](#page-200-0)
- ["Benutzer zu CPS-verwalteten Websites hinzufügen" auf Seite 196](#page-201-0)
- ["Benutzer von CPS-verwalteten Websites entfernen" auf Seite 197](#page-202-0)
- ["Website- und Blogserver-Verbindungen verwalten" auf Seite 198](#page-203-0)

# <span id="page-178-0"></span>**Website-Verbindungen erstellen und senden**

Wenn Sie die Verbindung mit einer Website herstellen, kann Contribute je nach Konfiguration Ihres Webservers und der Komplexität der Website unter Umständen nicht alle möglichen Webserverkonfigurationen automatisch erkennen. Mit den Webserver-Einstellungen im Dialogfeld **Website verwalten** können Sie andere Konfigurationen für die Indexdateien Ihrer Website sowie alternative Internetadressen festlegen.

Sobald Sie eine Verbindung mit einer Website hergestellt haben, können Sie die Verbindungsinformationen in einer Verbindungsschlüsseldatei an die Benutzer senden. Wenn die Website von Contribute Publishing Server (CPS) verwaltet wird, können Sie auch die URL verwenden.

*Hinweis: Verbindungsschlüssel stehen für Blogs nicht zur Verfügung.*

Dieser Abschnitt enthält die folgenden Themen:

- ["Webserver-Indexseiten" auf Seite 174](#page-179-0)
- ["Alternative Internetadressen" auf Seite 174](#page-179-1)
- ["Verbindungsschlüssel" auf Seite 175](#page-180-0)

# <span id="page-179-0"></span>**Webserver-Indexseiten**

Die *Indexseite* einer Website ist die Webseite, die standardmäßig angezeigt wird, wenn ein Besucher eine Website (wie www.meinesite.com) aufruft, ohne eine bestimmte Webseite anzugeben. Ein Webserver kann so konfiguriert werden, dass nach einer Seite mit einem bestimmten Dateinamen gesucht wird, wenn keine Seite angegeben wurde. Die gebräuchlichsten Dateinamen für Indexseiten sind index.htm, index.html, default.htm und default.html. Informationen über die von Ihrem Webserver verwendeten Dateinamen für Indexseiten finden Sie in der Dokumentation des Webservers.

Zusätzlich zum Dateinamen der primären Indexseite sind in der Konfiguration der meisten Webserver Alternativdateinamen für Indexseiten enthalten, die bestimmen, welche Seiten angezeigt werden, falls keine Datei mit dem Dateinamen vorhanden ist, der als primäre Indexseite angefordert wurde.

*Hinweis: Indexseiten sind nur für Websites verfügbar. Blogs verwenden keine Indexseiten.*

Ein Webserver kann beispielsweise die folgenden Indexseitennamen suchen (in dieser Reihenfolge):

- **1** index.htm
- **2** index2.htm
- **3** 404error.htm

Falls eine Seite mit dem Namen **index.htm** vorhanden ist, sendet der Server diese Seite zur Anzeige an den Browser. Falls diese Seite jedoch nicht vorhanden ist, sendet der Server die Seite **index2.htm** an den Browser. Wenn keine der beiden Seiten verfügbar ist, wird die Seite **404error.htm** an den Browser gesendet. Solche Sekundärseiten bieten oft einen zweiten Zugang zur Website oder informieren den Besucher darüber, dass die Website nicht verfügbar ist.

Contribute enthält eine Liste der am häufigsten verwendeten Dateinamen für Indexseiten mit den gebräuchlichsten Dokumenttyperweiterungen (.htm, .html, .cfm, .asp, .jsp, .php usw.). Wenn der für Ihre Website verwendete Indexseiten-Dateiname, z. B. index.cfm, im Abschnitt **Indexdateien** des Dialogfelds **Index- und URL-Zuordnung** aufgelistet ist, müssen Sie diese Konfigurationsoption wahrscheinlich nicht weiter beachten. Wenn die Dateinamen Ihrer Indexseiten jedoch nicht in der Liste enthalten sind, müssen Sie Ihre Indexseiten-Dateinamen der Liste hinzufügen und in der Reihenfolge sortieren, in der der Webserver die Namen sucht.

Wenn Ihre Website z. B. einen Anwendungsserver unter Adobe ColdFusion mit der Dokumenttyperweiterung **.cfm** verwendet und die Indexseite Ihrer Website den Dateinamen **main.cfm** hat, müssen Sie den Dateinamen **main.cfm** an erster Stelle der Indexseitenliste im Dialogfeld **Index- und URL-Zuordnung** hinzufügen, so dass Contribute in der Website zuerst nach dieser Seite sucht. Unter ["Dateinamen für Indexseiten hinzufügen" auf Seite 189](#page-194-0) wird beschrieben, wie Sie in den Contribute-Einstellungen einen Indexseiten-Dateinamen hinzufügen.

# <span id="page-179-1"></span>**Alternative Internetadressen**

Webserver können auf verschiedenste Arten konfiguriert werden, um den unterschiedlichen Anforderungen der Benutzer gerecht zu werden. Ein gängiger Aspekt der Webserver-Konfiguration ist die Zuordnung von entweder einer Internetadresse zu mehreren IP-Adressen (oft zum Lastausgleich oder für Lokalisierungsanforderungen) oder einer IP-Adresse zu mehreren Internetadressen. Die folgenden gängigen Webserver-Konfigurationen umfassen eine URL-Zuordnung:

**Mehrfaches DNS-Alias** – findet statt, wenn zwei oder mehrere DNS-Aliasnamen (Domain Name Server) auf einen einzigen Server verweisen (für unsere Zwecke verfügt dieser eine Server über nur eine IP-Adresse). Beim Zugriff auf einen mit mehrfachen DNS-Aliasnamen konfigurierten Server betrachtet Contribute die angegebene Website und die Aliasnamen als separate Websites, obwohl sie aus Sicht des Benutzers identisch sind.

Wenn sich z. B. die Website www.autosonline.com auf Ihrem Server befindet und Sie zwei zusätzliche Internetadressen einrichten, die auf diese Website verweisen (z. B. www.autos.com und www.meineautos.com), muss Contribute so konfiguriert werden, dass alle Internetadressen als zur selben Website gehörig erkannt werden.

**Virtuelle Server** – bei dieser Konfiguration verweisen zwei oder mehrere DNS-Aliasnamen auf denselben Server, dem Benutzer werden jedoch verschiedene Websites angezeigt. Wenn auf einem Server mit dieser Konfiguration eine Anzeigeanforderung für eine Webseite eingeht, zeigt der Server, abhängig von der Adresse, verschiedene Webseiten an. Es gibt zwei Arten von virtuellen Serverkonfigurationen:
- DNS-basierte virtuelle Server verwenden eine IP-Adresse mit zwei oder mehreren DNS-Aliasnamen, die auf diese Adresse verweisen. Bei dieser Konfiguration unterscheidet der Server die angeforderten Webseiten anhand der Internetadresse und zeigt die entsprechende Seite an.
- IP-basierte virtuelle Server unterscheiden verschiedene Webserver anhand der IP-Adresse.

Virtuelle Server werden oft dazu verwendet, lokalisierten Inhalt für verschiedene geografische Standorte bereitzustellen. Abhängig vom Standort der Benutzer zeigt eine Seite mit aktuellen Nachrichten beispielsweise unterschiedliche lokale Informationen an.

**Portnummern** – werden häufig verwendet, um einen Domänennamen noch weiter in mehrere Websites zu unterteilen. Dadurch kann der Webseite die Möglichkeit gegeben werden, je nach Portnummer der eingehenden Anforderung verschiedene Softwarefunktionen bereitzustellen.

Internetadressen mit verschiedenen Portnummern werden als verschiedene Websites behandelt. Dies ist jedoch nicht immer der Fall. Wie bei Webserver-Konfigurationen mit mehrfachen DNS-Aliasnamen ist es auch hier wichtig, Hostnamen mit verschiedenen Portnummern den richtigen Websites zuzuordnen.

Wenn auf die Website Ihrer Firma z. B. über zwei verschiedene Internetadressen mit unterschiedlichen Portnummern zugegriffen werden kann, müssen Sie diese Internetadressen im Feld **Alternative Adressen** angeben. Angenommen, Ihre Firma verwaltet die folgenden Internetadressen:

### www.autos.com www.autos.com:8080

Beide Internetadressen verweisen auf dieselbe Website, mit der Ausnahme, dass bei den Websites mit der Portnummer 8080 die Cookiedatei des Browsers gelesen wird. Dadurch wird festgestellt, ob es sich bei dem Benutzer um einen neuen oder einen regelmäßigen Besucher handelt. Wenn der Benutzer bereits registriert ist, wird die Website ohne Registrierungsaufforderung angezeigt. Bei einem neuen Benutzer wird ein Dialogfeld mit der Aufforderung angezeigt, sich zu registrieren, um Zugriff auf die Website zu erhalten.

## <span id="page-180-0"></span>**Verbindungsschlüssel**

Mit dem Verbindungsassistenten (Windows und Macintosh) können Sie schnell und einfach Website-Verbindungen für Benutzer einrichten. Der Assistent ermöglicht Contribute-Benutzern die Zusammenarbeit durch eine gemeinsame Nutzung von Website-Verbindungen.

Mit Contribute können Sie den Benutzern Website-Verbindungsinformationen bereitstellen, indem Sie diese Informationen in eine *Verbindungsschlüsseldatei* aufnehmen. Der Verbindungsschlüssel ist mit einem Kennwort verschlüsselt, so dass alle in der Datei gesendeten Informationen für die Netzwerkanmeldung und alle FTP-Anmeldeinformationen gesichert sind und nur mit Contribute angezeigt werden können. Die Verbindungsschlüsseldatei hat die Dateierweiterung ".stc". Sie können diese Datei entweder per E-Mail an die Benutzer senden oder auf Ihrem Computer speichern, damit andere Benutzer sie herunterladen und importieren können. Wenn Sie auf diese Datei auf Ihrem Desktop oder in der E-Mail-Anlage doppelklicken, wird Contribute geöffnet und die Verbindung importiert.

FTP- und Secure FTP-Verbindungsschlüssel können plattformübergreifend verwendet werden; Verbindungsschlüssel für LAN sind jedoch an eine bestimmte Plattform gebunden.

Das Verfahren für das Senden eines Verbindungsschlüssels unterscheidet sich je nach Benutzermodell, das Sie für die Verwaltung Ihrer Website gewählt haben. Wenn Benutzer die Verbindung mit einer Website durch manuelle Eingabe der Verbindungsinformationen oder über eine Verbindungsschlüsseldatei herstellen, lesen Sie den Abschnitt ["Verbindungs](#page-199-0)[schlüssel für Websites senden" auf Seite 194](#page-199-0). Wenn Sie die Benutzer mit einem Verbindungsserver verwalten, lesen Sie den Abschnitt ["Verbindungen für CPS-verwaltete Websites senden" auf Seite 195](#page-200-0).

*Hinweis: Verbindungsschlüssel stehen für Blogs nicht zur Verfügung.*

## **Verbindungen mit Websites oder Blogs vorbereiten**

Bevor Sie beginnen, sollten Sie die folgenden Informationen zur Hand haben:

• Ihr Benutzername und Ihre E-Mail-Adresse

Benutzernamen und E-Mail-Adressen identifizieren die Benutzer und die Webseiten oder Blogeinträge, an denen die Benutzer gerade arbeiten. Contribute verhindert, dass mehrere Benutzer gleichzeitig dieselbe Webseite bearbeiten. (Contribute verwendet zur Vermeidung von Bearbeitungskonflikten ein System, das dem Ein-/Auschecksystem in Dreamweaver sehr ähnlich ist.)

*Wenn Sie mehrere Kopien von Contribute besitzen, verwenden Sie für jede Kopie einen anderen Benutzernamen. Beispielsweise Chris(Laptop) und Chris(Mac) Wenn Sie denselben Benutzernamen verwenden, könnten Sie unbeabsichtigt Auscheckvorgänge von anderen Systemen außer Kraft setzen.*

#### • Webadresse der Website oder des Blogservers

Die URL (Uniform Resource Locator) einer Website ist ihre Adresse im Internet oder im unternehmensinternen Intranet. Website-URLs weisen gewöhnlich folgendes Format auf:

#### http://www.meinesite.de/

Die Zugangspunkt-URL (Uniform Resource Locator) eines Blogservers ist seine Adresse im Internet oder im unternehmensinternen Intranet. Blogserver-URLs weisen gewöhnlich folgendes Format auf:

### http://blogname.blogsite.com

• Netzwerkpfad der Website für die Verbindung mit lokalen Netzwerken

Beim Netzwerkpfad handelt es sich um den Speicherort der Website innerhalb des lokalen Netzwerks Ihrer Organisation. Er enthält den Namen des Servers, auf dem die Website gespeichert ist, und den Verzeichnispfad der Websitedateien auf diesem Server. Der Netzwerkpfad könnte beispielsweise \\Arbeitsplatz\wwwroot\ (Windows) lauten oder afp://server:volume: (Macintosh).

*Hinweis: Wenn unter Mac OS X eine LAN-Verbindung erstellt werden soll, muss das Netzwerkvolumen des Servers, mit dem Sie eine Verbindung herstellen, vor dem Erstellen der Verbindung auf dem Computer-Desktop installiert werden. Wählen Sie im Finder Gehe zu>Mit Server verbinden, um das Netzwerk zu laden, mit dem Sie die Verbindung herstellen möchten.* 

• FTP- oder SFTP-Verbindungsinformationen

FTP ermöglicht eine sichere Dateiübertragung auf lokale oder standortferne Webserver. Wenn Sie von einem entfernten Standort (beispielsweise von zu Hause oder einem anderen Büro) auf Ihre Website zugreifen, müssen Sie die Verbindung mit der Website unter Umständen über FTP herstellen, um Dateien von diesem entfernten Standort über das Internet auf Ihre Website zu übertragen (beispielsweise wenn Sie nicht über eine lokale Netzwerkverbindung mit der Website verfügen).

Wenn Sie oder andere Benutzer über FTP oder SFTP auf die Website zugreifen möchten, müssen Sie die Adresse des FTP-Servers sowie den Benutzernamen und das Kennwort zum Herstellen einer Verbindung mit dem FTP-Server kennen. Die Adresse des FTP-Servers könnte z. B. folgendermaßen lauten: ftp.meinesite.com.

*Hinweis: Bei Websites, die über CPS verwaltet werden, müssen die Benutzer ihre eigenen FTP- oder SFTP-Benutzerkontodaten angeben, um eine Verbindung mit der Website herzustellen.* 

• Bestätigung, dass Contribute direkte Unterstützung für Ihr Blog bietet

Contribute bietet direkte Unterstützung für Blogs, die von Blogger, TypePad, Roller oder WordPress gehostet werden.

Wenn Ihr Blog von einem anderen Dienst gehostet wird, muss der Host die MetaWeblog-API unterstützen. Die MetaWeblog-API ermöglicht es Contribute und anderen externen Programmen, den Text und die Attribute von Blogeinträgen zu ändern. Wenn Ihr Bloghost die MetaWeblog-API unterstützt, müssen Sie die Zugangspunkt-URL des Blogs eingeben, wie http://blogname.blogsite.com, sowie Ihren Benutzernamen und Ihr Kennwort für das Blog, das vom jeweiligen Dienst gehostet wird.

*Hinweis: Sie müssen bereits ein Blogkonto beim Bloghost eingerichtet haben, bevor Sie mithilfe von Contribute eine Verbindung herstellen können.*

## <span id="page-182-0"></span>**Website-Verbindungen erstellen**

Der Verbindungsassistent (Windows oder Macintosh) führt Sie Schritt für Schritt durch die Erstellung einer neuen Verbindung mit einer Website. Dabei werden Sie zur Eingabe aller für die Verbindungserstellung benötigten Informationen aufgefordert.

Das Verfahren zur Erstellung einer Blogverbindung ist anders; weitere Informationen finden Sie unter ["Blogserver-Verbin](#page-183-0)[dungen erstellen" auf Seite 178](#page-183-0).

*Hinweis: Wenn Sie mit Macintosh arbeiten und über ein .Mac-Konto verfügen, können Sie ganz einfach eine Verbindung mit dem .Mac-Konto herstellen. Aktivieren Sie im Verbindungsassistenten das Kontrollkästchen für .Mac. Weitere Informationen darüber, wie Sie einen Ordner Ihrer .Mac-Website für eine Verbindung auswählen, finden Sie unter ["Verbindung mit einem](#page-186-0)  [.Mac-Konto herstellen" auf Seite 181.](#page-186-0)*

## **So erstellen Sie eine Website-Verbindung:**

- **1** Starten Sie Contribute.
- **2** Wählen Sie **Bearbeiten> Meine Verbindungen** (Windows) oder **Contribute > Meine Verbindungen** (Macintosh).

Das Dialogfeld **Meine Verbindungen** wird angezeigt. Mithilfe der Optionen in diesem Dialogfeld können Sie Ihre Contribute-Verbindungen erstellen und verwalten.

Sie können das Dialogfeld **Meine Verbindungen** auch verwenden, um Verbindungen mit Blogs zu erstellen. Weitere Infor-mationen zur Erstellung von Verbindungen mit Blogs finden Sie unter ["Blogserver-Verbindungen erstellen" auf Seite 178](#page-183-0).

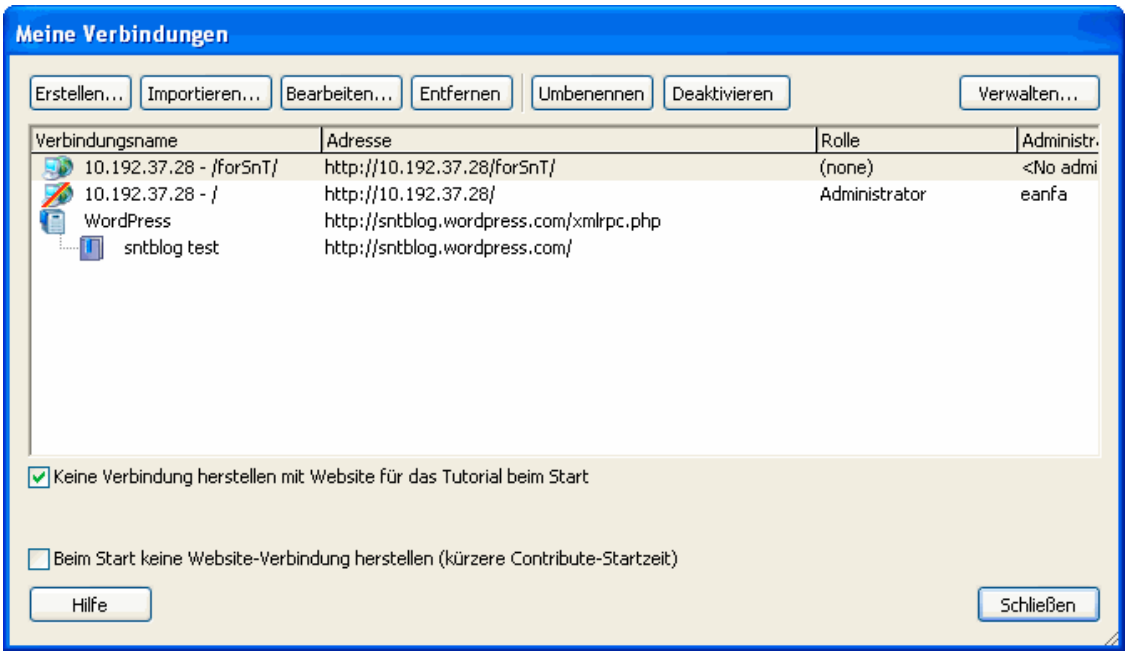

## **3** Klicken Sie auf **Erstellen**.

Der Verbindungsassistent (Windows und Macintosh) wird angezeigt. Der Verbindungsassistent führt Sie durch die Erstellung einer neuen Website-Verbindung.

*Klicken Sie gegebenenfalls auf Zurück, um zu einem vorherigen Bildschirm zu wechseln. Klicken Sie auf die Schaltfläche Hilfe, um weitere Informationen darüber anzuzeigen, wie Sie die Bildschirme ausfüllen müssen.*

- **4** Klicken Sie auf **Weiter**.
- **5** Wählen Sie im Popupmenü **Womit möchten Sie eine Verbindung herstellen** die Option **Website**.

**6** Geben Sie in das Feld **Wie lautet die Internetadresse (URL) Ihrer Website** die Website ein, mit der Sie eine Verbindung herstellen möchten. Klicken Sie bei Bedarf auf die Schaltfläche **Durchsuchen**, um die Website zu suchen.

### **7** Klicken Sie auf **Weiter**.

**8** Wählen Sie im Popupmenü **Verbindungsaufbau mit dem Webserver** Ihren Verbindungsdienst aus, und führen Sie dann einen der folgenden Schritte aus:

- **a** Wenn Sie **FTP** ausgewählt haben, geben Sie den Namen des FTP-Servers sowie Ihren Benutzernamen und Ihr Kennwort ein.
- **b** Wenn Sie **Secure FTP (SFTP)** ausgewählt haben, geben Sie den Namen des SFTP-Servers sowie Ihren Benutzernamen und Ihr Kennwort ein.
- **c** Wenn Sie **Lokal/Netzwerk** ausgewählt haben, geben Sie den Netzwerkpfad Ihrer Website ein.
- **d** Wenn Sie **WebDAV** ausgewählt haben, geben Sie die WebDAV-URL sowie Ihren Benutzernamen und Ihr Kennwort ein.

**9** (Optional) Klicken Sie auf **Erweitert**, und wählen Sie erweiterte Verbindungsoptionen für den Verbindungsdienst aus, den Sie in Schritt 7 angegeben haben.

**10** Klicken Sie auf **Weiter**.

**11** Überprüfen Sie im Zusammenfassungsbildschirm des Assistenten, ob alle Verbindungseinstellungen korrekt sind, und klicken Sie auf **Fertig** (Windows) oder **Fertig stellen** (Macintosh), um die Verbindung herzustellen.

Contribute erstellt nun eine Verbindung mit der Website.

Sobald Contribute die Website-Verbindung hergestellt hat, wird der Verbindungsassistent geschlossen, und die Hauptseite der Website wird im Contribute-Browser angezeigt.

## <span id="page-183-0"></span>**Blogserver-Verbindungen erstellen**

Der Verbindungsassistent (Windows oder Macintosh) führt Sie Schritt für Schritt durch die Erstellung einer neuen Verbindung mit einem Blog. Dabei werden Sie zur Eingabe aller für die Verbindungserstellung benötigten Informationen aufgefordert.

Verbindungen mit Blogservern können mit zwei verschiedenen Methoden erstellt werden.

- Angabe des Benutzernamens und Kennworts für den Blogserver
- Angabe der Blog-URL sowie des Benutzernamens und Kennworts für den Blogserver

Informationen zum Erstellen einer Website-Verbindung finden Sie unter ["Website-Verbindungen erstellen" auf Seite 177.](#page-182-0)

Sie können Verbindungen mit Blogs herstellen, die auf folgenden Servern gehostet werden:

- Blog-Veröffentlichungsdienste Blogger, TypePad, Roller oder WordPress. Benutzer, deren Blogs bei diesen Diensten gehostet werden, können direkt eine Verbindung mit ihren Blogs herstellen, indem sie den Host im Verbindungsassistenten auswählen.
- Andere interne Server, die die MetaWeblog-API unterstützen, wie Movable Type.

*Hinweis: Die MetaWeblog-API ermöglicht es Contribute-Benutzern, den Text und die Attribute von Blogeinträgen zu ändern.*

### **So erstellen Sie eine Blogserver-Verbindung:**

- **1** Starten Sie Contribute.
- **2** Wählen Sie **Bearbeiten> Meine Verbindungen** (Windows) oder **Contribute > Meine Verbindungen** (Macintosh).

Das Dialogfeld **Meine Verbindungen** wird angezeigt. Mithilfe der Optionen in diesem Dialogfeld können Sie Ihre Contribute-Verbindungen erstellen und verwalten.

Weitere Informationen zum Erstellen von Website-Verbindungen finden Sie unter "Website-Verbindungen erstellen" auf [Seite 177.](#page-182-0)

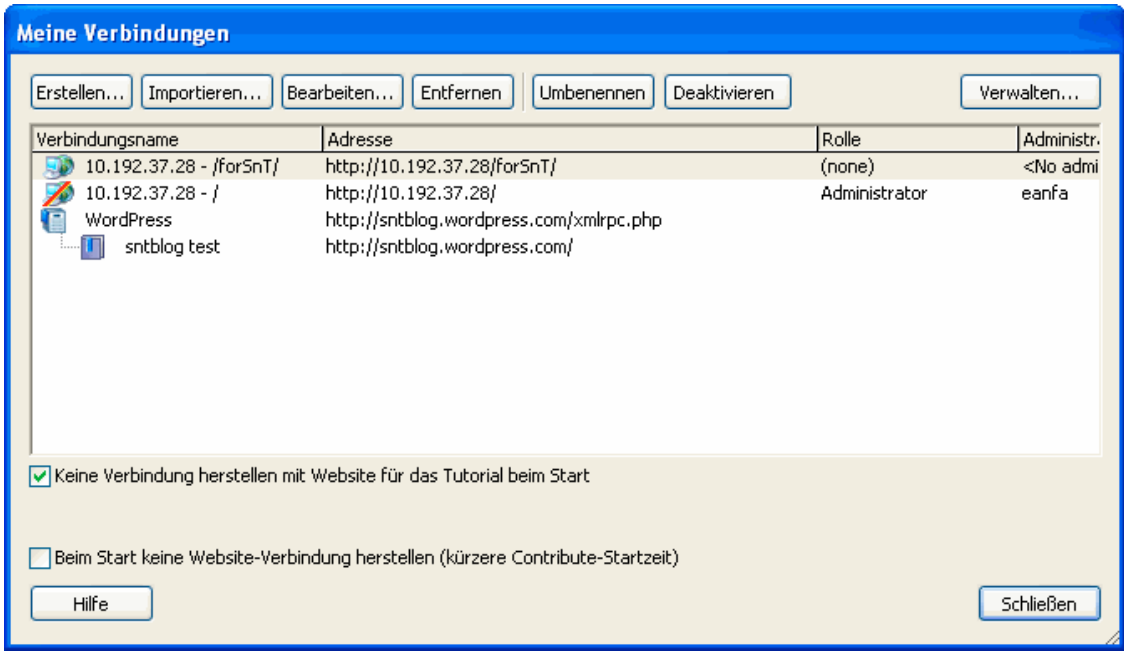

## **3** Klicken Sie auf **Erstellen**.

Der Verbindungsassistent (Windows und Macintosh) wird angezeigt. Der Verbindungsassistent führt Sie durch die Erstellung einer neuen Website-Verbindung.

- **4** Klicken Sie auf **Weiter**.
- **5** Wählen Sie im Popupmenü **Womit möchten Sie eine Verbindung herstellen** die Option **Blogs**.
- **6** Wählen Sie den Host Ihres Blogs im Popupmenü **Wer hostet Ihr Blog**.
- **7** Klicken Sie auf **Weiter**.

**8** Wenn Sie Blogger, TypePad oder WordPress ausgewählt haben, geben Sie den Benutzernamen und das Kennwort für das Blog ein.

**9** Klicken Sie auf **Fertig** (Windows) oder **Fertig stellen** (Macintosh), um die Verbindung abzuschließen.

Contribute erstellt eine Verbindung mit dem Blogserver.

*Hinweis: Wenn Sie eine Verbindung mit dem Roller-Blogserver herstellen möchten, wählen Sie im Popupmenü Wer hostet Ihr Blog die Option Andere Blogserver aus, und geben Sie dann die erforderlichen Informationen ein.*

Nachdem Contribute eine Verbindung mit dem Blog hergestellt hat, wird der Verbindungsassistent geschlossen. Das Dialogfeld **Meine Verbindungen** wird angezeigt und listet die Blogs auf, mit denen Sie verbunden sind. Die Blogs werden auch auf der Contribute-Startseite aufgelistet.

*Hinweis: Wenn Sie eine Verbindung mit einem Blogserver hergestellt haben und dann ein anderes Blog auf demselben Blogserver erstellen, können Sie das neue Blog und seine Details hinzufügen, indem Sie die Verbindung mit dem Blogserver erneut herstellen. Weitere Informationen finden Sie unter ["Verbindung mit Blogserver neu herstellen" auf Seite 180.](#page-185-0)*

#### **So erstellen Sie eine Blogserver-Verbindung mithilfe der Blog-URL:**

- **1** Starten Sie Contribute.
- **2** Klicken Sie im Bereich zur Erstellung neuer Verbindungen auf den Hyperlink für Blogverbindungen.
- Der Bildschirm **Verbindung auswählen** des Verbindungsassistenten wird angezeigt.
- **3** Standardmäßig ist die Option **Blogs** im Popupmenü **Womit möchten Sie eine Verbindung herstellen** ausgewählt.

**4** Wenn Ihr Blog auf einem internen Server gehostet wird, der das MetaWeblog-Protokoll unterstützt, wählen Sie im Popupmenü **Wer hostet Ihr Blog** die Option **Andere Blogserver** aus.

Daraufhin wird das Textfeld **Wie lautet die URL Ihres Blogs** zusammen mit der Schaltfläche **Durchsuchen** angezeigt.

**5** (Optional) Geben Sie im Textfeld **Wie lautet die URL Ihres Blogs** die URL für die Homepage Ihres Blogs ein, oder verwenden Sie dazu die Schaltfläche **Durchsuchen**.

**6** Klicken Sie auf **Weiter**.

Der Bildschirm **Verbindungsinformationen für Blogsite** des Verbindungsassistenten wird angezeigt.

Wenn Sie **Blogger** ausgewählt haben oder wenn Contribute den Zugangspunkt des Blogservers finden kann, dessen URL Sie angegeben haben, werden nur die Textfelder **Geben Sie Ihren Benutzernamen für den Blogserver ein** und **Geben Sie Ihr Kennwort für den Blogserver ein** angezeigt. Wenn Sie jedoch **Andere Blogserver** ausgewählt haben oder wenn Contribute den Zugangspunkt des angegebenen Blogservers nicht finden kann, werden zusätzlich das (deaktivierte) Popupmenü **Blogprotokoll** und das Textfeld **Zugangspunkt** angezeigt.

**7** Geben Sie Ihren Benutzernamen für den Blogserver in das vorgesehene Textfeld ein.

- **8** Geben Sie Ihr Kennwort für den Blogserver in das vorgesehene Textfeld ein.
- **9** Wenn das Textfeld **Zugangspunkt** angezeigt wird, geben Sie den Zugangspunkt an.

*Hinweis: Der Zugangspunkt ist die URL, die für die Verbindung mit dem Blogserver verwendet wird. Eine Liste üblicher Zugangspunkte finden Sie in der Hilfedokumentation. Drücken Sie <F1>, um die Onlinehilfe aufzurufen.*

*Hinweis: Klicken Sie auf Zurück, um bei Bedarf zu vorigen Bildschirmen zurückzukehren.*

**10** Klicken Sie auf **Fertig**.

Contribute erstellt eine Verbindung mit dem Blogserver, und die Homepage des Blogs wird im Contribute-Browser angezeigt.

## <span id="page-185-0"></span>**Verbindung mit Blogserver neu herstellen**

Wenn Sie eine Verbindung mit einem Blog im Blogveröffentlichungsdienst erstellt haben (mit dem Sie bereits in Contribute verbunden sind) und dann eine Verbindung mit dem neuen Blog herstellen möchten, müssen Sie möglicherweise die Verbindung mit dem Blogserver neu aufbauen. Durch den erneuten Verbindungsaufbau mit dem Blogserver wird eine Verbindung erstellt, und außerdem werden Vorlagen für das neue Blog in Contribute hinzugefügt.

## **So stellen Sie die Verbindung mit einem Blogserver neu her:**

- Öffnen Sie Contribute, falls die Anwendung noch nicht ausgeführt wird. Contribute stellt die Verbindung mit dem Blogserver neu her und aktualisiert die Verbindung automatisch mit den Details der neuen Blogs.
- Wenn Contribute ausgeführt wird, führen Sie einen der folgenden Schritte aus:
- **a** Beenden Sie Contribute, und starten Sie das Programm dann neu.
- **b** Bearbeiten Sie die Blogserver-Verbindung, ohne jedoch Änderungen an den Benutzerinformationen vorzunehmen. Weitere Informationen zur Bearbeitung von Blogserver-Verbindungen finden Sie unter ["Website- und Blogserver-](#page-204-0)[Verbindungen bearbeiten" auf Seite 199.](#page-204-0)
- **c** Deaktivieren und aktivieren Sie die Blogserver-Verbindung. Weitere Informationen hierzu finden Sie unter ["Website](#page-206-0)[und Blogserver-Verbindungen deaktivieren" auf Seite 201](#page-206-0) und "Website- und Blogserver-Verbindungen aktivieren" auf [Seite 202](#page-207-0).

## <span id="page-186-0"></span>**Verbindung mit einem .Mac-Konto herstellen**

Sie können Contribute mit Ihrem .Mac-Konto einsetzen und eine nahtlose Verbindung mit Ihrer Website herstellen. Diese Integration von Contribute und .Mac ist für Mac OS X 10.2 und höher verfügbar.

*Hinweis: Unter 10.1.X müssen Sie Ihre iDisk installieren, damit Contribute Ihr .Mac-Konto erkennen kann. Wählen Sie zur Installation der iDisk im Finder Gehe zu > iDisk.*

Wenn Contribute feststellt, dass Sie über ein aktives .Mac-Konto verfügen, wird beim Starten von Contribute eine Aufforderung zum Herstellen einer Verbindung angezeigt. Wenn Sie diese Aufforderung ignorieren und die Verbindung mit Ihrem Konto erst zu einem späteren Zeitpunkt herstellen möchten, verwenden Sie dazu den Verbindungsassistenten.

## **So erstellen Sie eine Verbindung mit einem .Mac-Konto:**

**1** Wählen Sie **Contribute > Meine Verbindungen** (Macintosh).

Das Dialogfeld **Meine Verbindungen** wird angezeigt.

**2** Klicken Sie auf **Erstellen**.

Der Verbindungsassistent wird eingeblendet.

**3** Wählen Sie im Popupmenü **Womit möchten Sie eine Verbindung herstellen?** die Option **.Mac-Website**.

Mithilfe der in den Systemvoreinstellungen gespeicherten .Mac-Informationen installiert Contribute Ihre IDisk und erstellt eine Verbindung mit dem Stammordner Ihrer Website. Weitere Informationen zum Auswählen eines anderen Ordners, mit dem Sie eine Verbindung herstellen möchten, finden Sie unter ".Mac-Website-Ordner für Verbindung auswählen" auf [Seite 181.](#page-186-1)

*Hinweis: Wenn Contribute Ihr .Mac-Konto nicht erkennt, werden Sie gefragt, ob Sie ein .Mac-Konto einrichten möchten.* 

**4** Klicken Sie auf **Weiter**, um zum nächsten Bildschirm zu gelangen. Klicken Sie im Zusammenfassungsbildschirm auf **Fertig stellen**, um die Website-Verbindung abzuschließen.

## <span id="page-186-1"></span>**.Mac-Website-Ordner für Verbindung auswählen**

Wenn Sie die Option zum Abrufen der Verbindungsinformationen von Ihrem .Mac-Konto auswählen, erkennt Contribute automatisch den Pfad zum Stammordner Ihrer .Mac-Website. Um eine Verbindung mit einem Unterordner Ihrer .Mac-Website herzustellen, lassen Sie Contribute die Pfadinformationen vervollständigen, und bearbeiten Sie den Pfad dann so, dass er auf den gewünschten Ordner verweist.

**1** Wählen Sie **Contribute > Meine Verbindungen** (Macintosh).

Das Dialogfeld **Meine Verbindungen** wird angezeigt.

**2** Klicken Sie auf **Erstellen**.

Der Verbindungsassistent wird eingeblendet.

- **3** Wählen Sie im Popupmenü **Womit möchten Sie eine Verbindung herstellen?** die Option **.Mac-Website**.
- **4** Klicken Sie im Verbindungsassistenten auf **Fortfahren**, um die .Mac-Verbindungsinformationen hinzuzufügen.

**5** Klicken Sie im Verbindungsassistenten auf **Zurück**, und deaktivieren Sie das Kontrollkästchen für die Option, mit der Sie Verbindungsinformationen von Ihrem .Mac-Konto abrufen können, so dass Sie den Pfad für die Verbindung auswählen können.

Die Informationen zur Verbindung mit der .Mac-Website werden nicht gelöscht. Sie können die gewünschten Änderungen in den Bildschirmen des Verbindungsassistenten vornehmen.

**6** Klicken Sie auf **Fortfahren**, um die Einstellungen wie gewünscht zu aktualisieren. Klicken Sie im Endbildschirm auf **Fertig stellen**, um den Verbindungsassistenten zu schließen.

## <span id="page-187-1"></span>**CPS für eine Website aktivieren und deaktivieren**

Nachdem Sie CPS installiert und konfiguriert haben, können Sie CPS für Ihre Website aktivieren. Sie können CPS oder den Benutzerverzeichnisdienst jederzeit deaktivieren.

*Hinweis: Zum Deaktivieren anderer Dienste müssen Sie die CPS-Konsole verwenden. Weitere Informationen finden Sie in der Hilfe zur CPS-Konsole.*

Dieser Abschnitt enthält die folgenden Themen:

- ["CPS für Ihre Website aktivieren" auf Seite 182](#page-187-0)
- ["CPS für eine Website deaktivieren" auf Seite 183](#page-188-0)
- ["Benutzerverzeichnisdienst für eine Website deaktivieren" auf Seite 184](#page-189-0)

## <span id="page-187-0"></span>**CPS für Ihre Website aktivieren**

Bevor Sie CPS mit Ihrer Website verwenden können, müssen Sie CPS installieren und konfigurieren (weitere Informationen zur Konfiguration finden Sie in der Hilfe zur CPS-Konsole). Außerdem müssen Sie eine Contribute-Verbindung mit Ihrer Website erstellen (siehe ["Website-Verbindungen erstellen" auf Seite 177\)](#page-182-0).

Nachdem Sie diese Aufgaben ausgeführt haben, können Sie CPS für Ihre Website aktivieren.

*Bevor Sie CPS für die Verwendung des Benutzerverzeichnisses mit Ihrer Website aktivieren, müssen Sie sicherstellen, dass alle Benutzer, die zuvor mithilfe eines Verbindungsschlüssels eine Verbindung mit der Site hergestellt haben, alle Entwürfe veröffentlichen. Nachdem Sie CPS für Ihre Website aktiviert haben, können diese Benutzer erst wieder eine Verbindung mit der Website herstellen, nachdem Sie sie über LDAP, Active Directory oder eine dateibasierte Benutzerdatenbank der Website hinzugefügt haben.* 

### **So verwenden Sie CPS mit Ihrer Website:**

**1** Starten Sie Contribute.

**2** Wählen Sie **Bearbeiten > Websites verwalten** (Windows) oder **Contribute > Websites verwalten** (Macintosh), und wählen Sie dann im Untermenü die zu verwaltende Website aus.

Das Dialogfeld **Website verwalten** wird angezeigt.

- **3** Wählen Sie in der Liste der Verwaltungskategorien links **Publishing Server** aus.
- **4** Klicken Sie auf **Publishing Server aktivieren**.

Das Dialogfeld **Publishing Server aktivieren** wird angezeigt.

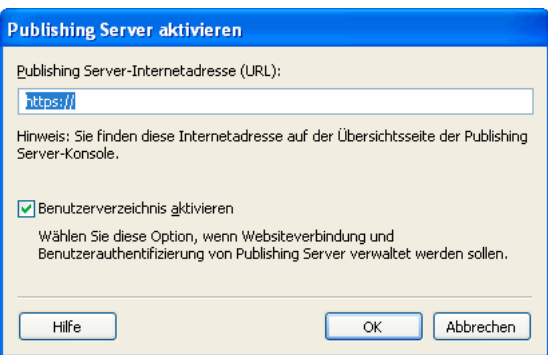

**5** Geben Sie die Internetadresse von Publishing Server in das Adressfeld ein, und klicken Sie auf **OK**.

Wenn Sie weitere Informationen zu den Optionen in diesem Dialogfeld benötigen, klicken Sie auf die Schaltfläche **Hilfe**.

Contribute stellt eine Verbindung mit CPS her, und Sie können die CPS-Konsole starten.

*Hinweis: Wenn Sie den Benutzerverzeichnisdienst aktivieren, werden Benutzer, die zu einem früheren Zeitpunkt mit der Website verbunden waren, entfernt, und Verbindungsschlüssel, die Sie bereits versendet haben, sind nicht mehr gültig. Sie müssen die Benutzer über LDAP, Active Directory oder eine dateibasierte Benutzerdatenbank hinzufügen. Unter ["Benutzer zu](#page-201-0)  [CPS-verwalteten Websites hinzufügen" auf Seite 196](#page-201-0) wird beschrieben, wie Sie Benutzer den Websites hinzufügen, die von CPS verwaltet werden.*

**6** (Optional) Klicken Sie im Dialogfeld **Website verwalten** auf den Hyperlink für die Publishing Server-Konsole, um die CPS-Konsole zu starten.

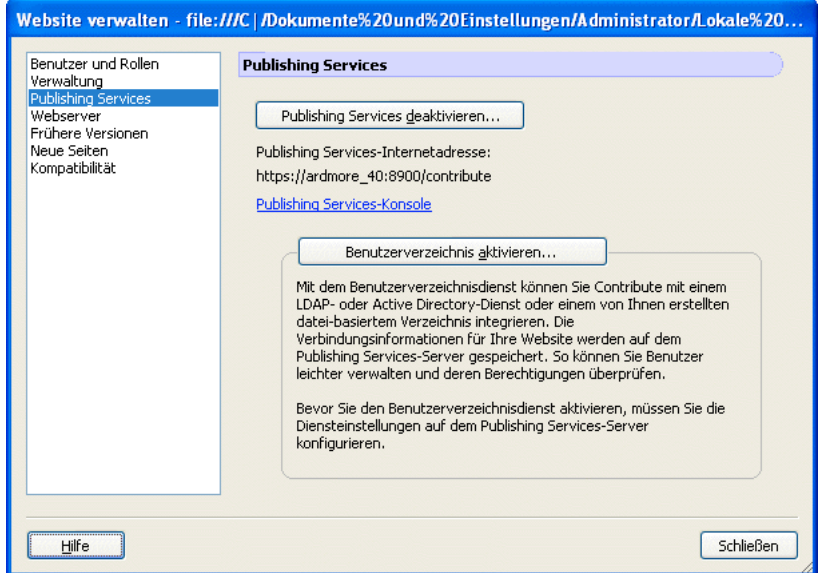

## <span id="page-188-0"></span>**CPS für eine Website deaktivieren**

Sie können CPS für Websites deaktivieren, die von CPS verwaltet werden. Dies kann nützlich sein, wenn Sie vorübergehend verhindern möchten, dass Benutzer eine Verbindung mit dem Server herstellen (beispielsweise zur Serverwartung).

Wenn Sie CPS deaktivieren, können Benutzer, die mit der Website verbunden waren, erst wieder eine Verbindung herstellen, wenn Sie CPS wieder aktiviert haben. Die Datei mit den Verwaltungseinstellungen für die Website wird in Contribute nicht entfernt, wenn Sie CPS deaktivieren, so dass die Rollen und Berechtigungen nicht beeinträchtigt werden.

#### **So deaktivieren Sie eine CPS-Website-Verbindung:**

**1** Veröffentlichen Sie alle geöffneten Entwürfe für die Website.

Nach der Deaktivierung des Dienstes können Sie möglicherweise nicht mehr auf unveröffentlichte Entwürfe zugreifen.

*Hinweis: Stellen Sie sicher, dass auch die Benutzer, die mit der Website verbunden sind, alle Entwürfe veröffentlichen.* 

**2** Wählen Sie **Bearbeiten > Websites verwalten** (Windows) oder **Contribute > Websites verwalten** (Macintosh), und wählen Sie dann im Untermenü die zu verwaltende Website aus.

Das Dialogfeld **Website verwalten** wird angezeigt.

- **3** Wählen Sie in der Liste links die Kategorie **Publishing Server** aus.
- **4** Klicken Sie auf die Schaltfläche **Publishing Server deaktivieren**.

Ein Bestätigungsdialogfeld wird angezeigt.

**5** Klicken Sie auf **Ja**, um fortzufahren.

Contribute deaktiviert CPS für diese Website. Da Contribute die Datei mit den Verwaltungseinstellungen für die Website nicht entfernt, werden Rollen und Berechtigungen nicht beeinträchtigt. Es besteht immer noch eine Verbindung mit der Website, die jedoch nicht mehr verwaltet ist.

*Hinweis: Benutzer, die mit dieser Website verbunden waren, können die Verbindung erst wieder herstellen, wenn Sie CPS wieder aktivieren oder den Benutzern Verbindungsschlüssel mit den neuen Verbindungsinformationen senden.*

**6** Klicken Sie auf **Schließen**, um das Dialogfeld **Website verwalten** zu schließen.

## <span id="page-189-0"></span>**Benutzerverzeichnisdienst für eine Website deaktivieren**

Sie können den Benutzerverzeichnisdienst für jede von CPS verwaltete Website deaktivieren.

*Hinweis: Zum Deaktivieren anderer Dienste müssen Sie die CPS-Konsole verwenden. Weitere Informationen finden Sie in der Hilfe zur CPS-Konsole.*

Wenn Sie den Benutzerverzeichnisdienst deaktivieren, können Benutzer, die zuvor mit der Website verbunden waren, erst wieder eine Verbindung herstellen, wenn Sie ihnen Verbindungsschlüssel mit den neuen Verbindungsinformationen senden.

#### **So deaktivieren Sie den Benutzerverzeichnisdienst für eine Website:**

**1** Veröffentlichen Sie alle geöffneten Entwürfe für die Website.

Nach der Deaktivierung des Dienstes können Sie möglicherweise nicht mehr auf unveröffentlichte Entwürfe zugreifen.

*Hinweis: Stellen Sie sicher, dass auch die Benutzer, die mit der Website verbunden sind, alle Entwürfe veröffentlichen.* 

**2** Wählen Sie **Bearbeiten > Websites verwalten** (Windows) oder **Contribute > Websites verwalten** (Macintosh), und wählen Sie dann im Untermenü die zu verwaltende Website aus.

Das Dialogfeld **Website verwalten** wird angezeigt.

- **3** Wählen Sie in der Liste links die Kategorie **Publishing Server** aus.
- **4** Klicken Sie auf die Schaltfläche **Benutzerverzeichnis deaktivieren**.

Contribute deaktiviert den Benutzerverzeichnisdienst für diese Website.

*Hinweis: Benutzer, die mit dieser Website verbunden waren, können die Verbindung erst wieder herstellen, wenn Sie ihnen Verbindungsschlüssel mit den neuen Verbindungsinformationen senden.*

**5** Klicken Sie auf **Schließen**, um das Dialogfeld **Website verwalten** zu schließen.

## <span id="page-189-1"></span>**Administrator einer vorhandenen Contribute-Website werden**

Beim Herstellen einer Verbindung mit einer Contribute-Website haben Sie die Möglichkeit, Administrator der betreffenden Website zu werden. Wenn Sie sich bei der Verbindungserstellung nicht zum Website-Administrator ernennen, können Sie oder andere Benutzer sich zu einem späteren Zeitpunkt zum Administrator bestimmen.

Sie können der Website-Administrator jeder Website werden, der nicht bereits ein Administrator zugewiesen wurde. Der Website-Administrator ist für die Websiteberechtigungen zuständig und stellt eine Kontaktperson für Benutzer dar, die Unterstützung suchen.

*Hinweis: Falls sich jemand unbeabsichtigt zum Administrator einer Website bestimmt oder Sie Ihr Kennwort vergessen, können Sie das Kennwort zurücksetzen und ein neues Administrator-Anmeldekonto einrichten. Weitere Informationen finden Sie unter ["Contribute reagiert beim Senden eines Verbindungsschlüssels nicht mehr" auf Seite 232.](#page-237-0)*

#### **So werden Sie Administrator einer Contribute-Website:**

**1** Wählen Sie **Bearbeiten > Meine Verbindungen** (Windows) oder **Contribute > Meine Verbindungen** (Macintosh), um das Dialogfeld **Meine Verbindungen** anzuzeigen. In diesem Dialogfeld werden alle Websites, mit denen Sie verbunden sind, sowie die gegebenenfalls dazugehörigen Administratoren aufgelistet.

Falls eine Website nicht über einen Administrator verfügt, wird in der Spalte **Administrator** der Text *Kein Administrator* angezeigt.

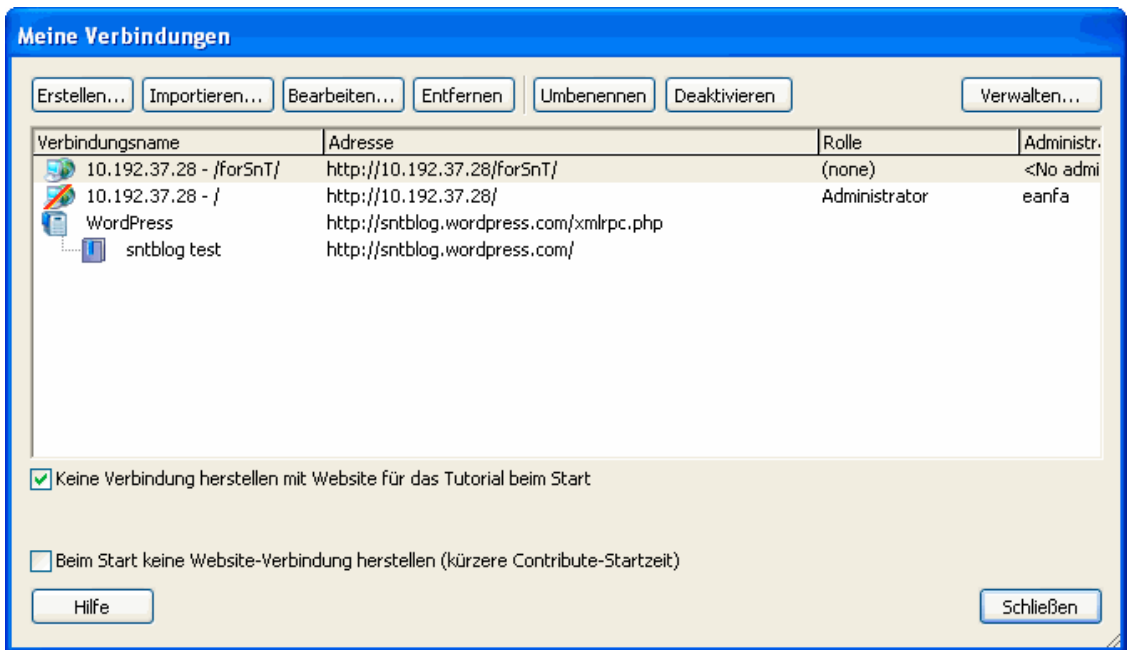

In diesem Fall können Sie sich zum Administrator bestimmen, indem Sie die folgenden Schritte ausführen:

**2** Wählen Sie die Website aus, die Sie verwalten möchten, und klicken Sie auf **Verwalten**.

**3** Daraufhin wird ein Dialogfeld angezeigt, in dem Sie gefragt werden, ob Sie der Administrator der Website werden möchten. Klicken Sie auf **Ja**. Sie sind nun der Administrator der Website.

Wenn Sie diese Auswahl vorgenommen haben, richtet Contribute Sie als Administrator der Website ein, und das Dialogfeld **Website verwalten** wird eingeblendet. Sie können auch ein Administratorkennwort für die Website einrichten.

- **4** (Optional) Wählen Sie im Dialogfeld **Website verwalten** die Kategorie **Verwaltung**.
- **5** Klicken Sie auf **Administratorkennwort festlegen**.

Das Dialogfeld **Administratorkennwort** wird eingeblendet.

**6** Geben Sie ein Administratorkennwort für die Website ein, und bestätigen Sie es. Klicken Sie anschließend auf **OK**.

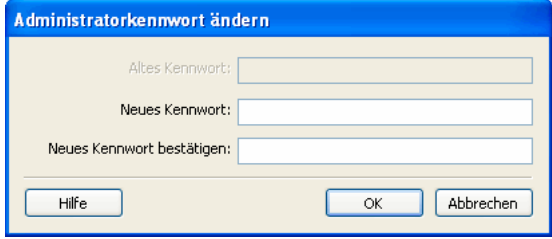

Nachdem Sie der Website ein Administratorkennwort zugewiesen haben, wird das Dialogfeld **Website verwalten** angezeigt, in dem Sie die Einstellungen und Berechtigungsgruppen der Website konfigurieren können.

## **Contribute-Verwaltungseinstellungen konfigurieren**

Im Dialogfeld **Website verwalten** können Sie verschiedene Einstellungen konfigurieren, die festlegen, wie Contribute mit Ihrer Website interagiert. Hier können Sie außerdem die Benutzer verwalten.

Sie können Einstellungen vornehmen, die die gesamte Website betreffen, u. a. Kontakt- oder Kennwortinformationen des Administrators, die Anzahl der früheren Seitenversionen, die gespeichert werden sollen, sowie Dateinamenkonventionen für die Standard-Startseiten von Websites.

## So öffnen Sie das Dialogfeld "Website verwalten":

**1** Wählen Sie **Bearbeiten > Websites verwalten** (Windows) oder **Contribute > Websites verwalten** (Macintosh) und dann die Website, für die Sie die Einstellungen vornehmen möchten.

**2** Geben Sie das Administratorkennwort ein, wenn Sie dazu aufgefordert werden, und klicken Sie auf **OK**.

Sie können selbst entscheiden, ob Sie der Site einen Administrator und dem Administratorkonto ein Kennwort zuweisen möchten. Weitere Informationen finden Sie unter "Administrator einer vorhandenen Contribute-Website werden" auf [Seite 184.](#page-189-1)

Das Dialogfeld **Website verwalten** wird angezeigt.

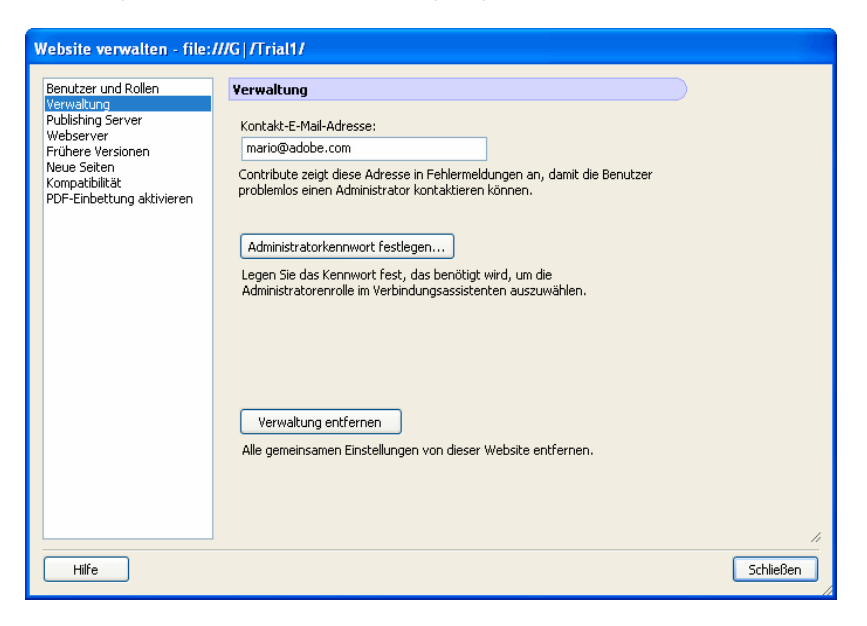

**3** Wählen Sie in der Liste links im Dialogfeld die Kategorie der Verwaltungseinstellungen, die Sie ändern möchten.

Weitere Informationen zu den Optionen in diesem Dialogfeld finden Sie unter den folgenden Themen:

- ["Website-Administrator ändern" auf Seite 187](#page-192-0)
- ["Administratorkennwort ändern" auf Seite 187](#page-192-1)
- ["Wiederherstellen früherer Versionen aktivieren und deaktivieren" auf Seite 188](#page-193-0)
- ["Voreinstellungen für neue Seiten festlegen" auf Seite 188](#page-193-1)
- ["Dateinamen für Indexseiten hinzufügen" auf Seite 189](#page-194-0)
- ["Dateinamen für Indexseiten entfernen" auf Seite 191](#page-196-0)
- ["Alternative Internetadressen angeben" auf Seite 191](#page-196-1)
- ["Schutzseiten angeben" auf Seite 192](#page-197-0)
- ["Kompatibilität mit älteren Versionen von Contribute" auf Seite 193](#page-198-0)
- ["PDF-Einbettung aktivieren oder deaktivieren" auf Seite 193](#page-198-1)

## <span id="page-192-0"></span>**Website-Administrator ändern**

Sie können den Administrator einer Contribute-Website ändern, indem Sie die mit der Website verbundene E-Mail-Adresse ändern. Benutzer senden an diese Adresse E-Mails, um sich mit dem Website-Administrator in Verbindung zu setzen.

*Hinweis: Durch das Ändern der E-Mail-Adresse wird das Administratorkennwort nicht geändert. Informationen zum Ändern des Administratorkennworts finden Sie unter ["Administratorkennwort ändern" auf Seite 187.](#page-192-1)*

### **So ändern Sie die E-Mail-Adresse des Administrators:**

**1** Wählen Sie **Bearbeiten > Websites verwalten** (Windows) oder **Contribute > Websites verwalten** (Macintosh), und wählen Sie dann im Untermenü die zu verwaltende Website aus.

- **2** Führen Sie einen der folgenden Schritte aus:
- Wenn das Dialogfeld **Administratorkennwort** angezeigt wird, geben Sie das Administratorkennwort ein, und klicken Sie auf **OK**.
- Wenn der Website kein Administrator zugeordnet ist, klicken Sie auf **Ja**, wenn Sie in einem Dialogfeld gefragt werden, ob Sie Administrator der Website werden möchten. Geben Sie ein Administratorkennwort für die Website ein, bestätigen Sie es, und klicken Sie dann auf **OK**.

Das Dialogfeld **Website verwalten** wird angezeigt.

- **3** Wählen Sie links im Dialogfeld die Kategorie **Verwaltung**.
- **4** Geben Sie in das Textfeld **E-Mail-Adresse des Administrators** eine neue E-Mail-Adresse ein.

**5** Wählen Sie eine andere Kategorie aus, die Sie ändern möchten, oder klicken Sie auf **Schließen**, um das Dialogfeld **Website verwalten** zu verlassen.

## <span id="page-192-1"></span>**Administratorkennwort ändern**

Sie können das vom Administrator verwendete Kennwort ändern.

#### **So ändern Sie das Administratorkennwort:**

**1** Wählen Sie **Bearbeiten > Websites verwalten** (Windows) oder **Contribute > Websites verwalten** (Macintosh), und wählen Sie dann im Untermenü die zu verwaltende Website aus.

**2** Geben Sie das Administratorkennwort ein, wenn Sie dazu aufgefordert werden, und klicken Sie auf **OK**.

Sie können selbst entscheiden, ob Sie der Site einen Administrator und dem Administratorkonto ein Kennwort zuweisen möchten. Weitere Informationen finden Sie unter ["Administrator einer vorhandenen Contribute-Website werden" auf](#page-189-1)  [Seite 184.](#page-189-1)

Das Dialogfeld **Website verwalten** wird angezeigt.

- **3** Wählen Sie links im Dialogfeld die Kategorie **Verwaltung**.
- **4** Klicken Sie im Bereich **Administratorinformationen** des Dialogfelds auf **Kennwort ändern**.

Das Dialogfeld **Administratorkennwort ändern** wird angezeigt.

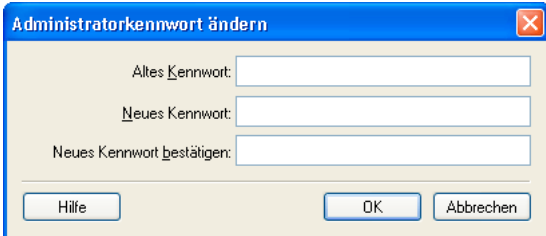

**5** Geben Sie Ihr aktuelles und Ihr neues Kennwort in die vorgesehenen Felder ein. Sie müssen das neue Kennwort zweimal eingeben, um die korrekte Eingabe zu bestätigen.

**6** Klicken Sie auf **OK**.

**7** Wählen Sie eine andere Kategorie aus, die Sie ändern möchten, oder klicken Sie auf **Schließen**, um das Dialogfeld **Website verwalten** zu verlassen.

## <span id="page-193-0"></span>**Wiederherstellen früherer Versionen aktivieren und deaktivieren**

Bei den früheren Versionen handelt es sich um Sicherungsversionen aller Seiten, die mit Contribute veröffentlicht wurden. Die Funktion, mit der Sie zu früheren Versionen zurückkehren können, ist standardmäßig aktiviert. Sie können diese Funktion deaktivieren oder die Anzahl der Versionen, die beibehalten werden, ändern. Jede frühere Version ist eine Kopie der Version, die unmittelbar vor der aktuellen Version veröffentlicht wurde.

Wenn Sie z. B. eine Seite zur Bearbeitung in Contribute öffnen, den Inhalt ändern und Ihre Änderungen veröffentlichen, ohne zuvor die Seite aktualisiert und veröffentlicht zu haben, ist genau eine frühere Version der Seite vorhanden. In diesem Fall deckt sich die frühere Version mit der Originalversion.

In Contribute können bis zu 99 frühere Versionen jeder einzelnen veröffentlichten Seite beibehalten werden. Achten Sie bei der Angabe der Anzahl der beizubehaltenden früheren Versionen auf den für das Speichern dieser Versionen erforderlichen Speicherplatz. Die früheren Versionen der Seiten werden auf dem Webserver gespeichert. Standardmäßig werden drei frühere Versionen beibehalten.

#### **So aktivieren und deaktivieren Sie das Wiederherstellen früherer Versionen:**

**1** Wählen Sie **Bearbeiten > Websites verwalten** (Windows) oder **Contribute > Websites verwalten** (Macintosh), und wählen Sie dann im Untermenü die zu verwaltende Website aus.

**2** Geben Sie das Administratorkennwort ein, wenn Sie dazu aufgefordert werden, und klicken Sie auf **OK**.

Sie können selbst entscheiden, ob Sie der Site einen Administrator und dem Administratorkonto ein Kennwort zuweisen möchten. Weitere Informationen finden Sie unter ["Administrator einer vorhandenen Contribute-Website werden" auf](#page-189-1)  [Seite 184.](#page-189-1)

Das Dialogfeld **Website verwalten** wird angezeigt.

**3** Wählen Sie links im Dialogfeld die Kategorie **Frühere Versionen**.

**4** Aktivieren Sie das Kontrollkästchen **Wiederherstellen früherer Versionen aktivieren**. Wenn Sie das Wiederherstellen früherer Versionen nicht zulassen möchten, deaktivieren Sie das Kontrollkästchen.

**5** Geben Sie im Feld **Beibehalten: \_ frühere Version(en) von jeder Seite** die Anzahl der beizubehaltenden früheren Versionen ein, oder ändern Sie die Anzahl mithilfe der Pfeilschaltflächen. Contribute kann maximal 99 frühere Versionen für jede Webseite aufbewahren.

**6** Wählen Sie eine andere Kategorie aus, die Sie ändern möchten, oder klicken Sie auf **Schließen**, um das Dialogfeld **Website verwalten** zu verlassen.

## <span id="page-193-1"></span>**Voreinstellungen für neue Seiten festlegen**

Mit der Kategorie **Neue Seiten** können Sie die Dokumentkodierung für Webseiten festlegen. Außerdem können Sie die Dateierweiterung angeben, die verwendet werden soll, wenn Seiten auf Grundlage einer leeren Seite oder eine Vorlage in der Website erstellt werden.

Die Dokumentkodierung bestimmt, welche Kodierung für die Zeichen auf einer Webseite verwendet wird. Wählen Sie für Deutsch und andere westeuropäische Sprachen die Einstellung **Westeuropäisch**. Zu den weiteren Kodierungsoptionen zählen Mitteleuropäisch, Kyrillisch, Griechisch, Isländisch, Japanisch, Vereinfachtes und Traditionelles Chinesisch sowie Koreanisch. Ist für die von Ihnen gewünschte Kodierung keine Option vorhanden, wählen Sie UTF-8, um eine Seite in der Kodierung Ihres Betriebssystems zu erstellen.

#### **So legen Sie die Dokumentkodierung für neue Seiten fest:**

**1** Wählen Sie **Bearbeiten > Websites verwalten** (Windows) oder **Contribute > Websites verwalten** (Macintosh), und wählen Sie dann im Untermenü die zu verwaltende Website aus.

**2** Geben Sie das Administratorkennwort ein, wenn Sie dazu aufgefordert werden, und klicken Sie auf **OK**.

Sie können selbst entscheiden, ob Sie der Site einen Administrator und dem Administratorkonto ein Kennwort zuweisen möchten. Weitere Informationen finden Sie unter ["Administrator einer vorhandenen Contribute-Website werden" auf](#page-189-1)  [Seite 184.](#page-189-1)

Das Dialogfeld **Website verwalten** wird angezeigt.

**3** Wählen Sie links im Dialogfeld die Kategorie **Neue Seiten** aus.

Das Bedienfeld **Neue Seiten** wird eingeblendet.

**4** Wählen Sie die gewünschte Dokumentkodierung im Popupmenü **Standardkodierung** aus.

**5** Wählen Sie eine andere Kategorie aus, die Sie ändern möchten, oder klicken Sie auf **Schließen**, um das Dialogfeld **Website verwalten** zu verlassen.

#### **So legen Sie die Standarddateierweiterung für neue Seiten fest:**

**1** Wählen Sie **Bearbeiten > Websites verwalten** (Windows) oder **Contribute > Websites verwalten** (Macintosh), und wählen Sie dann im Untermenü die zu verwaltende Website aus.

- **2** Führen Sie einen der folgenden Schritte aus:
- Wenn das Dialogfeld **Administratorkennwort** angezeigt wird, geben Sie das Administratorkennwort ein, und klicken Sie auf **OK**.
- Wenn der Website kein Administrator zugeordnet ist, klicken Sie auf **Ja**, wenn Sie in einem Dialogfeld gefragt werden, ob Sie Administrator der Website werden möchten. Geben Sie ein Administratorkennwort für die Website ein, bestätigen Sie es, und klicken Sie dann auf **OK**.

Das Dialogfeld **Website verwalten** wird angezeigt.

**3** Wählen Sie links im Dialogfeld die Kategorie **Neue Seiten** aus.

Das Bedienfeld **Neue Seiten** wird eingeblendet.

**4** Geben Sie die gewünschte Dateierweiterung für neue leere Seiten ein sowie für Seiten, die auf Grundlage von Vorlagen erstellt werden.

Die Standarddateierweiterung lautet **.htm**, Sie können jedoch auch eine andere für Ihre Website geeignete Dateierweiterung angeben. Wenn Sie in Ihrer Website beispielsweise ausschließlich Adobe ColdFusion-Seiten verwenden, wählen Sie die Dateierweiterung **.cfm** für neu erstellte Seiten.

**5** Wählen Sie eine andere Kategorie, oder klicken Sie auf **Schließen**, um das Dialogfeld **Website verwalten** zu schließen und Ihre Änderungen zu speichern.

## <span id="page-194-0"></span>**Dateinamen für Indexseiten hinzufügen**

Sie können den Einstellungen Ihrer Website neue Indexdateinamen hinzufügen, die den Indexdateien Ihrer Website entsprechen.

*Hinweis: Weitere Informationen zu Dateinamen für Indexseiten finden Sie unter ["Webserver-Indexseiten" auf Seite 174](#page-179-0).*

## **So fügen Sie einen Dateinamen für Indexseiten hinzu:**

**1** Wählen Sie **Bearbeiten > Websites verwalten** (Windows) oder **Contribute > Websites verwalten** (Macintosh), und wählen Sie dann im Untermenü die zu verwaltende Website aus.

**2** Geben Sie das Administratorkennwort ein, wenn Sie dazu aufgefordert werden, und klicken Sie auf **OK**.

Sie können selbst entscheiden, ob Sie der Site einen Administrator und dem Administratorkonto ein Kennwort zuweisen möchten. Weitere Informationen finden Sie unter ["Administrator einer vorhandenen Contribute-Website werden" auf](#page-189-1)  [Seite 184.](#page-189-1)

Das Dialogfeld **Website verwalten** wird angezeigt.

**3** Wählen Sie links im Dialogfeld die Kategorie **Webserver**, und klicken Sie auf die Registerkarte **Indexdateien**.

Das Bedienfeld **Indexdateien** wird eingeblendet.

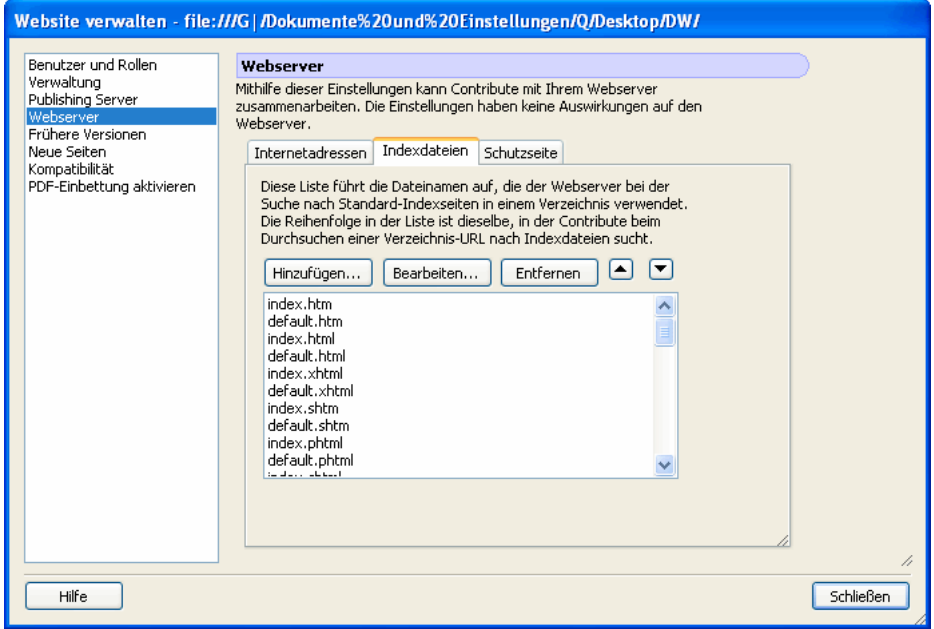

**4** Klicken Sie auf die Schaltfläche **Hinzufügen**.

Das Dialogfeld **Indexdateinamen hinzufügen oder bearbeiten** wird angezeigt.

**5** Geben Sie einen Indexdateinamen ein, und klicken Sie auf **OK**.

Der neue Indexdateiname wird am Ende der Liste der möglichen Indexdateinamen angezeigt.

**6** Verwenden Sie die Pfeilschaltflächen, um die Indexseiten in der Reihenfolge anzuordnen, die der Konfiguration Ihres Webservers entspricht. Wenn Ihr Webserver beispielsweise so konfiguriert ist, dass drei Seiten (index.htm, index2.htm und 404error.htm) verwendet werden, muss die Reihenfolge wie folgt lauten:

- index.htm
- index2.htm
- 404error.htm

Dies ist die Reihenfolge, in der der Webserver die Indexseiten abruft und anzeigt, wenn eine oder mehrere der Seiten nicht verfügbar sind.

**7** Wenn Sie die Dateinamen in der Liste der Indexdateinamen hinzugefügt und sortiert haben, klicken Sie auf **Schließen**, um das Dialogfeld **Website verwalten** zu verlassen und Ihre Änderungen zu speichern, oder wählen Sie eine andere Kategorie, die Sie ändern möchten.

## <span id="page-196-0"></span>**Dateinamen für Indexseiten entfernen**

Sie können Indexseitennamen aus der Standardliste in Contribute entfernen. Vergewissern Sie sich vor dem Löschen von Dateinamen aus der Indexdateiliste, dass diese nicht von Ihren Contribute-Websites verwendet werden.

### **So entfernen Sie einen Dateinamen für eine Indexseite:**

**1** Wählen Sie **Bearbeiten > Websites verwalten** (Windows) oder **Contribute > Websites verwalten** (Macintosh), und wählen Sie dann im Untermenü die zu verwaltende Website aus.

**2** Geben Sie das Administratorkennwort ein, wenn Sie dazu aufgefordert werden, und klicken Sie auf **OK**.

Sie können selbst entscheiden, ob Sie der Site einen Administrator und dem Administratorkonto ein Kennwort zuweisen möchten. Weitere Informationen finden Sie unter ["Administrator einer vorhandenen Contribute-Website werden" auf](#page-189-1)  [Seite 184.](#page-189-1)

Das Dialogfeld **Website verwalten** wird angezeigt.

**3** Wählen Sie links im Dialogfeld die Kategorie **Webserver**, und klicken Sie auf die Registerkarte **Indexdateien**.

Das Bedienfeld **Indexdateien** wird eingeblendet.

**4** Wählen Sie in der Liste **Indexdateien** den zu löschenden Dateinamen aus.

*Hinweis: Sie können nicht mehrere Indexdateien in der Liste auswählen, sondern müssen jede Datei einzeln auswählen und dann auf Entfernen klicken.*

**5** Klicken Sie auf **Entfernen**.

**6** Wenn Sie die Dateinamen aus der Liste der Indexdateinamen entfernt haben, klicken Sie auf **Schließen**, um das Dialogfeld **Website verwalten** zu verlassen und Ihre Änderungen zu speichern, oder wählen Sie eine andere Kategorie, die Sie ändern möchten.

## <span id="page-196-1"></span>**Alternative Internetadressen angeben**

Wenn Contribute-Benutzer eine Website mit einem anderen Hostnamen, Verzeichnispfad oder einer anderen Portnummer besuchen, muss Contribute so konfiguriert sein, dass diese alternativen Internetadressen erkannt und der korrekten Website-Verbindung zugeordnet werden können.

*Hinweis: Weitere Informationen zu alternativen Internetadressen finden Sie unter ["Alternative Internetadressen" auf](#page-179-1)  [Seite 174](#page-179-1).*

Wenn Sie Contribute nicht so konfigurieren, dass alternative Internetadressen erkannt werden, treten möglicherweise Probleme auf, wenn Benutzer Webseiten bearbeiten oder veröffentlichen und dabei eine Verbindung mit einer Website herstellen, die nicht in Contribute definiert ist.

Contribute muss nicht alle alternativen Internetadressen erkennen können, sondern nur die, auf die Benutzer Zugriff benötigen.

### **So geben Sie alternative Internetadressen für eine Website an:**

**1** Wählen Sie **Bearbeiten > Websites verwalten** (Windows) oder **Contribute > Websites verwalten** (Macintosh), und wählen Sie dann im Untermenü die zu verwaltende Website aus.

**2** Geben Sie das Administratorkennwort ein, wenn Sie dazu aufgefordert werden, und klicken Sie auf **OK**.

Sie können selbst entscheiden, ob Sie der Site einen Administrator und dem Administratorkonto ein Kennwort zuweisen möchten. Weitere Informationen finden Sie unter ["Administrator einer vorhandenen Contribute-Website werden" auf](#page-189-1)  [Seite 184.](#page-189-1)

Das Dialogfeld **Website verwalten** wird angezeigt.

**3** Wählen Sie links im Dialogfeld die Kategorie **Webserver** aus, und klicken Sie auf die Registerkarte **Internetadressen**.

Das Bedienfeld **Internetadressen** wird eingeblendet.

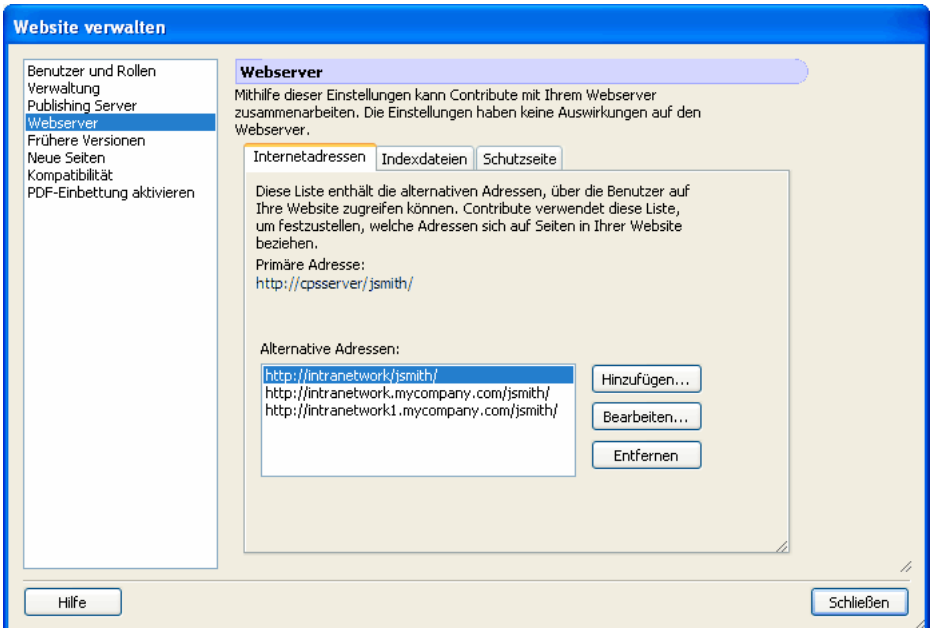

**4** Klicken Sie auf die Schaltfläche **Hinzufügen**.

Das Dialogfeld **Alternative Adressen hinzufügen oder bearbeiten** wird angezeigt.

**5** Geben Sie eine Alternativ-URL ein, und klicken Sie auf **OK**.

Die neue URL wird in der Liste **Alternative Adressen** angezeigt.

**6** Wenn Sie alle alternativen Internetadressen eingegeben haben, klicken Sie auf **Schließen**, um das Dialogfeld **Website verwalten** zu verlassen und Ihre Änderungen zu speichern, oder wählen Sie eine andere Kategorie, die Sie ändern möchten.

## <span id="page-197-0"></span>**Schutzseiten angeben**

Schutzseiten sind Webseiten, die Contribute in den Ordnern ablegt, die Verwaltungsdateien und temporäre Kopien von Seiten enthalten, die zur Überprüfung gesendet wurden. Die Schutzseite verhindert, dass Benutzer einen Contribute-Ordner durchsuchen, der Dateien enthält, auf die sie keinen Zugriff haben sollen.

#### **So legen Sie Schutzseiten für Websites fest:**

**1** Wählen Sie **Bearbeiten > Websites verwalten** (Windows) oder **Contribute > Websites verwalten** (Macintosh), und wählen Sie dann im Untermenü die zu verwaltende Website aus.

**2** Geben Sie das Administratorkennwort ein, wenn Sie dazu aufgefordert werden, und klicken Sie auf **OK**.

Sie können selbst entscheiden, ob Sie der Site einen Administrator und dem Administratorkonto ein Kennwort zuweisen möchten. Weitere Informationen finden Sie unter "Administrator einer vorhandenen Contribute-Website werden" auf [Seite 184.](#page-189-1)

Das Dialogfeld **Website verwalten** wird angezeigt.

**3** Wählen Sie links im Dialogfeld die Kategorie **Webserver** aus, und klicken Sie auf die Registerkarte **Schutzseite**.

Das Dialogfeld **Schutzseite** wird angezeigt.

**4** Klicken Sie auf **Schutzseite suchen**.

Die Webseite, die Sie als Indexseite der Website angegeben haben, wird als Schutzseite eingerichtet. Wenn eine Kopie der Indexseite einer Website in einem Ordner gespeichert wird, kann Contribute Benutzer zur Homepage der Website umleiten.

**5** Wenn Sie eine Schutzseite angegeben haben, klicken Sie auf **Schließen**, um das Dialogfeld **Website verwalten** zu verlassen und Ihre Änderungen zu speichern, oder wählen Sie eine andere Kategorie, die Sie ändern möchten.

## <span id="page-198-0"></span>**Kompatibilität mit älteren Versionen von Contribute**

Contribute bietet Administratoren zwei Kompatibilitätsoptionen – eine ermöglicht Benutzern mit früheren Versionen die Arbeit an der Website, die andere nicht.

• Übergangsmodus

In diesem Modus können Benutzer früherer Contribute-Versionen gleichzeitig mit Benutzern von Contribute 4.0 und späteren Versionen an der Website arbeiten. So können Sie die neue Version testen und neue Rollen und Berechtigungen einrichten, ohne die Arbeit der Benutzer zu beeinträchtigen, die frühere Contribute-Versionen verwenden.

• Kompatibilitätsmodus

In diesem Modus müssen alle Benutzer Contribute 4.0 oder eine neuere Version verwenden. Benutzer, die ältere Versionen verwenden, können nicht an der Website arbeiten.

Wenn Sie von einer früheren Contribute-Version migrieren, wird Contribute 4.0 oder höher standardmäßig im Übergangsmodus gestartet. Dieser Modus sollte nur vorübergehend eingesetzt werden. Sobald die Migration abgeschlossen ist, stellen Sie alle Benutzer auf Contribute 4.0 oder höher um, und aktivieren Sie den Kompatibilitätsmodus.

#### **So aktivieren Sie den Kompatibilitätsmodus:**

**1** Wählen Sie in Contribute 4.0 oder höher **Bearbeiten > Websites verwalten** und dann die gewünschte Website.

Das Dialogfeld **Website verwalten** wird angezeigt.

**2** Wählen Sie links im Dialogfeld die Kategorie **Kompatibilität** aus.

Daraufhin werden die Kompatibilitätsoptionen im Dialogfeld **Website verwalten** angezeigt.

**3** Wählen Sie die Option **Kompatibilität**, und klicken Sie dann auf **Schließen**.

Nachdem Sie den Kompatibilitätsmodus aktiviert haben, müssen alle Benutzer, die mit der Website verbunden sind, Contribute 4.0 oder höher verwenden.

## <span id="page-198-1"></span>**PDF-Einbettung aktivieren oder deaktivieren**

In Contribute können Administratoren verhindern, dass Benutzer PDF-Dokumente als Objekte in eine Webseite einbetten. Wenn Benutzer eingebettete PDF-Objekte einfügen dürfen, können sie das Dokument entweder als Hyperlink oder als eingebettetes PDF-Objekt einfügen. Sind die Benutzer dagegen nicht berechtigt, PDF-Objekte einzubetten, können sie das PDF-Dokument lediglich als Hyperlink einfügen.

#### **So aktivieren oder deaktivieren Sie die PDF-Einbettung:**

**1** Wählen Sie **Bearbeiten > Websites verwalten** (Windows) oder **Contribute > Websites verwalten** (Macintosh), und wählen Sie dann im Untermenü die zu verwaltende Website aus.

**2** Geben Sie das Administratorkennwort ein, wenn Sie dazu aufgefordert werden, und klicken Sie auf **OK**.

Das Dialogfeld **Website verwalten** wird angezeigt.

- **3** Wählen Sie links im Dialogfeld die Kategorie **PDF-Einbettung aktivieren**.
- **4** Wählen Sie entweder **PDF-Einbettung zulassen** oder **PDF-Einbettung nicht zulassen**.
- **5** Klicken Sie auf **Schließen**.

## <span id="page-199-1"></span><span id="page-199-0"></span>**Verbindungsschlüssel für Websites senden**

Mit dem Export-Verbindungsassistenten (Windows und Macintosh) können Sie schnell und einfach Verbindungen mit Websites für Benutzer einrichten, indem Sie ihnen einen Verbindungsschlüssel senden. Weitere Informationen über Verbindungsschlüssel finden Sie unter ["Verbindungsschlüssel" auf Seite 175.](#page-180-0)

*Hinweis: Um einen Website-Verbindungsschlüssel an andere Benutzer zu senden, müssen Sie mindestens eine gemeinsame Contribute-Website-Verbindung erstellen. Informationen zum Erstellen einer Website-Verbindung in Contribute finden Sie unter ["Website-Verbindungen erstellen" auf Seite 177.](#page-182-0)*

Unter ["Verbindungen für CPS-verwaltete Websites senden" auf Seite 195](#page-200-0) wird beschrieben, wie Sie Verbindungsschlüssel für Websites senden, die von CPS verwaltet werden.

#### **So erstellen Sie einen Website-Verbindungsschlüssel, den Sie mit anderen Benutzern gemeinsam verwenden:**

**1** Wählen Sie **Bearbeiten > Websites verwalten** (Windows) oder **Contribute > Websites verwalten** (Macintosh), und wählen Sie dann im Untermenü die zu verwaltende Website aus.

**2** Führen Sie einen der folgenden Schritte aus:

Wenn der Website kein Administrator zugeordnet ist, klicken Sie auf **Ja**, wenn Sie in einem Dialogfeld gefragt werden, ob Sie Administrator der Website werden möchten. Geben Sie ein Administratorkennwort für die Website ein, bestätigen Sie es, und klicken Sie dann auf **OK**.

Das Dialogfeld **Website verwalten** wird angezeigt.

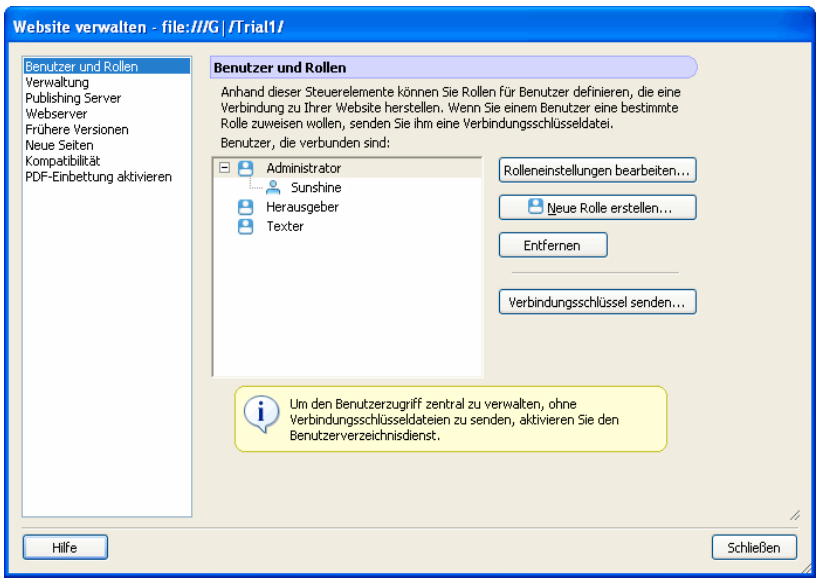

**3** Wählen Sie links im Dialogfeld die Kategorie **Benutzer und Rollen**.

Das Dialogfeld **Benutzer und Rollen** wird angezeigt.

**4** Sie können eine Verbindungsschlüsseldatei an einen neuen Benutzer senden oder an einen bereits vorhandenen Benutzer, der schon mit der Website verbunden ist, dem Sie aber eine neue Rolle zuweisen möchten.

- Um einen Verbindungsschlüssel an einen neuen Benutzer zu senden, klicken Sie auf **Verbindungsschlüssel senden**.
- Um einen Verbindungsschlüssel an einen vorhandenen Benutzer zu senden, um ihm eine neue Rolle zuzuweisen, wählen Sie den Namen des Benutzers in der Liste verbundener Benutzer aus, und klicken Sie auf **Verbindungsschlüssel senden**.

Der Assistent für das Versenden des Verbindungsschlüssels (Windows und Macintosh) wird angezeigt.

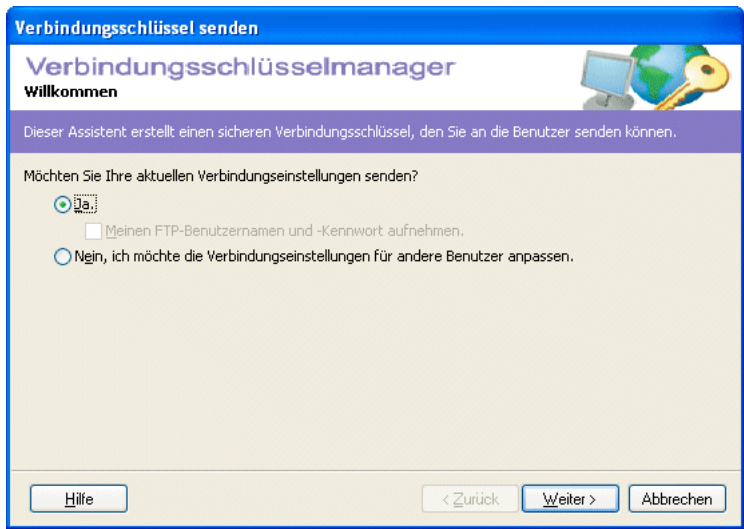

**5** Folgen Sie den Anweisungen des Assistenten, und klicken Sie auf **Weiter** (Windows) oder **Fortfahren** (Macintosh), um zum nächsten Bildschirm zu gelangen.

**6** Nach Abschluss des Assistenten wird eine neue Verbindungsschlüsseldatei für den Benutzer erstellt, und der Benutzer wird einer neuen Rolle zugewiesen.

Sie können die Datei per E-Mail an den Benutzer senden oder sie auf Ihrem Computer speichern.

**7** Wählen Sie eine andere Kategorie, oder klicken Sie auf **Schließen**, um das Dialogfeld **Website verwalten** zu schließen und Ihre Änderungen zu speichern.

## <span id="page-200-0"></span>**Verbindungen für CPS-verwaltete Websites senden**

Wenn Sie CPS für die Verwaltung Ihrer Website verwenden, senden Sie den Benutzern einen Verbindungsschlüssel, mit dem sie die Verbindung mit dem Server herstellen. Weitere Informationen über Verbindungsschlüssel finden Sie unter ["Verbindungsschlüssel" auf Seite 175.](#page-180-0)

*Hinweis: Bevor Benutzer einen Verbindungsschlüssel verwenden können, um eine Verbindung mit einer CPS-verwalteten Website herzustellen, müssen Sie die Benutzer der Website hinzufügen. Dies wird unter ["Benutzer zu CPS-verwalteten Websites](#page-201-0)  [hinzufügen" auf Seite 196](#page-201-0) beschrieben.*

Wenn Sie Ihre Website nicht mit CPS verwalten, lesen Sie den Abschnitt "Verbindungsschlüssel für Websites senden" auf [Seite 194.](#page-199-0) Hier finden Sie Informationen zum Senden von Verbindungsschlüsseln.

### **So senden Sie einen CPS-Verbindungsschlüssel:**

**1** Wählen Sie **Bearbeiten > Websites verwalten** (Windows) oder **Contribute > Websites verwalten** (Macintosh), und wählen Sie dann im Untermenü die zu verwaltende Website aus.

Wenn der Website kein Administrator zugeordnet ist, klicken Sie auf **Ja**, wenn Sie in einem Dialogfeld gefragt werden, ob Sie Administrator der Website werden möchten. Geben Sie ein Administratorkennwort für die Website ein, bestätigen Sie es, und klicken Sie dann auf **OK**.

Das Dialogfeld **Website verwalten** wird angezeigt.

**2** Klicken Sie auf **Verbindungsschlüssel senden**.

Das Dialogfeld **Verbindungsschlüssel senden** wird angezeigt.

**3** Sie können den Verbindungsschlüssel per E-Mail an den Benutzer senden oder die Datei auf Ihrem lokalen Computer speichern.

**4** Wählen Sie eine andere Kategorie, oder klicken Sie auf **Schließen**, um das Dialogfeld **Website verwalten** zu schließen und Ihre Änderungen zu speichern.

## <span id="page-201-0"></span>**Benutzer zu CPS-verwalteten Websites hinzufügen**

Mit dem CPS-Benutzerverzeichnisdienst können Sie Benutzer aus dem LDAP- oder Active Directory-Dienst Ihrer Organisation integrieren.

*Hinweis: Um CPS-verwalteten Websites Benutzer hinzuzufügen, müssen Sie CPS für die Arbeit mit Ihrer Website aktiviert haben. Weitere Informationen finden Sie unter ["CPS für eine Website aktivieren und deaktivieren" auf Seite 182](#page-187-1).*

Bei Websites, die von CPS verwaltet werden, müssen Sie die Benutzer manuell der Benutzerliste hinzufügen, bevor diese Benutzer eine Verbindung mit der Website herstellen können. Dies unterscheidet sich von Websites, die nicht mit CPS verwaltet werden, bei denen alle Benutzer eine Verbindung herstellen können, sofern sie über einen Verbindungsschlüssel oder Verbindungsinformationen verfügen.

Nachdem Sie der Website einen Benutzer hinzugefügt haben, senden Sie dem Benutzer einen Verbindungsschlüssel oder Verbindungsinformationen zum Herstellen der Verbindung.

#### **So fügen Sie CPS-verwalteten Sites Benutzer hinzu:**

**1** Wählen Sie **Bearbeiten > Websites verwalten** (Windows) oder **Contribute > Websites verwalten** (Macintosh), und wählen Sie dann im Untermenü die zu verwaltende Website aus.

Wenn der Website kein Administrator zugeordnet ist, klicken Sie auf **Ja**, wenn Sie in einem Dialogfeld gefragt werden, ob Sie Administrator der Website werden möchten. Geben Sie ein Administratorkennwort für die Website ein, bestätigen Sie es, und klicken Sie dann auf **OK**.

Das Dialogfeld **Website verwalten** wird angezeigt.

**2** Wählen Sie links im Dialogfeld die Kategorie **Benutzer und Rollen**.

Das Bedienfeld **Benutzer und Rollen** des Dialogfelds **Website verwalten** wird eingeblendet.

**3** Klicken Sie auf **Benutzer hinzufügen**.

Das Dialogfeld **Benutzer hinzufügen** wird angezeigt.

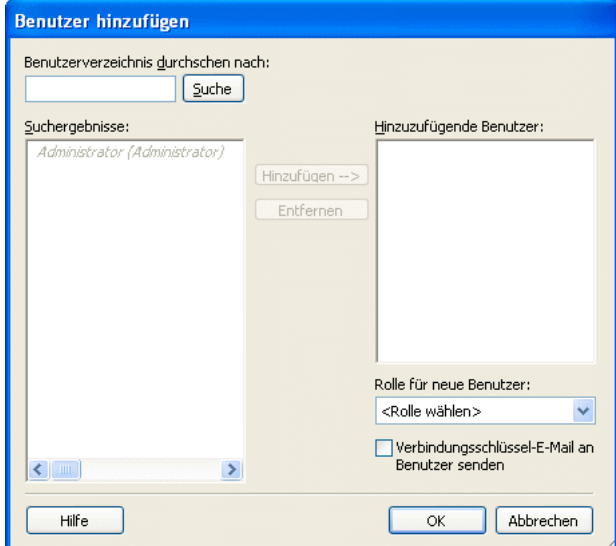

**4** Wählen Sie im Popupmenü **Rolle für neue Benutzer** eine Rolle für die Benutzer aus, die Sie hinzufügen möchten.

Diese Rolle bestimmt, welche Berechtigungen der neue Benutzer für die Bearbeitung der Seiten der Website hat.

**5** Klicken Sie auf **Suchen**, um Benutzer zu suchen und der ausgewählten Rolle hinzuzufügen.

**6** (Optional) Wählen Sie **Verbindungsschlüssel-E-Mail an Benutzer senden**, um eine E-Mail an die Benutzer zu senden, die Sie der Rolle hinzugefügt haben.

*Die Benutzer können auch Folgendes in die Adressleiste des Contribute-Browsers eingeben, um eine Verbindung mit der Website herzustellen: connect:Serverdomänenname (dabei ist "Serverdomänenname" der Name des Servers, auf dem CPS installiert ist).*

Wenn Sie weitere Informationen zu den Optionen in diesem Dialogfeld benötigen, klicken Sie auf die Schaltfläche **Hilfe**.

**7** Klicken Sie auf **OK**.

Contribute fügt die angegebenen Benutzer der Website hinzu und sendet ihnen eine E-Mail mit dem Verbindungsschlüssel.

## **Benutzer von CPS-verwalteten Websites entfernen**

Mit CPS können Sie einer Website Benutzer aus dem LDAP- oder Active Directory-Dienst Ihres Unternehmens hinzufügen (siehe ["Benutzer zu CPS-verwalteten Websites hinzufügen" auf Seite 196\)](#page-201-0). Bereits hinzugefügte Benutzer können wieder entfernt werden, damit sie keine Verbindung mit der Website mehr herstellen können.

#### **So entfernen Sie Benutzer aus den Rollen verwalteter Websites:**

**1** Wählen Sie **Bearbeiten > Websites verwalten** (Windows) oder **Contribute > Websites verwalten** (Macintosh), und wählen Sie dann im Untermenü die zu verwaltende Website aus.

Wenn der Website kein Administrator zugeordnet ist, klicken Sie auf **Ja**, wenn Sie in einem Dialogfeld gefragt werden, ob Sie Administrator der Website werden möchten. Geben Sie ein Administratorkennwort für die Website ein, bestätigen Sie es, und klicken Sie dann auf **OK**.

Das Dialogfeld **Website verwalten** wird angezeigt.

**2** Wählen Sie die Kategorie **Benutzer und Rollen**.

Das Bedienfeld **Benutzer und Rollen** des Dialogfelds **Website verwalten** wird eingeblendet.

- **3** Wählen Sie den Namen des zu entfernenden Benutzers aus, und klicken Sie auf **Entfernen**.
- **4** Wenn Sie alle gewünschten Benutzer entfernt haben, klicken Sie auf **Schließen**.

## **Abhängige Dateien für Blogs konfigurieren**

Wenn Sie in Contribute eine Blogserver-Verbindung erstellen, können Sie die Typen der Audio-, Video- und Bilddateien angeben, die in Blogeinträgen der Blogs veröffentlicht werden können, die vom jeweiligen Blogdienst gehostet werden.

### **So konfigurieren Sie die abhängigen Dateien für ein Blog:**

**1** Wählen Sie **Bearbeiten > Meine Verbindungen** (Windows) oder **Contribute > Meine Verbindungen** (Macintosh), um das Dialogfeld **Meine Verbindungen** anzuzeigen. In diesem Dialogfeld werden alle Blogs aufgelistet, mit denen Sie verbunden sind.

**2** Wählen Sie den gewünschten Bloghost aus, und klicken Sie auf **Konfigurieren**.

Das Dialogfeld **Blogserver-Veröffentlichungsoptionen** wird angezeigt.

*Hinweis: Die Schaltfläche Konfigurieren ist nur für Bloghosts verfügbar, nicht für gehostete Blogs.*

- **3** Wählen Sie die gewünschten Veröffentlichungsoptionen für den Bloghost aus:
- Bilder zulassen (GIF, JPG, PNG usw.)
- Audio zulassen (MP3, WMA, WAV usw.)
- Video zulassen (MPG, MPEG, WMV usw.)
- **4** Klicken Sie auf **OK**.

Sie können Blogeinträge mit den angegebenen Dateitypen veröffentlichen.

## **Website- und Blogserver-Verbindungen verwalten**

Im Dialogfeld **Meine Verbindungen** können Sie Ihre Website- und Blogserver-Verbindungen verwalten. Die Optionen für die Verbindungsverwaltung sind für CPS-verwaltete Websites, nicht mit CPS verwaltete Websites und Blogverbindungen unterschiedlich.

Im Dialogfeld **Meine Verbindungen** können Sie auch die Typen der Audio-, Video- und Bilddateien festlegen, die Sie in Blogeinträgen veröffentlichen können.

Für Websites, die mit CPS verwaltet werden, können Sie entweder die Verbindungen für einzelne Websites deaktivieren oder die CPS-Verbindung entfernen. Eine einzelne Verbindung, die mit CPS verwaltet wird, kann weder umbenannt noch entfernt werden.

Für Blogs kann nur der Blogserver deaktiviert werden. Wenn Sie einen Blogserver deaktivieren, werden auch alle Blogs deaktiviert, die auf diesem Server gehostet werden. Es ist nicht möglich, einzelne auf einem Server gehostete Blogs zu deaktivieren. Ähnlich können Sie auch nur den Blogserver umbenennen, der im Dialogfeld **Meine Verbindungen** aufgelistet ist, nicht aber einzelne Blogs, die auf diesem Blogserver gehostet werden.

## **So verwalten Sie Website- und Blogserver-Verbindungen:**

**1** Wählen Sie **Bearbeiten> Meine Verbindungen** (Windows) oder **Contribute > Meine Verbindungen** (Macintosh).

Das Dialogfeld **Meine Verbindungen** wird angezeigt.

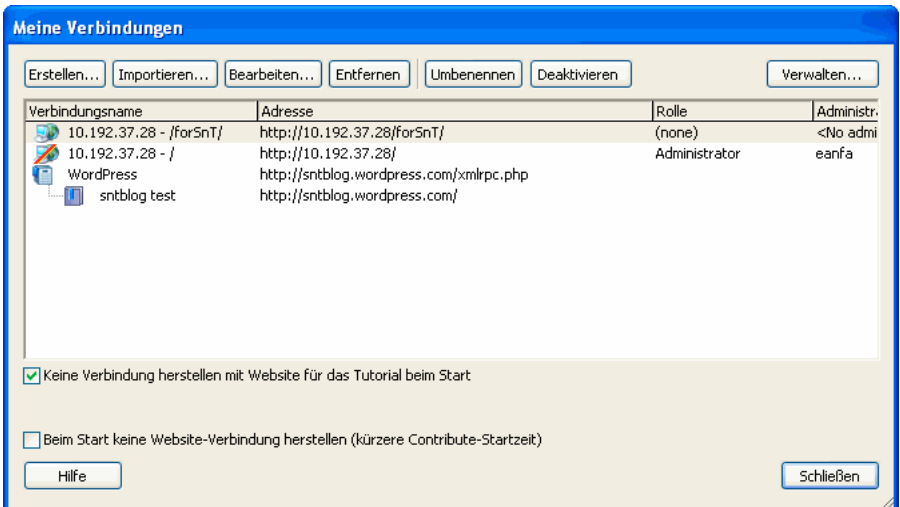

- **2** Wählen Sie in der Liste der Verbindungen eine Website oder einen Blogserver aus.
- **3** Verwalten Sie die Verbindungen durch eine der folgenden Aktionen:
- ["Website- und Blogserver-Verbindungen bearbeiten" auf Seite 199](#page-204-0)

Wenn Sie die Verbindung mithilfe des Verbindungsassistenten erstellt haben, können Sie die Verbindungsinformationen aktualisieren, wenn Server- oder Netzwerkkonfigurationen geändert wurden (z. B. Netzwerkpfade oder die URL einer Website).

*Hinweis: Wenn ein Verbindungsschlüssel importiert wurde, können Sie lediglich Ihren Namen und Ihre E-Mail-Adresse ändern.*

• ["Website- oder Blogserver-Verbindungen umbenennen" auf Seite 200](#page-205-0)

Sie können eine Website- oder Blogserver-Verbindung in Contribute umbenennen.

Sie können nur den Blogserver umbenennen, der im Dialogfeld **Meine Verbindungen** aufgelistet ist, nicht aber einzelne Blogs, die auf diesem Blogserver gehostet werden.

• ["Website- und Blogserver-Verbindungen entfernen" auf Seite 200](#page-205-1)

Sie können nicht mehr verwendete Website- oder Blogserver-Verbindungen aus Contribute entfernen. Wenn Sie einen im Dialogfeld **Meine Verbindungen** aufgelisteten Blogserver löschen, werden alle Blogs, die auf diesem Blogserver gehostet werden, ebenfalls gelöscht. Es ist nicht möglich, einzelne Blogs zu löschen.

• ["Website- und Blogserver-Verbindungen deaktivieren" auf Seite 201](#page-206-0)

Sie können Website- und Blogserver-Verbindungen deaktivieren, um die Leistung in Contribute zu erhöhen. Die Leistungsverbesserung wird erzielt, da weniger aktive Verbindungen vorhanden sind.

• ["Website- und Blogserver-Verbindungen aktivieren" auf Seite 202](#page-207-0)

Deaktivierte Website- und Blogserver-Verbindungen können jederzeit wieder aktiviert werden.

• ["Beim Start Verbindungen mit Websites und Blogservern herstellen" auf Seite 203](#page-208-0)

Sie können Contribute so konfigurieren, dass beim Start keine Verbindungen mit Websites oder Blogs hergestellt werden. Dies bietet den Vorteil, dass Contribute schneller gestartet wird.

**4** Klicken Sie zum Schluss auf **Schließen**.

## <span id="page-204-0"></span>**Website- und Blogserver-Verbindungen bearbeiten**

Sie können die Verbindungsinformationen für alle Websites und Blogs in Contribute bearbeiten. So können Sie auf geänderte Parameter reagieren und die Verbindungsinformationen entsprechend aktualisieren (z. B. wenn die Website an einen anderen Speicherort im Netzwerk verschoben oder die URL eines Blogs geändert wurde).

*Hinweis: Wenn Sie einen Verbindungsschlüssel für eine Website importieren, können Sie lediglich Ihren Namen und Ihre E-Mail-Adresse ändern.*

*Wenn geöffnete Entwürfe vorhanden sind, können Sie Ihren Namen oder Ihre E-Mail-Adresse für die zugehörige Website oder das zugehörige Blog nicht ändern. Sie müssen die Entwürfe schließen, bevor Sie diese Angaben ändern können.*

#### **So bearbeiten Sie eine Website- oder Blogserver-Verbindung:**

**1** Wählen Sie **Bearbeiten> Meine Verbindungen** (Windows) oder **Contribute > Meine Verbindungen** (Macintosh).

Das Dialogfeld **Meine Verbindungen** wird angezeigt.

- **2** Wählen Sie in der Liste der Verbindungen eine Website oder einen Blogserver aus.
- **3** Klicken Sie auf die Schaltfläche **Bearbeiten**.

Der Verbindungsassistent wird angezeigt.

**4** Navigieren Sie mit den Schaltflächen **Weiter** oder **Fortfahren** durch den Verbindungsassistenten, und ändern Sie die Einstellungen der Website- oder Blogserver-Verbindungen.

Weitere Informationen zu den Einstellungen für Websites und Blogserver im Verbindungsassistenten finden Sie unter ["Website-Verbindungen erstellen" auf Seite 177](#page-182-0) und ["Blogserver-Verbindungen erstellen" auf Seite 178](#page-183-0).

**5** Nachdem Sie die Verbindungseinstellungen für eine Website wie erforderlich geändert und auf ihre Richtigkeit überprüft haben, müssen Sie eine Verbindungsdatei mit den neuen Einstellungen an die Benutzer senden.

#### **So bearbeiten Sie die Verbindung für eine mit CPS verwaltete Website:**

**1** Schließen Sie alle geöffneten Entwürfe für die Website, die Sie entfernen möchten.

Contribute kann keine Verbindung mit einer Website entfernen, die gerade bearbeitet wird.

**2** Wählen Sie **Bearbeiten> Meine Verbindungen** (Windows) oder **Contribute > Meine Verbindungen** (Macintosh).

Das Dialogfeld **Meine Verbindungen** wird angezeigt.

- **3** Wählen Sie in der Liste der Verbindungen eine Website aus.
- **4** Klicken Sie auf die Schaltfläche **Bearbeiten**.
- Der Assistent zum Bearbeiten der Verbindung wird angezeigt.
- **5** Nehmen Sie die gewünschten Änderungen vor, und klicken Sie dann auf **Schließen**.
- **6** Klicken Sie auf **Schließen**, um das Dialogfeld **Meine Verbindungen** zu schließen.

## <span id="page-205-0"></span>**Website- oder Blogserver-Verbindungen umbenennen**

Sie können eine Website- oder Blogserver-Verbindung in Contribute umbenennen. Der neue Name wird im Menü **Homepages**, im Dialogfeld **Meine Verbindungen** und (bei einer Website) im Untermenü **Websites verwalten** angezeigt. Beim Umbenennen einer Website- oder Blogserver-Verbindung wird nicht der Name der Website oder des Blogservers selbst geändert, sondern nur die Bezeichnung, mit der in Contribute auf die Website oder den Blogserver verwiesen wird.

*Hinweis: Sie können die Verbindung einer Website, die von CPS verwaltet wird, nicht umbenennen. Die Namen der Websites stammen aus dem Titel der Homepage der Seite. Wählen Sie einen aussagekräftigen Namen für die Homepage, um sicherzustellen, dass Websites leicht zu erkennen sind. Sie können nur Blogserver-Verbindungen umbenennen, nicht aber einzelne Blogs, die auf dem jeweiligen Blogserver gehostet werden.*

### **So ändern Sie den in Contribute angezeigten Namen einer Website oder eines Blogservers:**

**1** Wählen Sie **Bearbeiten> Meine Verbindungen** (Windows) oder **Contribute > Meine Verbindungen** (Macintosh).

Das Dialogfeld **Meine Verbindungen** wird angezeigt.

- **2** Wählen Sie in der Liste der Verbindungen die gewünschte Website- oder Blogserver-Verbindung aus.
- **3** Klicken Sie auf die Schaltfläche **Umbenennen**.
- Der Name der Website- oder Blogserver-Verbindung wird von einem Bearbeitungsfeld umrahmt.

**4** Klicken Sie auf das Bearbeitungsfeld, und geben Sie einen neuen Namen für die Website- oder Blogserver-Verbindung ein.

- **5** Drücken Sie die Eingabetaste, um Ihre Änderungen zu übernehmen.
- **6** Klicken Sie auf **Schließen**, um die Änderungen zu speichern und das Dialogfeld **Meine Verbindungen** zu schließen.

## <span id="page-205-1"></span>**Website- und Blogserver-Verbindungen entfernen**

Nicht mehr benötigte Contribute-Verbindungen mit Websites und Blogservern können entfernt werden. Beim Entfernen einer Contribute-Verbindung wird nicht die Website oder der Blogserver entfernt, sondern es werden nur die Website- oder Blogserver-Verbindungsinformationen entfernt.

Das Verfahren zum Entfernen einer Website kann sich geringfügig unterscheiden, je nachdem, ob die Website CPS verwendet oder nicht.

*Informationen zum Entfernen unveröffentlichter Entwürfe aus deaktivierten Websites oder Blogs finden Sie unter ["Unveröffentlichte Entwürfe in deaktivierten Websites oder Blogs entfernen" auf Seite 202](#page-207-1)*

#### **So entfernen Sie eine Website- oder Blogserver-Verbindung:**

**1** Schließen Sie alle geöffneten Entwürfe für die Website oder die Blogeinträge, die auf dem Blogserver gehostet werden, dessen Verbindung Sie entfernen möchten.

Contribute kann Verbindungen mit Websites oder Blogs, die gerade bearbeitet werden, nicht entfernen.

**2** Wählen Sie **Bearbeiten> Meine Verbindungen** (Windows) oder **Contribute > Meine Verbindungen** (Macintosh).

Das Dialogfeld **Meine Verbindungen** wird angezeigt.

- **3** Wählen Sie in der Liste der Verbindungen eine Website oder einen Blogserver aus.
- **4** Klicken Sie auf **Entfernen**.

Contribute entfernt die Website- oder Blogserver-Verbindung aus dem Dialogfeld **Meine Verbindungen**. Alle Blogs, die auf dem gelöschten Blogserver gehostet wurden, werden ebenfalls gelöscht.

#### **So entfernen Sie eine CPS-verwaltete Website-Verbindung:**

**1** Schließen Sie alle geöffneten Entwürfe für die Website, die Sie entfernen möchten.

Contribute kann keine Verbindung mit einer Website entfernen, die gerade bearbeitet wird.

**2** Wählen Sie **Bearbeiten> Meine Verbindungen** (Windows) oder **Contribute > Meine Verbindungen** (Macintosh).

Das Dialogfeld **Meine Verbindungen** wird angezeigt.

- **3** Wählen Sie in der Liste der Verbindungen eine Website aus.
- **4** Klicken Sie auf **Verwalten**.

Das Dialogfeld **Website verwalten** wird angezeigt.

- **5** Wählen Sie links die Kategorie **Verwaltung** aus.
- **6** Klicken Sie auf die Schaltfläche **Verwaltung entfernen**.

Ein Bestätigungsdialogfeld wird angezeigt.

*Hinweis: Contribute entfernt die Website-Verbindung aus der Liste in der CPS-Konsole. Wenn Sie sich das nächste Mal bei der Konsole anmelden, wird die Website nicht mehr aufgelistet. Sollte die Website noch in der Liste enthalten sein, klicken Sie in der Konsole auf die Schaltfläche Löschen, um die Website zu entfernen.*

**7** Klicken Sie auf **Ja**, um fortzufahren.

Contribute entfernt die Verbindungsinformationen sowie die Datei mit den Verwaltungseinstellungen dieser Website (Benutzerrollen und Website-Berechtigungen werden ebenfalls entfernt). Benutzer, die zuvor mit dieser Website verbunden waren, können keine Verbindung mehr herstellen.

*Wenn Benutzer eine Verbindung mit dieser Website benötigen, müssen Sie eine Verbindung erstellen, die Rollen neu erstellen und die Berechtigungen neu festlegen. Dann senden Sie Verbindungsschlüssel mit den neuen Verbindungsinformationen an die Benutzer.* 

**8** Klicken Sie zweimal auf **Schließen**.

Sie können diese nicht verwaltete Website aus Contribute entfernen. Weitere Informationen finden Sie unter "So entfernen Sie eine Website- oder Blogserver-Verbindung:" auf Seite 201.

## <span id="page-206-0"></span>**Website- und Blogserver-Verbindungen deaktivieren**

Beim Programmstart überprüft Contribute alle im Dialogfeld **Meine Verbindungen** definierten Verbindungen und stellt eine Verbindung mit allen definierten Websites und Blogs her. In manchen Fällen ist eine Website oder ein Blog möglicherweise nicht verfügbar. Dies ist beispielsweise der Fall, wenn die Netzwerkverbindung ausgefallen ist, eine Zeitüberschreitung im Netzwerk aufgetreten ist oder wenn die maximale Anzahl der Verbindungen auf dem Server überschritten wurde. Falls Websites oder Blogs aus irgendeinem Grund nicht verfügbar sind, kann Contribute diese Verbindungen nicht herstellen.

*Hinweis: Wenn Contribute die Verbindung mit einer Website oder einem Blog nicht herstellen kann, kann diese Verbindung automatisch deaktiviert werden. Im Contribute-Browser werden Sie in einer Warnmeldung darauf hingewiesen, dass keine Contribute-Verbindung mit der Website oder dem Blog besteht.*

Um die Leistung in Contribute zu verbessern, können Sie Verbindungen mit Websites und Blogservern deaktivieren, die nicht regelmäßig aktualisiert werden müssen. Die Definition zahlreicher Websites und Blogserver erfordert mehrere Netzwerkverbindungen, die über einen längeren Zeitraum aufrechterhalten werden müssen, was sich auf die Leistung auswirkt. Sobald Sie die Website oder das Blog bearbeiten müssen, können Sie die Verbindungen wieder aktivieren.

Die Verbindungen für CPS-verwaltete Websites werden auf dieselbe Weise deaktiviert wie auch für Websites, die nicht mit CPS verwaltet werden. Blogserver-Verbindungen werden genauso deaktiviert wie Websites, die mit CPS verwaltet werden.

*Wenn Ihre Website nicht von Publishing Server (CPS) verwaltet werden soll, können Sie Publishing Server im Dialogfeld Website verwalten deaktivieren. Weitere Informationen finden Sie unter ["CPS für eine Website deaktivieren" auf](#page-188-0)  [Seite 183](#page-188-0).*

### **So deaktivieren Sie bestimmte Website- oder Blogserver-Verbindungen in Contribute:**

**1** Wählen Sie **Bearbeiten> Meine Verbindungen** (Windows) oder **Contribute > Meine Verbindungen** (Macintosh).

Das Dialogfeld **Meine Verbindungen** wird angezeigt.

**2** Wählen Sie in der Liste der Verbindungen die gewünschte Website- oder Blogserver-Verbindung aus. (Deaktivierte Verbindungen sind durch einen roten Schrägstrich gekennzeichnet.)

**3** Klicken Sie auf die Schaltfläche **Deaktivieren**.

**4** Es wird ein Dialogfeld mit der Meldung angezeigt, dass die Verbindung deaktiviert wurde. Klicken Sie auf **OK**, um zu bestätigen, dass die gewünschte Verbindung deaktiviert wurde. Wenn Sie unbeabsichtigt die falsche Verbindung deaktiviert haben, können Sie die Verbindung wieder aktivieren. Weitere Informationen hierzu finden Sie unter "Website- und [Blogserver-Verbindungen aktivieren" auf Seite 202.](#page-207-0)

**5** Klicken Sie auf **Schließen**, um die Änderungen zu speichern und das Dialogfeld **Meine Verbindungen** zu schließen.

#### <span id="page-207-1"></span>**Unveröffentlichte Entwürfe in deaktivierten Websites oder Blogs entfernen**

Wenn Sie im Dialogfeld **Meine Verbindungen** eine Verbindung mit Websites oder Blogs entfernen, die unveröffentlichte Entwürfe enthalten, weist Contribute Sie in einer Warnmeldung darauf hin, dass Sie die unveröffentlichten Entwürfe abbrechen oder veröffentlichen müssen, bevor Sie die Verbindung entfernen können.

## <span id="page-207-0"></span>**Website- und Blogserver-Verbindungen aktivieren**

Wenn Sie eine Website- oder Blogserver-Verbindung manuell deaktivieren oder wenn Contribute die Verbindung wegen Verbindungsproblemen automatisch deaktiviert, können Sie die Verbindung später wieder aktivieren.

#### **So aktivieren Sie die aktuelle Website- oder Blogserver-Verbindung:**

❖ Klicken Sie in der Symbolleiste auf **Verbinden**.

#### **So aktivieren Sie andere Website- oder Blogserver-Verbindungen:**

**1** Wählen Sie **Bearbeiten> Meine Verbindungen** (Windows) oder **Contribute > Meine Verbindungen** (Macintosh).

Das Dialogfeld **Meine Verbindungen** wird angezeigt.

**2** Wählen Sie in der Liste der Verbindungen die gewünschte Website- oder Blogserver-Verbindung aus. (Deaktivierte Verbindungen sind durch einen roten Schrägstrich gekennzeichnet.)

- **3** Klicken Sie auf die Schaltfläche **Aktivieren**.
- **4** Klicken Sie auf **Schließen**, um die Änderungen zu speichern und das Dialogfeld **Meine Verbindungen** zu schließen.

## <span id="page-208-0"></span>**Beim Start Verbindungen mit Websites und Blogservern herstellen**

Standardmäßig stellt Contribute beim Start keine Verbindung mit einer Website oder einem Blogserver her. Sie können jedoch die gewünschten Websites oder Blogserver auswählen und Contribute so konfigurieren, dass beim Start eine Verbindung hergestellt wird. Außerdem können Sie Contribute so konfigurieren, dass beim Start Verbindungen mit allen Websites und Blogservern hergestellt werden.

## **So definieren Sie die Verbindungseinstellungen für einzelne Websites und Blogs:**

**1** Wählen Sie **Bearbeiten> Meine Verbindungen** (Windows) oder **Contribute > Meine Verbindungen** (Macintosh).

Das Dialogfeld **Meine Verbindungen** wird angezeigt.

**2** Wählen Sie eine Website oder einen Blogserver aus.

*Hinweis: Standardmäßig stellt Contribute keine Verbindung mit einer Website oder einem Blogserver her. Unter "So definieren Sie die Verbindungseinstellungen für alle Websites und Blogs:" auf Seite 203 wird beschrieben, wie Sie dieses Verhalten ändern.*

**3** Deaktivieren Sie das Kontrollkästchen **Keine Verbindung herstellen mit** *Website oder Blogserver* beim Start, damit Contribute beim Start eine Verbindung mit der ausgewählten Website oder dem ausgewählten Blogserver herstellt.

*Hinweis: Diese Option kann nicht für einen bestimmten Blogeintrag festgelegt werden.* 

Wenn Sie Contribute das nächste Mal starten, wird nur eine Verbindung mit der ausgewählten Website oder dem ausgewählten Blogserver hergestellt. Bei Blogverbindungen werden alle Blogeinträge auf dem ausgewählten Blogserver aktiviert.

Weitere Informationen zum Zugriff auf CPS-verwaltete Websites finden Sie unter "Serverzugriff für die Verbindung mit CPS-verwalteten Websites" in der Dokumentation [Deploying Contribute and Contribute Publishing Server \(Contribute](http://help.adobe.com/en_US/Contribute/4.1_CPS/ContributeCS3Help-Deploying.pdf)  [und Contribute Publishing Server bereitstellen\).](http://help.adobe.com/en_US/Contribute/4.1_CPS/ContributeCS3Help-Deploying.pdf) 

Sie können Contribute so konfigurieren, dass beim Start Verbindungen mit allen Websites und Blogservern hergestellt werden.

## **So definieren Sie die Verbindungseinstellungen für alle Websites und Blogs:**

**1** Wählen Sie **Bearbeiten> Meine Verbindungen** (Windows) oder **Contribute > Meine Verbindungen** (Macintosh).

Das Dialogfeld **Meine Verbindungen** wird angezeigt.

- **2** Wählen Sie alle Website- und Blog-Verbindungen aus, und führen Sie folgende Schritte aus:
- Aktivieren Sie die Verbindung.
- Deaktivieren Sie das Kontrollkästchen **Keine Verbindung herstellen mit** *Website oder Blogserver* beim Start.

## **3** Deaktivieren Sie das Kontrollkästchen **Beim Start keine Website-Verbindung herstellen (kürzere Contribute-Startzeit)**.

**4** Klicken Sie auf **Schließen**.

Wenn Sie Contribute neu starten, sind alle Verbindungen, die vor dem Beenden von Contribute aktiviert waren, auch weiterhin aktiviert.

Diese Option wird eingeblendet, wenn Sie zum ersten Mal eine Verbindung mit diesem Server herstellen oder wenn sich die Serverinformationen ändern (z. B. wenn das Sicherheitszertifikat abläuft). Wenn Sie vor dem Aktivieren des Kontrollkästchens überprüfen möchten, ob Sie dem Server vertrauen können, führen Sie folgende Schritte aus:

- Klicken Sie auf den Hyperlink **Zertifikat**, und notieren Sie den Fingerabdruck des öffentlichen Schlüssels.
- Bitten Sie Ihren CPS-Administrator, die Gültigkeit des Fingerabdrucks zu überprüfen.

Wenn Sie das Kontrollkästchen **Diesem Server vertrauen** nicht aktivieren, können Sie keine Verbindung mit der Website herstellen.

ADOBE CONTRIBUTE CS3 **204Benutzerhandbuch**

# **Kapitel 13: Benutzer und Rollen verwalten**

Mit Adobe® Contribute® CS3 können Sie bestimmen, in welchem Ausmaß Benutzer eine Website ändern können. Zu diesem Zweck können Sie für jede Website Rollen erstellen und für jede dieser Rollen Berechtigungen festlegen. Nachdem Sie die Berechtigungen für eine Website festgelegt haben, erstellt Contribute am Stamm der Website einen Ordner namens **\_mm** und legt darin eine *Datei mit gemeinsamen Einstellungen* ab. Die Datei mit den gemeinsamen Einstellungen enthält alle von Ihnen erstellten Einstellungen und Berechtigungen für die Verbindung mit der Contribute-Website. Alle Contribute-Benutzer übernehmen beim Zugriff auf die Website automatisch alle Einstellungen, die für ihre Rolle festgelegt wurden.

- ["Rollen" auf Seite 205](#page-210-0)
- ["Contribute-Rollen erstellen" auf Seite 206](#page-211-0)
- ["Rolleneinstellungen bearbeiten" auf Seite 208](#page-213-0)
- ["Zur Überprüfung gesendete Entwürfe verwalten" auf Seite 222](#page-227-0)

## <span id="page-210-0"></span>**Rollen**

Mit Contribute können Sie verschiedene Benutzerberechtigungen, vom Dateizugriff bis zur Ebene der typografischen Kontrolle, in einer *Rolle* zusammenfassen. Die Rollen, die dann Contribute-Benutzern zugewiesen werden, bestimmen, inwieweit bestimmte Benutzer den Inhalt einer Website bearbeiten können.

Contribute verfügt über drei Standardrollen, die Benutzern unverändert zugewiesen werden können. Sie können diese Rollen jedoch auch ändern, um sie an die Bearbeitungserfordernisse Ihrer Website anzupassen. Die Standardrollen von Contribute sind:

**Administrator** Benutzer mit dieser Rolle sind die Administratoren dieser Website.

**Herausgeber** Benutzer mit dieser Rolle können Seiten erstellen und bearbeiten sowie auf der Website veröffentlichen.

**Autor** Dies sind Benutzer, die Seiten erstellen und bearbeiten, jedoch nicht auf der Website veröffentlichen können. Um neue Seiten oder Seitenänderungen auf einer Website zu veröffentlichen, müssen Benutzer mit dieser Rolle ihre Aktualisierungen zur Überprüfung an einen Benutzer mit der Herausgeberrolle senden. Der Herausgeber kann dann entscheiden, ob die Seite auf der Website veröffentlicht wird, oder sie zur Überarbeitung an den Autor zurücksenden.

In den meisten Fällen können Sie die für diese Rollen festgelegten Standardeinstellungen verwenden. Wenn Ihre Website jedoch über bestimmte Entwurfsfunktionen verfügt, die beibehalten werden sollen, können Sie Contribute so konfigurieren, dass diese Funktionen ebenfalls verwendet werden können.

Wenn Sie sich mit Webseitendesignelementen wie Schriften und Absätzen, CSS-Stilen sowie Bilddateiformaten und Größenbeschränkungen nicht auskennen, wenden Sie sich an einen Webseitendesigner oder einen anderen Webspezialisten, der mit der Website Ihres Unternehmens vertraut ist.

## **Rolleneinstellungen**

In Contribute können Sie im Dialogfeld **Rolle** die folgenden Berechtigungskategorien und Website-Einstellungen definieren:

**Allgemein** – hier können Sie eine Startseite (Homepage) auswählen, die für Benutzer der ausgewählten Rolle beim Besuchen einer Website angezeigt wird. Weitere Informationen finden Sie unter "Allgemeine Rolleneinstellungen [festlegen" auf Seite 210](#page-215-0).

**Zugriff auf Dateien/Ordner** – hier können Sie die Zugriffsrechte einer Rolle auf die ausgewählten Ordner und die darin enthaltenen Unterordner beschränken. Weitere Informationen finden Sie unter "Zugriffseinstellungen für Ordner und [Dateien festlegen" auf Seite 212](#page-217-0).

**Bearbeitung** – hier legen Sie fest, welchen Inhalt Benutzer bearbeiten können. Außerdem bestimmen Sie hier, wie Contribute Absätze, Zeilenabstände und Eingabehilfen handhabt. Weitere Informationen finden Sie unter "Einstellungen [für die Seitenbearbeitung und Absätze festlegen" auf Seite 214.](#page-219-0) Sie können Benutzern auch die Möglichkeit geben, HTML-Codefragmente in Contribute-Seiten einzufügen. Weitere Informationen finden Sie unter ["Option zum Einfügen von](#page-220-0)  [HTML-Codefragmenten einstellen" auf Seite 215](#page-220-0).

**Stile und Schriften** – hier können Sie die Schriftsätze festlegen, auf die Benutzer Zugriff haben, und bestimmen, ob sie Stile und Formatierungen auf Text anwenden können. Weitere Informationen finden Sie unter ["Stil- und Schrifteinstellungen](#page-221-0)  [festlegen" auf Seite 216](#page-221-0).

**Neue Seiten** – hier können Sie festlegen, ob Contribute-Benutzer leere Seiten erstellen können und welche Adobe Dreamweaver MX-Vorlagen sie gegebenenfalls zum Erstellen von Seiten verwenden können. Falls erwünscht, können Sie auch bestimmen, welche Seiten Benutzer kopieren können. Die Optionen in dieser Kategorie bestimmen, welche Optionen für Benutzer im Dialogfeld Neue Seite angezeigt werden. Weitere Informationen finden Sie unter "Einstellungen für neue [Webseiten" auf Seite 218.](#page-223-0)

**Neue Bilder** – hier können Sie die maximale Dateigröße, Breite und Höhe für Bilder angeben. Sie können den Benutzern auch Beschränkungen auferlegen, so dass sie z. B. nur Bilder aus einer von Ihnen erstellten Bibliothek mit gemeinsamen Elementen verwenden können. Sie können ihnen jedoch auch gestatten, einer Webseite jedes beliebige Bild hinzuzufügen. Weitere Informationen finden Sie unter ["Optionen für neue Bilder festlegen" auf Seite 219.](#page-224-0)

**Dateiplatzierung** – hier können Sie die Speicherorte der Ordner angeben, in denen die Dateien entsprechend der Dateierweiterung, die den Dateityp kennzeichnet, gespeichert werden. Sie können auch festlegen, dass Dateien in Contribute ab einer bestimmten Größe nicht auf den Webserver hochgeladen werden können. Weitere Informationen finden Sie unter ["Optionen für Dateiplatzierung einstellen" auf Seite 220.](#page-225-0)

**Gemeinsame Elemente** – hier können Sie eine Elementbibliothek erstellen (mit Bildern, Flash-Inhalt oder Dreamweaver-Bibliothekselementen). Die Benutzer können diese Elemente ihren Webseiten hinzufügen. Sie können den Zugriff auf diese gemeinsamen Elemente auf bestimmte Benutzer beschränken oder für alle Contribute-Benutzer, die auf die Website zugreifen, freigeben. Weitere Informationen finden Sie unter "Einstellungen für gemeinsame Elemente einrichten" auf [Seite 221.](#page-226-0)

## <span id="page-211-0"></span>**Contribute-Rollen erstellen**

Wenn Contribute-Benutzer eine Verbindung mit einer Website herstellen, werden sie aufgefordert, den Namen ihrer Rolle anzugeben. So können Contribute-Benutzer beispielsweise der Autorenrolle zugeordnet sein oder diese wählen. Nachdem die Verbindung mit der Website hergestellt wurde, verfügt der Benutzer über sämtliche Berechtigungen, die Sie der Autorenrolle zugewiesen haben.

## **So erstellen Sie eine Rolle:**

**1** Wählen Sie **Bearbeiten > Websites verwalten** (Windows) oder **Contribute > Websites verwalten** (Macintosh), und wählen Sie dann im Untermenü die zu verwaltende Website aus.

Wenn der Website kein Administrator zugeordnet ist, klicken Sie auf **Ja**, wenn Sie in einem Dialogfeld gefragt werden, ob Sie Administrator der Website werden möchten. Geben Sie ein Administratorkennwort für die Website ein, bestätigen Sie es, und klicken Sie dann auf **OK**.

Das Dialogfeld **Website verwalten** wird angezeigt.

**2** Wählen Sie **Benutzer und Rollen** aus.

Contribute erstellt standardmäßig drei Rollen: Administrator, Herausgeber und Autor.

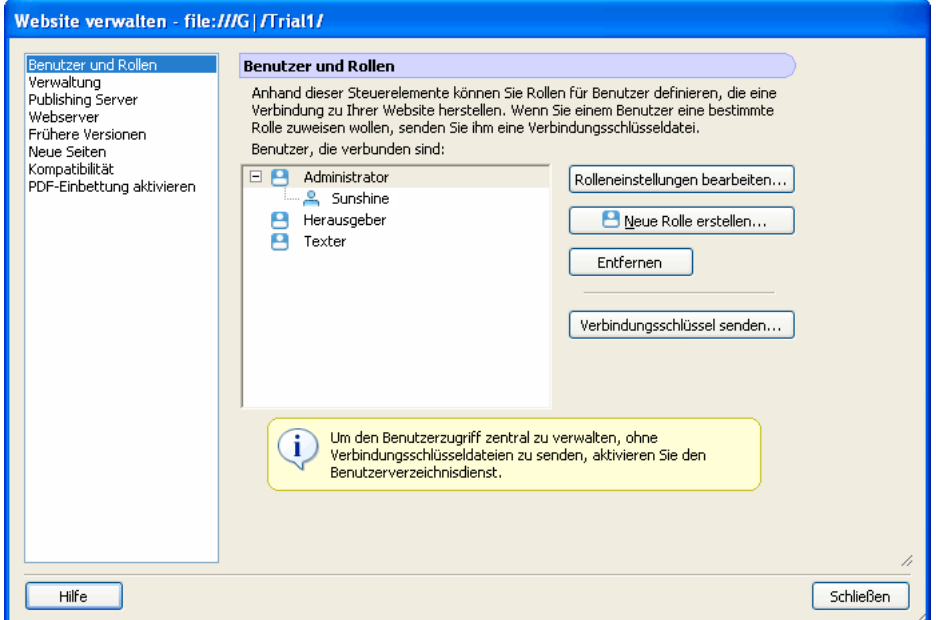

## **3** Klicken Sie auf **Neue Rolle erstellen**.

Das Dialogfeld **Neue Rolle erstellen** wird angezeigt.

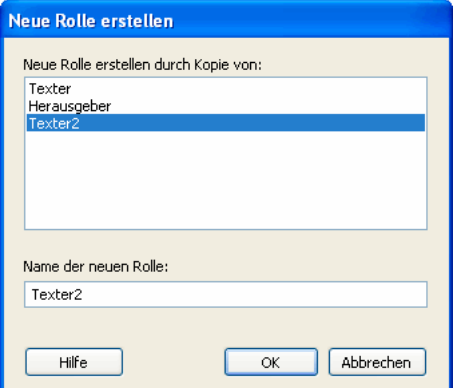

**4** Wählen Sie im Listenfeld **Neue Rolle erstellen durch Kopie von** eine vorhandene Rolle aus.

Wenn Sie eine vorhandene Rolle als Grundlage für eine neue Rolle auswählen, können Sie auf den Einstellungen der ausgewählten Rolle aufbauen. Sie können die Einstellungen der neuen Rolle nach Bedarf bearbeiten.

**5** Geben Sie einen Namen für die zu erstellende Rolle ein, und klicken Sie auf **OK**.

Die neue Rolle wird in der Liste der Rollennamen im Bereich **Benutzer und Rollen** des Dialogfelds **Website verwalten** angezeigt.

**6** Wählen Sie den Rollennamen aus, und klicken Sie auf **Rolleneinstellungen bearbeiten**.

Das Dialogfeld **Rolle bearbeiten** wird angezeigt. Im Dialogfeld **Rolle bearbeiten** können Sie die Benutzereinstellungen der einzelnen Rollen ändern.

**7** Bearbeiten Sie die Einstellungen der Rolle.

Wenn Sie die Bearbeitung der Rolle abgeschlossen haben, klicken Sie auf **OK**, um Ihre Änderungen zu speichern. Das Dialogfeld **Rolle** wird geschlossen, und Sie kehren zum Dialogfeld **Website verwalten** zurück.

**8** Wenn Sie weitere Rollen hinzufügen möchten, wiederholen Sie für jede zu erstellende Rolle die Schritte 4 bis 7.

**9** Wählen Sie eine andere Verwaltungskategorie aus, die Sie ändern möchten, oder klicken Sie auf **Schließen**, um Ihre Änderungen anzuwenden und das Dialogfeld **Website verwalten** zu schließen.

*Hinweis: Rolleneinstellungen können jederzeit geändert werden, auch nachdem Sie bereits einen Verbindungsschlüssel verteilt haben. Verbindungsinformationen und Websiteberechtigungen werden getrennt verwaltet.*

- Um eine von Ihnen erstellte Rolle zu ändern, wählen Sie die gewünschte Rolle aus, und klicken Sie auf **Rolleneinstellungen bearbeiten**. Das Dialogfeld **Rolle** wird angezeigt. Weitere Informationen zu den Einstellungen, die Sie bearbeiten können, finden Sie unter ["Rolleneinstellungen bearbeiten" auf Seite 208](#page-213-0).
- Um den Verbindungsschlüssel an die Benutzer der Rolle zu senden, klicken Sie auf die Schaltfläche **Verbindungsschlüssel senden**. Der Export-Verbindungsassistent wird angezeigt. Informationen zum Exportieren von Verbindungs-schlüsseln finden Sie unter ["Verbindungsschlüssel für Websites senden" auf Seite 194.](#page-199-1)

Wenn Sie die Rolle jetzt bearbeiten möchten, fahren Sie mit Schritt 4 des folgenden Verfahrens fort. Andernfalls klicken Sie auf **Schließen**, um das Dialogfeld **Rollen definieren** zu schließen. Klicken Sie dann auf **Schließen**, um das Dialogfeld **Website verwalten** zu schließen.

## <span id="page-213-0"></span>**Rolleneinstellungen bearbeiten**

Im Dialogfeld **Rolleneinstellungen** können Sie je nach Rolle der Benutzer verschiedene Homepages definieren, festlegen, dass Rollen nur in bestimmten Ordnern arbeiten können, und die Änderungen bestimmen, die eine Rolle an einer Website vornehmen kann.

*Hinweis: Informationen zum Erstellen neuer Rollen finden Sie unter ["Contribute-Rollen erstellen" auf Seite 206.](#page-211-0)*

#### **So bearbeiten Sie die Berechtigungen für eine Contribute-Rolle:**

**1** Wählen Sie **Bearbeiten > Websites verwalten** (Windows) oder **Contribute > Websites verwalten** (Macintosh), und wählen Sie dann im Untermenü die zu verwaltende Website aus.

Wenn das Dialogfeld **Administratorkennwort** angezeigt wird, geben Sie das Administratorkennwort ein, und klicken Sie auf **OK**.

Das Dialogfeld **Website verwalten** wird angezeigt.

## **2** Wählen Sie **Benutzer und Rollen** aus.

In der Kategorie **Benutzer und Rollen** des Dialogfelds **Website verwalten** können Sie sehen, welche Rollen bereits bestehen. Sie können außerdem Benutzer zu Rollen hinzufügen, Rollen bearbeiten oder löschen und Verbindungsschlüsseldateien an Benutzer senden und ihnen dadurch eine Rolle zuweisen.

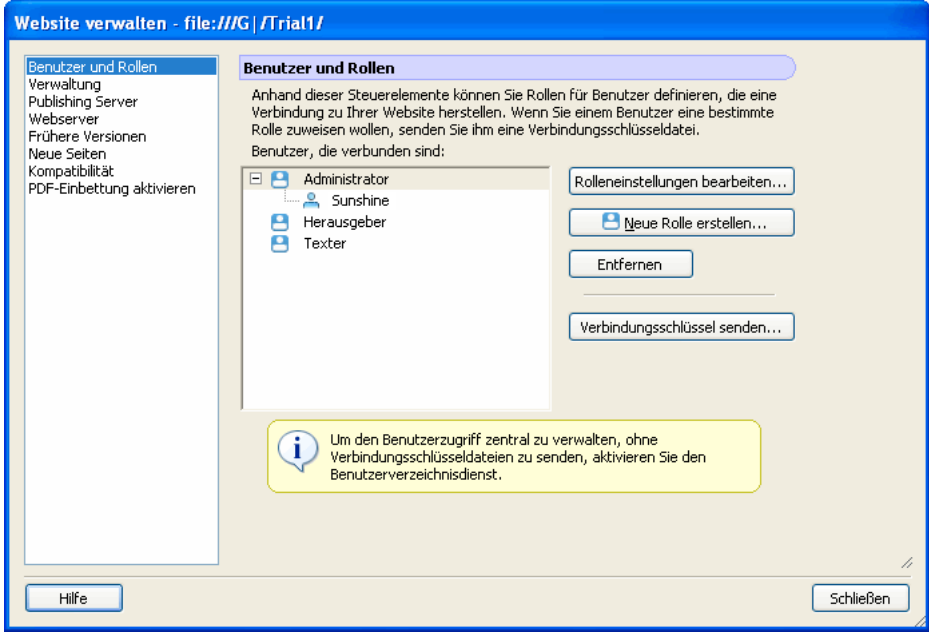

**3** Wählen Sie die Rolle aus, deren Einstellungen Sie ändern möchten, und klicken Sie auf **Rolleneinstellungen bearbeiten**.

Das Dialogfeld *Rolleneinstellungen bearbeiten* wird angezeigt. Im Dialogfeld **Einstellungen bearbeiten** für *Rollenname* können Sie die Benutzereinstellungen der einzelnen Rollen ändern.

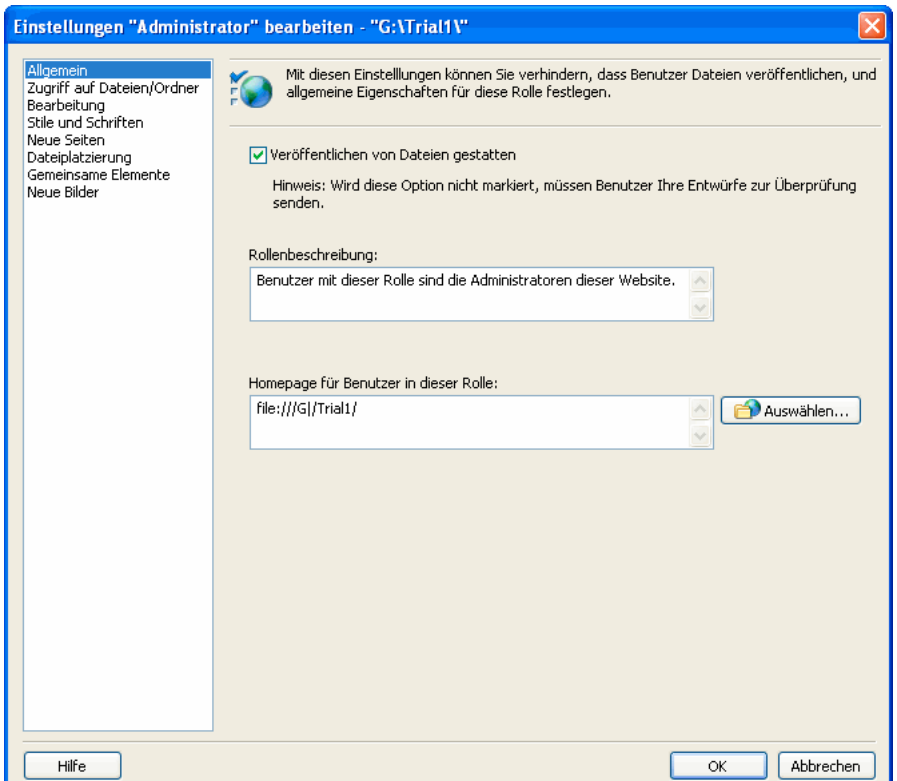

**4** Wählen Sie die Einstellungskategorie aus, die Sie ändern möchten.

Weitere Informationen über die Rolleneinstellungen, die Sie in einer bestimmten Kategorie ändern können, finden Sie in folgenden Abschnitten:

- ["Allgemeine Rolleneinstellungen festlegen" auf Seite 210](#page-215-0)
- ["Zugriffseinstellungen für Ordner und Dateien festlegen" auf Seite 212](#page-217-0)
- ["Einstellungen für die Seitenbearbeitung und Absätze festlegen" auf Seite 214](#page-219-0)
- ["Option zum Einfügen von HTML-Codefragmenten einstellen" auf Seite 215](#page-220-0)
- ["Stil- und Schrifteinstellungen festlegen" auf Seite 216](#page-221-0)
- ["Einstellungen für neue Webseiten" auf Seite 218](#page-223-0)
- ["Optionen für Dateiplatzierung einstellen" auf Seite 220](#page-225-0)
- ["Einstellungen für gemeinsame Elemente einrichten" auf Seite 221](#page-226-0)
- ["Optionen für neue Bilder festlegen" auf Seite 219](#page-224-0)
- **5** Bearbeiten Sie die Einstellungen der Rolle.

Wenn Sie die Bearbeitung der Rolle abgeschlossen haben, klicken Sie auf **OK**, um Ihre Änderungen zu speichern. Das Dialogfeld **Rolle** wird geschlossen, und Sie kehren zum Dialogfeld **Website verwalten** zurück.

**6** Wählen Sie eine andere Verwaltungskategorie aus, die Sie ändern möchten, oder klicken Sie auf **Schließen**, um Ihre Änderungen anzuwenden und das Dialogfeld **Website verwalten** zu schließen.

## <span id="page-215-0"></span>**Allgemeine Rolleneinstellungen festlegen**

Mit der Kategorie **Allgemein** können Sie eine Homepage (Startseite) festlegen, die angezeigt wird, wenn die Benutzer der ausgewählten Rolle die Website aufrufen. Wenn Benutzer mit einer bestimmten Rolle zum Beispiel einem Bereich der Website zugeordnet werden, der nicht die Homepage der Website umfasst, können Sie überlegen, ob Sie eine andere Seite der Website als Startseite für diese Rolle festlegen.

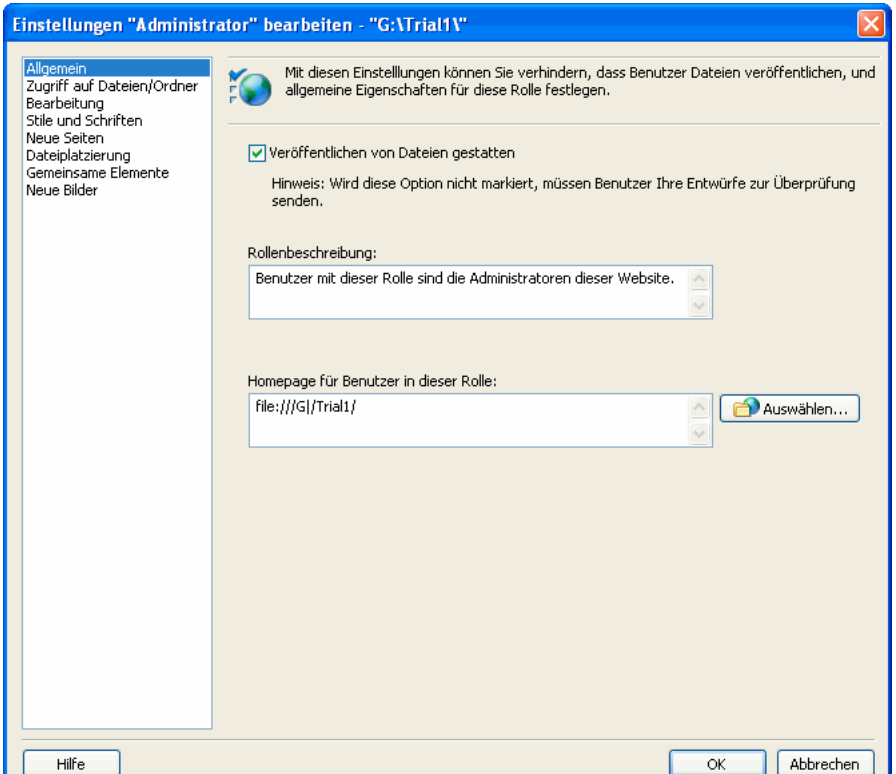
#### **So legen Sie die allgemeinen Website-Einstellungen für eine Rolle fest:**

**1** Öffnen Sie das Dialogfeld **Einstellungen bearbeiten** für *Rollenname*, sofern es nicht bereits geöffnet ist. (Weitere Infor-mationen finden Sie unter ["Rolleneinstellungen bearbeiten" auf Seite 208.](#page-213-0))

**2** Wählen Sie links im Dialogfeld die Kategorie **Allgemein**.

**3** (Optional) Wählen Sie **Veröffentlichen von Dateien gestatten**.

Wenn Sie diese Option auswählen, können Benutzer mit dieser Rolle die von ihnen erstellten Seiten veröffentlichen. Sie können außerdem Entwürfe, die zur Überprüfung an sie gesendet wurden, veröffentlichen oder löschen.

Durch Festlegen von Einschränkungen für das Veröffentlichen und Löschen von Entwürfen können Benutzer Entwürfe, die von anderen Contribute-Benutzern gesendet wurden, löschen und veröffentlichen. Überlegen Sie sorgfältig, welcher Rolle die umfassende Berechtigung für die Veröffentlichung von Dokumenten zugeordnet werden soll, bevor Sie einem Benutzer gestatten, Entwürfe zu veröffentlichen und zu löschen. Möglicherweise müssen Sie eine neue Rolle einrichten, für die diese Berechtigung aktiviert wird.

Benutzer, die nicht über die Berechtigung zum Veröffentlichen und Löschen von Entwürfen verfügen, können nur Entwürfe senden oder im Überprüfungsvorgang befindliche Entwürfe bearbeiten. Weitere Informationen über die Entwurfsüberprüfung finden Sie unter "Webseitenentwürfe und Dateien von anderen Benutzern überprüfen lassen" auf [Seite 41.](#page-46-0)

**4** Geben Sie im Textfeld **Rollenbeschreibung** eine kurze Beschreibung der Rolle und ihrer Verantwortlichkeiten ein.

Diese Beschreibung wird angezeigt, wenn ein Benutzer eine Rolle auswählt, der er beitreten möchte.

**5** Bei der ursprünglichen Definition der Website haben Sie die Homepage der Website festgelegt. Wenn Benutzer der ausgewählten Rolle eine andere Homepage auf der Website verwenden sollen, geben Sie die URL in das Textfeld **Homepage für Benutzer in dieser Rolle** ein, oder klicken Sie auf die Schaltfläche **Auswählen**, um zur Homepage zu navigieren.

Sie können jede Seite der Website als Homepage für die ausgewählte Rolle festlegen.

#### <span id="page-217-0"></span>**Zugriffseinstellungen für Ordner und Dateien festlegen**

Mit der Einstellungskategorie **Zugriff auf Dateien/Ordner** können Sie die Zugriffsrechte einer Rolle für die ausgewählten Ordner und alle Unterordner beschränken sowie festlegen, ob Benutzer Webseiten und damit verknüpfte Dateien löschen können.

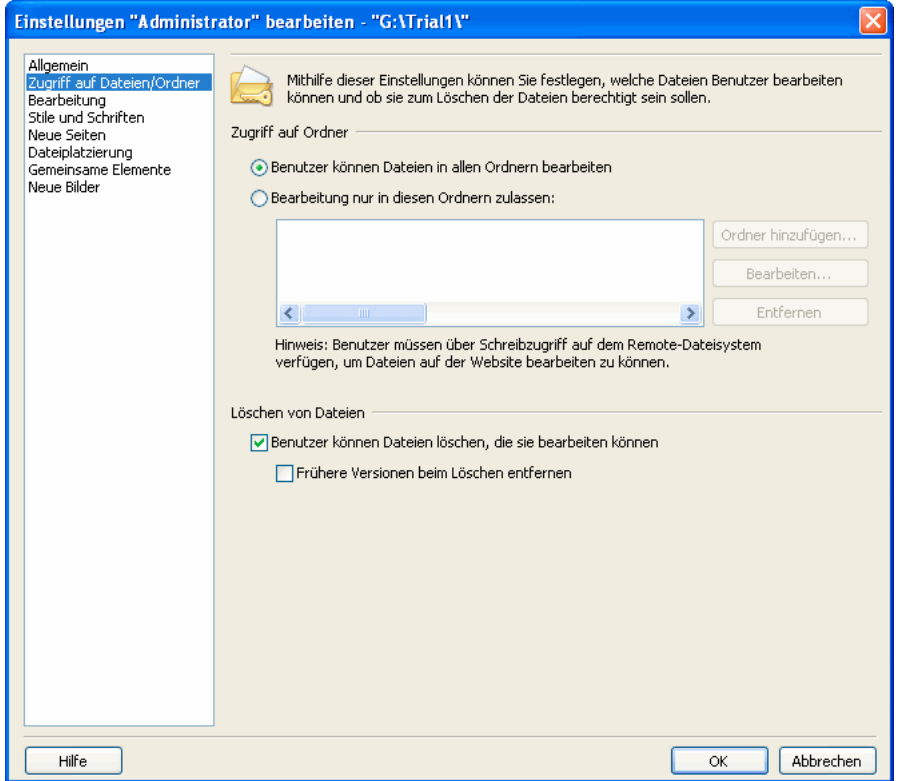

#### **Zugriffseinstellungen für Ordner festlegen**

Sie können den Benutzerzugriff auf bestimmte Ordner der Website beschränken oder Benutzern den Zugriff auf alle Ordner der definierten Website erteilen.

#### **So definieren Sie Zugriffseinstellungen für Ordner:**

**1** Öffnen Sie das Dialogfeld **Rolleneinstellungen bearbeiten**, sofern es nicht bereits geöffnet ist. (Weitere Informationen finden Sie unter ["Rolleneinstellungen bearbeiten" auf Seite 208](#page-213-0).)

**2** Wählen Sie links im Dialogfeld die Kategorie **Zugriff auf Dateien/Ordner**.

**3** Aktivieren Sie die Option **Benutzer können Dateien in allen Ordnern bearbeiten**, damit die Benutzer auf alle Ordner und Dateien im Stammordner der Website zugreifen können. Wählen Sie **Bearbeitung nur in diesen Ordnern zulassen**, um den Zugriff auf einen bestimmten Unterordner oder eine Gruppe von Unterordnern zu beschränken.

**4** Wenn Sie die Option **Bearbeitung nur in diesen Ordnern zulassen** aktiviert haben, wählen Sie die Ordner durch Klicken auf **Ordner hinzufügen** aus.

Das Dialogfeld **Ordner auswählen** wird eingeblendet.

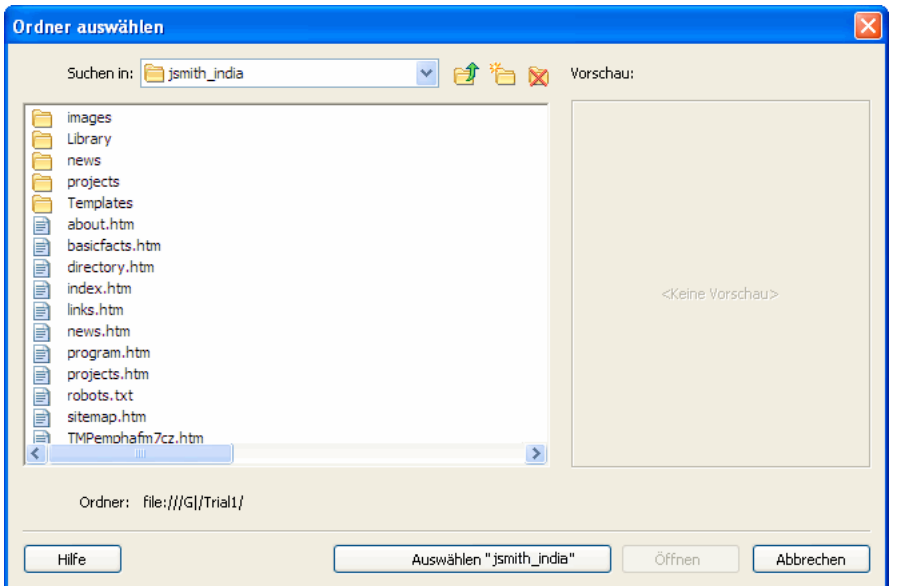

**5** Dieses Dialogfeld enthält alle Ordner und Dateien des Stammordners der Website.

Sie können eine Vorschau für Seiten der Website anzeigen, indem Sie sie auswählen. So können Sie sehen, für welche Seiten Sie den Zugriff einschränken.

**6** Wechseln Sie zu dem Ordner, auf den Sie Zugriff erteilen möchten, und klicken Sie auf **Ordner auswählen**.

Wenn der Stammordner einer Website beispielsweise **http://www.meinesite.com** lautet und Sie festlegen möchten, dass die Benutzer nur Seiten im Ordner namens *Marketing* bearbeiten können, klicken Sie auf den Ordner **Marketing**. Der Zugriffspfad lautet dann: http://www.meinesite.com/marketing.

Das Dialogfeld **Ordnername auswählen** wird geschlossen, und der ausgewählte Ordner wird in der Liste **Zugriff auf Ordner** angezeigt. Sie können der Liste **Zugriff auf Ordner** weitere Ordner hinzufügen, damit die Benutzer Zugriff auf mehrere Verzeichnisse der Website erhalten.

#### **7** Klicken Sie auf **OK**.

Wenn der nächste Contribute-Benutzer auf diese Website zugreift, kann er nur die Seiten und Dateien bearbeiten, die sich in den aufgelisteten Ordnern befinden.

#### **Führen Sie einen der folgenden Schritte aus, um den Zugriff auf Ordner in der Liste zu ändern:**

- Um die Zugriffsberechtigung für einen Ordner zu entfernen, wählen Sie den Ordner in der Liste aus, und klicken Sie auf **Entfernen**.
- Um den Ordner, auf den ein Benutzer zugreifen kann, zu ändern, wählen Sie den Ordner in der Liste aus, und klicken Sie auf **Bearbeiten**.

#### **Einstellungen zum Löschen von Dateien festlegen**

Sie können Benutzern gestatten, Seiten vom Webserver zu löschen. Überlegen Sie bei dieser Entscheidung sorgfältig, ob eine Sicherungskopie der gelöschten Seiten erstellt werden soll.

Wenn Sie Sicherungskopien beibehalten möchten, muss die Contribute-Funktion zum Wiederherstellen früherer Versionen aktiviert sein. Weitere Informationen zu früheren Versionen von Webseiten finden Sie unter ["Wiederherstellen](#page-193-0)  [früherer Versionen aktivieren und deaktivieren" auf Seite 188.](#page-193-0)

#### **So berechtigen Sie Benutzer zum Löschen von Dateien auf dem Webserver:**

**1** Öffnen Sie das Dialogfeld **Einstellungen bearbeiten** für *Rollenname*, sofern es nicht bereits geöffnet ist. (Weitere Infor-mationen finden Sie unter ["Rolleneinstellungen bearbeiten" auf Seite 208.](#page-213-0))

**2** Wählen Sie links im Dialogfeld die Kategorie **Zugriff auf Dateien/Ordner**.

**3** Aktivieren Sie die Option **Benutzer können Dateien löschen, die sie bearbeiten können**.

**4** Sie können auch alle früheren Dateiversionen der Seite löschen, indem Sie die Option **Frühere Versionen beim Löschen entfernen** aktivieren. Überlegen Sie sorgfältig, ob Sie Sicherungskopien von Webseiten beibehalten möchten, bevor Sie Benutzer dazu berechtigen, sowohl aktive Webseiten als auch alle früheren Versionen dieser Seiten zu löschen.

**5** Wählen Sie eine weitere zu ändernde Einstellungskategorie aus, oder klicken Sie auf **OK**, um die Änderungen zu übernehmen.

*Wenn ein Benutzer eine Datei löscht, nicht aber die früheren Versionen, kann die Datei mithilfe der früheren Versionen wiederhergestellt werden. Weitere Informationen finden Sie unter ["Zu einer früheren Version der Seite zurückkehren"](#page-167-0)  [auf Seite 162.](#page-167-0)*

#### <span id="page-219-0"></span>**Einstellungen für die Seitenbearbeitung und Absätze festlegen**

Mit der Kategorie **Bearbeitung** können Sie die Bearbeitungsmöglichkeiten für die Seiten der Website für Benutzer festlegen und bestimmen, wie Contribute die Erstellung neuer Absätze und typografischer Elemente handhabt.

#### **So legen Sie Einstellungen für die Seitenbearbeitung fest:**

**1** Öffnen Sie das Dialogfeld **Einstellungen bearbeiten** für *Rollenname*, sofern es nicht bereits geöffnet ist. (Weitere Infor-mationen finden Sie unter ["Rolleneinstellungen bearbeiten" auf Seite 208.](#page-213-0))

**2** Wählen Sie links im Dialogfeld die Kategorie **Bearbeitung**.

Die Kategorie für die Bearbeitung enthält Optionen, mit denen Sie festlegen können, welche Seitenbearbeitungsattribute Contribute anwendet. Überlegen Sie beim Festlegen dieser Optionen sorgfältig, welche Benutzer den Inhalt bearbeiten und welche Seitenbearbeitungsfunktionen sie benötigen.

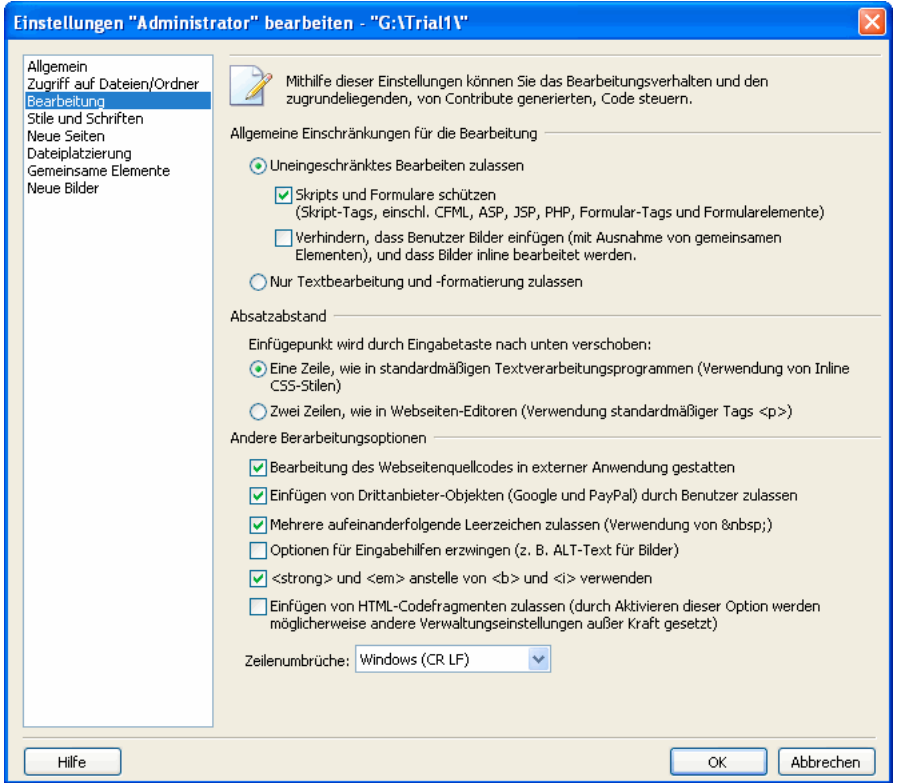

- **3** Ändern Sie die Optionen in den folgenden Bereichen nach Bedarf:
- **Allgemeine Einschränkungen für die Bearbeitung**: Im diesem Bereich geben Sie an, welche Art von Änderungen die Benutzer an Seiten vornehmen können.
- **Absatzabstand**: Hier geben Sie an, wie Contribute die HTML-Absatztags anwendet. Diese Tags bestimmen, ob bei der Eingabe Leerzeilen zwischen den Absätzen eingefügt werden.
- Andere Bearbeitungsoptionen: In diesem Abschnitt können Sie weitere Bearbeitungsoptionen festlegen.

*Hinweis: Wenn Sie die Option Einfügen von HTML-Codefragmenten zulassen aktivieren, können Benutzer in Contribute CS3 HTML-Codefragmente in Webseiten einfügen. Weitere Informationen finden Sie unter ["Option zum Einfügen von HTML-](#page-220-0)[Codefragmenten einstellen" auf Seite 215](#page-220-0).*

**4** Wählen Sie eine weitere zu ändernde Einstellungskategorie aus, oder klicken Sie auf **OK**, um Ihre Änderungen zu übernehmen.

#### <span id="page-220-0"></span>**Option zum Einfügen von HTML-Codefragmenten einstellen**

Die Aktionen, die Benutzer in Adobe Contribute CS3 ausführen können, richten sich danach, welche Berechtigungen der Administrator den Benutzerrollen zugewiesen hat.

#### **So geben Sie Benutzern die Möglichkeit, HTML-Codefragmente in Contribute-Seiten einzufügen.**

**1** Öffnen Sie Contribute.

**2** Wählen Sie **Bearbeiten > Websites verwalten** (Windows) oder **Contribute > Websites verwalten** (Macintosh), und wählen Sie dann die zu verwaltende Website aus.

Wenn das Dialogfeld **Administratorkennwort** angezeigt wird, geben Sie das Administratorkennwort ein, und klicken Sie auf **OK**.

Das Dialogfeld **Website verwalten** wird angezeigt.

**3** Wählen Sie **Benutzer und Rollen** aus. Wählen Sie die Rolle **Administrator** aus, und klicken Sie auf **Rolleneinstellungen bearbeiten**.

Das Dialogfeld **Einstellungen "Administrator" bearbeiten** wird eingeblendet.

**4** Wählen Sie in der Liste links **Bearbeitung** aus.

Die Einstellungen werden auf der rechten Seite angezeigt.

**5** Aktivieren Sie die Option **Einfügen von HTML-Codefragmenten zulassen**.

Standardmäßig ist die Option **Einfügen von HTML-Codefragmenten zulassen** nur für Blogsites aktiviert. Wenn Sie diese Funktion für eine Blogsite deaktivieren möchten, müssen Sie die Datei "blughub.csi" manuell bearbeiten.

*Hinweis: Wenn Ihr Website-Administrator die Option Einfügen von HTML-Codefragmenten zulassen für Ihre Benutzerrolle nicht aktiviert hat, steht die Option für HTML-Codefragmente im Menü Einfügen nicht zur Verfügung. Standardmäßig ist diese Option für Websites nicht aktiviert.*

**6** Klicken Sie auf **OK**, um die Änderungen anzuwenden.

*Hinweis: Diese Funktion ist auch auf Macintosh-Plattformen verfügbar.*

#### **Stil- und Schrifteinstellungen festlegen**

Mit der Kategorie **Stile und Schriften** im Dialogfeld **Rolle** können Sie festlegen, ob typografische Stile und Schriften in der Contribute-Symbolleiste angezeigt werden und welche typografischen Stile Benutzer auf Text anwenden können.

#### **So legen Sie Stil- und Schrifteinstellungen für eine Website fest:**

- **1** Öffnen Sie das Dialogfeld **Einstellungen bearbeiten** für *Rollenname*, sofern es nicht bereits geöffnet ist.
- **2** Wählen Sie links im Dialogfeld die Kategorie **Stile und Schriften**.

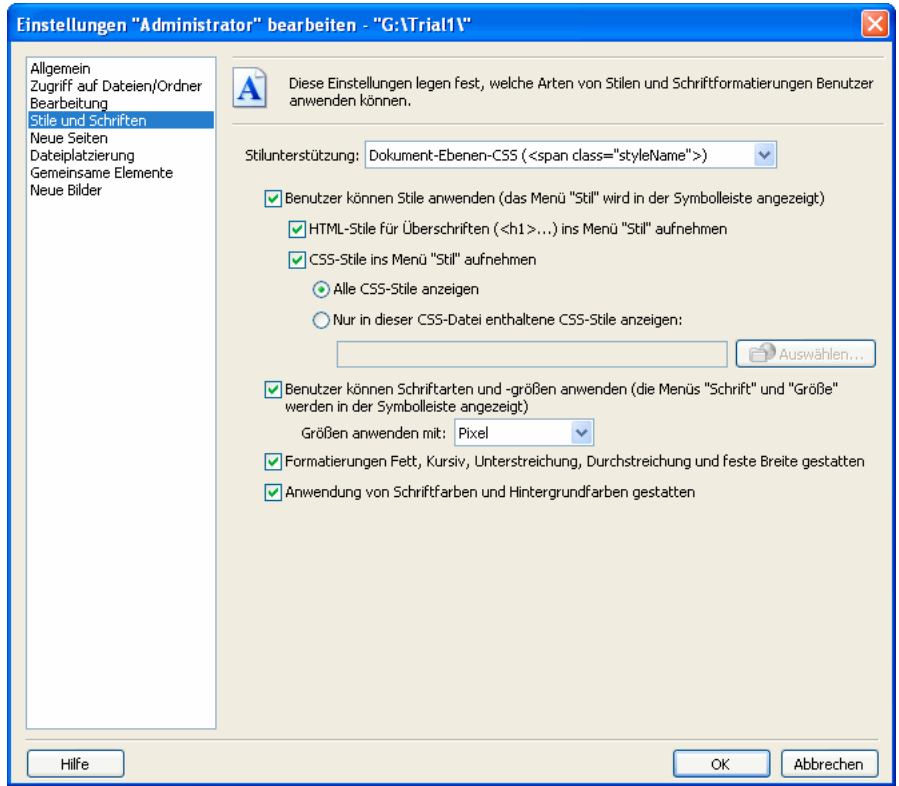

**3** Wählen Sie im Popupmenü **Stilunterstützung** eine Einstellung für den Stil. Die verfügbaren Stil- und Schriftoptionen richten sich nach der Option, die im Popupmenü ausgewählt ist.

Folgende Optionen stehen für die Stilunterstützung zur Verfügung:

**Benutzern die Erstellung von Stilen nicht gestatten** – verhindert, dass Benutzer Stile erstellen können. Benutzer können keine Text- und Stilformatierungsoptionen ändern.

**CSS auf Dokumentebene** – hiermit können Sie festlegen, ob Benutzer CSS-Stile im Dokument erstellen können und inwieweit sie CSS-Stile aus vorhandenen CSS-Stylesheets anwenden können.

**HTML-Tags** – hiermit können Sie festlegen, ob Benutzer HTML-Stile erstellen können und inwieweit sie Stile in der Website ändern und anwenden können.

**4** Ändern Sie die Stileinstellungen der ausgewählten Stilunterstützung nach Bedarf.

Wenn Sie weitere Informationen zu den Optionen in diesem Dialogfeld benötigen, klicken Sie auf die Schaltfläche **Hilfe**.

#### **Verfügbare CSS-Stile einschränken**

Obgleich CSS-Stylesheets oft viele Stildefinitionen enthalten, möchten Sie möglicherweise die Anzahl der Stile einschränken, die einer bestimmten Contribute-Benutzerrolle zur Verfügung stehen. Durch die Einschränkung der verfügbaren Stile auf solche Stile, die für die Aktualisierung von Informationen im Hauptteil einer Website benötigt werden, können Sie verhindern, dass Autoren mit begrenzten Kenntnissen zu Webseiten und CSS-Stilen bei der Bearbeitung stilistische Fehler machen.

Mit Contribute können Sie die Anzahl der im Menü **Stil** verfügbaren CSS-Stile einschränken. Hierzu wählen Sie ein CSS-Stylesheet, aus dem Sie die Stile für eine bestimmte Rolle herausfiltern. Die ausgewählte Filterdatei kann nur die Stile enthalten, auf die Benutzer mit dieser Rolle Zugriff haben sollen. Sie können jedoch auch individuelle CSS-Stylesheets für jede Rolle erstellen und diese dann als CSS-Stile für die gewünschte Rolle angeben.

#### **So schränken Sie die Anzahl der verfügbaren CSS-Stile ein:**

**1** Öffnen Sie das Dialogfeld **Einstellungen bearbeiten** für *Rollenname*, sofern es nicht bereits geöffnet ist. (Weitere Infor-mationen finden Sie unter ["Rolleneinstellungen bearbeiten" auf Seite 208.](#page-213-0))

- **2** Wählen Sie links im Dialogfeld die Kategorie **Stile und Schriften**.
- **3** Wählen Sie im Popupmenü **Stilunterstützung** die Option **CSS auf Dokumentebene**.
- **4** Wählen Sie die folgenden Optionen aus:
- Benutzer können Stile anwenden
- CSS-Stile ins Menü "Stil" aufnehmen
- Nur in dieser CSS-Datei enthaltene CSS-Stile anzeigen
- **5** Klicken Sie auf **Auswählen**.

Das Dialogfeld **Datei oder Blogeintrag auswählen** enthält alle Ordner und Dateien im Stammordner der Website.

- **6** Navigieren Sie zu dem CSS-Stylesheet, auf dessen Stile die Benutzer über das Menü **Stile** Zugriff haben sollen.
- **7** Wählen Sie das gewünschte CSS-Stylesheet aus, und klicken Sie auf **OK**.

#### <span id="page-223-0"></span>**Einstellungen für neue Webseiten**

Mithilfe der Kategorie **Neue Seiten** im Dialogfeld **Einstellungen bearbeiten** für *Rollenname* können Sie festlegen, ob Benutzer neue, leere Seiten oder duplizierte Seiten durch Kopieren der aktuellen Seite erstellen können. Sie können darüber hinaus bestimmen, welche Dreamweaver-Vorlagen Benutzer anzeigen und verwenden dürfen.

#### **So legen Sie die Optionen für neue Seiten für eine Website fest:**

**1** Öffnen Sie das Dialogfeld **Einstellungen bearbeiten** für *Rollenname*, sofern es nicht bereits geöffnet ist. (Weitere Infor-mationen finden Sie unter ["Rolleneinstellungen bearbeiten" auf Seite 208.](#page-213-0))

**2** Klicken Sie links im Dialogfeld auf die Kategorie **Neue Seiten**.

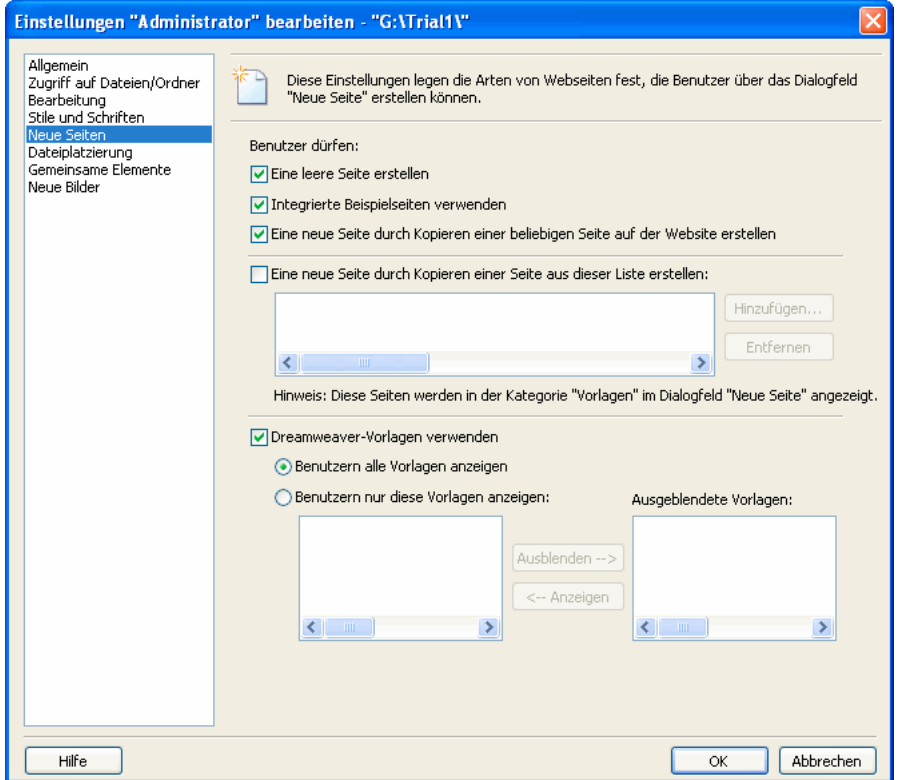

**3** Ändern Sie die Optionen nach Bedarf.

In Contribute können Sie entscheiden, welche Arten neuer Seiten Benutzer erstellen können. Außerdem können Sie Vorlagen festlegen, die Benutzer zum Erstellen neuer Seiten verwenden können.

Berücksichtigen Sie beim Festlegen der Seitenarten, die Benutzer erstellen können, das Gesamterscheinungsbild der Website. In vielen Fällen empfiehlt es sich, dass Benutzer entweder nur Kopien vorhandener Seiten oder, falls vorhanden, nur Dreamweaver-Vorlagen verwenden.

Wenn Sie weitere Informationen zu den Optionen in diesem Dialogfeld benötigen, klicken Sie auf die Schaltfläche **Hilfe**.

#### **Optionen für neue Bilder festlegen**

In der Kategorie **Neue Bilder** des Dialogfelds **Rolle** können Sie angeben, ob die Benutzer Bilder importieren oder bearbeiten können. Außerdem können Sie die maximale Dateigröße der Bilder festlegen, die Benutzer der Seite hinzufügen können, und Dateien, die diese Höchstgrenze überschreiten, verkleinern.

#### **So legen Sie die Optionen für neue Bilder für eine Website fest:**

**1** Öffnen Sie das Dialogfeld **Einstellungen bearbeiten** für *Rollenname*, sofern es nicht bereits geöffnet ist. (Weitere Infor-mationen finden Sie unter ["Rolleneinstellungen bearbeiten" auf Seite 208.](#page-213-0))

**2** Klicken Sie links im Dialogfeld auf die Kategorie **Neue Bilder**.

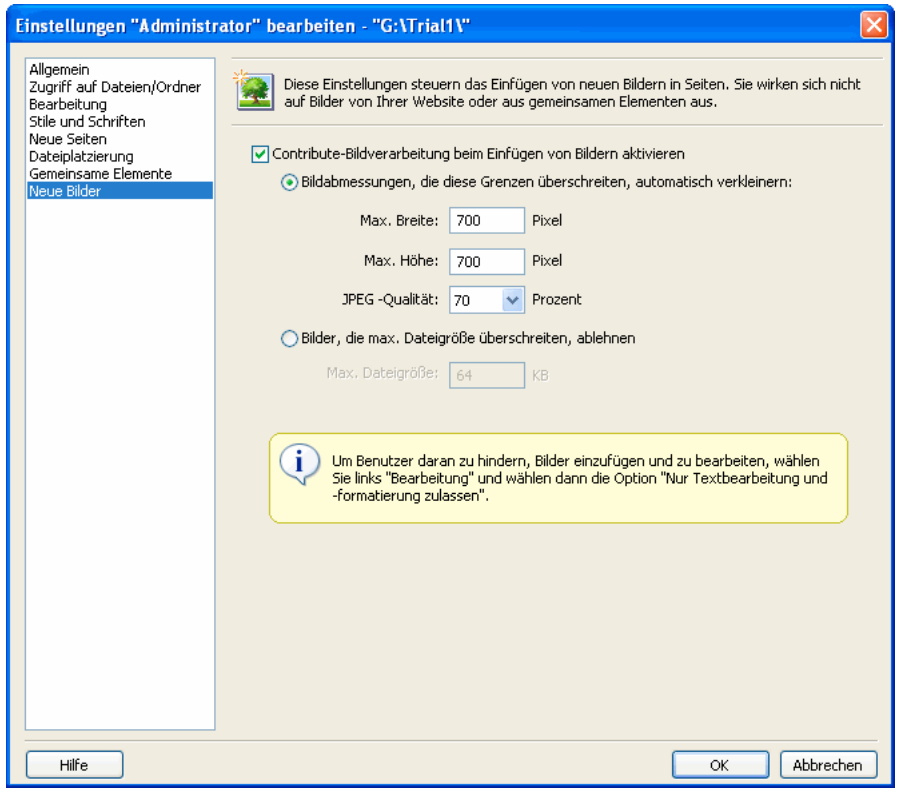

**3** Geben Sie die Optionen an, mit denen Contribute das Hinzufügen neuer Bilder zu einer Seite einschränkt.

Wenn Sie weitere Informationen zu den Optionen in diesem Dialogfeld benötigen, klicken Sie auf die Schaltfläche **Hilfe**.

#### **Optionen für Dateiplatzierung einstellen**

In Contribute können Sie angeben, in welche Ordner Sie verschiedene Dateitypen kopieren können. Zu den Dateitypen gehören Bilder, verknüpfte Dokumente (z. B. Microsoft Office-Dokumente und Acrobat PDF-Dateien) sowie Adobe® Flash®-Inhalte. Contribute speichert diese Dateien standardmäßig relativ zu der Webseite, mit der sie verknüpft sind.

#### **So legen Sie die Dateiplatzierungsoptionen für eine Website fest:**

**1** Öffnen Sie das Dialogfeld **Einstellungen bearbeiten** für *Rollenname*, sofern es nicht bereits geöffnet ist. (Weitere Infor-mationen finden Sie unter ["Rolleneinstellungen bearbeiten" auf Seite 208.](#page-213-0))

**2** Klicken Sie links im Dialogfeld auf die Kategorie **Dateiplatzierung**.

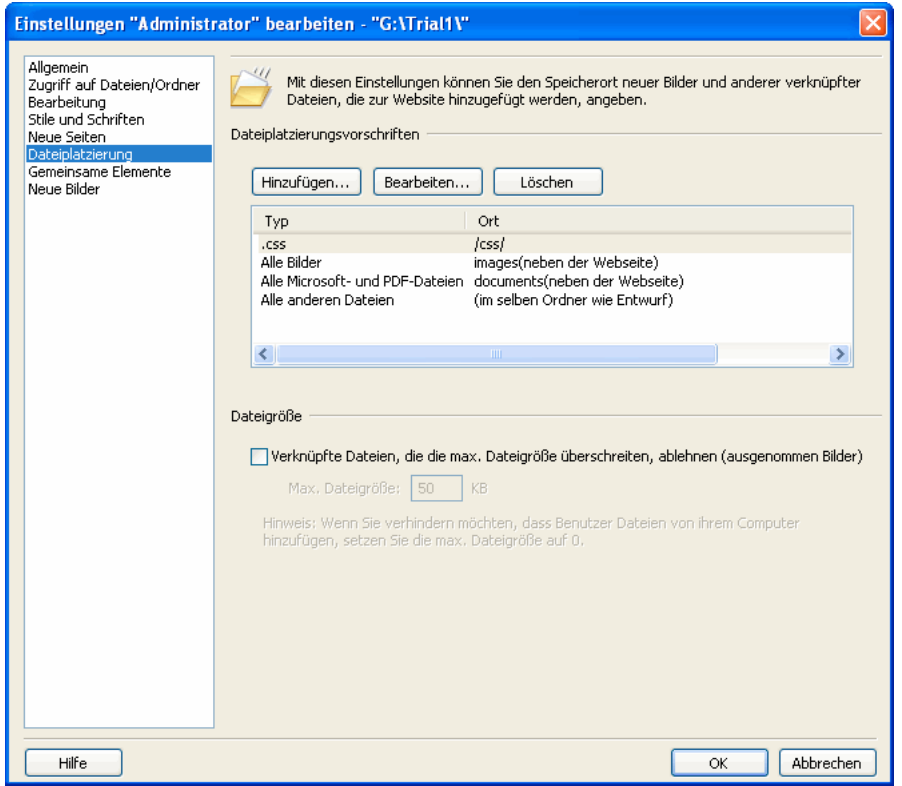

**3** Geben Sie die Regeln an, die Contribute zum Speichern der Dateien verwenden soll.

Wenn Sie weitere Informationen zu den Optionen in diesem Dialogfeld benötigen, klicken Sie auf die Schaltfläche **Hilfe**.

#### **Einstellungen für gemeinsame Elemente einrichten**

In Contribute können Benutzer Bilder, Adobe® Flash®-Inhalt oder Adobe Dreamweaver-Bibliothekselemente aus einer Liste gemeinsamer Elemente in Ihre Website einfügen. Der Website-Administrator kann Benutzern die gemeinsamen Elemente zur Verfügung stellen, indem er sie der Liste hinzufügt. Die Benutzer können dann Elemente aus dieser Liste nach Bedarf in Seiten einfügen.

Weitere Informationen finden Sie unter ["Gemeinsam verwendete Elemente in eine Webseite einfügen" auf Seite 103](#page-108-0).

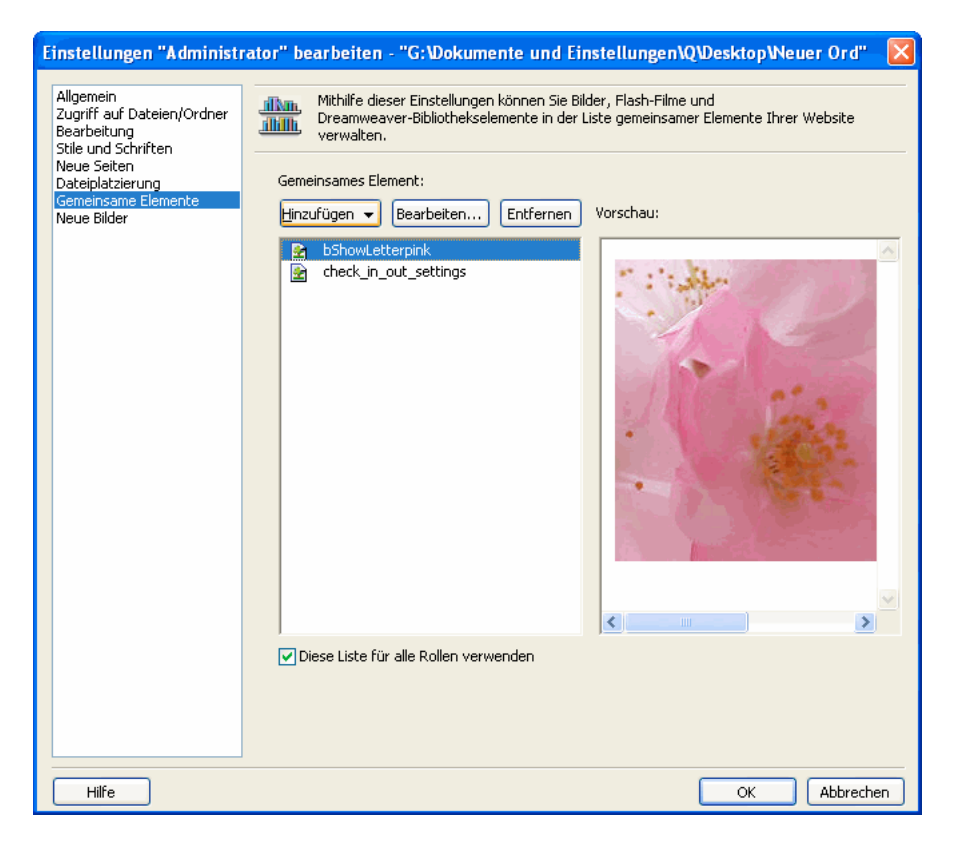

So ändern Sie die Liste gemeinsamer Elemente:

• Bilddateien, Flash-Inhalt und Dreamweaver-Bibliothekselemente in die Liste der gemeinsamen Elemente einfügen

Die Elemente, die Sie der Liste hinzufügen, müssen sich bereits auf dem Server befinden. Contribute lädt die Dateien nicht für Sie hoch. Sie können die Dateien mit Contribute suchen und dann einer zentralen Liste für die Benutzer hinzufügen.

• Gemeinsame Elemente aus der Liste entfernen

Sie können gemeinsame Elemente aus einzelnen Listen für bestimmte Rollen oder aus Listen, die für die gesamte Website gelten, entfernen.

• Eigenschaften gemeinsamer Elemente ändern

Zu den Eigenschaften gehören der Name des Elements, Alternativtext für Bilder und die bearbeitbaren Attribute für Dreamweaver-Bibliothekselemente.

Sie können eine Liste gemeinsamer Elemente für alle Rollen Ihrer Website erstellen oder diese Listen für jede Rolle anpassen.

*Wenn verschiedene Rollen auf unterschiedliche gemeinsame Elemente zugreifen sollen, wird empfohlen, zunächst alle gemeinsamen Elemente für eine Website hinzuzufügen und dann die Liste für die einzelnen Rollen zu ändern. Dies ist effizienter, als dieselben Elemente für jede Rolle einzeln hinzuzufügen.*

#### **So fügen Sie gemeinsame Elemente hinzu, löschen gemeinsame Elemente oder ändern die Eigenschaften gemeinsamer Elemente für eine ganze Website oder für eine bestimmte Rolle:**

**1** Öffnen Sie das Dialogfeld **Einstellungen bearbeiten** für *Rollenname*, sofern es nicht bereits geöffnet ist. (Weitere Infor-mationen finden Sie unter ["Rolleneinstellungen bearbeiten" auf Seite 208.](#page-213-0))

*Hinweis: Wenn Sie Änderungen vornehmen, die sich auf alle Rollen der Website auswirken, ist es gleichgültig, welche Rolle Sie auswählen.*

**2** Wählen Sie in der Liste links **Gemeinsame Elemente**.

Die Einstellungen für die gemeinsamen Elemente werden eingeblendet.

*Wenn sich in der Liste bereits gemeinsame Elemente befinden, werden sie alphabetisch nach Typ aufgelistet. Um die Liste alphabetisch nach Namen zu ordnen, klicken Sie auf die Überschrift Name der entsprechenden Spalte.*

- **3** Führen Sie einen der folgenden Schritte aus:
- Um ein gemeinsames Element hinzuzufügen, klicken Sie auf die Schaltfläche **Hinzufügen**, und wählen Sie dann **Bild**, **Bibliothekselement** oder **Flash**.

*Halten Sie beim Klicken die Umschalttaste gedrückt, um mehrere Elemente auszuwählen.*

- Um ein gemeinsames Element zu löschen, wählen Sie das Element im Bereich aus, und klicken Sie auf die Schaltfläche **Entfernen**.
- Um die Eigenschaften eines gemeinsamen Elements anzuzeigen oder zu ändern, wählen Sie das Element im Bereich aus, und klicken Sie auf die Schaltfläche **Bearbeiten**.
- **4** Führen Sie einen der folgenden Schritte aus:
- Wenn sich Ihre Änderungen auf alle Rollen der Website auswirken sollen, stellen Sie sicher, dass die Option **Diese Liste für alle Rollen verwenden** aktiviert ist.
- Sollen die Änderungen nur für die Rolle gelten, die Sie im Dialogfeld **Rollen definieren** ausgewählt haben, deaktivieren Sie die Option **Diese Liste für alle Rollen verwenden**.

*Hinweis: Diese Option wirkt sich auf alle im Bereich angezeigten gemeinsamen Elemente aus. Sie wirkt sich nicht nur auf ein gemeinsames Element aus, das im Bereich möglicherweise ausgewählt wurde.*

Wenn Sie weitere Informationen zu den Optionen in diesem Dialogfeld benötigen, klicken Sie auf die Schaltfläche **Hilfe**.

**5** Klicken Sie auf **OK**.

### **Zur Überprüfung gesendete Entwürfe verwalten**

Als Administrator können Sie den Status von Entwürfen, die sich im Entwurfsüberprüfungsprozess Ihrer Website befinden, anzeigen und ändern. Sie können den Eigentümer eines Entwurfs, der zur Überprüfung gesendet wurde, ändern und auch Entwürfe aus dem Überprüfungsprozess entfernen.

*Hinweis: Weitere Informationen über die Entwurfsüberprüfung finden Sie unter ["Grundlagen der Entwurfsüberprüfung" auf](#page-40-0)  [Seite 35.](#page-40-0)*

#### **So zeigen Sie Entwürfe im Entwurfsüberprüfungsprozess an:**

**1** Wählen Sie **Bearbeiten > Websites verwalten > Gesendete Entwürfe verwalten**.

Das Dialogfeld **Gesendete Entwürfe verwalten** wird angezeigt.

- **2** Führen Sie einen der folgenden Schritte aus:
- Um einen Entwurf anzuzeigen, wählen Sie ihn aus, und klicken Sie auf **Entwurf anzeigen**.
- Um den Eigentümer eines Entwurfs zu ändern, wählen Sie den Entwurf aus, und klicken Sie auf **Eigentümer ändern**.
- Um einen Entwurf aus dem Entwurfsüberprüfungsprozess zu entfernen, wählen Sie den Entwurf aus, und klicken Sie auf **Auschecken rückgängig machen**.

Wenn Sie weitere Informationen zu den Optionen in diesem Dialogfeld benötigen, klicken Sie auf die Schaltfläche **Hilfe**.

**3** Klicken Sie abschließend auf **Schließen**.

# **Kapitel 14: Fehlerbehandlung**

In diesem Kapitel werden Lösungsvorschläge für bekannte Probleme beschrieben, die in Zusammenhang mit Adobe® Contribute® CS3 möglicherweise auftreten können.

Dieses Kapitel enthält die folgenden Themen:

- ["Probleme bei der Installation von Contribute" auf Seite 223](#page-228-0)
- ["Probleme beim Start von Contribute" auf Seite 223](#page-228-1)
- ["Probleme beim Herstellen einer Verbindung" auf Seite 225](#page-230-0)
- ["Probleme beim Bearbeiten einer Seite" auf Seite 227](#page-232-0)
- ["Probleme beim Abbrechen der Seitenbearbeitung" auf Seite 229](#page-234-0)
- ["Probleme beim Senden von zu überprüfenden Dateien per E-Mail" auf Seite 229](#page-234-1)
- ["Probleme beim Veröffentlichen einer Seite" auf Seite 229](#page-234-2)
- ["Probleme beim Erstellen von Dokumenten mit Vorlagen" auf Seite 230](#page-235-0)
- ["Probleme beim Verwalten von Contribute" auf Seite 231](#page-236-0)
- ["Dynamische Seiten in Contribute verwenden" auf Seite 234](#page-239-0)
- ["Probleme bei der Konfiguration von Contribute in RSS-Aggregatoren" auf Seite 236](#page-241-0)

### <span id="page-228-0"></span>**Probleme bei der Installation von Contribute**

Contribute wurde für die reibungslose Zusammenarbeit mit Windows konzipiert. Im Folgenden finden Sie einige gängige Fehler, die bei der Installation von Contribute Probleme verursachen können:

- Sie haben eine ungültige Seriennummer eingegeben.
- Sie haben die Seriennummer nicht korrekt eingegeben.
- Sie versuchen, Contribute auf einem System mit eingeschränkten Berechtigungen zu installieren.

Wenn beim Installieren von Contribute Probleme auftreten, überprüfen Sie, ob Sie eine gültige und richtige Seriennummer zur Produktaktivierung eingeben, und vergewissern Sie sich, dass das System, auf dem Sie die Software installieren, über entsprechenden Netzwerk- und Festplattenzugriff für Ihr Benutzerkonto verfügt.

### <span id="page-228-1"></span>**Probleme beim Start von Contribute**

In den folgenden Abschnitten werden Probleme beschrieben, die beim Start von Contribute auftreten können:

- ["Programmstart dauert sehr lange, oder die Anwendung scheint nicht mehr zu reagieren" auf Seite 224](#page-229-0)
- ["Das Dialogfeld "Verbindungsfehler" wird angezeigt, wenn Contribute mit dem Netzwerk verbunden ist" auf Seite 224](#page-229-1)
- ["Contribute erkennt nicht, dass die Netzwerkverbindung unterbrochen ist" auf Seite 224](#page-229-2)
- ["Das Dialogfeld "DFÜ-Verbindung" wird angezeigt, wenn Contribute mit dem Netzwerk verbunden ist" auf Seite 224](#page-229-3)
- ["Contribute weist Sie in einer Meldung darauf hin, dass der Benutzer keiner gültigen Rolle angehört" auf Seite 225](#page-230-1)

#### <span id="page-229-0"></span>**Programmstart dauert sehr lange, oder die Anwendung scheint nicht mehr zu reagieren**

Beim Start von Contribute wird eine Verbindung mit jeder Website hergestellt, die im Dialogfeld **Meine Verbindungen** definiert ist. Wenn Sie viele Websites für Contribute definiert haben, wird die Anwendung möglicherweise langsamer gestartet und reagiert während des Startens nicht. Sie können dieses Problem beheben, indem Sie alle Websites deaktivieren, die Sie nicht regelmäßig aktualisieren. Wenn Sie eine Website später aktualisieren müssen, können Sie sie ganz leicht wieder aktivieren.

Weitere Informationen finden Sie in den folgenden Abschnitten:

- ["Website- und Blogserver-Verbindungen deaktivieren" auf Seite 201](#page-206-0)
- ["Website- und Blogserver-Verbindungen aktivieren" auf Seite 202](#page-207-0)
- ["Anwendungsleistung durch Deaktivieren von Websites steigern" auf Seite 233](#page-238-0)

#### <span id="page-229-1"></span>**Das Dialogfeld "Verbindungsfehler" wird angezeigt, wenn Contribute mit dem Netzwerk verbunden ist**

In manchen Fällen wird das Dialogfeld **Verbindungsfehler** angezeigt, obwohl eine aktive Netzwerkverbindung besteht. Dies kann gelegentlich auftreten, wenn Contribute auf einem Computer neben anderen Anwendungen installiert ist, die häufig auf das Netzwerk zugreifen.

Klicken Sie auf **OK**, um das Dialogfeld **Verbindungsfehler** zu schließen. Falls das Dialogfeld **Verbindungsfehler** wiederholt angezeigt wird, überprüfen Sie, ob Ihr Computer tatsächlich mit dem Netzwerk verbunden ist. Wenn Sie eine DFÜ-Verbindung verwenden, stellen Sie sicher, dass die DFÜ-Verbindung korrekt hergestellt wurde.

#### <span id="page-229-2"></span>**Contribute erkennt nicht, dass die Netzwerkverbindung unterbrochen ist**

Gelegentlich erkennt Contribute nicht, dass die Netzwerkverbindung getrennt wurde oder nicht verfügbar ist. In diesem Fall versucht Contribute, eine Verbindung mit Ihrer ersten Website herzustellen. Wenn dies nicht möglich ist und weitere Websites vorhanden sind, zeigt Contribute ein Dialogfeld an, in dem Sie angeben können, ob eine Verbindung mit Ihren verbleibenden Websites hergestellt werden soll. Wenn Sie auf **Ja** klicken, zeigt Contribute dieses Dialogfeld für jede Website erneut an (sofern Sie jedes Mal auf **Ja** klicken). Klicken Sie jedoch auf **Nein**, deaktiviert Contribute alle verbleibenden Websites.

Selbst wenn Sie auf **Ja** klicken, wird jede Website deaktiviert, mit der Contribute keine Verbindung herstellen kann. In diesem Fall zeigt Contribute nicht die Seite **Offline arbeiten** an, sondern kennzeichnet jede Website als *deaktiviert*. Um offline zu arbeiten, wählen Sie **Datei > Offline arbeiten** (Windows) oder **Contribute > Offline arbeiten** (Macintosh). Um eine Verbindung mit Ihren Websites herzustellen, vergewissern Sie sich, dass Ihr Computer mit dem Netzwerk verbunden und das Netzwerk verfügbar ist.

#### <span id="page-229-3"></span>**Das Dialogfeld "DFÜ-Verbindung" wird angezeigt, wenn Contribute mit dem Netzwerk verbunden ist**

Microsoft Internet Explorer ist standardmäßig so konfiguriert, dass eine Netzwerkverbindung automatisch erstellt wird, wenn sie noch nicht vorhanden ist. Dies kann dazu führen, dass Contribute beim Programmstart versucht, eine DFÜ-Netzwerkverbindung herzustellen.

Sie können dies verhindern, indem Sie die Verbindungseinstellungen in Internet Explorer so konfigurieren, dass niemals eine DFÜ-Verbindung hergestellt wird.

#### **So deaktivieren Sie die DFÜ-Verbindung in Internet Explorer:**

- **1** Starten Sie Internet Explorer.
- **2** Wählen Sie **Extras > Internetoptionen**.

Das Dialogfeld **Internetoptionen** wird angezeigt.

**3** Klicken Sie auf die Registerkarte **Verbindungen**.

**4** Aktivieren Sie im Bereich **DFÜ-Einstellungen** die Option **Keine Verbindung wählen** oder **Nur wählen, wenn keine Netzwerkverbindung besteht**.

- **5** Klicken Sie auf **Übernehmen**.
- **6** Klicken Sie auf **OK**.

#### <span id="page-230-1"></span>**Contribute weist Sie in einer Meldung darauf hin, dass der Benutzer keiner gültigen Rolle angehört**

Wurde die Rolle des Benutzers vom Administrator gelöscht oder geändert oder wurde die Verbindung vom Benutzer hergestellt, kann dieser den Verbindungsassistenten (Windows und Macintosh) starten, um eine neue Verbindung zu erstellen und eine gültige Rolle auszuwählen. Wenn der Benutzer einen geänderten Verbindungsschlüssel importiert hat, kann der Administrator diesem Benutzer einen neuen Verbindungsschlüssel mit einer gültigen Rolle senden.

Weitere Informationen finden Sie unter ["Verbindungsschlüssel für Websites senden" auf Seite 194.](#page-199-0)

### <span id="page-230-0"></span>**Probleme beim Herstellen einer Verbindung**

In den folgenden Abschnitten werden Probleme beschrieben, die in Contribute beim Herstellen einer Verbindung auftreten können:

- ["Das Dialogfeld "Meine Verbindungen" kann nicht angezeigt werden" auf Seite 225](#page-230-2)
- ["Im Verbindungsassistenten kann der nächste Schritt nicht aufgerufen werden" auf Seite 225](#page-230-3)
- ["Der Verbindungsassistent kann den Remote-Ordner nicht finden" auf Seite 225](#page-230-4)
- ["Die LAN-Verbindung kann den Remote-Ordner nicht finden" auf Seite 226](#page-231-0)
- ["Ihr Benutzername und Kennwort werden im FTP-Dialogfeld zurückgewiesen" auf Seite 226](#page-231-1)

#### <span id="page-230-2"></span>**Das Dialogfeld "Meine Verbindungen" kann nicht angezeigt werden**

Wenn Sie das Dialogfeld **Meine Verbindungen** nicht anzeigen oder Ihre Verbindungen nicht bearbeiten können, befindet sich Contribute möglicherweise im Offline-Modus. Klicken Sie auf die Schaltfläche **Offline arbeiten**, um eine Verbindung mit dem Server herzustellen.

#### <span id="page-230-3"></span>**Im Verbindungsassistenten kann der nächste Schritt nicht aufgerufen werden**

Wenn Sie im Verbindungsassistenten (Windows und Macintosh) nicht mit dem nächsten Schritt fortfahren können, haben Sie die Verbindungsinformationen möglicherweise falsch eingegeben. Überprüfen Sie, ob Sie die Websiteadresse, den Servernamen, den Benutzernamen, das Kennwort und den Netzwerkpfad korrekt eingegeben haben. Sollten die Einträge richtig sein, überprüfen Sie mithilfe Ihres Webbrowsers, ob die Website verfügbar ist.

#### <span id="page-230-4"></span>**Der Verbindungsassistent kann den Remote-Ordner nicht finden**

Wenn Sie in Contribute die FTP- oder SFTP-Verbindungsinformationen eingeben, überprüft der Verbindungsassistent, ob der FTP-Ordner und der Ordner mit den Dateien für Ihre Website identisch sind. Sollten die Pfade nicht übereinstimmen, kann Contribute die Seite, die in Ihrem Browser angezeigt wird, nicht bearbeiten. Daher muss für Ihren FTP-Ordner der Lese-/Schreibzugriff aktiviert sein.

Auf UNIX®-Servern, z. B. Apache, ist das öffentliche Lese-Bit für Dateien und das öffentliche Ausführen-Bit für Webverzeichnisse eingerichtet.

Um zu überprüfen, ob der Ordner der Website und der FTP-Ordner identisch sind, überträgt Contribute eine temporäre Datei und verwendet hierbei die von Ihnen angegebenen Informationen über den FTP-Host. Der Verbindungsassistent leitet den FTP-Pfad aus der Adresse der Website ab. Dann versucht Contribute, die temporäre Datei an der angegebenen Webadresse über HTTP zu lesen. Wenn Contribute die temporäre Datei findet, stimmen die Pfade überein, und der Verbindungsassistent stellt die Verbindung her.

Stimmen die Pfade jedoch nicht überein, werden Sie vom Verbindungsassistenten aufgefordert, den korrekten FTP-Pfad einzugeben, da Contribute diesen nicht ermitteln konnte.

Verwenden Sie zum Auswählen des korrekten FTP-Pfads die Schaltfläche **Durchsuchen** im Verbindungsassistenten, um Fehler bei der Eingabe zu vermeiden. Wenn der Pfad zum FTP-Ordner korrekt ist, stellen Sie sicher, dass der Benutzer den entsprechenden Lese-/Schreibzugriff auf den Ordner besitzt. Beim Erstellen eines anonymen FTP-Kontos muss der Server so konfiguriert sein, dass die Berechtigungen des anonymen Benutzers gelöscht, umbenannt und überschrieben werden können.

Detaillierte Informationen zu FTP- und Ordnerzugriffsrechten auf Ihrem Server finden Sie in der Dokumentation Ihres Server-Betriebssystems.

Wenn Sie bestimmten Berechtigungsgruppen den Zugriff auf Unterordner ermöglichen möchten, die sich unterhalb eines schreibgeschützten FTP-Stammverzeichnisses befinden, führen Sie einen der folgenden Schritte aus:

- Heben Sie den Schreibschutz für das Stammverzeichnis auf.
- Erstellen Sie für jeden Unterordner eine individuelle Verbindung, und richten Sie Schreibzugriff für die Unterordner ein.

#### <span id="page-231-0"></span>**Die LAN-Verbindung kann den Remote-Ordner nicht finden**

Wenn der Remote-Ordner mit Ihren Webseiten über das LAN nicht gefunden werden kann, beachten Sie Folgendes:

- Der Remote-Ordner muss *freigegeben* sein, damit er im Netzwerk und für alle Clients sichtbar ist.
- Für den Ordner müssen entsprechende Berechtigungen für Lesen, Schreiben, Löschen, Überschreiben und Ändern vorhanden sein.

#### **So prüfen Sie, ob ein Ordner im LAN erkannt wird:**

**1** Wählen Sie in Windows **Start > Ausführen**.

Das Dialogfeld **Ausführen** wird angezeigt.

**2** Geben Sie im Textfeld **Öffnen** den Netzwerkpfad des Ordners ein, und klicken Sie auf **OK**.

Beispiel: **\\meinserver\meinordner**.

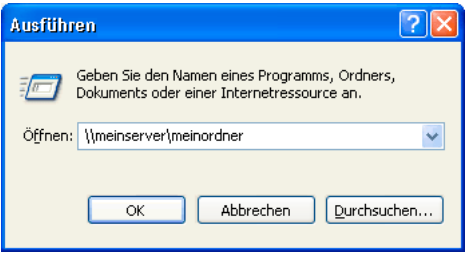

**3** Stellen Sie sicher, dass der Ordner im Netzwerk sichtbar ist und Sie über die entsprechenden Zugriffsrechte verfügen.

#### <span id="page-231-1"></span>**Ihr Benutzername und Kennwort werden im FTP-Dialogfeld zurückgewiesen**

Stellen Sie sicher, dass Sie den richtigen Benutzernamen und das richtige Kennwort für den angegebenen FTP- oder SFTP-Server verwenden. Der FTP-Benutzername und das FTP-Kennwort sind unter Umständen nicht mit den Anmeldedaten Ihres Computers identisch.

*Hinweis: Möglicherweise ist der FTP-Server so konfiguriert, dass nach mehrmaliger Eingabe von Benutzername und Kennwort ohne erfolgreichen Verbindungsaufbau alle zukünftigen Anmeldeversuche blockiert werden. Wenn dies der Fall ist, müssen Sie möglicherweise die Anwendung beenden und eine erneute Anmeldung versuchen oder sich an den Administrator wenden, damit dieser das gesperrte Konto wieder freigibt.*

### <span id="page-232-0"></span>**Probleme beim Bearbeiten einer Seite**

In den folgenden Abschnitten werden Probleme beschrieben, die beim Bearbeiten einer Seite auftreten können:

- ["Die Schaltfläche "Seite bearbeiten" wird nicht angezeigt" auf Seite 227](#page-232-1)
- ["Die Schaltfläche "Bearbeiten" ist deaktiviert" auf Seite 227](#page-232-2)
- ["Nach Klicken auf die Schaltfläche "Seite bearbeiten" wird eine Fehlermeldung angezeigt" auf Seite 228](#page-233-0)
- ["Nach Klicken auf "Seite bearbeiten" wird eine andere Seite geöffnet" auf Seite 228](#page-233-1)

#### <span id="page-232-1"></span>**Die Schaltfläche "Seite bearbeiten" wird nicht angezeigt**

Wenn die Schaltfläche **Seite bearbeiten** auf einer bestimmten Seite nicht angezeigt wird, überprüfen Sie, ob eine Verbindung mit der entsprechenden Website aktiv ist und ob Sie die erforderliche Berechtigung zum Bearbeiten der angezeigten Seite besitzen. Weitere Informationen finden Sie in den folgenden Abschnitten:

- ["Website-Verbindungen erstellen" auf Seite 177](#page-182-0)
- ["Zugriffseinstellungen für Ordner und Dateien festlegen" auf Seite 212](#page-217-0)

Wenn für die Website mehrere Adressen vorhanden sind (Sie die Website also z. B. über die IP-Adresse anstelle des DNS-Namens aufrufen), können Sie Contribute so konfigurieren, dass auch diese Adressen erkannt werden. Weitere Informa-tionen finden Sie unter ["Alternative Internetadressen angeben" auf Seite 191](#page-196-0).

Möglicherweise sind Probleme beim Netzwerk- oder Serverzugriff aufgetreten. Aktualisieren Sie die Seite, oder verwenden Sie im Browser die Schaltflächen **Zurück** und **Vorwärts**, um die Seite erneut aufzurufen.

#### <span id="page-232-2"></span>**Die Schaltfläche "Bearbeiten" ist deaktiviert**

Die Schaltfläche **Seite bearbeiten** kann aus mehreren Gründen für eine bestimmte Seite deaktiviert sein:

- Wenn Sie eine Seite aufrufen, überprüft Contribute, ob Sie über die Berechtigung zum Bearbeiten dieser Seite verfügen. Je nach Netzwerkauslastung und Geschwindigkeit der Server-Rückmeldungen kann dies einige Momente dauern. Während dieser Zeit ist die Schaltfläche **Seite bearbeiten** deaktiviert.
- Möglicherweise ist die Seite gesperrt, da sie gerade von einem anderen Benutzer bearbeitet wird. In diesem Fall sollte Contribute Sie in einer Meldung darauf hinweisen, dass die Datei gesperrt ist. Die Meldung enthält auch Informationen zu dem Benutzer, der die Datei derzeit bearbeitet.

In einigen Fällen müssen Sie zunächst eine Sperrdatei entfernen, bevor Sie auf die Seite zugreifen können. Weitere Infor-mationen finden Sie unter ["Datei-Checkout rückgängig machen" auf Seite 234.](#page-239-1)

- Der Benutzer verfügt möglicherweise nicht über Schreibberechtigungen für den Server, den Ordner mit der Website oder die Seite. Detaillierte Informationen zu Ordnerzugriffsrechten auf dem Server finden Sie in der Dokumentation Ihres Server-Betriebssystems.
- Die angegebene URL verweist möglicherweise auf eine Verzeichnisliste anstelle einer bestimmten Seite. Klicken Sie auf eine Seite, und navigieren Sie zu der Seite, die Sie bearbeiten möchten.
- Wenn Sie eine Website aufrufen, die nicht über eine Indexdatei verfügt, listet Contribute die Verzeichnisinhalte auf. Klicken Sie auf eine Seite, und navigieren Sie zu der Seite, die Sie bearbeiten möchten.
- Möglicherweise ist der Dateityp nicht mit Contribute kompatibel.
- Möglicherweise ist die Seite nicht vorhanden, da sie gelöscht wurde oder der Benutzer einen falschen Dateinamen für die Seite angegeben hat.
- Der Pfad zu der Datei überschreitet möglicherweise die vom System maximal zulässige Anzahl an Zeichen.
- Das eingegebene Contribute-Startkennwort war nicht korrekt.
- Auf einem Macintosh ist das Servervolume nicht mit dem Desktop verknüpft.

#### <span id="page-233-0"></span>Nach Klicken auf die Schaltfläche "Seite bearbeiten" wird eine Fehlermeldung angezeigt

Der Benutzer verfügt möglicherweise nicht über die für die Bearbeitung erforderlichen Lese-/Schreibberechtigungen für den Server, oder die Datei mit den gemeinsam verwendeten Einstellungen ist beschädigt oder wurde geändert.

Detaillierte Informationen zu Ordnerzugriffsrechten auf dem Server finden Sie in der Dokumentation Ihres Server-Betriebssystems.

Wenn die Lese-/Schreibberechtigungen für den Server korrekt eingestellt sind, ist möglicherweise die Datei mit den gemeinsamen Einstellungen beschädigt. Sollte dies der Fall sein, müssen Sie diese Datei vom Webserver löschen und die Datei mit den gemeinsamen Einstellungen neu erstellen.

#### **So löschen Sie die Datei mit den gemeinsamen Einstellungen:**

**1** Stellen Sie entweder über den Desktop (Macintosh) oder über eine Anmeldung (z. B. FTP-Client, Telnet, SSH oder ähnliche Software) eine Verbindung mit dem Server her.

*Hinweis: Vom Webbrowser aus ist dies nicht möglich.*

2 Öffnen Sie auf dem Server den Stammordner Ihrer Contribute-Website und anschließend den Unterordner "\_mm".

Ein Windows-Verzeichnispfad zum Ordner "\_mm" könnte z. B. wie folgt aussehen:

\\meinserver\wwwroot\meinesite\\_mm

Ein UNIX-Verzeichnispfad zum Ordner " mm" könnte z. B. wie folgt aussehen:

/meinserver/webServer/meinesite/\_mm

Die Datei mit den gemeinsamen Einstellungen wird im Ordner " mm" gespeichert.

**3** Löschen Sie diese Datei.

**4** Wählen Sie in Contribute den Befehl **Bearbeiten > Websites verwalten**, und wählen Sie die Website aus, für die Sie die Datei mit den gemeinsamen Einstellungen gelöscht haben.

Sie werden in einem Dialogfeld darauf hingewiesen, dass für die Website kein Administrator vorhanden ist, und Sie erhalten die Möglichkeit, selbst der Administrator zu werden. Klicken Sie auf **Ja**. Sie sind nun der Administrator der Website.

**5** Sie werden zur Eingabe eines Administratorkennworts aufgefordert.

Bestätigen Sie das neue Kennwort, und klicken Sie auf **OK**.

Das Dialogfeld **Website verwalten** wird angezeigt.

**6** Klicken Sie auf **Fertig**, um mit dem Verwalten der Website fortzufahren.

#### <span id="page-233-1"></span>Nach Klicken auf "Seite bearbeiten" wird eine andere Seite geöffnet

Wenn Sie auf die Schaltfläche **Seite bearbeiten** klicken und Contribute nicht die gewünschte Seite anzeigt, sind die Dateizuordnungen in der Indexdatei möglicherweise in den Contribute-Verwaltungseinstellungen nicht richtig konfiguriert. Weitere Informationen finden Sie unter ["Webserver-Indexseiten" auf Seite 174.](#page-179-0)

#### **So überprüfen Sie die Zuordnung in der Indexdatei:**

**1** Wählen Sie **Bearbeiten > Websites verwalten** (Windows) oder **Contribute > Websites verwalten** (Macintosh), und wählen Sie dann im Untermenü die zu verwaltende Website aus.

**2** Geben Sie das Administratorkennwort ein, wenn Sie dazu aufgefordert werden, und klicken Sie auf **OK**.

Das Dialogfeld **Website verwalten** wird angezeigt.

**3** Wählen Sie die Kategorie **Webserver** auf der linken Seite des Dialogfelds, und klicken Sie auf die Registerkarte **Indexdateien**.

Das Bedienfeld **Indexdateien** wird mit einer Liste der Indexseiten eingeblendet.

### <span id="page-234-0"></span>**Probleme beim Abbrechen der Seitenbearbeitung**

In den folgenden Abschnitten werden Probleme beschrieben, die beim Abbrechen der Seitenbearbeitung in Contribute auftreten können:

**Die Abbrechen-Schaltfläche wird nicht angezeigt,** wenn Sie einen Entwurf überprüfen; es ist also möglich, dass Sie offline arbeiten. Wählen Sie **Datei > Offline arbeiten** (Windows) bzw. **Contribute > Offline arbeiten** (Macintosh), um die Verbindung zum Server wiederherzustellen.

**Beim Klicken auf die Abbrechen-Schaltfläche wird ein Fehler gemeldet,** wenn der Webserver nicht verfügbar ist oder die Berechtigungen des Benutzers für den Server nicht richtig eingestellt sind. Stellen Sie sicher, dass der Webserver online ist und die Lese-/Schreibberechtigungen für den Server korrekt eingestellt sind.

### <span id="page-234-1"></span>**Probleme beim Senden von zu überprüfenden Dateien per E-Mail**

In manchen Fällen kann Contribute Ihre Standardanwendung für E-Mails nicht finden oder öffnen, so dass keine Nachricht für die E-Mail-Überprüfung erstellt werden kann.

*Hinweis: Auf einem Macintosh verwendet Contribute die folgenden Standard-E-Mail-Programme: Mail, Eudora und Entourage.*

Wenn Contribute kein standardmäßiges E-Mail-Programm findet oder wenn das Programm nicht gestartet werden kann, können Sie die Nachricht erstellen, indem Sie im Nachrichtenbereich unterhalb der Symbolleiste auf den Hyperlink **Klicken Sie hier** klicken. Kopieren Sie die Internetadresse (URL) des Entwurfs, der im Browserfenster angezeigt wird, und fügen Sie diese Adresse in die E-Mail-Nachricht ein, die Sie an die Überprüfer senden möchten.

### <span id="page-234-2"></span>**Probleme beim Veröffentlichen einer Seite**

In den folgenden Abschnitten werden Probleme beschrieben, die in Contribute beim Veröffentlichen einer Seite auftreten können:

**Die Veröffentlichen-Schaltfläche wird nicht angezeigt,** wenn Sie einen Entwurf überprüfen:

- Möglicherweise arbeiten Sie offline. Wählen Sie **Datei > Offline arbeiten** (Windows) bzw. **Contribute > Offline arbeiten** (Macintosh), um die Verbindung zum Server wiederherzustellen.
- Die Ihnen zugewiesene Rolle verfügt möglicherweise nicht über Veröffentlichungsrechte. Informieren Sie sich beim Contribute-Administrator, ob die Rolle, der Sie zugewiesen wurden, über Veröffentlichungsrechte verfügt.

**Beim Klicken auf die Veröffentlichen-Schaltfläche erscheint ein Fehler** für eine bestimmte Seite. Dies kann einen der folgenden Gründe haben:

• Der Server ist möglicherweise offline oder nicht verfügbar.

Überprüfen Sie, ob der Webserver verfügbar ist, indem Sie die Website über Ihren Webbrowser aufrufen.

• Die Berechtigungen des Benutzers für den Server, den Ordner mit der Website oder die gewünschte Seite haben sich möglicherweise geändert.

Stellen Sie sicher, dass der Benutzer über alle erforderlichen Datei- und Ordnerzugriffsrechte verfügt. Detaillierte Informationen zu Datei- und Ordnerzugriffsrechten auf dem Server finden Sie in der Dokumentation Ihres Server-Betriebssystems.

• Der Ordner mit der Seite, die der Benutzer veröffentlichen möchte, wurde möglicherweise gelöscht oder ist nicht vorhanden.

Speichern Sie die Seite in einem anderen Ordner der Website, oder erstellen Sie einen Ordner für die Seite.

• Ein anderer Benutzer hat die Seite möglicherweise gesperrt. Dies kann vorkommen, wenn ein Benutzer mit Dreamweaver MX auf die Datei zugreift und die Sperrdatei zurücksetzt.

Überprüfen Sie, ob ein anderer Benutzer die Datei ausgecheckt hat oder die Sperrdatei ungültig ist und manuell entfernt werden muss. Informationen zum Entfernen der Sperrdatei finden Sie unter "Datei-Checkout rückgängig machen" auf [Seite 234.](#page-239-1)

### <span id="page-235-0"></span>**Probleme beim Erstellen von Dokumenten mit Vorlagen**

In den folgenden Abschnitten werden Probleme beschrieben, die in Contribute auftreten können, wenn Sie neue Webseiten oder Blogeinträge mit Vorlagen erstellen:

- ["Vorlagen für Websites und Blogs erscheinen nicht in Contribute" auf Seite 230](#page-235-1)
- ["Neue Seiten weisen ungültige Bild-Hyperlinks oder fehlende Elemente auf " auf Seite 230](#page-235-2)

#### <span id="page-235-1"></span>**Vorlagen für Websites und Blogs erscheinen nicht in Contribute**

Wenn die Vorlagen für Webseiten und Blogs nicht in Contribute angezeigt werden, klicken Sie zunächst im Dialogfeld **Neue Webseite oder neuer Blogeintrag** auf die Schaltfläche **Vorlagen aktualisieren**, und wählen Sie dann **Für alle Websites** oder **Für ausgewählte Website/ausgewähltes Blog**, um die Vorlagen herunterzuladen. Wenn die Option **Für alle Websites** oder **Für ausgewählte Website/ausgewähltes Blog** deaktiviert ist, überprüfen Sie, ob Sie die Website oder das Blog mit den zu aktualisierenden Vorlagen ausgewählt haben.

Wenn immer noch keine Vorlagen für Ihre Webseiten oder Blogs angezeigt werden, führen Sie einen der folgenden Schritte aus:

- Stellen Sie sicher, dass die Vorlagen richtig vom Server heruntergeladen wurden. Gelegentlich klickt ein Benutzer während des Herunterladens der Vorlagen vorzeitig auf die Schaltfläche **Abbrechen**, so dass die Übertragung abgebrochen wird.
- Die Berechtigungsgruppe des Benutzers verfügt möglicherweise nur über eingeschränkten Zugriff auf Vorlagen der Webseiten. Weitere Informationen finden Sie unter ["Einstellungen für neue Webseiten" auf Seite 218.](#page-223-0)
- Vergewissern Sie sich, dass die Vorlagendatei die Dateinamenerweiterung **.dwt** aufweist.
- Stellen Sie sicher, dass sich alle Vorlagen für die Website im Vorlagenverzeichnis des Website-Stammordners befinden.

#### <span id="page-235-2"></span>**Neue Seiten weisen ungültige Bild-Hyperlinks oder fehlende Elemente auf**

Wenn ein Benutzer eine neue Seite mit einer Vorlage erstellt, die auf Bilder oder andere abhängige Dateien verweist und die Hyperlinks zu diesen Bildern und Dateien ungültig erscheinen, kann dies daran liegen, dass der Benutzer keinen Zugriff auf das Verzeichnis besitzt, in dem die Dateien gespeichert sind. So beheben Sie dieses Problem:

- Stellen Sie sicher, dass der Benutzer Lesezugriff auf alle Ordner besitzt, in denen Bilder oder andere verknüpfte Seitenelemente (z. B. Flash-Filme) gespeichert sind.
- Vergewissern Sie sich, dass die Vorlage keine fehlerhaften Hyperlinks oder ungültige Syntax enthält.
- Prüfen Sie, ob möglicherweise auf dem Server festgelegte Beschränkungen des Datenübertragungsvolumens überschritten wurden.
- Überprüfen Sie, ob der Datenträger auf dem Server noch über freien Speicherplatz verfügt.

### <span id="page-236-0"></span>**Probleme beim Verwalten von Contribute**

In den folgenden Abschnitten werden Probleme beschrieben, die beim Verwalten von Contribute auftreten können:

- ["Das Untermenü "Websites verwalten" ist deaktiviert" auf Seite 231](#page-236-1)
- ["Sie haben das Administratorkennwort vergessen" auf Seite 231](#page-236-2)
- ["Contribute reagiert beim Senden eines Verbindungsschlüssels nicht mehr" auf Seite 232](#page-237-0)
- ["Eine Webseite wurde versehentlich gelöscht" auf Seite 232](#page-237-1)
- ["Benutzern stehen nicht genügend frühere Versionen von Seiten zur Verfügung" auf Seite 232](#page-237-2)
- ["Anwendungsleistung durch Deaktivieren von Websites steigern" auf Seite 233](#page-238-0)
- ["Einzelne Benutzer aus Rollen entfernen" auf Seite 233](#page-238-1)
- ["Datei-Checkout rückgängig machen" auf Seite 234](#page-239-1)

#### <span id="page-236-1"></span>Das Untermenü "Websites verwalten" ist deaktiviert

Wenn das Menü **Websites verwalten** deaktiviert ist, vergewissern Sie sich durch Auswahl von **Datei > Offline arbeiten** (Windows) oder **Contribute > Offline arbeiten** (Macintosh), dass Contribute online ausgeführt wird.

Wenn bestimmte Websites im Untermenü **Websites verwalten** abgeblendet angezeigt werden, sind diese Websites möglicherweise deaktiviert. Weitere Informationen finden Sie unter "Website- und Blogserver-Verbindungen aktivieren" auf [Seite 202.](#page-207-0)

#### <span id="page-236-2"></span>**Sie haben das Administratorkennwort vergessen**

Wenn Sie das Kennwort vergessen haben, das der Contribute-Administratorenrolle zugewiesen ist, können Sie das Kennwort zurücksetzen, indem Sie die Datei mit den gemeinsamen Einstellungen von der Website löschen und neu erstellen.

*Hinweis: Beim Löschen der Datei mit den gemeinsamen Einstellungen gehen alle zuvor erstellten Rollen verloren und müssen neu eingerichtet werden.*

#### **So löschen Sie die Datei mit den gemeinsamen Einstellungen:**

**1** Stellen Sie entweder über den Desktop oder über eine Anmeldung (z. B. FTP-Client, Telnet, SSH oder ähnliche Software) eine Verbindung mit dem Server her.

*Hinweis: Vom Webbrowser aus ist dies nicht möglich.*

2 Öffnen Sie auf dem Server den Stammordner Ihrer Contribute-Website und anschließend den Unterordner "\_mm".

Ein Windows-Verzeichnispfad zum Ordner "\_mm" könnte z. B. wie folgt aussehen:

\\meinserver\wwwroot\meinesite\\_mm

Ein UNIX-Verzeichnispfad zum Ordner "\_mm" könnte z. B. wie folgt aussehen:

/<pfad\_zum\_webserver\_doc\_stamm/meinesite/\_mm/

Die gemeinsamen Einstellungen sind im Ordner **\_mm** in einer XML-Datei namens **contribute.xml** gespeichert.

**3** Löschen Sie diese Datei.

**4** Wählen Sie in Contribute die Option **Bearbeiten > Meine Verbindungen** (Windows) oder **Contribute > Meine Verbindungen** (Macintosh) aus, wählen Sie dann die Website aus, deren gemeinsame Einstellungsdatei Sie gelöscht haben, und klicken Sie auf **Bearbeiten**.

**5** Stellen Sie die Verbindung mit der Website wieder her.

**6** Wenn Sie die Website-Verbindung neu definieren, wählen Sie **Bearbeiten > Websites verwalten** (Windows) oder **Contribute > Websites verwalten** (Macintosh), und verwalten Sie die Website, mit der Sie verbunden sind.

Contribute fordert Sie auf, sich zum Administrator der Website zu ernennen.

**7** Wählen Sie **Administratorkennwort festlegen**, um Administrator der Website zu werden, und setzen Sie das Administratorkennwort zurück.

#### <span id="page-237-0"></span>**Contribute reagiert beim Senden eines Verbindungsschlüssels nicht mehr**

Wenn Sie ein webbasiertes E-Mail-Konto (z. B. Hotmail oder Yahoo!) oder eine E-Mail-Anwendung verwenden, die von Contribute nicht erkannt wird, reagiert der Export-Verbindungsassistent nicht mehr, sobald Sie versuchen, den Verbindungsschlüssel automatisch als E-Mail-Anlage zu versenden.

Dieses Problem können Sie umgehen, indem Sie den Verbindungsschlüssel auf Ihrer lokalen Festplatte speichern und ihn manuell an eine E-Mail anhängen, die Sie mit Ihrer E-Mail-Anwendung erstellen.

#### <span id="page-237-1"></span>**Eine Webseite wurde versehentlich gelöscht**

Sollte ein Benutzer versehentlich eine Webseite vom Webserver löschen, können Sie die Seite mithilfe der auf dem Webserver gespeicherten früheren Versionen wiederherstellen. Hierfür müssen allerdings Wiederherstellungsdateien aktiviert sein, und die Option zum Löschen aller früheren Versionen einer Seite darf nicht aktiviert sein. Weitere Informationen hierzu finden Sie unter ["Wiederherstellen früherer Versionen aktivieren und deaktivieren" auf Seite 188.](#page-193-0)

#### **So ersetzen Sie eine gelöschte Webseite:**

**1** Navigieren Sie mit Contribute zur gelöschten Seite.

Hierzu können Sie entweder die URL der Seite eingeben oder auf einer bestehenden Seite auf einen Hyperlink klicken, der auf die gelöschte Seite verweist. Der Webserver gibt daraufhin den HTTP-Fehler 404 (Seite nicht gefunden) zurück.

*Hinweis: Manche Webserver sind so konfiguriert, dass beim Auftreten dieses Fehlers automatisch eine Weiterleitung zur Homepage der Website erfolgt oder dass eine benutzerdefinierte Fehlerseite angezeigt wird, wenn eine Seite nicht gefunden*  wird. In diesem Fall können Sie die Seite manuell aus dem Unterordner \_baks im Stammverzeichnis der Contribute-Website *kopieren.*

**2** Wählen Sie **Datei > Aktionen > Zurück zu früherer Version**.

Das Dialogfeld **Frühere Version der Seite wiederherstellen** wird angezeigt.

**3** Wählen Sie in der Liste der verfügbaren Seiten eine frühere Version der veröffentlichten Seiten.

*Hinweis: In der Liste der bereits veröffentlichten Seiten werden bis zu 99 frühere Versionen der Seite angezeigt.* 

Contribute zeigt die Seite im Bereich **Vorschau** an.

**4** Wenn es sich bei der ausgewählten Seite um die gewünschte Version handelt, klicken Sie auf die Schaltfläche **Wiederherstellen**. Handelt es sich nicht um die Version, die Sie veröffentlichen möchten, wählen Sie eine andere Seite in der Liste, und klicken Sie auf **Wiederherstellen**.

Contribute ersetzt die aktuelle Version der Seite durch die früher veröffentlichte Seite, die Sie ausgewählt haben. Die von Ihnen ausgewählte Version ist von nun an die aktuelle Version in der Website.

*Hinweis: Wenn Sie das Dialogfeld Frühere Version der Seite wiederherstellen das nächste Mal öffnen, wird dort die Seite angezeigt, die Sie durch die frühere Version ersetzt haben. Sie können die Seite bei Bedarf wiederherstellen.*

#### <span id="page-237-2"></span>**Benutzern stehen nicht genügend frühere Versionen von Seiten zur Verfügung**

Sollten Benutzer Ihnen mitteilen, dass nicht genügend frühere Versionen von Seiten für die Wiederherstellung angezeigt werden, können Sie die Anzahl der in Contribute verwalteten Wiederherstellungskopien erhöhen.

Weitere Informationen finden Sie unter ["Wiederherstellen früherer Versionen aktivieren und deaktivieren" auf Seite 188.](#page-193-0)

#### <span id="page-238-0"></span>**Anwendungsleistung durch Deaktivieren von Websites steigern**

Unter Umständen ist es anzuraten, eine Contribute-Website zu deaktivieren. So verhindern Sie, dass Contribute weiter auf diese Website zugreift und dadurch möglicherweise die Anwendungsleistung beeinträchtigt. Sie können eine Website aus folgenden Gründen deaktivieren:

• Es wurden zahlreiche Websites für Contribute definiert, aber nur eine oder zwei dieser Websites werden regelmäßig aktualisiert.

Beim Start von Contribute wird mit jeder definierten Website eine Verbindung hergestellt, und jede dieser Verbindungen bleibt geöffnet und aktiv, solange die Anwendung ausgeführt wird. Wenn Sie viele Websites definiert haben (z. B. mehr als sechs), jedoch nur an einer oder zwei Websites wirklich arbeiten, können Sie die Leistung der Anwendung steigern, indem Sie die übrigen Websites deaktivieren.

• Sie verwenden ein DFÜ-Netzwerk, das eine Authentifizierung für alle geöffneten Verbindungen erfordert und die Verbindungen nach Ablauf eines festgelegten Zeitraums trennt.

In vielen Unternehmensnetzwerken werden Verbindungen nach einer bestimmten Leerlaufzeit automatisch getrennt. Wenn Sie Contribute-Websites definiert haben, an denen Sie nicht aktiv arbeiten, müssen Sie diese Websites möglicherweise deaktivieren, um Fehler im Zusammenhang mit nicht verfügbaren Websites zu vermeiden.

• Die Website ist offline.

Wenn eine Contribute-Website offline oder aus anderen Gründen nicht verfügbar ist, können Sie die Anwendungsleistung möglicherweise steigern, indem Sie die betreffende Website deaktivieren. Falls Contribute eine nicht verfügbare Website erkennt, wird folgende Fehlermeldung angezeigt: "Der Server Servername antwortet nicht. Wenden Sie sich an Ihren Systemadministrator."

Sie können versuchen, die Verbindung wiederherzustellen, indem Sie in der Browser-Symbolleiste auf die Schaltfläche **Erneuter Verbindungsaufbau** klicken.

• Die Berechtigungsgruppe des Benutzers wurde entfernt.

Wenn ein Benutzer einer Berechtigungsgruppe angehörte, die entfernt wurde, zeigt Contribute eine Fehlermeldung an, wenn die Website geladen werden soll.

• Sie versuchen, auf Websites zuzugreifen, die sich außerhalb der Firewall befinden, so dass manche Websites geladen werden können, andere dagegen nicht.

Weitere Informationen finden Sie unter ["Website- und Blogserver-Verbindungen deaktivieren" auf Seite 201](#page-206-0).

#### <span id="page-238-1"></span>**Einzelne Benutzer aus Rollen entfernen**

Wenn Sie die Benutzer mit Contribute Publishing Server (CPS) verwalten, können Sie einzelne Benutzer aus Rollen entfernen oder Benutzer einer neuen Rolle zuordnen.

Weitere Informationen finden Sie unter ["Benutzer von CPS-verwalteten Websites entfernen" auf Seite 197](#page-202-0).

Wenn die Benutzer nicht mit CPS verwaltet werden, unterstützt Contribute das Entfernen eines einzelnen Benutzers aus einer Rolle nicht. So entfernen Sie einen einzelnen Benutzer aus einer Rolle:

- Löschen Sie die Verbindung des Benutzers aus dessen persönlicher Contribute-Installation. Zusätzlich können Sie die Authentifizierungsdienste Ihres Unternehmensnetzwerks so konfigurieren, dass bestimmte Benutzer keinen Lese- /Schreibzugriff auf die Website erhalten.
- Benennen Sie die Rolle um, stellen Sie die Rolle für die gewünschten Benutzer bereit, und löschen Sie die alte Rolle.

Weitere Informationen finden Sie unter ["Contribute-Rollen erstellen" auf Seite 206](#page-211-0).

#### <span id="page-239-1"></span>**Datei-Checkout rückgängig machen**

Wenn ein Benutzer eine Seite zur Bearbeitung öffnet, erstellt Contribute eine Sperrdatei (mit der Erweiterung .lck), durch die andere Benutzer an der Bearbeitung derselben Seite gehindert werden. In den folgenden Fällen müssen Sie eine Sperrdatei möglicherweise entfernen, damit andere Benutzer die Seite bearbeiten können:

- Ein Benutzer, der nicht mehr für Ihr Unternehmen arbeitet, hat eine Datei mit gesperrtem Status auf dem Server hinterlassen.
- Ein Webadministrator oder ein anderer Webmanager hat eine Seite mit Dreamweaver MX gesperrt (ausgecheckt) und die Seite mit gesperrtem Status hinterlassen.
- Ein Benutzer kann eine Seite, die er nicht mehr bearbeiten möchte, aufgrund eines Systemfehlers oder einer anderen Unregelmäßigkeit nicht wieder einchecken.

Bevor Sie eine ausgecheckte Seite in Contribute überschreiben, müssen Sie sich vergewissern, dass der Benutzer, der die Seite zuletzt bearbeitet hat, seine Arbeit tatsächlich beendet hat und die Seite nicht selbst mit Contribute oder Dreamweaver wieder entsperren kann.

#### **So löschen Sie eine Sperrdatei:**

**1** Navigieren Sie in Contribute zur gewünschten Seite.

**2** Fügen Sie im Contribute-Browser am Ende des Dateinamens in der Seiten-URL die Erweiterung .lck hinzu, z. B. www.meinesite.com/index.htm.lck.

**3** Contribute zeigt eine Seite mit einem Dateiplatzhalter an.

Diese Seite wird immer dann angezeigt, wenn Contribute auf einen Dateityp zugreift, der nicht geöffnet werden kann. Da es sich bei Contribute-Sperrdateien um einen speziellen Dateityp handelt, können sie in Contribute nicht angezeigt werden.

#### **4** Wählen Sie **Datei > Seite löschen**.

*Hinweis: Wenn Sie nicht über die Berechtigung verfügen, Dateien von der Website zu löschen, ist dieser Menübefehl deaktiviert. In diesem Fall müssen Sie das Löschen von Dateien in der Berechtigungsgruppe des Benutzers aktivieren. Weitere Informationen finden Sie unter ["Zugriffseinstellungen für Ordner und Dateien festlegen" auf Seite 212.](#page-217-0)*

Sie werden in einer Meldung aufgefordert, zu bestätigen, dass Sie die Datei wirklich löschen möchten.

- **5** Klicken Sie auf **Ja**, um das Löschen dieser Datei zu bestätigen.
- In einer weiteren Meldung werden Sie darauf hingewiesen, dass es sich bei der Datei um einen speziellen Dateityp handelt.

**6** Klicken Sie auf **Ja**, um das Löschen dieser Datei zu bestätigen.

Contribute löscht die Sperrdatei und öffnet die zuletzt angezeigte Seite.

### <span id="page-239-0"></span>**Dynamische Seiten in Contribute verwenden**

Contribute wurde für die Bearbeitung von HTML-Inhalten in Ihrer Website entwickelt. Die Anwendung dient jedoch nicht dazu, dynamische Inhalte zu bearbeiten, die in Datenbanken gespeichert sind, oder dynamische Tags hinzuzufügen oder zu bearbeiten. Contribute arbeitet ausschließlich mit den Inhalten zwischen den dynamischen Dokumentcodes und stellt Tools bereit, mit denen Sie die Teile Ihrer Websites und Webseiten schützen können, die von Contribute-Benutzern nicht bearbeitet werden sollen.

Der Contribute-Browser ist ein voll funktionsfähiger Webbrowser, mit dem Benutzer dynamische Seiten anzeigen, Daten in Formulare eingeben und diese Formulare absenden können.

Contribute unterstützt ferner neue Seiten und Vorlagen, die dynamische Elemente enthalten. Beispielsweise können Sie eine Vorlage erstellen, in der ColdFusion-Tags für Initialisierung, Includes, Zähler und dynamische Datenelemente enthalten sind. Außerdem können Benutzer vorhandene dynamische Seiten kopieren. In jedem Fall ist es als Contribute-Website-Administrator Ihre Aufgabe, den Code Ihrer Website zu schützen.

#### **Bearbeitung dynamischer Seiten durch Benutzer verhindern**

Damit Contribute-Benutzer keine dynamischen Elemente der Seiten bearbeiten können, sollten Sie folgende Vorsichtsmaßnahmen treffen:

• Weisen Sie nur für bestimmte Ordner die Bearbeitungsberechtigung zu.

Mithilfe der Berechtigungsgruppen in Contribute können Sie die Ordnerzugriffsrechte einschränken. Enthält Ihre Website zum Beispiel eine dynamische Seite mit Stellenangeboten, speichern Sie diese Seite in einem separaten Ordner, und entfernen Sie diesen Ordner aus der Liste der bearbeitbaren Ordner. Wenn ein Contribute-Benutzer zu diesem Ordner navigiert, wird die Schaltfläche **Seite bearbeiten** deaktiviert.

• Sperren Sie die zu schützenden Seiten mit den Dateizugriffstools des Servers.

Legen Sie in den Dateiberechtigungen für dynamische Seiten einen Schreibschutz fest. Wenn ein Contribute-Benutzer eine dynamische Seite anzeigt und auf die Schaltfläche **Seite bearbeiten** klickt, wird er in einer Meldung darauf hingewiesen, dass die Seite schreibgeschützt ist und daher nicht bearbeitet werden kann.

• Wählen Sie in den Verwaltungseinstellungen von Contribute die Option **Skripts und Formulare schützen**.

#### **Statische Inhalte in dynamischen Seiten bearbeiten**

Sie können Benutzern die Möglichkeit geben, statische Inhalte dynamischer Seiten zu bearbeiten, und nur die dynamischen Teile der Seite schützen.

Contribute-Benutzer können dann weder den Quellcode noch sonstige Seitenelemente außerhalb der Tags <body> und <title> bearbeiten. Dadurch verhindern Sie, dass Initialisierungsskripts und Include-Dateien bearbeitet werden können. Wenn Sie dynamische Elemente innerhalb des Hauptteils der Seite schützen möchten, sollten Sie folgende Vorsichtsmaßnahmen treffen:

• Unterdrücken Sie die dynamischen Teile Ihrer Seite mithilfe von Vorlagen. Wenn Sie beispielsweise eine Seite mit dynamisch generierten Inhalten besitzen (wie CFLOOP in ColdFusion oder rekursive ASP-Codes), können Sie diese Seite in eine Vorlage umwandeln, die entsprechenden Bereiche auf der Seite sperren und eine Instanz der Vorlage erstellen. Contribute-Benutzer können dann nur die Inhalte in den angegebenen Bereichen bearbeiten.

In bestimmten Fällen möchten Sie vielleicht verhindern, dass Benutzer Seiten aus diesen Vorlagen erstellen oder diese Seiten kopieren. Detaillierte Informationen darüber, wie Sie diese Einschränkungen umsetzen können, finden Sie unter ["Einstellungen für neue Webseiten" auf Seite 218](#page-223-0).

• Standardmäßig ist Contribute so eingerichtet, dass Seiten ohne Vorlagen uneingeschränkt bearbeitet werden können und Skripts und Formulare vor der Bearbeitung geschützt werden. Wenn Sie die Option deaktivieren, die Formulare und Skripts vor der Bearbeitung schützt, können Benutzer den in Ihren Seiten eingebetteten Code bearbeiten, z. B. SCRIPT-Tags, Server-Side Includes, ASP-, JSP-, ColdFusion- und PHP-Tags. Außerdem werden alle Tags geschützt, die ein Nicht-Textzeichen im Tag-Namen enthalten, z. B. ASP:meintag. Allerdings werden in Contribute benutzerdefinierte Tags (z. B. meineigenestag) und Datenelemente zwischen ColdFusion CFOUTPUT-Tags (z. B. #...#) möglicherweise nicht erkannt und daher auch nicht geschützt.

Benutzer können normale HTML-Bereiche innerhalb von Bedingungstags bearbeiten (z. B. die Inhalte zwischen CFIF und CFELSE sowie anderen HTML-Container-Tags wie CFOUTPUT).

Weitere Informationen finden Sie unter ["Einstellungen für die Seitenbearbeitung und Absätze festlegen" auf Seite 214](#page-219-0).

• Schränken Sie die Bearbeitung auf reinen Text ein. Wählen Sie im Dialogfeld *Rollenname bearbeiten* in der Kategorie **Bearbeitung** die entsprechende Option, wenn Sie Benutzern das Bearbeiten und Formatieren von Text ermöglichen möchten. Auf allen Seiten, die nicht durch eine Vorlage geschützt sind, können Benutzer lediglich Text und übliche Formatierungstags bearbeiten, z. B. b, font, span usw. Das Bearbeiten oder Löschen aller anderen Tags ist nicht möglich. HTML-Inhalte zwischen den Tags können jedoch möglicherweise bearbeitet werden.

Weitere Informationen finden Sie unter ["Einstellungen für die Seitenbearbeitung und Absätze festlegen" auf Seite 214](#page-219-0).

### <span id="page-241-0"></span>**Probleme bei der Konfiguration von Contribute in RSS-Aggregatoren**

Im folgenden Abschnitt werden Probleme beschrieben, die bei der Konfiguration von Contribute in RSS-Aggregatoren auftreten können.

#### **Contribute wird nicht in der Liste der Blogveröffentlichungstools in FeedDemon angezeigt.**

Wenn Contribute auch nach der Konfiguration nicht in der Blogveröffentlichungsliste angezeigt wird, überprüfen Sie die folgenden Konfigurationsdetails in FeedDemon:

- Stellen Sie sicher, dass in der Befehlszeile oder im URL-Textfeld der richtige Pfad der Contribute.exe-Datei angezeigt wird.
- Überprüfen Sie, ob Sie in der Befehlszeile oder im URL-Textfeld ein Leerzeichen und **-mmPostToBlog** nach Contribute.exe eingegeben haben.

# **Kapitel 15: Windows-Tastaturbefehle**

Die folgenden Abschnitte enthalten Tabellen mit den Windows-Tastaturbefehlen für Adobe® Contribute® CS3.

# **Menü** "Datei"

Die folgende Tabelle enthält Tastaturbefehle, mit denen Sie in Contribute Optionen im Menü **Datei** auswählen können.

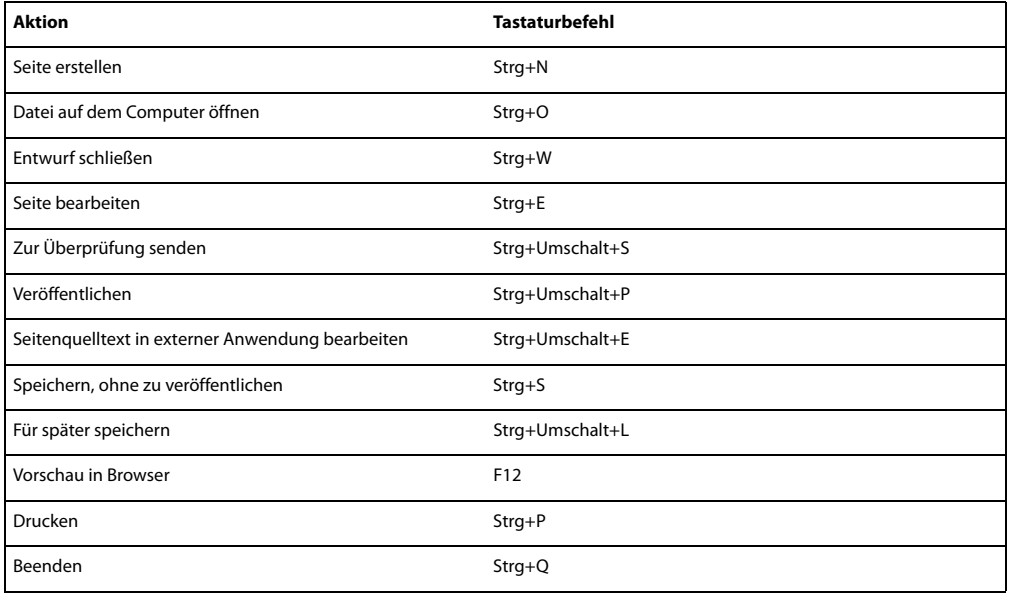

### **Menü** "Bearbeiten"

Die folgende Tabelle enthält Tastaturbefehle, mit denen Sie in Contribute Optionen im Menü **Bearbeiten** auswählen können.

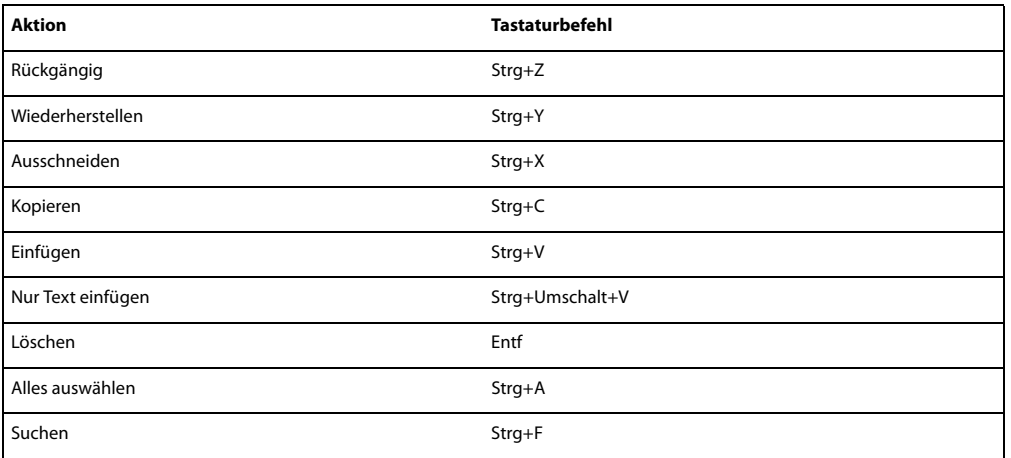

# **Menü "Ansicht"**

Die folgende Tabelle enthält Tastaturbefehle, mit denen Sie in Contribute Optionen im Menü **Ansicht** auswählen können.

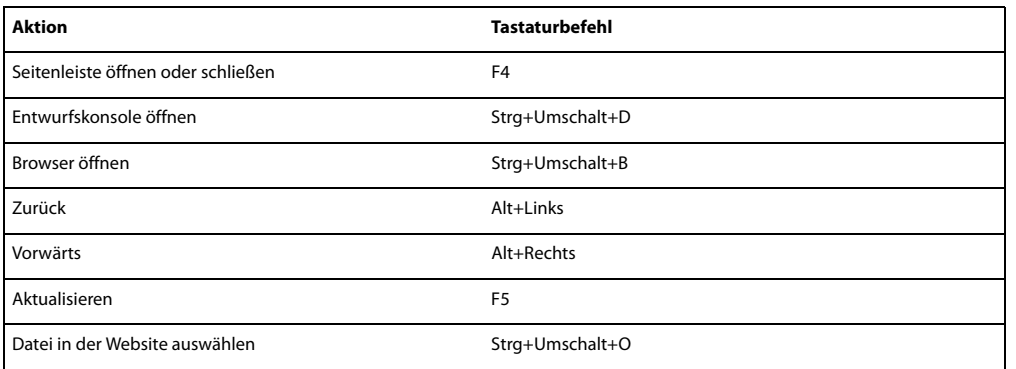

# **Menü "Einfügen"**

Die folgende Tabelle enthält Tastaturbefehle, mit denen Sie in Contribute Optionen im Menü **Einfügen** auswählen können.

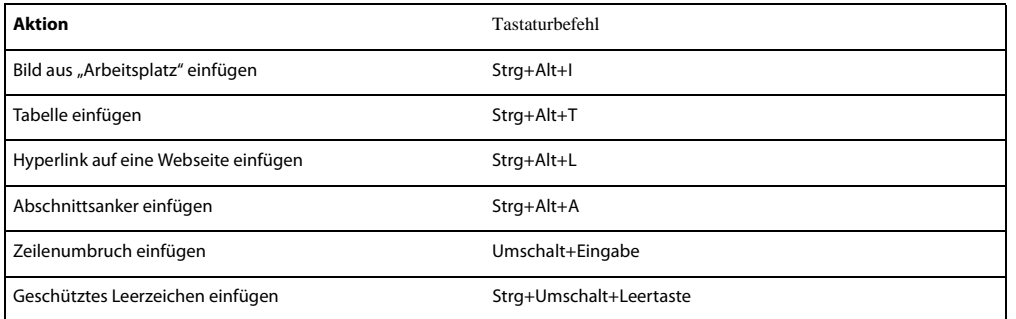

# **Menü** "Format"

Die folgende Tabelle enthält Tastaturbefehle, mit denen Sie in Contribute Optionen im Menü **Format** auswählen können.

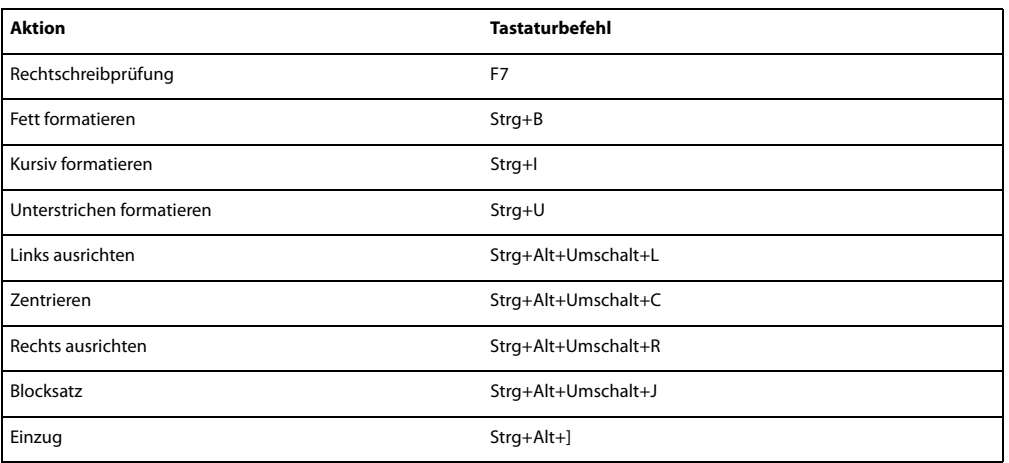

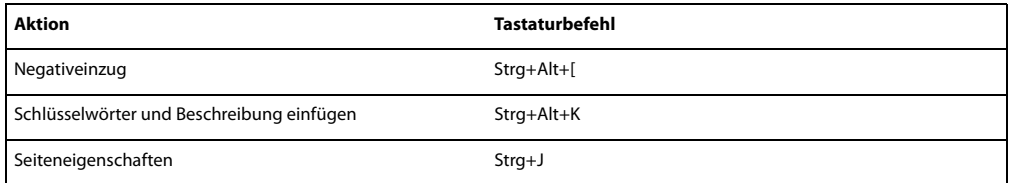

### **Menü** "Tabelle"

Die folgende Tabelle enthält Tastaturbefehle, mit denen Sie in Contribute Optionen im Menü **Tabelle** auswählen können.

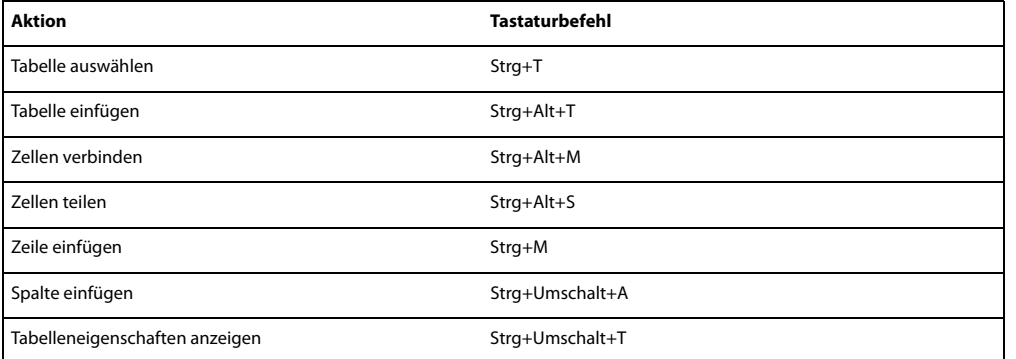

### **Mit Blogeinträgen arbeiten**

Die folgende Tabelle enthält Tastaturbefehle für die Arbeit mit Blogeinträgen.

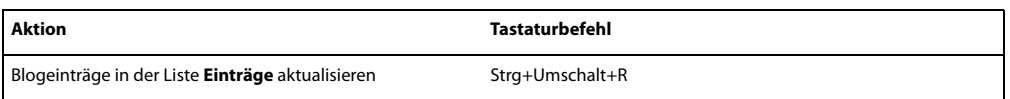

### **Mit Vorlagen arbeiten**

Die folgende Tabelle enthält Tastaturbefehle, mit denen Sie durch Vorlagenbereiche navigieren können.

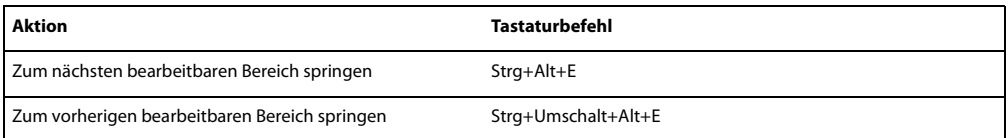

### **Text bearbeiten**

Die folgende Tabelle enthält Tastaturbefehle, mit denen Sie in Contribute Text bearbeiten können.

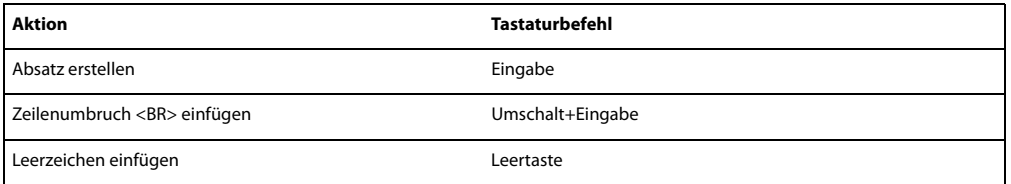

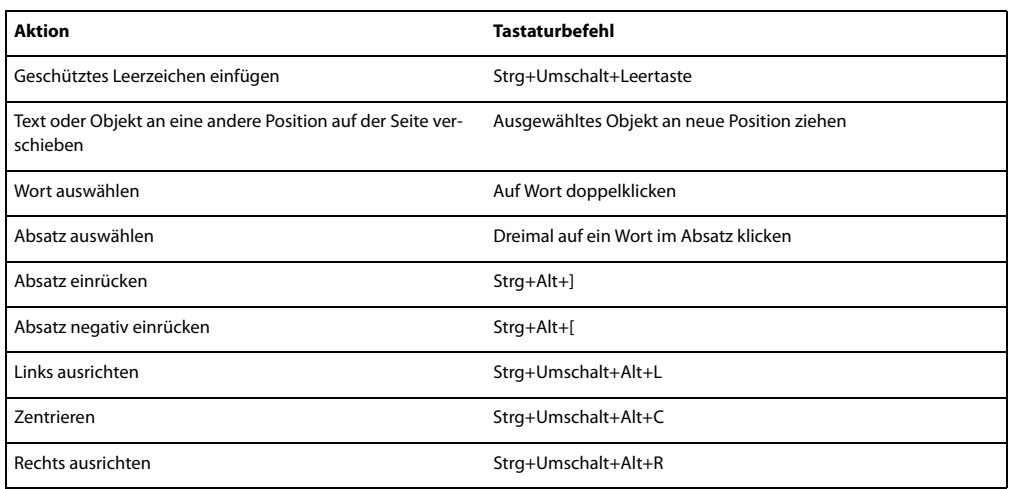

### **Mit Tabellen arbeiten**

Die folgende Tabelle enthält Tastaturbefehle für die Arbeit mit Tabellen in Contribute.

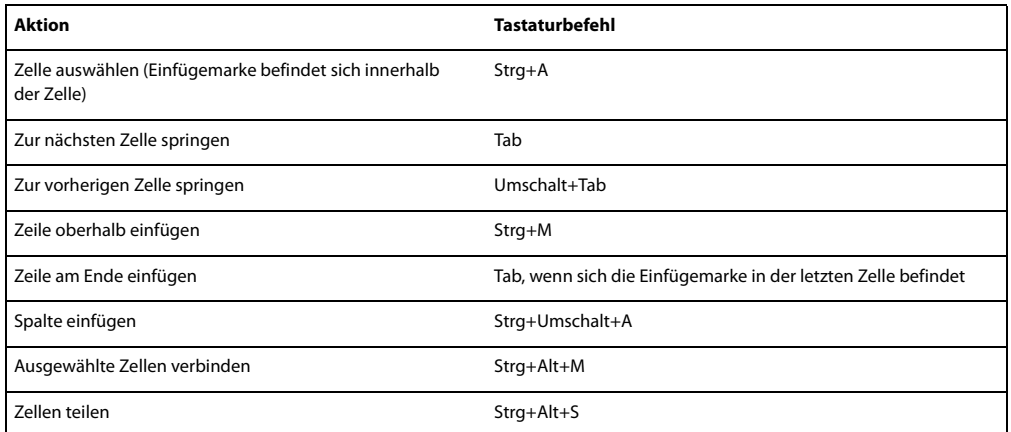

### **Mit Bildern arbeiten**

Die folgende Tabelle enthält Tastaturbefehle für die Arbeit mit Bildern in Contribute.

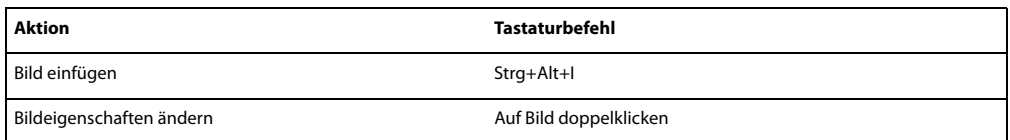

# **Hilfe**

Die folgende Tabelle enthält Tastaturbefehle, mit denen Sie auf das Online-Hilfesystem von Contribute zugreifen können.

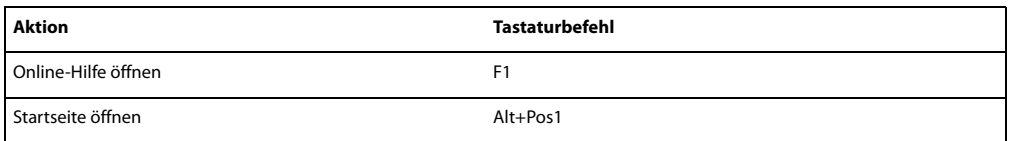

ADOBE CONTRIBUTE CS3 **242Benutzerhandbuch**

# **Kapitel 16: Macintosh-Tastaturbefehle**

Die folgenden Abschnitte enthalten Tabellen mit den Macintosh-Tastaturbefehlen für Adobe® Contribute® CS3.

# **Menü** "Datei"

Die folgende Tabelle enthält Tastaturbefehle, mit denen Sie in Contribute Optionen im Menü **Datei** auswählen können.

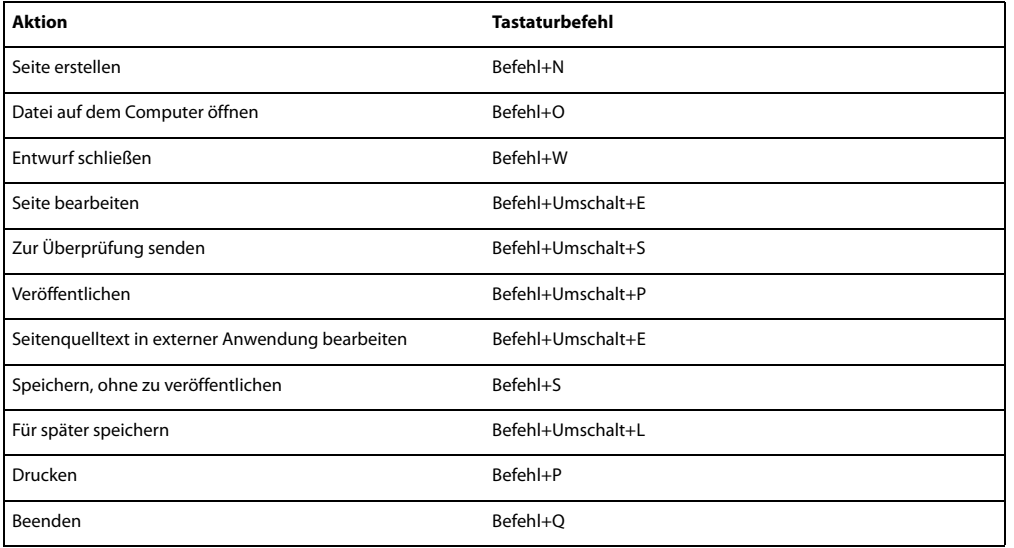

### **Menü** "Bearbeiten"

Die folgende Tabelle enthält Tastaturbefehle, mit denen Sie in Contribute Optionen im Menü **Bearbeiten** auswählen können.

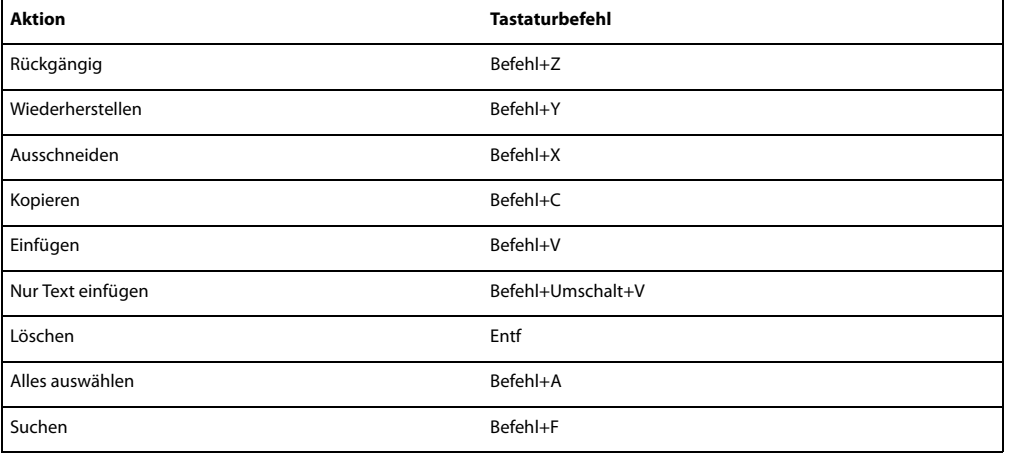

### **Menü "Ansicht"**

Die folgende Tabelle enthält Tastaturbefehle, mit denen Sie in Contribute Optionen im Menü **Ansicht** auswählen können.

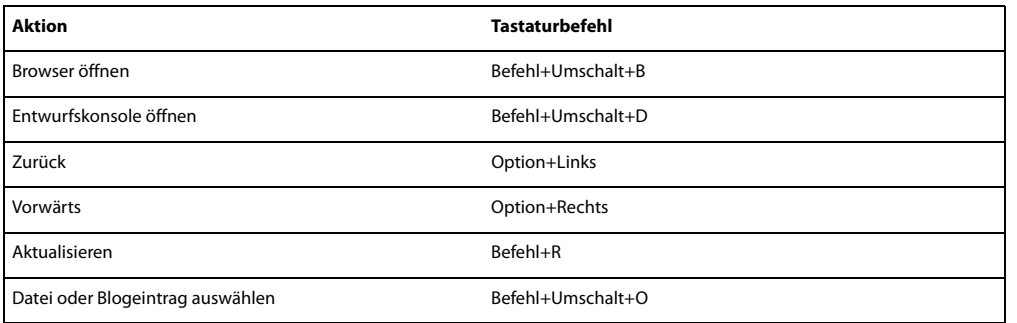

### **Menü "Einfügen"**

Die folgende Tabelle enthält Tastaturbefehle, mit denen Sie in Contribute Optionen im Menü **Einfügen** auswählen können.

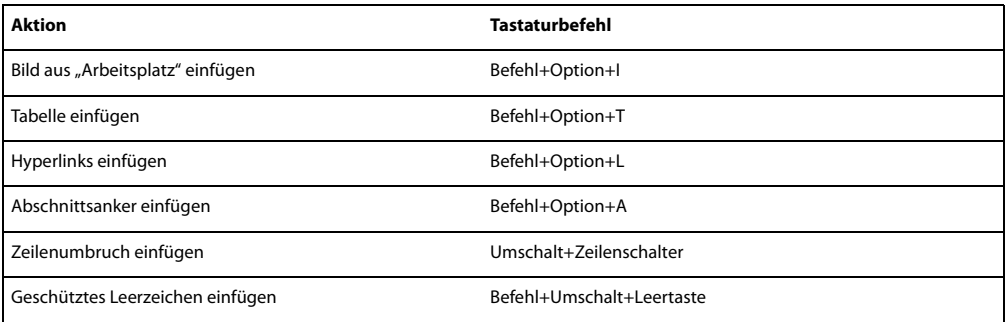

### **Menü** "Format"

Die folgende Tabelle enthält Tastaturbefehle, mit denen Sie in Contribute Optionen im Menü **Format** auswählen können.

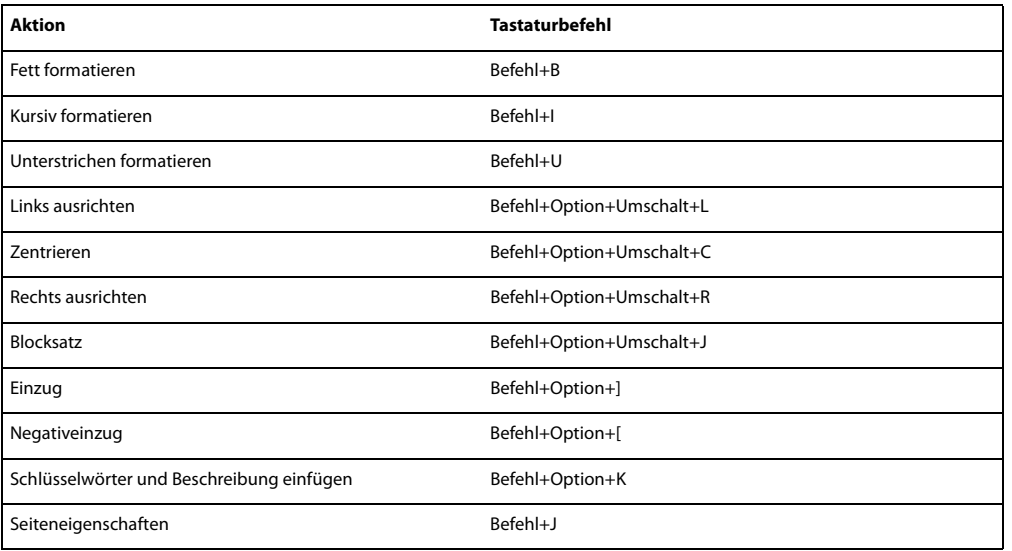

### **Menü** "Tabelle"

Die folgende Tabelle enthält Tastaturbefehle, mit denen Sie in Contribute Optionen im Menü **Tabelle** auswählen können.

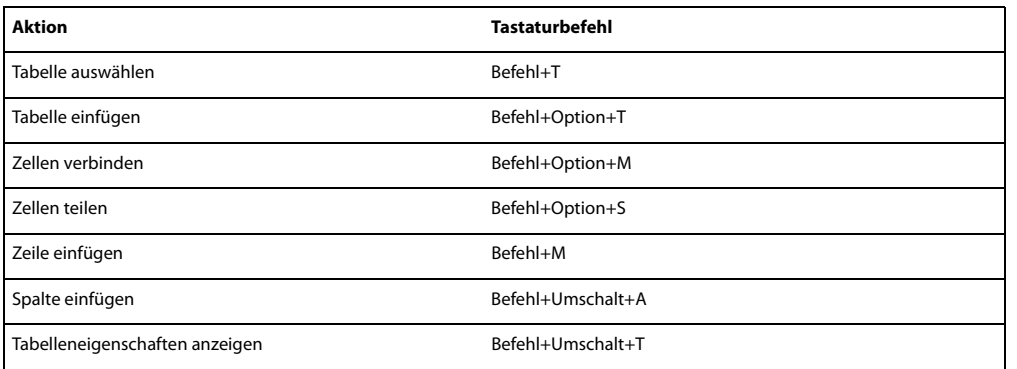

### **Menü** "Hilfe"

Die folgende Tabelle enthält Tastaturbefehle, mit denen Sie auf die Startseite des Contribute-Hilfesystems zugreifen können.

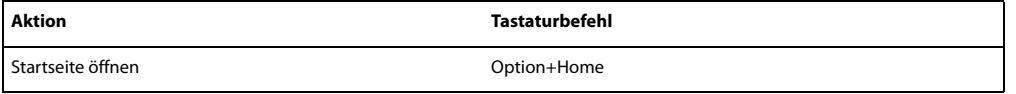

### **Mit Vorlagen arbeiten**

Die folgende Tabelle enthält Tastaturbefehle, mit denen Sie durch Vorlagenbereiche navigieren können.

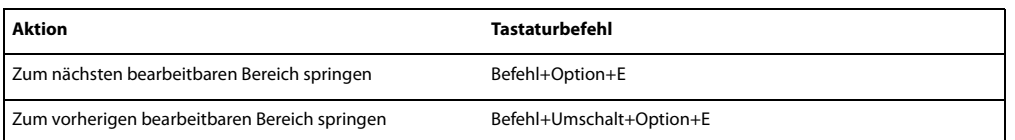

# **Text bearbeiten**

Die folgende Tabelle enthält Tastaturbefehle, mit denen Sie in Contribute Text bearbeiten können.

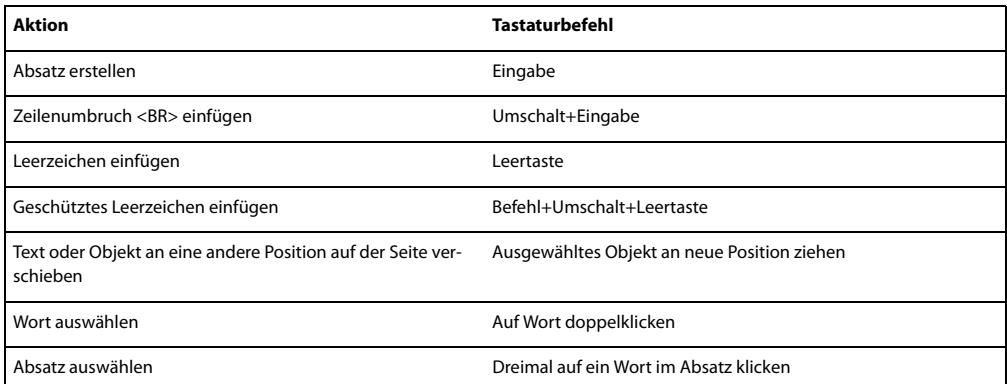

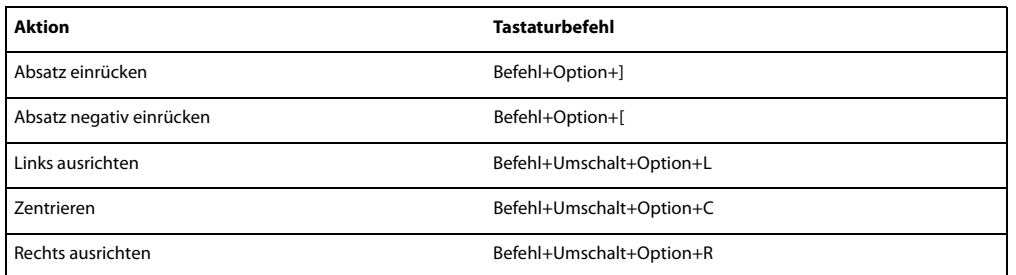

### **Mit Tabellen arbeiten**

Die folgende Tabelle enthält Tastaturbefehle für die Arbeit mit Tabellen in Contribute.

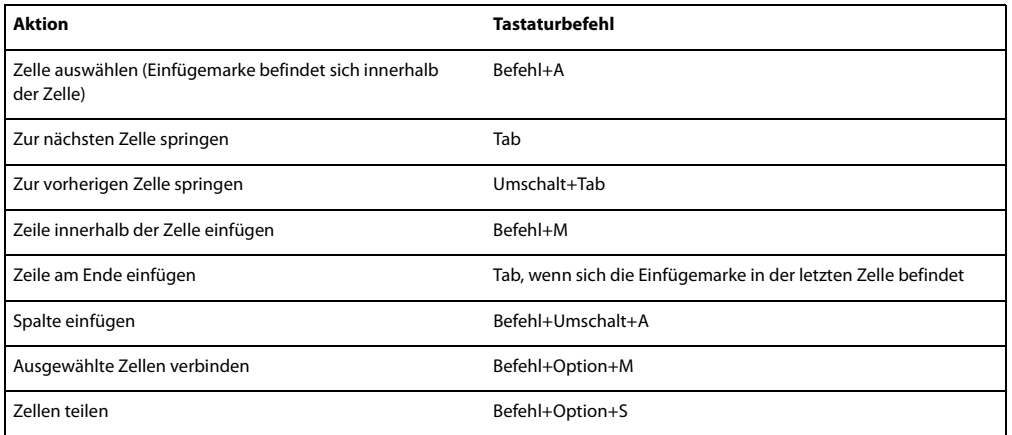

# **Mit Bildern arbeiten**

Die folgende Tabelle enthält Tastaturbefehle für die Arbeit mit Bildern in Contribute.

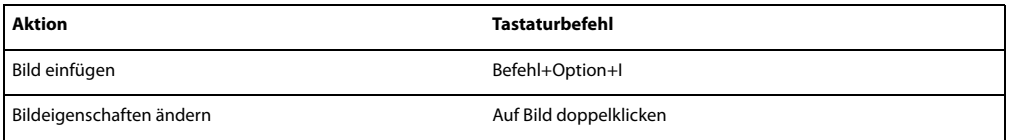
# **Index**

#### **Sonderzeichen**

.Mac-Konten [Verbindung herstellen 181](#page-186-0)

# **A**

abbrechen [Fehlerbehandlung 229](#page-234-0) abhängige Dateien [Blogs 197](#page-202-0) [Fehlerbehandlung 230](#page-235-0) [Platzierungsoptionen 220](#page-225-0) Abonnement [PayPal-Schaltfläche](#page-105-0)  hinzufügen 100 Absätze [Abstand 222](#page-227-0) [Aufzählungslisten 93](#page-98-0) [Ausrichtung 92](#page-97-0) [Definitionslisten 93](#page-98-1) [Einzug 92](#page-97-1) [Listeneigenschaften 95](#page-100-0) [nummerierte Listen 92](#page-97-2) [Tastaturbefehle 245](#page-250-0) [Tastaturbefehle, Macintosh 244,](#page-249-0)  [245](#page-250-0) [Tastaturbefehle, Windows 238,](#page-243-0)  [239](#page-244-0) [Zeilenumbrüche 91,](#page-96-0) [222](#page-227-0) Abschnittsanker [bearbeiten 146](#page-151-0) [hinzufügen 144](#page-149-0) [Hyperlink 145](#page-150-0) [Info 144](#page-149-1) [Tastaturbefehle, Macintosh 244](#page-249-1) [Tastaturbefehle, Windows 238](#page-243-1) [Abschnittsanker \(Dialogfeld\) 144](#page-149-2) [Abschnittsanker bearbeiten](#page-151-1)  (Dialogfeld) 146 Abstand [Absatz 222](#page-227-0) [aufeinander folgende](#page-227-0)  Leerzeichen 222 [Tastaturbefehle 245](#page-250-0) [Tastaturbefehle, Macintosh 244,](#page-249-2)  [245](#page-250-0) [Tastaturbefehle, Windows 238,](#page-243-2)  [239](#page-244-0) [Zeilenumbrüche 222](#page-227-0) Administratoren [ändern 187](#page-192-0)

[Datei-Checkout rückgängig](#page-239-0)  machen 234 [Definition 9](#page-14-0) [Dokumentation 4](#page-9-0) [Einstellungen 186](#page-191-0) [Entwurfsüberprüfung](#page-227-1)  verwalten 222 [Kennwort ändern 187](#page-192-1) [Kennwörter zurücksetzen 231](#page-236-0) [Rolle zuweisen 184](#page-189-0) [Rollen 205](#page-210-0) [Website-Verbindungen](#page-17-0)  einrichten 12 [Administratorkennwort ändern](#page-192-2)  (Dialogfeld) 187 [Adobe Acrobat Connect, Hyperlinks](#page-145-0)  zu Material 140 Adobe Bridge CS3 [Dateien in Adobe Contribute CS3](#page-21-0)  einfügen 16 [Dateien in Adobe Contribute CS3](#page-22-0)  öffnen 17 [Dateien in Adobe Contribute CS3](#page-22-1)  veröffentlichen 17 [in Adobe Contribute CS3](#page-21-1)  integrieren 16 [Adobe Bridge Home 6](#page-11-0) Adobe Contribute CS3 [Dateien aus Adobe Bridge CS3](#page-21-0)  einfügen 16 [Dateien aus Adobe Bridge CS3](#page-22-0)  öffnen 17 [Dateien aus Adobe Bridge CS3](#page-22-1)  veröffentlichen 17 [in Adobe Bridge CS3](#page-21-1)  integrieren 16 [Adobe Contribute Publishing Server.](#page-205-0)  *Siehe* CPS. [Adobe Contribute-Startkennwort](#page-18-0)  erforderlich 13 Adobe CS3-Anwendungen [Startskripts zur Adobe Contribute-](#page-20-0)Integration ausführen 15 [Adobe Design Center 6](#page-11-1) [Adobe Video-Workshop 4](#page-9-1) [Adobe-Hilfe 2](#page-7-0) aktivieren [Blogserver-Verbindungen 202](#page-207-0) [CPS 182](#page-187-0) [frühere Versionen 188](#page-193-0) [Website-Verbindungen 14,](#page-19-0) [202](#page-207-0) [Aktivierung der Software 1](#page-6-0)

aktualisieren [Blogeinträge 171](#page-176-0) [Blogserver-Verbindungen 180](#page-185-0) [Einträge \(Liste\) 55](#page-60-0) [Entwürfe 44](#page-49-0) [Vorlagen 77,](#page-82-0) [79,](#page-84-0) [80,](#page-85-0) [164](#page-169-0) [Webseiten 155](#page-160-0) [Aktualisieren von Vorlagen 78,](#page-83-0) [164](#page-169-0) [Webseiten erstellen 49](#page-54-0) [Aktualisierungen 7](#page-12-0) Alternativ-Internetadressen [Typen 174](#page-179-0) Alternativtext [Anforderungen für barrierefreie](#page-36-0)  Inhalte 31 [erforderlich 222](#page-227-0) [für Bilder hinzufügen 100](#page-105-1) [zu gemeinsamen Elementen](#page-227-0)  hinzufügen 222 andere Blogserver [zur Verbindungsherstellung](#page-184-0)  auswählen 179 [Anforderungen, System 1](#page-6-1) Anlagen [hinzufügen 112](#page-117-0) [löschen 114](#page-119-0) [Anleitungen \(Bedienfeld\) 21](#page-26-0) [Anpassen von Vorlagen 48](#page-53-0) Ansicht (Menü), Tastaturbefehle [Macintosh 244](#page-249-3) [Windows 238](#page-243-3) Anwendungen [Bilder bearbeiten 108](#page-113-0) [Quellcode bearbeiten 222](#page-227-0) [Webseiteninhalt bearbeiten 52](#page-57-0) anzeigen [Blogeinträge 25](#page-30-0) [Entwürfe 25](#page-30-1) [Homepage 25](#page-30-2) [Kommentare zu Entwürfen 45](#page-50-0) [kürzlich veröffentlichte Webseiten](#page-30-3)  und Blogs 25 [Lesezeichenliste 26](#page-31-0) [nicht verknüpfte Seiten und](#page-30-4)  Dateien 25 arbeiten [offline im Contribute-Editor 50](#page-55-0) [Arbeiten im Offline-Modus 50](#page-55-1) [Arbeitsablauf, Übersicht 11](#page-16-0)

Arbeitsbereich [Browser und Editor 19](#page-24-0) [Navigation über Tastatur 30](#page-35-0) [Seitenleiste 21](#page-26-1) [Symbolleisten 20](#page-25-0) [ASP-Seiten 222,](#page-227-0) [235](#page-240-0) [Audio, Blogdateien 112,](#page-117-0) [197](#page-202-0) [aufeinander folgende](#page-227-0)  Leerzeichen 222 Auffüllung [Bilder 117](#page-122-0) [Tabellenzellen 132](#page-137-0) [Aufzählungslisten erstellen 93](#page-98-0) Ausführen von Startskripts in Adobe CS3-Anwendungen [Adobe Contribute integrieren 15](#page-20-0) [Ausgecheckte Dateien, rückgängig](#page-239-0)  machen 234 Ausrichtung [Bilder 105,](#page-110-0) [117](#page-122-0) [Tabellen 123,](#page-128-0) [132](#page-137-0) [Tastaturbefehle 245](#page-250-0) [Tastaturbefehle, Macintosh 244,](#page-249-0)  [245](#page-250-0) [Tastaturbefehle, Windows 238,](#page-243-0)  [239](#page-244-0) [Text 92](#page-97-0) [Videos 112](#page-117-1) auswählen [Vorlage 76,](#page-81-0) [78,](#page-83-1) [79,](#page-84-1) [80,](#page-85-1) [164](#page-169-1) [Automatisches Abspielen von](#page-122-0)  Filmen 117 [Autorenrolle 205](#page-210-0) [AVI-Dateien 110](#page-115-0)

# **B**

bearbeiten [Abschnittsanker 146](#page-151-0) [Änderungen verwerfen 53](#page-58-0) [Arbeitsablauf, Übersicht 11](#page-16-0) [Arbeitsbereich 20](#page-25-1) [Berechtigungen 205,](#page-210-0) [214](#page-219-0) [Bilder 105,](#page-110-1) [108](#page-113-0) [Blogeinträge 37](#page-42-0) [externe Anwendungsdateien 52](#page-57-0) [Fehlerbehandlung 227](#page-232-0) [Frames 150](#page-155-0) [Funktionen 33](#page-38-0) [gesperrte Dateien rückgängig](#page-239-0)  machen 234 [Hyperlink-URLs 142](#page-147-0) [im Browser 38](#page-43-0) [Konflikte 176](#page-181-0) [Navigation über Tastatur 29](#page-34-0) [offline 50](#page-55-0)

[PayPal-Schaltflächen 117](#page-122-1) [Quellcode 222,](#page-227-0) [234](#page-239-1) [Rechtschreibprüfung 96](#page-101-0) [rückgängig machen 40](#page-45-0) [Seiten \(Bedienfeld\) 21](#page-26-2) [Start-Webseiten 61](#page-66-0) [Symbolleisten 20](#page-25-0) [Text mit Tastaturbefehlen,](#page-250-0)  Macintosh 245 [Text mit Tastaturbefehlen,](#page-244-0)  Windows 239 [Text suchen und ersetzen 96](#page-101-1) [Verbindungsinformationen 199](#page-204-0) [vom Durchsuchen zum Bearbeiten](#page-28-0)  wechseln 23 [vorlagenbasierte Seiten 47](#page-52-0) [Vorlagenbereiche 36](#page-41-0) [Webseiten einer Website 37](#page-42-1) [Webseiten und Blogeinträge 33](#page-38-1) [Webseiteninhalt in externer](#page-56-0)  Anwendung 51 [wiederherstellen 40](#page-45-0) Bearbeiten (Menü), Tastaturbefehle [Macintosh 243](#page-248-0) [Windows 237](#page-242-0) Bearbeiten von Quellcode in externen Anwendungen [Berechtigung 222](#page-227-0) [Bearbeitung 37](#page-42-0) [Bearbeitung wiederherstellen 40](#page-45-0) Bearbeitungsmethoden [für Blogeinträge 65](#page-70-0) -Benutzer *[Siehe auch](#page-14-1)* Berechtigungen Benutzer [Administratorrolle zuweisen 184](#page-189-0) [Arbeitsablauf, Übersicht 11](#page-16-0) [aus CPS-Site entfernen 197](#page-202-1) [aus Rollen entfernen 233](#page-238-0) [CPS 196](#page-201-0) [Definition 9](#page-14-2) [Dokumentation 4](#page-9-2) [Entwurfsüberprüfung](#page-227-1)  verwalten 222 [Fehlerbehandlung 225](#page-230-0) [FTP, Fehlerbehandlung 226](#page-231-0) [gemeinsame Einstellungen](#page-210-1)  (Datei) 205 [Homepage-Einstellungen 210,](#page-215-0)  [211,](#page-216-0) [222](#page-227-0) [Konflikte 176](#page-181-0) [Rollen erstellen 206](#page-211-0) [Rolleneinstellungen 205,](#page-210-2) [208,](#page-213-0) [210,](#page-215-0)  [222](#page-227-0)

[Veröffentlichungsberechtigungen](#page-227-0)  $222$ [von Websites entfernen 203](#page-208-0) Benutzernamen [FTP, Fehlerbehandlung 226](#page-231-0) Benutzerverzeichnisdienst [Benutzer aus Website](#page-202-1)  entfernen 197 [Benutzer zu einer Website](#page-201-0)  hinzufügen 196 [deaktivieren 184](#page-189-1) Berechtigung Einfügen von HTML-[Codefragmenten zulassen 222](#page-227-0) Berechtigung zur Bearbeitung von Quellcode [Quellcode in externen](#page-227-0)  Anwendungen 222 Berechtigungen [Bilder 219](#page-224-0) [Dateien löschen 213](#page-218-0) [Dateiplatzierung 220](#page-225-0) [entfernen 233](#page-238-0) [Erstellung von Webseiten 218](#page-223-0) [Fehlerbehandlung 225](#page-230-0) [gemeinsame Einstellungen](#page-210-1)  [\(Datei\) 205,](#page-210-1) [231](#page-236-0) [gemeinsame Elemente 221](#page-226-0) [Google-Suchfelder 222](#page-227-0) [Homepage-Einstellungen 210,](#page-215-0)  [211,](#page-216-0) [222](#page-227-0) [HTML-Code bearbeiten 215](#page-220-0) [Ordnerzugriff 212](#page-217-0) [PayPal-Schaltflächen 222](#page-227-0) [Quellcode 222,](#page-227-0) [234](#page-239-1) [Rolleneinstellungen 205,](#page-210-2) [208,](#page-213-0) [210,](#page-215-0)  [222](#page-227-0) *[Siehe auch](#page-14-1)* Rollen [Stileinstellungen 216,](#page-221-0) [217,](#page-222-0) [222](#page-227-0) [Textbearbeitung 222](#page-227-0) [veröffentlichen 211,](#page-216-1) [222](#page-227-0) [Vorlagenbereiche 36](#page-41-0) [Webseiten bearbeiten 214](#page-219-0) Beschreibungen [Bilder 100](#page-105-1) [erforderlich 222](#page-227-0) [gemeinsame Elemente 222](#page-227-0) [Tastaturbefehle, Macintosh 244](#page-249-0) [Tastaturbefehle, Windows 238](#page-243-0) Bibliothekselemente [Adobe Acrobat Connect,](#page-145-0)  Hyperlinks erstellen 140 [aus gemeinsamen Elementen](#page-108-0)  einfügen 103 [Berechtigungen 221](#page-226-0)

[Bild \(Schaltfläche\) 101](#page-106-0) Bild suchen (Dialogfeld) [verwenden 117](#page-122-0) [Bildbearbeitungssymbolleiste 21](#page-26-3) [Bildeigenschaften \(Dialogfeld\) 104](#page-109-0) Bilder  *[Siehe auch](#page-108-0)* gemeinsame Elemente [Alternativtext erfordern 222](#page-227-0) [Alternativtext hinzufügen 100](#page-105-1) [auf einer Seite verschieben 105](#page-110-2) [auf Seite ziehen 102](#page-107-0) [Auffüllung 117](#page-122-0) [Ausrichtung 105,](#page-110-0) [117](#page-122-0) [Berechtigungen 219](#page-224-0) [Beschreibungen erfordern 222](#page-227-0) [Beschreibungen hinzufügen 100](#page-105-1) [Blogdateien 197](#page-202-0) [drehen 108](#page-113-1) [Eigenschaften 104](#page-109-0) [Einfügen \(Menü\) 101](#page-106-0) [fehlen, Fehlerbehandlung 230](#page-235-0) [Größe ändern 107](#page-112-0) [Helligkeit einstellen 106](#page-111-0) [horizontale Linien 114](#page-119-1) [in Adobe Contribute](#page-110-1)  bearbeiten 105 [in externen Anwendungen](#page-113-0)  bearbeiten 108 [Kontrast einstellen 106](#page-111-0) [kopieren und einfügen 102](#page-107-1) Optionen für [Ordnerplatzierung 220](#page-225-0) [Rahmen 117](#page-122-0) [Schärfe erhöhen 106](#page-111-1) [Start-Webseiten bearbeiten 61](#page-66-1) [Tastaturbefehle, Macintosh 246](#page-251-0) [Tastaturbefehle, Windows 240](#page-245-0) [zu Webseiten hinzufügen 99,](#page-104-0) [101](#page-106-1) [zuschneiden 107](#page-112-1) [Bildschärfe erhöhen 106](#page-111-1) Bildschirmlesegeräte [Bilder 99](#page-104-0) [Eingabehilfeneinstellungen 31](#page-36-1) [unterstützt 29](#page-34-1) [Bitte lesen \(Datei\) 2](#page-7-1) [Blocksatz 92](#page-97-0) [Blog, Metadaten-Symbolleiste 20](#page-25-2) [Blogeinträge 37](#page-42-0) [aktualisieren 171](#page-176-0) [Änderungen verwerfen 53](#page-58-0) [Anlagen 112](#page-117-0) [anzeigen 25](#page-30-0) [auf Grundlage eines ausgewählten](#page-69-0)  Zitats erstellen 64

[auf Grundlage von Vorlagen](#page-67-0)  erstellen 62 [Bearbeitungsmethoden 65](#page-70-0) [Blogs für Veröffentlichung](#page-73-0)  auswählen 68 [Datum und Uhrzeit einstellen 65](#page-70-1) [drucken 55](#page-60-1) [durchsuchen 23](#page-28-1) [Entwürfe bei der Arbeit](#page-45-1)  speichern 40 [Entwürfe für später speichern 40](#page-45-2) [exportieren 55](#page-60-2) [Funktionen 33,](#page-38-0) [57](#page-62-0) [Hyperlink zu neuen, leeren](#page-141-0)  Blogeinträgen 136 [im Browser bearbeiten 38](#page-43-0) [Kategorien zuweisen 69](#page-74-0) [Kommentare zulassen 71](#page-76-0) [kürzlich veröffentlichte](#page-30-3)  anzeigen 25 [leere erstellen 63](#page-68-0) [löschen 54](#page-59-0) [Metadaten eingeben 67](#page-72-0) [neue veröffentlichen 172](#page-177-0) [offline bearbeiten 50](#page-55-0) [Tagging 69](#page-74-1) [Titel 68](#page-73-1) [Trackback-URLs 70](#page-75-0) [Voreinstellungen 67](#page-72-1) [vorhandene als neue](#page-176-1)  veröffentlichen 171 [Vorlagen 36,](#page-41-0) [47,](#page-52-0) [62,](#page-67-0) [230](#page-235-1) [Vorlagen anpassen 48](#page-53-0) [zur Bearbeitung öffnen 37](#page-42-0) Blogeinträge (Liste) [Tastaturbefehle, Windows 239](#page-244-1) Blogs [abhängige Dateien](#page-202-0)  konfigurieren 197 [Arbeitsablauf, Übersicht 11](#page-16-0) [Einträge aktualisieren 171](#page-176-0) [für Veröffentlichung auswählen 68](#page-73-0) [Homepage anzeigen 25](#page-30-2) [Inhalt aus Microsoft Office](#page-170-0)  veröffentlichen 165 [Inhalt von einem Browser](#page-170-1)  veröffentlichen 165 [Inhalt von RSS-Aggregatoren](#page-173-0)  [veröffentlichen 168,](#page-173-0) [236](#page-241-0) [neue Einträge veröffentlichen 172](#page-177-0) [nicht verknüpfte Dateien](#page-30-4)  anzeigen 25 [vorhandene Einträge als neue](#page-176-1)  Einträge veröffentlichen 171 Blogserver [Zugangspunkte 203](#page-208-0)

Blogserver-Verbindungen [Administratoren 12](#page-17-1) [aktivieren 14,](#page-19-0) [202](#page-207-0) [aktualisieren 180](#page-185-0) [einrichten 178](#page-183-0) [entfernen 200](#page-205-1) [Fehlerbehandlung 224,](#page-229-0) [225](#page-230-1) [Info 173](#page-178-0) [Informationen bearbeiten 199](#page-204-0) [offline arbeiten 14,](#page-19-1) [50](#page-55-1) [umbenennen 200](#page-205-2) [unterstützt 176](#page-181-1) [verwalten 198](#page-203-0) [zum Start auswählen 203](#page-208-1) Blog-URL [für Verbindung mit einem](#page-184-0)  Blogserver angeben 179 [für Verbindung mit einem](#page-184-0)  Blogserver verwenden 179 [Bridge CS3 16](#page-21-1) Browser [Bloginhalt veröffentlichen 165](#page-170-2) [Hyperlinks, Vorschau 148](#page-153-0) [Hyperlink-Ziele 143](#page-148-0) [Kodierung 29,](#page-34-2) [188](#page-193-1) [unterstützt 38](#page-43-0) [Webseiten und Blogeinträge](#page-43-0)  bearbeiten 38 [Browser-Symbolleiste 20](#page-25-3)

# **C**

[Cascading Style Sheets.](#page-70-2) *Siehe* CSS. Code [anzeigen 154](#page-159-0) [schützen 222,](#page-227-0) [234](#page-239-1) Codefragmente [Benutzerberechtigungen 215](#page-220-0) [in Adobe Contribute-Seiten](#page-89-0)  einfügen 84 [ColdFusion 222,](#page-227-0) [235](#page-240-0) Contribute CS3 [in Bridge CS3 integrieren 16](#page-21-1) Contribute-Editor [offline arbeiten 50](#page-55-0) CPS [aktivieren 182](#page-187-0) [Benutzer entfernen 197](#page-202-1) [Benutzer hinzufügen 196](#page-201-0) [Benutzerverzeichnisdienst](#page-189-1)  deaktivieren 184 FTP- oder SFTP-[Konfiguration 203](#page-208-0) [für Websites deaktivieren 183](#page-188-0) [Verbindungen entfernen 200](#page-205-1)

[Verbindungen verwalten 198](#page-203-1) [Verbindungsinformationen](#page-204-0)  bearbeiten 199 [Verbindungsschlüssel senden 195](#page-200-0) [WebDAV 203](#page-208-0)  $CSS$ [Absatzabstand 222](#page-227-0) [auf Text anwenden 89](#page-94-0) [Benutzerberechtigungen 216](#page-221-0) [Seiteneigenschaften 65](#page-70-2) [Stile erstellen 89](#page-94-1) [verfügbare Stile 85](#page-90-0) [verfügbare Stile einschränken 217,](#page-222-0)   $222$ 

# **D**

Datei (Menü), Tastaturbefehle [Macintosh 243](#page-248-1) [Windows 237](#page-242-1) [Datei veröffentlichen](#page-165-0)  (Dialogfeld) 160 Dateien [Auschecken rückgängig](#page-239-0)  machen 234 [fehlen, Fehlerbehandlung 230](#page-235-0) [Hyperlink 139](#page-144-0) [in Website ersetzen 159,](#page-164-0) [160](#page-165-1) [Löschberechtigungen 213](#page-218-0) [nicht verknüpfte anzeigen 25](#page-30-4) [Platzierungsoptionen 220](#page-225-0) [veröffentlichen 159](#page-164-1) [Zugriffsberechtigungen für](#page-217-0)  Ordner 212 [Dateien in 'Arbeitsplatz'](#page-144-0)  (Dialogfeld) 139 Datum [zu Webseite hinzufügen 86](#page-91-0) [zur Veröffentlichung eines](#page-68-0)  Blogeintrags 63 Datum und Uhrzeit [für Blogeinträge einstellen 65](#page-70-1) deaktivieren [Benutzerverzeichnisdienst 184](#page-189-1) [CPS 183](#page-188-0) [DFÜ-Verbindung 224](#page-229-1) [einzelne Blogserver-](#page-206-0)Verbindung 201 [einzelne Website-Verbindung 201](#page-206-0) [frühere Versionen 188](#page-193-0) [Website- und Blog-Verbindungen](#page-19-2)  beim Start 14 [Websites 233](#page-238-1) [Website-Verbindungen wieder](#page-19-0)  aktivieren 14 [Definitionslisten 93](#page-98-1)

[Demoversionen 7](#page-12-0) [Design Center 6](#page-11-1) [DFÜ-Verbindung \(Dialogfeld\),](#page-229-2)  Fehlerbehandlung 224 [Dialogfelder, Navigation über](#page-35-1)  Tastatur 30 [DNS, mehrere Aliasnamen 174](#page-179-0) [Domain Name Server, mehrere](#page-179-0)  Aliasnamen 174 Downloads [Aktualisierungen, Plugins und](#page-12-0)  Demoversionen 7 Dreamweaver-Bibliothekselemente [aus gemeinsamen Elementen](#page-108-0)  einfügen 103 [Berechtigungen 221](#page-226-0) Dreamweaver-Vorlagen [anpassen 48](#page-53-0) [Berechtigungen 218](#page-223-0) [Blogeinträge 62](#page-67-0) [Eigenschaften 47](#page-52-1) [Fehlerbehandlung 230](#page-235-1) [Info 36](#page-41-0) [Tastaturbefehle, Macintosh 245](#page-250-1) [Tastaturbefehle, Windows 239](#page-244-2) [vorlagenbasierte Seiten](#page-52-0)  bearbeiten 47 [Webseiten erstellen 62](#page-67-1) [Drehen von Bildern 108](#page-113-1) drucken [Tastaturbefehle, Macintosh 243](#page-248-1) [Tastaturbefehle, Windows 237](#page-242-1) [Webseiten oder Blogeinträge 55](#page-60-1) [durchgestrichener Text 90](#page-95-0) durchsuchen [Arbeitsablauf, Übersicht 11](#page-16-0) [Arbeitsbereich 20](#page-25-1) [Blogeinträge 23](#page-28-1) [nicht verknüpfte Webseite 25](#page-30-4) [Seiten \(Bedienfeld\) 21](#page-26-2) [Symbolleisten 20](#page-25-0) [vom Durchsuchen zum Bearbeiten](#page-28-0)  wechseln 23 [Vorschau von Seiten 154](#page-159-0) [Webseiten 23](#page-28-1) dynamische Seiten [Code schützen 234](#page-239-1) [Skripts und Formulare](#page-227-0)  [schützen 222,](#page-227-0) [234](#page-239-1) [statische Inhalte bearbeiten 235](#page-240-1)

# **E**

[Editor-Symbolleiste 20](#page-25-4) [Eigenschaften 205](#page-210-3) [Bilder 104](#page-109-0)

[Filme 111](#page-116-0) [Flash-Inhalt \(SWF-Dateien\) 110](#page-115-1) [horizontale Linien 115](#page-120-0) [Listen 95](#page-100-0) [Tabellen 128](#page-133-0) [Tabellenzeilen und -spalten 129,](#page-134-0)  [132](#page-137-0) [Tabellenzellen 130](#page-135-0) [Vorlagen 47](#page-52-1) [Webseite](#page-70-3) 65 [Eigenschaften der horizontalen Linie](#page-120-0)  (Dialogfeld) 115 einfügen [Bilder 102](#page-107-1) [HTML-Codefragmente in Adobe](#page-89-0)  Contribute-Seiten 84 [MS Office-Dokumente als PDF-](#page-77-0)[Dateien in Adobe](#page-77-0)  [Contribute 72,](#page-77-0) [75](#page-80-0) [PayPal-Schaltflächen 116](#page-121-0) [PDFs in Adobe Contribute-](#page-87-0)Seiten 82 [Tabellenzellen 125](#page-130-0) [Tastaturbefehle, Macintosh 243](#page-248-0) [Tastaturbefehle, Windows 237](#page-242-0) Einfügen (Menü), Tastaturbefehle [Macintosh 244](#page-249-4) [Windows 238](#page-243-1) Einfügen von Dateien [aus Adobe Bridge CS3 in Adobe](#page-21-0)  Contribute CS3 16 Einfügen von HTML-Codefragmenten [Berechtigung 222](#page-227-0) Eingabehilfen [Alternativtext erfordern 222](#page-227-0) [Bilder 99](#page-104-0) [Bildschirmlesegeräte 29](#page-34-1) [gemeinsame Elemente 222](#page-227-0) [hoher Kontrast 29](#page-34-3) [in Hilfe 3](#page-8-0) [Info 31](#page-36-1) [Navigation über Tastatur 29](#page-34-0) [Tastaturbefehle, Macintosh 243](#page-248-1) [Tastaturbefehle, Windows 237](#page-242-1) eingebettete PDFs [Größe ändern 83](#page-88-0) Einrichtung [Fehlerbehandlung 223](#page-228-0) einstellen [Datum und Uhrzeit für](#page-70-1)  Blogeinträge 65 [Einträge \(Liste\) 25](#page-30-0) [aktualisieren 55](#page-60-0)

einzelne Blogserver-Verbindung [deaktivieren 201](#page-206-0) einzelne Website-Verbindung [beim Starten deaktivieren 201](#page-206-0) Einzug [Absätze 92](#page-97-1) [Listen 94](#page-99-0) E-Mail, Verbindungsschlüssel senden [Fehlerbehandlung 232](#page-237-0) [für CPS-Sites 195](#page-200-0) [für Websites 194](#page-199-0) [Sicherheit 175](#page-180-0) [E-Mail-Adresse \(Dialogfeld\) 138](#page-143-0) [E-Mail-Hyperlinks 138](#page-143-0) E-Mail-Überprüfung [Fehlerbehandlung 229](#page-234-1) [Kommentare anzeigen 45](#page-50-0) [Senden von Webseiten rückgängig](#page-47-0)  machen 42 [Tastaturbefehle, Macintosh 243](#page-248-1) [Tastaturbefehle, Windows 237](#page-242-1) [Verfahren 35](#page-40-0) [verfolgen 43](#page-48-0) [verwalten 222](#page-227-1) [Webseiten an Website senden 41](#page-46-0) [Webseiten direkt an Benutzer](#page-48-1)  senden 43 [Webseiten überprüfen 44](#page-49-0) [Webseiten-Hyperlinks senden 45](#page-50-1) [entfernen.](#page-205-1) *Siehe* löschen [Entsperren von Dateien 234](#page-239-0) [Entwickler, Definition 9](#page-14-2) Entwürfe [Änderungen verwerfen 53](#page-58-0) [anzeigen 25](#page-30-1) [bei der Arbeit speichern 40](#page-45-1) [für später speichern 40](#page-45-2) [Hyperlink 133](#page-138-0) [Info 33](#page-38-2) [Kommentare anzeigen 45](#page-50-0) [offline bearbeiten 50](#page-55-0) [Rechtschreibprüfung 96](#page-101-0) [überprüfen 44](#page-49-0) [unveröffentlichte entfernen 202](#page-207-1) [verfolgen 43](#page-48-0) [Entwürfe aktualisieren 44](#page-49-0) Entwürfe speichern [bei der Arbeit 40](#page-45-3) [für später 40](#page-45-2) [Entwürfe und vorherige Seiten](#page-138-0)  (Dialogfeld) 133 [Entwürfe verfolgen 43](#page-48-0) [Entwurfskonsole 21,](#page-26-2) [43](#page-48-0)

Entwurfsüberprüfung [Entwürfe verfolgen 43](#page-48-0) [Fehlerbehandlung 229](#page-234-1) [Info 35](#page-40-0) [Kommentare anzeigen 45](#page-50-0) [Senden von Webseiten rückgängig](#page-47-0)  machen 42 [Tastaturbefehle, Macintosh 243](#page-248-1) [Tastaturbefehle, Windows 237](#page-242-1) [Überprüfen von Entwürfen 44](#page-49-0) [verwalten 222](#page-227-1) [Webseiten an Website senden 41](#page-46-0) [Webseiten direkt an Benutzer](#page-48-1)  senden 43 [Webseiten per E-Mail senden 45](#page-50-1) [Entwurfsverlauf 45](#page-50-0) ersetzen [Dateien in Website 159,](#page-164-0) [160](#page-165-1) [Text 96](#page-101-1) Erstellen von Webseiten [Vorlagen aktualisieren 49](#page-54-0) Excel [Bloginhalt veröffentlichen 165,](#page-170-1) [172](#page-177-1) [Dokumente in Adobe Contribute](#page-80-1)  öffnen 75 [Dokumente mit Webseiten](#page-79-0)  [verknüpfen 74,](#page-79-0) [77](#page-82-1) [Dokumente veröffentlichen 163](#page-168-0) [Optionen für](#page-225-0)  [Ordnerplatzierung 220,](#page-225-0) [222](#page-227-0) Explorer [Bloginhalt veröffentlichen 165](#page-170-2) [DFÜ-Verbindung](#page-229-1)  deaktivieren 224 [Einstellungen 23](#page-28-2) [Lesezeichen 26](#page-31-0) [Webseiten und Blogeinträge](#page-43-0)  bearbeiten 38 Exportieren von Verbindungsschlüsseln [Fehlerbehandlung 232](#page-237-0) [für CPS-Sites 195](#page-200-0) [für Websites 194](#page-199-0) [Sicherheit 175](#page-180-0) [Exportieren von Webseiten und](#page-60-2)  Blogeinträgen 55 externe Anwendungen [Bilder bearbeiten 108](#page-113-0) [Quellcode bearbeiten 222](#page-227-0) [Webseiteninhalt bearbeiten 52](#page-57-0) [Extras 5](#page-10-0)

#### **F** Farbe

[hoher Kontrast, Einstellung 29](#page-34-3) [Tabellen 132](#page-137-0) [Text 91](#page-96-1) [Webseiteneigenschaften 65](#page-70-3) [FeedDemon, Bloginhalt](#page-173-0)  [veröffentlichen von 168,](#page-173-0) [236](#page-241-0) Fehlerbehandlung [E-Mail-Überprüfung 229](#page-234-1) [FTP 225,](#page-230-2) [226](#page-231-0) [gelöschte Webseiten](#page-237-1)  wiederherstellen 232 [Installation 223](#page-228-0)  $LAN 226$ [langsamer Start 224](#page-229-3) [Netzwerkverbindungen 224](#page-229-4) [Rollen 225](#page-230-0) [Seitenbearbeitung abbrechen 229](#page-234-0) [Starten von Adobe Contribute 223](#page-228-1) [Verbindungen 225](#page-230-1) [Verbindungsassistent 225](#page-230-3) [Verbindungsschlüssel 232](#page-237-0) [veröffentlichen 229](#page-234-2) [Vorlagen 230](#page-235-1) [Webseiten bearbeiten 227](#page-232-0) [Website verwalten](#page-236-1)  (Dialogfeld) 231 [Websites deaktivieren 233](#page-238-1) [fehlerhafte Hyperlinks 155](#page-160-1) [Fenster, Hyperlinks in neuem Fenster](#page-148-0)  öffnen 143 [feste Breite, Textstil 90](#page-95-0) festlegen [Contribute-Voreinstellungen 27](#page-32-0) Festlegen von Vorlagen [beim Öffnen von MS Office-](#page-85-2)Dokumenten in Adobe Contribute 80 Fettschrift [Alternativ-Tags 222](#page-227-0) [formatieren 90](#page-95-0) [Tastaturbefehle, Macintosh 244](#page-249-0) [Tastaturbefehle, Windows 238](#page-243-0) Filme [Ausrichtung 112](#page-117-1) [Blogdateien 112,](#page-117-0) [197](#page-202-0) [Eigenschaften 111](#page-116-0) [einfügen 110](#page-115-2) [Flash, Eigenschaften 110](#page-115-1) [Flash, einfügen 103,](#page-108-0) [109](#page-114-0) [verschieben 112](#page-117-2) [finden.](#page-101-1) *Siehe* suchen Firefox [Bloginhalt veröffentlichen 165](#page-170-2)

[Plugins installieren 38](#page-43-1) Flash suchen (Dialogfeld) [verwenden 117](#page-122-0) Flash-Dateien (SWF) [automatisches Abspielen oder](#page-122-0)  Schleifen 117 [Berechtigungen für gemeinsame](#page-226-0)  Elemente 221 [Eigenschaften 110](#page-115-1) [einfügen 103,](#page-108-0) [109](#page-114-0) [Eingabehilfen 222](#page-227-0) Optionen für [Ordnerplatzierung 220](#page-225-0) Format (Menü), Tastaturbefehle [Macintosh 244](#page-249-0) [Windows 238](#page-243-0) [Formulare schützen 222,](#page-227-0) [234](#page-239-1) Frames [Info 149,](#page-154-0) [150](#page-155-1) [Inhalt bearbeiten 150](#page-155-0) [speichern und veröffentlichen 151](#page-156-0) [Ziel bestimmen 150,](#page-155-2) [152](#page-157-0) Framesets [Info 149,](#page-154-0) [150](#page-155-1) [Seiten veröffentlichen 151](#page-156-0) [Frühere Version der Seite](#page-167-0)  wiederherstellen (Dialogfeld) 162 FTP [Benutzername und Kennwort,](#page-231-0)  Fehlerbehandlung 226 [CPS-Konfiguration 203](#page-208-0) [Fehlerbehandlung 225](#page-230-2) [Verbindungsinformationen 176](#page-181-2) [Verbindungsmethoden 203](#page-208-0) [Verbindungsschlüssel senden 175](#page-180-0) [Für später speichern \(Befehl\) 40](#page-45-2)

# **G**

[gelöschte Webseiten](#page-237-1)  wiederherstellen 232 gemeinsame Einstellungen (Datei) [Berechtigungen speichern 205](#page-210-1) [löschen 231](#page-236-0) gemeinsame Elemente [Berechtigungen 221](#page-226-0) [in Seite einfügen 103](#page-108-0) Geschwindigkeit, [Fehlerbehandlung 233](#page-238-1) [gesperrte Dateien entsperren 234](#page-239-0) [gesperrte Vorlagenbereiche 36](#page-41-0) Google-Suchfunktionalität [Berechtigungen 222](#page-227-0) [hinzufügen 52](#page-57-1) [Grafiken.](#page-26-3) *Siehe* Bilder

Größe ändern [Bilder 107,](#page-112-0) [117](#page-122-0) [eingebettete PDFs 83](#page-88-0) [Tabellen 122](#page-127-0)

#### **H**

Helligkeit und Kontrast [für Bilder einstellen 106](#page-111-0) [hoch, Eingabehilfeneinstellung 29](#page-34-3) [Herausgeberrolle 205](#page-210-0) Herstellen von Verbindungen [.Mac-Konten 181](#page-186-0) herunterladen [Vorlage 77,](#page-82-0) [78,](#page-83-0) [79,](#page-84-0) [80,](#page-85-0) [164](#page-169-0) [Hervorheben von Text 91](#page-96-1) [Hervorhebung, Textstil.](#page-95-0) *Siehe auch* Kursivschrift [Hilfe 2](#page-7-0) Hilfesystem [Anleitungen \(Bedienfeld\) 21](#page-26-0) [Tastaturbefehle, Macintosh 245](#page-250-2) [Tastaturbefehle, Windows 241](#page-246-0) Hintergrundfarbe [hoch, Einstellung 29](#page-34-3) [Tabelle 132](#page-137-0) [Webseiteneigenschaften 65](#page-70-3) hinzufügen [Abonnement, PayPal-](#page-105-0)Schaltfläche 100 [In den Warenkorb, PayPal-](#page-105-2)Schaltfläche 100 [Jetzt kaufen, PayPal-](#page-105-3)Schaltfläche 100 [Schlüsselwörter und](#page-71-0)  Beschreibungen für Webseiten 66 [Spende, PayPal-Schaltfläche 100](#page-105-4) [Warenkorb anzeigen, PayPal-](#page-105-5)Schaltfläche 100 [hoher Kontrast, Einstellung 29](#page-34-3) Homepage [anzeigen 25](#page-30-2) Homepages [Benutzereinstellungen 210,](#page-215-0) [211,](#page-216-0)   $222$ [horizontale Linien 114](#page-119-1) HTML-Codefragmente [Bearbeitungsberechtigungen 215](#page-220-0) [Benutzerberechtigungen 215](#page-220-0) [Berechtigung zum Einfügen 222](#page-227-0) [in Adobe Contribute-Seiten](#page-89-0)  einfügen 84 HTML-Tags [Absatzabstand 222](#page-227-0) [Benutzerberechtigungen 216](#page-221-1)

[statische Inhalte in dynamischen](#page-240-0)  Seiten 235 Hyperlink [Abschnittsanker 145](#page-150-0) [Adobe Acrobat Connect-](#page-145-0)Material 140 [Dateien auf Ihrem Computer 139](#page-144-0) [E-Mail-Adressen 138](#page-143-0) [neue leere Blogeinträge 136](#page-141-0) [neue Seiten 134](#page-139-0) [Webseiten einer Website 137](#page-142-0) [zu Entwürfen oder kürzlich](#page-138-0)  veröffentlichten Seiten 133 Hyperlink einfügen (Dialogfeld) [Dateien in 'Arbeitsplatz' 139](#page-144-0) [E-Mail-Adresse 138](#page-143-0) [Entwürfe und vorherige Seiten 133](#page-138-0) [Neue Seite erstellen 134](#page-139-0) [Neuen Eintrag erstellen 136](#page-141-0) [Zu Webseite navigieren 137](#page-142-0) Hyperlinks [Abschnittsanker bearbeiten 146](#page-151-0) [Abschnittsanker hinzufügen 144](#page-149-0) [Anlagen, Blogs 112](#page-117-0) [Eigenschaften ändern 147](#page-152-0) [Fehlerbehandlung 230](#page-235-0) [fehlerhaft 155](#page-160-1) [löschen 147](#page-152-1) [Microsoft Word- oder Excel-](#page-79-0)[Dokumente und Webseiten 74,](#page-79-0)  [77](#page-82-1) [Optionen für Dateiplatzierung 220](#page-225-0) [Start-Webseiten bearbeiten 61](#page-66-2) [testen 148,](#page-153-0) [154](#page-159-0) [Text ändern 147](#page-152-2) [Trackback-URLs 70](#page-75-0) [URLs bearbeiten 142](#page-147-0) [Vorschau im Browser](#page-153-0)  anzeigen 148 [Webseiten veröffentlichen 133,](#page-138-1)  [155](#page-160-1) [Webseiteneigenschaften 65](#page-70-3) [Ziel für das Öffnen von Seiten](#page-148-0)  festlegen 143 [Ziele ändern 147](#page-152-3) [Zielframebestimmung 150,](#page-155-2) [152](#page-157-0)

# **I**

[iMovie 110](#page-115-2) In den Warenkorb [PayPal-Schaltfläche](#page-105-2)  hinzufügen 100 [In Website veröffentlichen](#page-168-1)  [\(Dialogfeld\) 163](#page-168-1)

Indexseiten [Dateinamen löschen 191](#page-196-0) [Info 174](#page-179-1) [Info 58](#page-63-0) [Dokumente in das PDF-Format](#page-63-0)  konvertieren 58 Installation [Fehlerbehandlung 223](#page-228-0) Integration [Adobe Bridge CS3 in Adobe](#page-21-1)  Contribute CS3 16 [Integration in Contribute CS3 16](#page-21-1) Internet Explorer [Bloginhalt veröffentlichen 165](#page-170-2) [DFÜ-Verbindung](#page-229-1)  deaktivieren 224 [Einstellungen 23](#page-28-2) [Lesezeichen 26](#page-31-0) [Webseiten und Blogeinträge](#page-43-0)  bearbeiten 38

#### **J**

JAWS für Windows, Bildschirmlesegerät [Bilder 99](#page-104-0) [Einstellungen 31](#page-36-1) [unterstützt 29](#page-34-1) Jetzt kaufen [PayPal-Schaltfläche](#page-105-3)  hinzufügen 100 [JSP-Seiten 222,](#page-227-0) [235](#page-240-0)

#### **K**

[Kategorien für Blogeinträge 69](#page-74-0) Kennwörter [FTP 226](#page-231-0) Kennwörter, Administrator [ändern 187](#page-192-1) [zurücksetzen 231](#page-236-0) Kennwörter, Start [ändern 28](#page-33-0) [eingeben 13](#page-18-0) [Kodierung, Zeichen 29,](#page-34-2) [188](#page-193-1) Kommentare [anzeigen 45](#page-50-0) [für Blogeinträge zulassen 71](#page-76-0) [Kommentare zulassen 71](#page-76-0) [Konflikte, Benutzer 176](#page-181-0) Kontrast [für Bilder einstellen 106](#page-111-0) [hoch 29](#page-34-3) [konvertieren 58](#page-63-0) [MS Office-Dokumente in PDF-](#page-63-0)Format 58

Kopfzeilen, Tabelle [hinzufügen 132](#page-137-0) kopieren [Bilder 102](#page-107-1) [Startseiten 60](#page-65-0) [Tabellenzellen 124](#page-129-0) [Tastaturbefehle, Macintosh 243](#page-248-0) [Tastaturbefehle, Windows 237](#page-242-0) [Webseiten 58](#page-63-1) Kursivschrift [Alternativ-Tags 222](#page-227-0) [formatieren 90](#page-95-0) [Tastaturbefehle, Macintosh 244](#page-249-0) [Tastaturbefehle, Windows 238](#page-243-0)

# **L**

[LAN, Fehlerbehandlung 226](#page-231-1) langsamer Start [Fehlerbehandlung 224](#page-229-3) langsamer Start, [Fehlerbehandlung 233](#page-238-1) Lesezeichen [anzeigen 26](#page-31-0) [hinzufügen 26](#page-31-1) [löschen 27](#page-32-1) [Lesezeichen hinzufügen](#page-31-1)  (Dialogfeld) 26 [Lesezeichen löschen \(Dialogfeld\) 27](#page-32-1) [Linien, horizontal 114](#page-119-1) [Links.](#page-138-2) *Siehe* Hyperlinks Listen [Aufzählungslisten 93](#page-98-0) [Definition 93](#page-98-1) [Eigenschaften 95](#page-100-0) [nummeriert 92](#page-97-2) [Unterlisten 94](#page-99-0) [LiveDocs 2](#page-7-0) löschen [Anlagen 114](#page-119-0) [Benutzer 203](#page-208-0) [Benutzer aus Rollen 233](#page-238-0) [Blogeinträge 54](#page-59-0) [gemeinsame Einstellungen](#page-236-0)  (Datei) 231 [gesperrte Dateien 234](#page-239-0) [Hyperlinks 147](#page-152-1) [Lesezeichen 27](#page-32-1) [Löschberechtigungen 213](#page-218-0) [Tabellenzeilen und -spalten 127](#page-132-0) [Tabellenzellen 124](#page-129-1) [Webseite 54](#page-59-1) [Webseite oder Blogeintrag 53](#page-58-1) [Website-Verbindungen 200](#page-205-1)

# **M**

Macintosh [Tastaturbefehle 244](#page-249-0) [Tastaturbefehle für Tabellen 246](#page-251-1) [Tastaturbefehle für](#page-250-3)  Tabellenzeilen 245 Macintosh-Tastaturbefehle [Ansicht \(Menü\) 244](#page-249-3) [Bearbeiten \(Menü\) 243](#page-248-0) [Bilder 246](#page-251-0) [Datei \(Menü\) 243](#page-248-1) [Einfügen \(Menü\) 244](#page-249-4) [Format \(Menü\) 244](#page-249-0) [Hilfe \(Menü\) 245](#page-250-2) [Vorlagen 245](#page-250-1) [Meetings, Hyperlinks zu Adobe](#page-145-0)  Acrobat Connect-Meetings erstellen 140 Meine Verbindungen [Fehlerbehandlung 225](#page-230-4) [verwenden 198](#page-203-0) [Metadaten, Blogeinträge 67](#page-72-0) [MetaWeblog-API 176](#page-181-1) Microsoft Excel [Bloginhalt veröffentlichen 165,](#page-170-1) [172](#page-177-1) [Dokumente als PDF einfügen 79](#page-84-2) [Dokumente in Adobe Contribute](#page-80-1)  öffnen 75 [Dokumente mit Webseiten](#page-79-0)  [verknüpfen 74,](#page-79-0) [77](#page-82-1) [Dokumente veröffentlichen 163](#page-168-0) [Inhalt zu Webseiten](#page-78-0)  [hinzufügen 73,](#page-78-0) [76](#page-81-1) [Optionen für](#page-225-0)  [Ordnerplatzierung 220,](#page-225-0) [222](#page-227-0) Microsoft Internet Explorer [Bloginhalt veröffentlichen 165](#page-170-2) [DFÜ-Verbindung](#page-229-1)  deaktivieren 224 [Einstellungen 23](#page-28-2) [Lesezeichen 26](#page-31-0) [Webseiten und Blogeinträge](#page-43-0)  bearbeiten 38 Microsoft Office [Bloginhalt veröffentlichen 165,](#page-170-1) [172](#page-177-1) [Dokumente in Adobe Contribute](#page-80-2)  öffnen 75 [Dokumente veröffentlichen 163](#page-168-0) Optionen für [Ordnerplatzierung 220](#page-225-0) [Microsoft Office-Dokument](#page-171-0)  [einfügen \(Dialogfeld\) 166,](#page-171-0) [172](#page-177-1) Microsoft Outlook [Bloginhalt veröffentlichen 165,](#page-170-1) [172](#page-177-1) [Dokumente in Adobe Contribute](#page-80-1)  [öffnen 75](#page-80-1)

[Dokumente veröffentlichen 163](#page-168-0) Microsoft Word [Bloginhalt veröffentlichen 165,](#page-170-1) [172](#page-177-1) [Dokumente als PDF einfügen 79](#page-84-2) [Dokumente in Adobe Contribute](#page-80-2)  öffnen 75 [Dokumente mit Webseiten](#page-79-0)  [verknüpfen 74,](#page-79-0) [77](#page-82-1) [Dokumente veröffentlichen 163](#page-168-0) [Inhalt zu Webseiten](#page-78-0)  [hinzufügen 73,](#page-78-0) [76](#page-81-1) [Optionen für](#page-225-0)  [Ordnerplatzierung 220,](#page-225-0) [222](#page-227-0) [Movie Maker 110](#page-115-2) Mozilla Firefox [Bloginhalt veröffentlichen 165](#page-170-2) [Plugins installieren 38](#page-43-1) MS Office-Dokumente [in Adobe Contribute einfügen 75](#page-80-0) [in PDF konvertieren 72](#page-77-0)

# **N**

Namen, Benutzer [FTP, Fehlerbehandlung 226](#page-231-0) Navigation [nur über Tastatur 29](#page-34-0) [Navigation über Tastatur 29](#page-34-0) [Navigationsbefehle 3](#page-8-0) [NetNewsWire, Bloginhalt](#page-173-0)  [veröffentlichen von 168,](#page-173-0) [170](#page-175-0) Netzwerke [Fehlerbehandlung 224,](#page-229-0) [226](#page-231-1) [offline arbeiten 14,](#page-19-1) [50](#page-55-1) [Netzwerkpfad 176](#page-181-3) [Neue Rolle erstellen \(Dialogfeld\) 207](#page-212-0) [Neue Seite erstellen \(Dialogfeld\) 134](#page-139-0) [Neue Seite veröffentlichen](#page-161-0)  (Dialogfeld) 156 [neue Überprüfungsentwürfe 46](#page-51-0) Neue verknüpfte Blogeinträge [veröffentlichen \(Dialogfeld\) 171](#page-176-2) [Neue verknüpfte Seiten](#page-162-0)  veröffentlichen [\(Dialogfeld\) 157,](#page-162-0) [158](#page-163-0) [Neuen Eintrag erstellen](#page-141-0)  (Dialogfeld) 136 nicht verknüpfte Seiten [anzeigen 25](#page-30-4) [nicht verknüpfte Webseiten](#page-68-1)  erstellen 63 [nummerierte Listen erstellen 92](#page-97-2)

#### **O Office**

[Bloginhalt veröffentlichen 165,](#page-170-1) [172](#page-177-1) [Dokumente in Adobe Contribute](#page-80-2)  öffnen 75 [Dokumente veröffentlichen 163](#page-168-0) Optionen für [Ordnerplatzierung 220](#page-225-0) [offline arbeiten 50](#page-55-1) öffnen [Blogeinträge zur Bearbeitung 37](#page-42-0) [Microsoft Office-Dokumente in](#page-80-1)  Adobe Contribute 75 [Seite in neuem Fester 143](#page-148-0) [Webseiten und Blogeinträge ohne](#page-29-0)  Durchsuchen 24 [Webseiten zur Bearbeitung 37](#page-42-1) [Öffnen ohne Durchsuchen 24](#page-29-0) Öffnen von Adobe Contribute [Fehlerbehandlung 223](#page-228-1) [offline arbeiten 14,](#page-19-1) [50](#page-55-1) [Startkennwort ändern 28](#page-33-0) [Startkennwort eingeben 13](#page-18-0) Öffnen von Dateien [aus Adobe Bridge CS3 in Adobe](#page-22-0)  Contribute CS3 17 Öffnen von MS Office-Dokumenten in Adobe Contribute [Vorlagen festlegen 80](#page-85-2) Onlinehilfe [Anleitungen \(Bedienfeld\) 21](#page-26-0) [Tastaturbefehle, Macintosh 245](#page-250-2) [Tastaturbefehle, Windows 241](#page-246-0) Ordner [.Mac-Konten 181](#page-186-1) [Berechtigungen 212](#page-217-0) [dynamische Seiten](#page-240-2)  einschränken 235 [Fehlerbehandlung für Remote-](#page-231-1)Ordner 226 [FTP, Fehlerbehandlung 225](#page-230-2) [gemeinsame Einstellungen](#page-210-1)  (Datei) 205 [Optionen für Dateiplatzierung 220](#page-225-0) Outlook [Bloginhalt veröffentlichen 165,](#page-170-1) [172](#page-177-1) [Dokumente in Adobe Contribute](#page-80-1)  öffnen 75

[Dokumente veröffentlichen 163](#page-168-0)

#### **P**

PayPal-Schaltflächen [Abonnement 100](#page-105-0) [bearbeiten 117](#page-122-1) [Berechtigungen 222](#page-227-0)

[einzelne Schaltfläche einfügen 116](#page-121-1) [hinzufügen 116](#page-121-0) [In den Warenkorb 100](#page-105-2) [Info 100](#page-105-6) [Jetzt kaufen 100](#page-105-3) [mehrere Schaltflächen](#page-121-2)  einfügen 116 [Spende 100](#page-105-4) [Warenkorb anzeigen 100](#page-105-5) [PDF 58](#page-63-0) [Microsoft Word- oder Excel-](#page-84-2)Dokumente einfügen 79 [MS Office-Dokumente](#page-63-0)  konvertieren 58 PDF-Dateien Optionen für [Ordnerplatzierung 220](#page-225-0) PDF-Dokumente [MS Office-Dokumente in Adobe](#page-80-0)  Contribute einfügen 75 PDFs [als eingebettete Objekte](#page-80-0)  einfügen 75 [als Hyperlinks einfügen 75](#page-80-0) [in Adobe Contribute-Seiten](#page-87-0)  einfügen 82 [PHP-Seiten 222,](#page-227-0) [235](#page-240-0) Platzieren von Dateien [aus Adobe Bridge CS3 in Adobe](#page-21-0)  Contribute CS3 16 [Plugins 5](#page-10-1) [Adobe Store 7](#page-12-0) [Podcasts 112](#page-117-0) [Portnummern 175](#page-180-1) [Publishing Server aktivieren](#page-187-1)  (Dialogfeld) 182

# **Q**

Quellcode [anzeigen 154](#page-159-0) [Berechtigung zur Bearbeitung in](#page-227-0)  externen Anwendungen 222 [schützen 222,](#page-227-0) [234](#page-239-1) [Quick Time-Dateien 110,](#page-115-0) [114](#page-119-2)

# **R**

[Rahmen, Bilder 117](#page-122-0) Rahmen, Tabelle [Stärke 132](#page-137-0) [Ränder, für Webseite festlegen 65](#page-70-3) Rechtschreibprüfung [Befehle 96](#page-101-0) [Tastaturbefehle, Macintosh 244](#page-249-0) [Tastaturbefehle, Windows 238](#page-243-0)

Rechtschreibprüfung (Befehl) [Tastaturbefehle, Macintosh 244](#page-249-0) [Tastaturbefehle, Windows 238](#page-243-0) [verwenden 96](#page-101-0) [Registrierung der Software 1](#page-6-0) Remote-Ordner, Fehlerbehandlung [FTP 225](#page-230-2) [LAN 226](#page-231-1) Rollen [Administrator ändern 187](#page-192-0) [Administratorrolle zuweisen 184](#page-189-0) [Benutzer entfernen 233](#page-238-0) [Einstellungen 208](#page-213-0) [Einstellungen, allgemein 205,](#page-210-2) [210,](#page-215-0)  [222](#page-227-0) [Entwurfsüberprüfung](#page-227-1)  verwalten 222 [Fehlerbehandlung 225](#page-230-0) [gemeinsame Einstellungen](#page-210-1)  (Datei) 205 [Homepage-Einstellungen 210,](#page-215-0)  [211,](#page-216-0) [222](#page-227-0) Info  $205$ [neu erstellen 206](#page-211-0) [Typen 205](#page-210-0) [Veröffentlichungsberechtigungen](#page-227-0) 222 *[Siehe auch](#page-14-1)* Berechtigungen [RSS-Aggregatoren, Bloginhalt](#page-173-0)  [veröffentlichen von 168,](#page-173-0) [236](#page-241-0) rückgängig machen [bearbeiten 40](#page-45-0) [Entwürfe zur Überprüfung](#page-47-0)  senden 42 [Tastaturbefehle, Macintosh 243](#page-248-0) [Tastaturbefehle, Windows 237](#page-242-0) [Rückgängigmachen von Datei-](#page-239-0)Checkout 234

# **S**

Schaltflächen, PayPal [bearbeiten 117](#page-122-1) [Berechtigungen 222](#page-227-0) [einzelne Schaltfläche einfügen 116](#page-121-1) [Info 100](#page-105-6) [mehrere Schaltflächen](#page-121-2)  einfügen 116 [Schleife für Flash-Filme festlegen 117](#page-122-0) [Schlüssel, Verbindung.](#page-17-2) *Siehe*  Verbindungsschlüssel Schlüsselwörter und Beschreibungen [für Webseiten hinzufügen 66](#page-71-0) Schriften [Farbe 91](#page-96-1) [fett 90,](#page-95-0) [222](#page-227-0)

[Größe ändern 87](#page-92-0) [hinzufügen 88](#page-93-0) [Kodierung 29,](#page-34-2) [188](#page-193-1) [kursiv 90,](#page-95-0) [222](#page-227-0) [Sonderzeichen 86](#page-91-1) [Stilberechtigungen 216](#page-221-0) [Stile anwenden 89](#page-94-0) [Stile erstellen 89](#page-94-1) [Tastaturbefehle, Macintosh 244](#page-249-0) [Tastaturbefehle, Windows 238](#page-243-0) [unterstrichen 90](#page-95-0) [verfügbare CSS-Stile](#page-222-0)  [einschränken 217,](#page-222-0) [222](#page-227-0) [Webseiteneigenschaften 65](#page-70-3) [Wortabstand 222](#page-227-0) [Schriftinstallation 2](#page-7-1) [Seiten \(Bedienfeld\) 21](#page-26-2) [Seiten.](#page-45-3) *Siehe* Webseiten [Seiteneigenschaften 65](#page-70-3) Seitenleiste [Bereiche 21](#page-26-1) [Größe ändern 22](#page-27-0) [Seitentrennungen 114](#page-119-1) Senden von Verbindungsschlüsseln [für CPS-Sites 195](#page-200-0) [für Websites 194](#page-199-0) [Sicherheit 175](#page-180-0) **SFTP** [CPS-Konfiguration 203](#page-208-0) [Fehlerbehandlung 225,](#page-230-2) [226](#page-231-0) [Verbindungsinformationen 176](#page-181-2) [Verbindungsmethoden 203](#page-208-0) Sicherheit [Administratorkennwort](#page-192-1)  ändern 187 [Startkennwort 13,](#page-18-0) [28](#page-33-0) [Verbindungsschlüssel senden 175](#page-180-0) [Skripts schützen 222,](#page-227-0) [234](#page-239-1) Software [Aktivierung 1](#page-6-0) [Registrierung 1](#page-6-0) [Software-Downloads 7](#page-12-0) [Sonderzeichen 86](#page-91-1) Spalten, Tabelle [auswählen 121](#page-126-0) [Breite 132](#page-137-0) [Daten sortieren 132](#page-137-1) [Eigenschaften 129,](#page-134-0) [132](#page-137-0) [Formatierungskonflikte 119](#page-124-0) [Größe ändern 122](#page-127-0) [hinzufügen 126](#page-131-0) [löschen 127](#page-132-0) [Tastaturbefehle, Windows 239,](#page-244-3)  [240](#page-245-1)

[Speichern unter 157](#page-162-1) Speichern von Entwürfen [als neue Seite veröffentlichen 157](#page-162-1) [Tastaturbefehle, Macintosh 243](#page-248-1) [Tastaturbefehle, Windows 237](#page-242-1) [Webseiten und Blogeinträge](#page-60-2)  exportieren 55 Spende [PayPal-Schaltfläche](#page-105-4)  hinzufügen 100 [Sprachen, Kodierung 29,](#page-34-2) [188](#page-193-1) [Standarddateierweiterung 189](#page-194-0) [Standardeinstellungen.](#page-210-3) *Siehe* Voreinstellungen [starke Hervorhebung, Textstil 90](#page-95-0) Start Website- und Blogserver-[Verbindungen deaktivieren 14](#page-19-2) Starten von Adobe Contribute [Fehlerbehandlung 223](#page-228-1) [Kennwort ändern 28](#page-33-0) [Kennwort eingeben 13](#page-18-0) [offline arbeiten 14,](#page-19-1) [50](#page-55-1) Startgeschwindigkeit [Fehlerbehandlung 224](#page-229-3) Startkennwort [ändern 28](#page-33-0) [eingeben 13](#page-18-0) Startskripts in Adobe CS3-Produkten [Adobe Contribute in Adobe CS3-](#page-20-0) Anwendungen integrieren 15 Start-Webseiten [bearbeiten 61](#page-66-0) [kopieren 60](#page-65-0) Stylesheets [auf Text anwenden 89](#page-94-0) [Benutzerberechtigungen 216](#page-221-0) [Seiteneigenschaften 65](#page-70-2) [Stile erstellen 89](#page-94-1) [verfügbar 85](#page-90-0) [verfügbare Stile einschränken 217,](#page-222-0)  [222](#page-227-0) suchen [Google-Funktionalität,](#page-227-0)  Berechtigungen 222 [Google-Funktionalität, in](#page-57-1)  Websites hinzufügen 52 [Text 96](#page-101-1) [Suchen und Ersetzen \(Befehl\) 96](#page-101-1) SWF-Dateien [automatisches Abspielen oder](#page-122-0)  Schleifen 117 [Berechtigungen für gemeinsame](#page-226-0)  Elemente 221 [Eigenschaften 110](#page-115-1)

[einfügen 103,](#page-108-0) [109](#page-114-0) [Eingabehilfen 222](#page-227-0) Optionen für [Ordnerplatzierung 220](#page-225-0) Symbole [Kodierung 29,](#page-34-2) [188](#page-193-1) [Sonderzeichen 86](#page-91-1) Symbolleisten [Arbeitsbereich 19](#page-24-0) [Bildbearbeitung 21](#page-26-3) [Blog-Metadaten 20](#page-25-2) [Browser 20](#page-25-3) [Editor 20](#page-25-4) [Seitenleiste 21](#page-26-1) [Systemanforderungen 1](#page-6-1)

# **T**

Tabelle (Menü), Tastaturbefehle [Windows 239](#page-244-3) [Tabelle einfügen \(Dialogfeld\) 120](#page-125-0) [Tabelle formatieren \(Dialogfeld\) 131](#page-136-0) [Tabelle sortieren \(Dialogfeld\) 132](#page-137-1) Tabellen [Ausrichtung 123,](#page-128-0) [132](#page-137-0) [Breite 132](#page-137-0) [Daten sortieren 132](#page-137-1) [Eigenschaften 128](#page-133-0) [einfügen 120](#page-125-0) [Formatierungskonflikte 119](#page-124-0) [Größe ändern 122](#page-127-0) [Hintergrundfarbe 132](#page-137-0) [Kopfzeilen 132](#page-137-0) [Navigation über Tastatur 30](#page-35-2) [Rahmen 132](#page-137-0) [Sortieroptionen 132](#page-137-1) [Tabelle, Zeile oder Spalte](#page-126-0)  auswählen 121 [Tastaturbefehle, Macintosh 246](#page-251-1) [Tastaturbefehle, Windows 240](#page-245-1) [Texteigenschaften 132](#page-137-0) [vordefinierte Formate 131](#page-136-0) [Zellen auswählen 122](#page-127-1) [Tabelleneigenschaften](#page-133-0)  (Dialogfeld) 128 Tabellenspalten [auswählen 121](#page-126-0) [Breite 132](#page-137-0) [Daten sortieren 132](#page-137-1) [Eigenschaften 129,](#page-134-0) [132](#page-137-0) [Formatierungskonflikte 119](#page-124-0) [Größe ändern 122](#page-127-0) [hinzufügen 126](#page-131-0) [löschen 127](#page-132-0)

[Tastaturbefehle, Macintosh 245,](#page-250-3)  [246](#page-251-1) [Tastaturbefehle, Windows 239,](#page-244-3)   $240$ Tabellenzeilen [auswählen 121](#page-126-0) [Eigenschaften 129,](#page-134-0) [132](#page-137-0) [Formatierungskonflikte 119](#page-124-0) [Größe ändern 122](#page-127-0) [hinzufügen 126](#page-131-0) [löschen 127](#page-132-0) [Tastaturbefehle, Macintosh 245](#page-250-3) [Tastaturbefehle, Windows 239,](#page-244-3)  [240](#page-245-1) Tabellenzellen [Abstand 132](#page-137-0) [Auffüllung 132](#page-137-0) [auswählen 122](#page-127-1) [Eigenschaften 130](#page-135-0) [einfügen 125](#page-130-0) [Formatierungskonflikte 119](#page-124-0) [kopieren oder ausschneiden 124](#page-129-0) [Tastaturbefehle, Macintosh 245,](#page-250-3)  [246](#page-251-1) [Tastaturbefehle, Windows 239,](#page-244-3)   $240$ [teilen 127](#page-132-1) [verbinden 127](#page-132-1) [Tagging von Blogeinträgen 69](#page-74-1) Tastaturbefehle für Tabellen [Macintosh 246](#page-251-1) [Tastaturbefehle in Hilfe 3](#page-8-0) Tastaturbefehle, Macintosh [Ansicht \(Menü\) 244](#page-249-3) [Bearbeiten \(Menü\) 243](#page-248-0) [Bilder 246](#page-251-0) [Datei \(Menü\) 243](#page-248-1) [Einfügen \(Menü\) 244](#page-249-4) [Format \(Menü\) 244](#page-249-0) [Hilfe \(Menü\) 245](#page-250-2) [Vorlagen 245](#page-250-1) Tastaturbefehle, Windows [Ansicht \(Menü\) 238](#page-243-3) [Bearbeiten \(Menü\) 237](#page-242-0) [Bilder 240](#page-245-0) [Blogeinträge \(Liste\) 239](#page-244-1) [Datei \(Menü\) 237](#page-242-1) [Einfügen \(Menü\) 238](#page-243-1) [Format \(Menü\) 238](#page-243-0) [Hilfesystem 241](#page-246-0) [Tabelle \(Menü\) 239](#page-244-3) [Tabellen 240](#page-245-1)

[Textbearbeitung 239](#page-244-0) [Vorlagen 239](#page-244-1)

Text [Absatzabstand 91,](#page-96-0) [222](#page-227-0) [Ausrichtung 92](#page-97-0) [Bearbeitungsberechtigungen 222](#page-227-0) [Benutzerberechtigungen 216](#page-221-0) [Bildschirmlesegeräte 29,](#page-34-1) [31](#page-36-1) [einer Webseite hinzufügen 85](#page-90-1) [Einzug 92](#page-97-1) [Farbe einstellen 91](#page-96-1) [fett 90,](#page-95-0) [222](#page-227-0) [formatieren 90](#page-95-0) [hervorheben 91](#page-96-1) [Hyperlink ändern 147](#page-152-2) [Kodierung 29,](#page-34-2) [188](#page-193-1) [kursiv 90,](#page-95-0) [222](#page-227-0) [Rechtschreibprüfung 96](#page-101-0) [Schrift ändern 87](#page-92-0) [Schriften hinzufügen 88](#page-93-0) [Sonderzeichen 86](#page-91-1) [Start-Webseiten bearbeiten 61](#page-66-3) [Stile anwenden 89](#page-94-0) [Stile erstellen 89](#page-94-1) [suchen und ersetzen 96](#page-101-1) [Tabelleneigenschaften 132](#page-137-0) [Tastaturbefehle, Macintosh 245](#page-250-0) [Tastaturbefehle, Windows 239](#page-244-0) [unterstrichen 90](#page-95-0) [verfügbare CSS-Stile](#page-222-0)  [einschränken 217,](#page-222-0) [222](#page-227-0) [Wortabstand 222](#page-227-0) [Zeilenumbrüche 91,](#page-96-0) [222](#page-227-0) [Trackback-URLs, Blogeinträge 70](#page-75-0)

# **U**

Überprüfen von Entwürfen [Fehlerbehandlung 229](#page-234-1) [Info 35](#page-40-0) [Kommentare anzeigen 45](#page-50-0) [Senden von Webseiten rückgängig](#page-47-0)  machen 42 [Tastaturbefehle, Macintosh 243](#page-248-1) [Tastaturbefehle, Windows 237](#page-242-1) [verfolgen 43](#page-48-0) [verwalten 222](#page-227-1) [Webseiten an Website senden 41](#page-46-0) [Webseiten direkt an Benutzer](#page-48-1)  senden 43 [Webseiten per E-Mail senden 45](#page-50-1) [Webseiten überprüfen 44](#page-49-0) Überprüfungsentwürfe [auf neue Entwürfe zugreifen 46](#page-51-0) [Überschriften, Stile anwenden 89](#page-94-0)

umbenennen [Website- und Blogserver-](#page-205-2)Verbindungen 200 [Website-Verbindungen 200](#page-205-2) [Unterlisten 94](#page-99-0) [unterstrichener Text 90](#page-95-0) [unveröffentlichte Entwürfe](#page-207-1)  entfernen 202 URLs [alternativ 174](#page-179-0) [Hyperlinks bearbeiten 142](#page-147-0) [Info 176](#page-181-4)

#### **V**

[Verbinden von Tabellenzellen 127](#page-132-1) Verbindung mit Blogserver herstellen [mit Blog-URL 179](#page-184-0) [Verbindung mit Blogservern neu](#page-185-0)  herstellen 180 Verbindung mit einem Blog herstellen [Zugangspunkte 203](#page-208-0) Verbindungen [Administratoren 12](#page-17-0) [aktivieren 14,](#page-19-0) [202](#page-207-0) [Benutzerverzeichnisdienst](#page-189-1)  deaktivieren 184 [Blogserver einrichten 178](#page-183-0) [CPS aktivieren 182](#page-187-0) [CPS deaktivieren 183](#page-188-0) [entfernen 200](#page-205-1) [Fehlerbehandlung 225](#page-230-1) [Informationen bearbeiten 199](#page-204-0) [Informationen bereithalten 176](#page-181-5) [offline arbeiten 50](#page-55-1) [umbenennen 200](#page-205-2) [verwalten 198](#page-203-0) [Website einrichten 177](#page-182-0) Verbindungen beim Start [Websites und Blogserver](#page-208-1)  auswählen 203 Verbindungsassistent [Blogserver-Einrichtung 178](#page-183-0) [Fehlerbehandlung 225](#page-230-3) [Website-Einrichtung 177](#page-182-0) [Verbindungsfehler \(Dialogfeld\) 224](#page-229-0) Verbindungsschlüssel [Fehlerbehandlung 225,](#page-230-0) [232](#page-237-0) [für CPS-Sites senden 195](#page-200-0) [für Websites senden 194](#page-199-0) [importieren 12](#page-17-2) [Sicherheit 175](#page-180-0) Website-Verbindungen *[Siehe auch](#page-17-2)* Verbindungsschlüssel

[Verbindungsschlüssel importieren](#page-18-1)  (Dialogfeld) 13 Verbindungsschlüssel senden [Fehlerbehandlung 232](#page-237-0) veröffentlichen [aktualisierte vorhandene](#page-160-0)  Seiten 155 [Arbeitsablauf, Übersicht 11](#page-16-0) [Berechtigungen 205,](#page-210-0) [211,](#page-216-1) [222](#page-227-0) [Blogeinträge aktualisieren 171](#page-176-0) [Bloginhalt aus Microsoft](#page-170-0)  Office 165 [Bloginhalt von einem Browser 165](#page-170-1) [Bloginhalt von RSS-](#page-173-0)[Aggregatoren 168,](#page-173-0) [236](#page-241-0) [Dateien 159](#page-164-1) [Dateien ersetzen 159,](#page-164-0) [160](#page-165-1) [Fehlerbehandlung 229](#page-234-2) [Frame-Seiten 151](#page-156-0) Hyperlink zu kürzlich [veröffentlichten Seiten 133](#page-138-0) [Info 153](#page-158-0) [kürzlich veröffentlichte Webseiten](#page-30-3)  und Blogs anzeigen 25 [Microsoft Office-Dokumente 163](#page-168-0) [neue Blogeinträge 172](#page-177-0) [neue Webseiten 156](#page-161-1) [Tastaturbefehle, Macintosh 243](#page-248-1) [Tastaturbefehle, Windows 237](#page-242-1) [verknüpfte Dokumente 155](#page-160-0) [vorhandene Blogeinträge als neue](#page-176-1)  Einträge 171 [vorhandene Seite als neue Seite 157](#page-162-1) [Vorschau von Hyperlinks 148](#page-153-0) [Vorschau von Seiten 154](#page-159-0) [Webseiten aktualisieren 155](#page-160-0) [Zurück zu früherer Version](#page-159-1)  [\(Funktion\) 154,](#page-159-1) [162](#page-167-1) Veröffentlichen von Bloginhalt [Browser 165](#page-170-1) [Microsoft Office 165](#page-170-0) [RSS-Aggregatoren 168,](#page-173-0) [236](#page-241-0) Veröffentlichen von Dateien [aus Adobe Bridge CS3 in Adobe](#page-22-1)  Contribute CS3 17 Veröffentlichen von Seiten rückgängig machen [Info 154](#page-159-1) [Zurück zu früherer Version](#page-167-1)  (Funktion) 162 Veröffentlichung eines Blogeintrags [Datum und Uhrzeit angeben 63](#page-68-0) [verschachtelte Listen 94](#page-99-0) verschieben [Bilder 105](#page-110-2)

[Videos 112](#page-117-2) Versionen, frühere wiederherstellen [Fehlerbehandlung 232](#page-237-2) [Info](#page-159-1) 154 Wiederherstellen-Funktion [aktivieren und deaktivieren 188](#page-193-2) [Zurück zu früherer Version](#page-167-1)  (Funktion) 162 verwalten [Entwurfsüberprüfung 222](#page-227-1) [Verbindungen 198](#page-203-0) [verwenden 117](#page-122-0) [Bild in Website auswählen](#page-122-0)  (Dialogfeld) 117 [Bild suchen \(Dialogfeld\) 117](#page-122-0) [Flash suchen \(Dialogfeld\) 117](#page-122-0) [Flash-Datei in Website auswählen](#page-122-0)  (Dialogfeld) 117 [Video in Website auswählen](#page-122-0)  (Dialogfeld) 117 [Video suchen \(Dialogfeld\) 117](#page-122-0) verwerfen [Änderungen an Webseiten,](#page-58-0)  Blogeinträgen oder Entwürfen 53 Video [Anlagen, Blogeinträge 112](#page-117-0) [Ausrichtung 112](#page-117-1) [Blogdateien 112,](#page-117-0) [197](#page-202-0) [Eigenschaften 111](#page-116-0) [einfügen 110](#page-115-2) [Flash, Eigenschaften 110](#page-115-1) [Flash, einfügen 103,](#page-108-0) [109](#page-114-0) [verschieben 112](#page-117-2) Video suchen (Dialogfeld) [verwenden 117](#page-122-0) [Videoeigenschaften \(Dialogfeld\) 111](#page-116-1) [Video-Workshop 4](#page-9-1) [virtuelle Server 174](#page-179-2) Voreinstellungen [Benutzer 222](#page-227-0) [Blogeinträge 67](#page-72-1) [für Contribute festlegen 27](#page-32-0) [Rolleneinstellungen 205,](#page-210-2) [208,](#page-213-0) [210](#page-215-0) Vorlage [herunterladen 77,](#page-82-0) [78,](#page-83-0) [79,](#page-84-0) [80,](#page-85-0) [164](#page-169-0) [wählen 76,](#page-81-0) [78,](#page-83-1) [79,](#page-84-1) [80,](#page-85-1) [164](#page-169-1) Vorlagen [anpassen 48](#page-53-0) [bearbeitbare Bereiche 36](#page-41-0) [beim Erstellen von Webseiten](#page-54-0)  aktualisieren 49 [Berechtigungen 218](#page-223-0) [Blogeinträge 62](#page-67-0) [Eigenschaften 47](#page-52-1)

[Fehlerbehandlung 230](#page-235-1) [für MS Office-Dokumente](#page-85-2)  festlegen 80 [Seiten bearbeiten 47](#page-52-0) [Start-Webseiten bearbeiten 61](#page-66-0) [Start-Webseiten kopieren 60](#page-65-0) [Tabellen, vordefinierte](#page-136-0)  Formate 131 [Tastaturbefehle, Macintosh 245](#page-250-1) [Tastaturbefehle, Windows 239](#page-244-2) [Webentwickler, Definition 9](#page-14-2) [Webseiten erstellen 62](#page-67-1) Vorschau [Hyperlinks 148](#page-153-0) [Webseiten 154](#page-159-0)

# **W**

wählen [Vorlage 76,](#page-81-0) [78,](#page-83-1) [79,](#page-84-1) [80,](#page-85-1) [164](#page-169-1) Warenkorb anzeigen [PayPal-Schaltfläche](#page-105-5)  hinzufügen 100 WebDAV  $C$ <sub>DS</sub>  $203$ [Webentwickler, Definition 9](#page-14-2) Webseite [löschen 54](#page-59-1) Webseite oder Blogeintrag [löschen 53](#page-58-1) Webseiten [aktualisieren 155](#page-160-0) [Änderungen verwerfen 53](#page-58-0) [Arbeitsablauf, Übersicht 11](#page-16-0) [Bearbeitungsberechtigungen 214](#page-219-0) [Bilder einfügen 99,](#page-104-0) [101](#page-106-1) [Datum hinzufügen 86](#page-91-0) [drucken 55](#page-60-1) [durchsuchen 23](#page-28-1) [dynamisch 234](#page-239-1) [Eigenschaften 65](#page-70-3) [Eingabehilfen 31](#page-36-1) [Entwürfe speichern 40](#page-45-1) [Erstellungsberechtigungen 218](#page-223-0) [exportieren 55](#page-60-2) [Fehlerbehandlung beim](#page-232-0)  Bearbeiten 227 [Funktionen 33,](#page-38-0) [57](#page-62-0) [gelöscht, wiederherstellen 232](#page-237-1) [im Browser bearbeiten 38](#page-43-0) [Inhalt in externen Anwendungen](#page-57-0)  bearbeiten 52 [kopieren 58](#page-63-1) [kürzlich veröffentlichte](#page-30-3)  anzeigen 25

[leere erstellen 59](#page-64-0) [mit Lesezeichen versehen 26](#page-31-0) [neue veröffentlichen 156](#page-161-1) [nicht verknüpfte anzeigen 25](#page-30-4) [nicht verknüpfte erstellen 63](#page-68-1) [offline bearbeiten 50](#page-55-0) Schlüsselwörter und [Beschreibungen hinzufügen 66](#page-71-0) [Seiten \(Bedienfeld\) 21](#page-26-2) [Skripts und Formulare](#page-227-0)  [schützen 222,](#page-227-0) [234](#page-239-1) [Standarddateierweiterung 189](#page-194-0) [Start-Webseiten 60,](#page-65-0) [61](#page-66-0) [statische Inhalte, bearbeiten 235](#page-240-1) [Text hinzufügen 85](#page-90-1) [vorhandene als neue](#page-162-1)  veröffentlichen 157 [Vorlagen 36,](#page-41-0) [47,](#page-52-0) [62,](#page-67-1) [230](#page-235-1) [Vorschau im Browser](#page-159-0)  anzeigen 154 [zur Bearbeitung öffnen 37](#page-42-1) [Webseiten und Blogeinträge 24](#page-29-0) [Bearbeitung 33](#page-38-1) Webseiteninhalt [in externer Anwendung](#page-56-0)  bearbeiten 51 [Website auswählen \(Dialogfeld\) 159](#page-164-2) Website- und Blog-Verbindungen [beim Starten deaktivieren 14](#page-19-2) Website verwalten (Dialogfeld) [deaktiviert, Fehlerbehandlung 231](#page-236-1) [Optionen 186](#page-191-0) Websites [Administratorrolle zuweisen 184,](#page-189-2)  [187](#page-192-0) [CPS aktivieren 182](#page-187-0) [CPS deaktivieren 183](#page-188-0) [Dateien veröffentlichen 159](#page-164-1) [deaktivieren 233](#page-238-1) [Google-Suchfunktionalität](#page-57-1)  [hinzufügen 52,](#page-57-1) [222](#page-227-0) [Homepage anzeigen 25](#page-30-2) [mit Lesezeichen versehen 26](#page-31-0) [mit neuen Seiten verknüpfen 134](#page-139-0) [neue Seiten veröffentlichen 156](#page-161-1) [nicht verknüpfte Seiten 25](#page-30-4) [Optionen für Dateiplatzierung 220](#page-225-0) [Seiten aktualisieren 155](#page-160-0) [Seiten mit Lesezeichen versehen 26](#page-31-0) [Seiten verknüpfen 137](#page-142-0) [vorhandene Seiten als neue Seiten](#page-162-1)  veröffentlichen 157 [zur Bearbeitung öffnen 37](#page-42-1) Website-Verbindungen [Administratoren 12](#page-17-0)

[Alternativadressen 174](#page-179-0) [CPS aktivieren 182](#page-187-0) [CPS deaktivieren 183](#page-188-0) [einrichten 177](#page-182-0) [entfernen 200](#page-205-1) [Fehlerbehandlung 225](#page-230-1) [Info 173](#page-178-0) [Informationen bearbeiten 199](#page-204-0) [Informationen bereithalten 176](#page-181-5) [offline arbeiten 14,](#page-19-1) [50](#page-55-1) [umbenennen 200](#page-205-2) [verwalten 198](#page-203-0) [zum Start auswählen 203](#page-208-1) Wiederherstellen früherer Versionen [Fehlerbehandlung 232](#page-237-2) [Info 154](#page-159-1) Wiederherstellen-Funktion [aktivieren und deaktivieren 188](#page-193-2) [Zurück zu früherer Version](#page-167-1)  (Funktion) 162 Windows Eyes, Bildschirmlesegerät [Bilder 99](#page-104-0) [Einstellungen 31](#page-36-1) [unterstützt 29](#page-34-1) [Windows Media-Dateien 110](#page-115-0) Windows-Tastaturbefehle [Ansicht \(Menü\) 238](#page-243-3) [bearbeiten 239](#page-244-0) [Bearbeiten \(Menü\) 237](#page-242-0) [Bilder 240](#page-245-0) [Blogeinträge \(Liste\) 239](#page-244-1) [Datei \(Menü\) 237](#page-242-1) [Einfügen \(Menü\) 238](#page-243-1) [Format \(Menü\) 238](#page-243-0) [Hilfesystem 241](#page-246-0) [Tabelle \(Menü\) 239](#page-244-3) [Tabellen 240](#page-245-1) [Vorlagen 239](#page-244-2) Word [Bloginhalt veröffentlichen 165,](#page-170-1) [172](#page-177-1) [Dokumente als PDF einfügen 79](#page-84-2) [Dokumente in Adobe Contribute](#page-80-2)  öffnen 75 [Dokumente mit Webseiten](#page-79-0)  [verknüpfen 74,](#page-79-0) [77](#page-82-1) [Dokumente veröffentlichen 163](#page-168-0) [Inhalt zu Webseiten](#page-78-0)  [hinzufügen 73,](#page-78-0) [76](#page-81-1) [Optionen für](#page-225-0)  [Ordnerplatzierung 220,](#page-225-0) [222](#page-227-0) [Wortabstand 222](#page-227-0) [Wörterbuch,](#page-101-0)  [Rechtschreibprüfung 96](#page-101-0)

[aktivieren 14,](#page-19-0) [202](#page-207-0)

### **Z**

[Zeichenkodierung 29,](#page-34-2) [188](#page-193-1) Zeilen, Tabelle [auswählen 121](#page-126-0) [Eigenschaften 129,](#page-134-0) [132](#page-137-0) [Formatierungskonflikte 119](#page-124-0) [Größe ändern 122](#page-127-0) [hinzufügen 126](#page-131-0) [löschen 127](#page-132-0) [Tastaturbefehle, Windows 239,](#page-244-3)  [240](#page-245-1) Zeilenumbrüche [hinzufügen 91,](#page-96-0) [222](#page-227-0) [Tastaturbefehle, Macintosh 244](#page-249-2) [Tastaturbefehle, Windows 238](#page-243-2) Zeit [zur Veröffentlichung eines](#page-68-0)  Blogeintrags 63 [Zelle teilen \(Dialogfeld\) 127](#page-132-1) Zellen, Tabelle [Abstand 132](#page-137-0) [Auffüllung 132](#page-137-0) [auswählen 122](#page-127-1) [Eigenschaften 130](#page-135-0) [einfügen 125](#page-130-0) [Formatierungskonflikte 119](#page-124-0) [kopieren oder ausschneiden 124](#page-129-0) [Tastaturbefehle, Macintosh 245,](#page-250-3)  [246](#page-251-1) [Tastaturbefehle, Windows 239,](#page-244-3)  [240](#page-245-1) [teilen 127](#page-132-1) [verbinden 127](#page-132-1) [Zentrieren von Text 92](#page-97-0) Ziel bestimmen [Abschnittsanker 145](#page-150-0) [Frames 150,](#page-155-2) [152](#page-157-0) [Hyperlinks 143](#page-148-0) [Zu bearbeitenden Frame auswählen](#page-155-0)  (Dialogfeld) 150 [Zu Webseite navigieren](#page-142-0)  (Dialogfeld) 137 [Zugangspunkte für Blogserver 203](#page-208-0) [zugreifen 46](#page-51-0) [neue Überprüfungsentwürfe 46](#page-51-0) [Zugriff auf Dateien/Ordner 212](#page-217-0) [Zur Überprüfung senden 41](#page-46-1) Zurück zu früherer Version (Funktion) [Fehlerbehandlung 232](#page-237-2) [Info 154](#page-159-1) [verwenden 162](#page-167-1) [Zuschneiden von Bildern 107](#page-112-1)

INDEX **260**